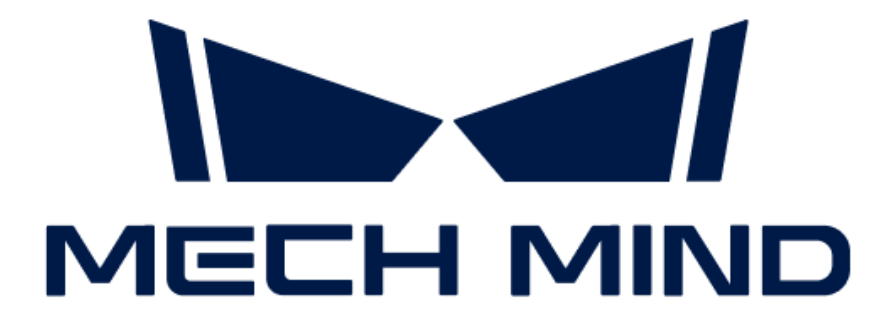

# Mech-Eye工业级3D相机用户 手册

v2.1.0

# 目录

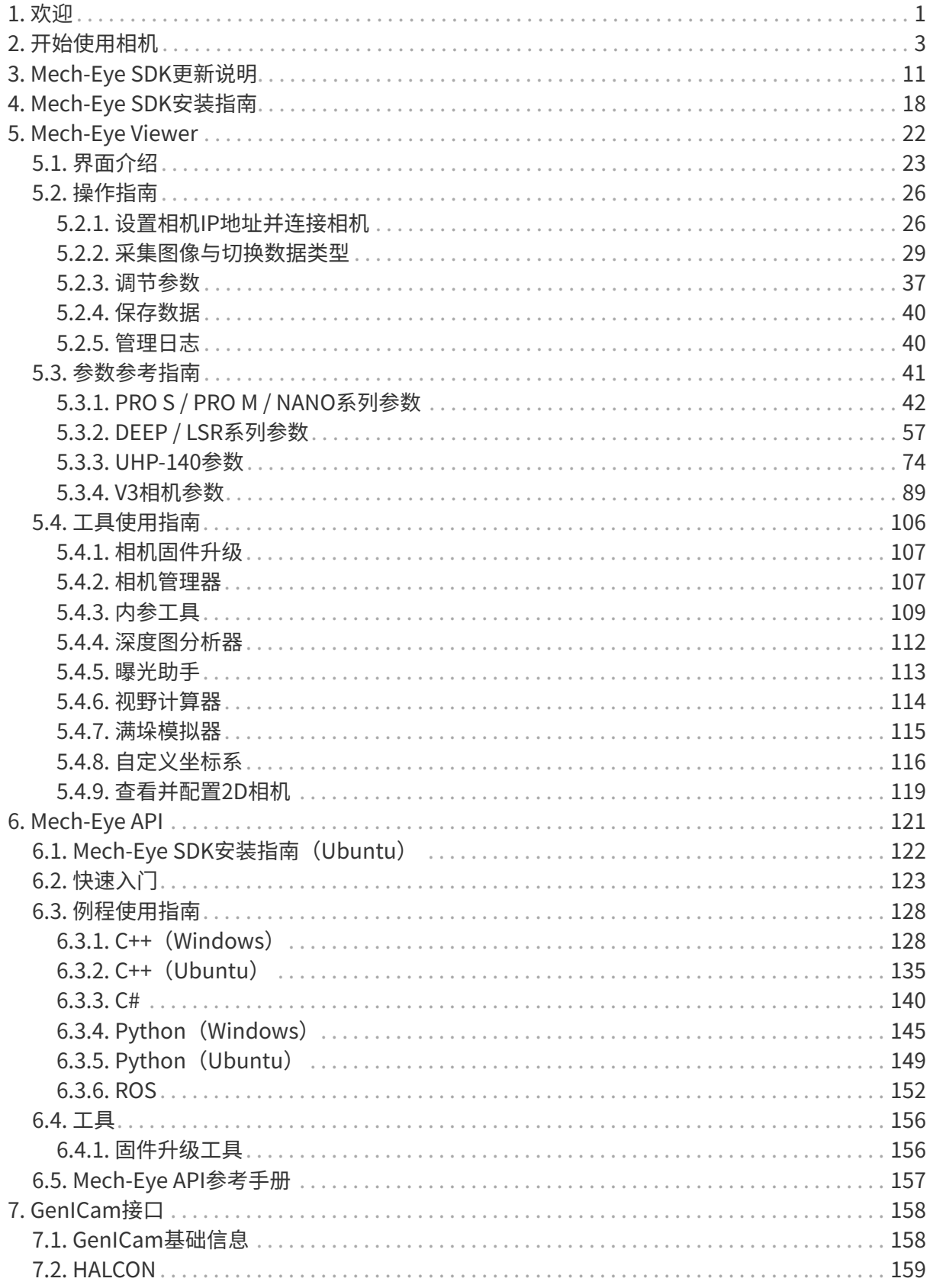

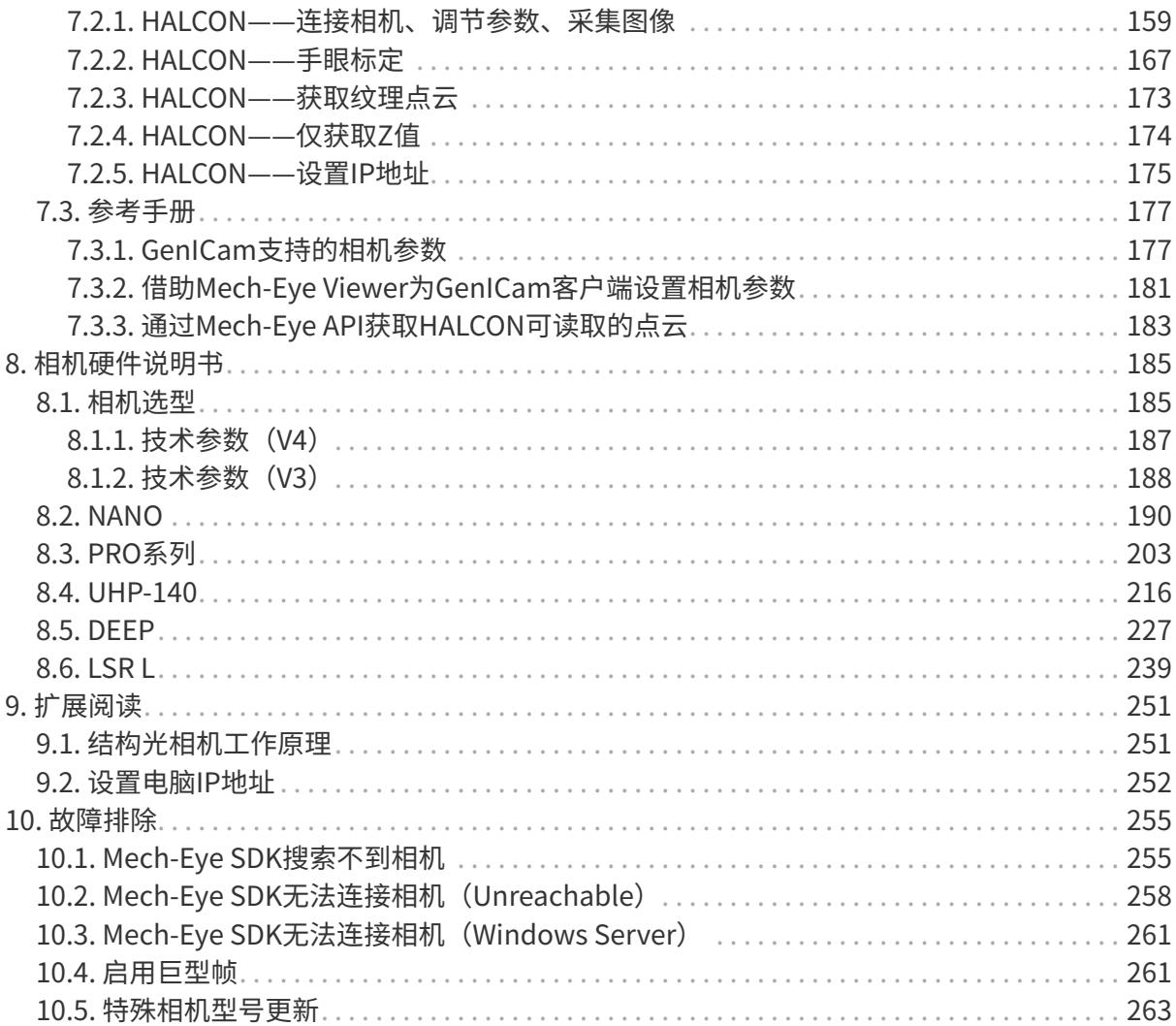

<span id="page-3-0"></span>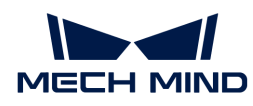

# 1. 欢迎

# 产品说明

Mech-Eye工业级3D相机(以下简称相机)是梅卡曼德研制的工业级3D相机。

Mech-Eye工业级3D相机由Mech-Eye SDK控制。通过Mech-Eye SDK即可获取2D图、深度图及点 云,并调节相机参数。

Mech-Eye SDK包含Mech-Eye API和Mech-Eye Viewer。其中, Mech-Eye Viewer是一款基 于Mech-Eye API开发的图形化界面软件。Mech-Eye API是Mech-Eye工业级3D相机的应用程序接 口,支持通过C++、C#、Python方法调用Mech-Eye API来连接相机、设置相机参数、获取并保存 数据。

此外,Mech-Eye工业级3D相机还支持GenICam标准,允许被兼容GenICam标准的第三方机器视 觉软件控制(简称"GenICam客户端")。

# 手册内容

### 开始使用

开始使用相机

[查看更多](#page-5-0)

### 更新说明

Mech-Eye SDK更新说明

### [查看更多](#page-13-0)

### 安装指南

Mech-Eye SDK安装指南

### [查看更多](#page-20-0)

### Mech-Eye Viewer

Mech-Eye Viewer软件用户手册

### [查看更多](#page-28-0)

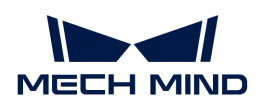

### Mech-Eye API

Mech-Eye API使用指南

### [查看更多](#page-123-0)

### GenICam

GenICam接口使用指南

[查看更多](#page-160-0)

### 相机硬件

相机硬件说明书

### [查看更多](#page-187-1)

### 扩展阅读

了解更多相机知识

[查看更多](#page-253-0)

```
售后支持
```
故障排除

[查看更多](#page-257-0)

<span id="page-5-0"></span>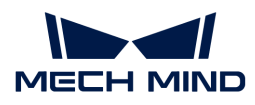

# 2. 开始使用相机

本章将引导你完成从开箱检查到使用Mech-Eye Viewer采集图像的一系列操作。

# 开箱检查

- 1. 收到包装后,请确认包装完好无破损。
- 2. 找到包装内的《包装清单》,并参照该清单检查物品和配件无缺失或损坏。

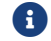

以下列表仅供参考,请以实际包装内的《包装清单》为准。

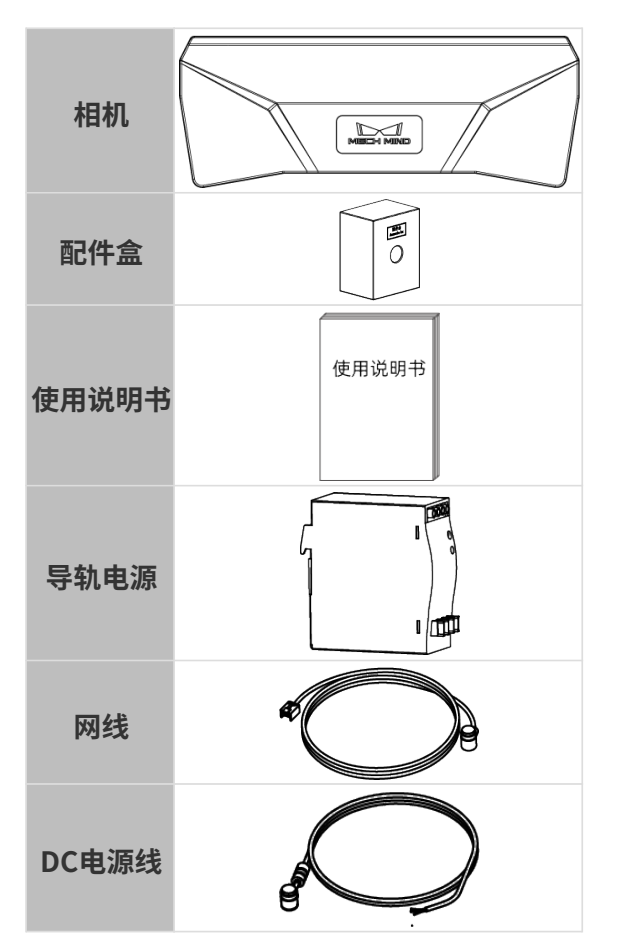

# 确认接口及指示灯

请对照以下图片及表格,确认相机上各接口及指示灯的功能。

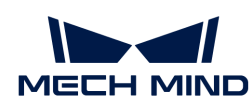

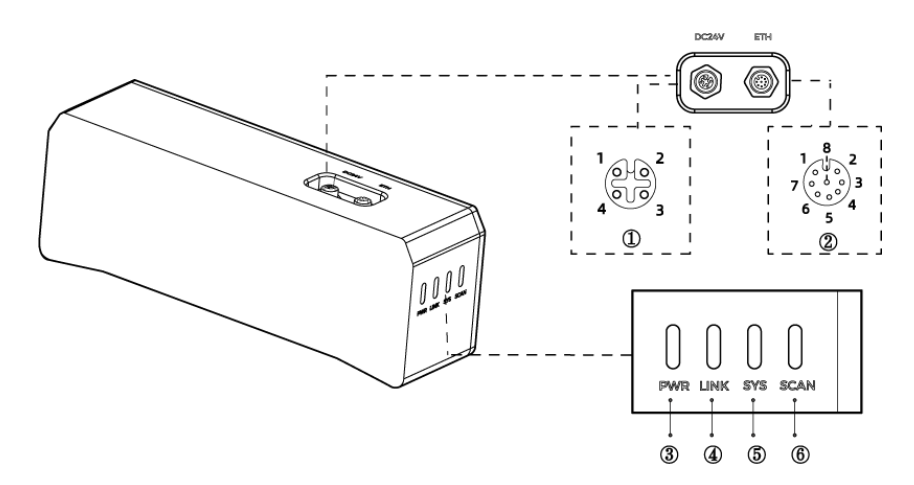

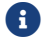

以上图示仅供参考,请以实物为准。

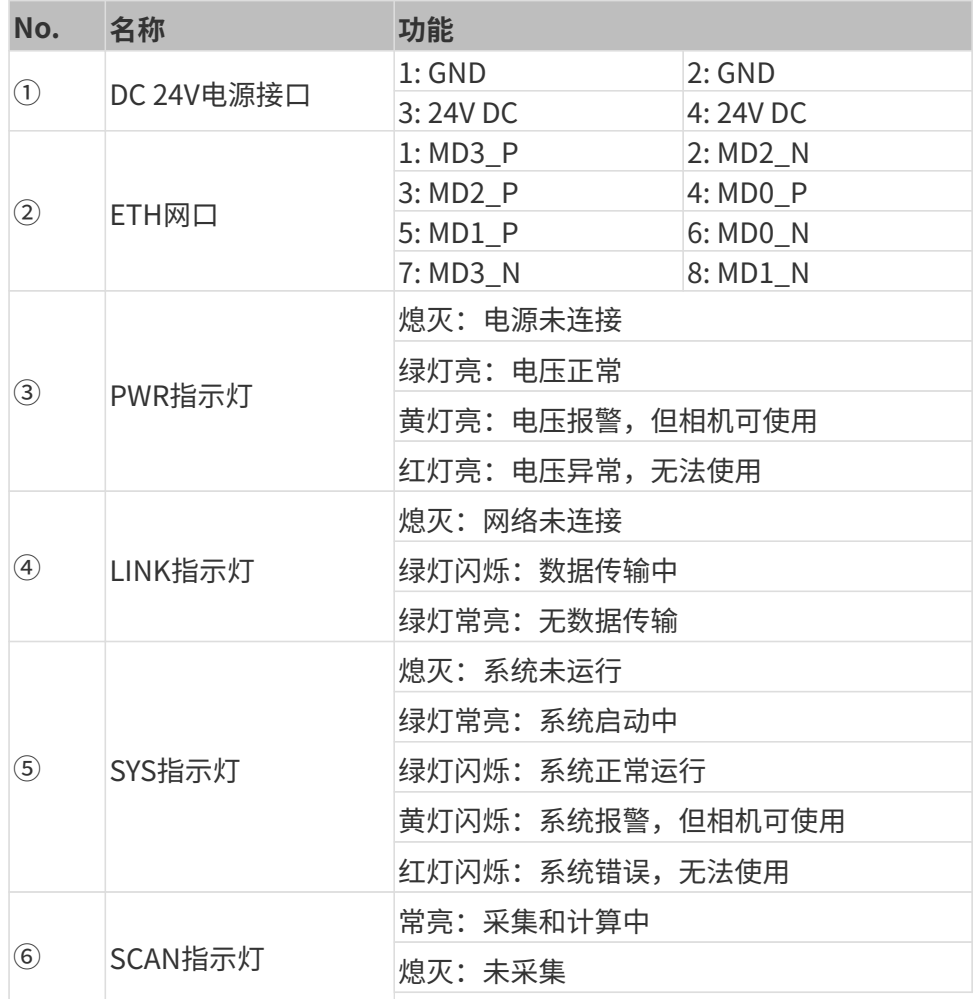

# 安装相机

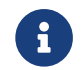

全身<br>手。<br>手。

Mech-Eye工业级3D相机提供两种安装方式。请根据实际情况选择合适的安装方式。

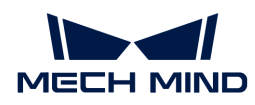

### 使用L型转接件安装

如下图所示,使用扳手拧紧两颗螺母。

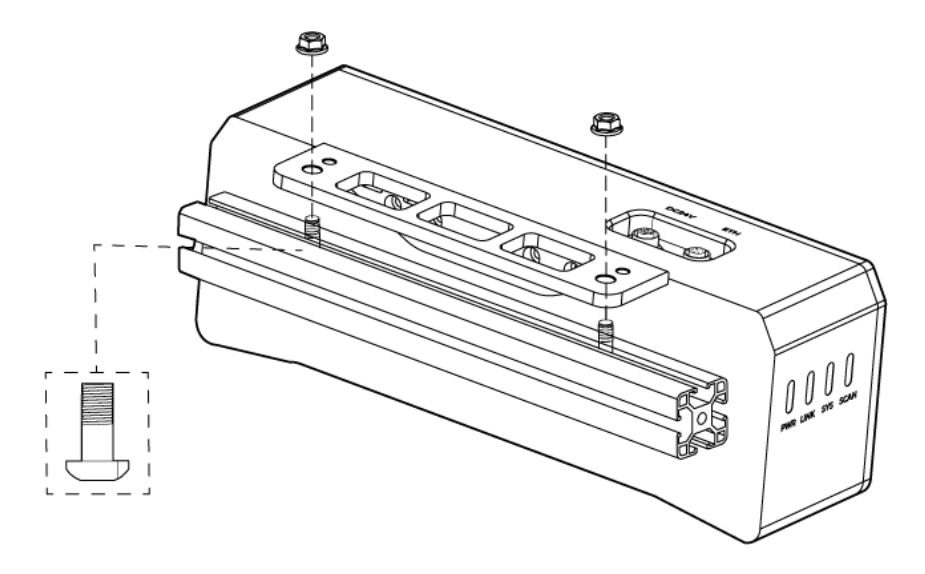

### 使用相机螺纹孔安装

1. 使用扳手拆卸相机上的L型转接件。

2. 如下图所示放置4颗螺钉,使用扳手按顺序先预紧,后拧紧螺钉。

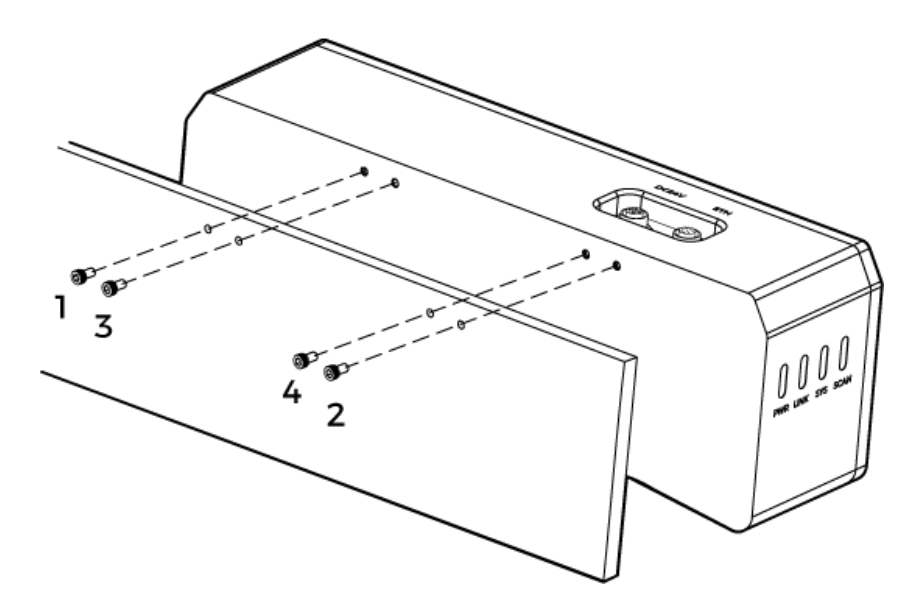

### 连接线缆

请按照以下步骤,连接相机的网线和电源线。

连接时,请最后接通电源。接通电源后,PWR指示灯绿色常亮;如指示灯不正常,请及 时联系技术支持。

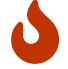

- 拧紧螺母时,推荐扭矩为16N·m。
- 当相机安装在机械臂或其他移动装置上时,连接相机的DC电源线与网线需妥善固定,防

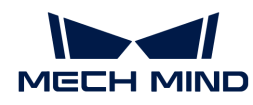

止拉扯而损坏线缆或插头。

### 网线

如下图所示,将网线的航插(M12-A)插入相机的ETH网口,RJ45接头插入电脑的网口。

### DC电源线

如下图所示,将DC电源线的航插插入相机DC 24V电源接口。

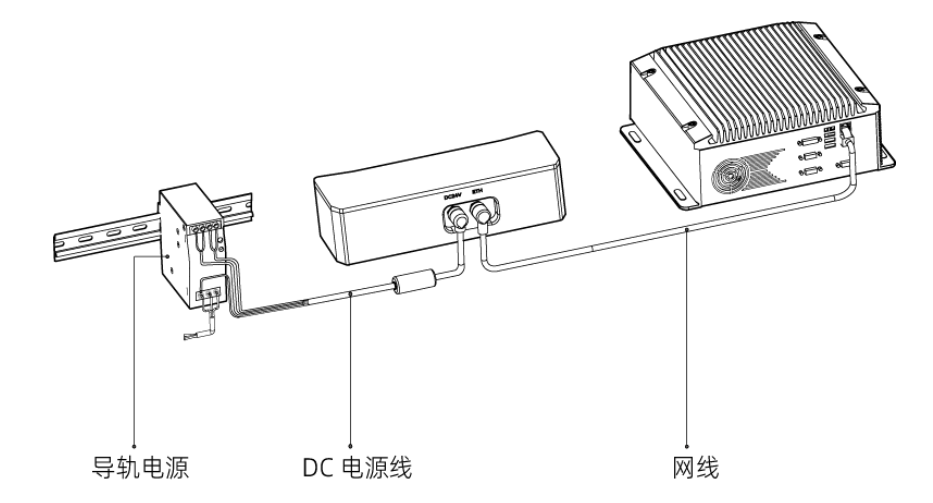

连接线缆航插与对应接口:

1. 将航插的凸起对准对应接口的豁口插入。

2. 拧紧紧固螺母。拧紧后,约有2mm间隙。

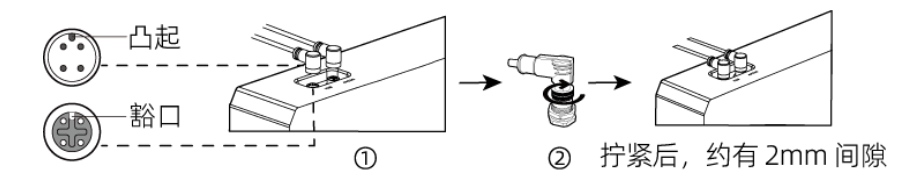

导轨电源

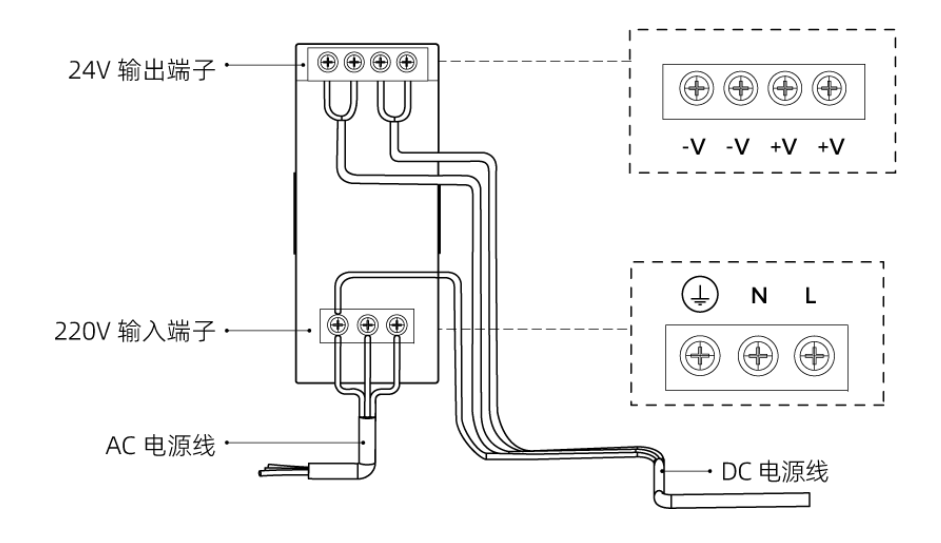

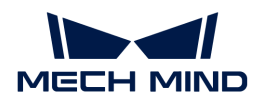

导轨电源接线连接时,插头需接入对应的输入/输出电压端子,如上图所示。

- AC电源线共有三股接线插头,分别为: L、N、PE (4))。
- DC电源线 (24V) 共有三股接线插头, 分别为: +V、-V、PE (4)) 。

### 警告

- 导轨电源需放在配电箱中使用。
- 导轨电源或连接导轨电源的导轨应可靠接地。如多台导轨电源安装在同一导轨时,安装时导轨 电源应保持一定间距。
- PE线的裸露部分(去绝缘层部分)需尽可能短。

相机硬件的安装和连接已完成。接下来将介绍如何使用Mech-Eye Viewer连接相机,并控制相机采 集图像。

# 设置IP地址

你可以从[梅卡曼德在线社区](https://community.mech-mind.com.cn/c/8-category/8)下载最新版本的Mech-Eye SDK安装包。

双击安装包即可安装Mech-Eye SDK。更多详细信息可参[考Mech-Eye SDK安装指南。](#page-20-0)

连接相机前,需确保以下两个IP地址在同一网段,且IP地址唯一。

- 相机IP地址
- 与相机相连的电脑网口的IP地址

请按照以下步骤设置相机的IP地址:

- 1. 双击打开Mech-Eye Viewer。
- 2. 选择待连接的相机,单击 , 设置相机的IP地址。

### 连接相机及升级固件

1. 在Mech-Eye Viewer中找到待连接的相机,单击[连接]。

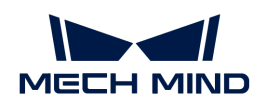

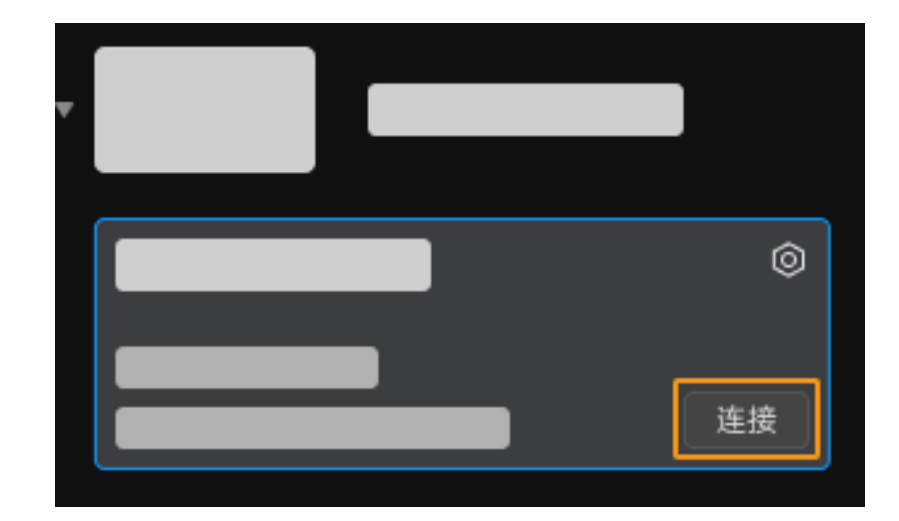

- 2. 如果相机固件版本低于Mech-Eye Viewer的版本,将弹出升级固件的提示。请按以下步骤升级 相机固件。
	- a. 在弹窗中单击[是], 在新弹窗中单击[升级固件]。
	- b. 等待相机固件完成升级,根据提示重启相机。
	- c. 单击Mech-Eye Viewer左上角相机列表后的3, 刷新列表, 直至待连接相机再次显示。
	- d. 找到待连接的相机,单击[连接]。

# 采集图像

单击上方的 ■ 即可进行一次图像采集。

1 单击 ◎, 可以固定时间间隔连续进行图像采集, 再次单击停止图像采集。

单击图像采集按钮下方的数据类型,即可查看从相机获取的2D图、深度图和点云。

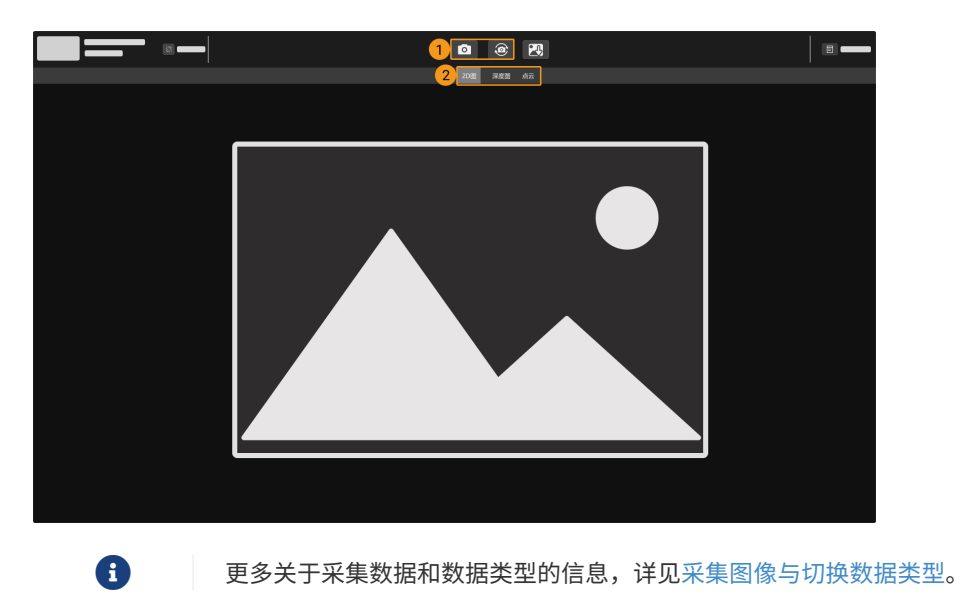

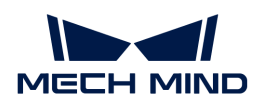

# 调节参数

如获取的2D图、深度图和点云质量不理想,可在软件最右侧的参数区中调节相关参数,提升数据 质量。

### 判断数据质量

请根据以下标准,初步判断数据质量。

2D图: 2D图应不过亮或过暗,可看清目标物体的表面特征。

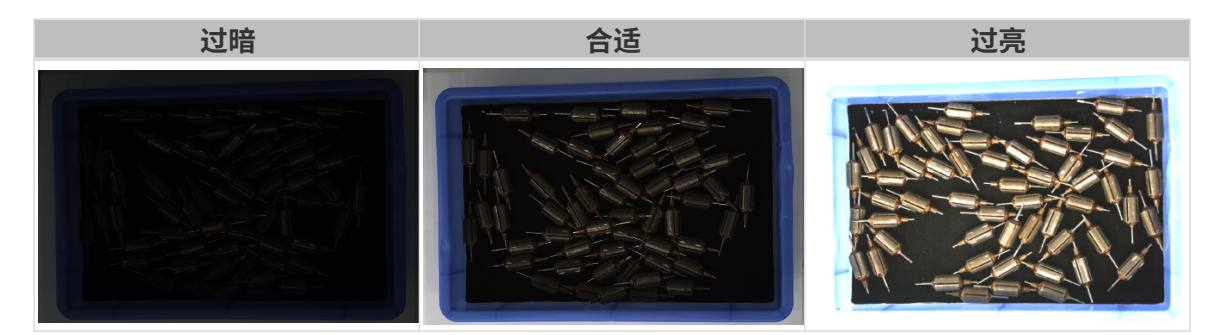

• 深度图和点云:深度图和点云中,目标物体对应的数据应完整。以下示例中,目标物体为转 子。

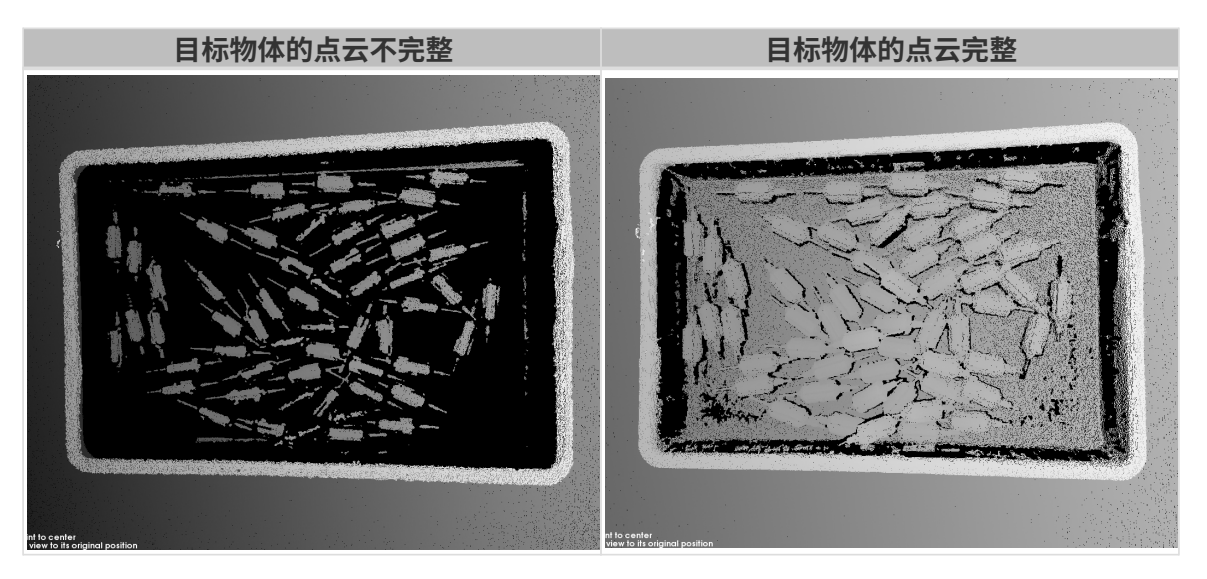

### 提升2D图质量

- 1. 将2D参数分组中的曝光模式参数设置为固定曝光,然后调节曝光时间参数。
	- 。如2D图过暗,请将**曝光时间**调大。
	- 如2D图过亮,请将曝光时间调小。

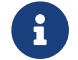

 DEEP与LSR系列相机提供两种2D图,分别对应不同的参数。详[见DEEP与LSR系列参](#page-59-1) [数](#page-59-1)。

2. 重新采集图像,确认2D图的质量。

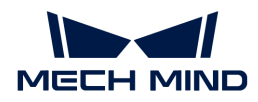

### 提升深度图及点云质量

- 1. 调节3D参数分组中的曝光时间参数。
	- 。如物体颜色较深或不易反光,请将**曝光时间**调大。
	- 。如物体颜色较浅或反光,请将**曝光时间**调小。
- 2. 重新采集图像,确认深度图和点云的质量。

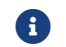

更多参数的说明,详见[参数参考指南](#page-43-0)。

### 使用数据

通过Mech-Eye Viewer获取的2D图、深度图和点云,可直接保存至本地,也可使用Mech-Vision或 第三方机器视觉软件进行后续的处理和计算。

- 保存数据:单击数据采集区的 3, 设置保存路径, 勾选需要保存的数据类型, 再单击[ 保存  $\mathbf{I}$
- 在Mech-Vision中使用数据:请参考[视觉系统教程,](https://docs.mech-mind.net/zh/suite-tutorial/1.7.4/index.html)学习搭建包含Mech-Vision在内的整套视 觉系统。
- 在第三方机器视觉软件中使用数据:通过[Mech-Eye API](#page-123-0)或[GenICam接口,](#page-160-0)可将相机获取的数 据传输至第三方软件。

<span id="page-13-0"></span>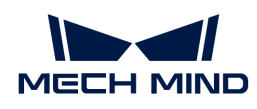

# 3. Mech-Eye SDK更新说明

本文介绍Mech-Eye SDK 2.1.0版本的新增功能、功能优化以及问题修复。

# 版本亮点

- 提升点云质量:点**云后处理**参数全面优化,在保留点云中物体边缘信息的同时,可有效去除离 群点与噪点,提升点云质量。
- 丰富接口功能:
	- GenlCam接口与Mech-Eye API中新增手眼标定参数,并提供了相应例程,可直接进行手眼 标定。
	- GenlCam接口新增获取multi-part payload type相关参数并提供相应HALCON例程,轻松 获取纹理点云与仅含Z值的深度图。
	- 新增固件升级工具,无需Mech-Eye Viewer即可升级相机固件。
- 提升采集速度:优化内存占用,且新增分辨率选择功能以提升相机采集速度,更好地适应对节 拍要求比较高的场景。

# 新增功能

### GenICam

• 新增手眼标定参数及例程

GenICam接口新增手眼标定所需的参数,并提供了相应HALCON例程。通过该例程可进行手眼 标定,获取外参,并切换相机输出点云的坐标系。

- 新增multi-part payload type相关参数及例程
	- 新增GenICam参数,支持在AreaScan3D 模式下获取multi-part payload type数据。已支 持Range与Intensity两个通道。
	- 新增应用以上参数的HALCON例程:
		- obtain\_textured\_point\_cloud例程:通过Range与Intensity两个通道的数据[生成纹理](#page-175-0) [点云](#page-175-0)。
		- obtain\_depth\_map例程:通过Range通[道获取仅包含物体Z值的深度图,](#page-176-0)加 快HALCON的传输速度,提升效率。
- 新增获取与设置相机IP地址例程

GenICam接口新增获取相机当前IP设置的参数,并提供了[获取及修改相机IP设置的HALCON例](#page-177-0) [程](#page-177-0),可直接通过GenICam客户端获取和修改IP设置。通过该HALCON例程可读取当前相机的IP 地址、子网掩码与网关,也可通过该例程修改这些参数。

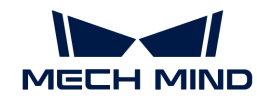

- 新增只读参数
	- 新增内参参数,使用GenICam客户端即可读取相机内参。
		- Scan3dFocalLengthX
		- Scan3dFocalLengthY
		- Scan3dPrincipalPointU
		- Scan3dPrincipalPointV
	- 新增参数,使用GenICam客户端即可读取相机CPU和投影仪的温度。
		- DeviceTemperatureSelector:选择需要读取温度的相机组件,包含MainBoard (CPU) 和Sensor (投影仪) 两个选项。
		- DeviceTemperature:该参数显示所选相机组件的温度。

### Mech-Eye API

• 新增手眼标定方法及例程(仅C++)

用于手眼标定的C++方法,并提供了相应例程。通过该例程可进行手眼标定,获取外参。

• 新增固件升级工具

新增[固件升级工具](#page-158-1),Ubuntu 系统下也可升级相机固件。

- 新增获取温度的方法
	- $\circ$  C++:

ErrorStatus MechEyeDevice::getDeviceTemperature(DeviceTemperature &)

◦ C#:

ErrorStatus MechEyeDevice.GetDeviceTemperature(ref mmind.apiSharp.DeviceTemperature temperature)

◦ Python:

Device.get\_device\_temperature(self)

### Mech-Eye Viewer

DEEP (V4) 与LSR (V4) 系列相机显示两种2D图

DEEP (V4) 与LSR (V4) 系列现可在Mech-Eye Viewer中选择显示2D图 (纹理) 或2D图 (深 度源)。其中, 2D图 (纹理) 用于为点云添加纹理, 2D图 (深度源) 用于手眼标定、内参检

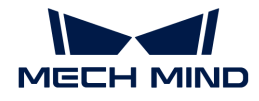

查及设置感兴趣区域。切换2D图类型便于调节不同图像的曝光。

同时,相关的2D参数名称更改如下:

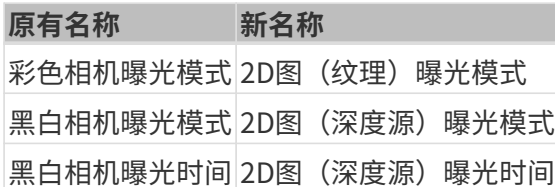

• 新增 MTU 功能

配置相机网络服务窗口新增MTU设置功能,该功能在管理员用户下可见。同时,将相机固件版 本升级至2.1.0后,相机的默认MTU值将变为1500。

Mech-Eye Viewer中的MTU值与电脑中[巨型帧的](#page-263-1)值应保持一致。

• DEEP(V4)新增选择深度图分辨率功能

DEEP(V4)相机的深度图可选择分辨率,2048 × 1536或1024 × 768。使用低分辨率时,可 有效提高相机的采集速度(约35%),更好地应对高节拍场景。

在管理员用户下,选择工具 > 相机管理器, 在深度图下切换分辨率。

• 新增恢复出厂内参功能

[内参工具](#page-111-0)新增恢复出厂内参功能,该功能在管理员用户下可见。

### 功能优化

### 优化点云后处理参数

点云后处理参数全面优化,由两个参数更新为四个参数,点云平滑和去除无用点的效果均得到提 升。

- 原**点云平滑**更新为表面平滑。优化算法,使用同等强度时,可达到更好的平滑效果。
- 原噪点去除更新为离群点去除与噪点去除。将无用点云拆分为离群点与噪点,去除时更有针对 性;且优化算法,使用同等强度时,可达到更好的去除效果。
- 新增边缘保持。可根据物体类型选择边缘保持类型,更好地保留真实的物体边缘。

如需达到与原参数类似的后处理效果,请按以下方式调节新参数:

- 如原**点云平滑**设为Normal,请将新**表面平滑**设为Weak;
- 如原噪点去除设为Normal,请将新离群点去除设为Weak。

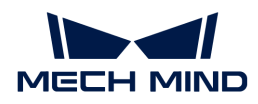

### 优化相机图像采集速度

将相机的固件版本升级至2.1.0后,相机图像采集速度有一定提升。

- 深度图:
	- 使用Mech-Eye API C++采集深度图时,相机采集速度最小提升约2%,采集速度最大提升 超过35%。
	- 使用Mech-Vision采集深度图时,采集速度最小提升约5%,相机采集速度最大提升超 过20%。
- 2D图:
	- V4非激光相机使用Mech-Eye API C++采集2D图时,相机采集速度最小提升约59%,采集 速度最大提升超过70%。
	- V4非激光相机使用Mech-Vision采集2D图时,采集速度最小提升约66%,相机采集速度最 大提升超过70%。
	-

V4激光相机增加了去畸变功能,导致2D图采集速度有所降低。

### Mech-Eye Viewer

• 更改深度图保存的默认格式

保存深度图时,默认格式由.tiff更新为.png,增加易用性。

- 优化内参工具
	- 优化[内参工具](#page-111-0)的界面,增加提示信息,提升易用性。
	- 新增高精度模式,使用更严格的标准检查内参,适用于对精度要求高的项目。该模式在管 理员用户下可见。
- 优化参数说明区的显示

点击参数说明区的关闭按钮后,将不再显示参数说明区,避免参数被遮挡,提升易用性。

如需再次显示参数说明区,请勾选视图菜单中的参数说明选项。

- 优化视野计算器工具
	- 优化[视野计算器工](#page-116-0)具的界面,提升易用性。
	- 优化相机型号下拉菜单,便于查找相机。
	- 增加相机型号 LSR S(V4)。
- 将 LSR L (V4) 的纹理相机降采样功能移动至[相机管理器](#page-109-1), 并更改为2D图分辨率设置功能。
- DEEP (V4) 系列相机的**相机增益**默认值由0更新为5。
- 激光相机的激光强度值范围由20~100%更新为50~100%。

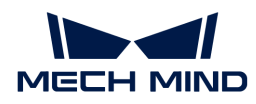

### Mech-Eye API

点云后处理参数全面优化,由两个参数更新为四个参数。对应的Mech-Eye API方法更新为:

- $C_{++}$ :
	- 表面平滑

```
ErrorStatus
```
MechEyeDevice::setCloudSurfaceSmoothingMode(PointCloudProcessingSettings::PointCloudSur faceSmoothing) ErrorStatus MechEyeDevice::getCloudSurfaceSmoothingMode(PointCloudProcessingSettings::PointCloudSur faceSmoothing &)

### ◦ 噪点去除

**ErrorStatus** MechEyeDevice::setCloudNoiseRemovalMode(PointCloudProcessingSettings::PointCloudNoiseRe moval) **ErrorStatus** MechEyeDevice::getCloudNoiseRemovalMode(PointCloudProcessingSettings::PointCloudNoiseRe moval &)

### ◦ 离群点去除

```
ErrorStatus
MechEyeDevice::setCloudOutlierRemovalMode(PointCloudProcessingSettings::PointCloudOutli
erRemoval)
ErrorStatus
MechEyeDevice::getCloudOutlierRemovalMode(PointCloudProcessingSettings::PointCloudOutli
erRemoval &)
```
### ◦ 边缘保持

```
ErrorStatus
MechEyeDevice::setCloudEdgePreservationMode(PointCloudProcessingSettings::PointCloudEdg
ePreservation)
ErrorStatus
MechEyeDevice::getCloudEdgePreservationMode(PointCloudProcessingSettings::PointCloudEdg
ePreservation &)
```
#### $C#$ :

◦ 表面平滑

**ErrorStatus** 

MechEyeDevice.SetCloudSurfaceSmoothingMode(mmind.apiSharp.PointCloudSurfaceSmoothing

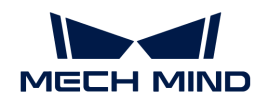

### mode)

ErrorStatus MechEyeDevice.GetCloudSurfaceSmoothingMode(ref mmind.apiSharp.PointCloudSurfaceSmoothing mode)

### ◦ 噪点去除

#### ErrorStatus

MechEyeDevice.SetCloudNoiseRemovalMode(mmind.apiSharp.PointCloudNoiseRemoval mode) ErrorStatus MechEyeDevice.GetCloudNoiseRemovalMode(ref mmind.apiSharp.PointCloudNoiseRemoval mode)

### ◦ 离群点去除

#### ErrorStatus

MechEyeDevice.SetCloudOutlierRemovalMode(mmind.apiSharp.PointCloudOutlierRemoval mode) ErrorStatus MechEyeDevice.GetCloudOutlierRemovalMode(ref mmind.apiSharp.PointCloudOutlierRemoval mode)

### ◦ 边缘保持

```
ErrorStatus
```
MechEyeDevice.SetCloudEdgePreservationMode(mmind.apiSharp.PointCloudEdgePreservation mode) ErrorStatus MechEyeDevice.GetCloudEdgePreservationMode(ref

mmind.apiSharp.PointCloudEdgePreservation mode)

### Python:

#### ◦ 表面平滑

Device.set\_cloud\_surface\_smoothing\_mode(self, info) Device.set\_cloud\_surface\_smoothing\_mode(self, info)

### ◦ 噪点去除

```
Device.set cloud noise removal mode(self, info)
Device.get_cloud_noise_removal_mode(self)
```
### ◦ 离群点去除

```
Device.set_cloud_outlier_removal_mode(self, info)
Device.get_cloud_outlier_removal_mode(self)
```
#### ◦ 边缘保持

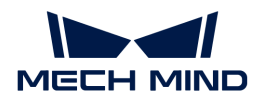

Device.set\_cloud\_edge\_preservation\_mode(self, info) Device,get\_cloud\_edge\_preservation\_mode(self)

# 问题修复

Mech-Eye SDK 2.1.0修复了以下问题:

- 激光相机使用3次曝光且**激光投影分块数**为3或4时,相机显存不足导致相机偶发断连。
- Laser L (V3) 与Laser L Enhanced (V3) 相机设置**激光投影分块数**,曝光时间小于等于20ms 时深度数据异常。
- 切换参数组时, 偶发感兴趣区域 (ROI) 设置失效。
- DEEP(V4)与LSR(V4)系列相机的曝光模式为自动曝光或HDR时,黑白相机曝光模式 的Flash不生效。
- 使用路由器连接相机时,相机MTU值过大导致相机有时无法正常工作。
- 相机内存不足导致偶发的丢帧。
- PRO(V4)、DEEP(V4)与LSR(V4)系列相机由于默认开启低功耗模式,导致偶发的丢 帧。
- 多个相机IP地址相同时,修改其中一个相机的IP地址时,剩余相机的IP地址也同时更改。
- 单目相机2D图去畸变功能导致采集速度变慢。

# 历史版本更新说明

[Mech-Eye SDK 2.0.2更新说明](release-note202.pdf)

[Mech-Eye SDK 2.0.1更新说明](release-note201.pdf)

[Mech-Eye SDK 2.0.0更新说明](release-note200.pdf)

<span id="page-20-0"></span>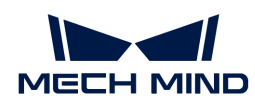

# 4. Mech-Eye SDK安装指南

本章节介绍如何在Windows操作系统中下载、校验软件安装包的完整性、安装、升级、卸载和修 复Mech-Eye SDK (包含Mech-Eye Viewer和Mech-Eye API), 以及如何修改安装组件。

# 下载Mech-Eye SDK安装包

请进入[梅卡曼德在线社区下](https://community.mech-mind.com.cn/c/8-category/8)载Mech-Eye SDK安装包。

# <span id="page-20-2"></span>校验Mech-Eye SDK安装包的完整性

由于Mech-Eye SDK安装包可能在传输或下载过程中被损坏,因此安装软件前,应先校验软件安装 包的完整性。可通过CRC32校验码校验安装包的完整性,该校验码在下载页面提供。

要校验软件安装包的完整性,执行如下步骤:

- 1. 将软件安装包拷贝到电脑的指定目录,例如D:/。
- 2. 右键单击软件安装包,在显示的快捷菜单中,选择CRC SHA › CRC-32计算软件安装包的CRC32 校验码。
- 3. 确认计算的CRC32校验码与下载页面提供的CRC32校验码相同。

如果你第一次使用Mech-Eye SDK,请参照[安装Mech-Eye SDK](#page-20-1)安装软件。

如果你已安装Mech-Eve SDK,请参照升级Mech-Eve SDK升级软件。

# <span id="page-20-1"></span>安装Mech-Eye SDK

要安装Mech-Eye SDK, 执行如下步骤:

- 1. 双击下载的安装包,运行Mech-Eye SDK安装向导。
- 2. 在欢迎窗口, 浏览软件说明信息, 并单击[ 下一步 ]。
- 3. 在许可协议窗口,仔细阅读许可协议,勾选我接受"许可协议"中的全部条款和条件复选框, 然后单击[ 下一步 ]。
- 4. 在选择产品窗口,选择需要安装的组件,根据需要勾选桌面快捷方式复选框,然后单击[ 下一 步 ]。

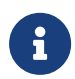

◦ 请确认添加至环境变量复选框已勾选。

。 推荐勾选Mech-Eye SDK Docs选项,可在不联网时从软件中打开用户手册。

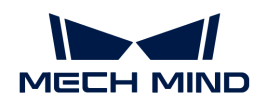

5. 在设置安装路径窗口,选择安装路径,然后单击[下一步]。

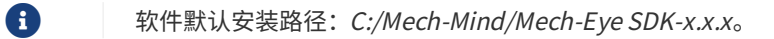

- 6. 在安装前确认窗口,确认安装路径无误后,单击[安装]。
- 7. 在执行安装窗口, 等待软件安装完成。
- 8. 软件安装完成后, 在结束窗口, 单击[ 完成 ], 退出安装向导。

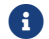

安装完成后,请重启电脑,否则可能导致添加的环境变量不生效。

# <span id="page-21-0"></span>升级Mech-Eye SDK

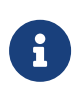

仅2.0.0及以上版本的Mech-Eye SDK安装向导支持该功能,且仅支持对1.6.1及以上版本 的Mech-Eye SDK升级。

对于已安装1.6.1及以下版本Mech-Eye SDK的用户,如果需要将其升级到2.0.0及以上版本, 需要先卸载低版本软件,然后再[安装新版本软件](#page-20-1)。

要升级Mech-Eye SDK,执行如下步骤:

- 1. 双击Mech-Eye SDK Installer x.x.x.exe, 运行Mech-Eye SDK安装向导。
- 2. 在升级窗口,单击[ 升级,保留历史版本 ]或[ 升级,删除历史版本 ]。
- 3. 根据安装向导的界面提示升级软件。
- 4. 软件升级完成后,在**结束**窗口,单击[ 完成 ],退出安装向导。

# 卸载Mech-Eye SDK

卸载Mech-Eye SDK有两种方法:Mech-Eye SDK安装向导卸载或控制面板卸载。

### 使用安装向导卸载

要使用安装向导卸载Mech-Eye SDK,执行如下步骤:

- 1. 双击Mech-Eye SDK Installer x.x.x.exe, 运行Mech-Eye SDK安装向导。
- 2. 在维护窗口,点击[卸载]。
- 3. 在卸载窗口,选择[ 保留用户配置文件 ]或[ 不保留用户配置文件 ]。
- 4. 等待软件完成卸载。软件卸载完成后,在**结束**窗口,单击[ 完成 ],退出安装向导。

### 使用控制面板卸载

要使用控制面板卸载Mech-Eye SDK, 执行如下步骤:

1. 在电脑上,打开控制面板。

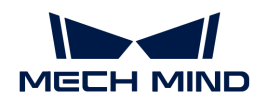

- 2. 选择程序 › 程序和功能。
- 3. 右键单击Mech-Eye SDK, 选择卸载。将打开Mech-Eye SDK安装向导。
- 4. 在维护窗口,点击[卸载]。
- 5. 在卸载窗口,选择[ 保留用户配置文件 ]或[ 不保留用户配置文件 ]。
- 6. 等待软件完成卸载。软件卸载完成后,在**结束**窗口,单击[ 完成 ],退出安装向导。

### 修复Mech-Eye SDK

仅2.0.0及以上版本的Mech-Eye SDK安装向导支持该功能。

如果Mech-Eye SDK出现异常导致无法正常使用,请使用Mech-Eye SDK安装向导对其进行修复。

要修复Mech-Eye SDK, 执行如下步骤:

- 1. 双击Mech-Eye SDK Installer x.x.x.exe, 运行Mech-Eye SDK安装向导。
- 2. 在维护窗口,点击[修复]。
- 3. 等待软件完成修复。软件修复完成后,在**结束**窗口,单击[ 完成 ],退出安装向导。

### 修改安装的组件

仅2.0.0及以上版本的Mech-Eye SDK安装向导支持该功能。

安装完成后,如果要修改安装的组件,执行如下步骤:

- 1. 双击Mech-Eye SDK Installer x.x.x.exe, 运行Mech-Eye SDK安装向导。
- 2. 在维护窗口,点击[修改]。
- 3. 在选择产品窗口, 选择并勾选需要安装的组件。
- 4. 根据安装向导界面提示安装软件。
- 5. 软件安装完成后, 在结束窗口, 单击[完成], 退出安装向导。

### 软件许可协议

关于Mech-Eye SDK的许可协议,请参考 [终端用户许可协议](https://www.mech-mind.com.cn/Private/Files/6379348212244708251396764713.pdf)。

### 安装常见问题

### 安装包未能正常启动

### 问题现象:

运行安装包后,安装包未能正常启动或启动界面一闪而过。

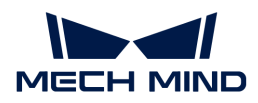

### 可能原因:

系统盘的磁盘空间不足。

### 处理步骤:

确认系统盘可用空间是否大于安装包的大小。

- 如果可用空间小于安装包大小,删除不需要文件为软件安装腾出足够空间,然后尝试重新安 装。如果问题仍未解决,联系梅卡曼德技术支持。
- 如果可用空间大于安装包大小,联系梅卡曼德技术支持。

### 安装失败

### 问题现象:

软件安装过程中, 出现**安装失败**错误提示。

### 可能原因:

- 安装包损坏或文件缺失。
- 当前计算机用户不具备管理员权限。
- 另一个程序正在安装或Windows系统正在升级。
- 其他原因。

### 处理步骤:

- 1. 重新获取安装包并[校验软件安装包的完整性,](#page-20-2)然后重新尝试安装。
	- 如果解决,故障处理结束;
	- 否则,执行步骤2。
- 2. 右键单击安装包,选择以管理员身份运行来安装软件。
	- 如果解决,故障处理结束;
	- 否则,执行步骤3。
- 3. 等待其他程序安装完成后或Windows系统升级完成后重新尝试安装。
	- 如果解决,故障处理结束;
	- 否则,执行步骤4。
- 4. 重启电脑, 然后尝试重新安装软件。
	- 如果解决,故障处理结束。
	- 。如果未解决,请点击**结束**窗口的**安装日志**链接收集安装日志,并反馈给技术支持。

<span id="page-24-0"></span>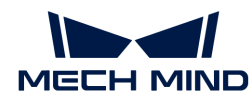

# 5. Mech-Eye Viewer

Mech-Eye Viewer是梅卡曼德自主研发的Mech-Eye工业级3D相机配置及可视化软件。你可根据目 标物体特性,调节Mech-Eye工业级3D相机的各种参数,快速获得高质量的2D图、深度图和点云。

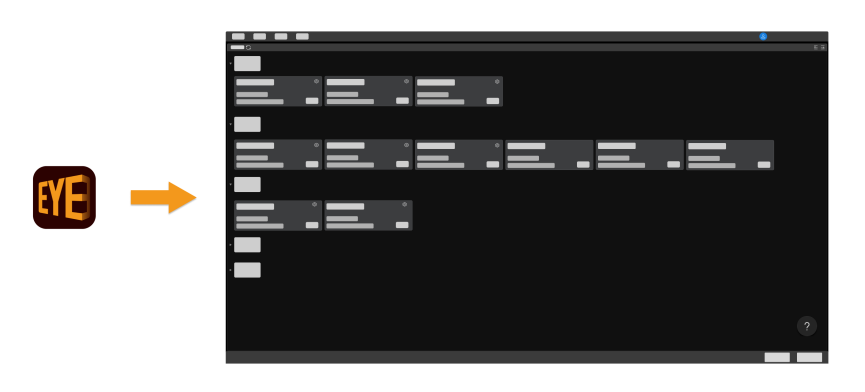

查看以下内容,了解如何安装Mech-Eye Viewer。

Mech-Eye SDK安装指南

查看以下内容,了解软件界面。

[界面介绍](#page-25-0)

查看以下内容,了解如何连接相机、采集和查看数据和调节参数。

### [操作指南](#page-28-0)

查看以下内容,了解参数详细信息。

### [参数参考指南](#page-43-0)

查看以下内容,了解如何使用Mech-Eye Viewer中的工具。

### [工具使用指南](#page-108-0)

<span id="page-25-0"></span>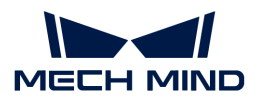

# 5.1. 界面介绍

启动Mech-Eye Viewer,进入如下界面。

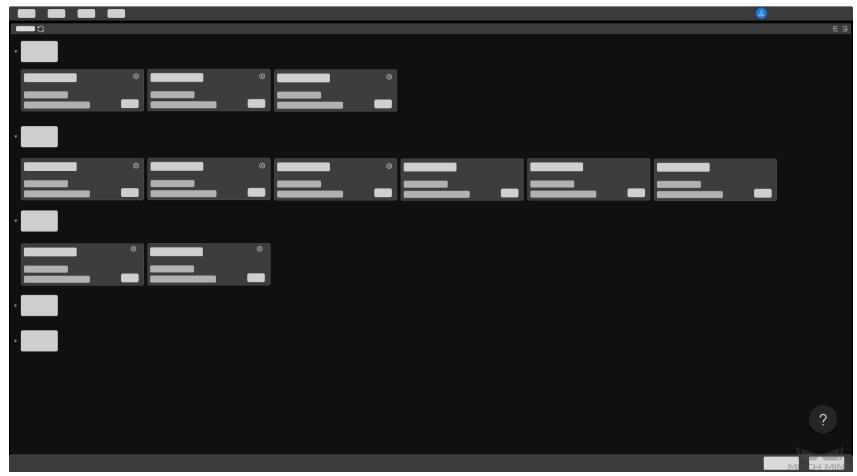

该界面用于查看当前可用相机及其信息,[设置相机IP地址并连接相机](#page-28-1)。

单击。可查看如何解决[相机连接异常](#page-257-0)的问题。

相机连接成功后,进入如下界面。

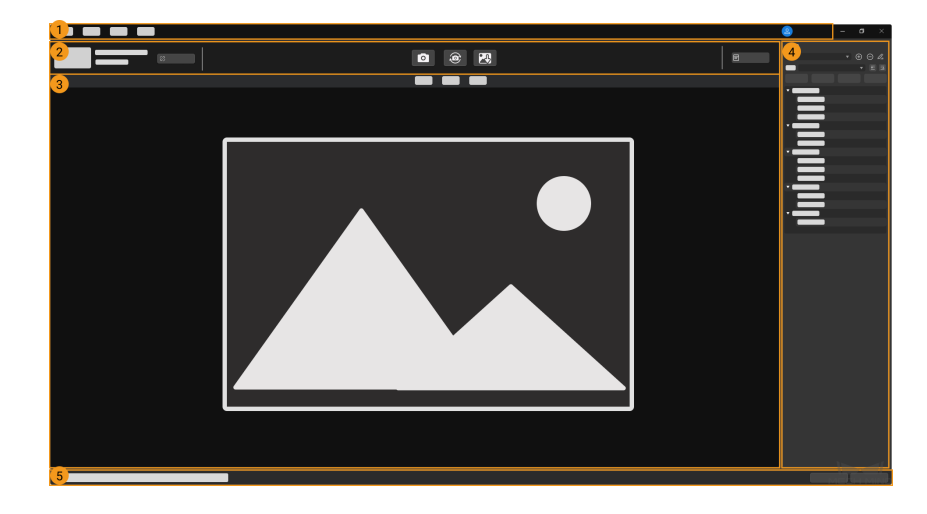

该界面包含以下部分:

- 1. [菜单栏:](#page-26-0) 用于保存原始数据、启动虚拟相机、打开内置工具, 和查看软件相关信息。
- 2. [数据采集区](#page-26-1): 用于断开相机连接、采集并保存数据、和查看日志信息。
- 3. [数据查看区](#page-26-2):显示从相机获取的2D图、深度图和点云。
- 4. [参数区:](#page-26-3) 查看并调节参数, 和保存不同类型的参数组。
- 5. 状态栏:显示软件状态信息。单击[上一条]或[下一条]切换显示信息。

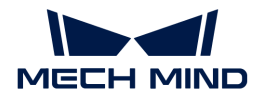

### <span id="page-26-0"></span>菜单栏

菜单栏包含文件、工具、视图、帮助以及用户切换菜单。

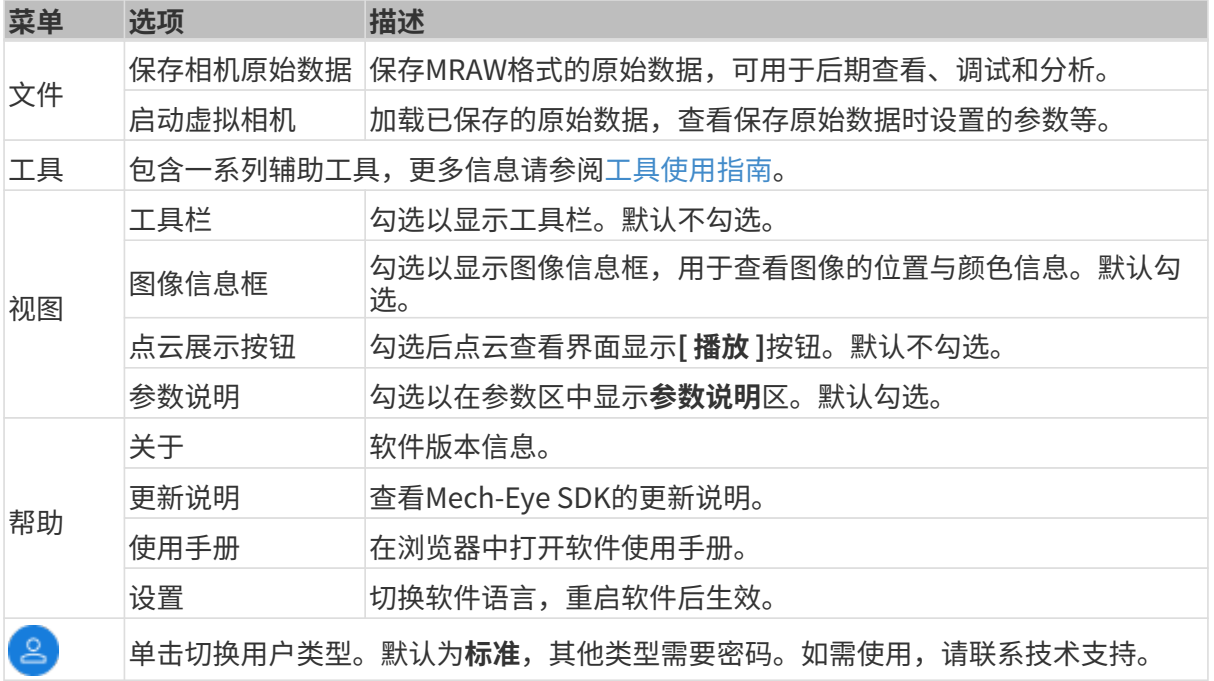

### <span id="page-26-1"></span>数据采集区

在数据采集区中,你可进行以下操作:

- [设置相机备注](#page-31-1)
- 采集图像
- [保存数据](#page-42-0)
- [查看日志](#page-42-1)
- 断开与当前相机的连接

### <span id="page-26-2"></span>数据查看区

显示相机输出的数据,可在[2D图、深度图、点云之间切换](#page-32-0)。

各数据显示界面的更多详细功能,请参阅[查看数据时的操作](#page-33-0)。

### <span id="page-26-3"></span>参数区

参数区分为以下四个部分:

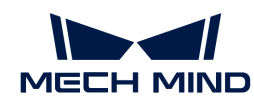

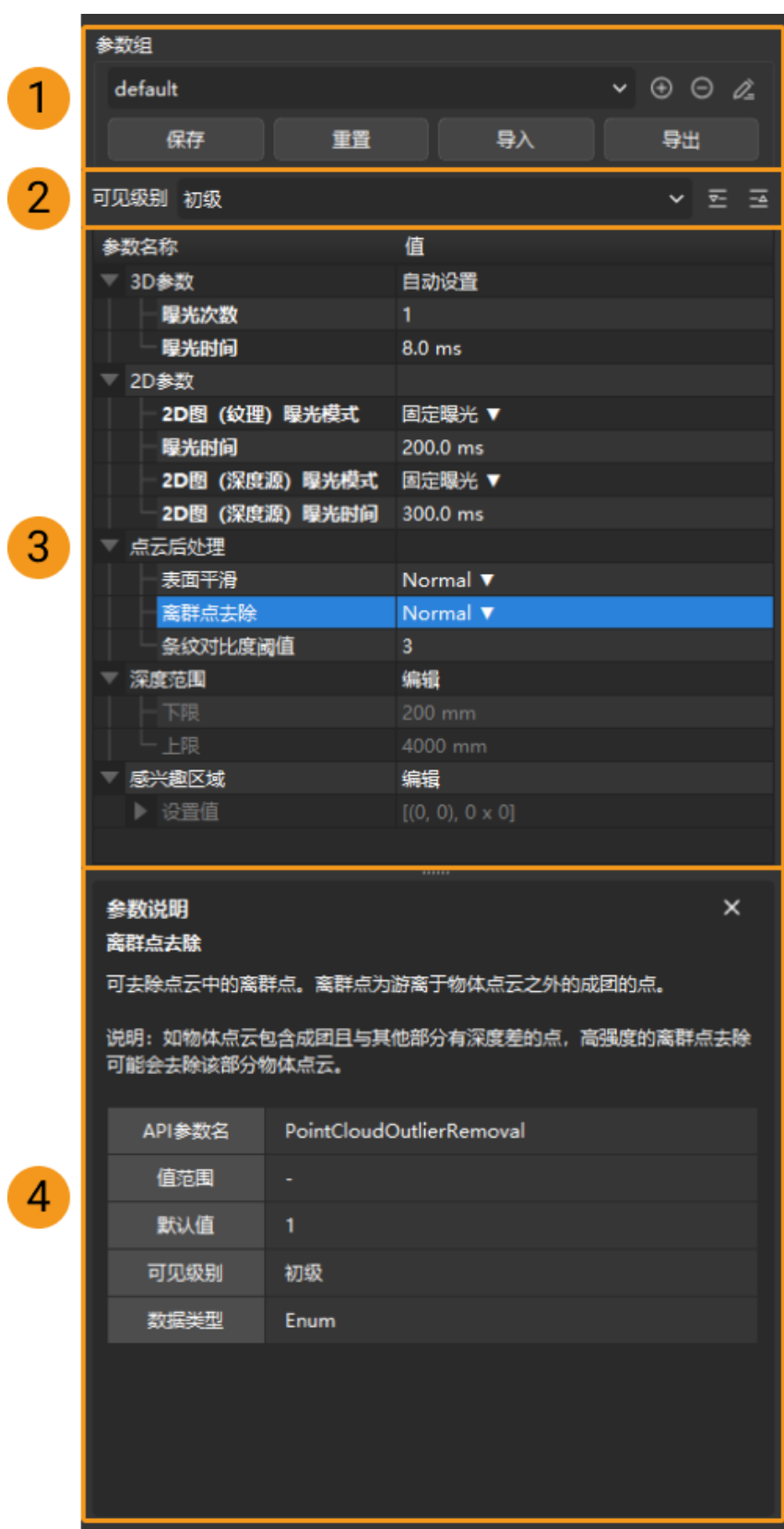

- 1. 参数组: [创建新的参数组、将参数值保存至参数组、删除参数组、重命名参数组以及导入和导](#page-40-0) [出参数组](#page-40-0)。
- 2. 可见级别[:更改参数的可见级别](#page-41-0)。

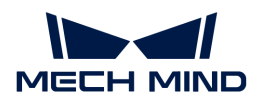

- 3. 参数列表: 调节参数的基本流程。
- 4. 参数说明[:查看选中参数的更多信息](#page-42-2)。

本章介绍了Mech-Eye Viewer的界面,下一章将介绍如何使用Mech-Eye Viewer。

# <span id="page-28-0"></span>5.2. 操作指南

本章主要介绍如何使用Mech-Eye Viewer连接相机、采集数据、查看数据、调节参数和保存数据。

正式调节参数前,[请检查相机内参。](#page-111-0)只有相机内参准确,才能保证计算得出的深度图各点坐标准 确。

查看以下内容,了解如何设置相机IP地址、连接相机及修改相机备注。

### [设置相机IP地址并连接相机](#page-28-1)

查看以下内容,了解如何获取数据和查看数据。

### [采集图像与切换数据类型](#page-31-0)

查看以下内容,了解参数相关的操作。

### [调节参数](#page-39-0)

查看以下内容,了解如何**保存数据**。

### [保存数据](#page-42-0)

当软件出现问题时,查看以下内容,了解日志相关的操作。

#### [管理日志](#page-42-1)

### <span id="page-28-1"></span>5.2.1. 设置相机IP地址并连接相机

为使Mech-Eye Viewer成功连接相机,建议连接前先设置IP地址。请确保以下两个IP地址在同一网 段,且IP地址唯一。

[相机IP地址](#page-29-0)

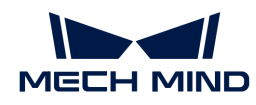

### • 与相机相连的电脑网口的IP地址

IP地址设置完成后,即可[连接相机。](#page-30-0)相机连接后,你[可设置相机备注](#page-31-1),以便区分相机。

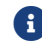

如Mech-Eye Viewer不显示待连接的相机,请参考[Mech-Eye SDK搜索不到相机](#page-257-1)。

### <span id="page-29-0"></span>设置相机IP地址

你可将相机设置为静态IP地址,或者设置为动态分配。

### 设置静态IP地址

请保存好相机IP地址,以备后用。

请按照以下步骤使用Mech-Eye Viewer设置静态相机IP地址:

- 1. 打开Mech-Eye Viewer,选中待连接的相机的信息卡片,并单击卡片右上角的 <sup>。</sup>,打开配置相 机网络服务窗口。
- 2. 选择设置为静态IP。
- 3. 根据电脑IP配置中的IP地址及子网掩码,选择IP地址类型,并输入相机IP地址和子网掩码。完 成后,单击[ 应用 ]。

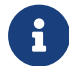

- IP地址必须唯一。<br>• 由脑IP配置中显示
	- 电脑IP配置中显示的是与相机相连的电脑网口的IP地址及子网掩码。

### 设置动态IP地址

请按照以下步骤使用Mech-Eye Viewer设置动态相机IP地址:

- 1. 打开Mech-Eye Viewer,选中待连接的相机的信息卡片,并单击卡片右上角的 <sup>(2)</sup>, 打开配置相 机网络服务窗口。
- 2. 选择设置为动态分配,并单击[ 应用 ]。

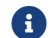

如需设置与相机相连的电脑网口的IP地址,请参[考设置电脑IP地址。](#page-254-0)

### 查看相机状态

连接相机前,需先确认相机是否处于可连接的状态。

相机的状态可在相机的信息卡片中IP地址的右侧查看,如下图所示。

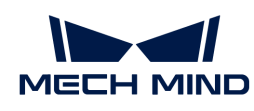

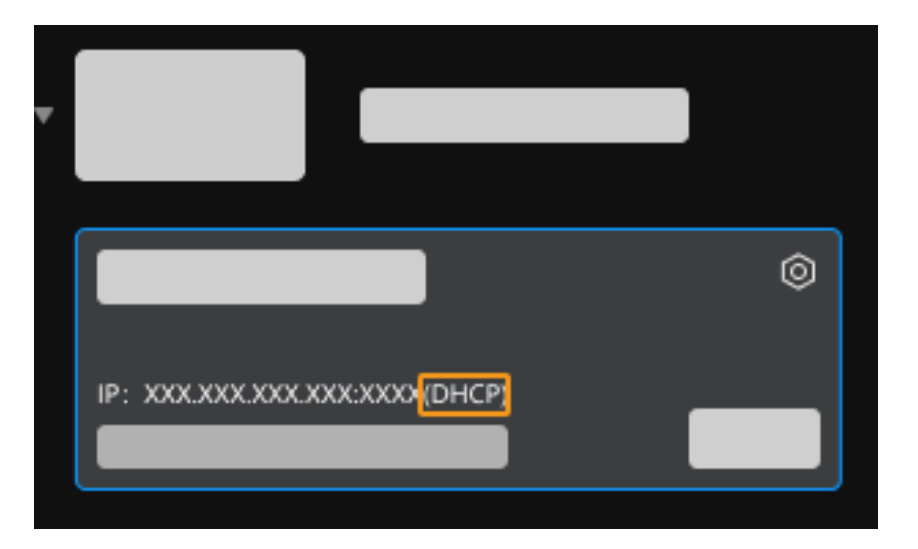

相机的状态包含以下四种:

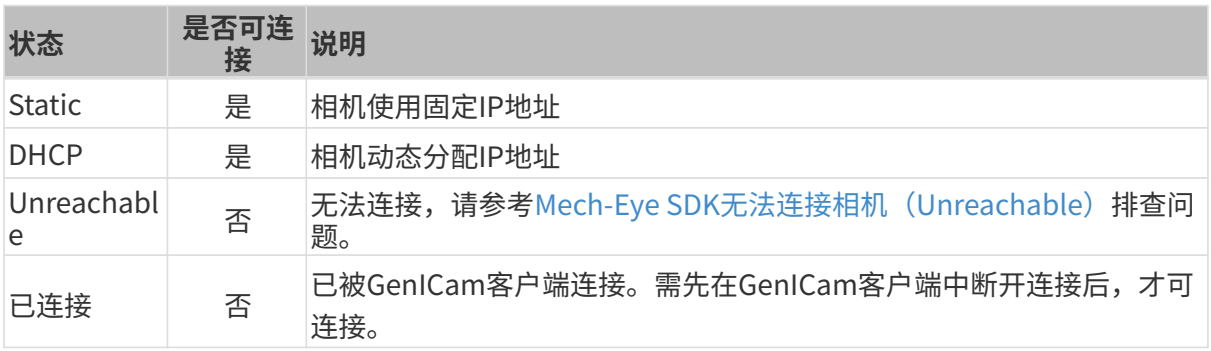

### <span id="page-30-0"></span>连接相机

确认相机可以连接后,选中该相机,并单击[ **连接** ]。

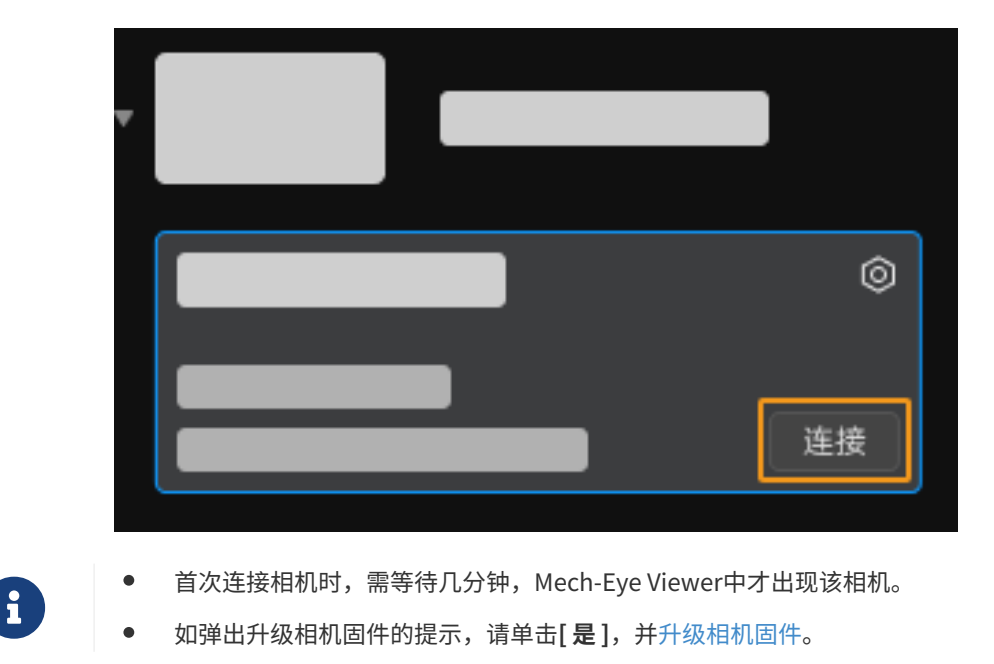

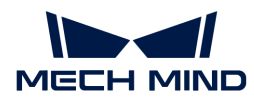

### <span id="page-31-1"></span>设置相机备注

i

相机备注可用于区分相机、注明相机用途和位置等,请根据需要自行设置。设置完成后,在相机 列表中可见。

连接相机后,单击数据采集区左侧的 么或者请设置相机备注,设置相机备注。

- 以下特殊字符不能使用:\、/、:、\*、?、"、<、>、|。
- 虚拟相机不可设置相机备注。
- 设置完成后如需更改,再次单击备注即可更改。

本章介绍了如何设置相机IP地址及连接相机,连接相机之后即可开始采集图像。下一章将介绍如何 进行图像采集,并切换不同数据类型。

### <span id="page-31-0"></span>5.2.2. 采集图像与切换数据类型

相机连接成功后进入以下界面,在此界面可采集并查看数据。

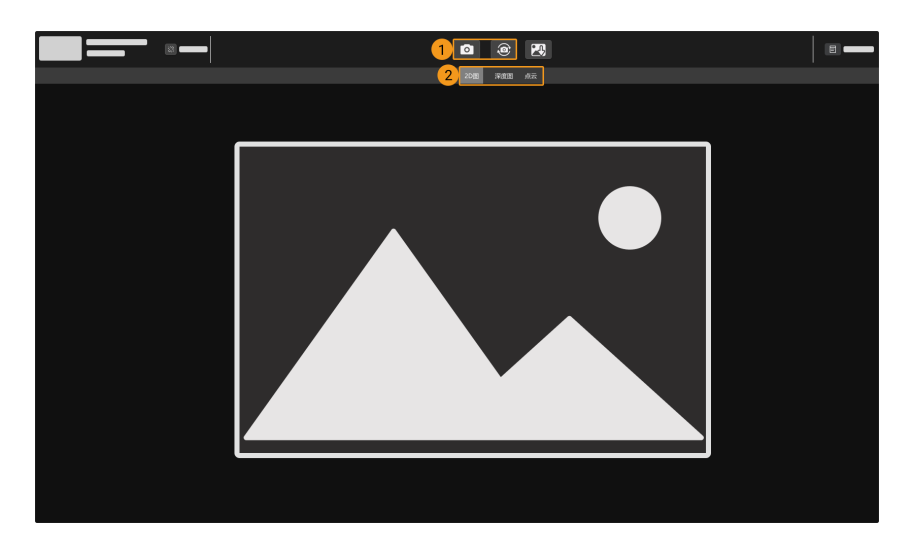

- 1:采集图像
- 2:切换数据类型

### 采集图像

采集图像有两种方式:

- : 进行一次图像采集。
- :以固定时间间隔连续进行图像采集,再次点击停止图像采集。

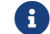

结构光相机的工作原理,可查看[结构光相机工作原理](#page-253-1)。

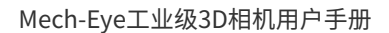

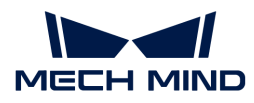

### <span id="page-32-0"></span>切换数据类型

相机输出至Mech-Eye Viewer的数据有多种类型,单击对应的按钮即可切换所查看的数据类型。 不同型号的相机输出的数据类型不同。

• 非 DEEP (V4) 与LSR (V4) 系列数据类型为:

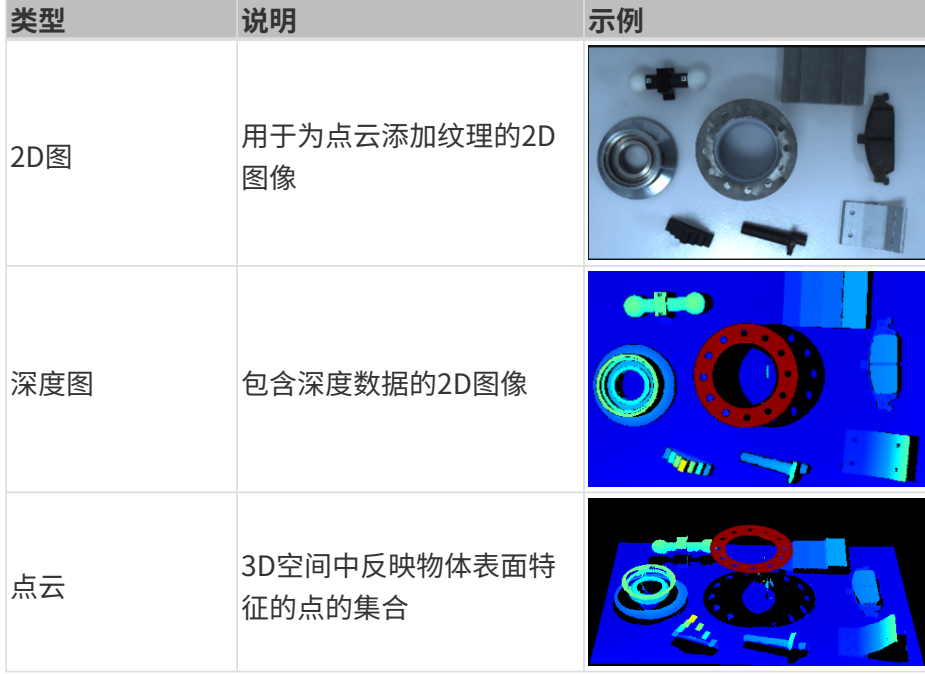

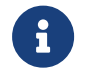

双目相机采集图像时,采集一次有左图和右图两张2D图。双目相机具体型号可[在相机选](#page-187-1) [型](#page-187-1)中查看。

• DEEP (V4) 与LSR (V4) 系列数据类型为:

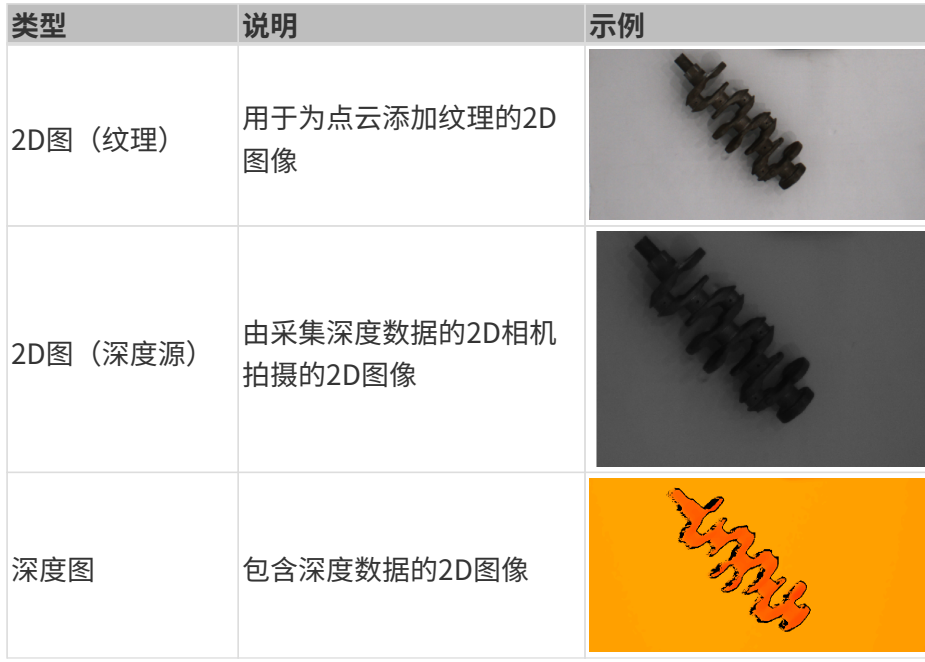

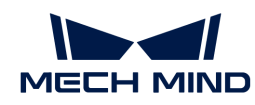

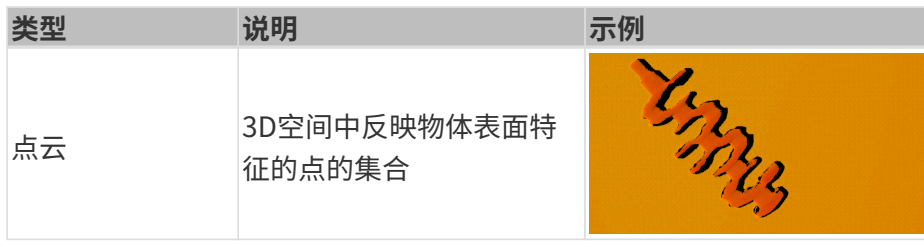

2D图(深度源)用于手眼标定、内参检查及设置感兴趣区域。

### <span id="page-33-0"></span>调节数据的显示

在数据查看区,你可通过鼠标、键盘、界面中的按钮及菜单,调节数据的显示方式。 请根据数据类型查看相应的操作说明。

### 调节2D图的显示

在2D图显示界面中可进行以下操作:

- 缩放: 光标在2D图上时, 滚动鼠标滚轮即可缩放2D图。
- 移动: 2D图放大时,按住鼠标左键并拖拽可移动2D图。
- 重置尺寸:单击鼠标右键并选择重置视图,可将2D图恢复为适应窗口大小的尺寸。
- 查看像素位置及RGB/灰度值: 在2D图右下角的图像信息框中, 可查看光标所在像素的像素位 置及RGB/灰度值。

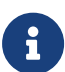

◦ 图像左上角的像素位置为 (0, 0)。

◦ 要隐藏图像信息框,请取消勾选视图菜单中的图像信息框。

### 调节深度图的显示

在深度图显示界面中可进行以下操作:

- 缩放:光标在深度图上时,滚动鼠标滚轮即可缩放深度图。
- 移动:深度图放大时,按住鼠标左键并拖拽可移动深度图。
- 重置尺寸:单击鼠标右键并选择**重置视图**,可将深度图恢复为适应窗口大小的尺寸。
- 查看像素位置及坐标:在深度图右下角的图像信息框中,可查看光标所在像素的像素位置及其 在相机坐标系下的坐标(单位为m)。

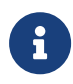

◦ 图像左上角的像素位置为 (0, 0)。

◦ 要隐藏图像信息框,请取消勾选视图菜单中的图像信息框。

[调节深度数据的显示](#page-34-0): 通过左边栏可调节深度数据的显示, 详见调节深度数据的显示。

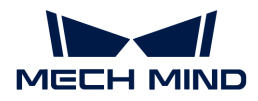

### 调节点云的显示

在点云显示界面中可进行以下操作:

- **缩放:**光标在点云上时,滚动鼠标滚轮即可缩放点云。
- 旋转:按住鼠标左键并拖拽可旋转点云。
- 平移:按住鼠标滚轮并拖拽可平移点云。
- 重置视角:
	- 单击 **R** 键,可重置对视角的平移,同时将缩放过的点云调整为默认大小。
	- 单击 **Backspace** 键,可重置对视角的平移和旋转,同时将缩放过的点云调整为默认大小。
- 显示视锥:单击鼠标右键并选择**显示视锥**,可以视锥形式显示各个2D相机和投光单元的视野。
- 显示相机坐标系:单击鼠标右键并选择显示坐标轴,可显示相机坐标系的各个坐标轴。
- [调节深度数据的显示](#page-34-0):通过左边栏可调节深度数据的显示,详见调节深度数据的显示。
- 点云展示: 可使点云以固定轨迹移动, 多角度展示点云。详见[点云展示。](#page-38-0)

#### <span id="page-34-0"></span>调节深度数据的显示

在深度图和点云显示界面的左边栏中,可对深度数据的显示坐标系、样式和范围等进行调整。

#### 更改坐标系

在左边栏最上方的坐标系菜单中,可选择用于显示深度数据的坐标系。

- 相机(默认): 在相机坐标系下显示深度数据。
- 自定义:[在用户设置的自定义坐标系](#page-118-0)下显示深度数据。
	-
- 坐标系的设置对深度图和点云同时生效。

### 更改显示样式

在左边栏的颜色样式菜单中,可选择深度数据的显示样式。

Jet和灰度选项同时适用于深度图和点云。选择Jet或灰度时,[可调节颜色分布的深度范围。](#page-35-0)

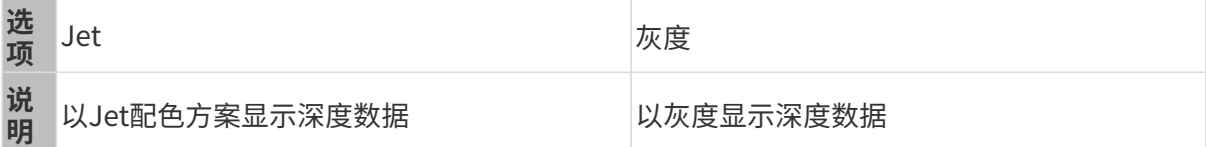

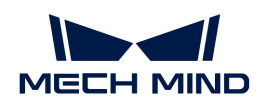

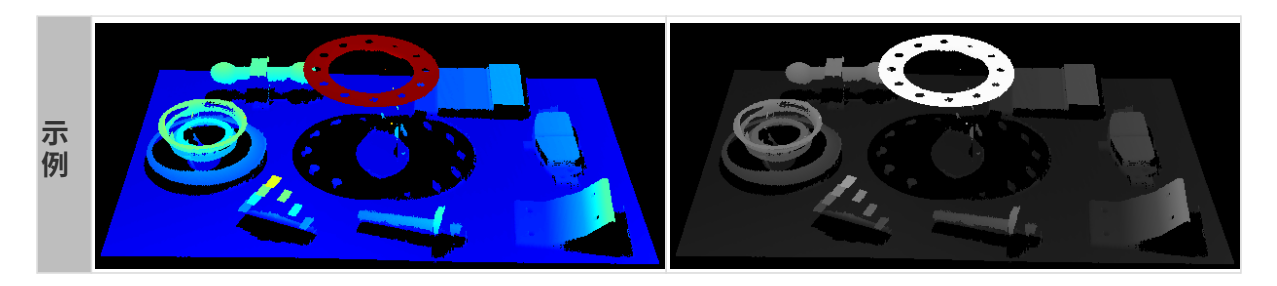

### 白色和纹理选项仅适用于点云。

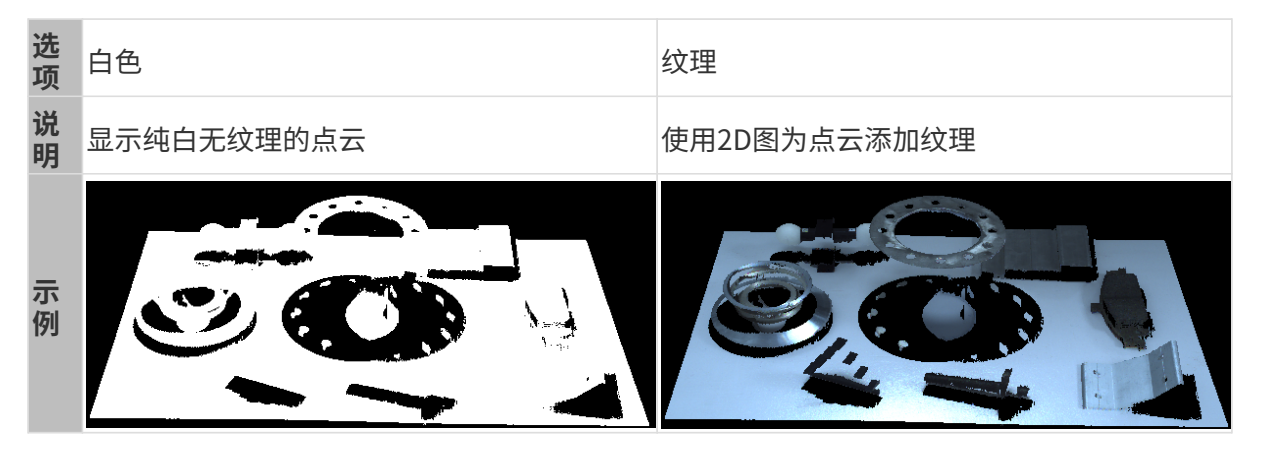

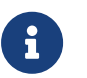

选择**白色**或**纹理**时,如果切换至深度图显示界面,再切换回点云显示界面,<mark>颜色样式</mark>的设置 将被自动更改为与深度图显示界面一致的选项。

### <span id="page-35-0"></span>调节颜色分布的深度范围

以Jet或灰度样式显示深度图和点云时,每次采集图像, Mech-Eye Viewer将根据获取的深度数据 范围自动调整颜色分布。

- Jet样式:深红色对应获取的最小深度值,深蓝色对应获取的最大深度值,其余颜色在其间平 均分布。
- 灰度样式:白色对应获取的最小深度值,黑色对应获取的最大深度值,其余颜色在其间平均分 布。

通过左边栏颜色范围区中的功能,可以调节颜色分布的深度范围,便于观察某一范围内深度数据 的变化。

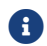

颜色分布的深度范围对深度图和点云同时生效。

### 适用场景示例:

- 观察工件表面某区域的深度变化,检查该区域是否平整。
- 使某一工件的显示颜色更鲜艳、突出。

请执行以下步骤调节颜色分布的深度范围:
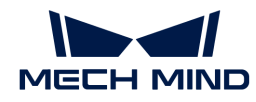

- 1. 调节参数区中的深度范围参数: 左边栏滑动条的最小值和最大值对应深度范围参数。可先将该 参数调节至一个合适的范围,排除不需要的深度数据。
- 2. 确认大致深度: 在深度图上, 将光标移动至需要观察的区域, 查看右下角的图片信息框中坐标 的第三个值,即深度值。
- 3. 调节深度范围: 移动滑块或在滑动条右侧输入深度值,根据需求调节颜色分布的深度范围。

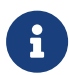

◦ 使用UHP系列相机时,可在滑动条右侧将单位更改为μm。

- 调整范围后,范围外的深度值将以最大/最小深度值对应的颜色显示。
- 4. 锁定深度范围: 如需比较多次采集结果的同一范围内的深度变化, 可勾选滑动条上方的**锁定**。 再次采集图像时,将继续使用手动调节过的深度范围。

1 如需恢复至自动调整的深度范围,取消勾选**锁定**,并单击其右上方的[复位]。

以下是两个调节示例。

# 示例1

目标:检查箭头所指的表面是否平整。

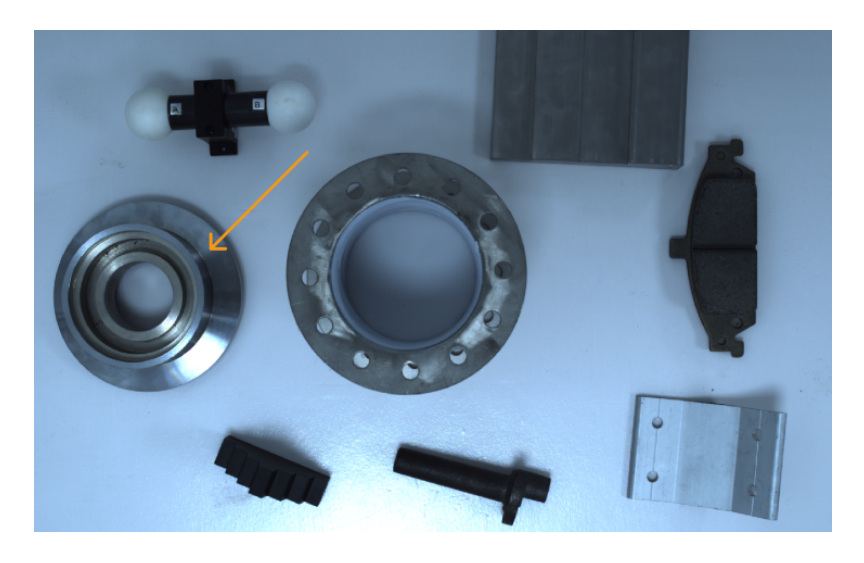

1. 查看深度图,该平面几乎为同一颜色,不易判断是否完全平整。

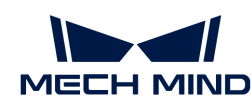

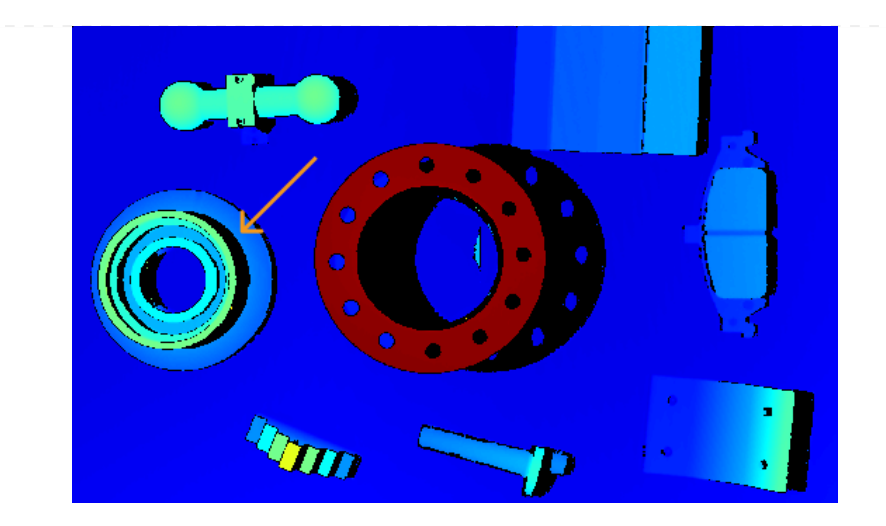

- 2. 将光标移动至该平面上,查看右下角图像信息框中的深度值(约0.829m)。
- 3. 调整左边栏滑动条的滑块或输入深度值,将颜色分布的深度范围调整至825~835mm。
- 4. 再次查看深度图, 可通过颜色轻易观察到该平面的深度变化。

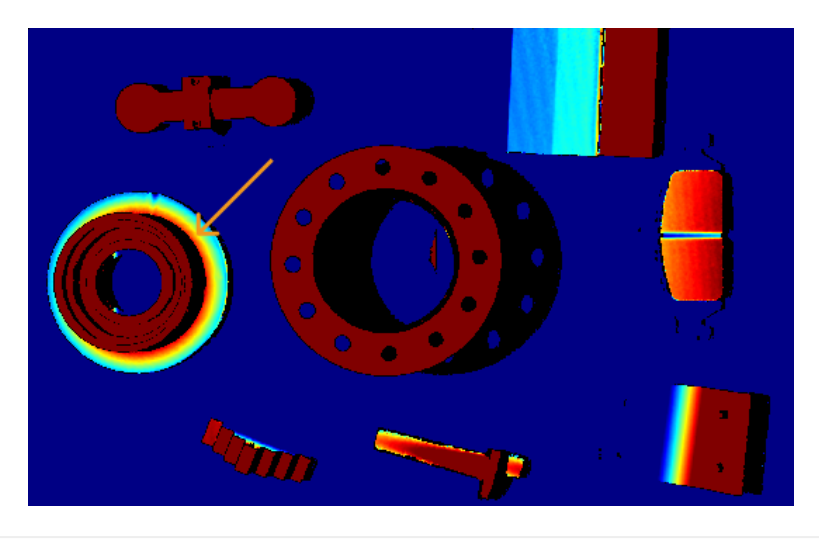

# 示例2

目标:以更丰富的颜色突出展示箭头所指的工件。

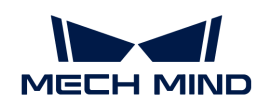

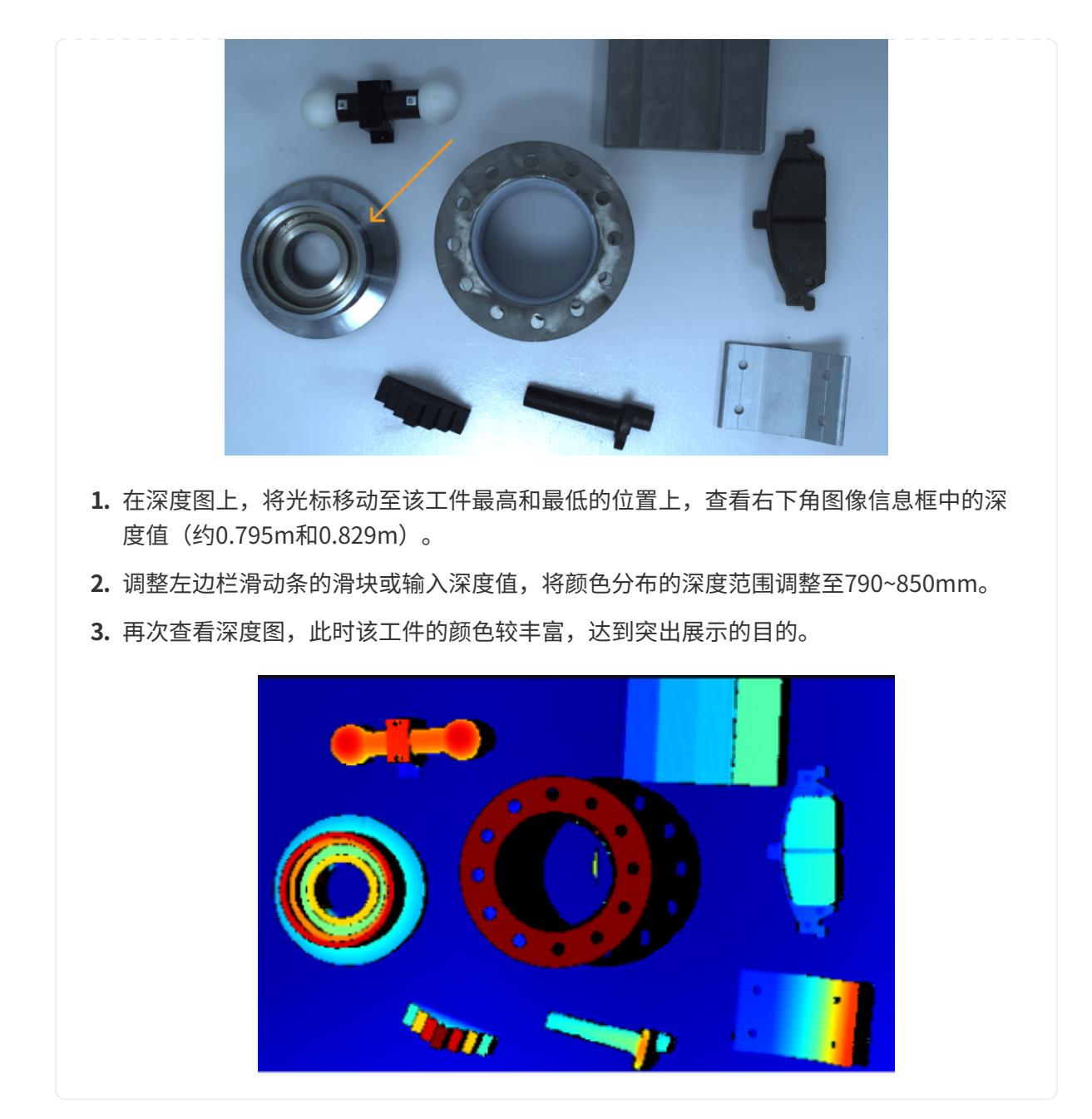

# 点云展示

该功能可使点云以固定轨迹移动,多角度展示点云,适用于展会等场景。

请执行以下步骤使用点云展示功能:

- 1. 勾选视图菜单中的**点云展示**,点云显示界面右上角出现[ 播放 ]按钮。
- 2. 单击[播放],点云开始按照固定轨迹移动。
- 3. 播放过程中, [播放]按钮变为[停止]。单击[停止], 点云停止移动。

图像采集和数据类型的介绍至此全部完成,下一章将介绍参数相关的操作。

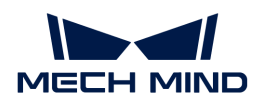

# 5.2.3. 调节参数

本章介绍参数相关的操作,包括调节参数的基本流程、管理参数组、更改参数可见级别和查看参 数说明。

# <span id="page-39-0"></span>调节参数的基本流程

调节参数时,往往需要重新采集图像,确认参数调节后产生的效果。调节参数的基本流程如下:

- 1. 在参数区最上方[创建参数组](#page-40-0),或选择用于保存参数值的参数组。
- 2. 单击 © 采集图像,确认数据质量。
	- 2D图:应不过亮或过暗,可看清目标物体的表面特征。

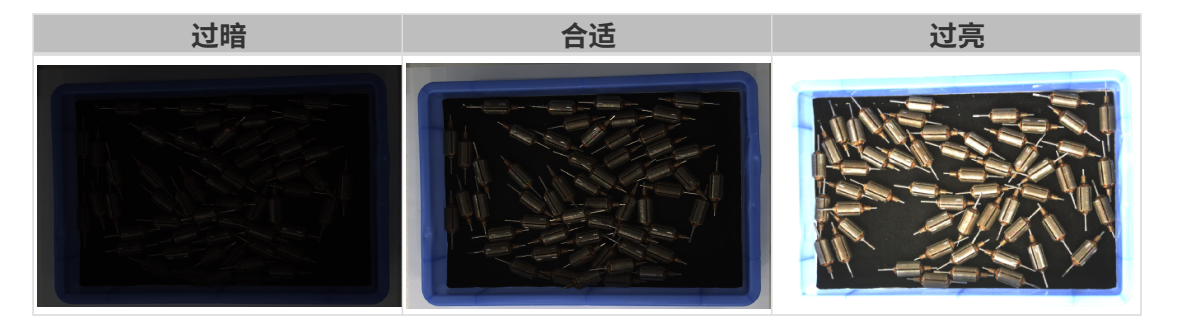

深度图和点云:所需的数据应完整。以下示例中,所需数据为料筐上沿及筐内的转子。

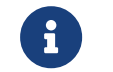

根据实际需求判断所需数据的范围。例如,需通过碗沿抓取碗口向上摆放的金属碗 时,一般只需确保碗沿部分的数据完整。

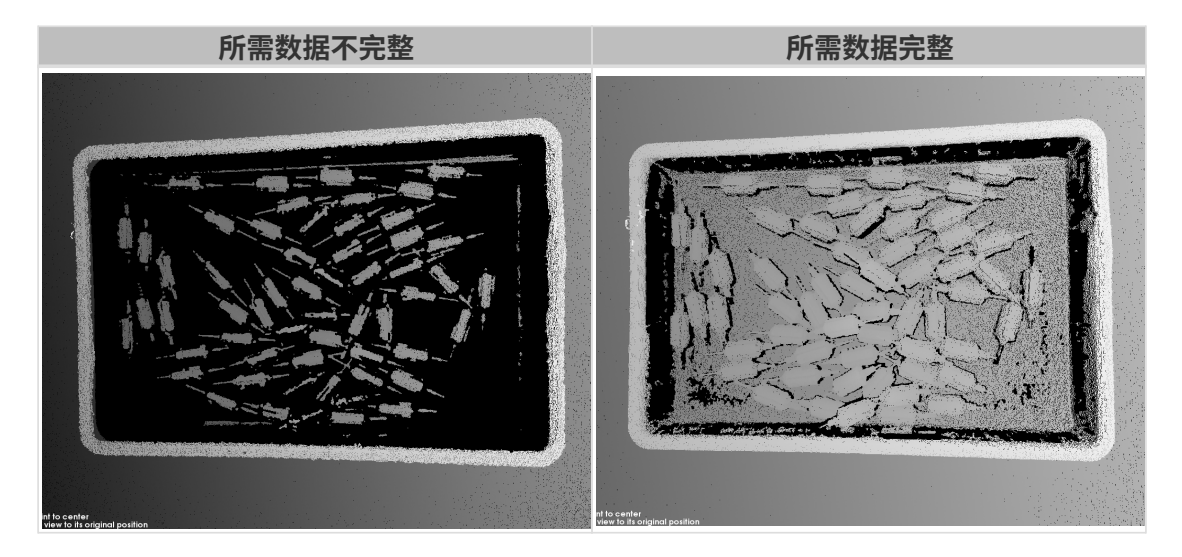

- 3. 如数据质量不佳,在右侧参数区中调节对应的参数。
	- 如2D图质量不佳,请调节2D参数分组下的参数。
	- 。如深度图质量不佳,请调节3D参数、深度范围和感兴趣区域分组下的参数。
	- 。如点云质量不佳,请调节3D参数、点云后处理、深度范围和感兴趣区域分组下的参数。

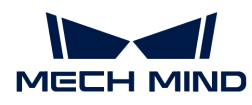

 $\mathbf{i}$ 

▪ 调节参数时,可参考参数区下方的[参数说明](#page-42-0)。

- 各参数的详细说明,请杳看[参数参考指南](#page-43-0)。
- 4. 重复步骤2和3,直至数据质量满足要求。

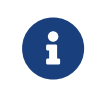

- 点云后处理、深度范围和感兴趣区域分组下的参数,调节后立即生效,无需重新采 集图像。
- 如数据质量仍不佳,可[更改可见级别](#page-41-0),然后调节新增的参数。

### <span id="page-40-0"></span>管理参数组

参数组可保存用于不同场景、工程、工件等的参数值。场景、工程、工件等发生变化时,切换所 用的参数组即可快速应用对应的参数值。

在Mech-Eye Viewer中,你可以创建新的参数组、将参数值保存至参数组、删除参数组、重命名参 数组以及导入和导出参数组。

### 创建参数组

请执行以下步骤创建参数组:

- 1. 在参数组区右侧,单击回。
- 2. 在弹出的窗口中输入参数组名称,并单击[确定]。
- 3. 创建完成后,参数组区的下拉菜单中显示新增的参数组。

### 保存参数至参数组

请执行以下步骤,将参数保存至参数组:

- 1. 单击参数组区的下拉菜单, 选择用于保存参数值的参数组。
- 2. [调节参数](#page-39-0)。
- 3. 在参数组区,单击[ 保存 ]或使用快捷键 Ctrl + S, 将修改过的参数值保存至当前选中的参数组 中。

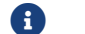

名称后带星号(\*)的参数,其参数值未保存至参数组。

#### 删除参数组

如需删除不再使用的参数组,请执行以下步骤:

- 1. 单击参数组区的下拉菜单,选择要删除的参数组。
- 2. 单击 回, 并单击弹窗中的[确定], 删除参数组。

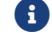

default 和 calib 参数组不可删除。

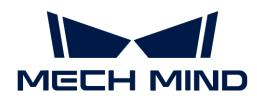

#### 重命名参数组

请执行以下步骤重命名参数组:

- 1. 单击参数组区的下拉菜单,选择要重命名的参数组。
- 2. 单击 2, 在弹出的窗口中输入新名称, 并单击[确定]。
- 3. 修改完成后,参数组区的下拉菜单中显示修改后的名称。
	-

default 和 calib 参数组不可重命名。

#### 导出参数组

可将当前相机中保存的所有参数组导出至json文件中。请执行以下步骤导出全部参数组:

1. 在参数组区单击[ **导出** ],选择保存路径,单击[ **保存** ]。

2. 出现保存成功弹窗, 参数组导出成功。单击弹窗中的[确定]关闭弹窗。

#### 导入参数组

可从json文件导入并替换当前相机中保存的所有参数组。请执行以下步骤导入参数组:

- $\,$  1. 在参数组区单击[ 导入 ],找到并选中存有参数组信息的json文件,单击[ 打开 ]。
- 2. 出现导入成功弹窗,参数组导入成功。单击弹窗中的[确定]关闭弹窗。

#### 重置参数组

如需将参数组中保存的参数值重置为默认值,请执行以下步骤:

- 1. 单击参数组区的下拉菜单,选择要重置的参数组。
- 2. 单击[重置], 并在弹出的窗口中单击[是], 将参数值重置为与default参数组一致的值。

#### <span id="page-41-0"></span>更改可见级别

Mech-Eye Viewer中的参数分为三个可见级别:初级、专家和大师。从可见级别的下拉菜单中选择 ,即可更改可见级别。

- 初级级别包含最常用的基础参数。
- **专家**级别包含**初级**级别的全部参数,并提供更多参数。
- 大师级别包含专家级别的全部参数,并提供更多参数。

通常,调节初级参数即可满足需求。如数据质量仍不理想,可调节专家级别的参数。在个别情况 下,需要调节**大师**级别的参数以满足特殊需求。

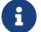

大师级别在管理员用户下可见。如需使用,请联系技术支持。

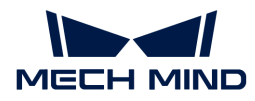

#### <span id="page-42-0"></span>查看参数说明

在参数列表中选中参数后,参数区最下方将显示该参数的更多信息,包括参数解释、API参数名、 值范围、默认值、可见级别与数据类型。调节参数时,可以参考此处的信息。

- 如参数说明区遮挡了参数列表,可点击该区域右上角的[ <sup>×</sup> ],关闭参数说明区。
- 如需再次显示参数说明区,请勾选**视图**菜单中的**参数说明**选项。

### 5.2.4. 保存数据

可保存2D图、深度图和点云,也可以保存相机的原始数据。

# 保存图像

保存2D图、深度图和点云。

DEEP(V4)与LSR(V4)系列仅2D图(纹理)可以保存,2D图(深度源)不可保存。

单击[数据采集区的](#page-26-0) ,进入保存图像界面。

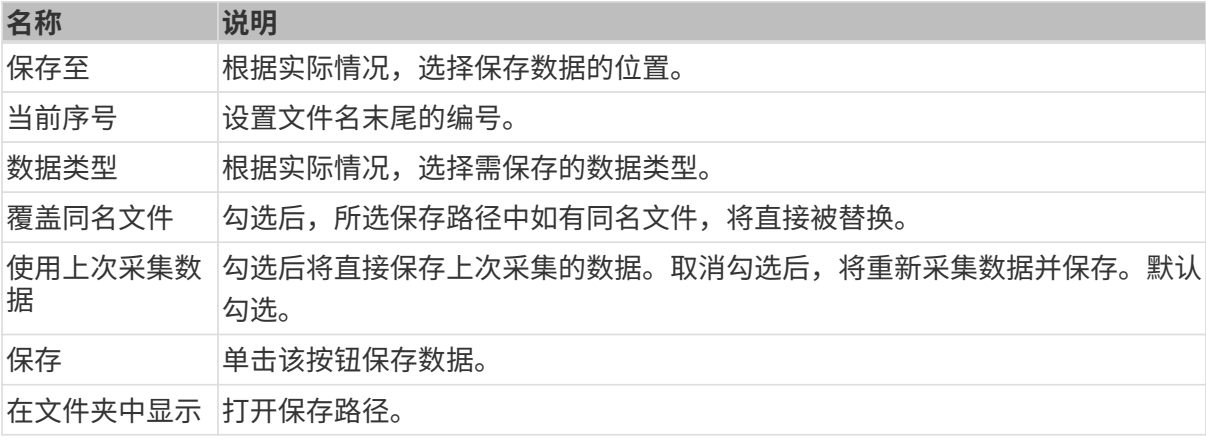

选中图片类型后,才可单击[ 保存 ]。

### 保存相机原始数据

依次单击文件 › 保存相机原始数据, 将以.mraw格式保存相机拍摄的原始数据。

相机原始数据可以帮助技术支持定位问题的原因。联系技术支持前,请保存出现问题的相机原始 数据。

另外,如果你想之后再调节**点云后处理、深度范围**和**感兴趣区域**参数,通过文件 › 启动虚拟相机, 即可加载保存的原始数据,并调节以上参数。使用虚拟相机时也可保存2D图、深度图和点云。

# 5.2.5. 管理日志

使用相机遇到问题时,可将日志导出并发送给技术支持,辅助排查问题。

### 导出日志

使用相机遇到问题时,请执行以下步骤导出日志。

- 1. 单击数据采集区中的[ 显示日志 ], 打开相机日志。
- 2. 单击右下角的[显示日志列表],显示完整日志列表。
- 3. 选中需要导出的日志条目,单击[导出],在弹窗中选择保存日志的文件夹,并单击[选择文件 夹 ]。
- 4. 如需导出多个日志条目,重复步骤3。

### 日志等级

日志等级分为i、W、C及F四个等级。

- i:INFO,描述信息,描述应用运行过程。
- W:WARNING,警告信息,指潜在的危险状态。
- C:CRITICAL,严重错误,指出错误事件,但可能还能继续运行。
- F:FATAL,致命信息,非常严重,且可能导致应用终止运行。

### 其他操作

相机日志界面还可进行以下操作:

- 自动刷新:自动更新日志。
- 清空:清空软件中显示的日志内容。
- 清除服务端日志:删除相机中保存的日志。将同时清空软件中显示的日志内容。

# <span id="page-43-0"></span>5.3. 参数参考指南

本章提供各参数的详细说明。

查看以下内容,了解各型号参数的详细说明。

- [PRO S / PRO M / NANO系列参数](#page-44-0)
- [DEEP / LSR系列参数](#page-59-0)
- [UHP-140参数](#page-76-0)
- [V3相机参数](#page-91-0)

<span id="page-44-0"></span>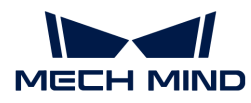

# 5.3.1. PRO S / PRO M / NANO系列参数

本章介绍PRO S / PRO M / NANO系列相机的参数。参数按照影响的数据类型拆分为2D图参数及深 度图与点云参数。

# 2D图参数

2D图应不过亮或过暗,可看清目标物体的表面特征。

2D参数分组下的参数及3D参数分组下的相机增益影响2D图质量。

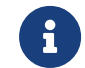

彩色相机采集图像时,如因现场光照条件导致图像颜色与实际差别较大,请调节白平衡。详 细操作请参考[调节白平衡](#page-121-0)。

# 2D参数

### 曝光模式

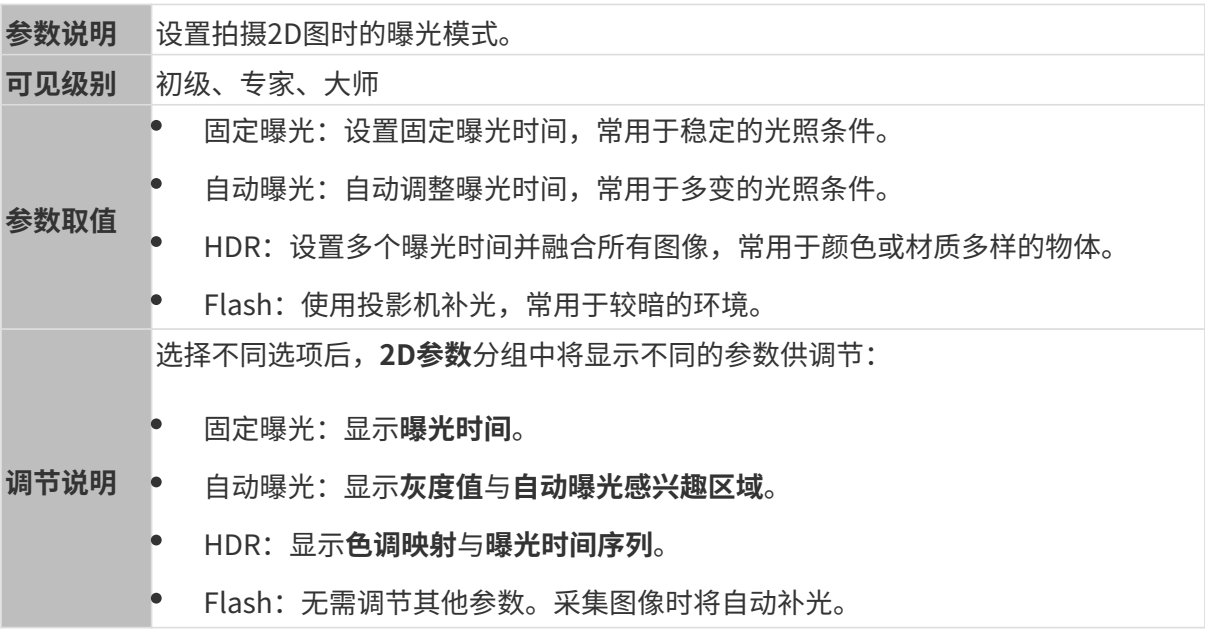

### 固定曝光:曝光时间

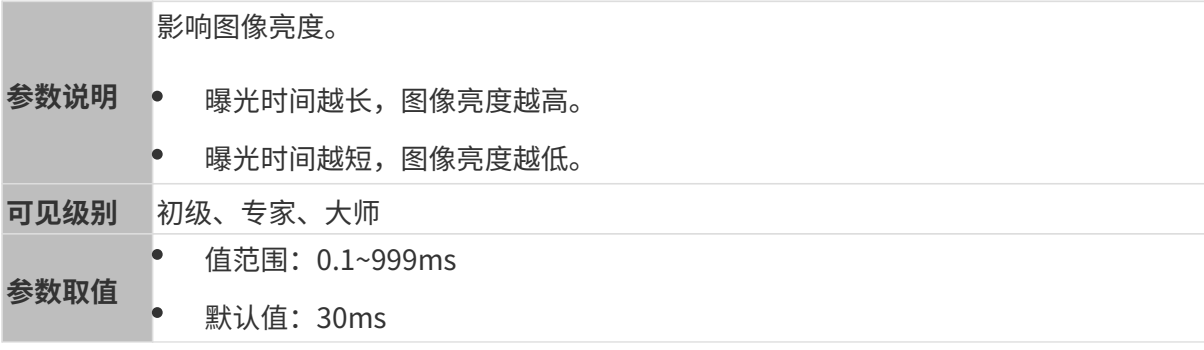

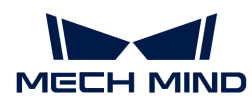

根据2D图的质量调节。2D图应不过亮或过暗,可看清目标物体的表面特征。

- 调节说明 • 较暗的环境下通常使用较长曝光时间。
	- 较亮的环境下通常使用较短曝光时间。

其他条件相同, 仅曝光时间不同的2D图对比如下:

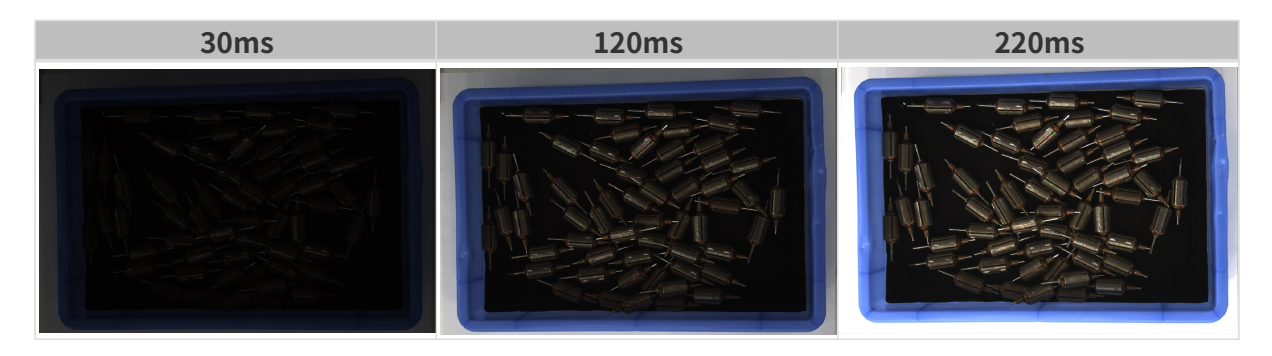

# 自动曝光:灰度值

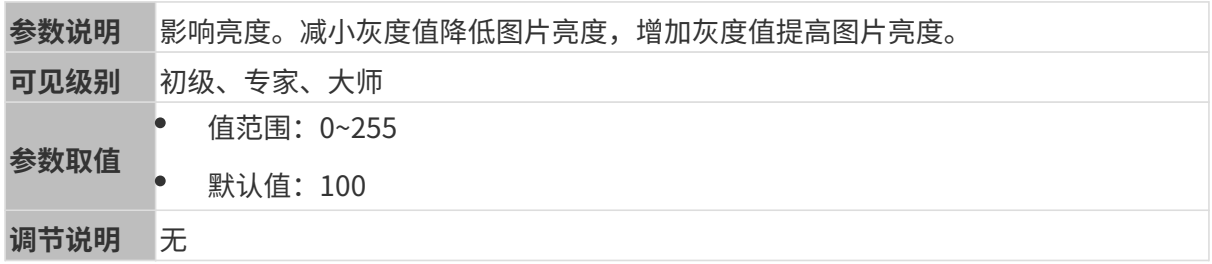

其他条件相同, 仅**灰度值**不同的2D图对比如下:

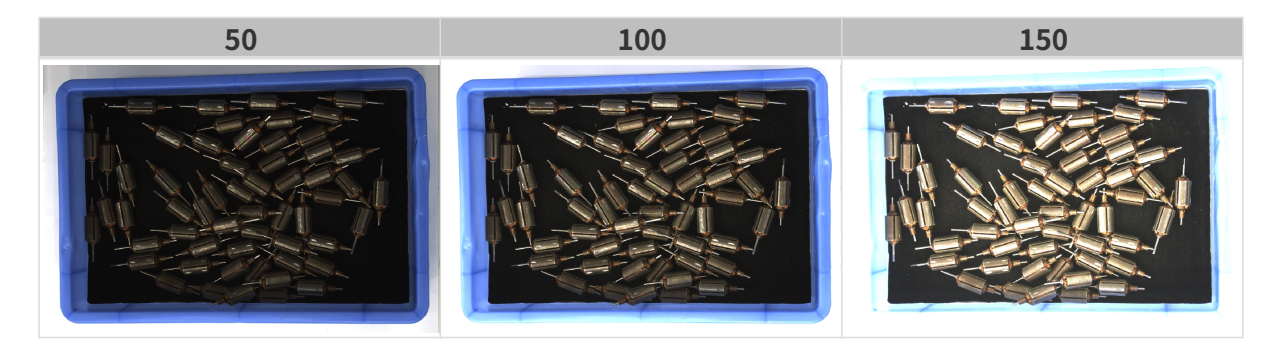

1 黑白图像的灰度值相当于图像亮度;彩色图像的灰度值相当于每个颜色通道的亮度。

# 自动曝光:自动曝光感兴趣区域

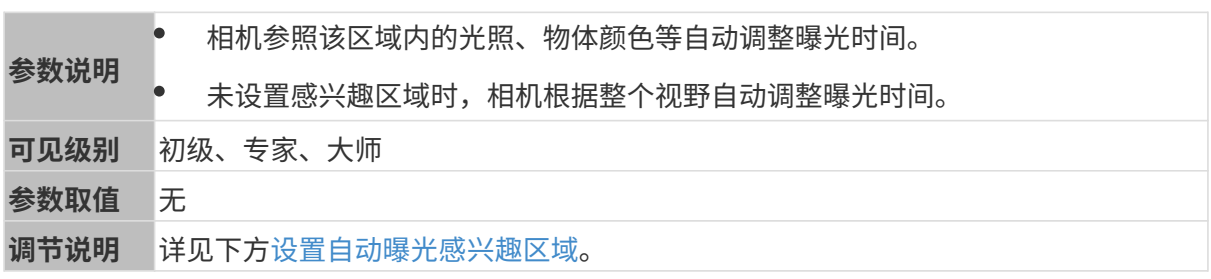

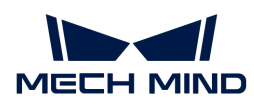

自动曝光感兴趣区域 **2D图** 

其他条件相同, 仅**自动曝光感兴趣区域**不同的2D图对比如下:

### <span id="page-46-0"></span>设置自动曝光感兴趣区域

- 1. 双击自动曝光感兴趣区域右侧的[编辑],进入设置感兴趣区域页面。
- 2. 在左侧选择并调节感兴趣区域。拖拽选框可调节位置, 拖拽白色锚点可调节大小。
- 3. 单击[应用],应用设置的自动曝光感兴趣区域。

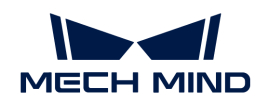

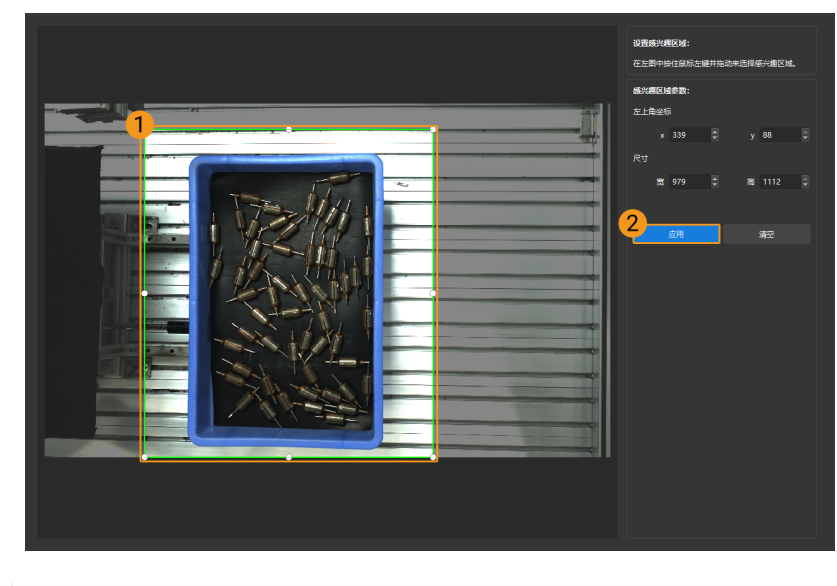

单击[ 清空 ],可清除当前设置的自动曝光感兴趣区域。

4. 重新采集图像并查看2D图,确认自动曝光的效果。

# HDR: 色调映射

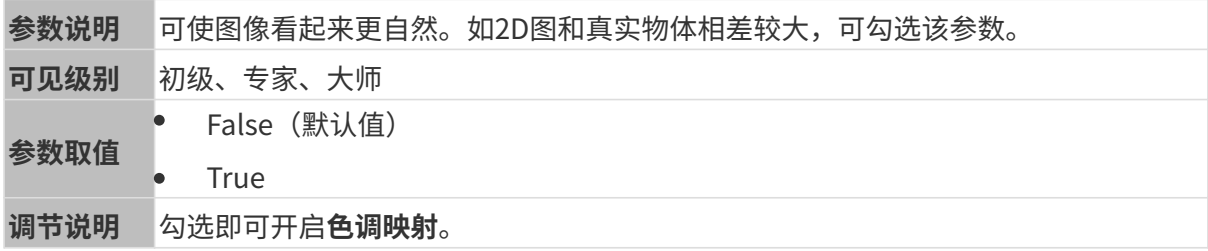

色调映射开启前后的2D图对比如下:

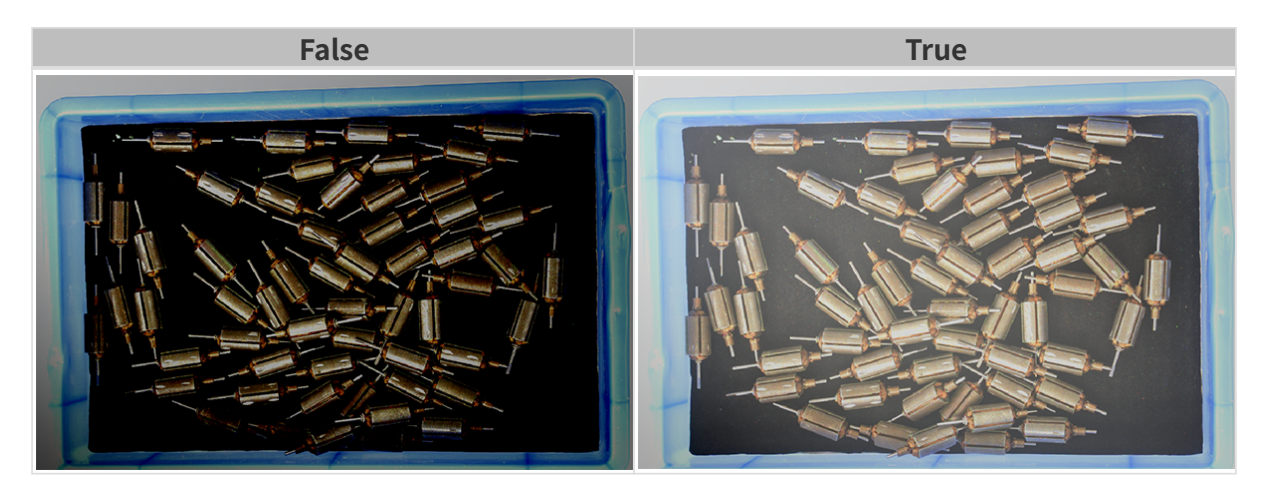

# HDR: 曝光时间序列

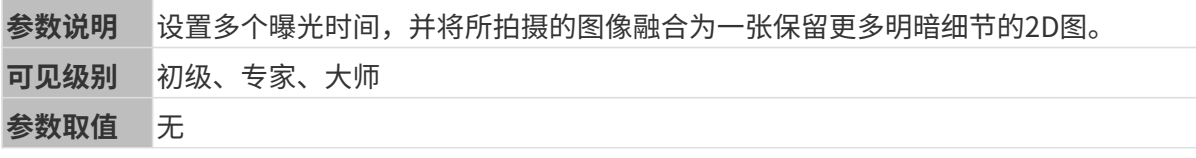

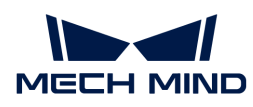

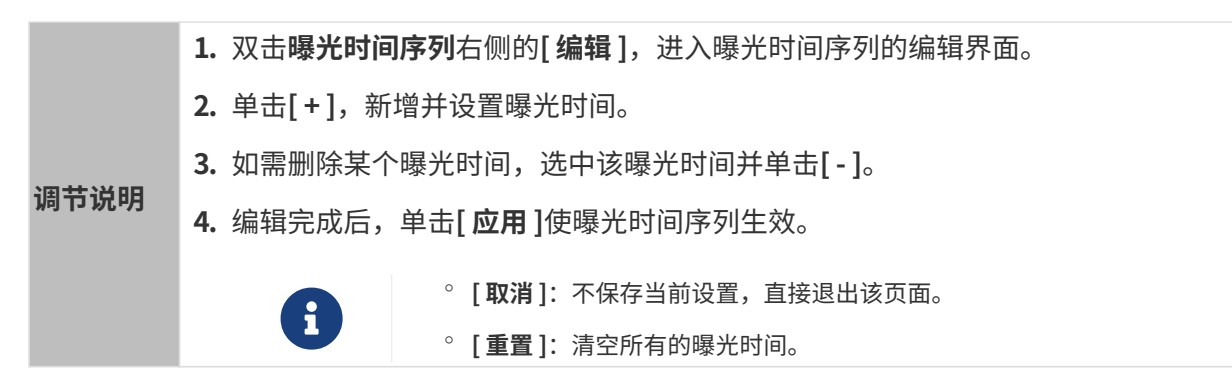

设置单个曝光时间时,不同曝光时间的2D图对比如下:

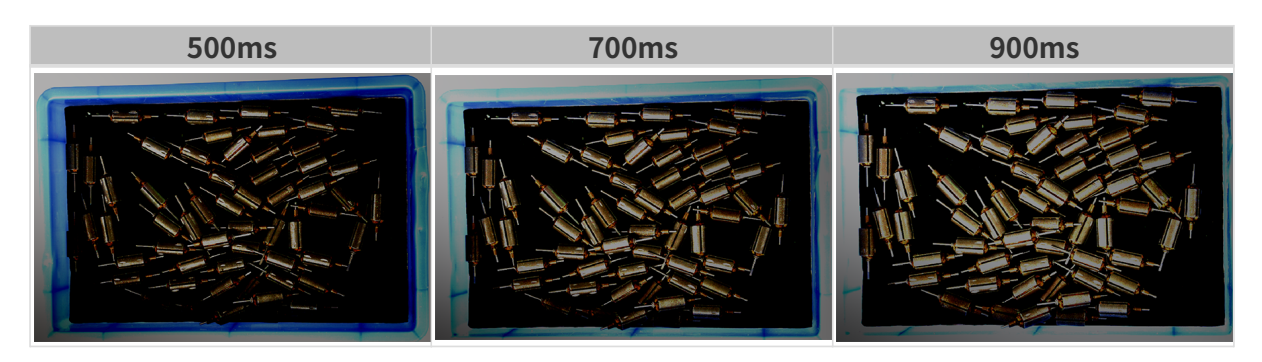

使用以上曝光时间组合成不同的曝光时间序列时,不同序列的2D图对比如下:

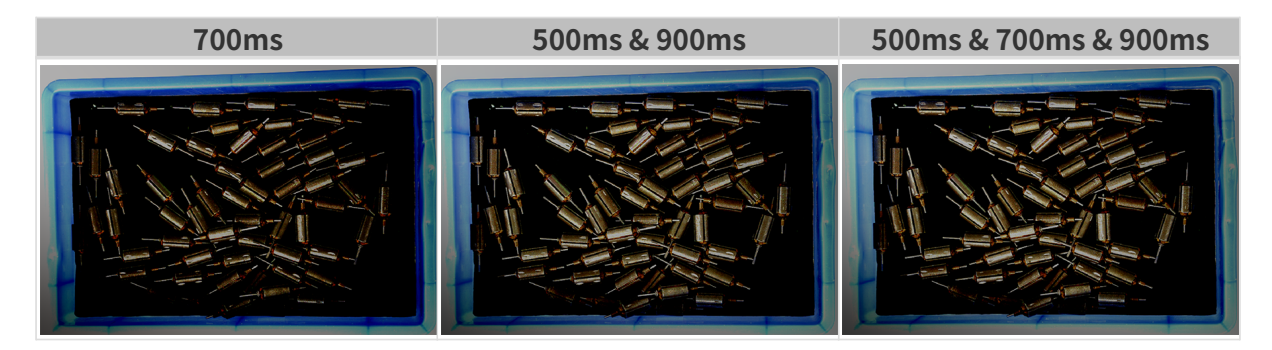

# 3D参数

### 相机增益

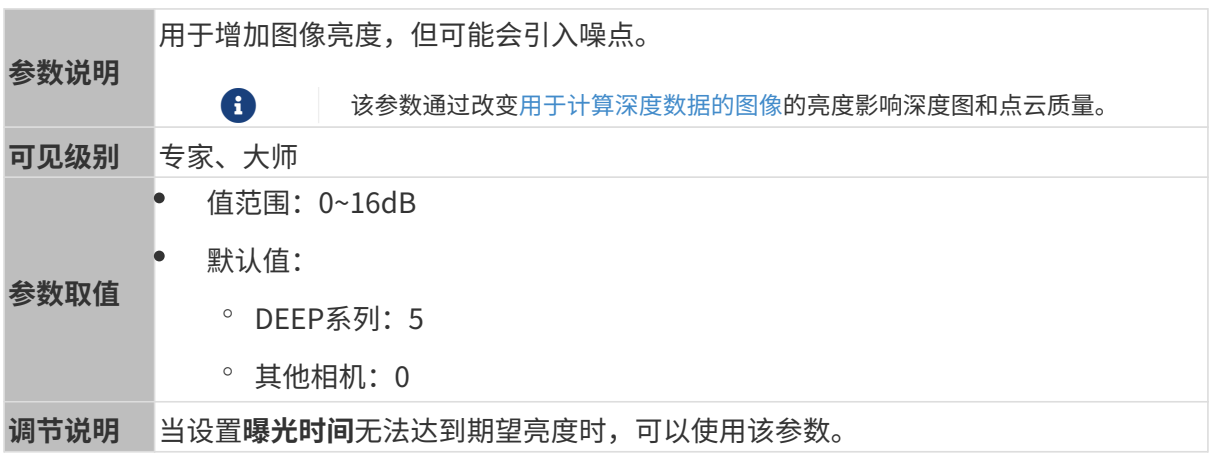

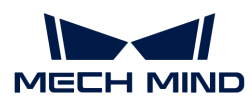

# 其他条件相同, 仅**相机增益**不同的2D图和深度图对比如下:

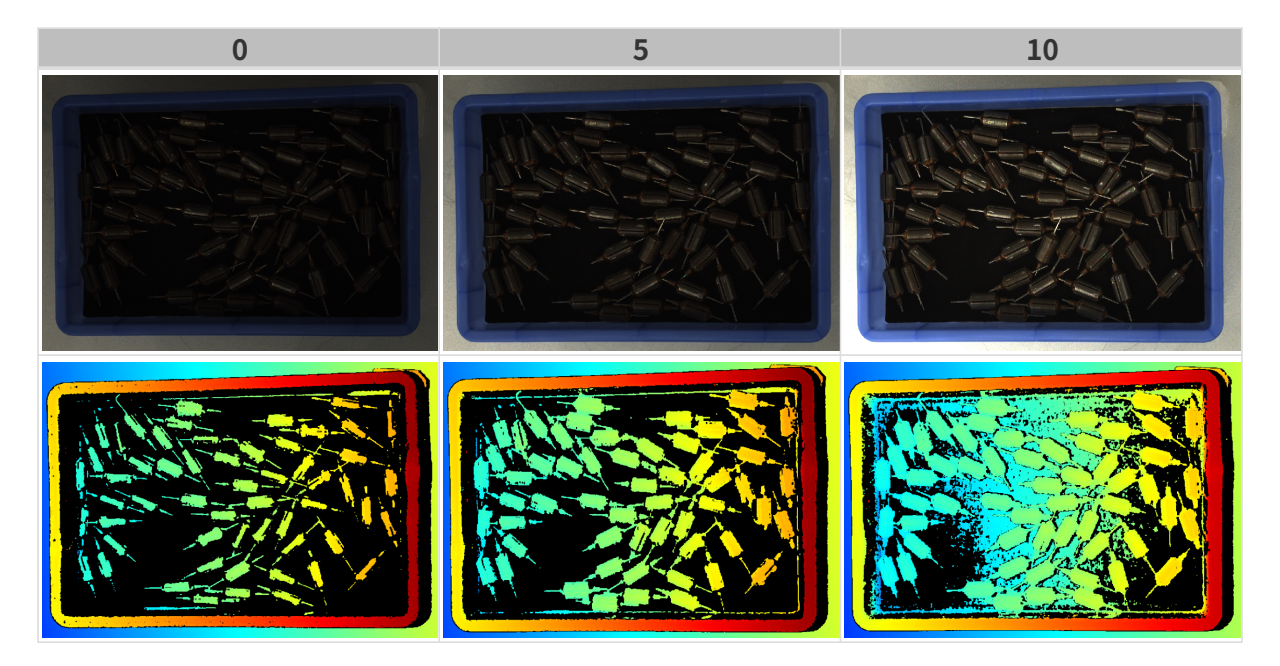

# 深度图与点云参数

深度图与点云中,所需的数据应完整。

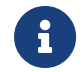

根据实际需求判断所需数据的范围。例如,需通过碗沿抓取碗口向上摆放的金属碗时,一般 只需确保碗沿部分的数据完整。

以下分组中的参数影响深度图与点云质量。

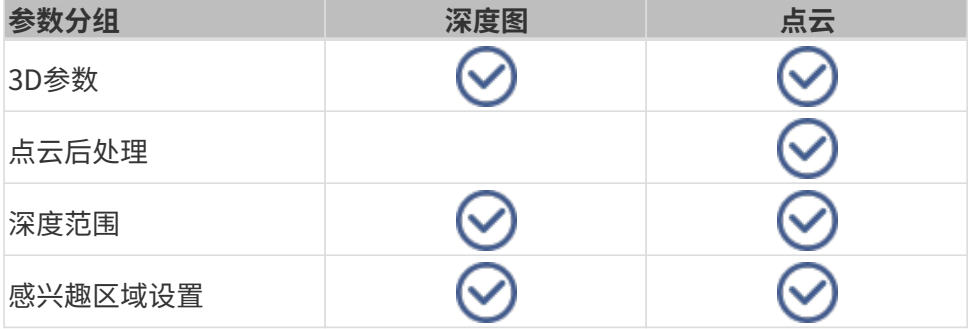

### 3D参数

该分组下的参数影响用于计算深度数据的图像,从而影响深度图及点云质量。

使用曝光助手可获得推荐的曝光参数组合。双击3D参数右侧的[ 自动设置 ], 即可打开曝光助手。

# 曝光次数

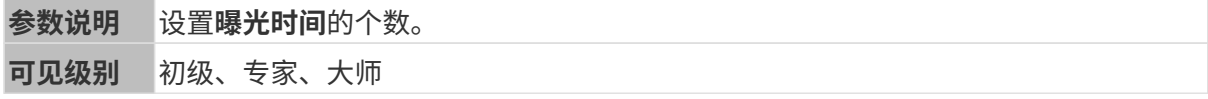

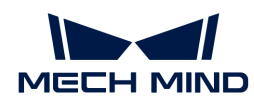

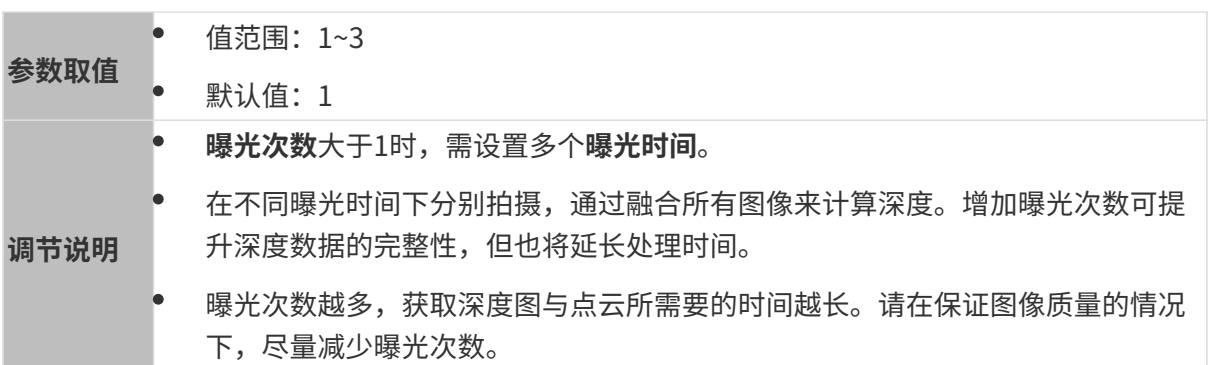

# 曝光时间

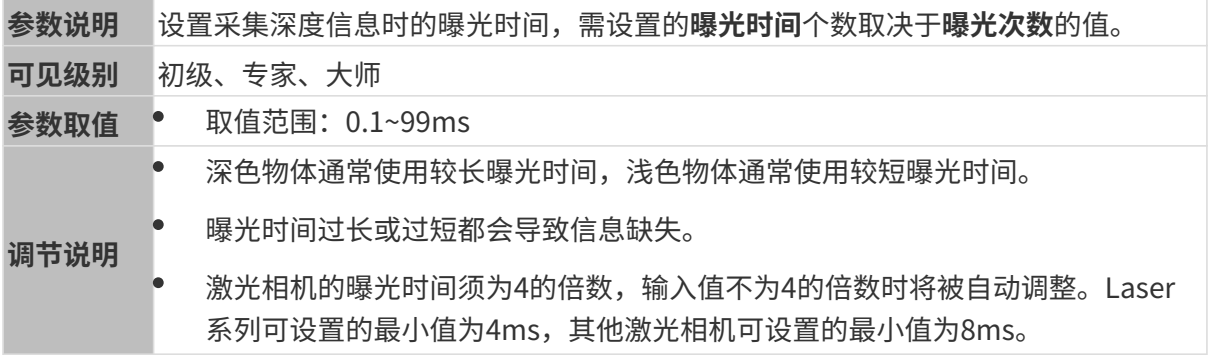

# 不同曝光时间对比图如下:

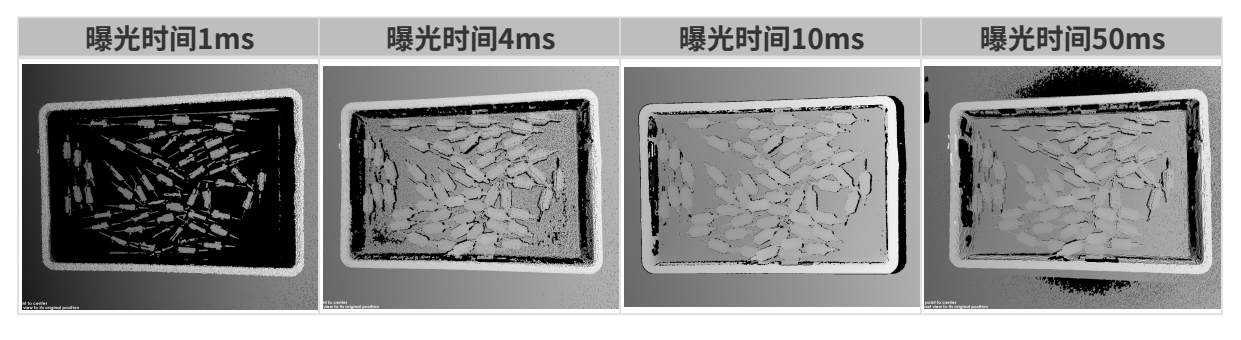

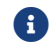

1 黑色部分缺少对应的物体点云。

# 相机增益

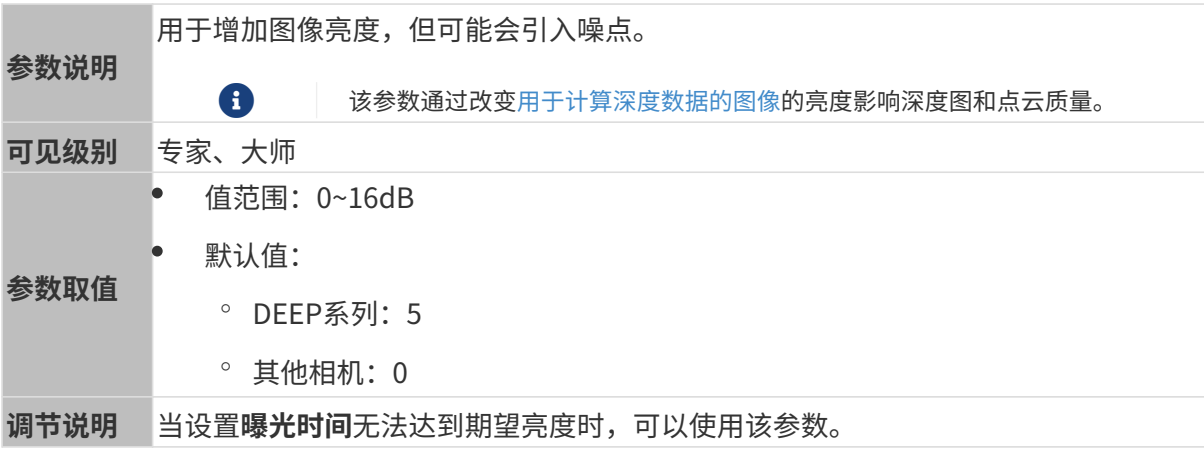

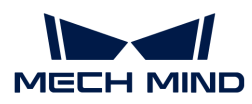

# 其他条件相同, 仅**相机增益**不同的2D图和深度图对比如下:

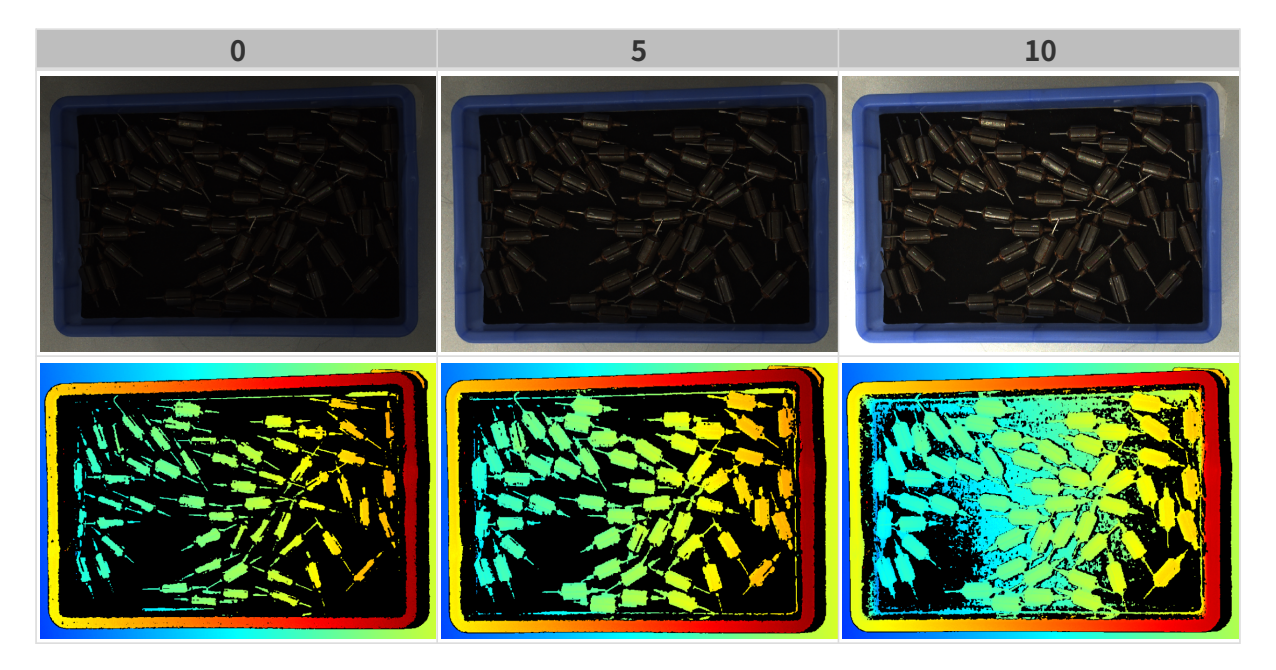

# 投影

# 投影光亮度

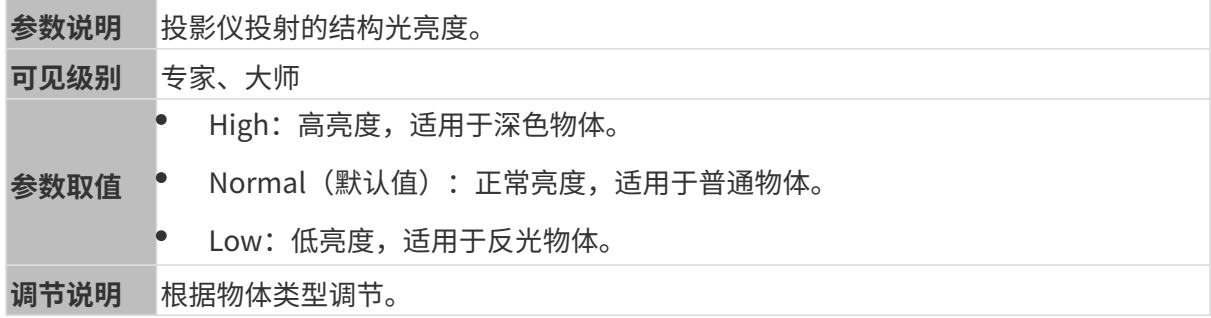

# 编码模式

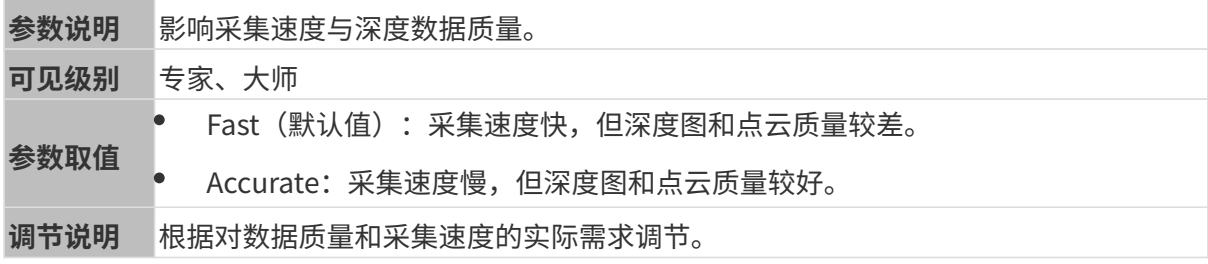

其他条件相同,仅编码模式不同的点云对比如下:

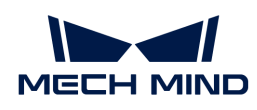

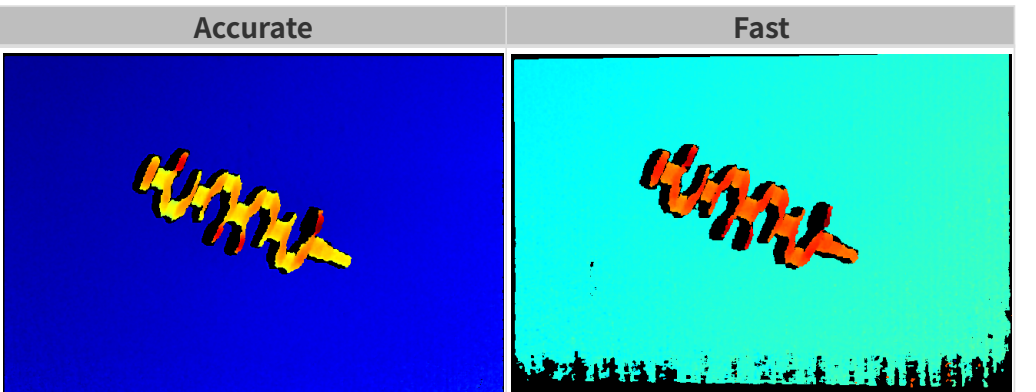

### 抗频闪模式

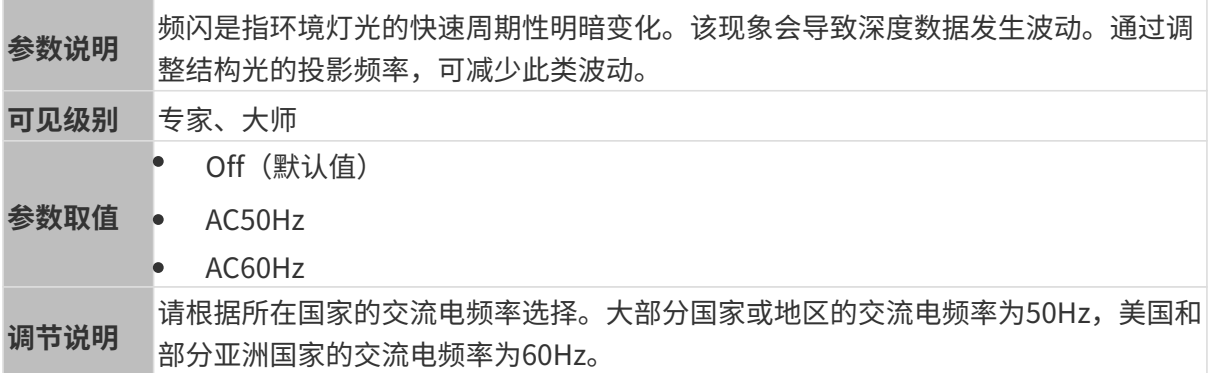

抗频闪模式开启前后的深度图对比如下:

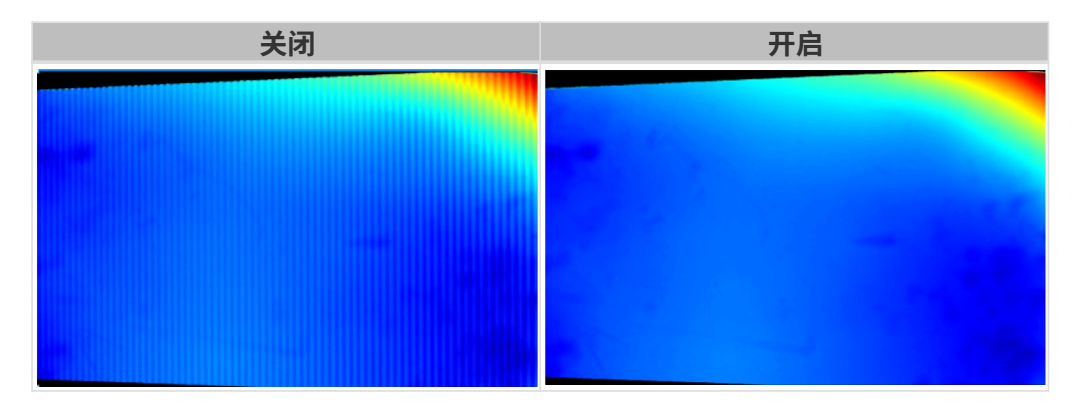

# 点云后处理

调节点云后处理分组下的参数,可提升点云质量。

#### 调参原则

调节**点云后处理**参数时,遵循以下调参原则可减少相机采集时间,优化节拍。

- 1. 优先调节离群点去除。该参数各强度计算时间基本相同,即使使用较高强度也不会增加太多计 算时间。
- 2. 建议使用低强度**表面平滑**与噪**点去除**。这两个参数强度越高, 计算时间越长。

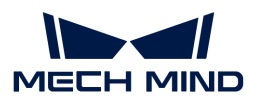

# 表面平滑

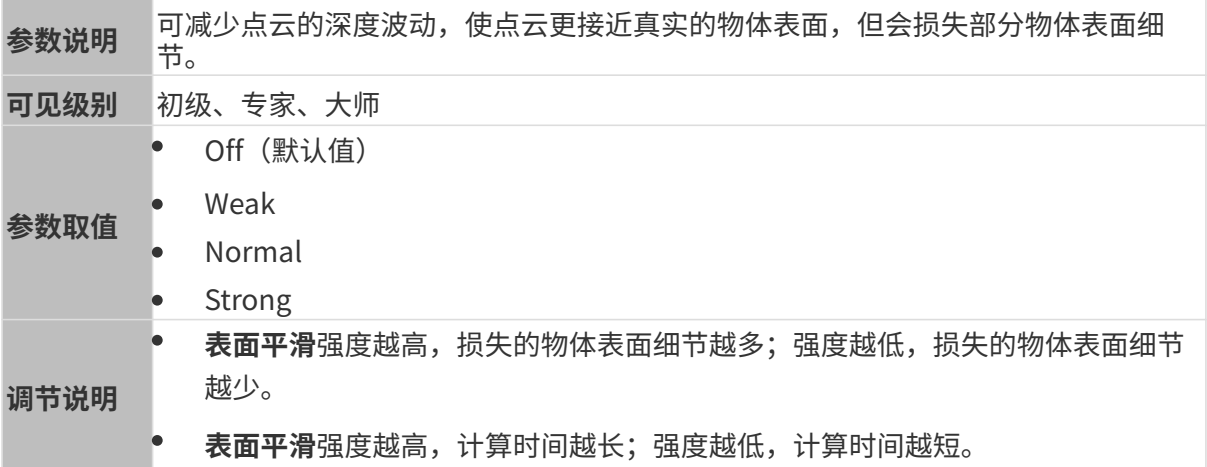

其他条件相同,仅表面平滑强度不同的点云对比如下:

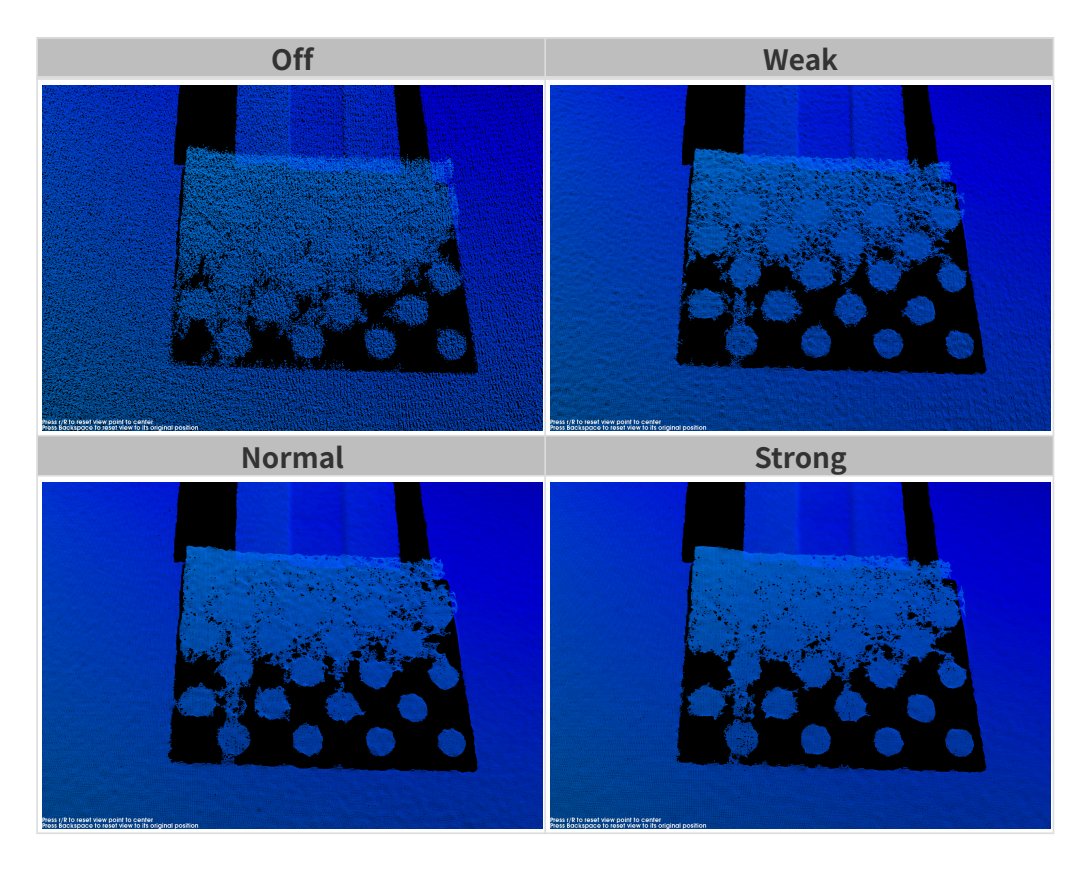

# 离群点去除

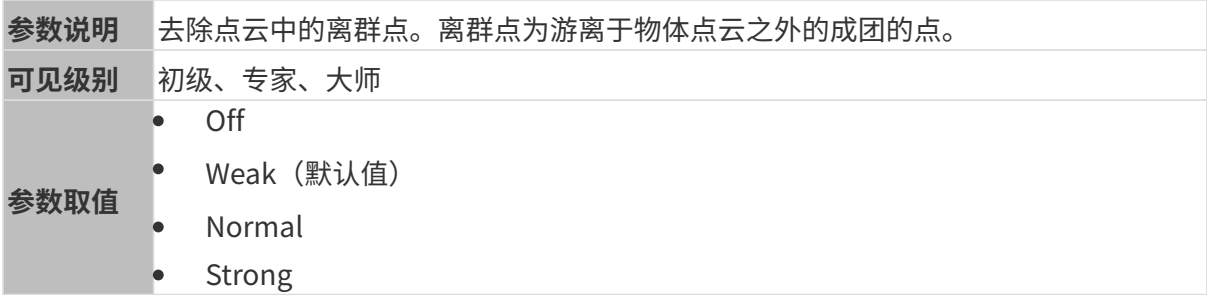

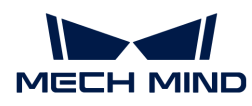

调节说明 • 离群点去除强度越高,去除的离群点越多;离群点去除强度越低,去除的离群点 越少。

• 物体包含多个组成部分时,高强度的离群点去除可能会去除部分物体点云。比如 物体为水杯或茶壶时,使用离群点去除可能去除掉把手部分的点云。

其他条件相同, 仅**离群点去除**强度不同的点云对比如下:

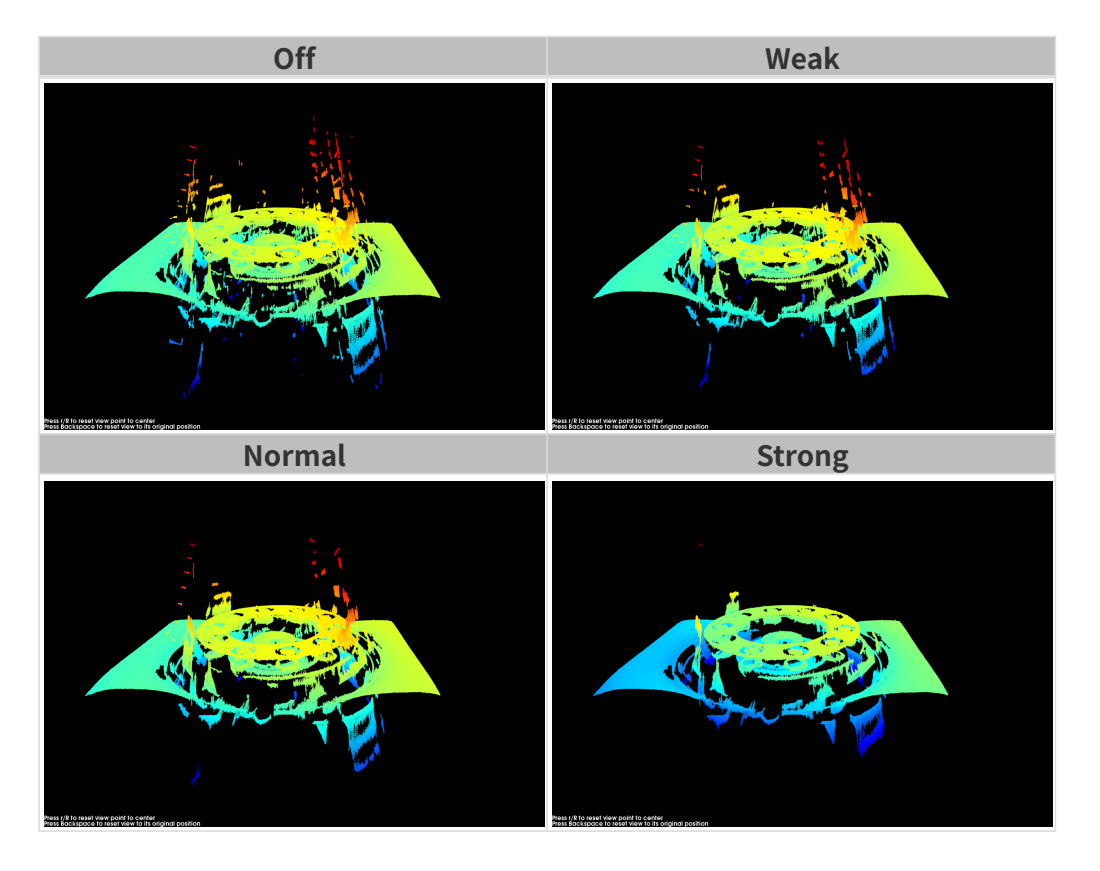

### 噪点去除

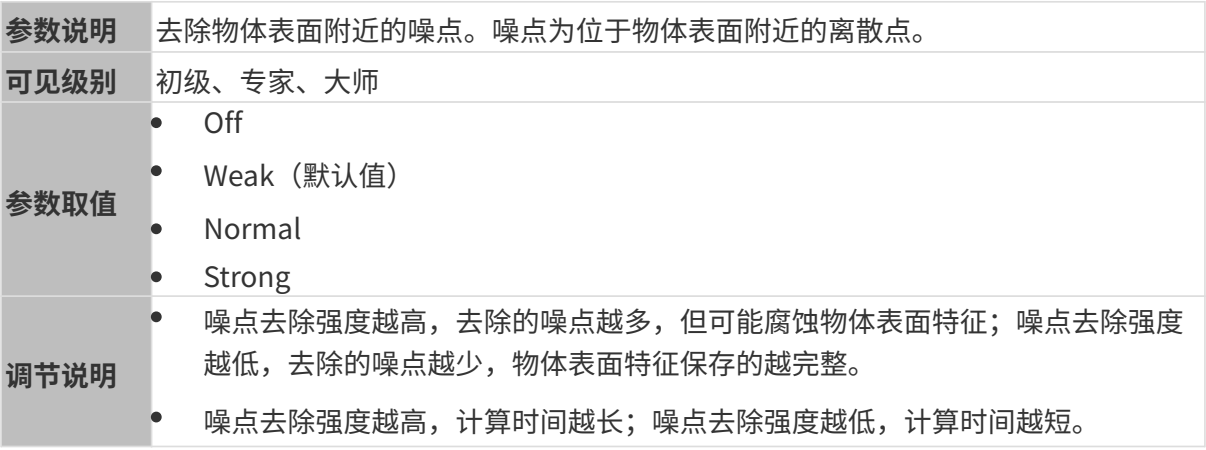

其他条件相同, 仅噪**点去除**强度不同的点云对比如下:

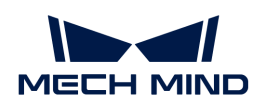

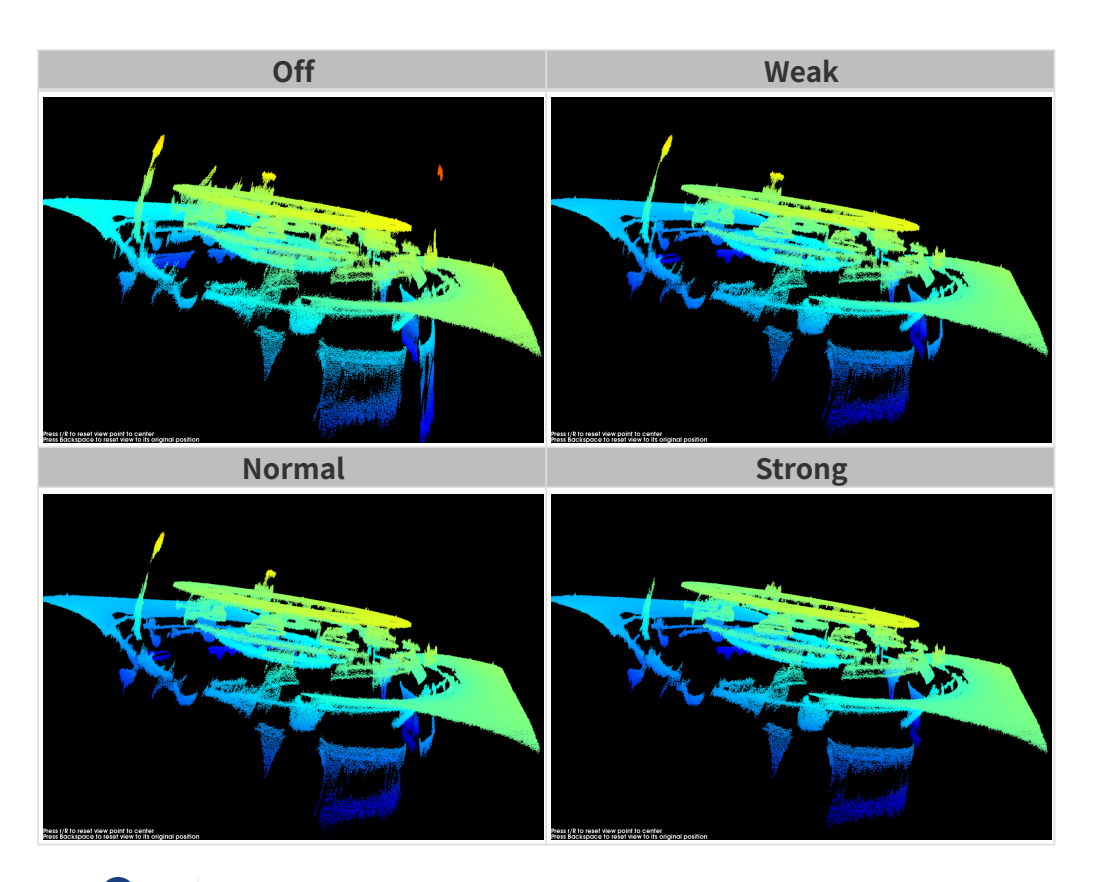

**{}** 如该功能移除了所需点云,可将噪点去除强度调低,但将保留更多噪点。

# 边缘保持

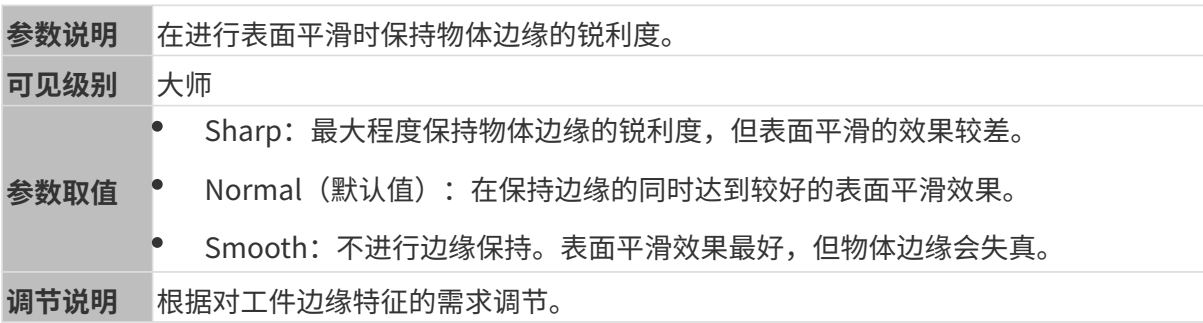

# 条纹对比度阈值

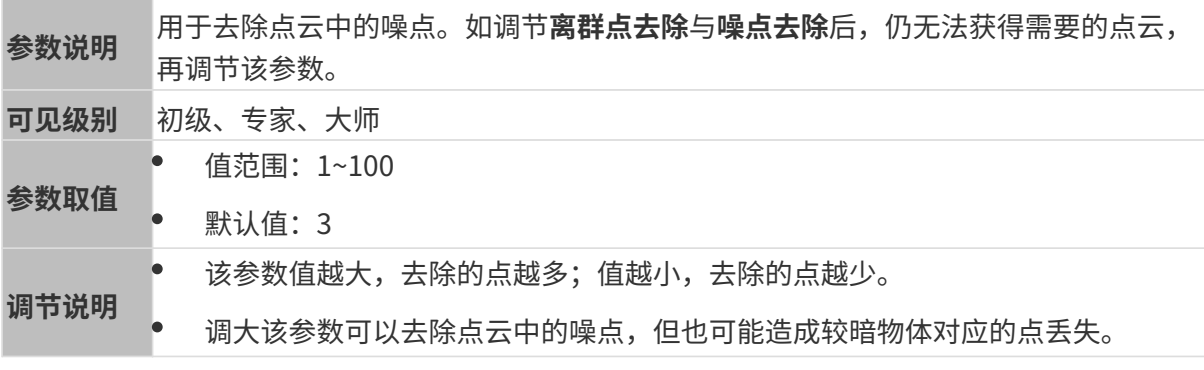

其他条件相同,仅**条纹对比度阈值**不同的点云对比如下:

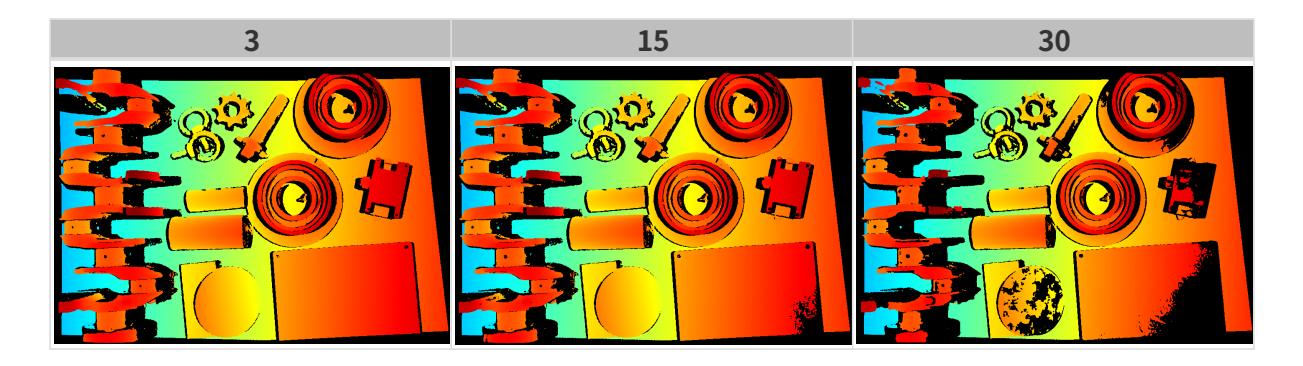

# 深度范围

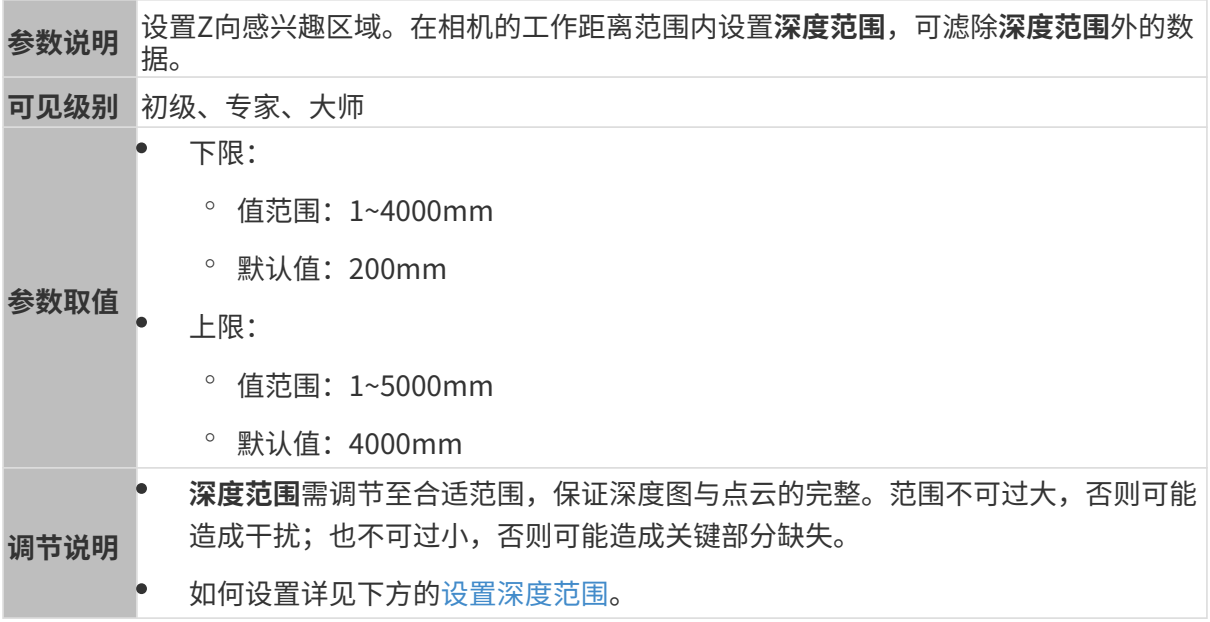

# 不同深度范围效果对比:

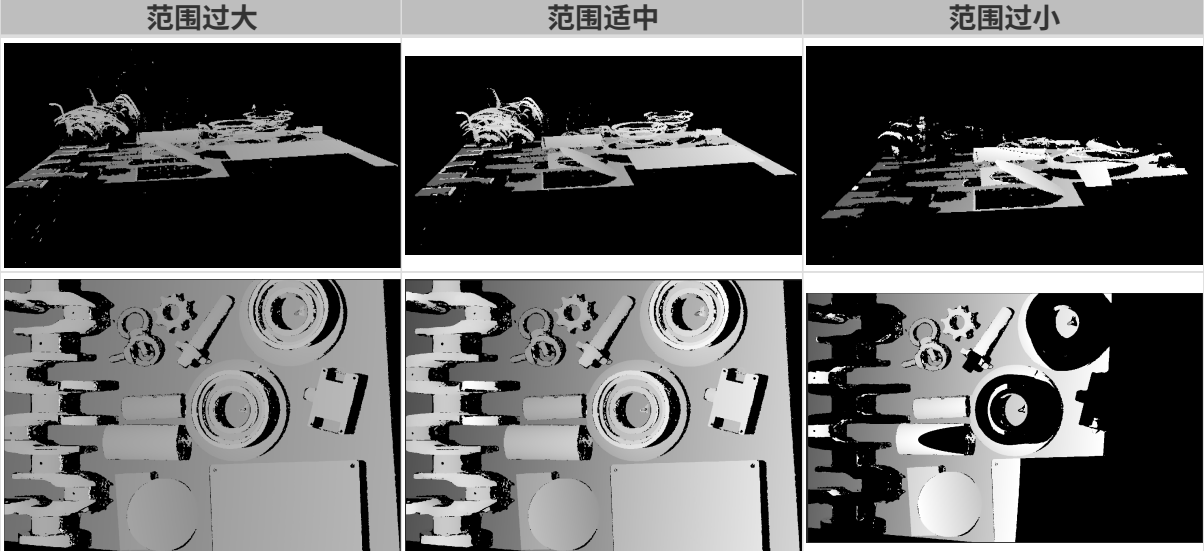

# <span id="page-56-0"></span>设置深度范围

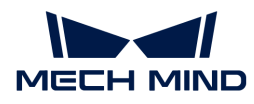

执行以下步骤调节深度范围:

- 1. 双击深度范围右侧的[ 编辑 ], 打开设置深度范围界面。
- 2. 点击右边栏最上方的[ 更新点云 ], 获取最新的点云。
- 3. [调整点云的位置:](#page-34-0) 调整到可看到代表深度范围上下限的两个灰色长方形即可。

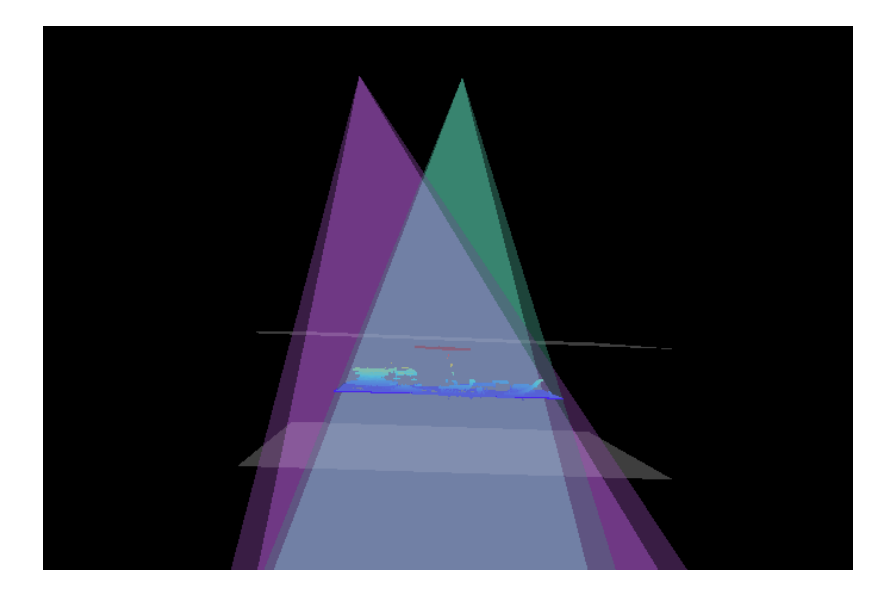

4. 调节深度范围: 拖动右侧滑动条上的滑块,大致调节**深度范围**。再输入数值,精准调节**深度范** 围。

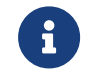

判断深度范围是否合适:所有必需的物体特征均位于两个灰色长方形之间,大多数噪点 和离群点位于该区域之外。

- 5. 设置完成后,单击右下角的[保存]。
	-
	- 单击[ **推荐值** ],可将**深度范围**调整为当前相机的推荐工作距离。<br>【
		- 单击[重置],可将深度范围恢复为上次保存的数值。

### 感兴趣区域

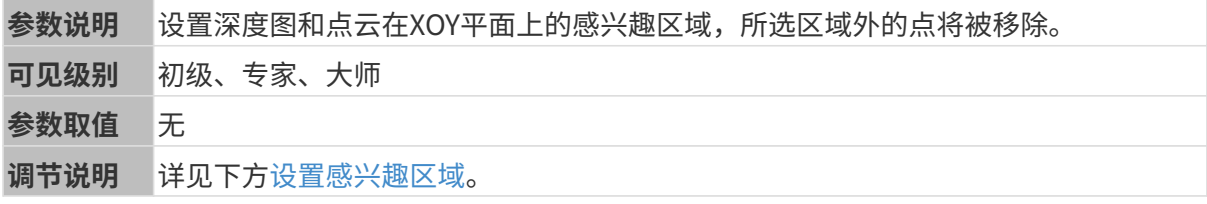

#### <span id="page-57-0"></span>设置感兴趣区域

- 1. 双击感兴趣区域右侧的[ 编辑 ], 进入设置感兴趣区域页面。
- 2. 在左侧选择并调节感兴趣区域。拖拽选框可调节位置, 拖拽白色锚点可调节大小。
- 3. 单击[应用],应用设置的感兴趣区域。

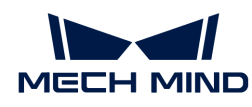

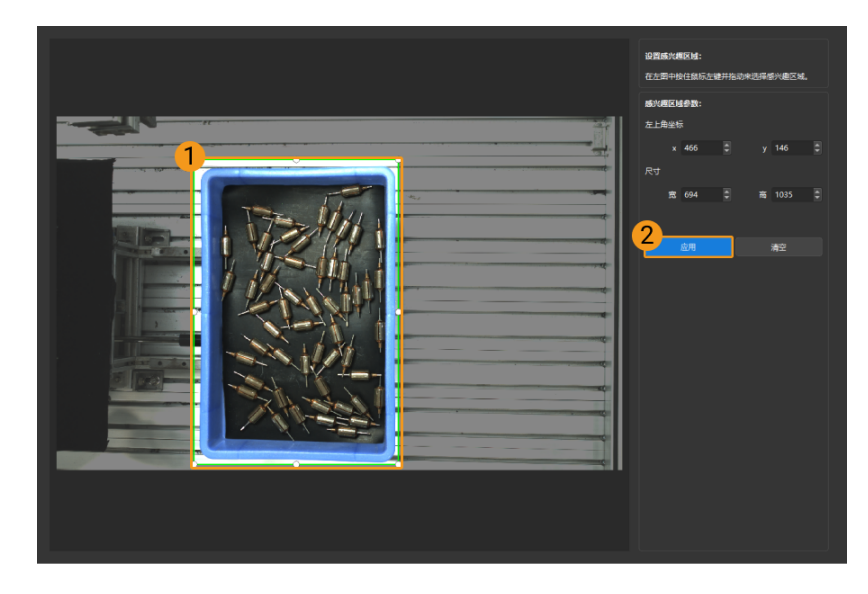

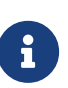

- $\degree$  单击[ **清空**],可清除当前设置的感兴趣区域。
- DEEP(V4)与LSR(V4)系列,在此界面显示的是2D图(深度源)。如果图像过暗 或过亮, 请调节2D图 (深度源) 曝光模式。
- 4. 重新采集图像,查看深度图或点云,确认所设感兴趣区域的效果。

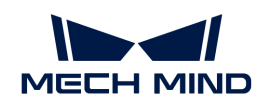

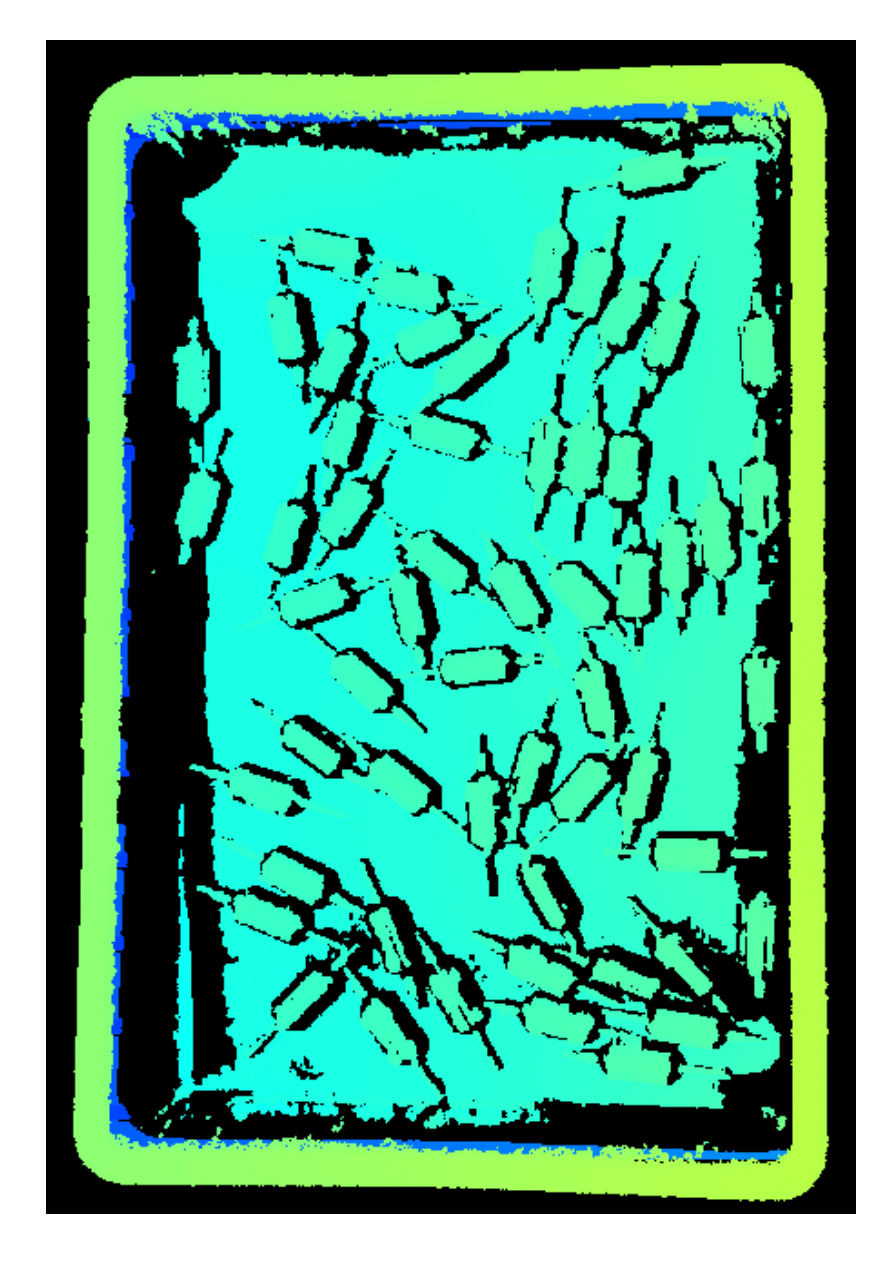

# <span id="page-59-0"></span>5.3.2. DEEP / LSR系列参数

本章介绍DEEP / LSR系列相机的参数。参数按照影响的数据类型拆分为2D图参数及深度图与点云 参数。

# 2D图参数

DEEP与LSR系列提供两种2D图:2D图(纹理)和2D图(深度源)。其使用场景如下:

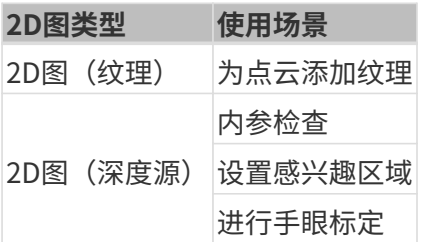

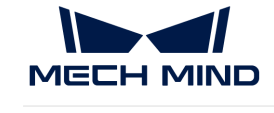

2D图应不过亮或过暗,可看清目标物体的表面特征。

2D参数分组下的参数及3D参数分组下的相机增益影响2D图质量。

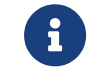

彩色相机采集图像时,如因现场光照条件导致图像颜色与实际差别较大,请调节白平衡。详 细操作请参考[调节白平衡](#page-121-0)。

#### 2D参数

2D图 (纹理) 曝光模式

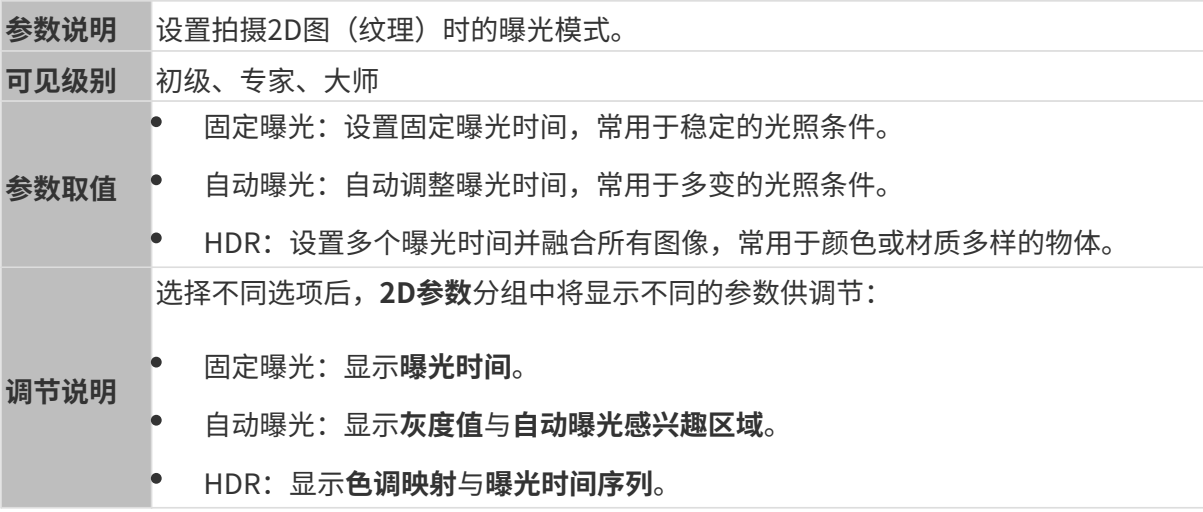

# 固定曝光:曝光时间

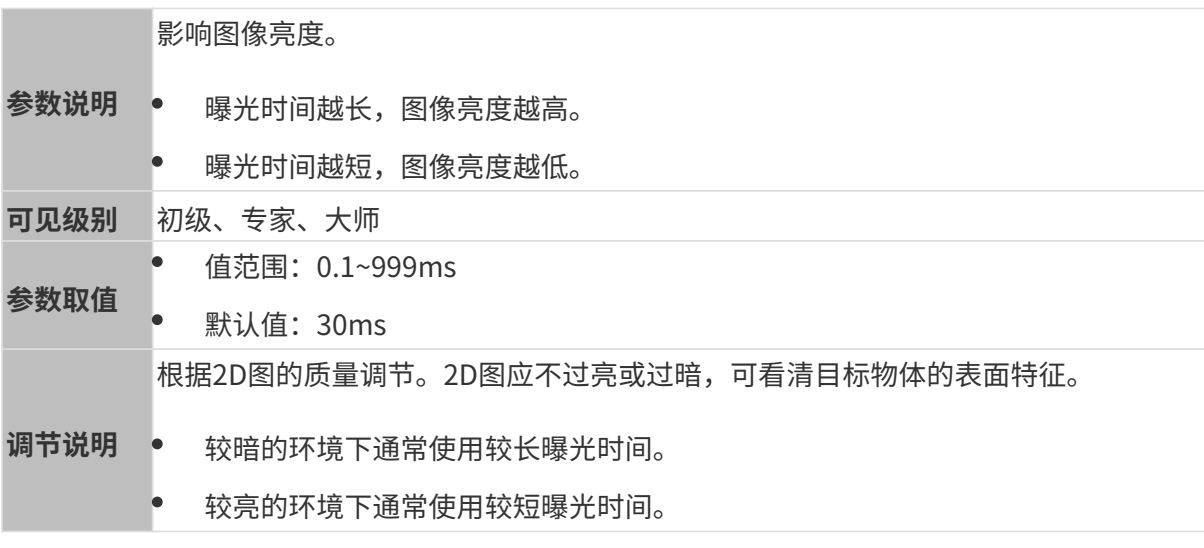

其他条件相同, 仅曝光时间不同的2D图对比如下:

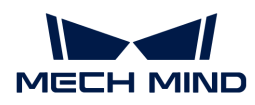

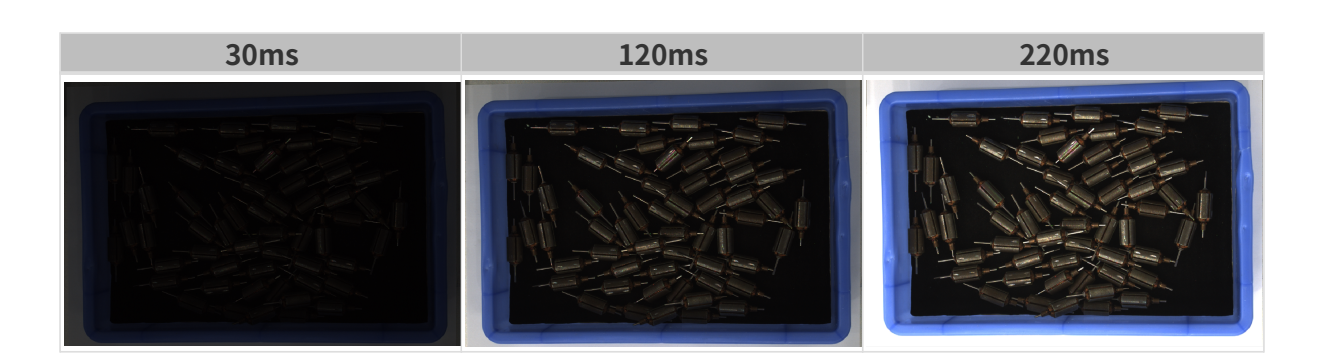

自动曝光:灰度值

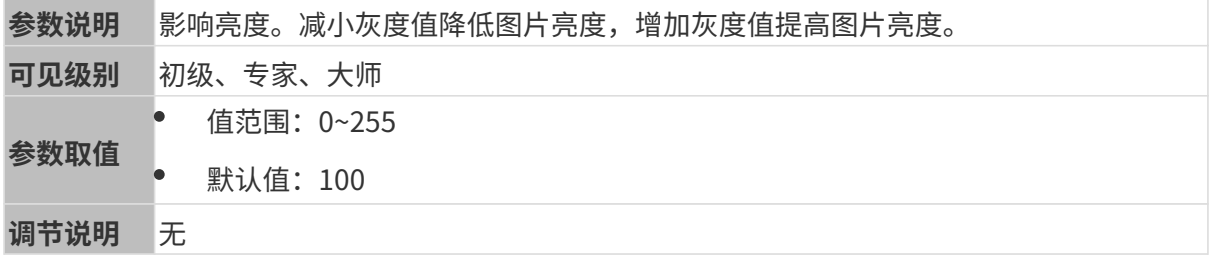

其他条件相同, 仅**灰度值**不同的2D图对比如下:

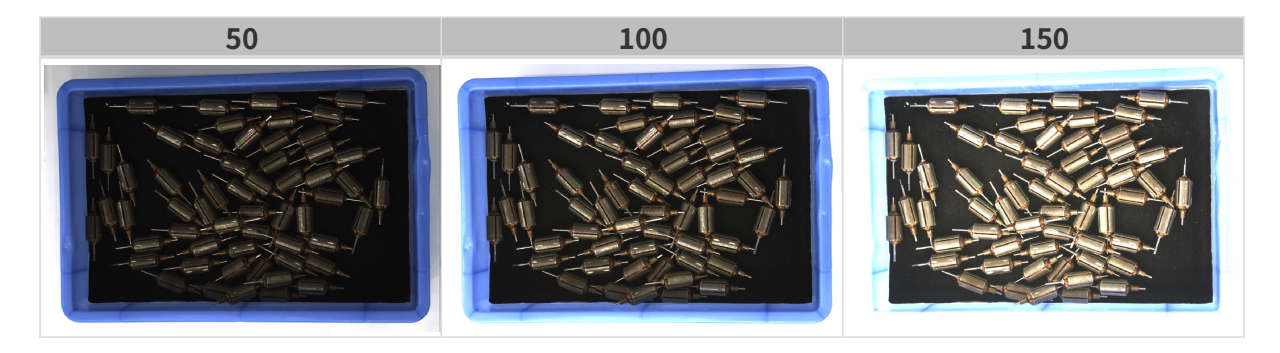

1 黑白图像的灰度值相当于图像亮度;彩色图像的灰度值相当于每个颜色通道的亮度。

### 自动曝光:自动曝光感兴趣区域

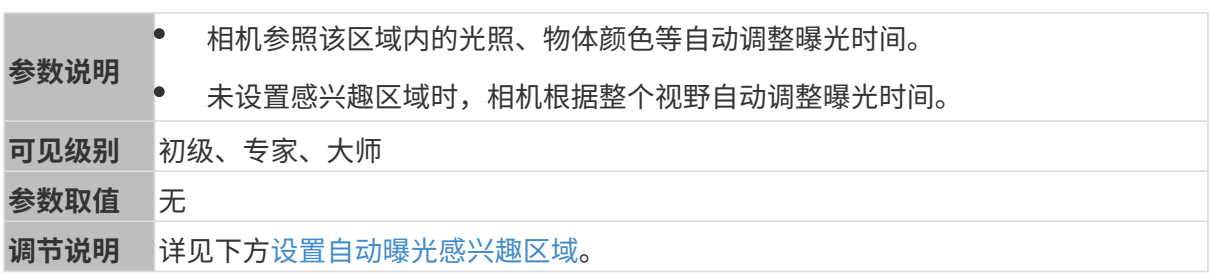

其他条件相同, 仅**自动曝光感兴趣区域**不同的2D图对比如下:

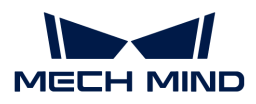

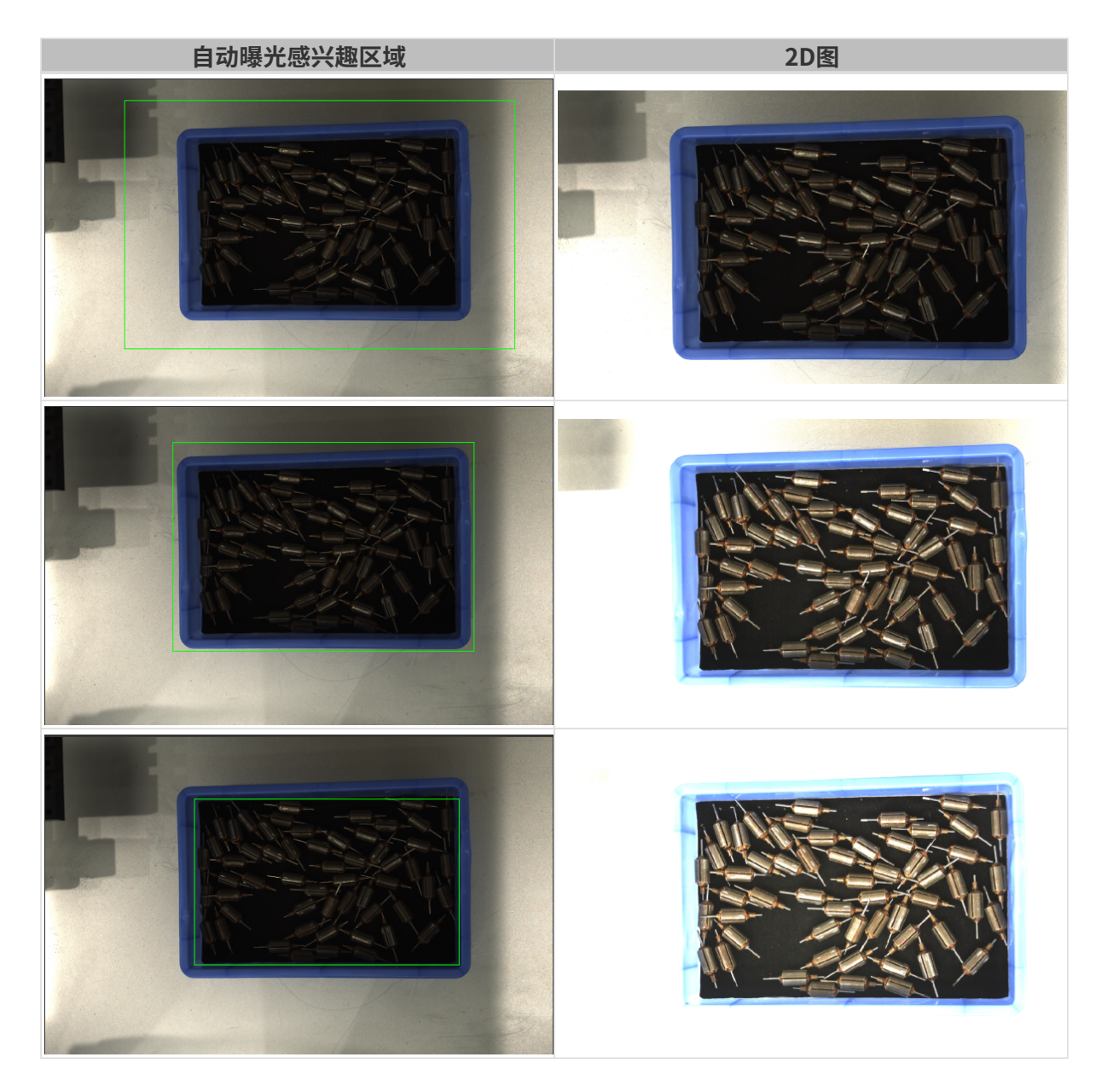

### <span id="page-62-0"></span>设置自动曝光感兴趣区域

- 1. 双击自动曝光感兴趣区域右侧的[编辑],进入设置感兴趣区域页面。
- 2. 在左侧选择并调节感兴趣区域。拖拽选框可调节位置,拖拽白色锚点可调节大小。
- 3. 单击[应用],应用设置的自动曝光感兴趣区域。

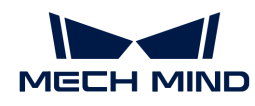

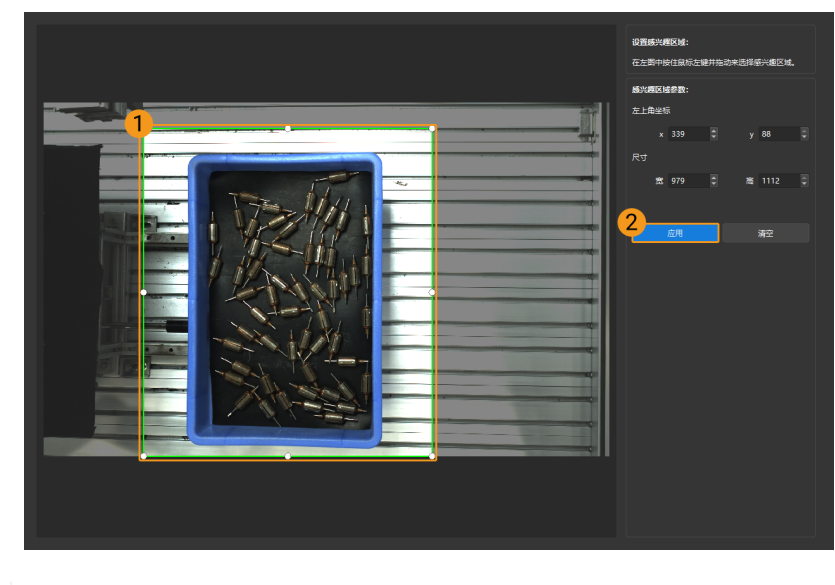

单击[ 清空 ],可清除当前设置的自动曝光感兴趣区域。

4. 重新采集图像并查看2D图,确认自动曝光的效果。

# HDR: 色调映射

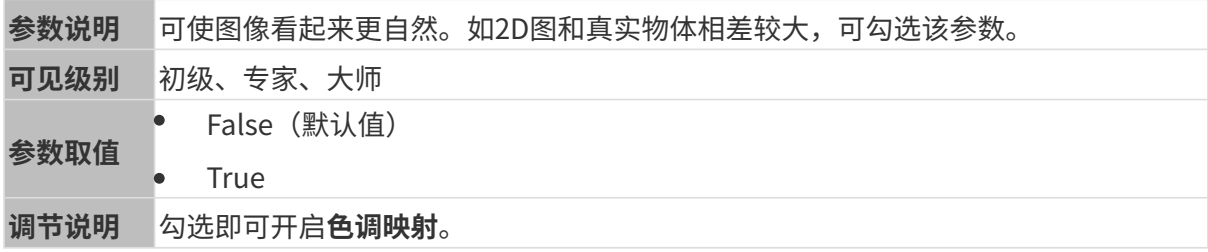

色调映射开启前后的2D图对比如下:

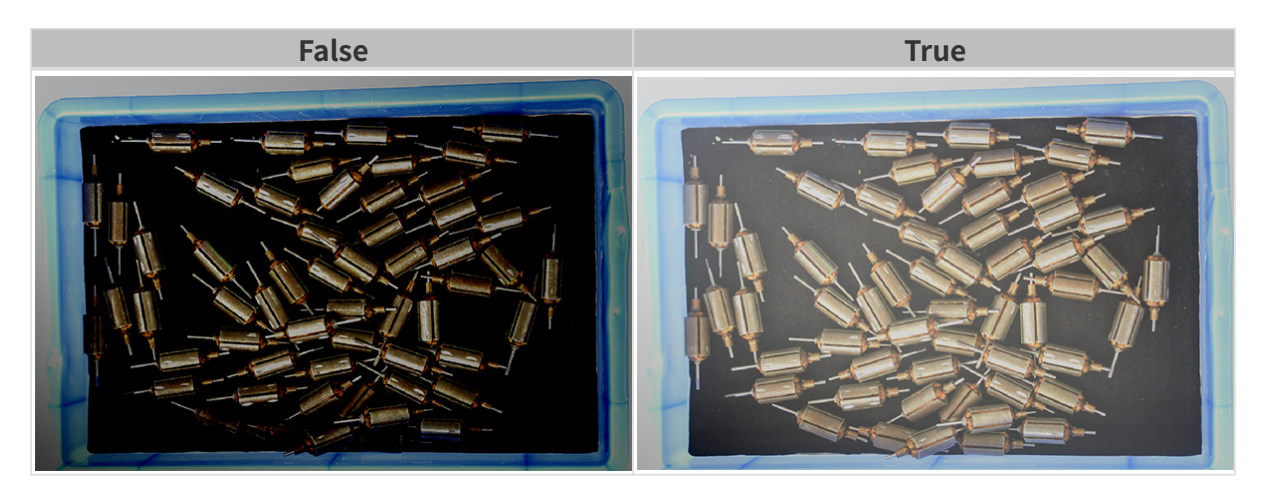

# HDR: 曝光时间序列

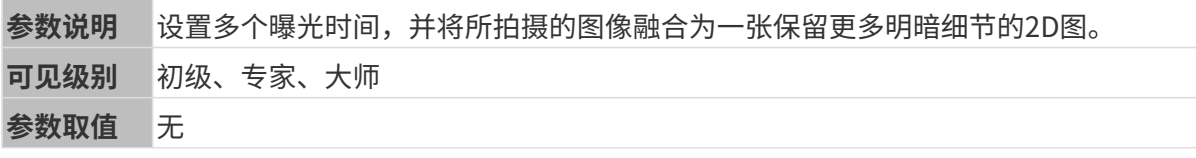

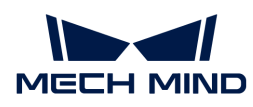

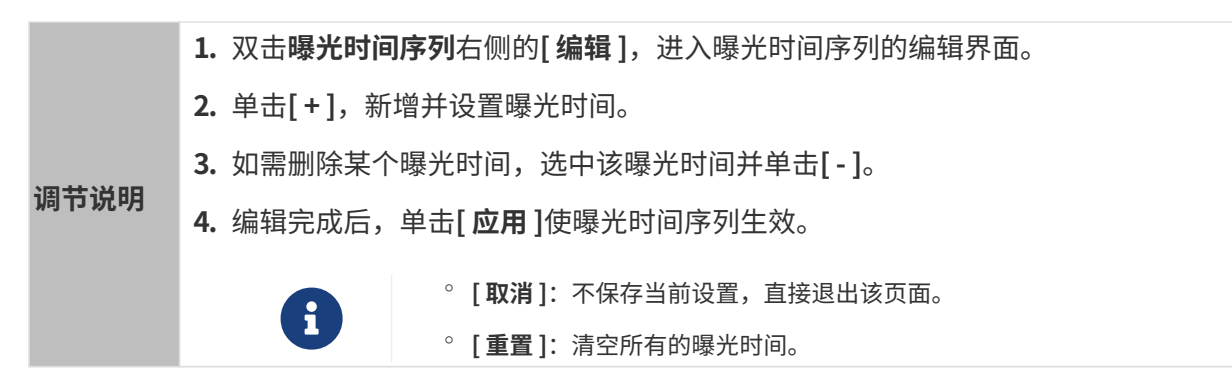

设置单个曝光时间时,不同曝光时间的2D图对比如下:

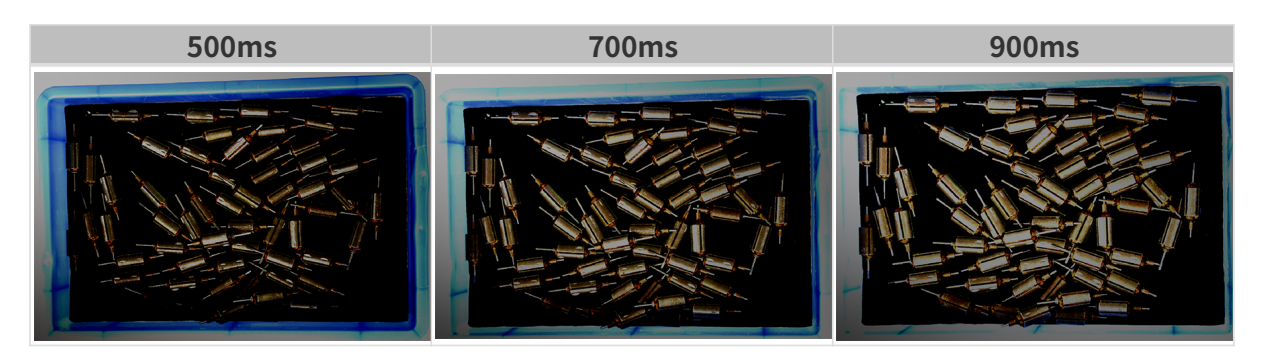

使用以上曝光时间组合成不同的曝光时间序列时,不同序列的2D图对比如下:

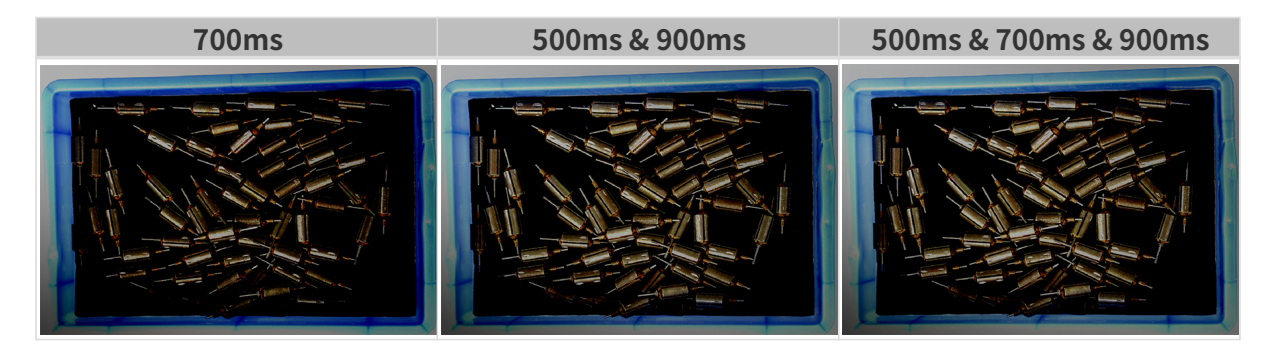

# 2D图(深度源)曝光模式

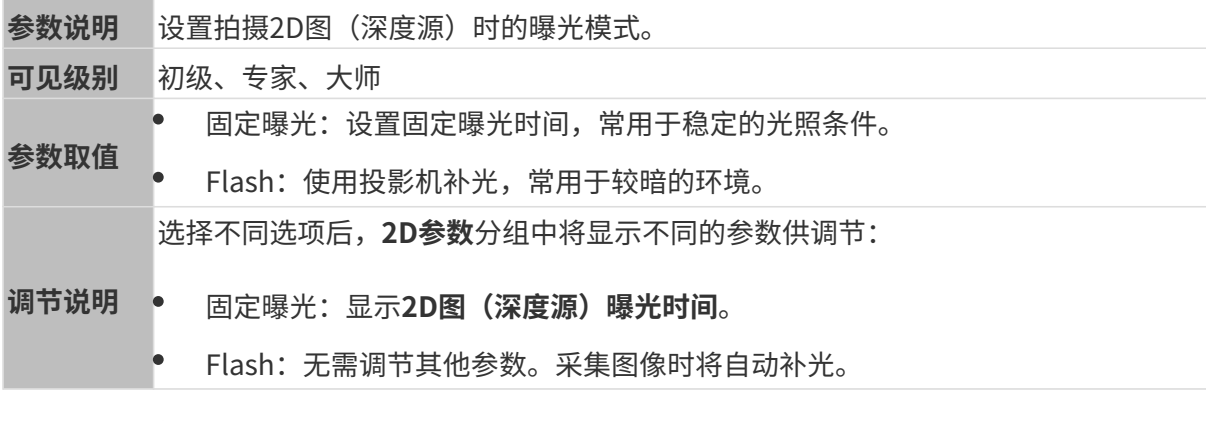

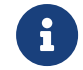

Mech-Vision连接LSR与DEEP系列相机时, Mech-Vision中的"彩色图"端口获取的是2D图( 深度源)。如需调节Mech-Vision中的"彩色图",请调节2D图 (深度源) 曝光模式。

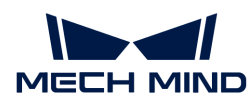

# 固定曝光:2D图(深度源)曝光时间

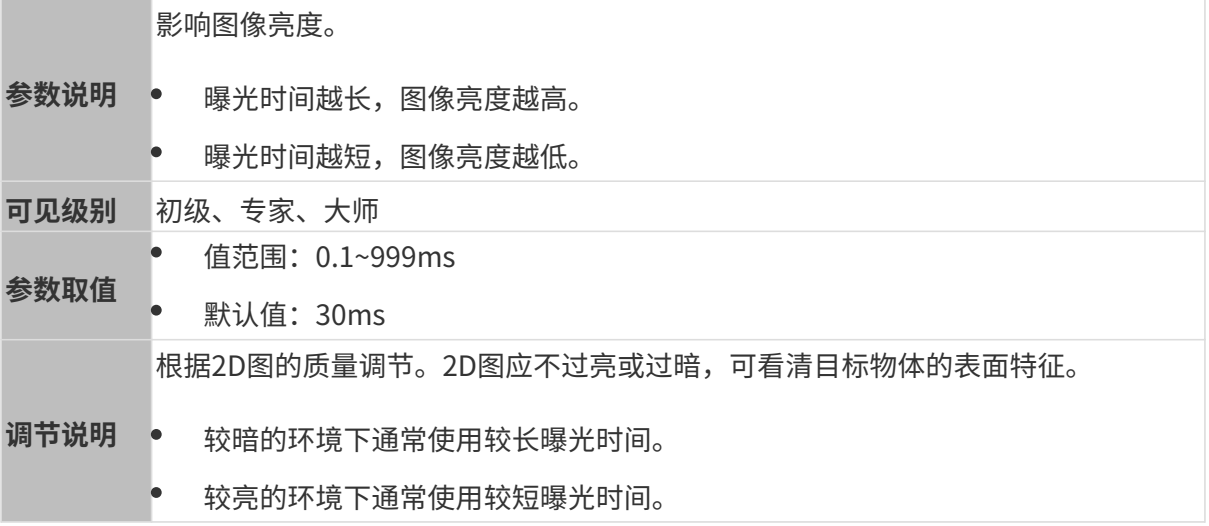

其他条件相同, 仅2D图(深度源)曝光时间不同的2D图对比如下:

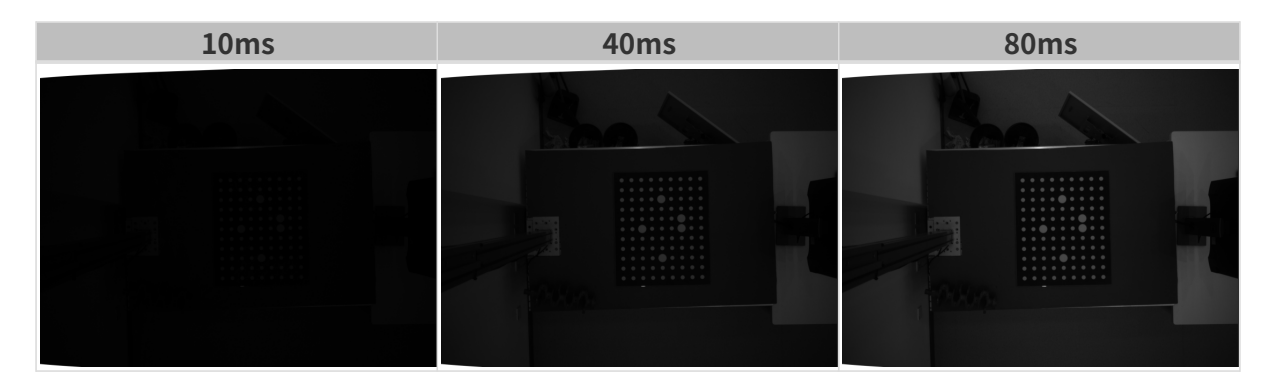

# 3D参数

### 相机增益

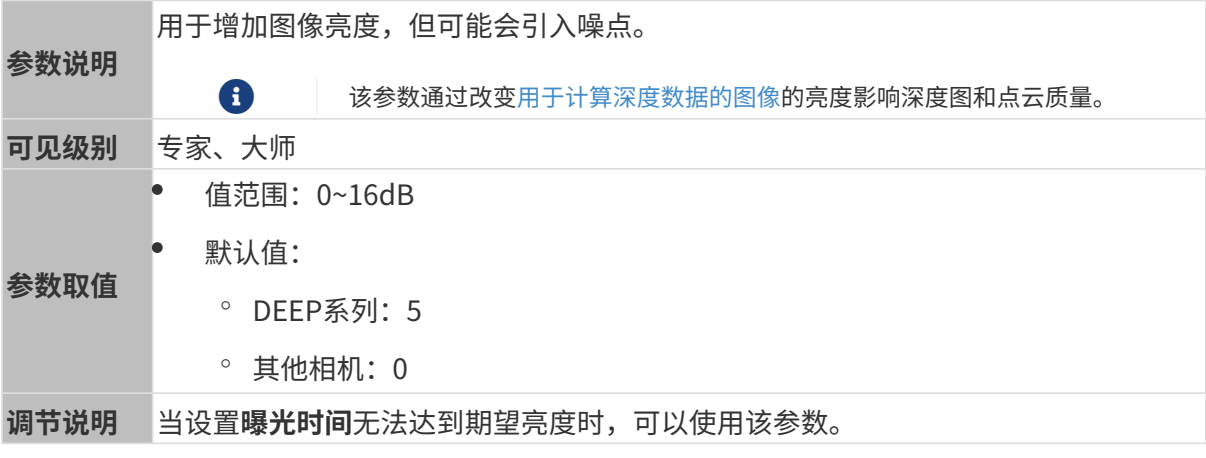

其他条件相同, 仅**相机增益**不同的2D图和深度图对比如下:

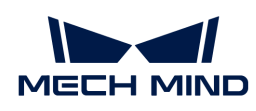

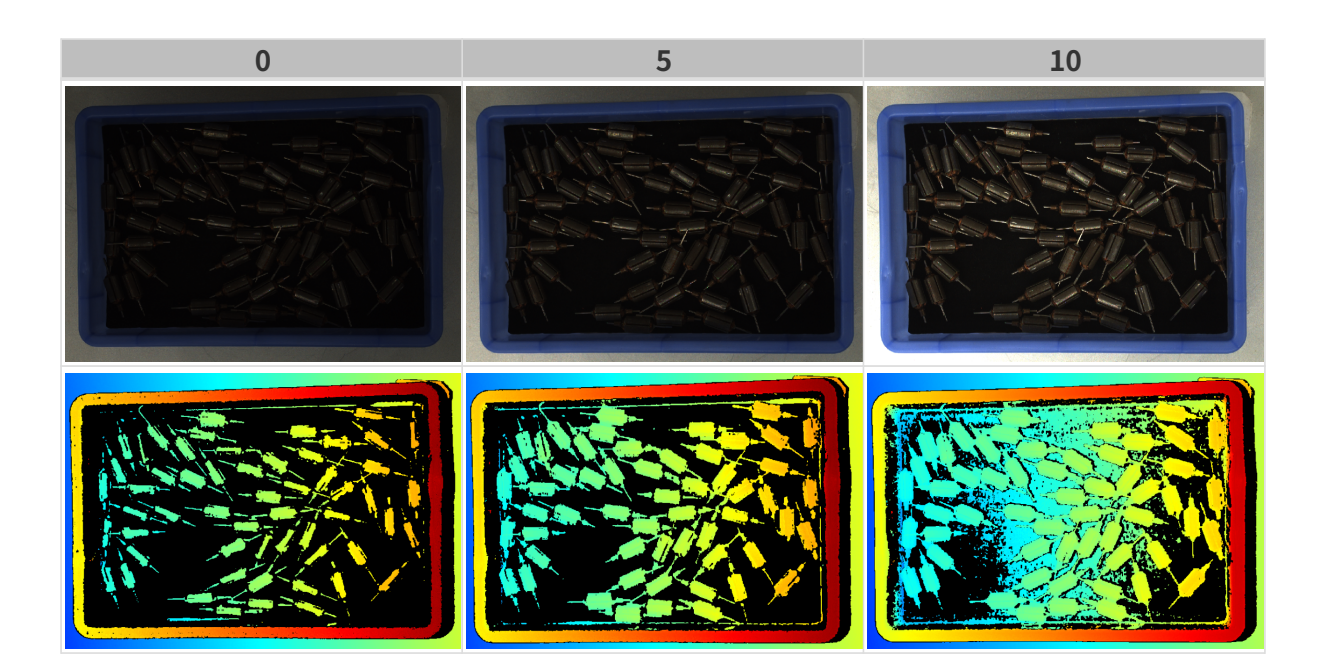

# 深度图与点云参数

深度图与点云中,所需的数据应完整。

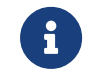

根据实际需求判断所需数据的范围。例如,需通过碗沿抓取碗口向上摆放的金属碗时,一般 只需确保碗沿部分的数据完整。

以下分组中的参数影响深度图与点云质量。

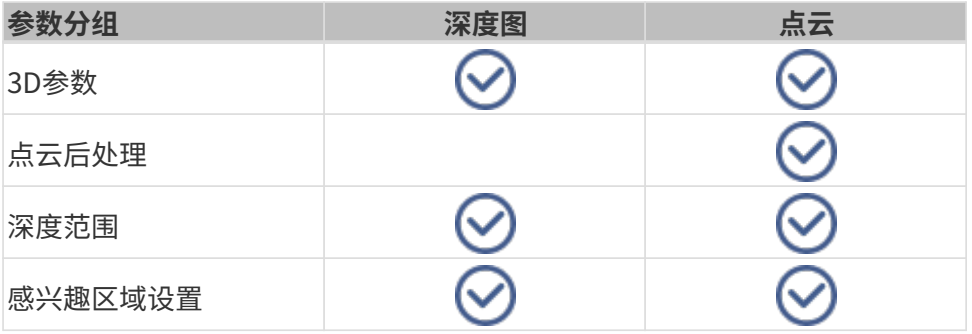

# 3D参数

该分组下的参数影响用于计算深度数据的图像,从而影响深度图及点云质量。

使用曝光助手可获得推荐的曝光参数组合。双击3D参数右侧的[ 自动设置 ],即可打开曝光助手。

### 曝光次数

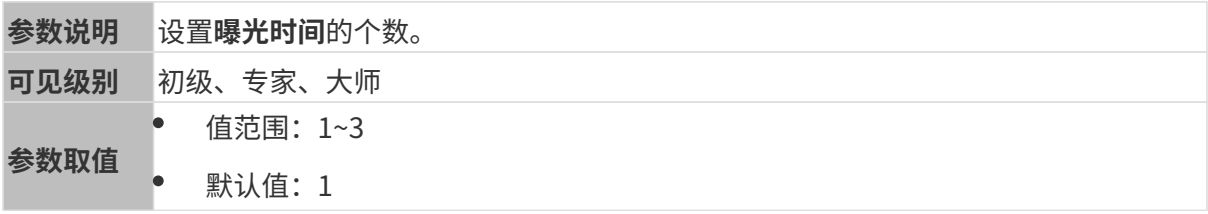

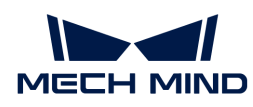

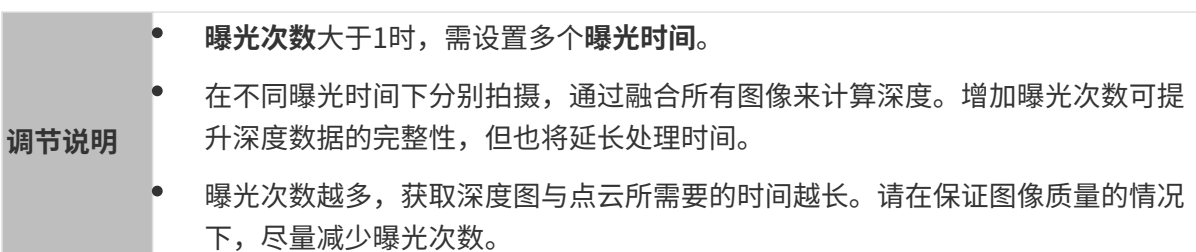

曝光时间

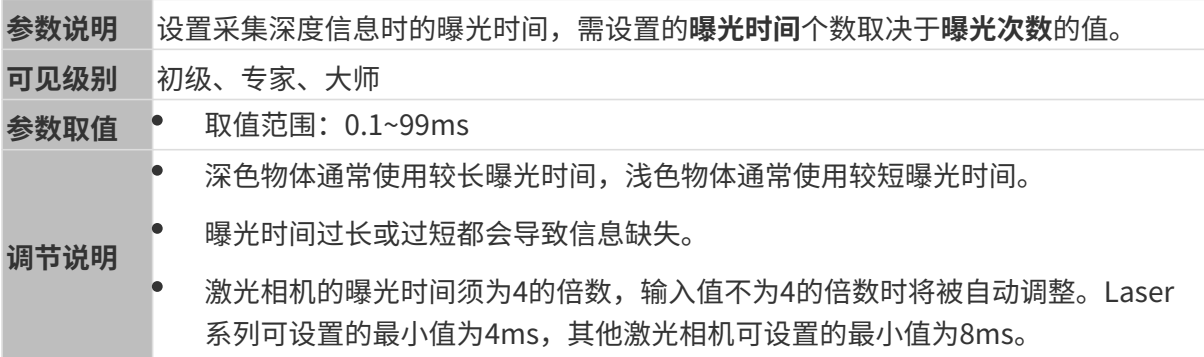

不同曝光时间对比图如下:

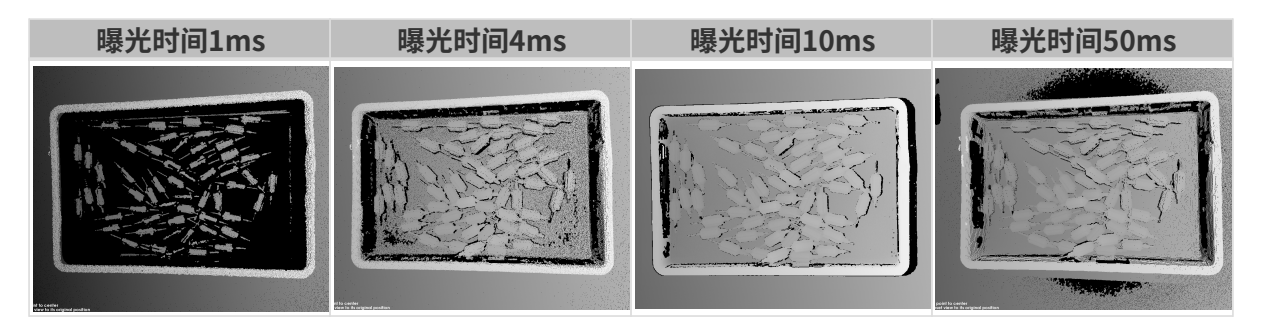

1 黑色部分缺少对应的物体点云。

# 相机增益

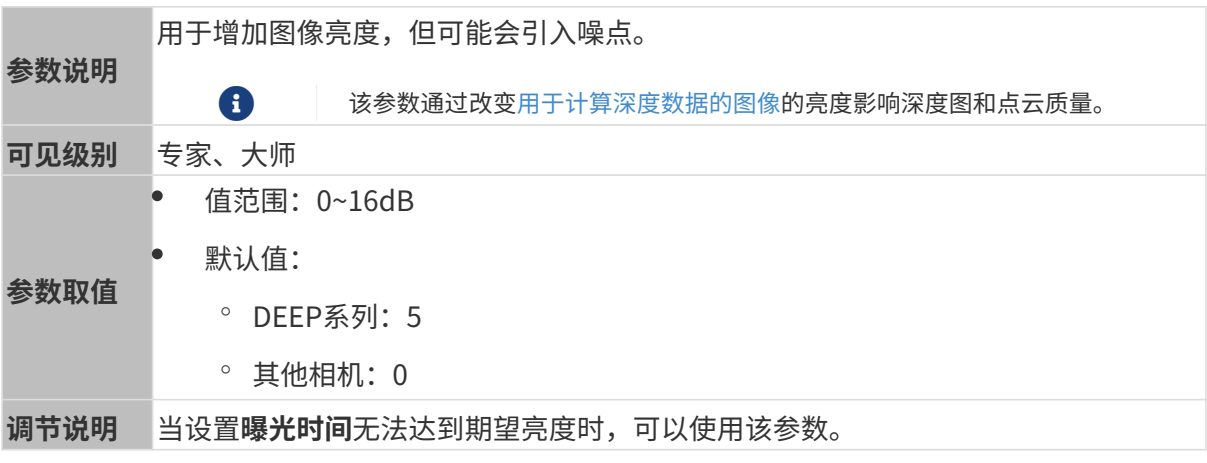

其他条件相同, 仅**相机增益**不同的2D图和深度图对比如下:

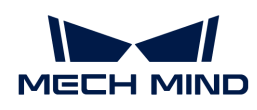

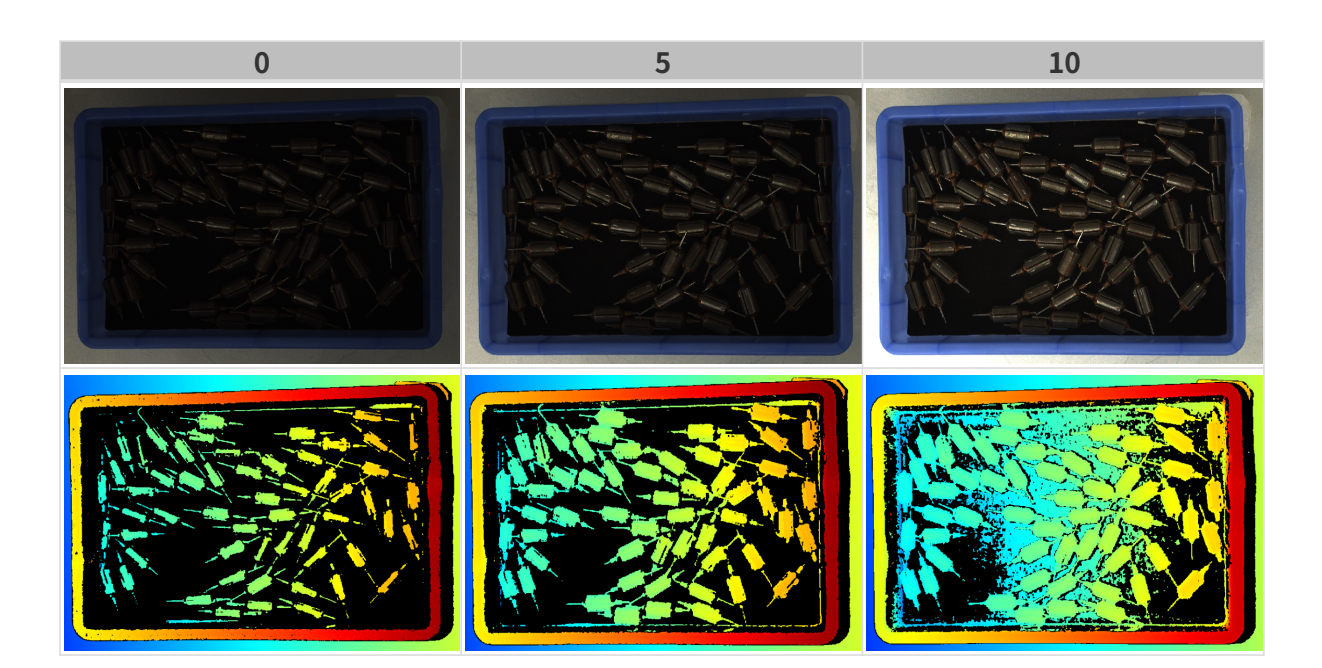

激光

# 编码模式

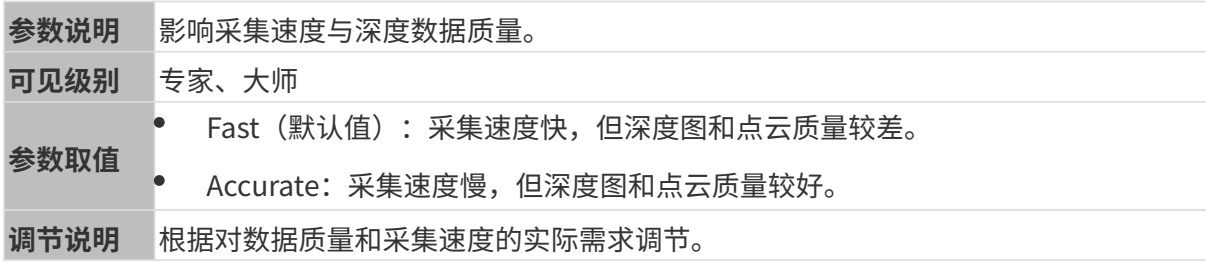

其他条件相同,仅编码模式不同的点云对比如下:

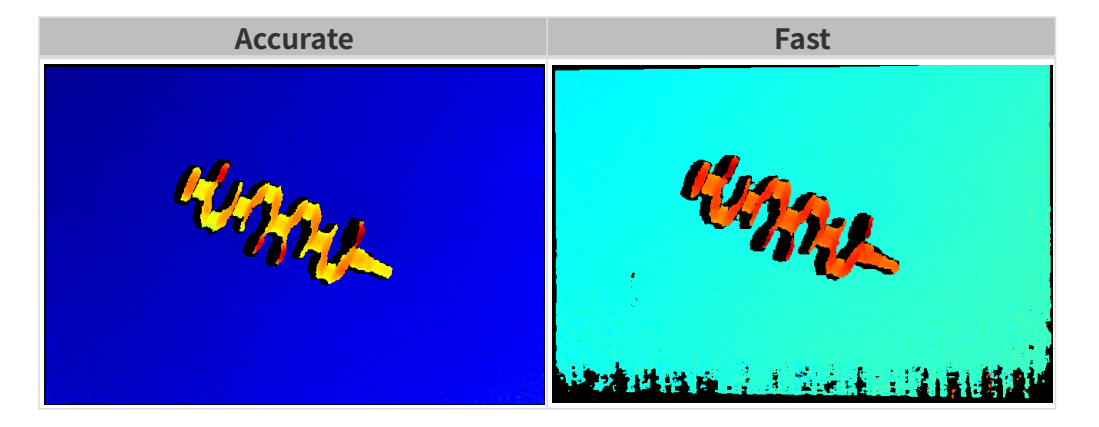

# 激光强度

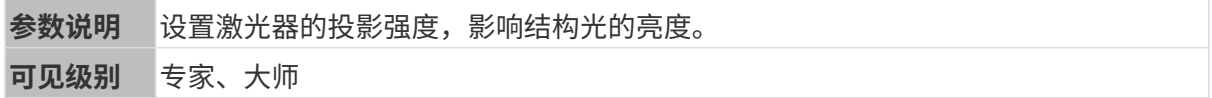

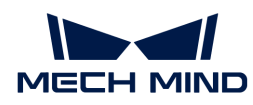

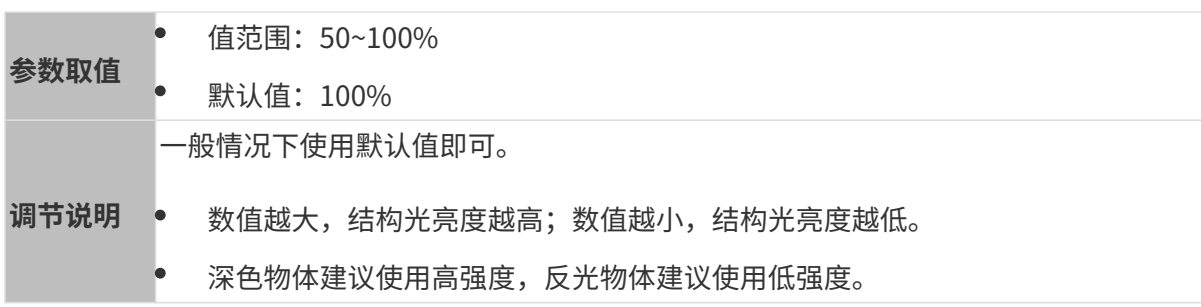

### 点云后处理

调节点云后处理分组下的参数,可提升点云质量。

### 调参原则

调节**点云后处理**参数时,遵循以下调参原则可减少相机采集时间,优化节拍。

- 1. 优先调节离群点去除。该参数各强度计算时间基本相同, 即使使用较高强度也不会增加太多计 算时间。
- 2. 建议使用低强度**表面平滑**与噪点去除。这两个参数强度越高, 计算时间越长。

## 表面平滑

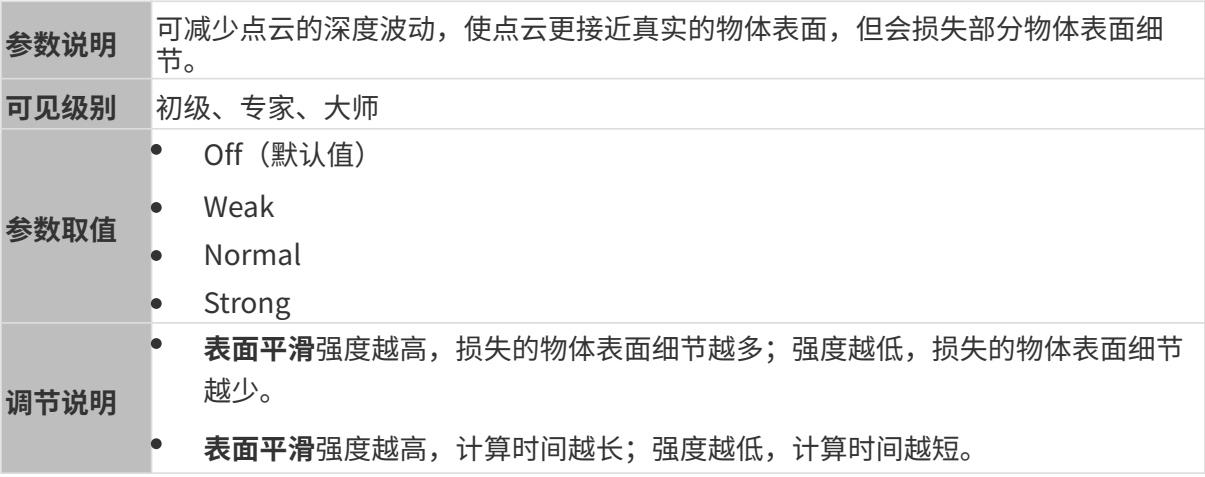

其他条件相同,仅表面平滑强度不同的点云对比如下:

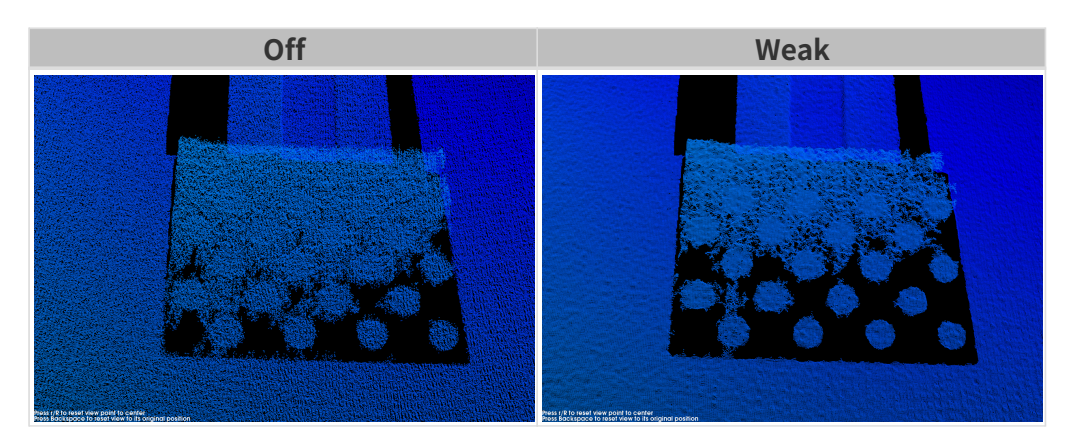

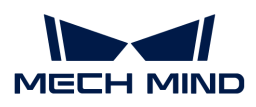

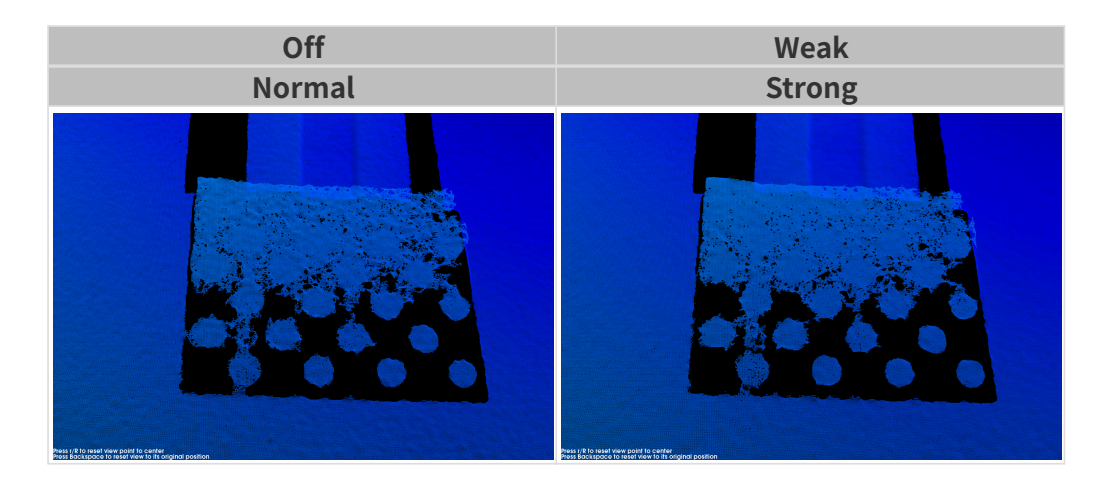

# 离群点去除

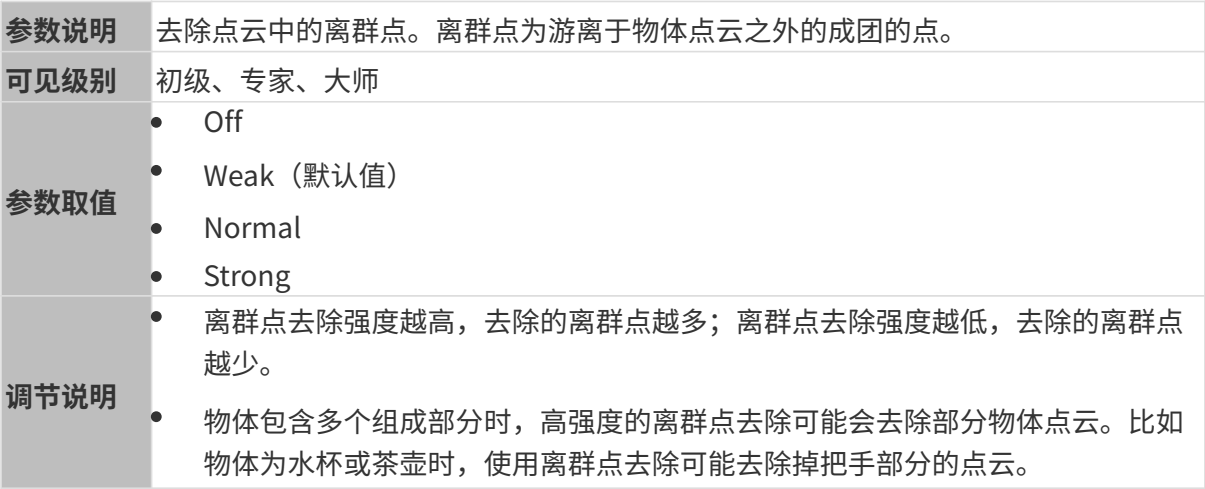

其他条件相同,仅离群点去除强度不同的点云对比如下:

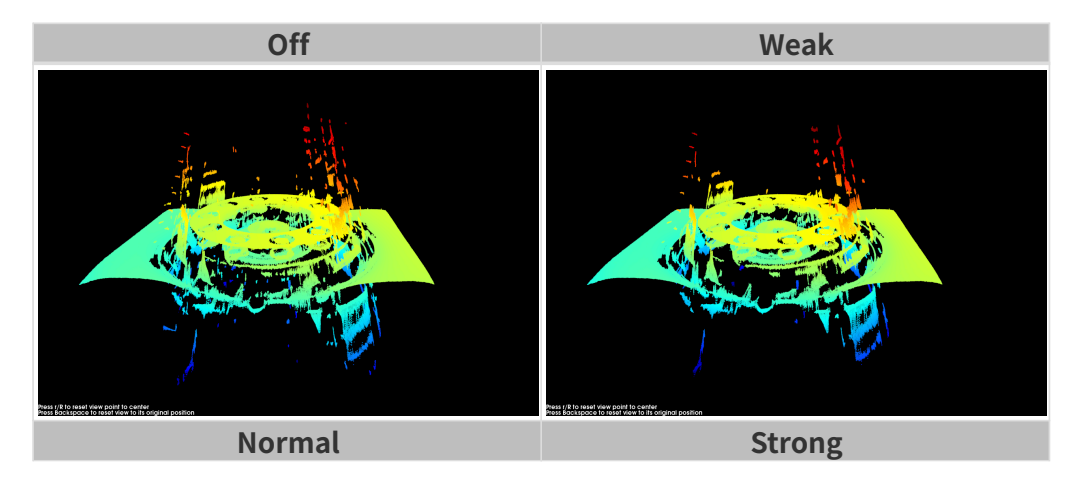

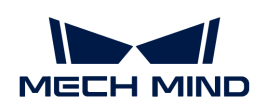

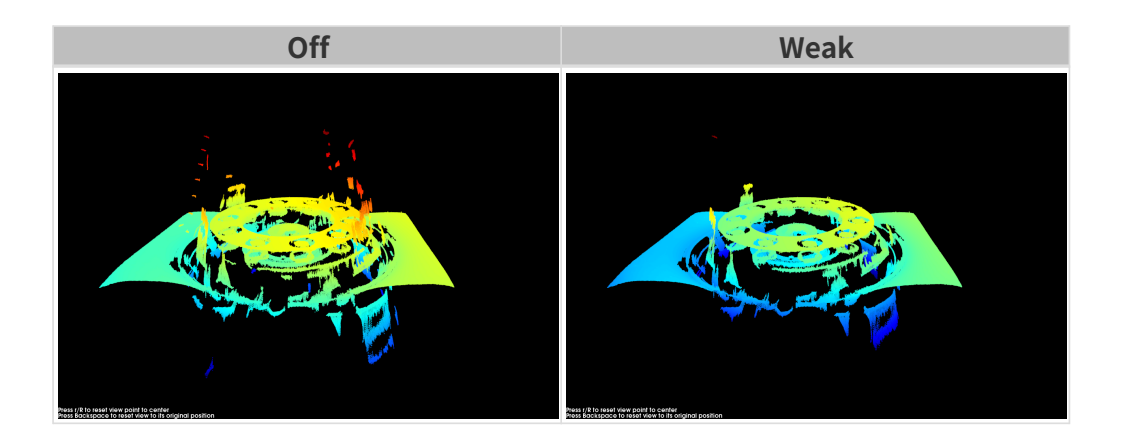

# 噪点去除

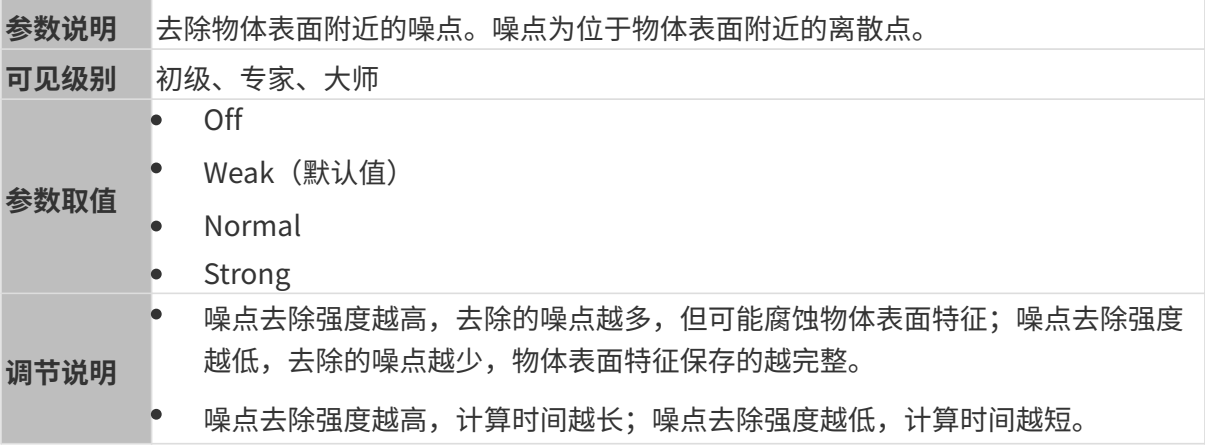

# 其他条件相同,仅**噪点去除**强度不同的点云对比如下:

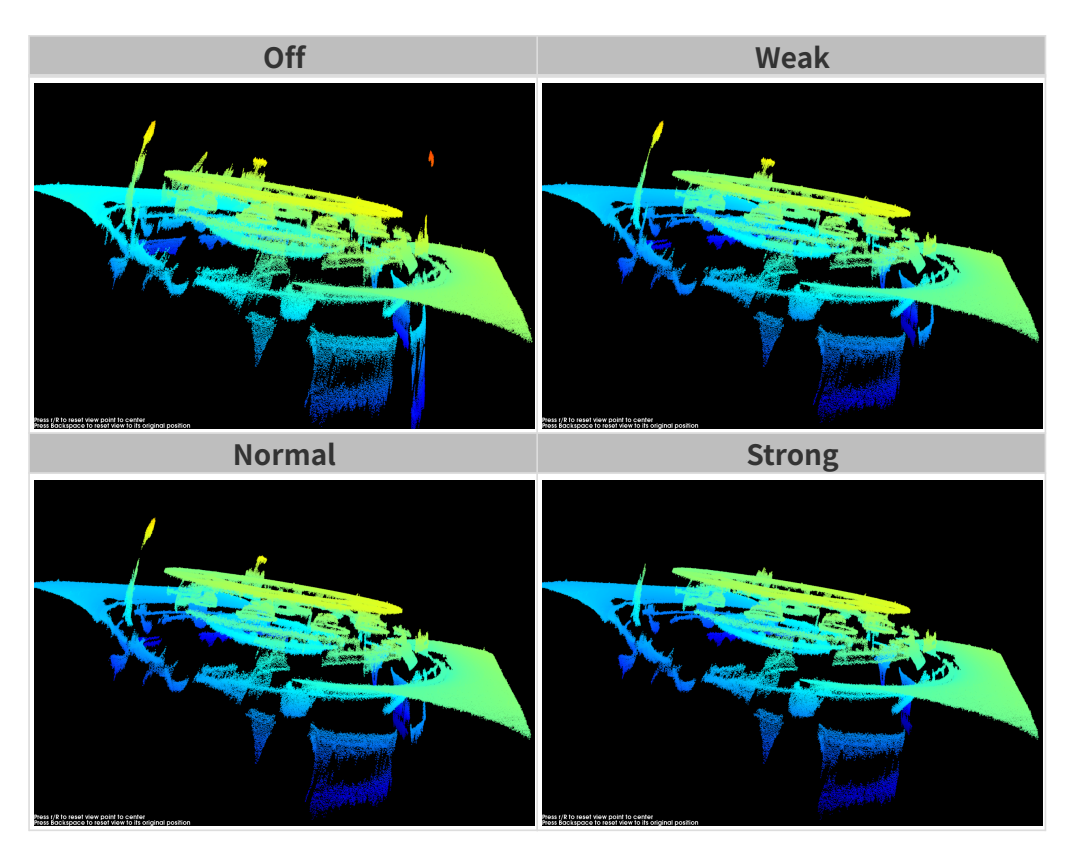
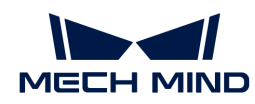

**{}** 如该功能移除了所需点云,可将**噪点去除**强度调低,但将保留更多噪点。

## 边缘保持

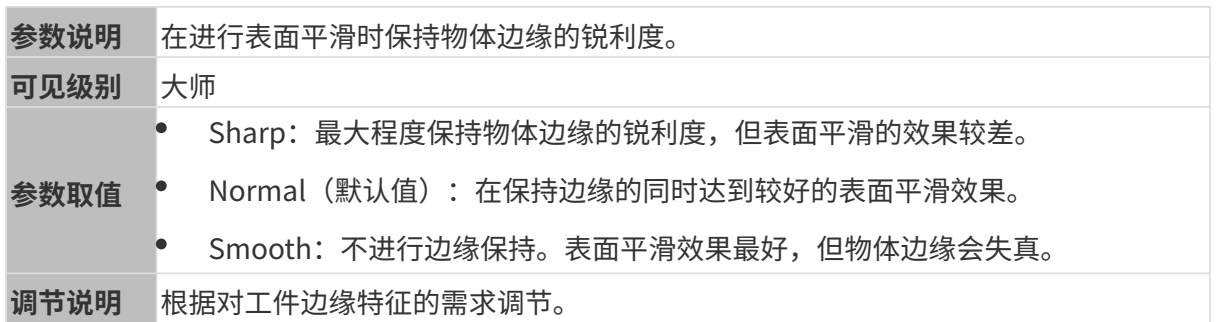

## 条纹对比度阈值

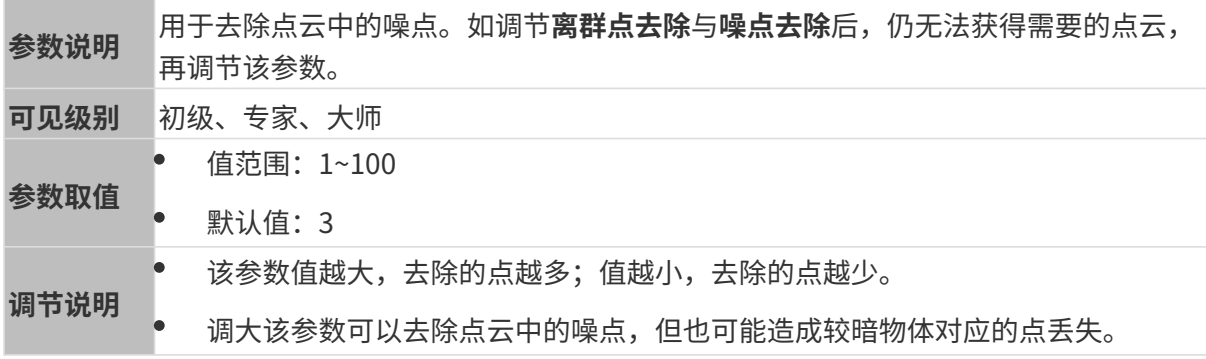

其他条件相同, 仅**条纹对比度阈值**不同的点云对比如下:

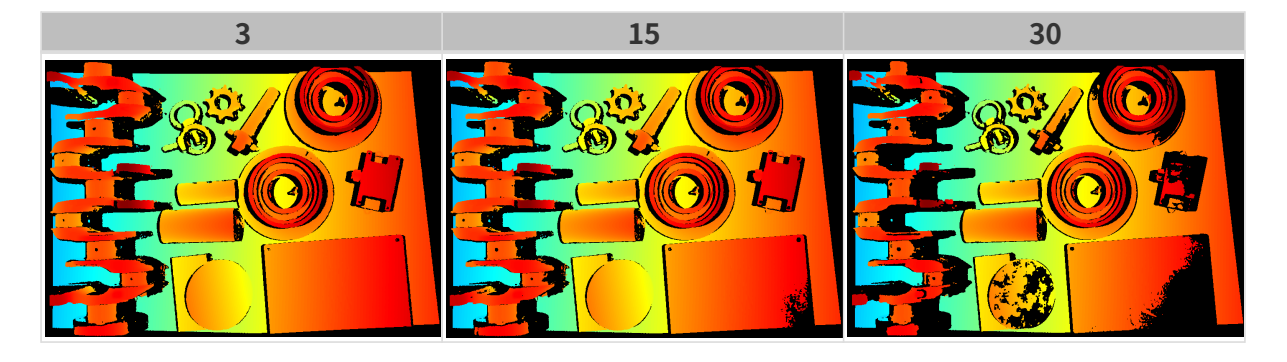

### 深度范围

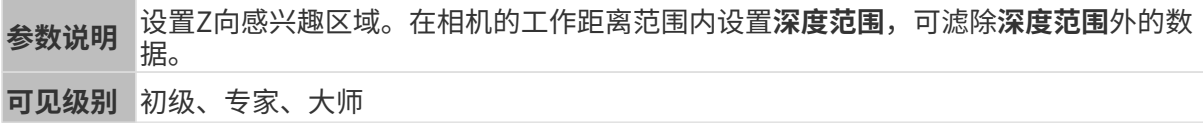

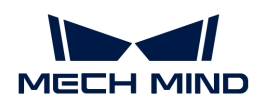

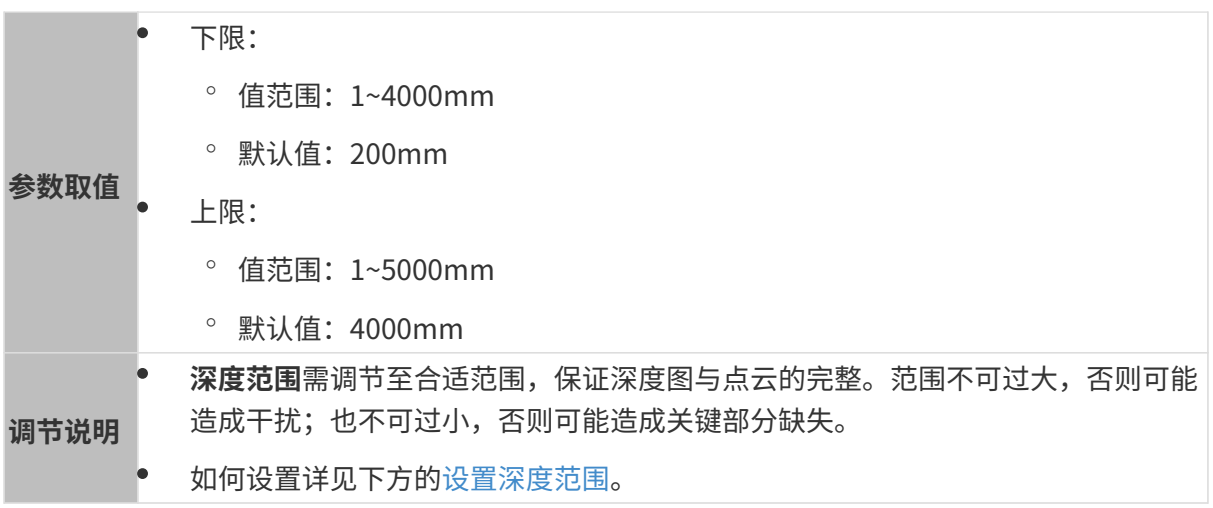

## 不同深度范围效果对比:

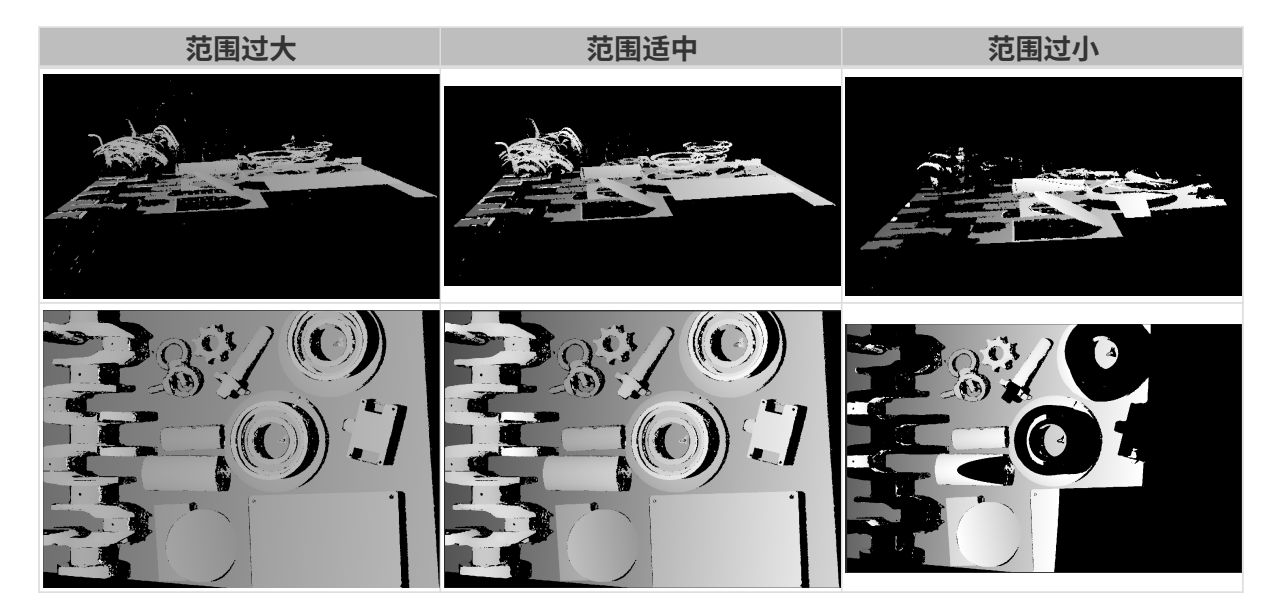

## <span id="page-73-0"></span>设置深度范围

执行以下步骤调节深度范围:

- 1. 双击深度范围右侧的[编辑], 打开设置深度范围界面。
- 2. 点击右边栏最上方的[更新点云],获取最新的点云。
- 3. [调整点云的位置:](#page-34-0) 调整到可看到代表深度范围上下限的两个灰色长方形即可。

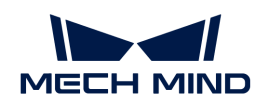

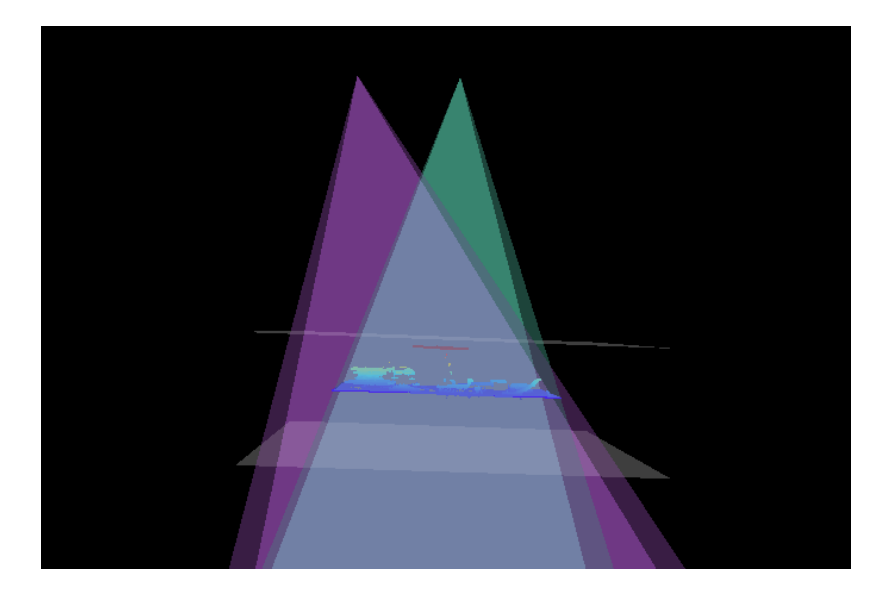

4. 调节深度范围:拖动右侧滑动条上的滑块,大致调节深度范围。再输入数值,精准调节深度范 围。

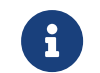

判断深度范围是否合适:所有必需的物体特征均位于两个灰色长方形之间,大多数噪点 和离群点位于该区域之外。

5. 设置完成后,单击右下角的[保存]。

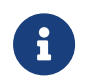

- 单击[ **推荐值** ],可将**深度范围**调整为当前相机的推荐工作距离。
- 单击[重置],可将深度范围恢复为上次保存的数值。

#### 感兴趣区域

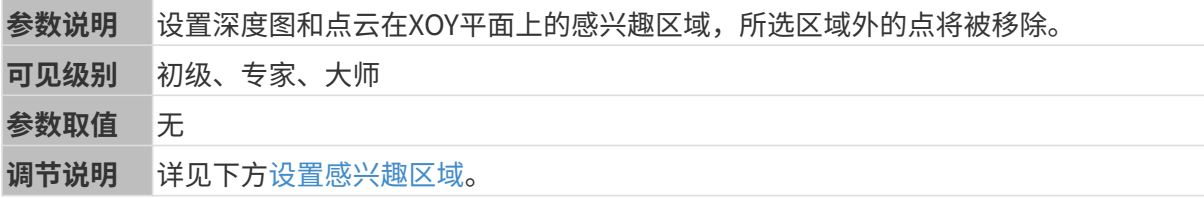

#### <span id="page-74-0"></span>设置感兴趣区域

- 1. 双击感兴趣区域右侧的[ 编辑 ], 进入设置感兴趣区域页面。
- 2. 在左侧选择并调节感兴趣区域。拖拽选框可调节位置, 拖拽白色锚点可调节大小。
- 3. 单击[应用],应用设置的感兴趣区域。

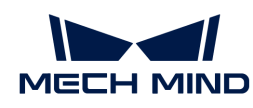

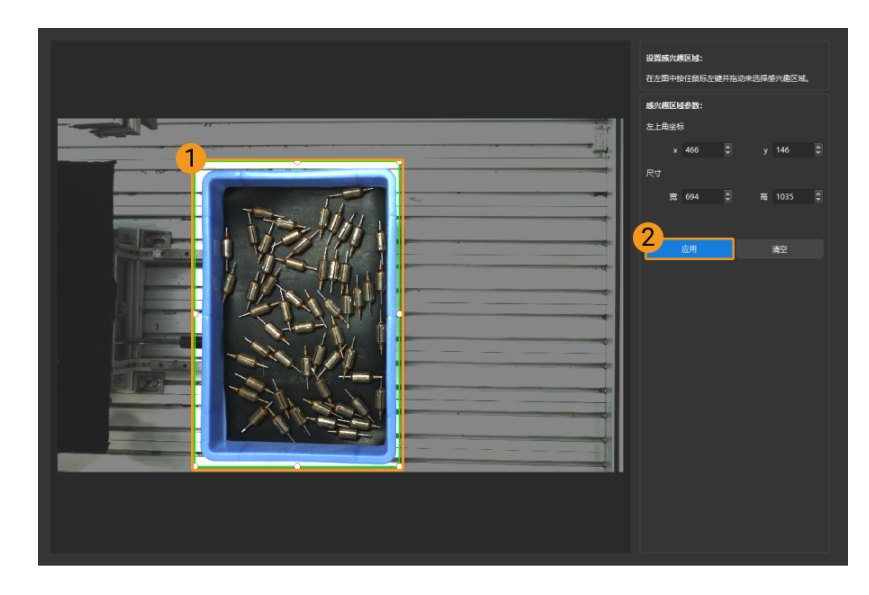

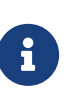

- $\degree$  单击[ **清空**],可清除当前设置的感兴趣区域。
- DEEP(V4)与LSR(V4)系列,在此界面显示的是2D图(深度源)。如果图像过暗 或过亮, 请调节2D图 (深度源) 曝光模式。
- 4. 重新采集图像,查看深度图或点云,确认所设感兴趣区域的效果。

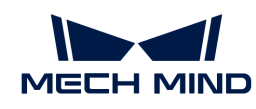

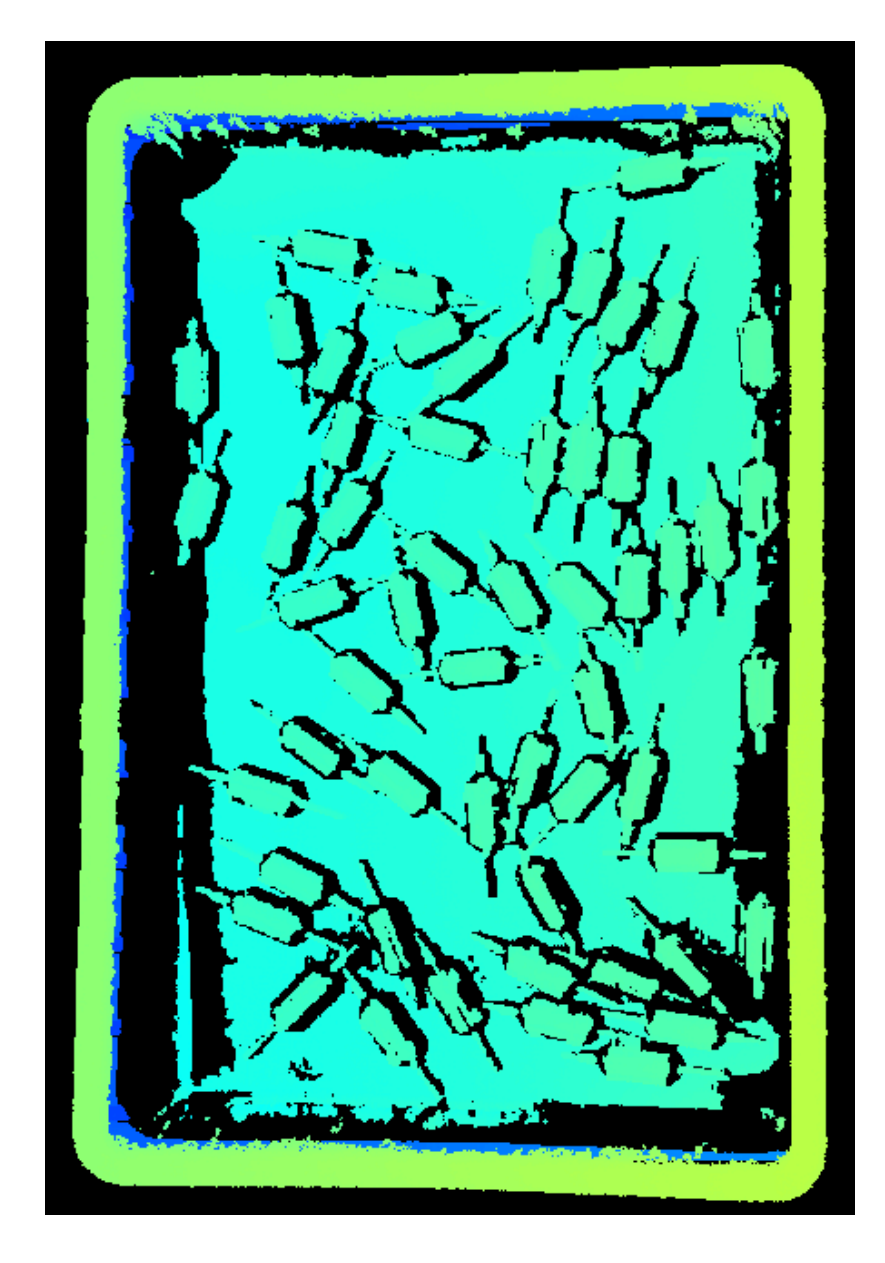

## 5.3.3. UHP-140参数

本章介绍UHP-140系列相机的参数。参数按照影响的数据类型拆分为2D图参数及深度图与点云参 数。

### 2D图参数

2D图应不过亮或过暗,可看清目标物体的表面特征。

2D参数分组下的参数及3D参数分组下的相机增益影响2D图质量。

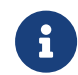

彩色相机采集图像时,如因现场光照条件导致图像颜色与实际差别较大,请调节白平衡。详 细操作请参考[调节白平衡](#page-121-0)。

2D参数

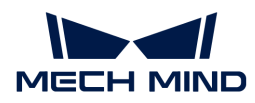

### 曝光模式

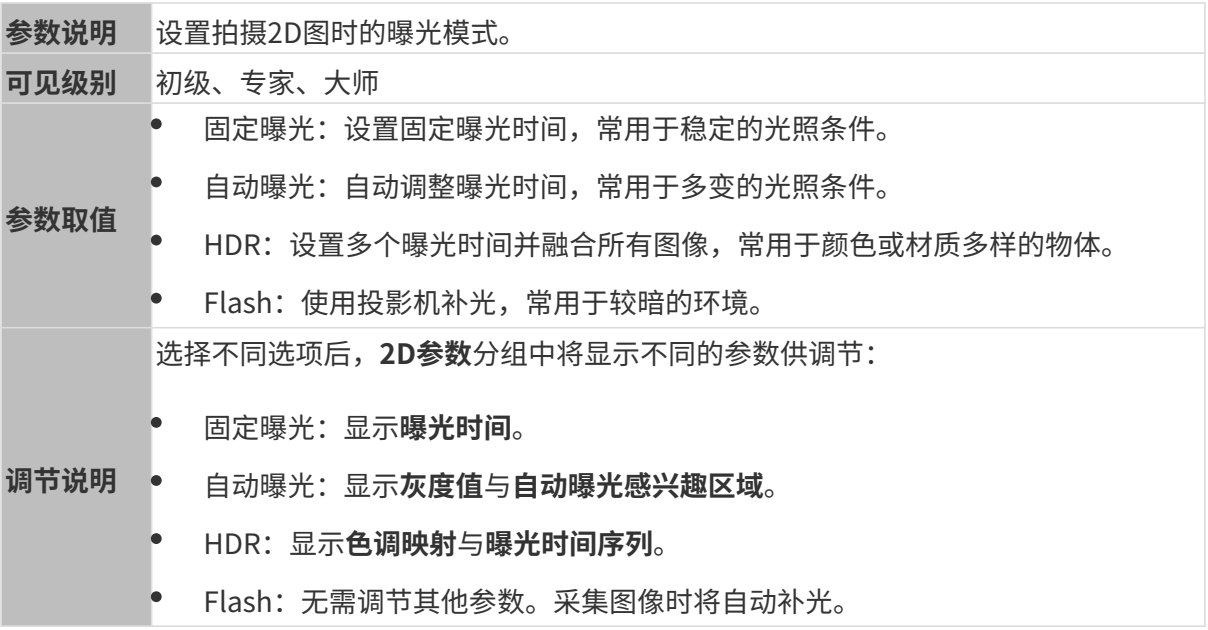

固定曝光:曝光时间

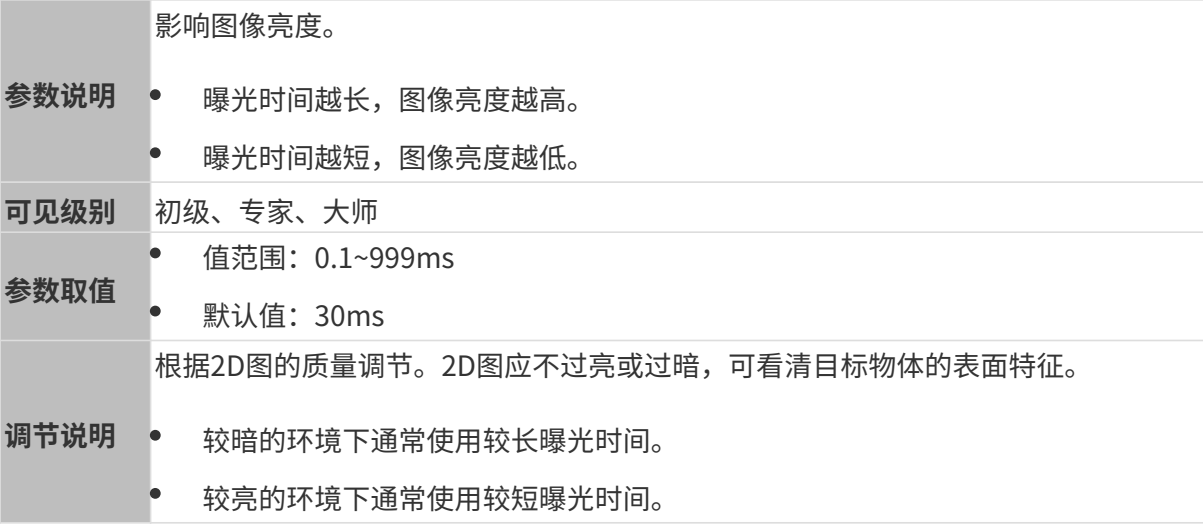

其他条件相同,仅**曝光时间**不同的2D图对比如下:

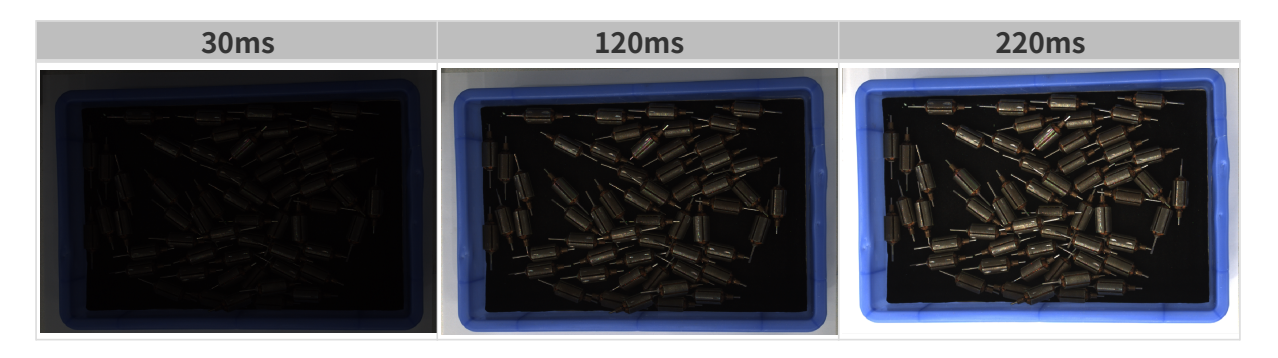

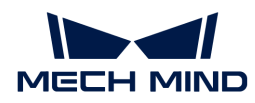

## 自动曝光:灰度值

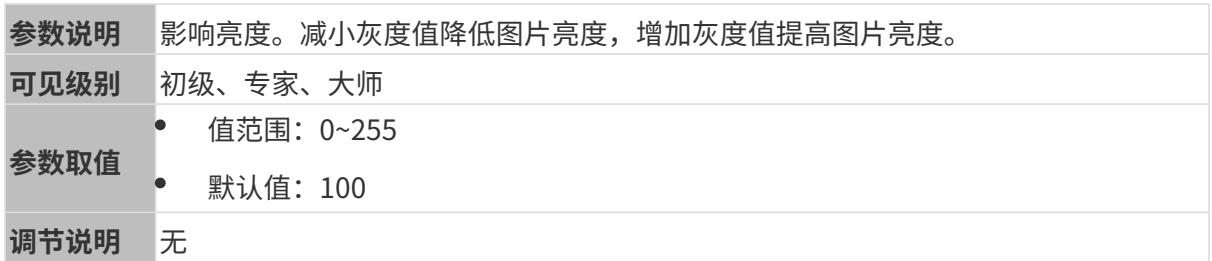

其他条件相同, 仅**灰度值**不同的2D图对比如下:

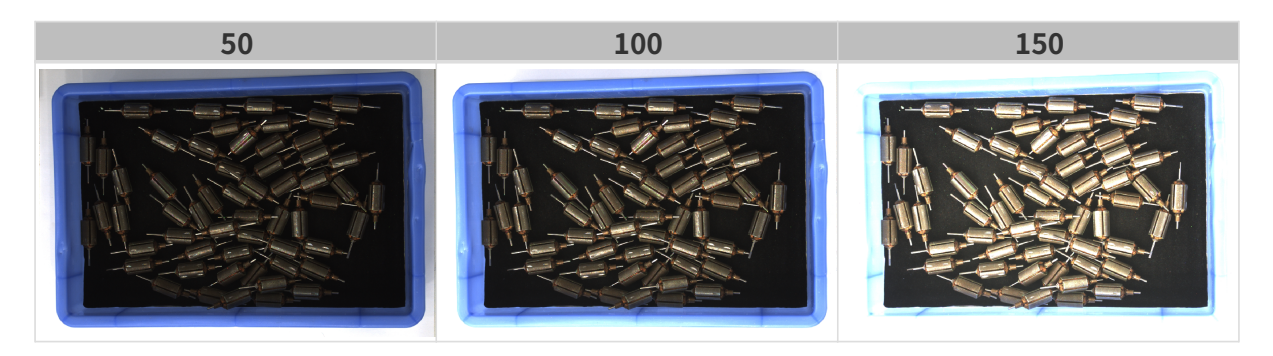

1 黑白图像的灰度值相当于图像亮度;彩色图像的灰度值相当于每个颜色通道的亮度。

#### 自动曝光:自动曝光感兴趣区域

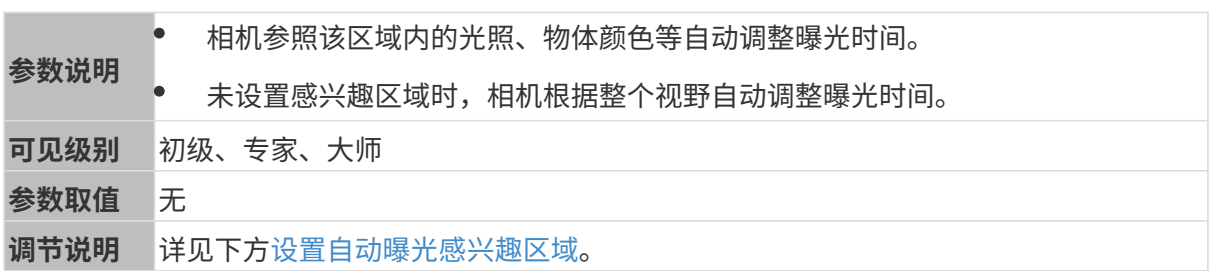

其他条件相同, 仅**自动曝光感兴趣区域**不同的2D图对比如下:

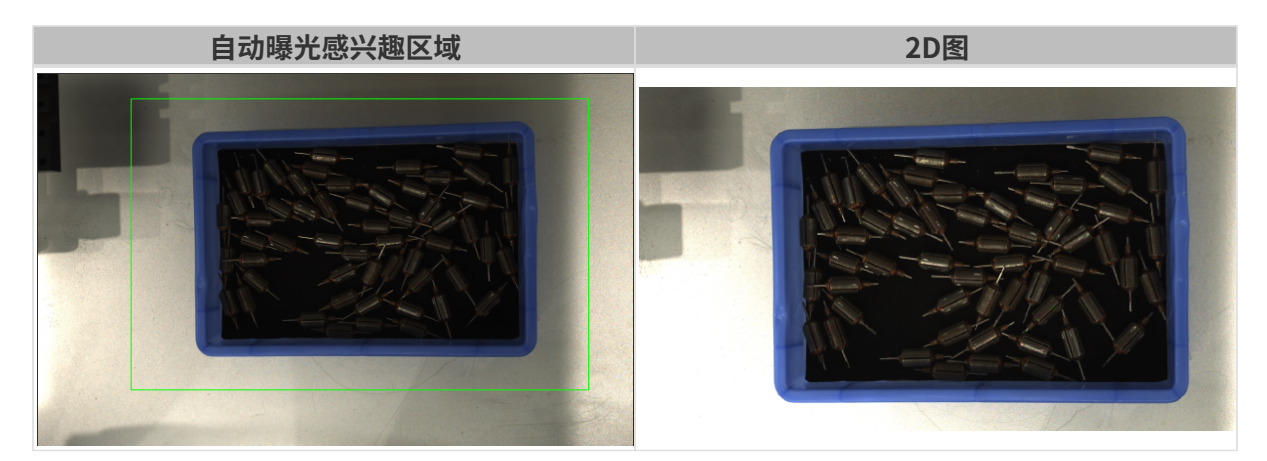

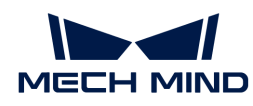

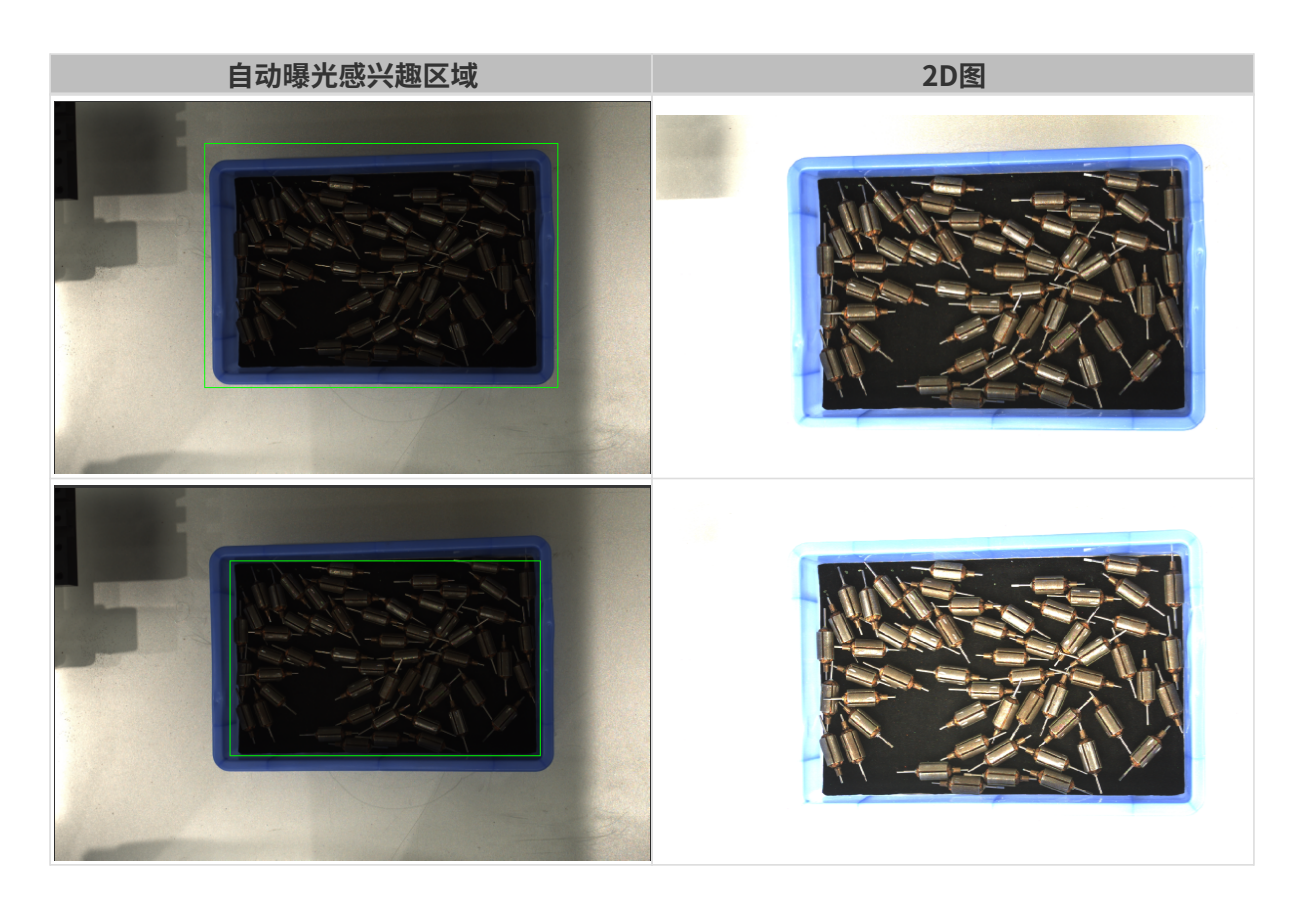

### <span id="page-79-0"></span>设置自动曝光感兴趣区域

- 1. 双击自动曝光感兴趣区域右侧的[编辑],进入设置感兴趣区域页面。
- 2. 在左侧选择并调节感兴趣区域。拖拽选框可调节位置,拖拽白色锚点可调节大小。
- 3. 单击[应用],应用设置的自动曝光感兴趣区域。

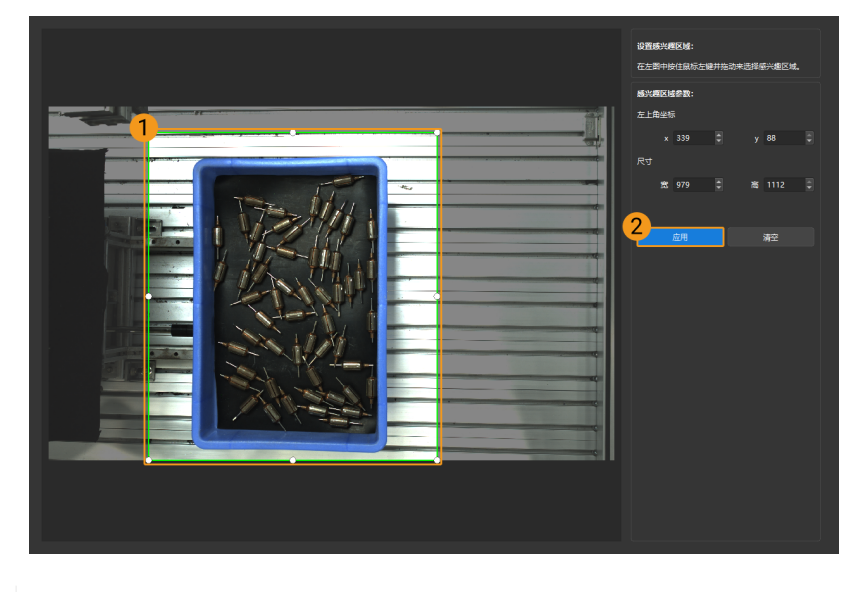

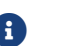

单击[ 清空 ],可清除当前设置的自动曝光感兴趣区域。

4. 重新采集图像并查看2D图,确认自动曝光的效果。

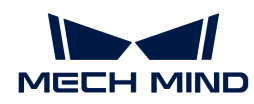

# HDR: 色调映射

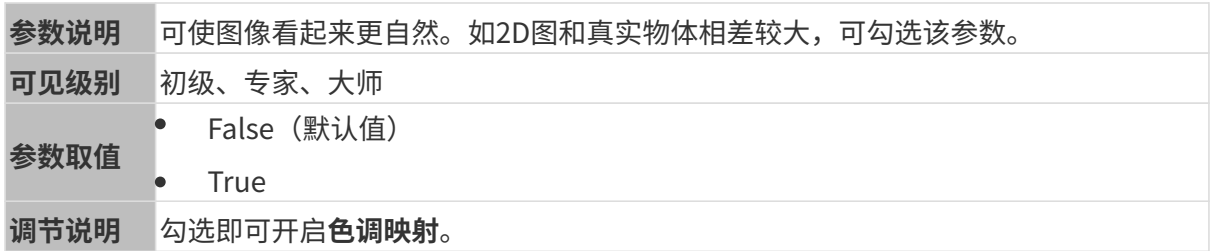

色调映射开启前后的2D图对比如下:

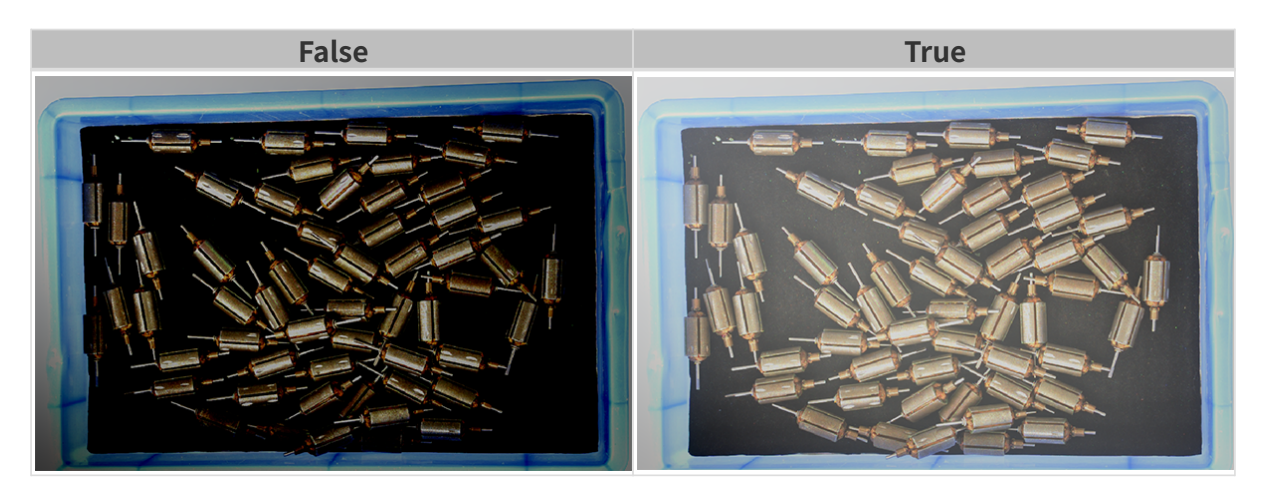

## HDR: 曝光时间序列

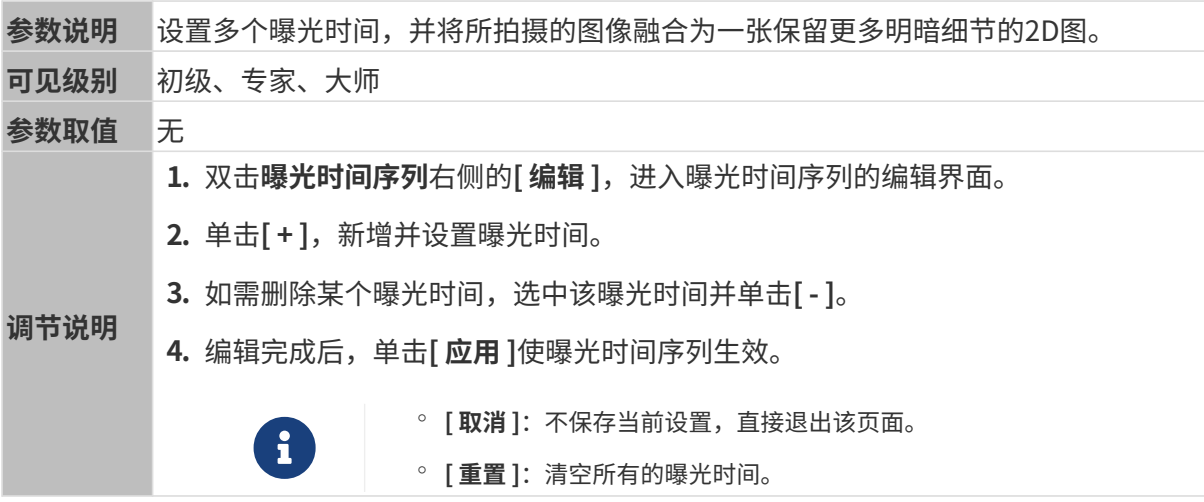

设置单个曝光时间时,不同曝光时间的2D图对比如下:

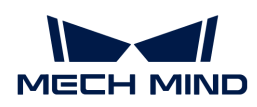

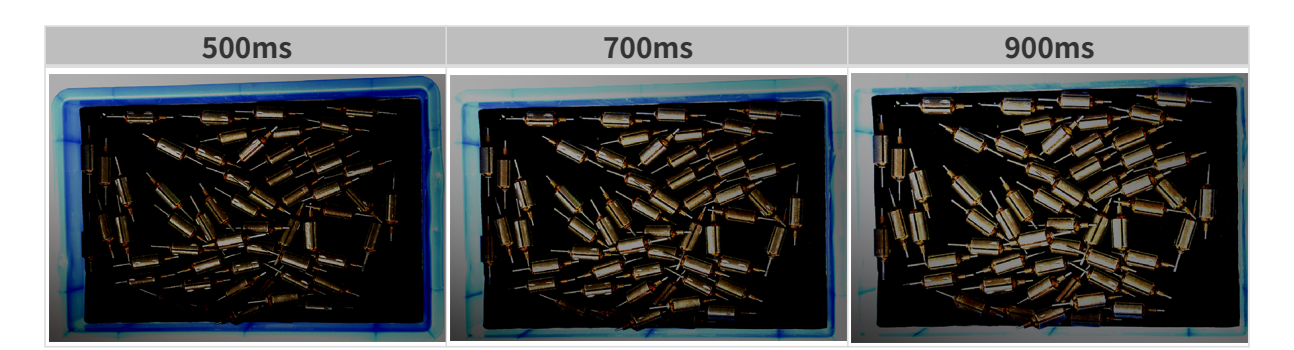

使用以上曝光时间组合成不同的曝光时间序列时,不同序列的2D图对比如下:

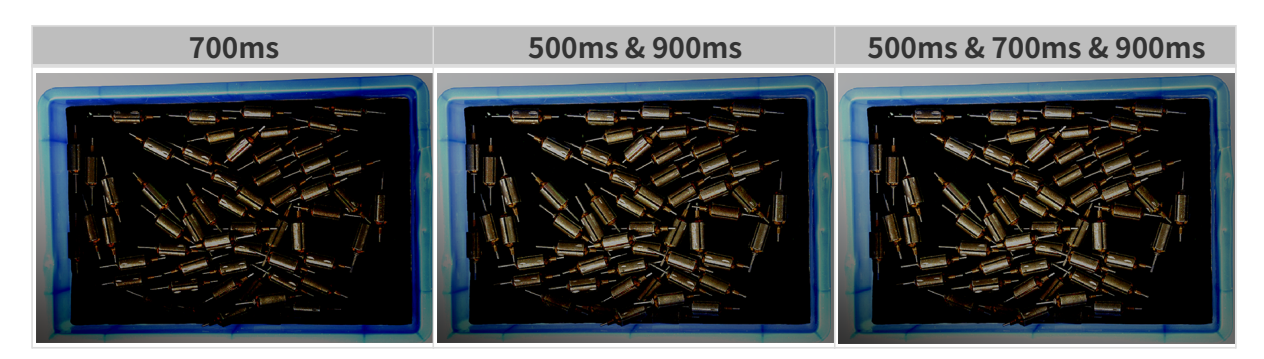

### 3D参数

## 相机增益

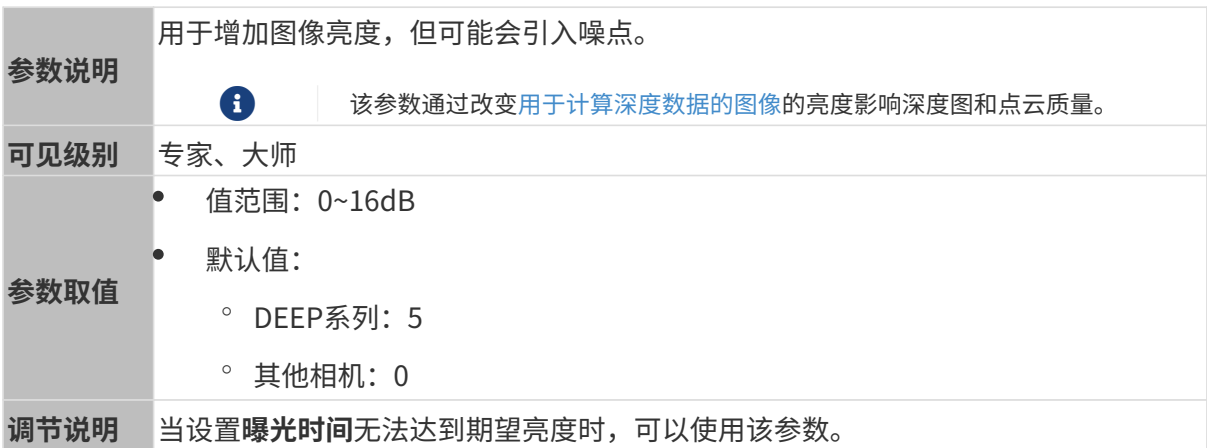

其他条件相同, 仅**相机增益**不同的2D图和深度图对比如下:

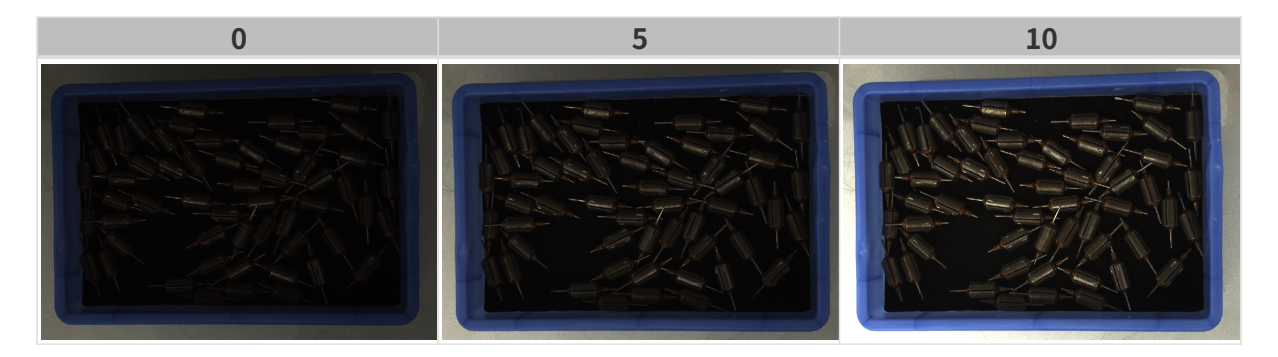

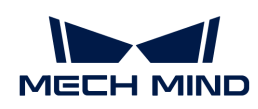

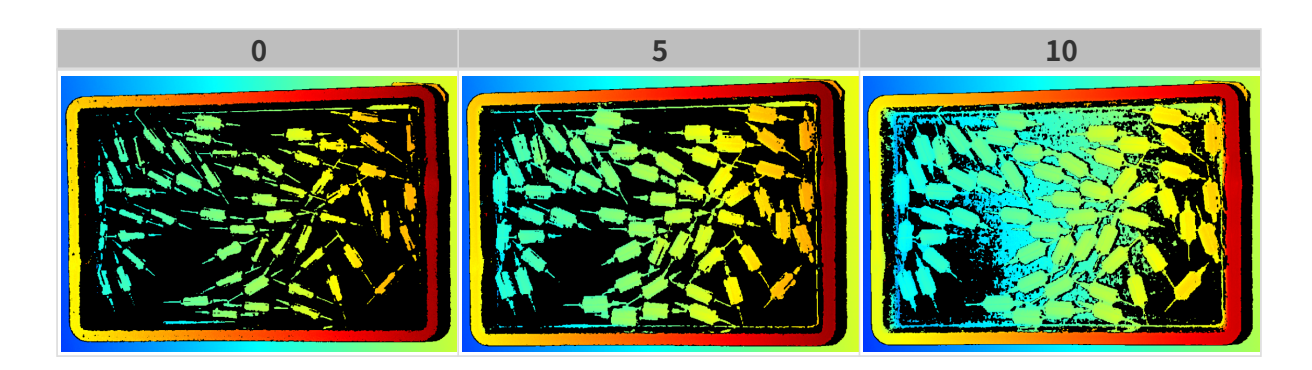

## 深度图与点云参数

深度图与点云中,所需的数据应完整。

i

根据实际需求判断所需数据的范围。例如,需通过碗沿抓取碗口向上摆放的金属碗时,一般 只需确保碗沿部分的数据完整。

以下分组中的参数影响深度图与点云质量。

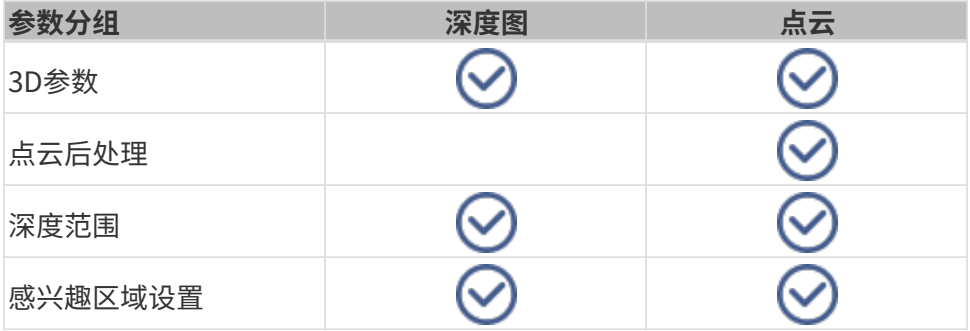

## 3D参数

该分组下的参数影响用于计算深度数据的图像,从而影响深度图及点云质量。

使用曝光助手可获得推荐的曝光参数组合。双击3D参数右侧的[ 自动设置 ], 即可打开曝光助手。

#### 曝光次数

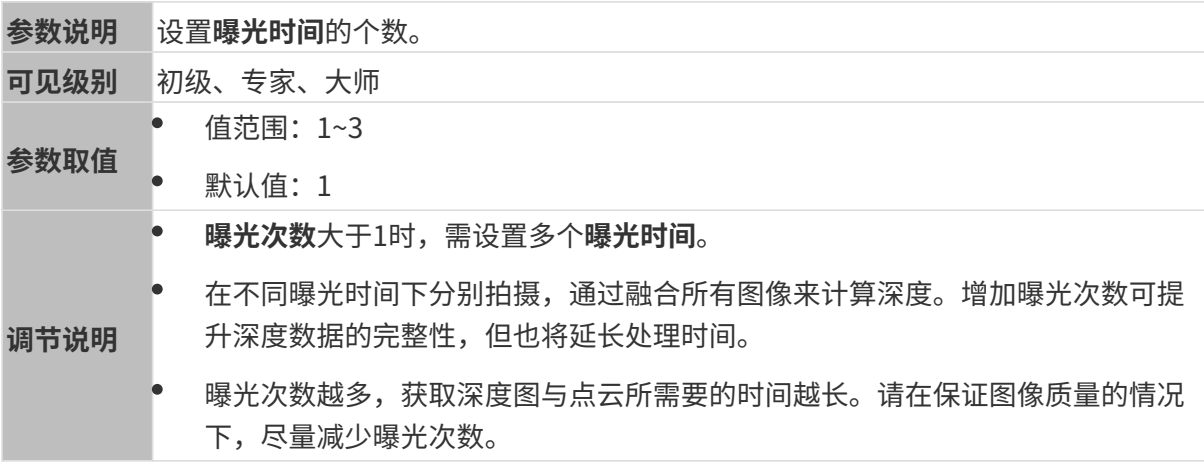

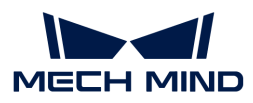

#### 曝光时间

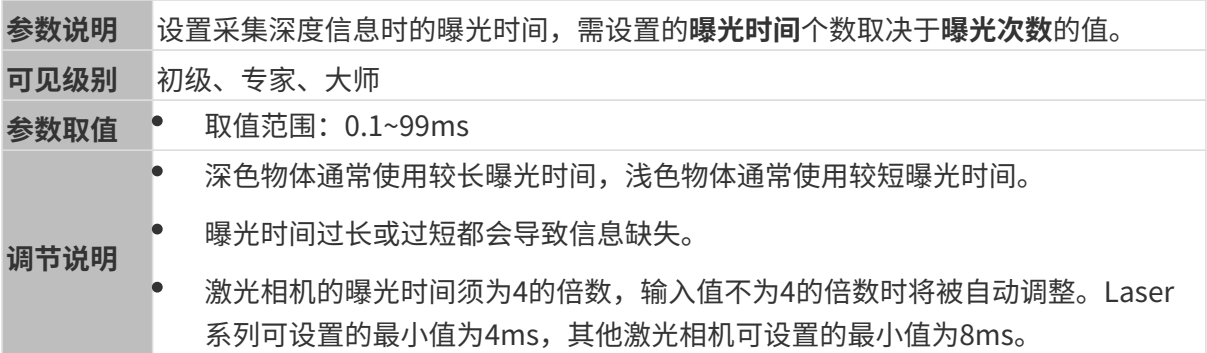

不同曝光时间对比图如下:

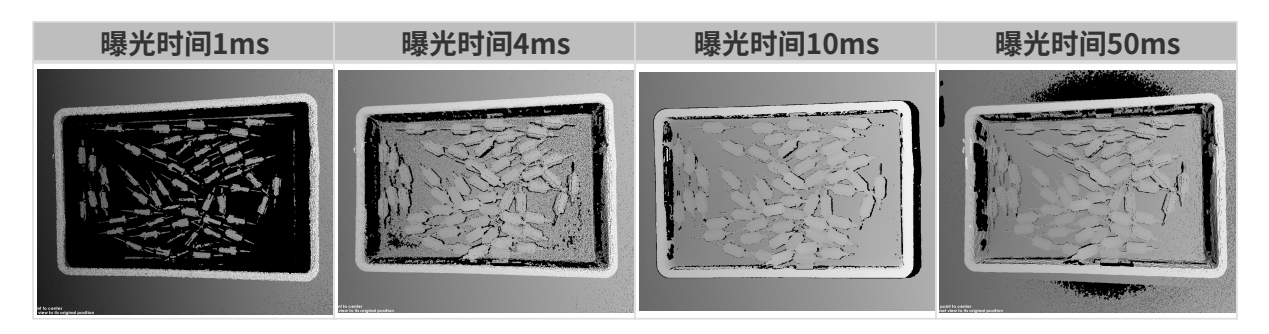

黑色部分缺少对应的物体点云。

## 拍摄模式

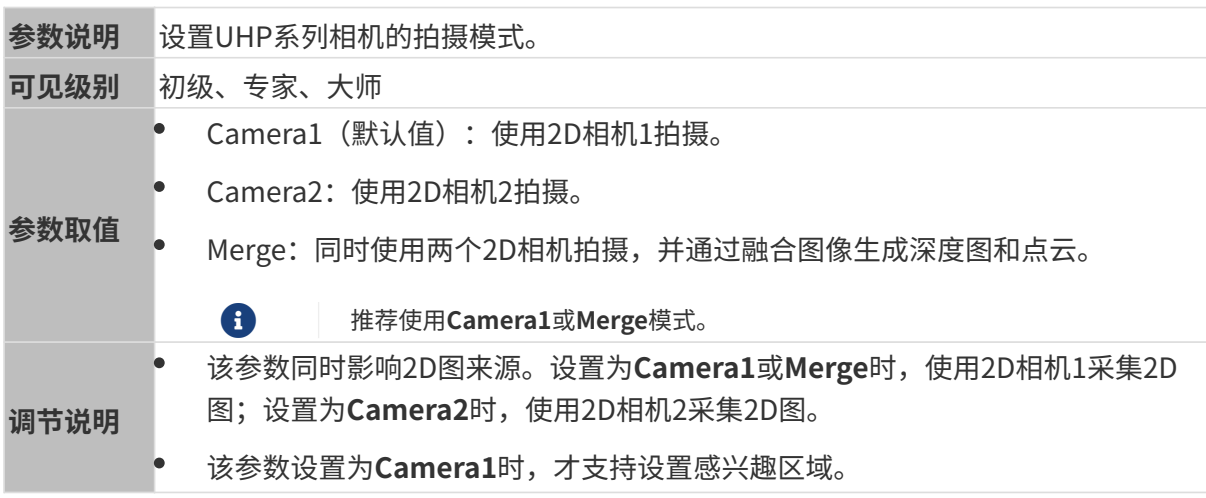

## 相机增益

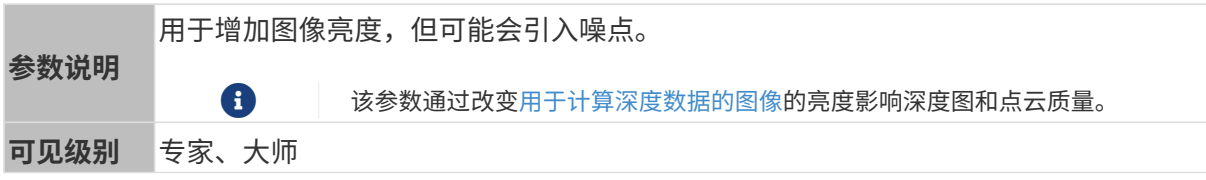

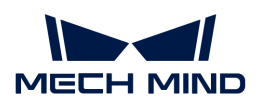

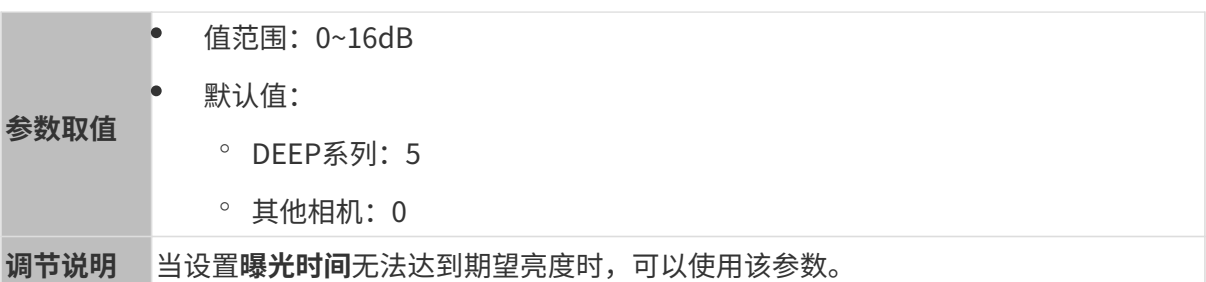

其他条件相同, 仅**相机增益**不同的2D图和深度图对比如下:

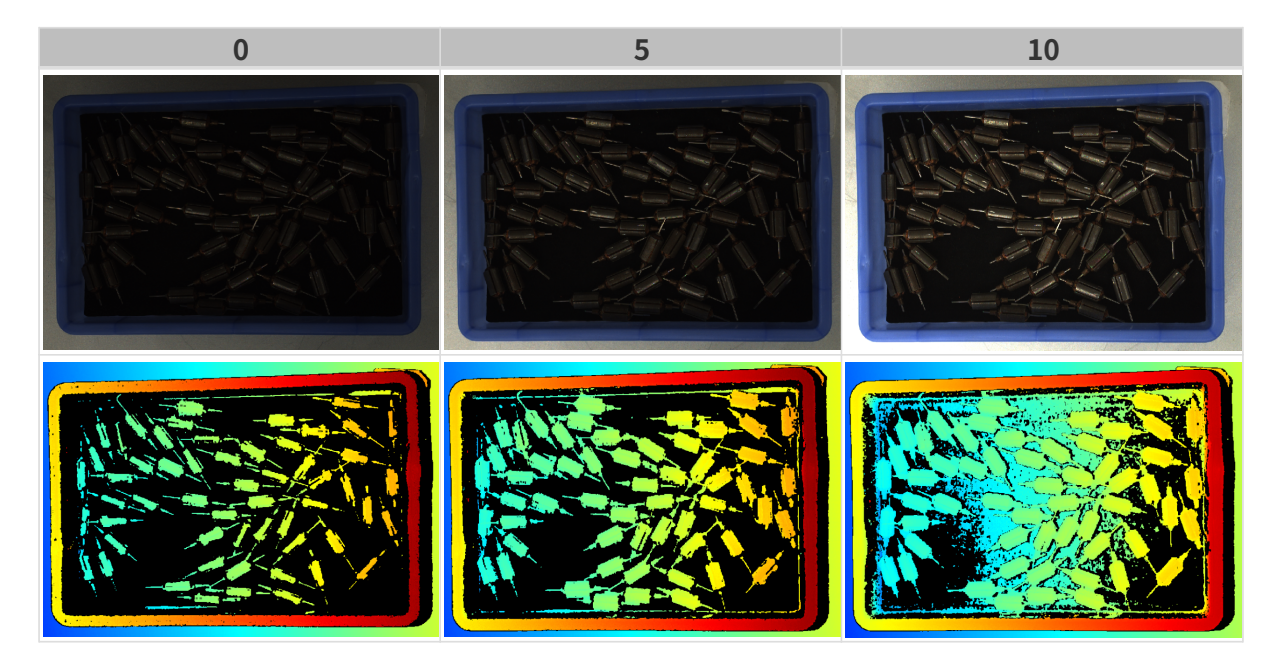

## 投影

投影光亮度

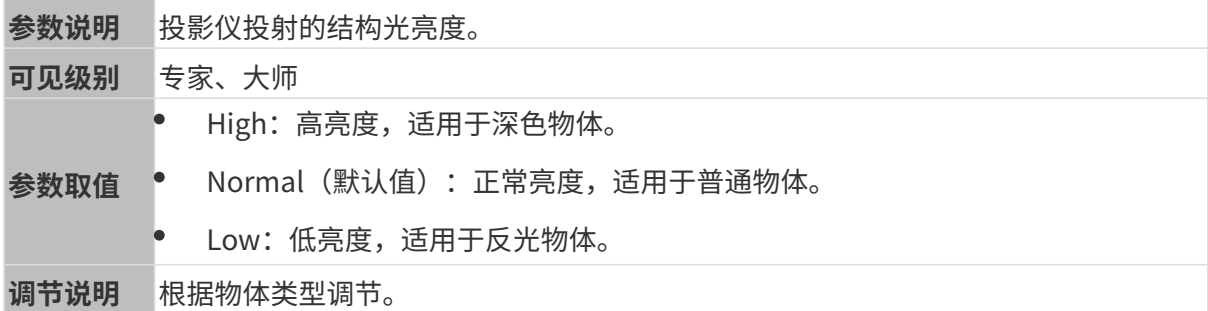

## 点云后处理

调节点云后处理分组下的参数,可提升点云质量。

## 调参原则

调节**点云后处理**参数时,遵循以下调参原则可减少相机采集时间,优化节拍。

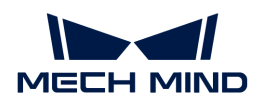

- 1. 优先调节离群点去除。该参数各强度计算时间基本相同, 即使使用较高强度也不会增加太多计 算时间。
- 2. 建议使用低强度**表面平滑**与噪**点去除**。这两个参数强度越高, 计算时间越长。

#### 表面平滑

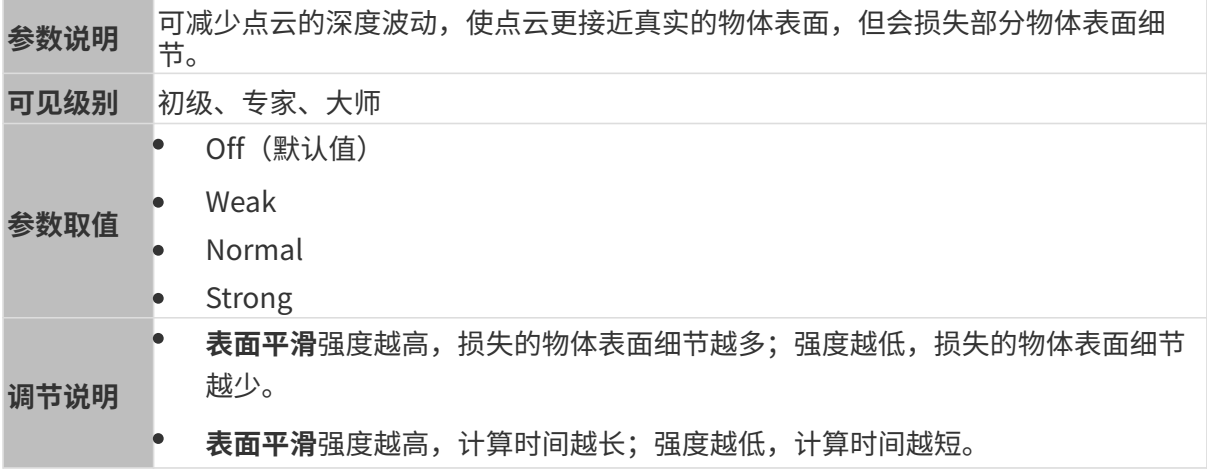

## 其他条件相同,仅表面平滑强度不同的点云对比如下:

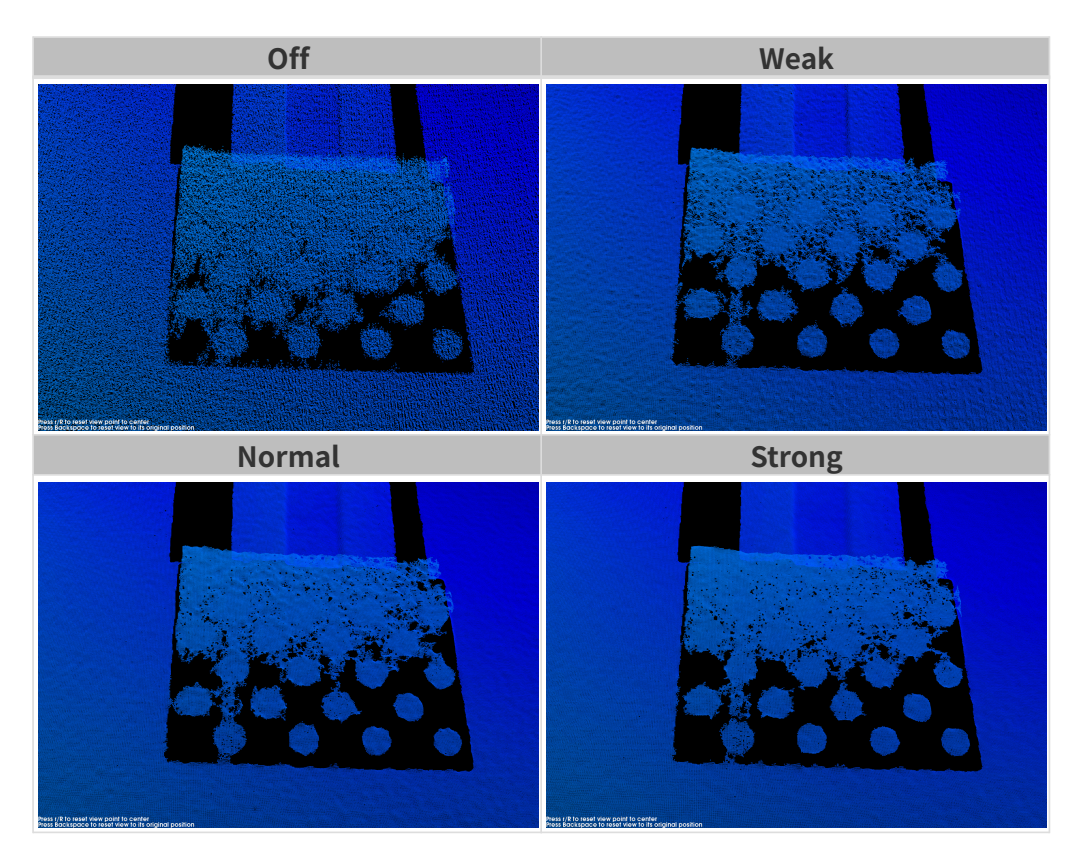

## 离群点去除

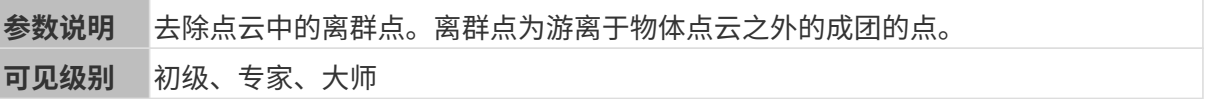

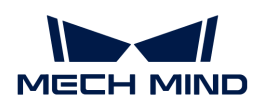

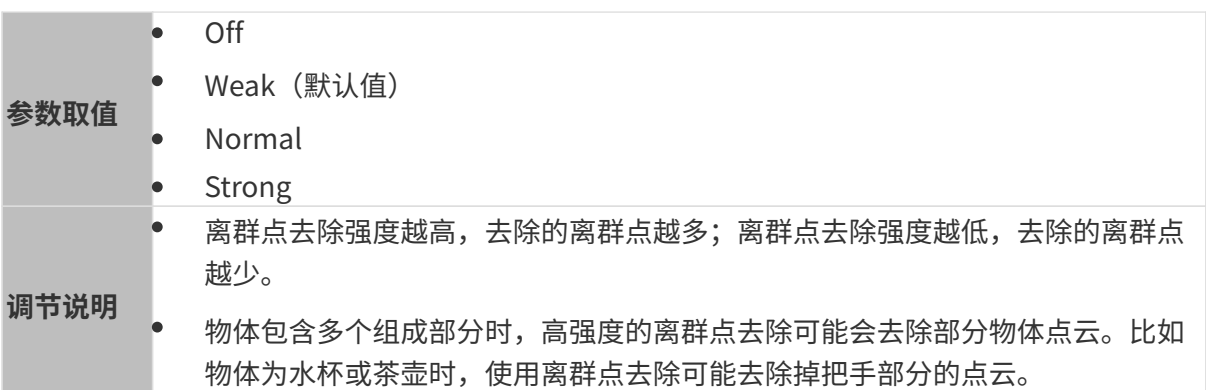

其他条件相同,仅**离群点去除**强度不同的点云对比如下:

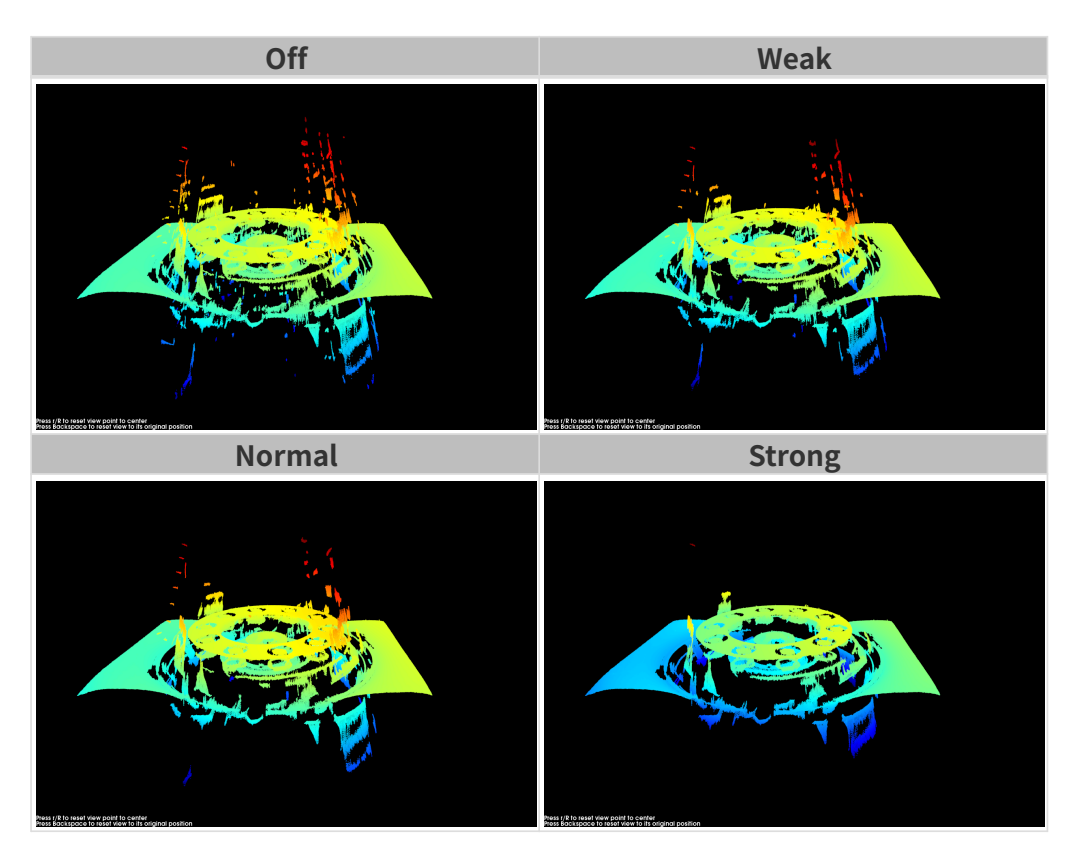

## 噪点去除

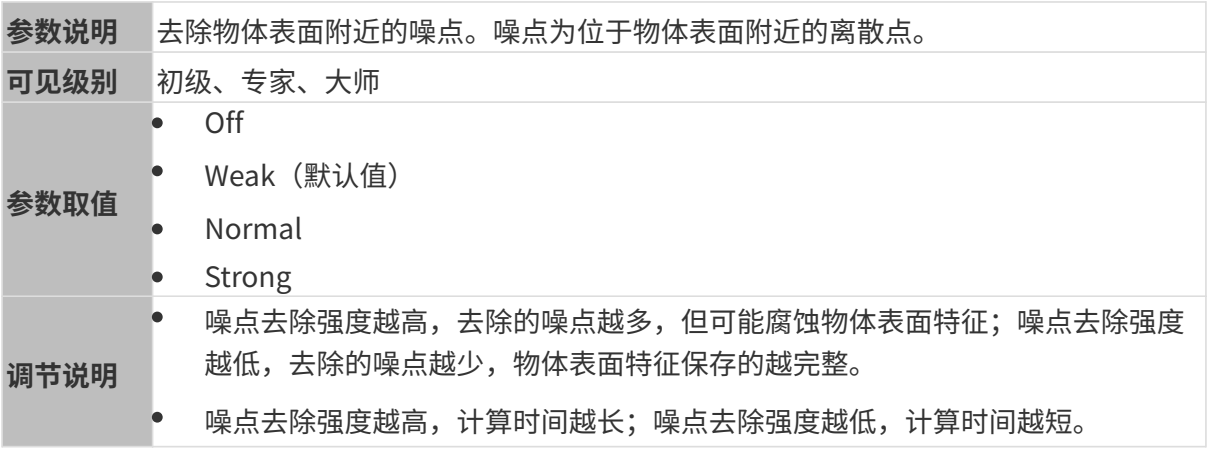

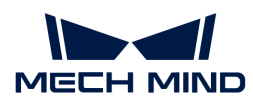

其他条件相同, 仅**噪点去除**强度不同的点云对比如下:

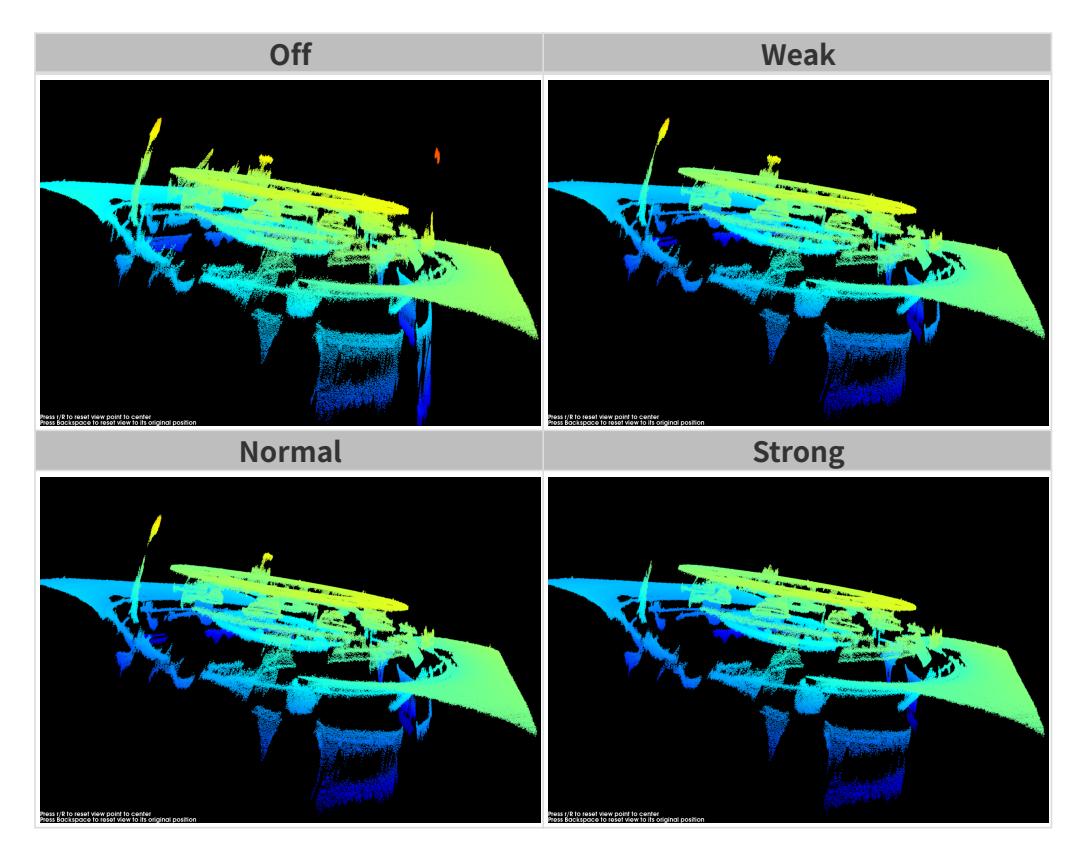

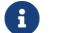

如该功能移除了所需点云,可将噪点去除强度调低,但将保留更多噪点。

### 边缘保持

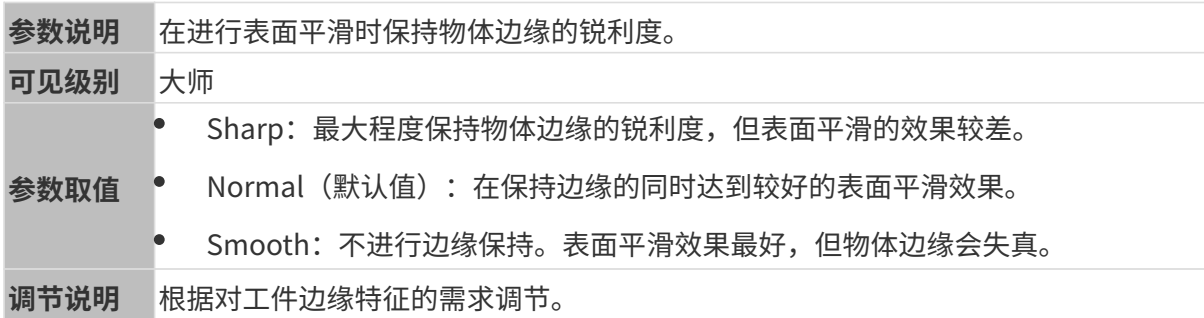

## 条纹对比度阈值

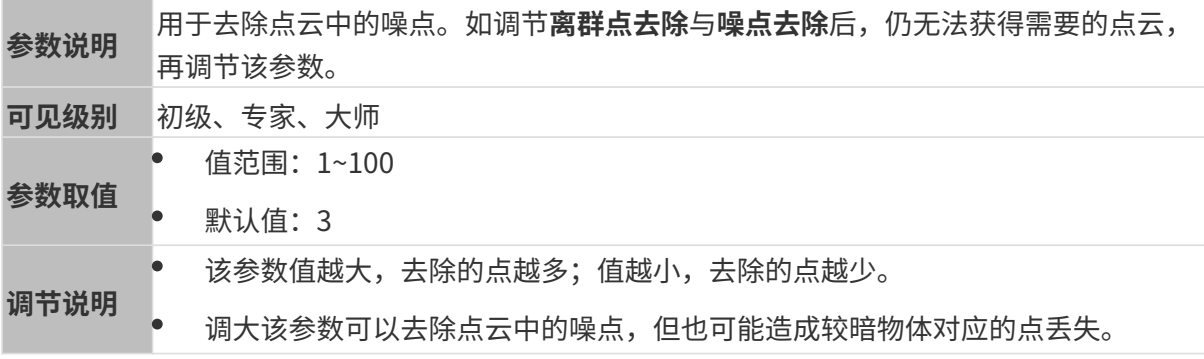

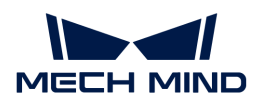

其他条件相同, 仅**条纹对比度阈值**不同的点云对比如下:

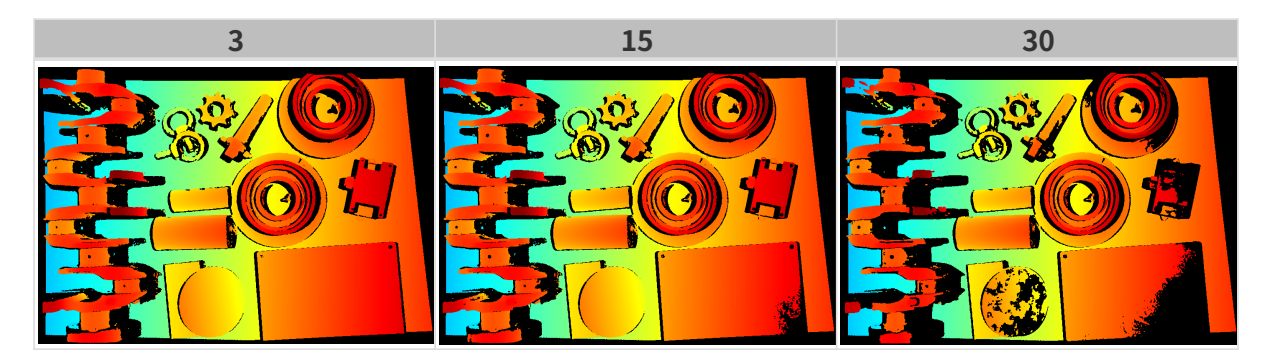

# 深度范围

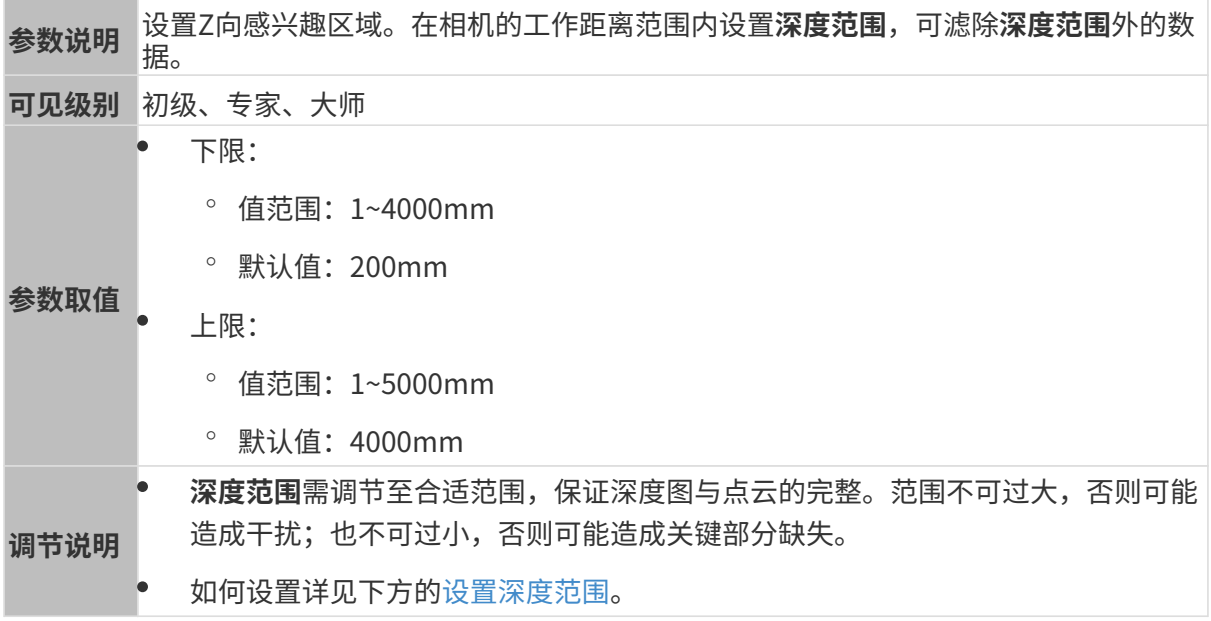

# 不同深度范围效果对比:

<span id="page-88-0"></span>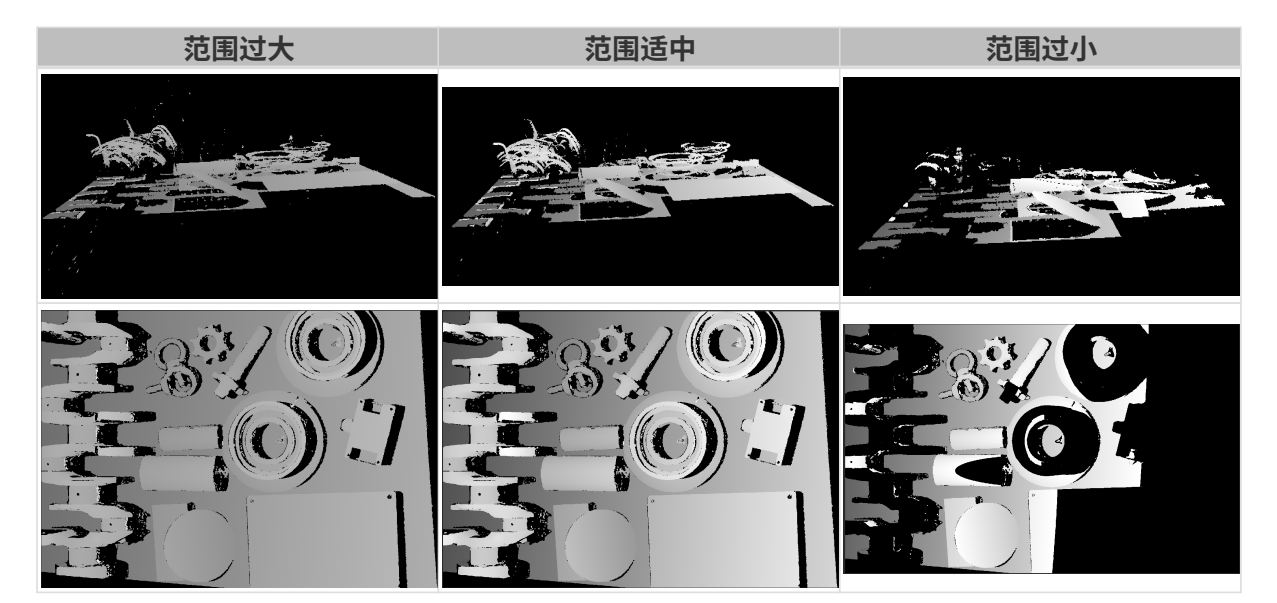

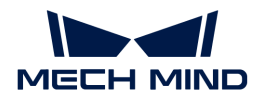

#### 设置深度范围

执行以下步骤调节深度范围:

- 1. 双击深度范围右侧的[编辑], 打开设置深度范围界面。
- 2. 点击右边栏最上方的[ 更新点云 ], 获取最新的点云。
- 3. [调整点云的位置:](#page-34-0) 调整到可看到代表深度范围上下限的两个灰色长方形即可。

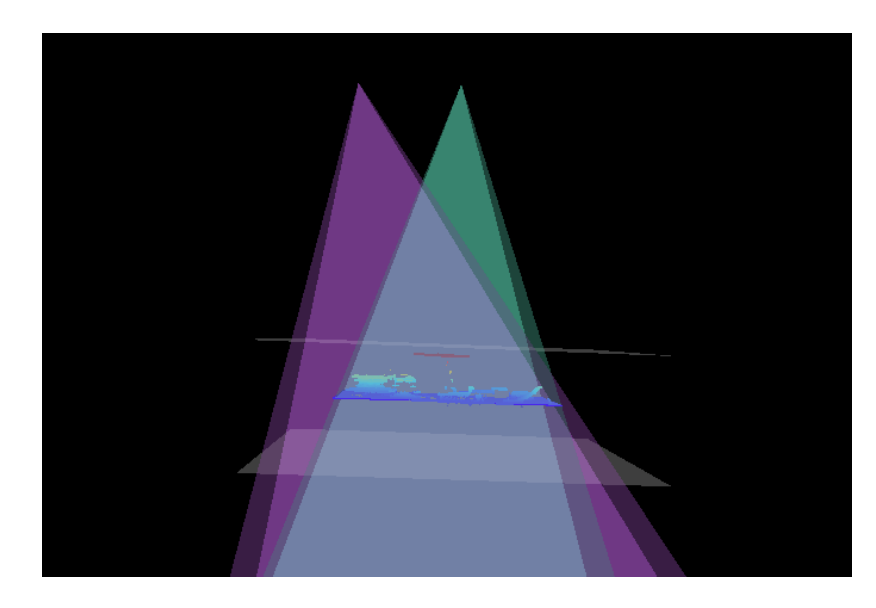

4. 调节深度范围:拖动右侧滑动条上的滑块,大致调节深度范围。再输入数值,精准调节深度范 围。

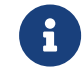

判断深度范围是否合适:所有必需的物体特征均位于两个灰色长方形之间,大多数噪点 和离群点位于该区域之外。

5. 设置完成后,单击右下角的[保存]。

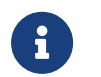

- 单击[ **推荐值** ],可将**深度范围**调整为当前相机的推荐工作距离。<br>•
	- 单击[重置],可将深度范围恢复为上次保存的数值。

#### 感兴趣区域

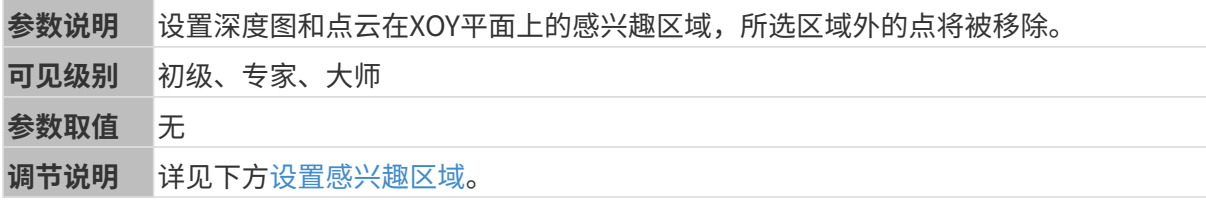

#### <span id="page-89-0"></span>设置感兴趣区域

- 1. 双击感兴趣区域右侧的[编辑],进入设置感兴趣区域页面。
- 2. 在左侧选择并调节感兴趣区域。拖拽选框可调节位置,拖拽白色锚点可调节大小。
- 3. 单击[应用],应用设置的感兴趣区域。

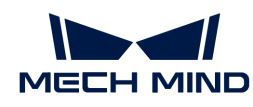

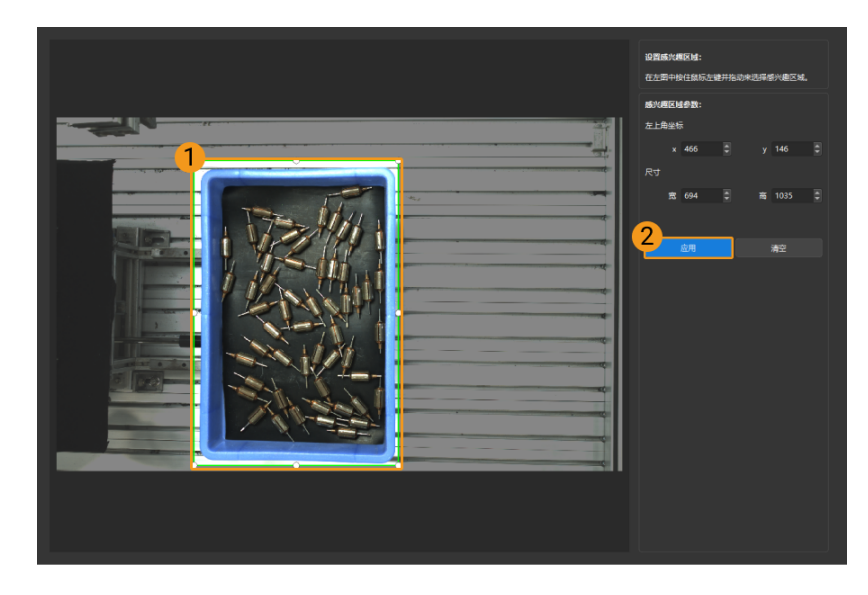

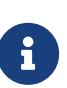

- $\degree$  单击[ **清空**],可清除当前设置的感兴趣区域。
- DEEP(V4)与LSR(V4)系列,在此界面显示的是2D图(深度源)。如果图像过暗 或过亮, 请调节2D图 (深度源) 曝光模式。
- 4. 重新采集图像,查看深度图或点云,确认所设感兴趣区域的效果。

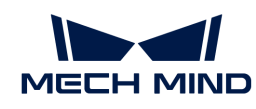

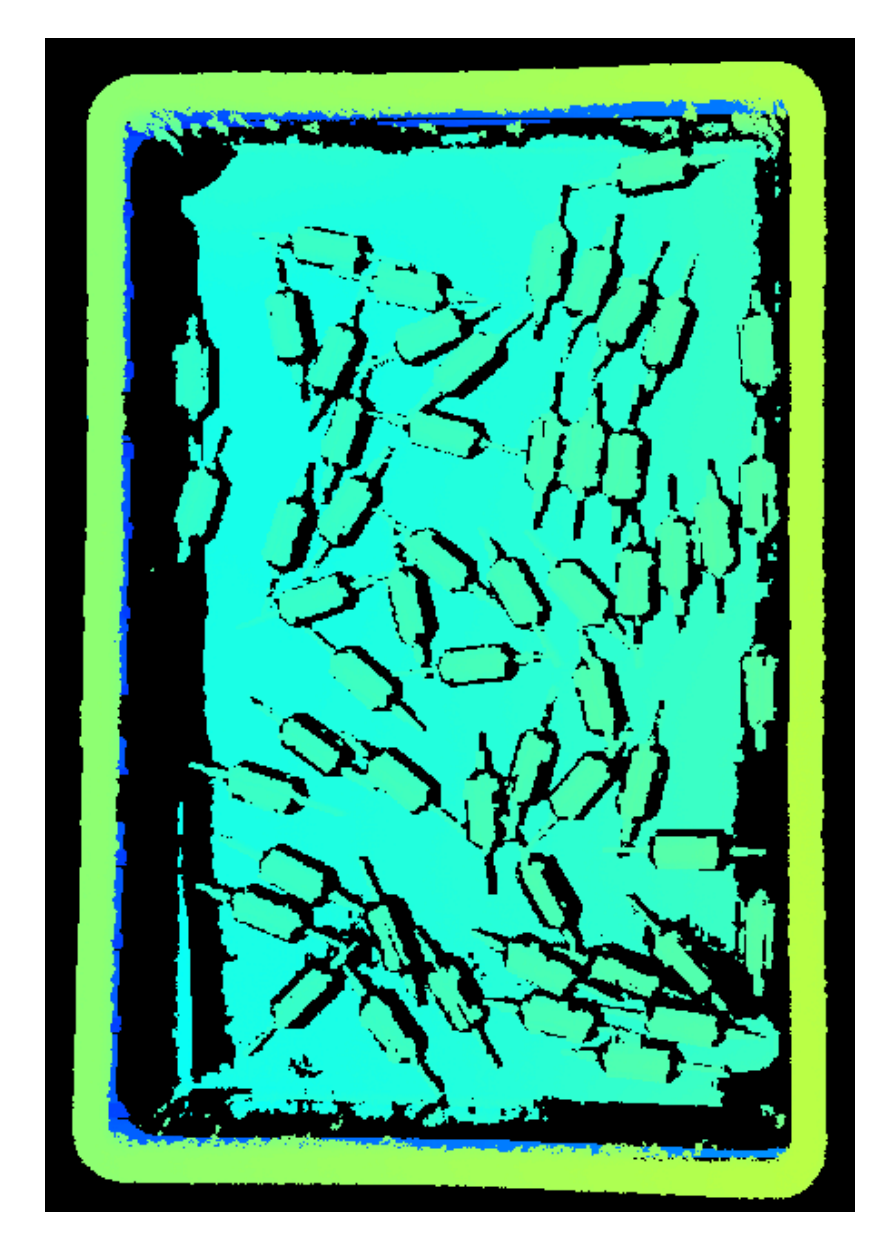

## 5.3.4. V3相机参数

本章介绍V3相机的参数。参数按照影响的数据类型拆分为2D图参数及深度图与点云参数。

#### 2D图参数

2D图应不过亮或过暗,可看清目标物体的表面特征。

2D参数分组下的参数及3D参数分组下的相机增益影响2D图质量。

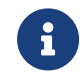

彩色相机采集图像时,如因现场光照条件导致图像颜色与实际差别较大,请调节**白平衡**。详 细操作请参考[调节白平衡](#page-121-0)。

## 2D参数

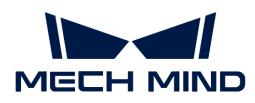

### 曝光模式

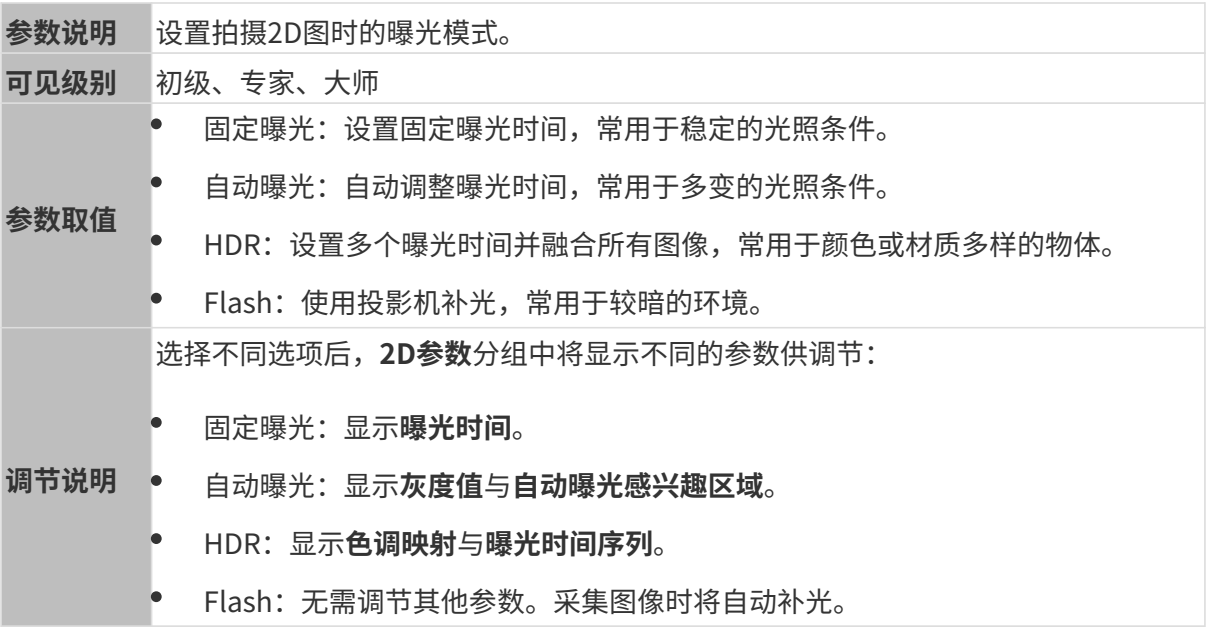

固定曝光:曝光时间

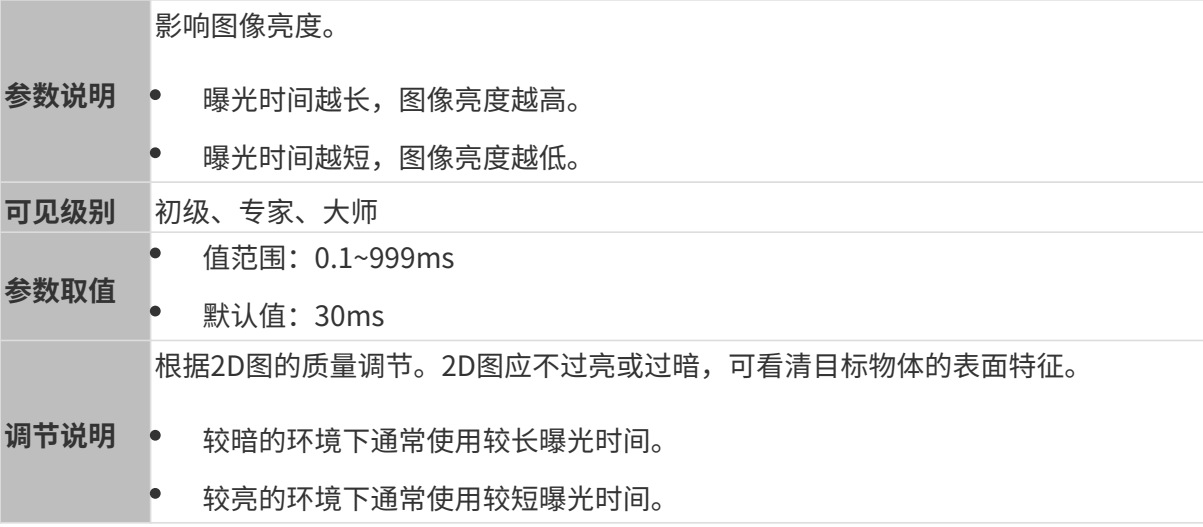

其他条件相同,仅**曝光时间**不同的2D图对比如下:

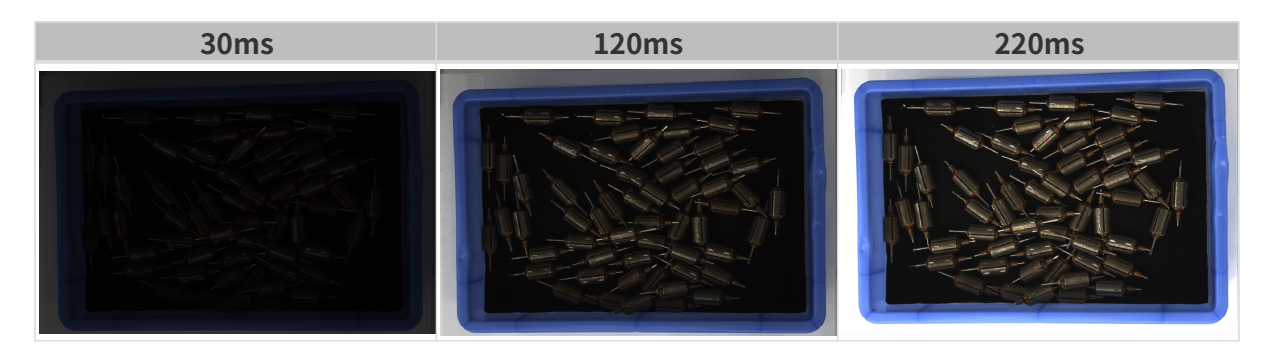

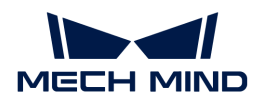

## 自动曝光:灰度值

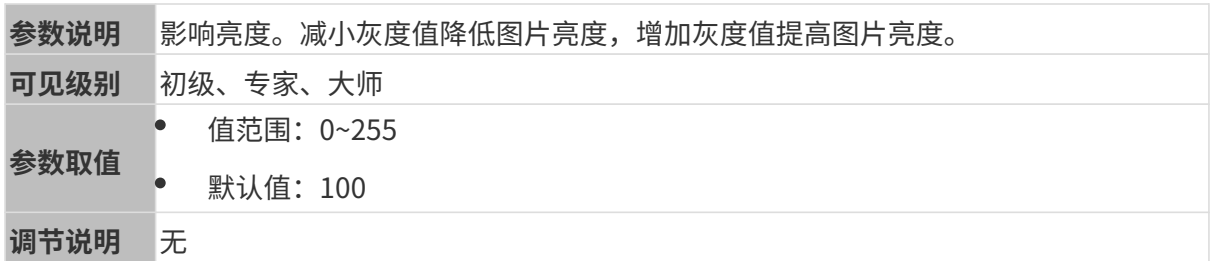

其他条件相同, 仅**灰度值**不同的2D图对比如下:

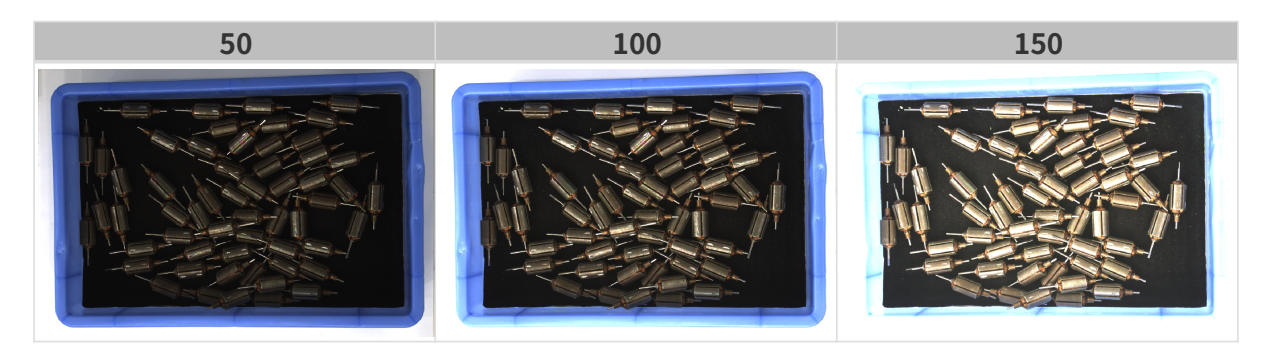

1 黑白图像的灰度值相当于图像亮度;彩色图像的灰度值相当于每个颜色通道的亮度。

### 自动曝光:自动曝光感兴趣区域

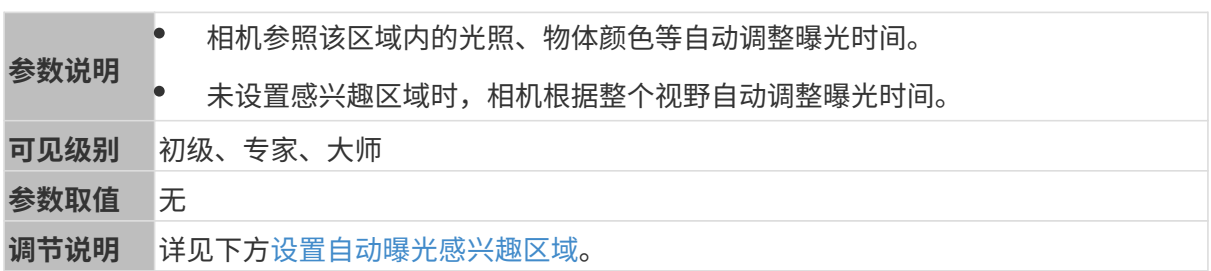

其他条件相同, 仅**自动曝光感兴趣区域**不同的2D图对比如下:

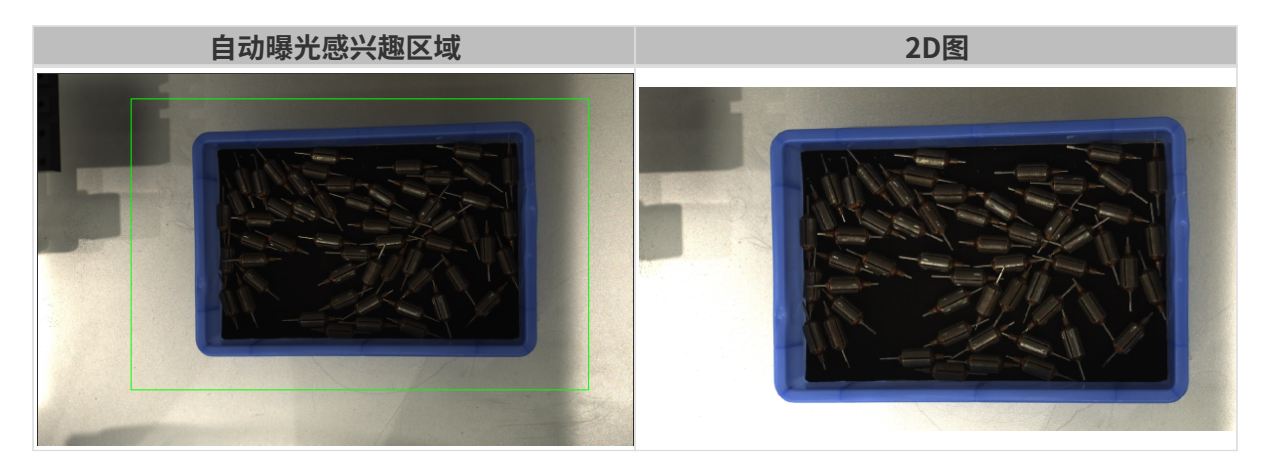

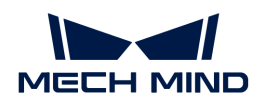

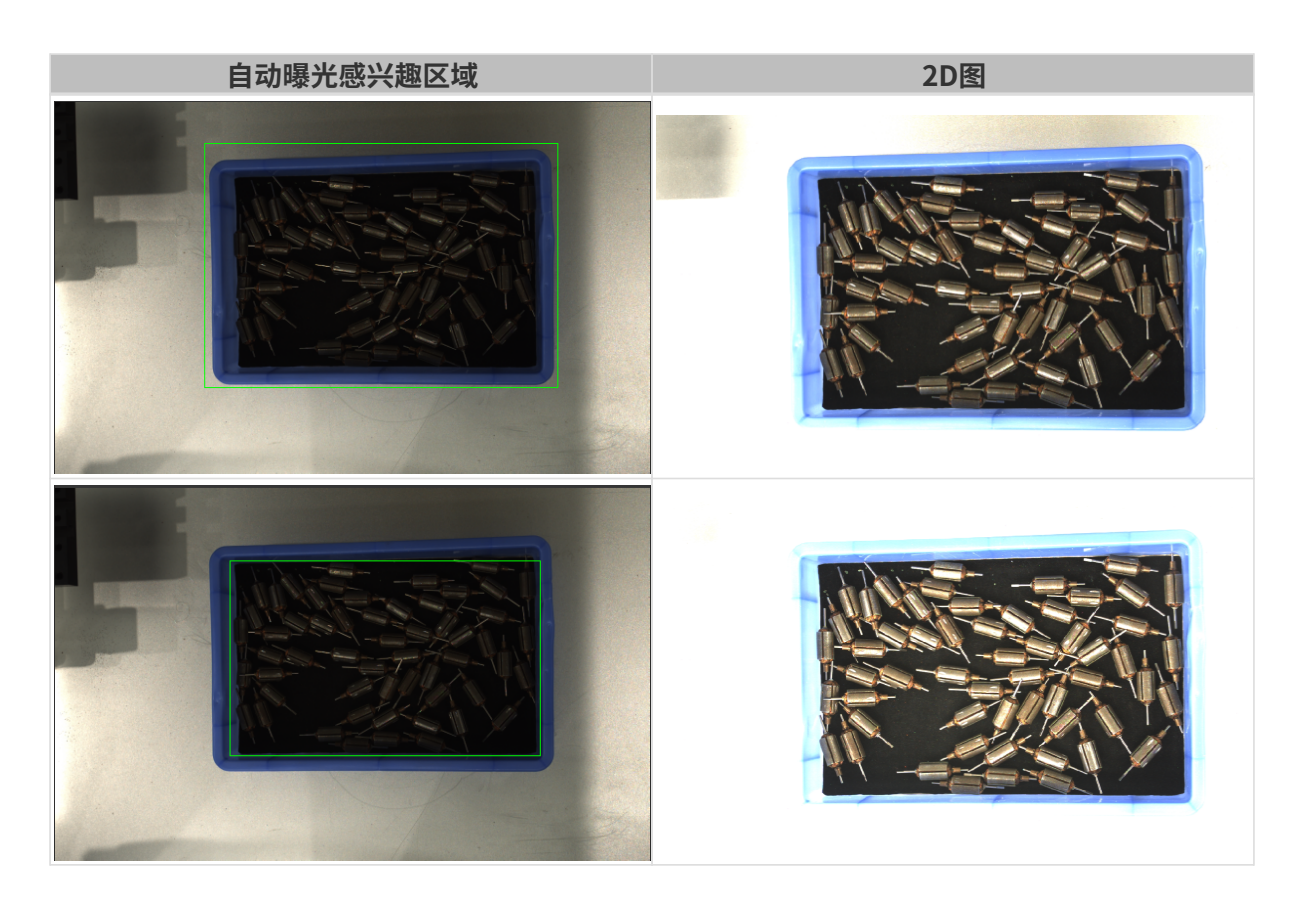

### <span id="page-94-0"></span>设置自动曝光感兴趣区域

- 1. 双击自动曝光感兴趣区域右侧的[编辑],进入设置感兴趣区域页面。
- 2. 在左侧选择并调节感兴趣区域。拖拽选框可调节位置,拖拽白色锚点可调节大小。
- 3. 单击[应用],应用设置的自动曝光感兴趣区域。

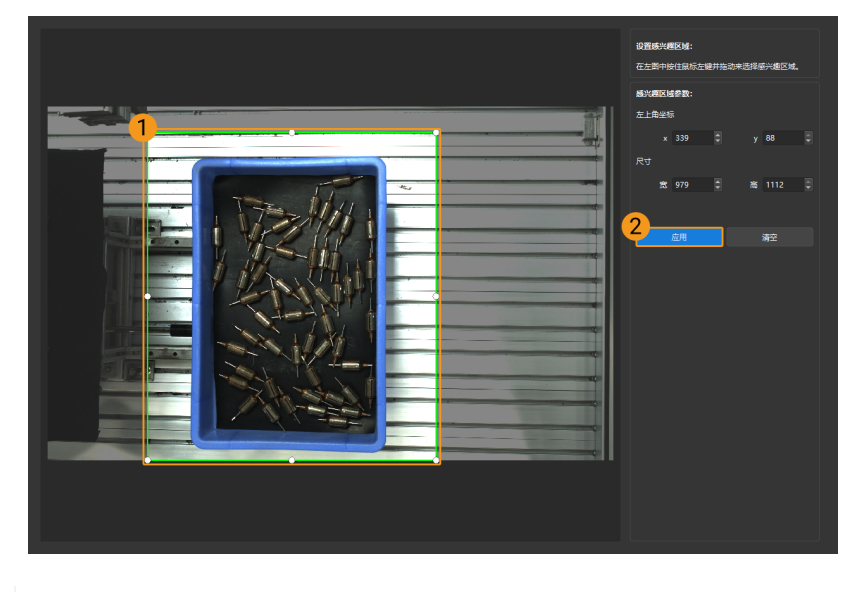

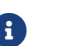

单击[ 清空 ],可清除当前设置的自动曝光感兴趣区域。

4. 重新采集图像并查看2D图,确认自动曝光的效果。

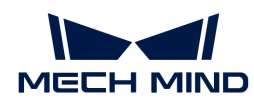

# HDR: 色调映射

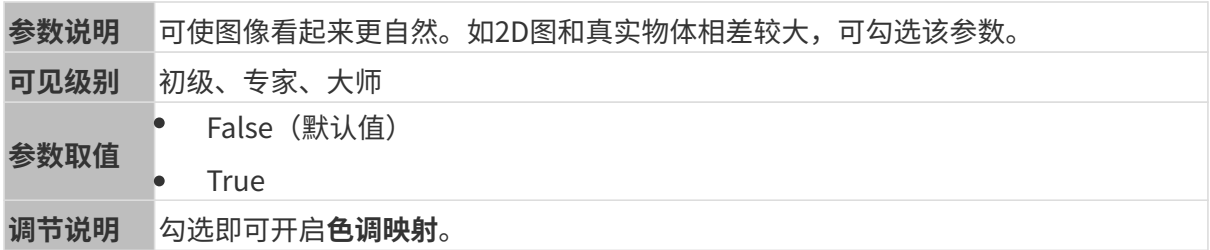

色调映射开启前后的2D图对比如下:

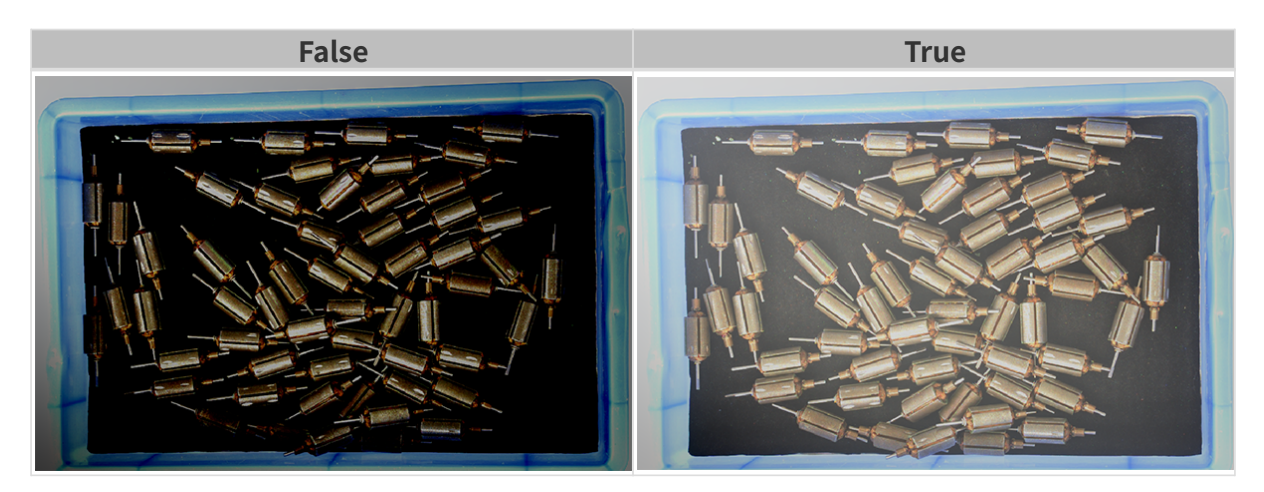

## HDR: 曝光时间序列

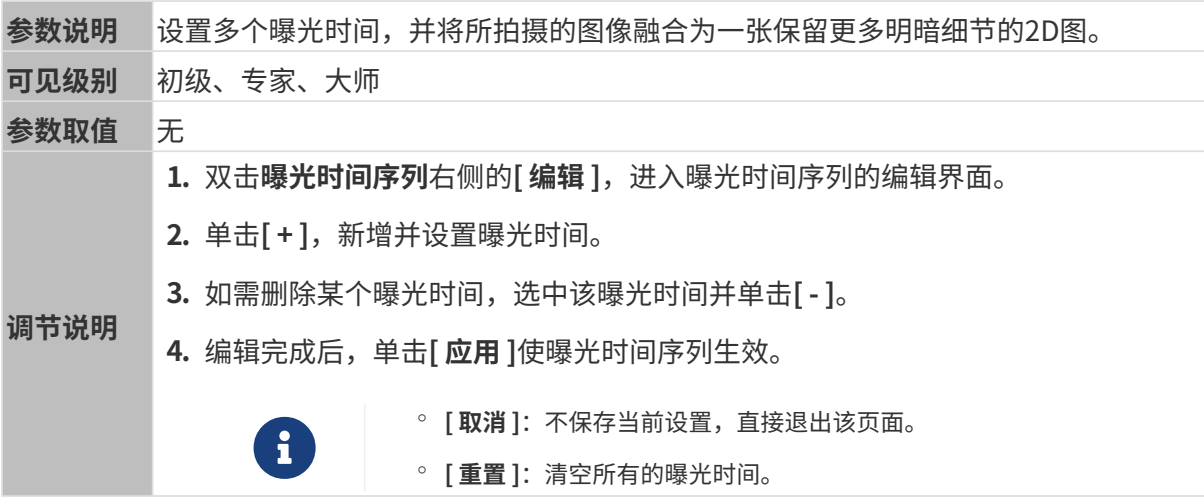

设置单个曝光时间时,不同曝光时间的2D图对比如下:

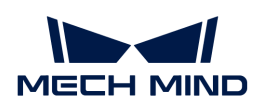

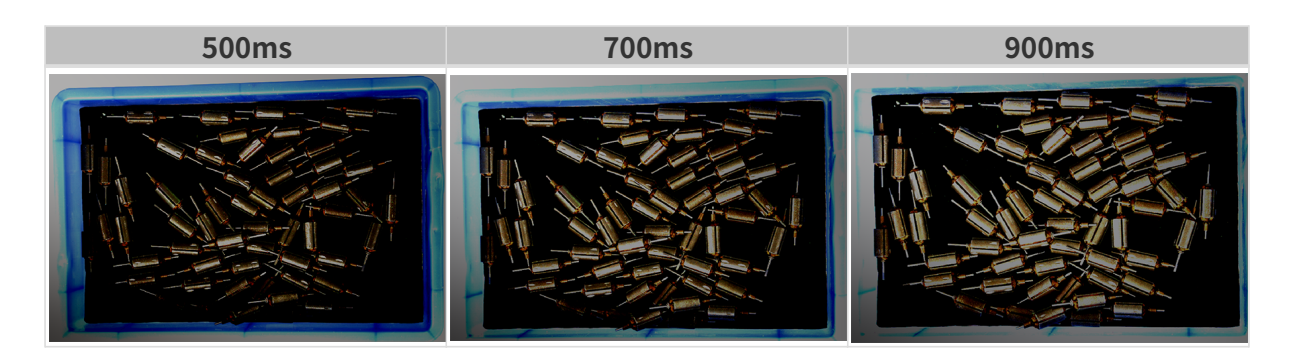

使用以上曝光时间组合成不同的曝光时间序列时,不同序列的2D图对比如下:

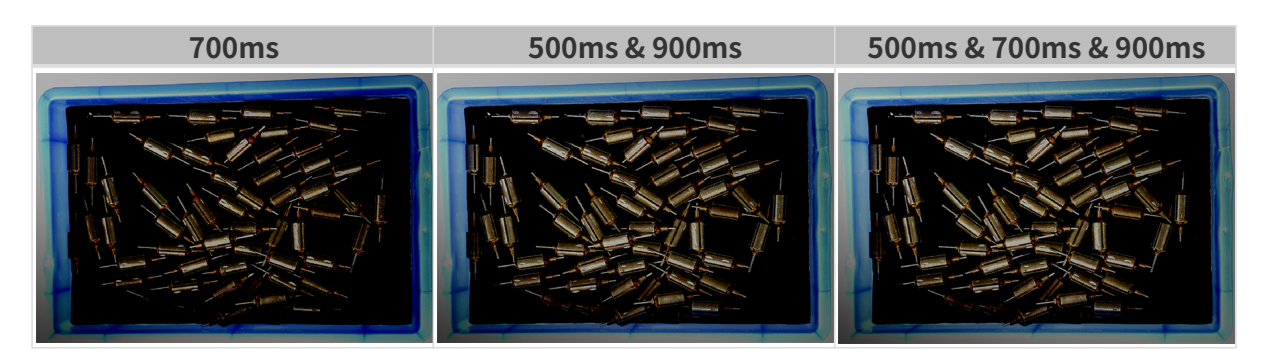

### 3D参数

## 相机增益

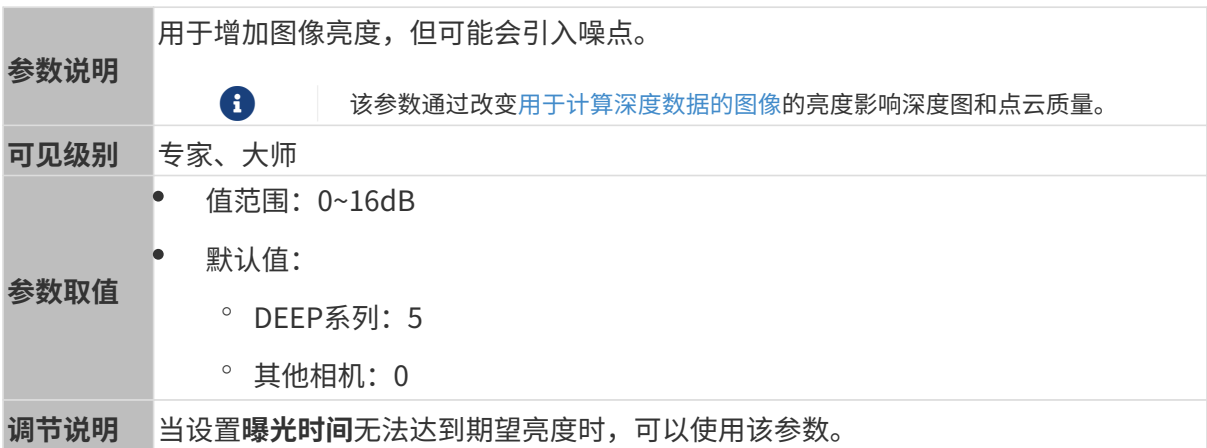

其他条件相同, 仅**相机增益**不同的2D图和深度图对比如下:

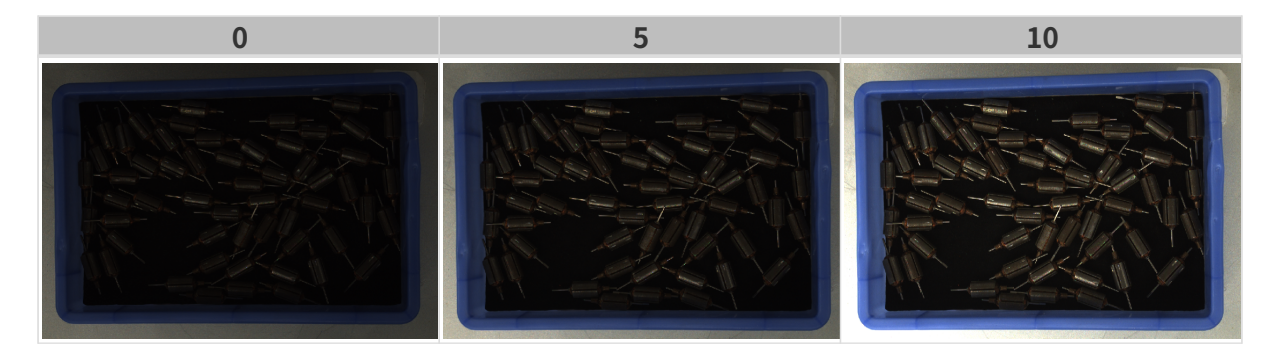

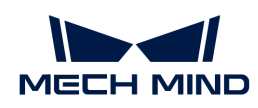

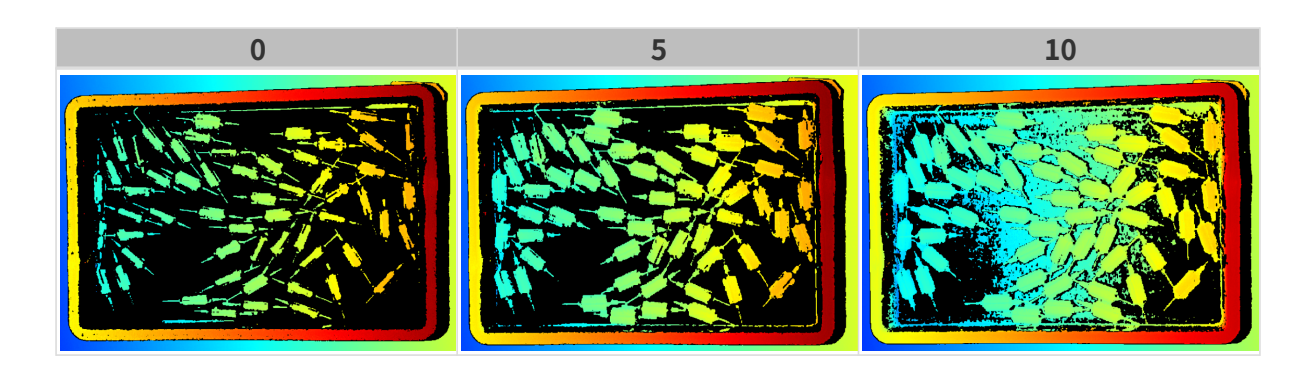

## 深度图与点云参数

深度图与点云中,所需的数据应完整。

i

根据实际需求判断所需数据的范围。例如,需通过碗沿抓取碗口向上摆放的金属碗时,一般 只需确保碗沿部分的数据完整。

以下分组中的参数影响深度图与点云质量。

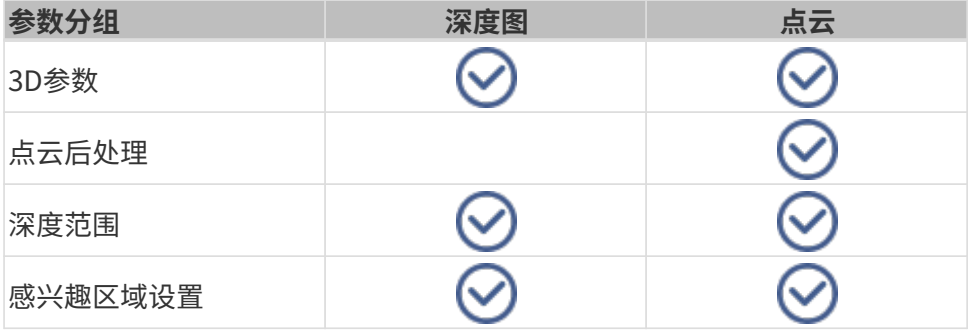

## 3D参数

该分组下的参数影响用于计算深度数据的图像,从而影响深度图及点云质量。

使用曝光助手可获得推荐的曝光参数组合。双击3D参数右侧的[ 自动设置 ], 即可打开曝光助手。

#### 曝光次数

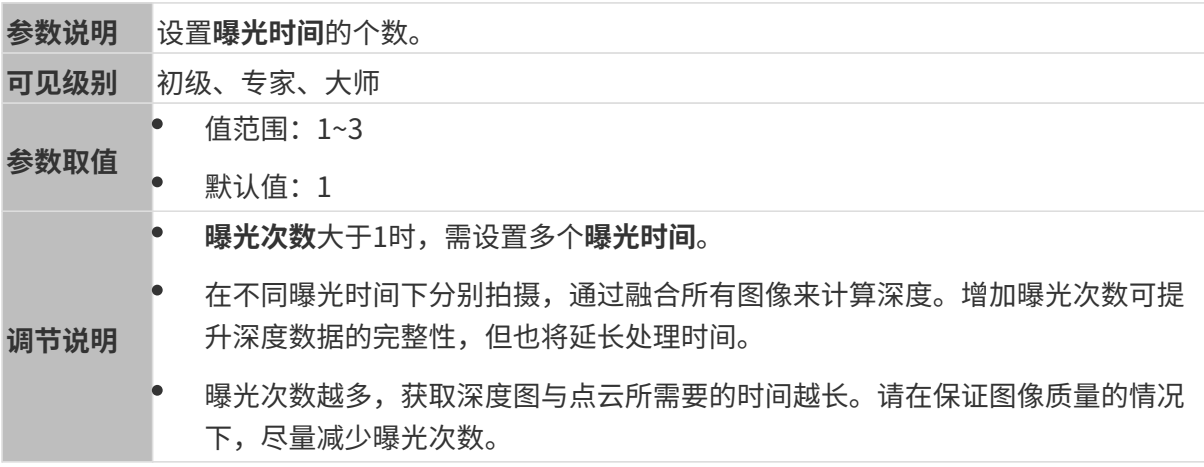

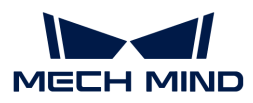

#### 曝光时间

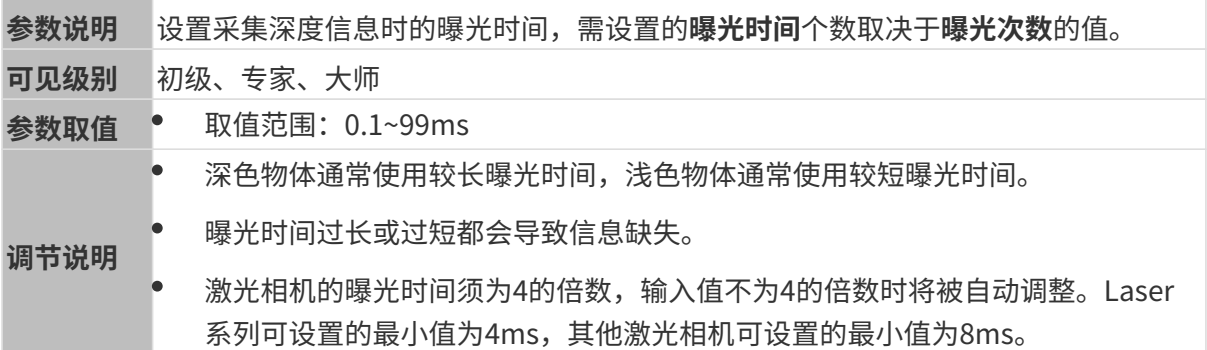

不同曝光时间对比图如下:

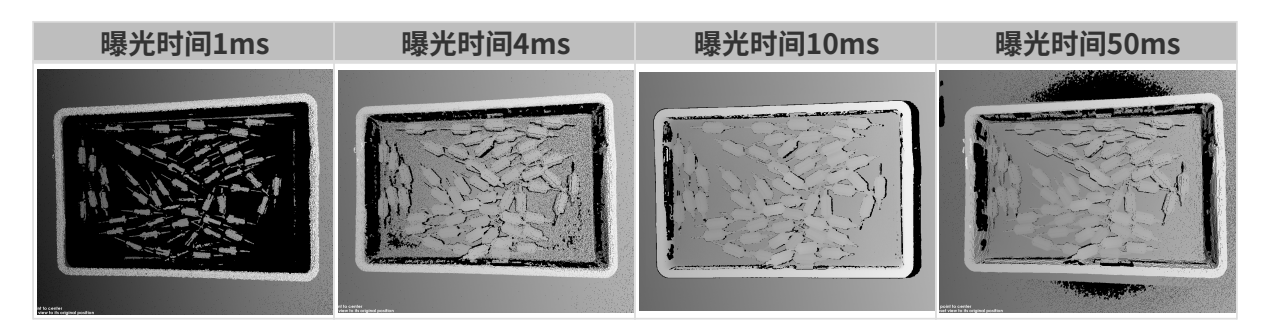

1 黑色部分缺少对应的物体点云。

## 相机增益

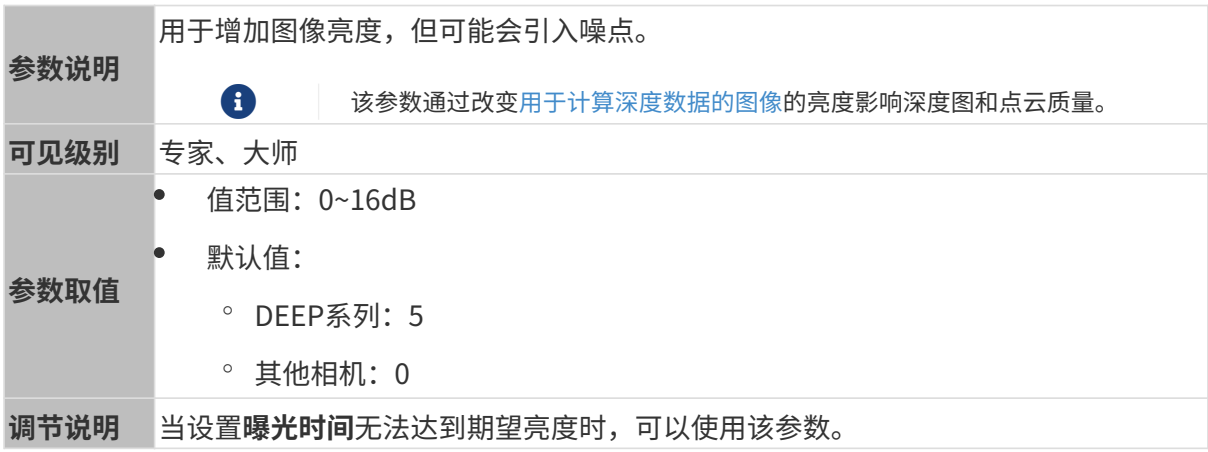

其他条件相同, 仅**相机增益**不同的2D图和深度图对比如下:

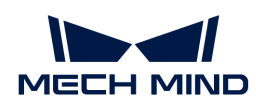

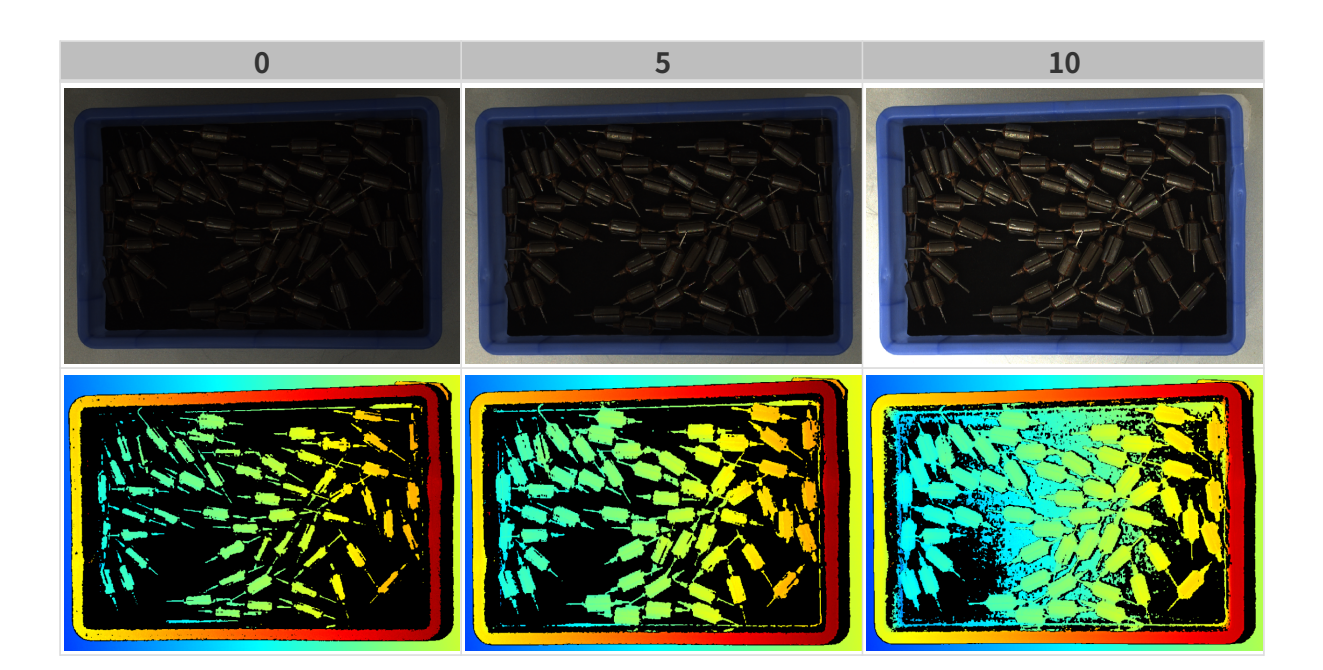

## 投影

适用相机型号:Nano (V3)、 Pro (V3) 和Log (V3) 系列。

## 投影光亮度

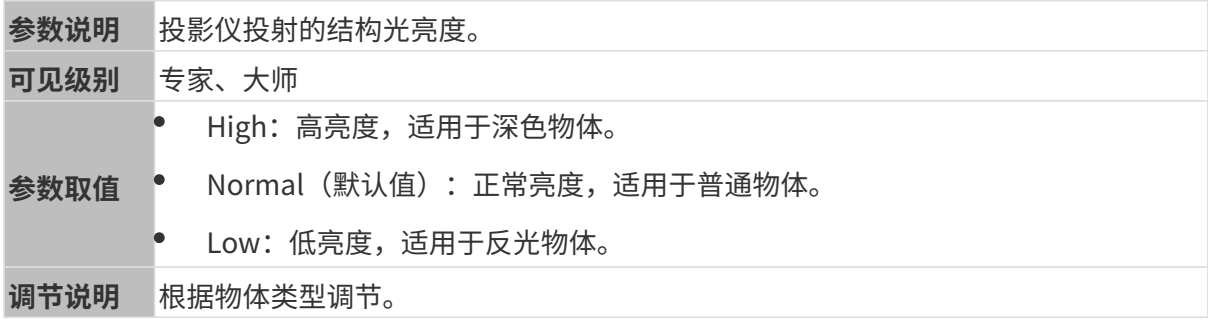

## 编码模式

适用相机型号:Nano (V3)、Pro XS (V3)。

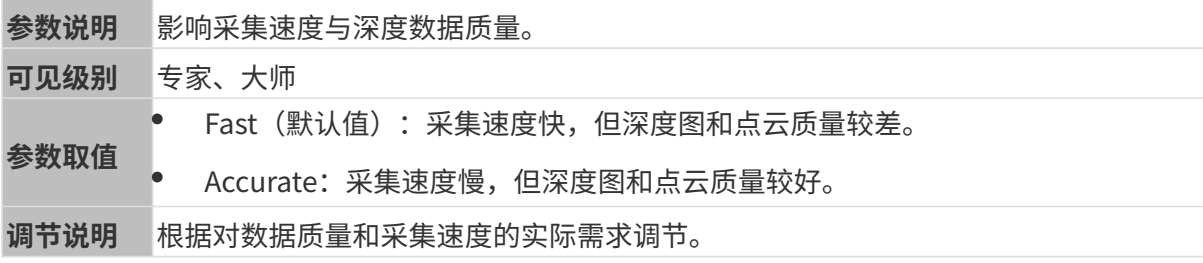

其他条件相同,仅编码模式不同的点云对比如下:

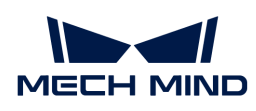

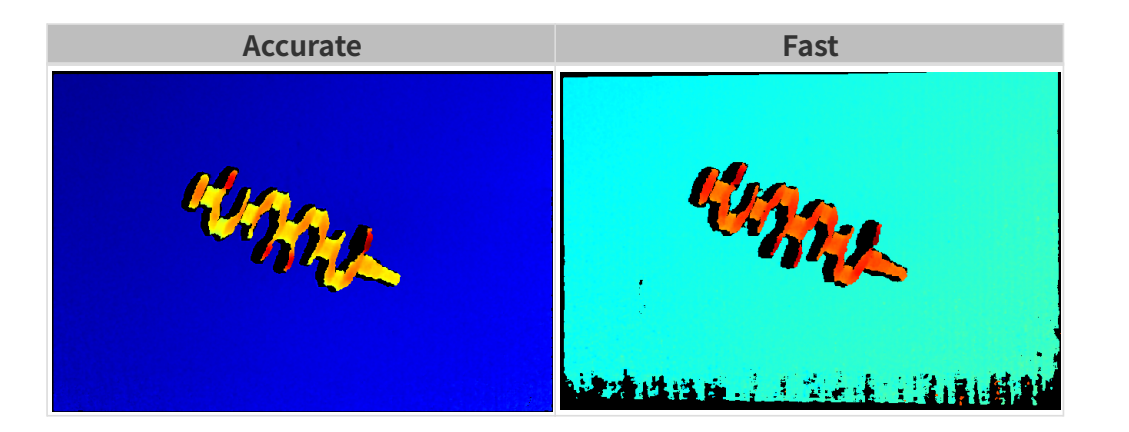

## 抗频闪模式

适用相机型号: Nano (V3)。

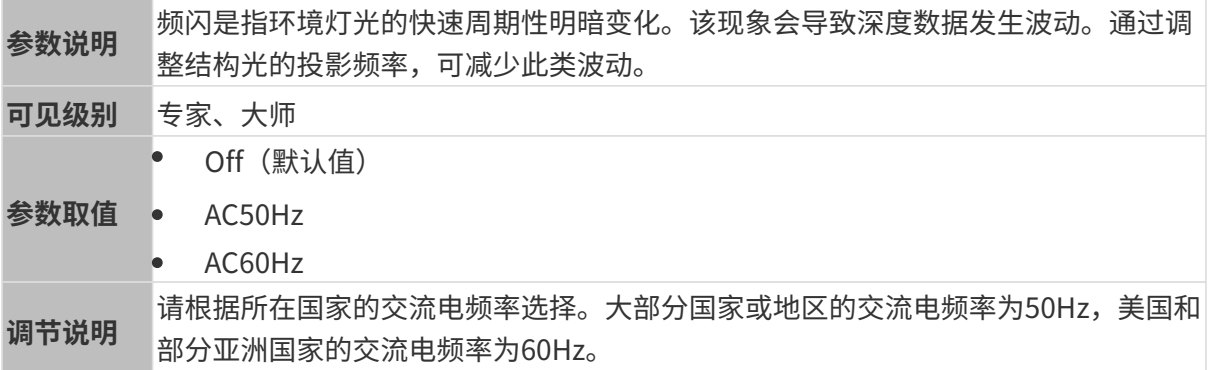

## 抗频闪模式开启前后的深度图对比如下:

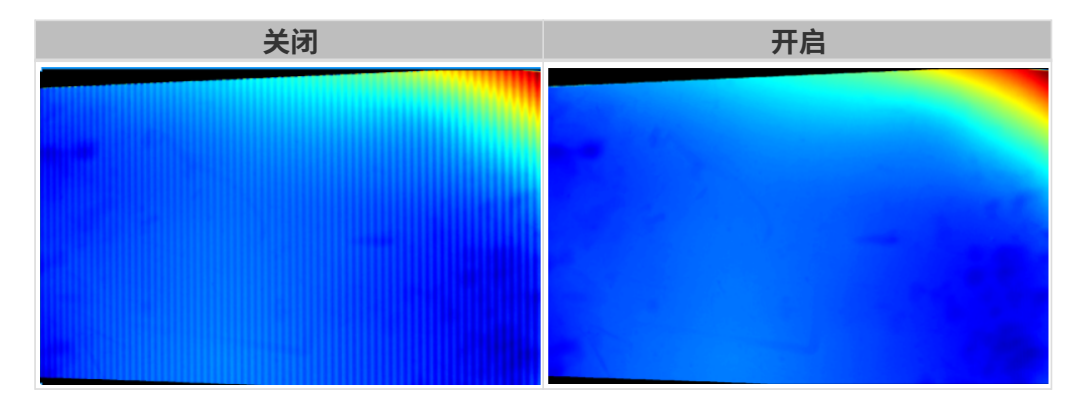

## 激光

适用相机型号:Laser (V3) 系列。

### 编码模式

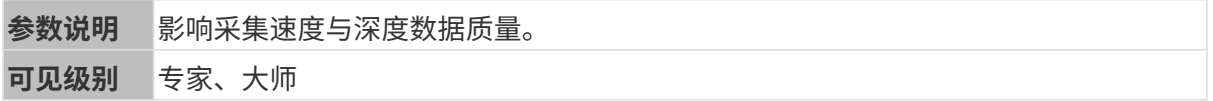

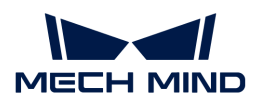

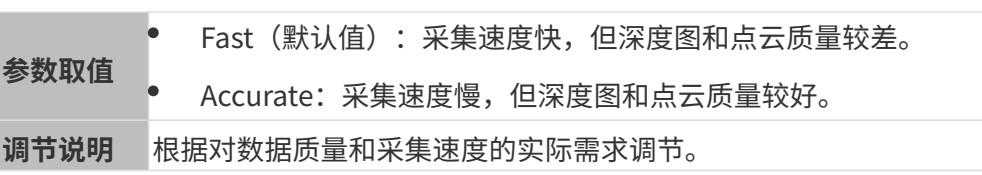

其他条件相同,仅编码模式不同的点云对比如下:

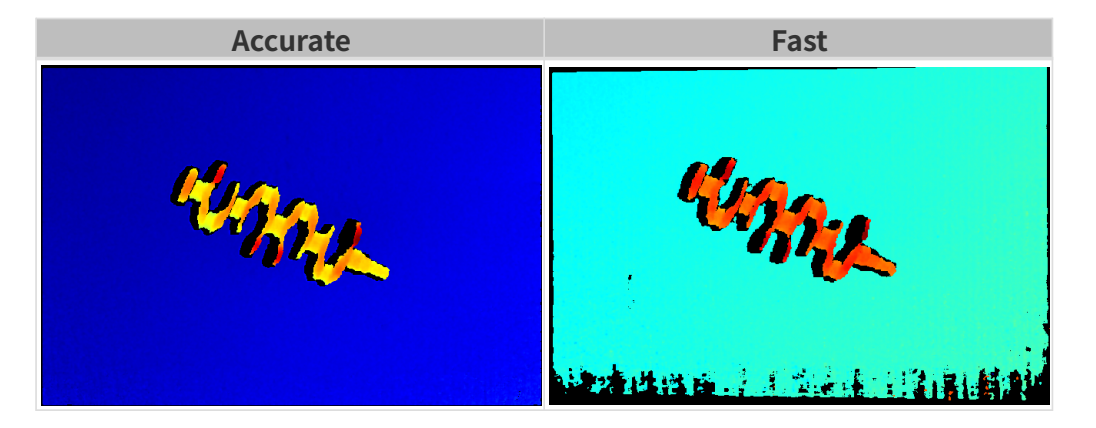

#### 激光强度

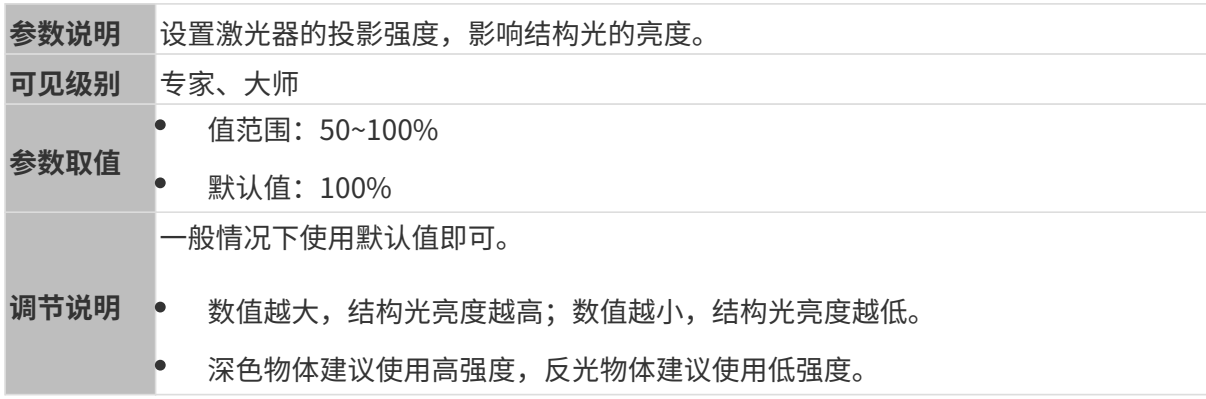

### 点云后处理

调节点云后处理分组下的参数,可提升点云质量。

### 调参原则

调节**点云后处理**参数时,遵循以下调参原则可减少相机采集时间,优化节拍。

- 1. 优先调节离群点去除。该参数各强度计算时间基本相同, 即使使用较高强度也不会增加太多计 算时间。
- 2. 建议使用低强度**表面平滑**与噪**点去除**。这两个参数强度越高, 计算时间越长。

#### 表面平滑

参数说明 可减少点云的深度波动,使点云更接近真实的物体表面,但会损失部分物体表面细 节。

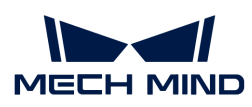

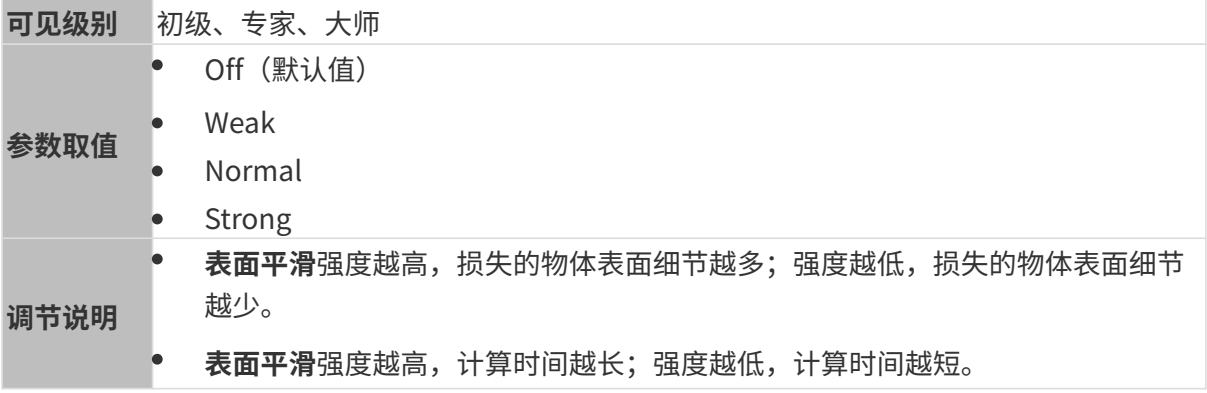

其他条件相同,仅表面平滑强度不同的点云对比如下:

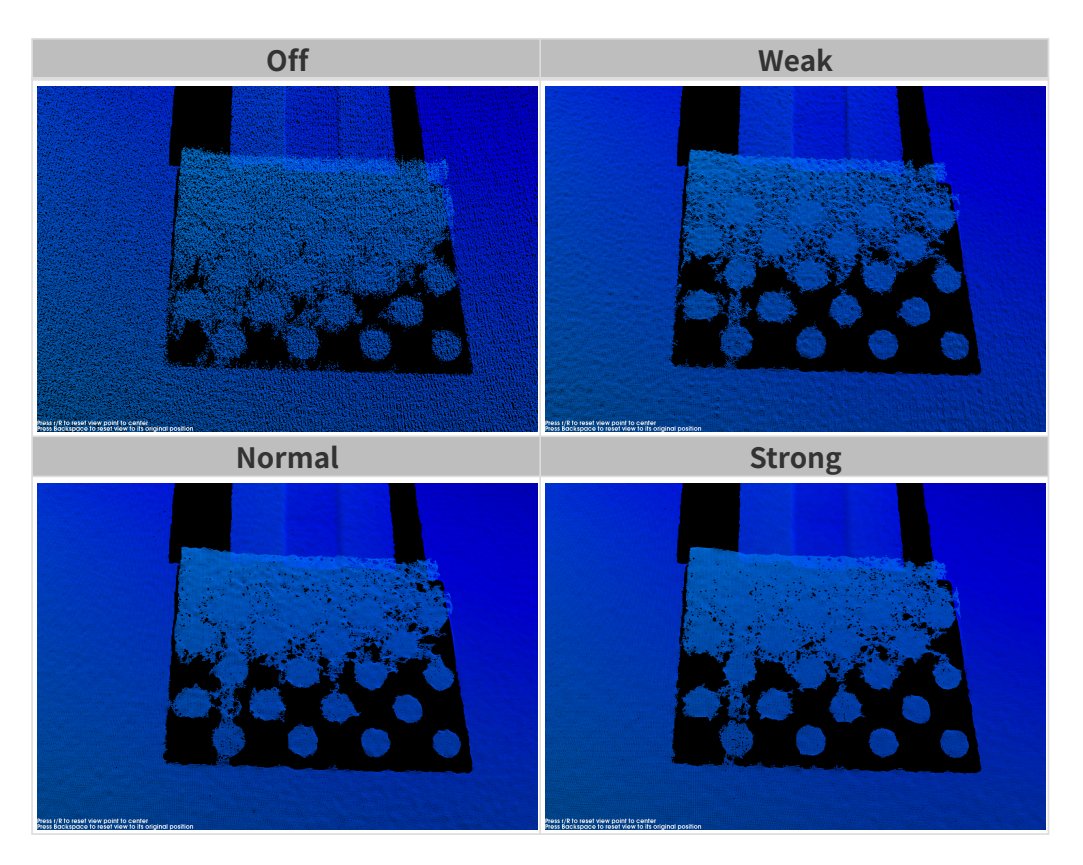

# 离群点去除

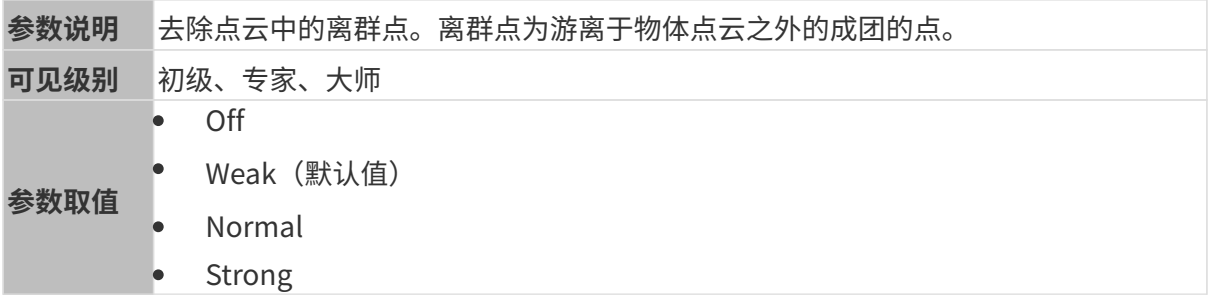

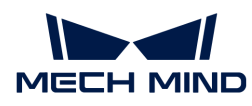

调节说明 • 离群点去除强度越高,去除的离群点越多;离群点去除强度越低,去除的离群点 越少。

• 物体包含多个组成部分时,高强度的离群点去除可能会去除部分物体点云。比如 物体为水杯或茶壶时,使用离群点去除可能去除掉把手部分的点云。

其他条件相同, 仅**离群点去除**强度不同的点云对比如下:

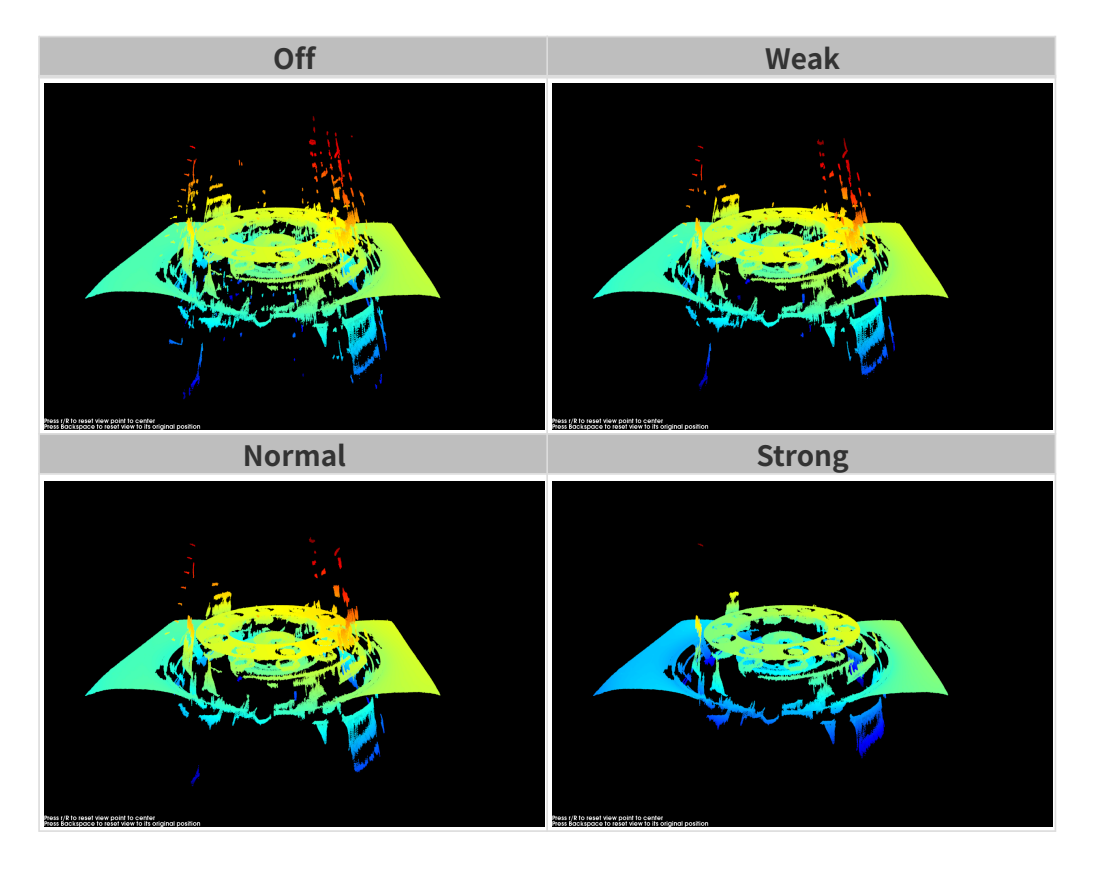

#### 噪点去除

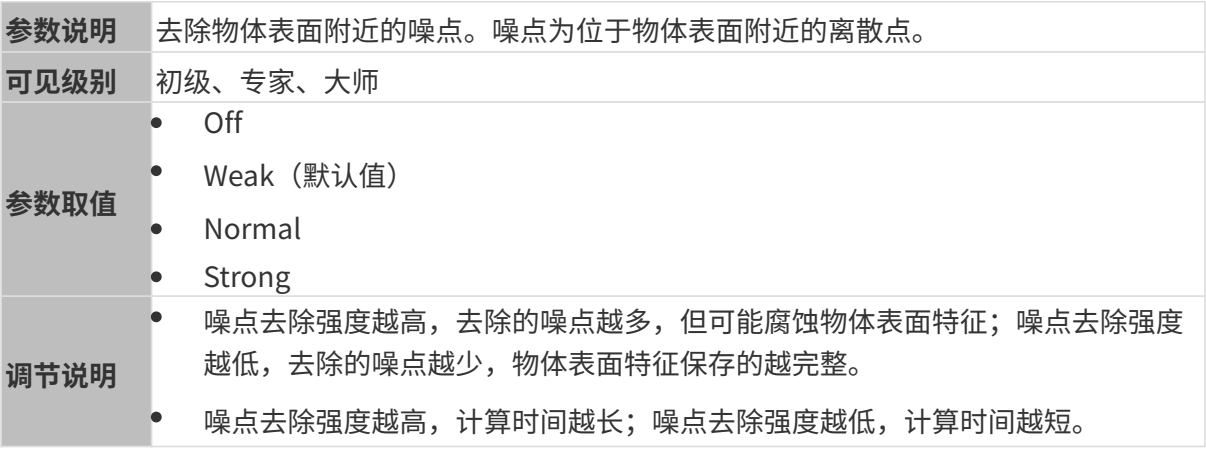

其他条件相同, 仅噪**点去除**强度不同的点云对比如下:

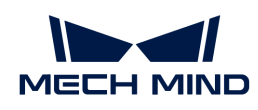

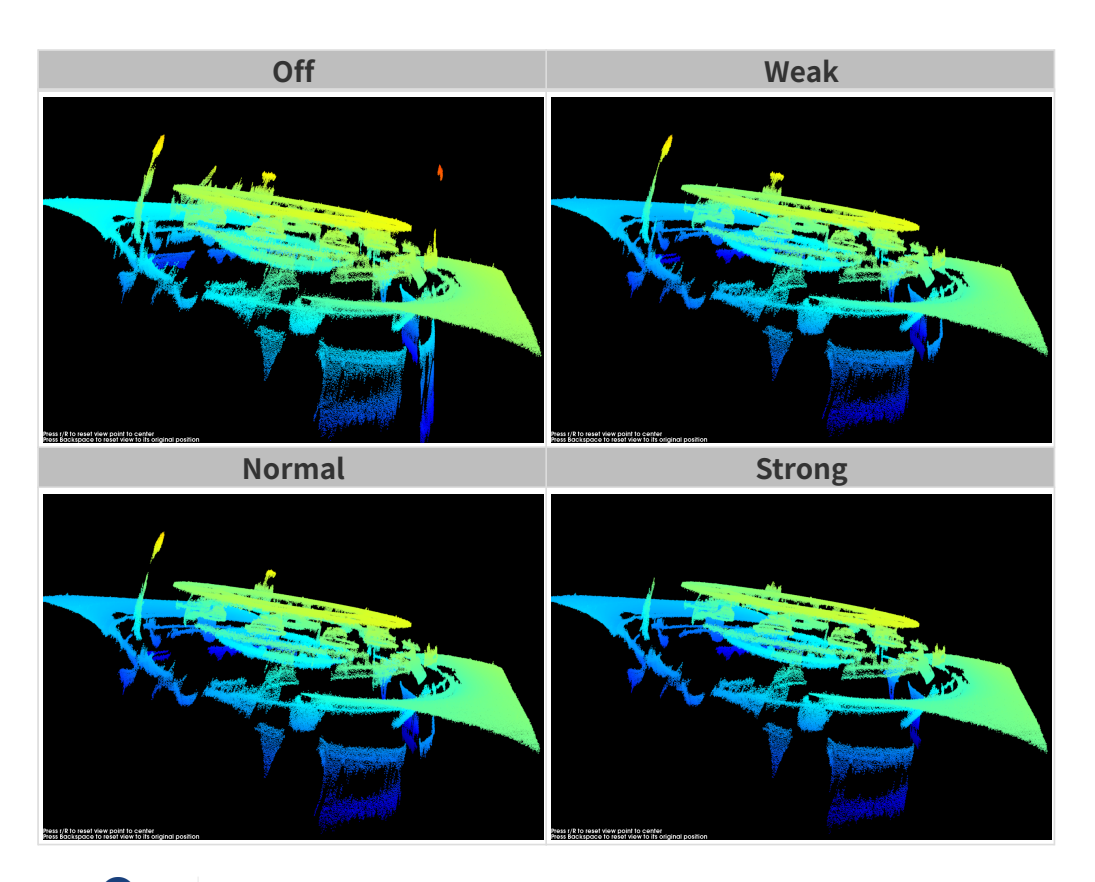

**{}** 如该功能移除了所需点云,可将噪点去除强度调低,但将保留更多噪点。

### 边缘保持

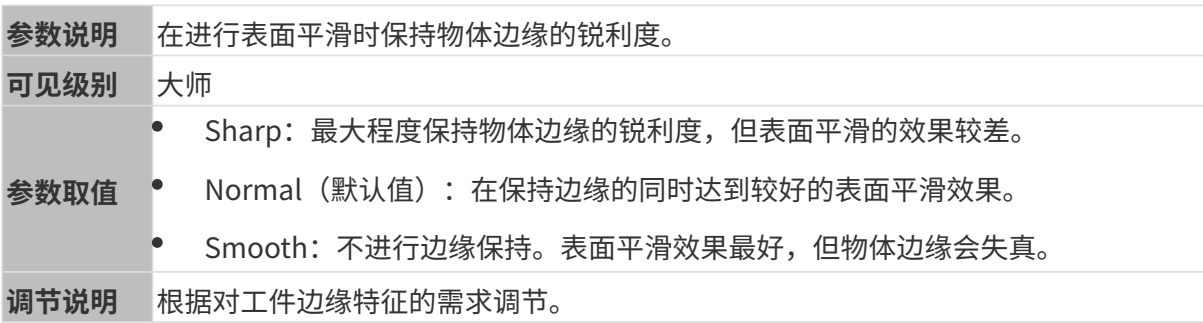

## 条纹对比度阈值

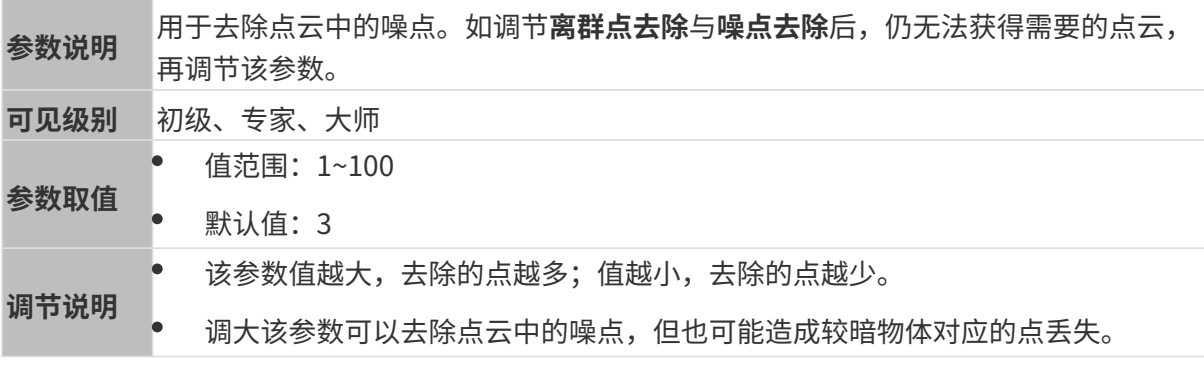

其他条件相同,仅**条纹对比度阈值**不同的点云对比如下:

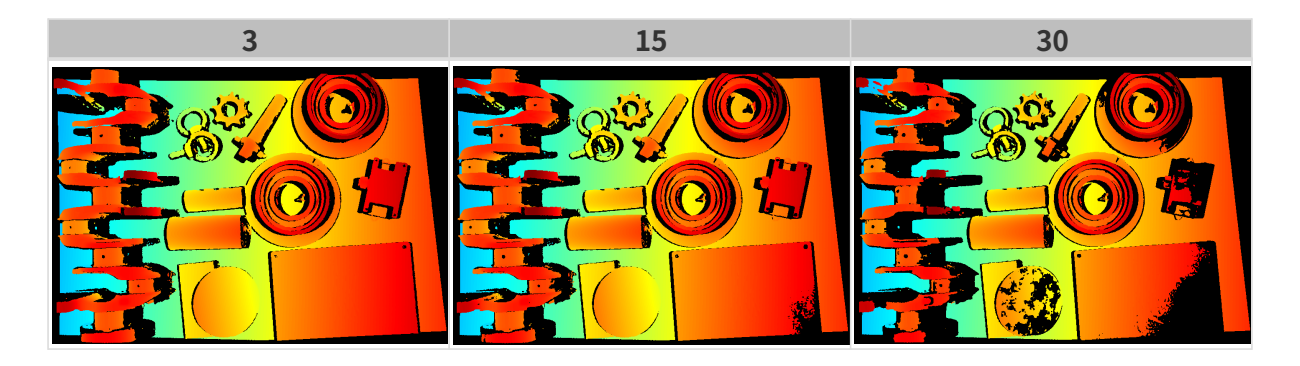

# 深度范围

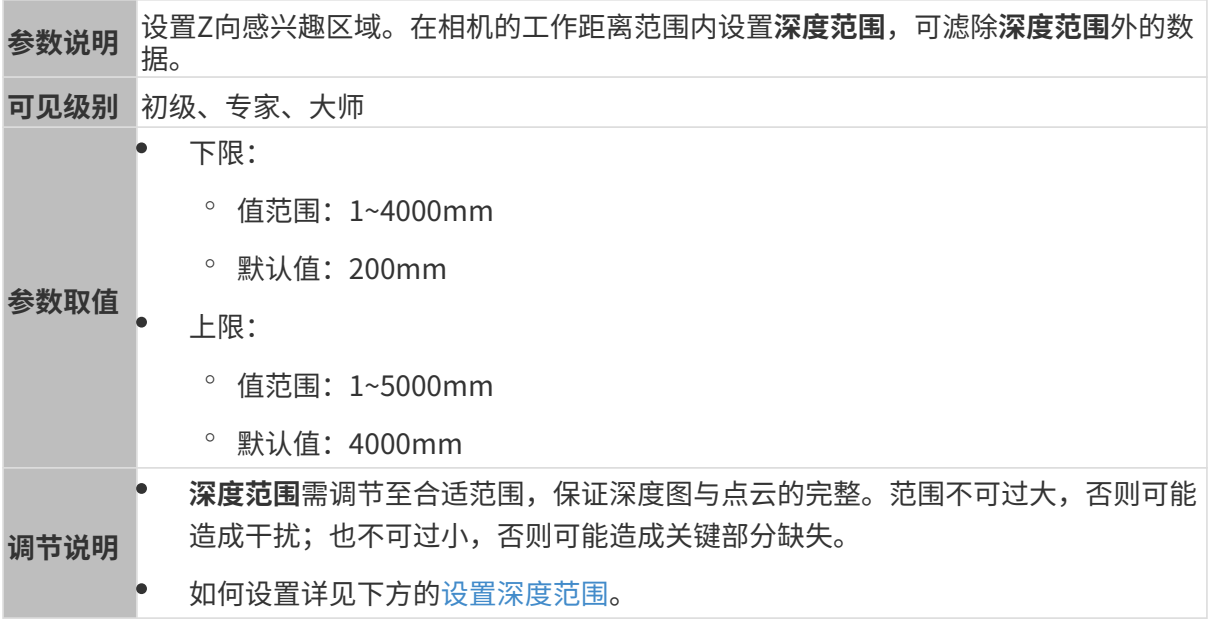

## 不同深度范围效果对比:

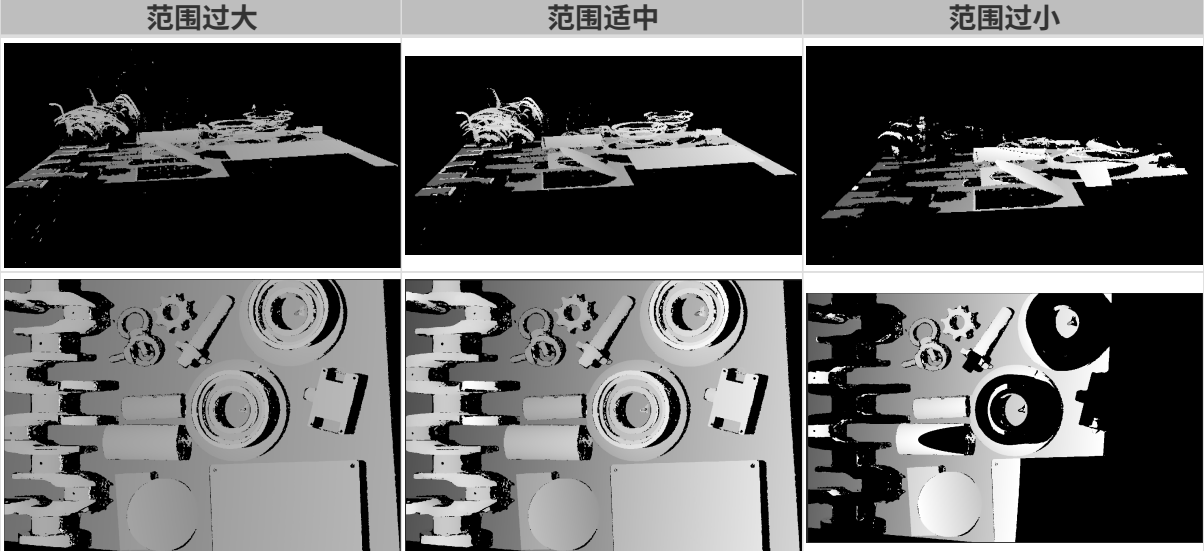

# <span id="page-105-0"></span>设置深度范围

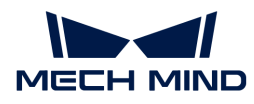

执行以下步骤调节深度范围:

- 1. 双击深度范围右侧的[ 编辑 ], 打开设置深度范围界面。
- 2. 点击右边栏最上方的[ 更新点云 ], 获取最新的点云。
- 3. [调整点云的位置:](#page-34-0) 调整到可看到代表深度范围上下限的两个灰色长方形即可。

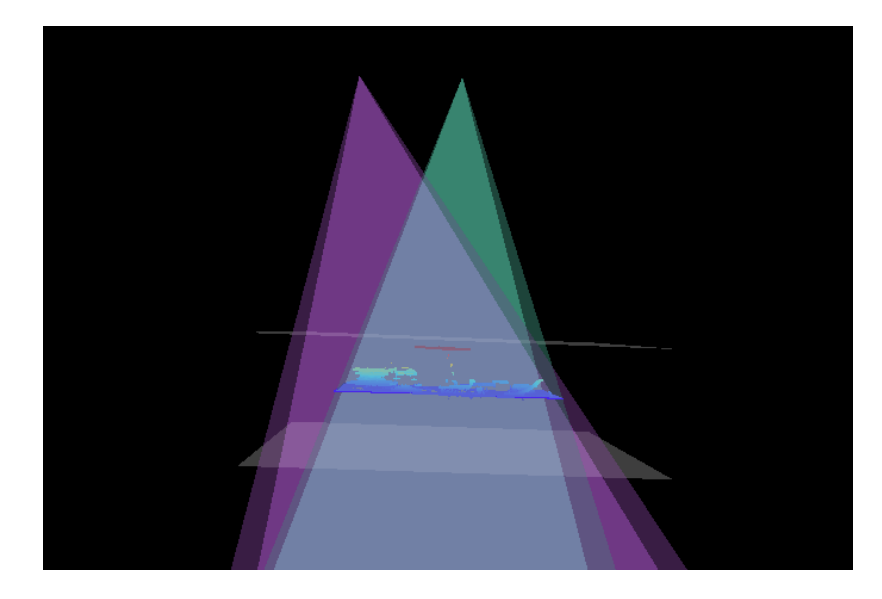

4. 调节深度范围: 拖动右侧滑动条上的滑块,大致调节**深度范围**。再输入数值,精准调节**深度范** 围。

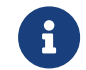

判断深度范围是否合适:所有必需的物体特征均位于两个灰色长方形之间,大多数噪点 和离群点位于该区域之外。

- 5. 设置完成后,单击右下角的[保存]。
	-
	- 单击[ **推荐值** ],可将**深度范围**调整为当前相机的推荐工作距离。<br>【
		- 单击[重置],可将深度范围恢复为上次保存的数值。

#### 感兴趣区域

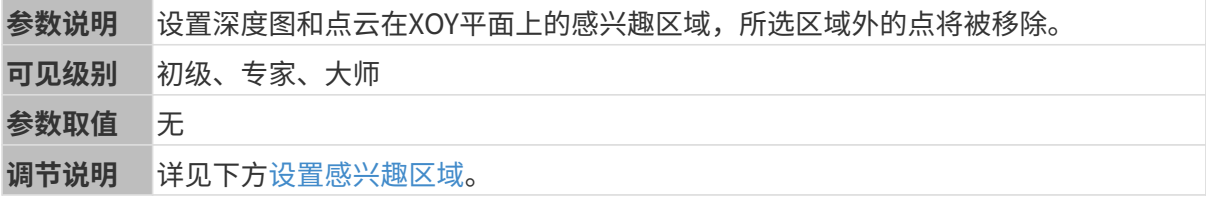

#### <span id="page-106-0"></span>设置感兴趣区域

- 1. 双击感兴趣区域右侧的[ 编辑 ], 进入设置感兴趣区域页面。
- 2. 在左侧选择并调节感兴趣区域。拖拽选框可调节位置, 拖拽白色锚点可调节大小。
- 3. 单击[应用],应用设置的感兴趣区域。

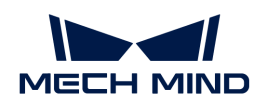

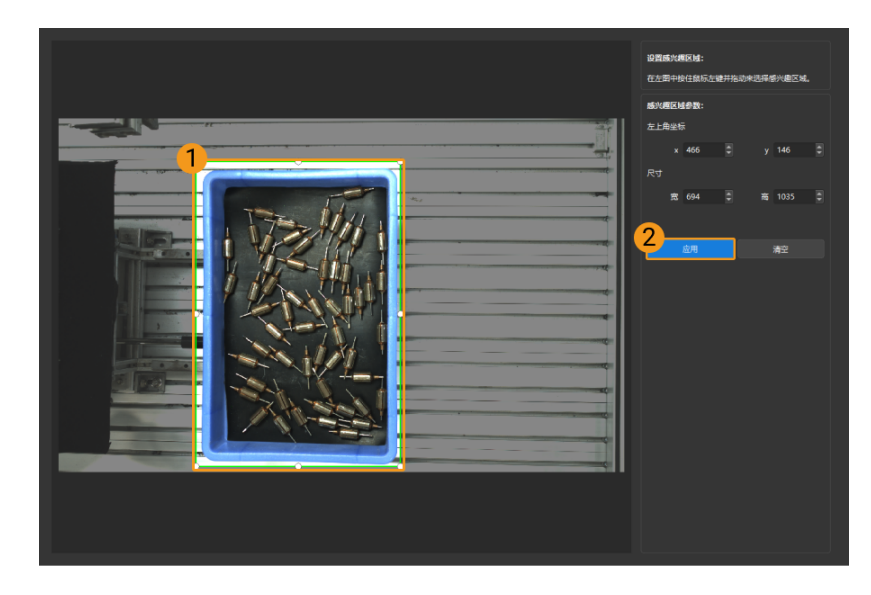

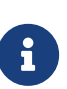

- $\degree$  单击[ **清空**],可清除当前设置的感兴趣区域。
- DEEP(V4)与LSR(V4)系列,在此界面显示的是2D图(深度源)。如果图像过暗 或过亮, 请调节2D图 (深度源) 曝光模式。
- 4. 重新采集图像,查看深度图或点云,确认所设感兴趣区域的效果。
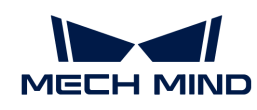

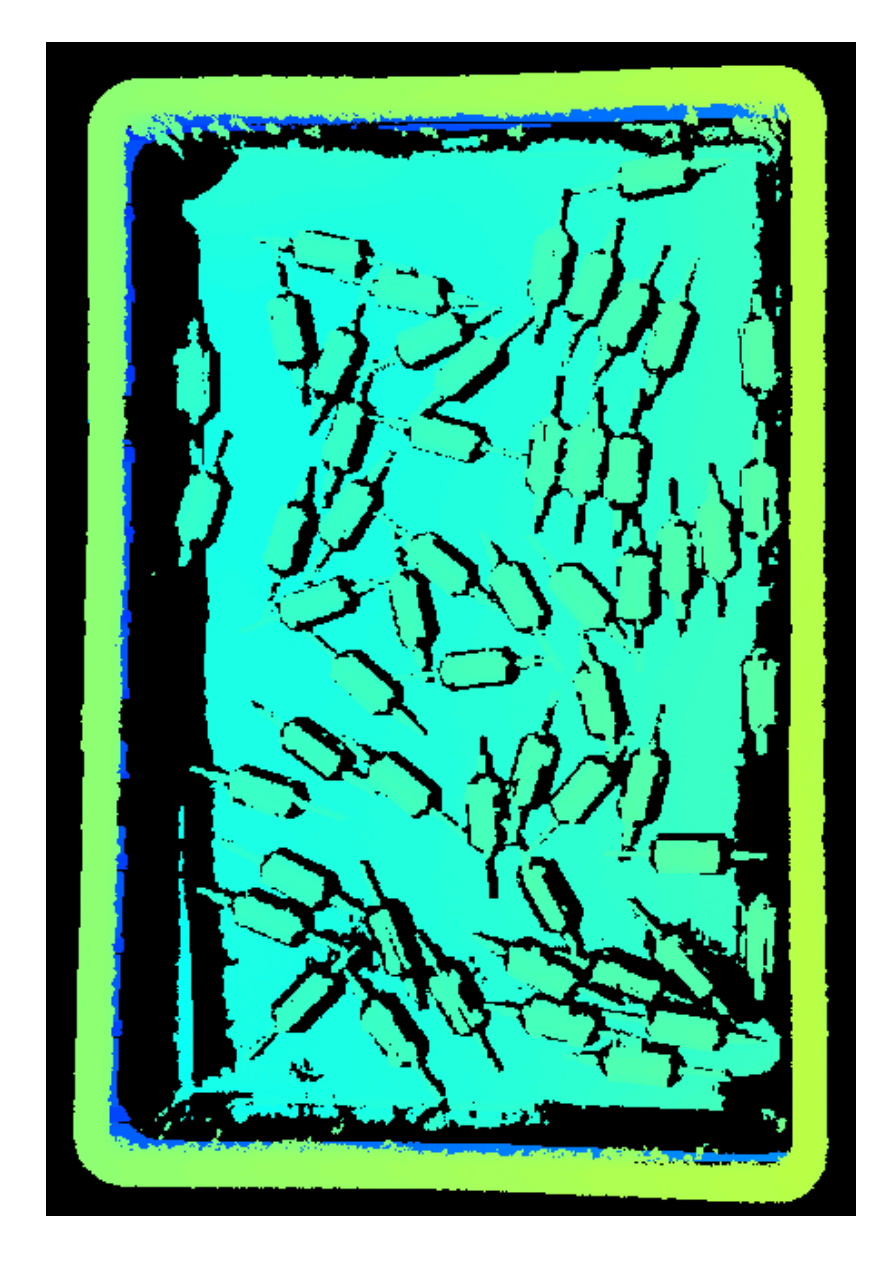

# 5.4. 工具使用指南

Mech-Eye Viewer提供一系列工具辅助使用相机。本章介绍各工具的用途和功能,并提供详细的操 作指南。

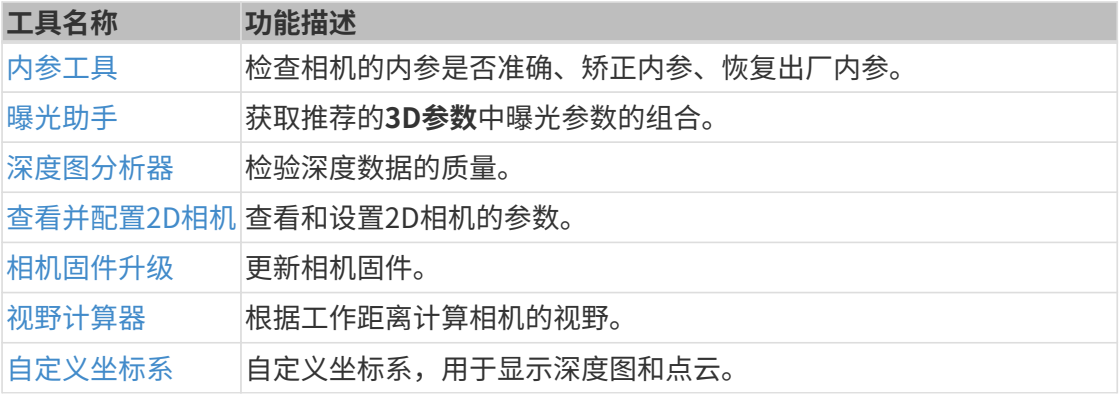

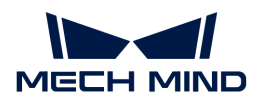

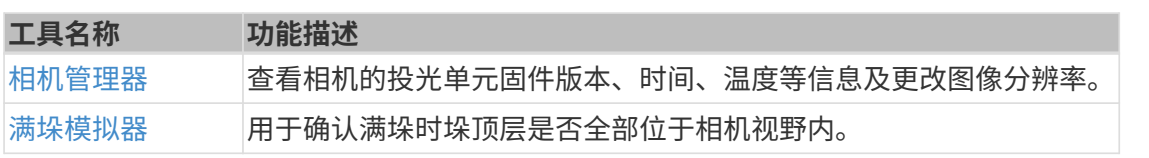

勾选视图菜单中的工具栏选项,可显示包含常用工具的工具栏。

单击工具栏中的[ 更多工具 ],可选择需在工具栏中显示的工具。单击[ OK ]保存修改。

## <span id="page-109-0"></span>5.4.1. 相机固件升级

Mech-Eye Viewer软件版本与相机固件版本一致时,才可通过Mech-Eye Viewer连接相机。请按以 下步骤升级相机固件。

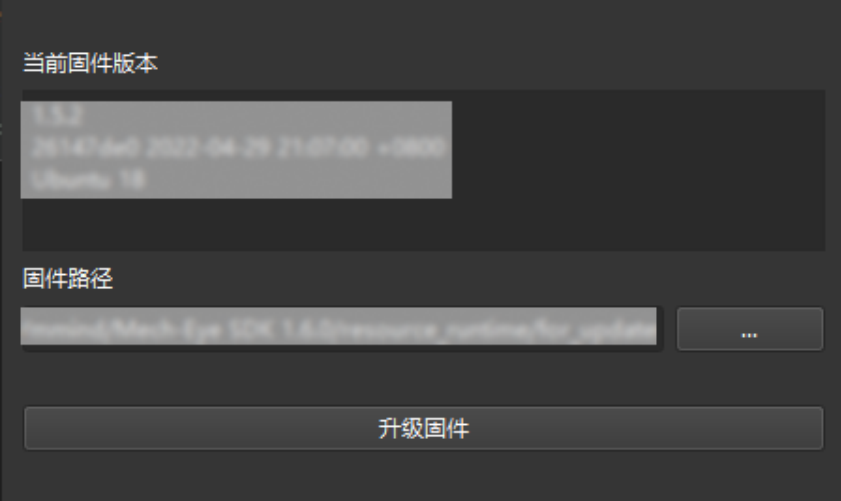

- 1. 单击工具 > 相机固件升级, 打开相机固件升级。
- 2. (可选)选择固件升级文件:一般无需手动设置。如有特殊需求,单击选择固件右侧的[… ]选 择固件升级文件。
- 3. 单击[升级固件],并在弹窗中单击[是],进行固件升级。
- 4. 在弹窗中单击[是],重启相机。

1 重启相机需花费几分钟,请耐心等待。可单击左上角的 2 刷新相机列表。

- 5. 相机再次出现在列表中,且其信息卡片中显示的固件版本为最新固件版本时,固件升级完成。
- 6. 单击[ 连接 ]连接至该相机。

如升级失败,请重新升级。如仍不成功,请联系技术支持。

#### <span id="page-109-1"></span>5.4.2. 相机管理器

该工具用于查看相机的投光单元固件版本、时间、温度等信息及更改图像分辨率。

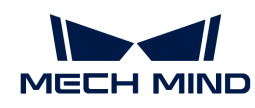

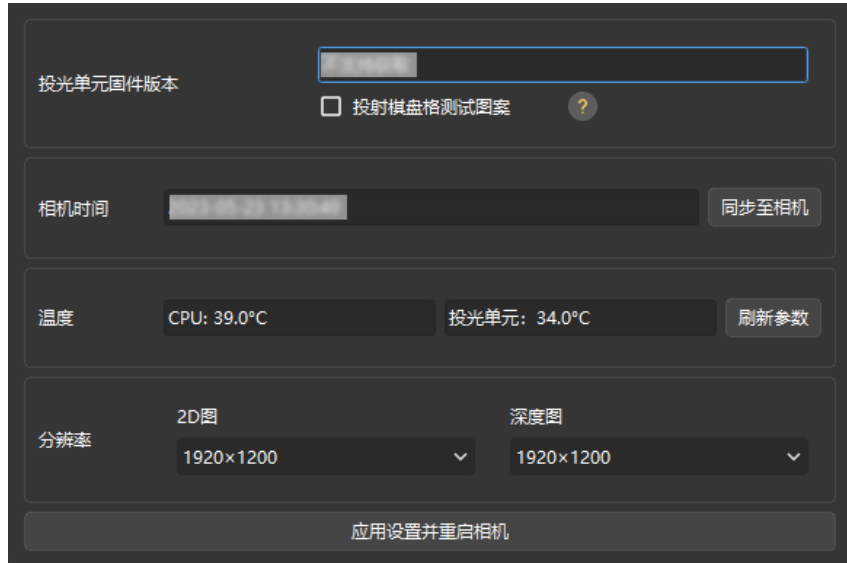

## 查看相机信息

相机管理器中可查看相机的以下信息。

- 投光单元固件版本:显示当前连接相机的投光单元固件版本。
	- 投射棋盘格测试图案:勾选此选项来投射棋盘格图案,用于确认投光单元的连接及对焦。

仅DLP相机显示此选项。

- 如图案投射成功,则投光单元连接正常。
- 如图案清晰不模糊,则投光单元对焦正常。
- 如图案投射失败或图案模糊,请联系技术支持。
- 相机时间:显示相机中储存的日期和时间。
	- 。 单击[ **同步至相机** ],可将相机系统时间更新为电脑系统时间。
- 温度: 显示相机CPU和投光单元的温度。

单击[ 刷新参数 ]可更新温度数据。

#### 更改图像分辨率

该功能在管理员用户下可见。

部分相机型号的2D图或深度图分辨率可调节。选择较低分辨率可有效提升相机的采集速度,更好 地应对高节拍场景。

- LSR(V4)系列:2D图分辨率可选4000 × 3000或2000 × 1500;
- DEEP(V4)系列:深度图分辨率可选2048 × 1536或1024 × 768。

请执行以下步骤更改相机图像的分辨率:

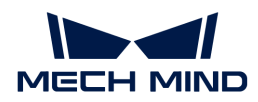

- 1. 切换至管理员用户后, 打开相机管理器。
- 2. 在分辨率中的2D图或深度图下拉菜单中,选择需要的分辨率。
- 3. 单击下方的[ 应用设置并重启相机 ], 并在弹窗中单击[ 是 ], 重启相机。

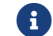

1 重启相机需花费几分钟,请耐心等待。可单击左上角的 2 刷新相机列表。

4. 相机重新出现在列表中后,连接相机。再次采集的2D图或深度图将为所选分辨率。

#### <span id="page-111-0"></span>5.4.3. 内参工具

该工具用于检查相机的内参是否准确、矫正内参及恢复出厂内参。只有内参准确,才能保证计算 得出的各点坐标准确。

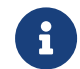

对于精度要求很高的项目,可开启高精度模式,根据更严格的标准检查内参。高精度模式在 管理员用户下可见,如需使用,请咨询技术支持。

#### <span id="page-111-1"></span>准备工作

检查内参前,请准备好相机随附的标定板。

将标定板置于相机视野内,获取标定板的2D图和深度图。请确保获取的2D图和深度图符合如下标 准:

- 标定板上圆所在的区域拍摄完整。
- 2D图不过亮或过暗,标定板上的圆清晰完整。
- 深度图中标定板上的圆完整。

标定板2D图示例如下:

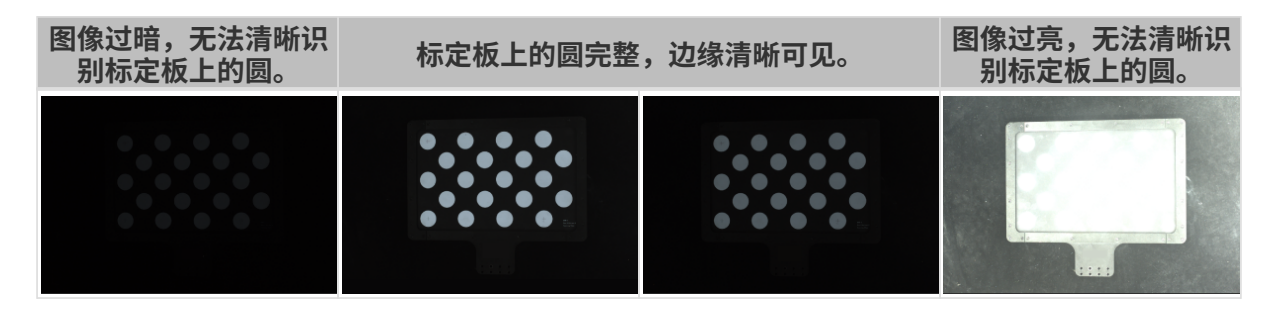

如获取的2D图不符合标准,请调[节2D图相关参数。](#page-44-0)

标定板深度图示例如下:

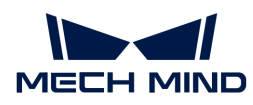

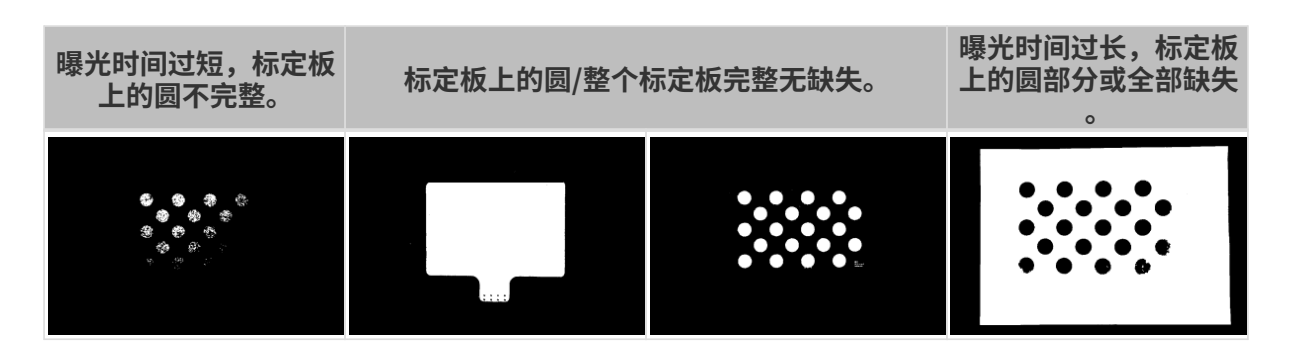

如获取的深度图不符合标准,请调节[深度图相关参数。](#page-49-0)

#### 检查内参

单击菜单栏中的工具菜单,选择内参工具,进入内参工具窗口。

使用内参工具检查相机内参时,请执行如下步骤。

- 1. 单击1. 放置标定板并检查图像质量中的[采集图像], 获取标定板的2D图和深度图。确认图像 是否符合标准。
- 2. 在2. 选择放置的标定板型号中设置标定板的规格:
	- 如使用标准型号的标定板,单击右侧小三角选择标定板型号。
	- 。如使用定制标定板,请先选择**自定义**,再根据工程师提供的信息设置**型号、行、列**及**间** 距。
- 3. 在3. 检查内参中单击[检查内参],开始检查相机内参。检查完成后自动弹出检查结果的弹 窗。
	- 如弹窗中内参检查结果数据显示绿色,则内参检查合格,相机可正常使用。
	- 如弹窗中内参检查结果数据显示红色或出现其他错误提示,则内参误差较大或检查失败, 请根据弹窗内的提示解决问题。

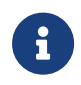

对于精度要求很高的项目,可使用高精度模式:切换至管理员用户,在内参工具的3. 检查内 参中勾选高精度模式,并根据高精度检测距离放置标定板。如不按该距离放置标定板,可能 导致相机内参检查失败。

## 解决检查内参可能出现的问题

检查内参时,可能遇到如下问题。

#### 内参误差较大

问题描述:

内参检查结果弹窗数据显示红色,表示相机内参误差较大。

#### 解决方案:

请尝试如下解决方案:

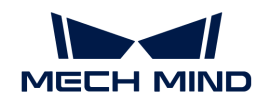

- 1. 检查标定板型号或规格是否正确。
	- 如错误,请输入正确的标定板型号或规格。然后,请重新检查相机内参。
	- 如无误,请查看下一步。
- 2. 检查2D图或深度图是否符合标准,请参考[2D图与深度图检查标准](#page-111-1)。
	- 如2D图不符合标准,请调节[2D图相关参数](#page-44-0);如深度图不符合标准,请调[节深度图相关参](#page-49-0) [数](#page-49-0)。然后,请重新检查相机内参。
	- 如图像符合标准,请查看下一步。
- 3. 使用矫正内参功能矫正内参。使用步骤如下:
	- a. 将标定板置于相机视野内。
	- b. 勾选矫正内参后,单击[ 采集数据 ]。
	- c. 移动标定板,再次单击[ 采集数据 ]。
		- 请添加至少3组数据。
		- 移动标定板时,建议同时平移并旋转标定板,推荐位置为视野范围的中心与四 个角共5组,如下图所示。

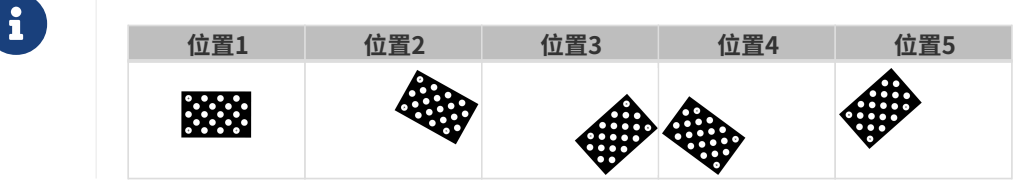

d. 添加数据完成后, 单击[ 矫正内参 ]。完成后将自动弹出矫正结果的弹窗。

- 如内参矫正成功,单击该窗口中的[ **检查内参** ],重新进行内参检查。
- 如内参矫正失败,单击该窗口中的[ **确定** ],重新尝试或联系技术支持。

#### 未检测到标定板上的圆

#### 问题描述:

内参检查结果弹窗提示未检测到标定板上的圆。

## 解决方案:

请尝试如下解决方案:

- 1. 检查标定板型号或规格是否正确。
	- 如错误,请输入正确的标定板型号或规格。然后,请重新检查相机内参。
	- 如无误,请查看下一步。
- 2. 检查2D图或深度图是否符合标准,请参考[2D图与深度图检查标准](#page-111-1)。
	- 如2D图不符合标准,请调节[2D图相关参数](#page-44-0);如深度图不符合标准,请调[节深度图相关参](#page-49-0) [数](#page-49-0)。然后,请重新检查相机内参。

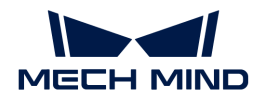

- 如图像符合标准,请查看下一步。
- 3. 使用画辅助圆功能辅助检测。使用步骤如下:
	- a. 单击3. 检查内参中的[ 画辅助圆 ]。
	- b. 在2D图上找到一个完整的标定板上的圆。移动光标至该圆圆心位置,按住 **Ctrl** 单击鼠标左 键,向斜上或斜下方向移动光标调整辅助圆的大小。再次单击完成画圆。
		-
- 仅需要画一个辅助圆,辅助圆应与标定板上圆的边缘尽量贴合。
- $\mathbf{r}$
- 如需重新画辅助圆,请重新单击[ 画辅助圆 ]。
- 将光标移动至2D图上,滚动鼠标滚轮,可以放大或缩小2D图。
- c. 在3. 检查内参中单击[检查内参],重新检查内参。
	- 如内参检查成功,流程结束。
	- 如内参检查结果弹窗仍提示**未检测到标定板上的圆**,请查看下一步。
- 4. 使用编辑特征检测参数功能辅助检测。使用步骤如下:
	- a. 单击3. 检查内参中编辑特征检测参数(高级)。
	- b. 请根据实际情况调整显示的特征检测参数。
	- **c.** 如无法拍摄到标定板上的所有圆,请勾选**允许部分圆缺失**,并编辑新增的特征检测参数。
	- d. 在3. 检查内参中单击[检查内参], 重新检查内参。
		- 如内参检查成功,流程结束。
		- · 如内参检查结果弹窗仍提示**未检测到标定板上的圆**,请联系技术支持。

#### 深度图中没有有效的特征点

#### 问题描述:

内参检查结果弹窗提示深度图中没有有效的特征点。

#### 解决方案:

检查深度图是否符合标准,请参考[2D图与深度图检查标准](#page-111-1)。

- 如深度图不符合标准,请调[节深度图相关参数](#page-49-0)。然后,请重新检查相机内参。
- 如深度图符合标准,请联系技术支持。

# <span id="page-114-0"></span>5.4.4. 深度图分析器

此工具用于检查深度图中的深度波动,帮助确认深度数据的质量。

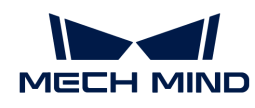

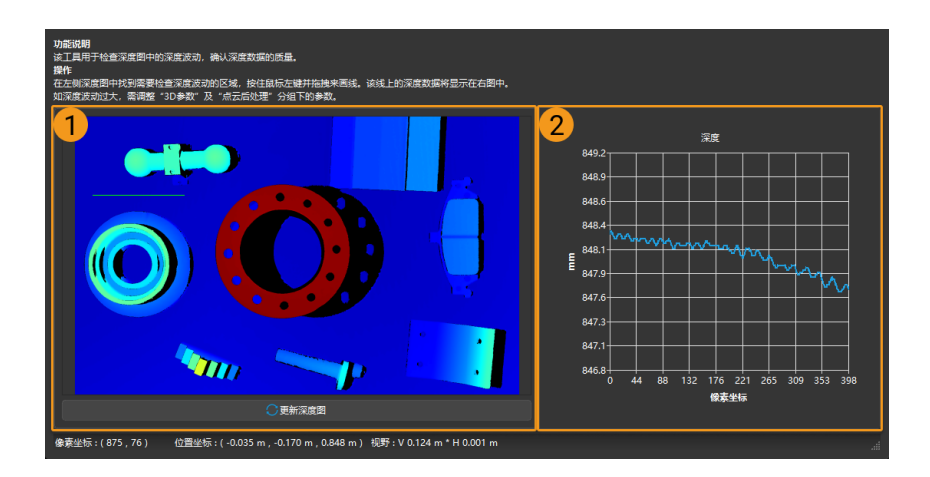

请执行以下步骤检查深度图中的深度波动:

- 1. 单击工具 > 深度图分析器, 打开深度图分析器。
- 2. 在左侧的深度图中(上图①), 找到需要检查深度波动的区域。
- 3. 按住鼠标左键并拖拽以画线。该线上的深度数据将显示在右图中(上图②)。
- 4. 查看右图中深度值的上下波动情况:
	- 如果波动相对于场景实际深度较小,则深度数据质量良好;
	- 如果波动相对于场景实际深度较大,则深度数据质量较差。请调节3D参数和点云后处理分 组下的参数,提升深度数据的质量。

#### <span id="page-115-0"></span>5.4.5. 曝光助手

此工具用于获取3D参数分组下曝光次数和曝光时间参数的推荐值。

请执行以下步骤获取推荐的曝光次数和曝光时间参数值:

- 1. 双击参数区中3D参数右侧的[ 自动设置 ], 或单击工具 > 曝光助手, 打开曝光助手。
- 2. 在采集点云页面中单击右下角[ 单次采集 ]进行图像采集, 采集成功后单击[ 下一步 ]。
- 3. 在设置感兴趣区域页面中调节感兴趣区域,尽量保证感兴趣区域中仅有一个目标物体。拖拽选 框可调节位置,拖拽白色锚点可调节大小。完成后,单击[ 下一步 ]。

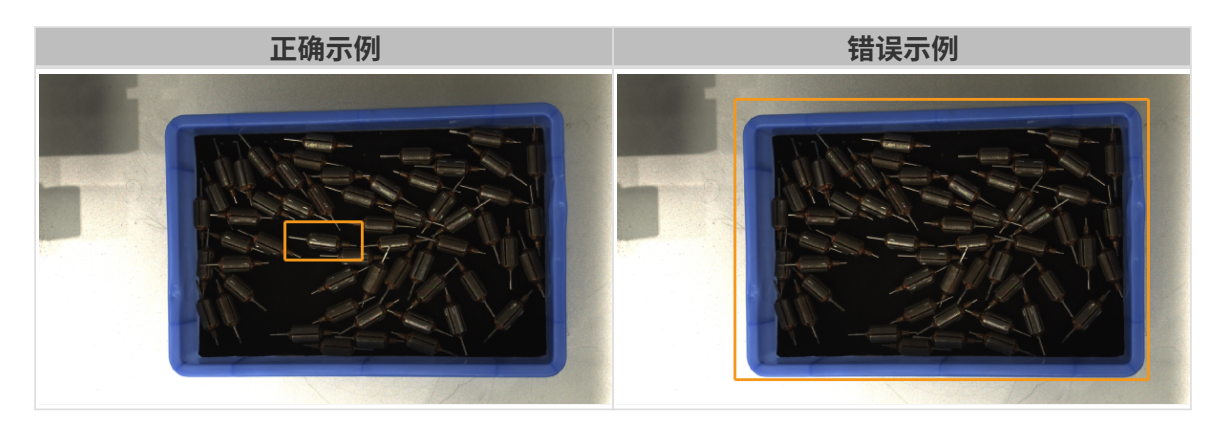

4. 在自动曝光页面中,单击[ 开始 ], 计算参数值。计算完成后, 在结果中可查看曝光次数与曝光

时间。

5. 点击[完成], 将弹出确认弹窗。如需将结果直接应用至3D参数分组, 单击弹窗中的[是 ]。

#### <span id="page-116-0"></span>5.4.6. 视野计算器

该工具用于基于对相机视野的需求辅助确定合适的相机安装高度。根据输入的工作距离,即可计 算出相机在该工作距离下的视野高度与视野宽度。

计算结果仅供参考,请以实际情况为准。

#### 计算相机视野

请执行以下步骤计算相机视野:

1. 在选择相机型号。

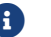

如所用型号不在下拉菜单中,请单击菜单最下方的其他型号查看更多型号。

2. 在输入工作距离中输入工作距离,软件将根据当前工作距离计算视野高度与视野宽度。如计算 结果不符合实际视野需求,请执行下一步。

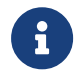

◦ 相机的工作距离范围为该相机的推荐工作距离,详见[相机工作距离](#page-116-1)。

- 工作距离需在所选相机的推荐工作距离范围内,否则输入不生效。
- 3. 单击右侧箭头按钮或滚动鼠标滚轮, 调整工作距离, 直至计算结果符合需求。根据该工作距离 可确定相机的安装高度。

## <span id="page-116-1"></span>相机工作距离

各相机型号的工作距离范围和默认值如下(单位:m)。

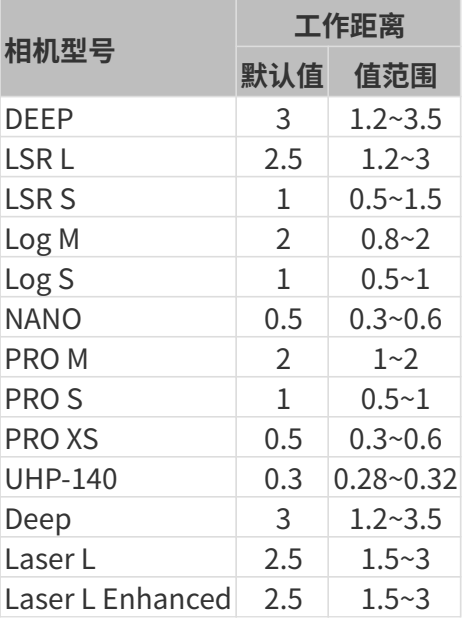

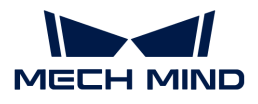

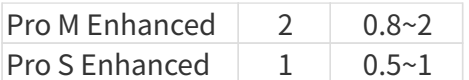

## <span id="page-117-0"></span>5.4.7. 满垛模拟器

该工具用于确认满垛时垛顶层是否全部位于相机视野内,可根据确认结果调节相机安装高度。

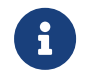

- 仅适用于相机垂直于托盘安装的场景。
	- 显示结果仅供参考。

## 准备工作

使用满垛模拟器前,请做好以下准备工作:

- 确认满垛时垛的尺寸。
- 确认相机安装位置是否有任何限制条件,如最大安装高度。
- 准备好托盘并放置于相机视野内,采集托盘的点云并确认质量。
- 调整托盘位置,使托盘点云的长短边与相机视野长短边分别平行。
- 设置感兴趣区域,只保留托盘对应的点云。

#### 操作步骤

- 1. 单击工具,满垛模拟器,打开满垛模拟器。
- 2. [调整点云的位置,](#page-34-0)直至可以从侧面看到整个点云。
- 3. 单击[创建长方体], 将自动创建模拟垛的长方体。

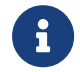

创建的长方体无法旋转。如长方体的边和托盘点云的边不平行,请退出**满垛模拟器**,调 整托盘的位置,并重新采集图像。

- 4. 在长方体尺寸中输入满垛时垛的尺寸。
- **5.** (可选)调节长方体的位置: 如长方体的底面不在托盘点云上,需调节**长方体底面中心位置** 的z值,直至长方体底面位于托盘点云上。

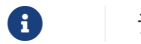

f 请记录z的调整量。

6. 旋转点云,确认长方体顶面是否位于各视锥的重叠区域内。以下为示例。

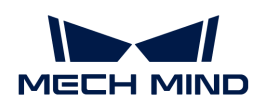

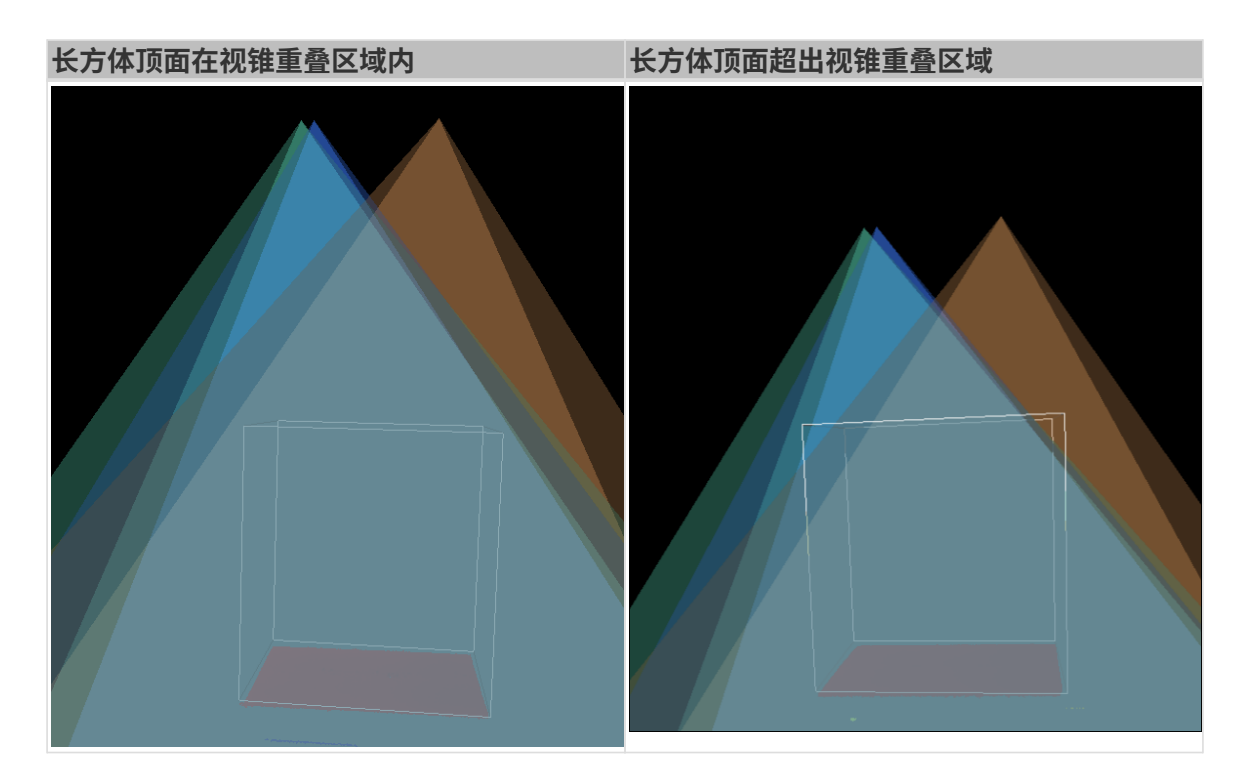

- 7. 评估相机安装高度:
	- 如长方体顶面在视锥重叠区域内,则相机安装高度合适。
	- 如长方体顶面超出视锥重叠区域,则相机安装高度过低。请查看下一步。
- 8. 增加长方体底面中心位置的z值, 直至长方体顶面完全位于视锥重叠区域内。

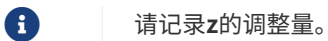

- 9. 计算相机安装高度调整量:步骤8中z的调整量减去步骤5中z的调整量,即为相机安装高度应向 上提高的量。
	-

**合**精**满垛模拟器**中的更改不会保存,请确保你记录了z的调整量。

#### <span id="page-118-0"></span>5.4.8. 自定义坐标系

该工具用于自定义显示坐标系。可在自定义的坐标系下显示深度图和点云。

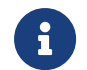

自定义坐标系仅影响Mech-Eye Viewer中的深度值显示,不影响的深度图和点云中的实际深 度数据。

#### 适用场景

适用于相机未安装在目标物体正上方的情况,如下图所示。

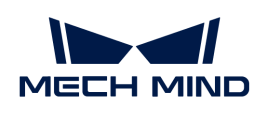

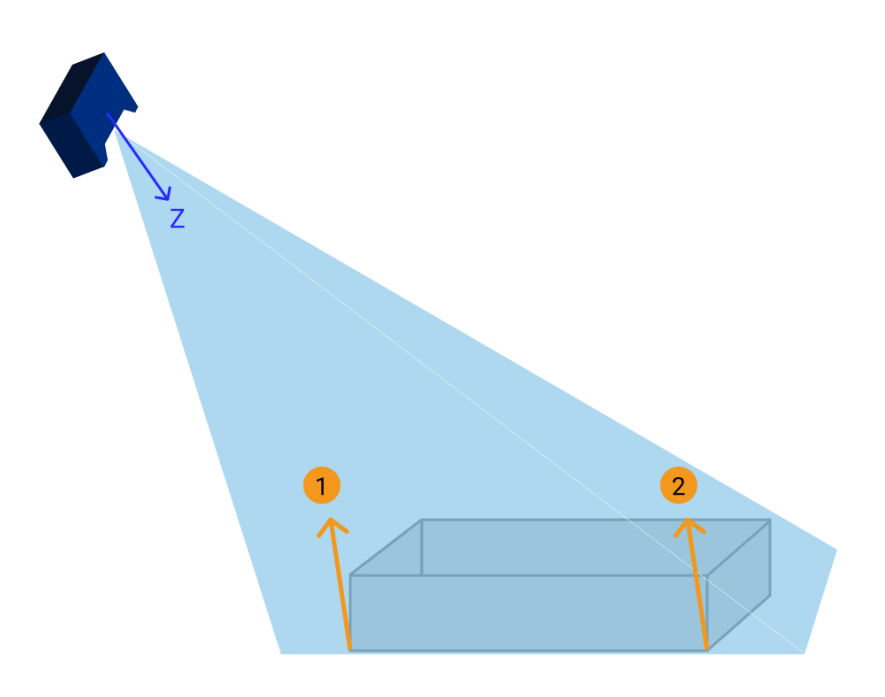

上图中①和②处,对于一个观察者来说,位于同一高度。但因为相机坐标系的Z轴不垂直于物体所 在平面,所获得的深度图和点云中,这两点的深度值是不同的。

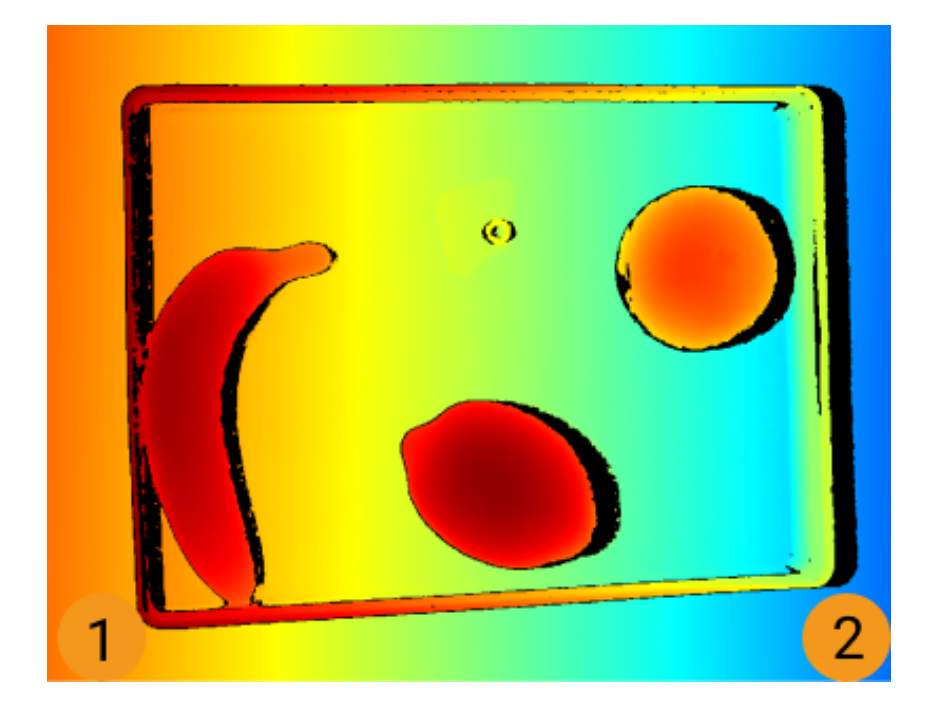

另外,在相机坐标系下,很薄的目标物体的自身厚度可能被所在平面的深度值变化掩盖,从而无 法轻易观察到。

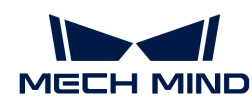

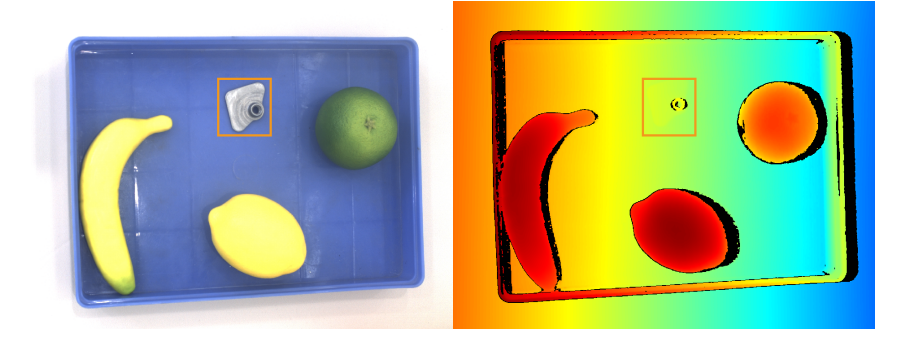

通过自定义坐标系,可调整深度图和点云的显示,使①和②处的深度值显示为相同的,且能够观 察到很薄的目标物体,如下图所示。

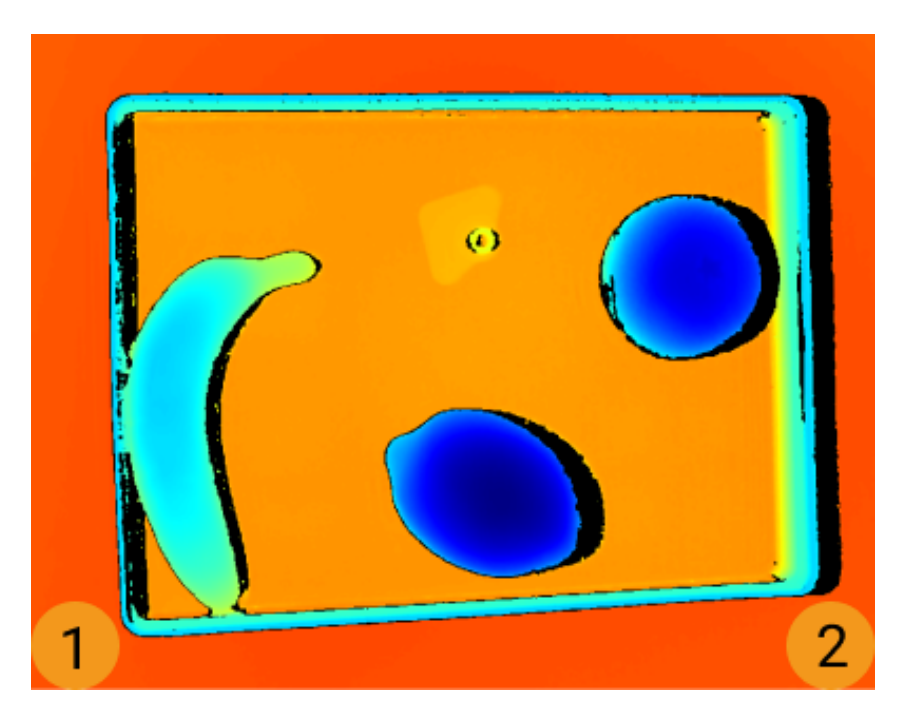

# 操作步骤

请执行以下步骤自定义坐标系:

- 1. [调整点云的位置,](#page-34-0) 找到应作为自定义坐标系XY平面的表面。
- 2. 按住 **Shift** 键并在点云上单击来选择三个点。三个点的作用如下:
	- 第一个点为坐标系原点;
	- 第二个点用于确定X轴正方向;
	- 第三个点用于确定Y轴正方向。
- 3. 三个点选择完成后, 将根据右手原则自动生成坐标系。旋转和缩放点云, 检查生成的坐标系是 否符合需求:
	- 确认三点是否位于同一表面。
	- 确认Z轴方向是否正确。

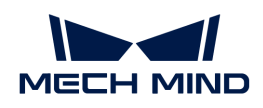

如不符合,请单击右下角的[重置]后,重复步骤2。

4. 坐标系设置完成后,单击右下角的[确定]。

## 使用自定义坐标系

如需在自定义坐标系下显示深度图和点云,请执行以下步骤:

- 1. 在数据查看区,切换至深度图或点云。
- 2. 单击左边栏最上方的坐标系下拉菜单,选择自定义。深度图和点云将在自定义坐标系下显示。

1 坐标系的设置对深度图和点云同时生效。

# <span id="page-121-0"></span>5.4.9. 查看并配置2D相机

该工具用于查看和配置Mech-Eye工业级3D相机中的2D相机。

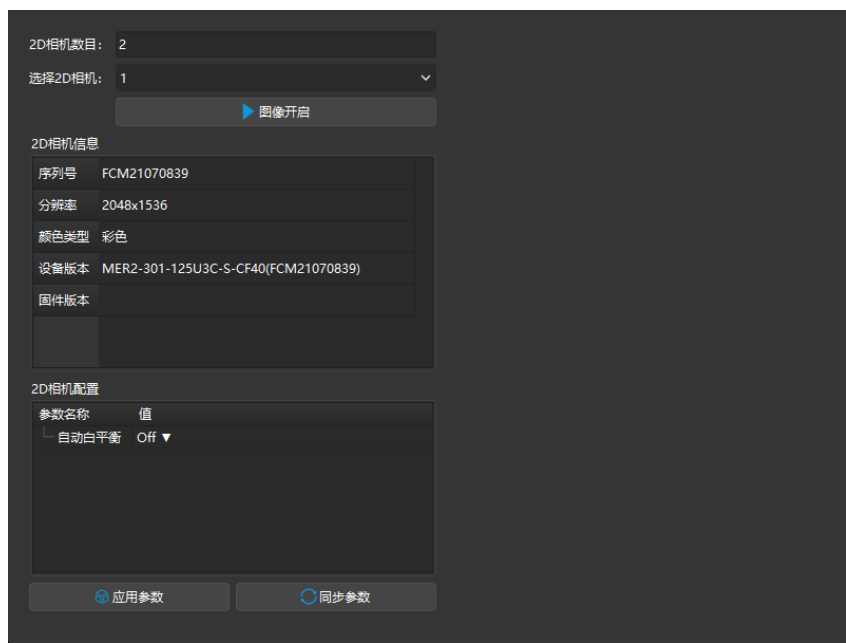

# 查看2D相机信息

2D相机信息一栏中可查看2D相机的序列号、分辨率、颜色类型、设备版本和固件版本信息。

在选择2D相机菜单中选择要查看的2D相机后,可查看该2D相机的上述信息。

## 调节白平衡

仅用于彩色2D相机。查看2D相机信息中的颜色类型可确认是否为彩色2D相机。

如果获取的2D图颜色与实际物体差别较大,需调节白平衡。否则,2D图颜色失真将导致纹理点云 的颜色失真并影响后续处理。在深度学习中,如果颜色失真的2D图用于训练深度学习模型,其中 的颜色偏误会被当做物体特征用于训练,从而影响后续模型表现。

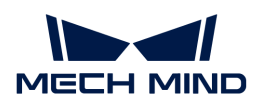

#### 对比示例

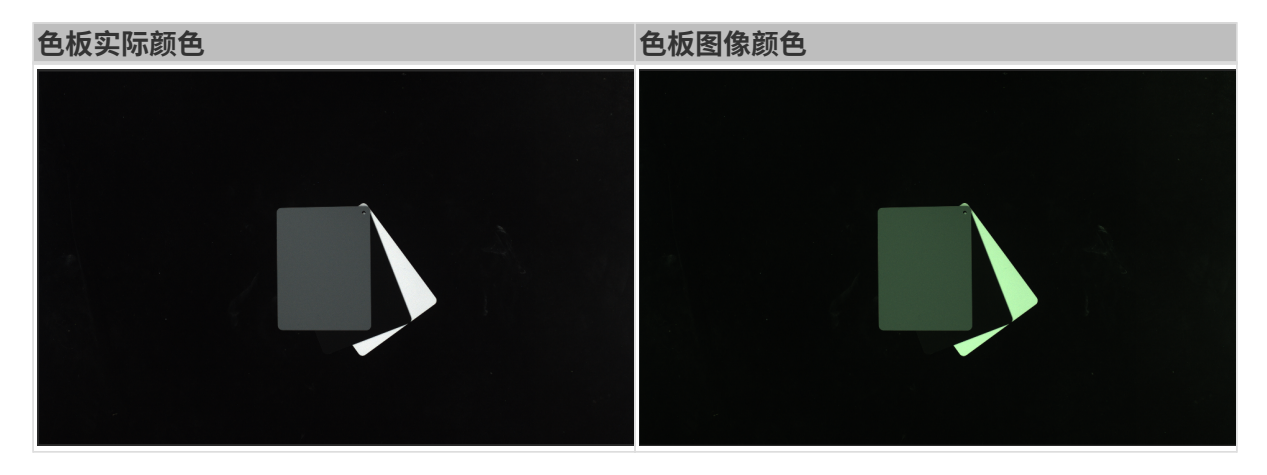

#### 准备工作

调节白平衡时,需要使用灰色色板。请将色板放置在距离相机较近的位置采集图像,使得采集到 的图像尽量仅包含色板。

#### 操作步骤

请执行以下步骤调节彩色2D相机的白平衡:

- 1. 选择要调节白平衡的2D相机, 并点击[图像开启], 相机将自动获取图像。
- 2. 在2D相机配置中,将自动白平衡设置为Once或Continuous,相机开始调节白平衡。
	- 对于环境光线相对恒定的场景,建议使用Once。
	- 对于环境光线变化较大的场景,建议使用Continuous。
- 3. 查看灰色色板的图像颜色。
	- 如图像颜色存在明显偏差,请移动灰色色板,直至色板颜色无明显偏差。
	- 。如图像颜色无明显偏差,请将**自动白平衡**设置为Off,并点击[图像关闭],完成白平衡调 节。
- 4. 点击[应用参数], 将配置保存到相机。

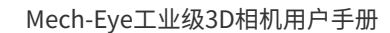

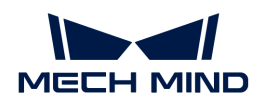

# 6. Mech-Eye API

你可使用Mech-Eye API连接相机,以获取2D图、深度图与点云。

C++与C#的Mech-Eye API接口包含在Mech-Eye SDK安装包中,Python的Mech-Eye API接口需单 独下载安装,ROS的Mech-Eye API接口可通过GitHub获取。

查看以下内容,了解如何安装Mech-Eye SDK。

[Mech-Eye SDK安装指南\(Ubuntu\)](#page-124-0)

查看以下内容快速了解Mech-Eye API。

[快速入门](#page-125-0)

查看以下内容,了解如何安装、配置、编译、运行Mech-Eye API例程。

## [例程使用指南](#page-130-0)

查看以下内容,了解Mech-Eye API的工具。

[固件升级工具](#page-158-0)

以下内容为Mech-Eye API参考手册。

[Mech-Eye API参考手册](#page-159-0)

查看以下内容,了解2.0.0版本更新的方法名称与参数名称。

<cpp-name-change.pdf>

<csharp-name-change.pdf>

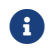

不适用于2.0.0之前的Mech-Eye API。

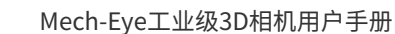

<span id="page-124-0"></span>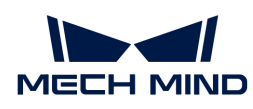

# 6.1. Mech-Eye SDK安装指南(Ubuntu)

本章介绍如何在Ubuntu操作系统中下载、安装、升级和卸载Mech-Eye SDK。

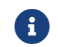

如使用Windows系统,请参[考Mech-Eye SDK安装指南](#page-20-0)。

# 下载Mech-Eye SDK

Mech-Eye SDK提供AMD64和ARM64两种架构的安装包:

- AMD64架构: Mech-Eye\_API\_2.1.0\_AMD64\_Debian&Ubuntu.deb
- ARM64架构: Mech-Eye\_API\_2.1.0\_ARM64\_Nvidia\_Jetson\_Tx2&Xavier.deb

请根据需要下载相应的[Mech-Eye SDK安装包](https://community.mech-mind.com.cn/c/8-category/8)。

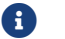

使用arch命令可查看系统架构。

## 安装Mech-Eye SDK

如已安装Mech-Eye SDK,请升级Mech-Eye SDK。

请执行以下步骤在Ubuntu系统上安装Mech-Eye SDK:

- 1. 进入安装包所在路径后,执行以下命令安装Mech-Eye SDK:
	- 架构为AMD64时,执行以下命令:

sudo dpkg -i Mech-Eye\_API\_2.1.0\_AMD64\_Debian&Ubuntu.deb

◦ 架构为ARM64时,执行以下命令:

sudo dpkg -i Mech-Eye\_API\_2.1.0\_ARM64\_Nvidia\_Jetson\_Tx2&Xavier.deb

2. 执行以下命令确认安装是否成功。如打印了Mech-Eye SDK版本,则安装成功。

dpkg -l | grep mecheyeapi

# 升级Mech-Eye SDK

如已安装Mech-Eye SDK,请执行以下步骤升级Mech-Eye SDK:

1. 执行以下命令查询是否已安装Mech-Eye SDK:

dpkg -l | grep mecheyeapi

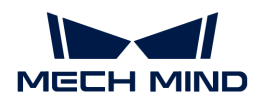

2. 执行以下命令卸载已安装的Mech-Eye SDK:

sudo dpkg -P MechEyeApi

- 3. 进入安装包所在路径后,执行以下命令安装Mech-Eye SDK:
	- 架构为AMD64时,执行以下命令:

sudo dpkg -i Mech-Eye\_API\_2.1.0\_AMD64\_Debian&Ubuntu.deb

◦ 架构为ARM64时,执行以下命令:

sudo dpkg -i Mech-Eye\_API\_2.1.0\_ARM64\_Nvidia\_Jetson\_Tx2&Xavier.deb

4. 执行以下命令确认安装是否成功。如打印了Mech-Eye SDK版本,则安装成功。

dpkg -l | grep mecheyeapi

## 卸载Mech-Eye SDK

请执行以下步骤卸载Mech-Eye SDK:

1. 执行以下命令卸载已安装的Mech-Eye SDK:

sudo dpkg -P MechEyeApi

2. 执行以下命令确认卸载是否成功。如未打印任何信息,则卸载成功。

dpkg -l | grep mecheyeapi

# <span id="page-125-0"></span>6.2. 快速入门

本章主要介绍如何使用Mech-Eye API来连接相机、设置相机参数、获取并保存数据。

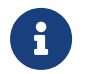

Mech-Eye API 2.0.0更新了C++与C#的方法与参数名称。如果你已经安装Mech-Eye SDK 2.0.0 ,但是仍需使用之前编写的程序,请更新方法与参数名称。

- <cpp-name-change.pdf>
- <csharp-name-change.pdf>

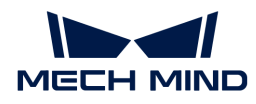

## 准备工作

对于C++、C#、Python语言,需进[行Mech-Eye SDK安装。](#page-124-0)

对于Python语言,还需进行[Python相关配置。](#page-149-0)

## 搜索相机

准备工作完成后,可通过以下指令来搜索相机(使用枚举方法获得可连接的相机列表)。

[搜索相机\(C++\)](https://github.com/MechMindRobotics/mecheye_cpp_samples/blob/master/source/Basic/ConnectToCamera/ConnectToCamera.cpp#L40-L41)

```
std::vector<mmind::api::MechEyeDeviceInfo> deviceInfoList =
mmind::api::MechEyeDevice::enumerateMechEyeDeviceList();
```
搜索相机 (C#)

List<MechEyeDeviceInfo> deviceInfoList = MechEyeDevice.EnumerateMechEyeDeviceList();

[搜索相机\(Python\)](https://github.com/MechMindRobotics/mecheye_python_samples/blob/master/source/Basic/ConnectToCamera.py#L27)

self.device\_list = self.device.get\_device\_list()

## 连接相机

搜索相机后,可通过以下指令连接相机,以连接相机列表中的第一个相机为例。

## [连接相机\(C++\)](https://github.com/MechMindRobotics/mecheye_cpp_samples/blob/master/source/Basic/ConnectToCamera/ConnectToCamera.cpp#L67-L68)

```
mmind::api::MechEyeDevice device;
device.connect(deviceInfoList[0]);
```
## 连接相机 (C#)

```
MechEyeDevice device = new MechEyeDevice();device.Connect(deviceInfoList[0]);
```
#### [连接相机\(Python\)](https://github.com/MechMindRobotics/mecheye_python_samples/blob/master/source/Basic/ConnectToCamera.py#L44)

self.device.connect(self.device\_list[int(0)])

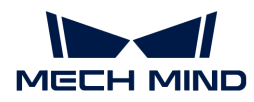

#### 设置相机参数

连接相机后,可通过以下指令设置相机参数。

#### 设置2D图参数

在使用相机采集2D图之前,需要设置相机的2D参数,包括曝光模式、曝光时间等。

[设置2D图参数\(C++\)](https://github.com/MechMindRobotics/mecheye_cpp_samples/blob/master/source/Util/SetParameters/SetParameters.cpp#L86-L88)

device.setScan2DExposureMode(mmind::api::Scanning2DSettings::Scan2DExposureMode::Timed); device.setScan2DExposureTime(100);

#### [设置2D图参数\(C#\)](https://github.com/MechMindRobotics/mecheye_csharp_samples/blob/master/source/Util/SetParameters/SetParameters.cs#L112-L113)

device.SetScan2DExposureMode(Scan2DExposureMode.Timed); device.SetScan2DExposureTime(100);

#### [设置2D图参数\(Python\)](https://github.com/MechMindRobotics/mecheye_python_samples/blob/master/source/Util/SetParameters.py#L77-L78)

self.device.set\_scan\_2d\_exposure\_mode("Timed") self.device.set\_scan\_2d\_exposure\_time(100.0)

#### 设置深度图与点云参数

在使用相机采集用于计算深度数据的图像之前,需要设置影响深度图和点云质量的参数,包括曝 光时间、深度范围、感兴趣区域、点云后处理等。

#### [设置深度图与点云参数\(C++\)](https://github.com/MechMindRobotics/mecheye_cpp_samples/blob/master/source/Util/SetParameters/SetParameters.cpp#L63-L100)

```
device.setScan3DExposure(std::vector<double>{5, 10});
device.setDepthRange(mmind::api::DepthRange(100, 1000));
device.setScan3DROI(mmind::api::ROI(0, 0, 500, 500));
device.setCloudSmoothMode(
      mmind::api::PointCloudProcessingSettings::CloudSmoothMode::Normal);
device.setCloudOutlierFilterMode(
      mmind::api::PointCloudProcessingSettings::CloudOutlierFilterMode::Normal);
```
## 设置深度图与点云参数 (C#)

device.SetScan3DExposure(new List<double> {5, 10}); device.SetDepthRange(new DepthRange(100, 1000)); device.SetScan3DROI(new ROI(0, 0, 500, 500));

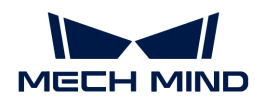

device.SetCloudSmoothMode(CloudSmoothMode.Normal); device.SetCloudOutlierFilterMode(CloudOutlierFilterMode.Normal);

## [设置深度图与点云参数\(Python\)](https://github.com/MechMindRobotics/mecheye_python_samples/blob/master/source/Util/SetParameters.py#L58-L85)

```
self.device.set_scan_3d_exposure([5.0, 10.0])
self.device.set_depth_range(100, 1000)
self.device.set_scan_3d_roi(0, 0, 500, 500)
self.device.set_cloud_smooth_mode("Normal")
self.device.set_cloud_outlier_filter_mode("Normal")
```
# 获取数据

完成相机参数设置后,可以触发相机采集图像并返回2D图及点云数据。

## 获取2D图

## 获取2D图 (C++)

```
mmind::api::ColorMap color;
device.captureColorMap(color);
```
## 获取2D图 (C#)

 $ColorMap color = new ColorMap();$ device.CaptureColorMap(ref color);

#### [获取2D图\(Python\)](https://github.com/MechMindRobotics/mecheye_python_samples/blob/master/source/Basic/CaptureColorMap.py#L51)

```
color_map = device.capturecolor()
```
## 获取点云数据

获取点云数据 (C++)

```
mmind::api::PointXYZMap pointXYZMap;
device.capturePointXYZMap(pointXYZMap);
```
## 获取点云数据 (C#)

```
PointXYZMap pointXYZMap = new PointXYZMap();
```
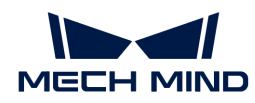

device.CapturePointXYZMap(ref pointXYZMap);

## [获取点云数据\(Python\)](https://github.com/MechMindRobotics/mecheye_python_samples/blob/master/source/Basic/CapturePointCloud.py#L54)

```
point_xyz = device.capture_point_xyz()
```
# 保存数据

#### 保存2D图

将获取的2D图数据转化为OpenCV数据类型,并保存为png格式的图片文件。

#### [保存2D图\(C++\)](https://github.com/MechMindRobotics/mecheye_cpp_samples/blob/master/source/Basic/CaptureColorMap/CaptureColorMap.cpp#L46-L47)

```
const std::string colorFile = "ColorMap.png";
cv::Mat color8UC3 = cv::Mat(colorMap.height(), colorMap.width(), CV_8UC3, colorMap.data());
cv::imwrite(colorFile, color8UC3);
```
## [保存2D图\(C#\)](https://github.com/MechMindRobotics/mecheye_csharp_samples/blob/master/source/Basic/CaptureColorMap/CaptureColorMap.cs#L73-L75)

```
string colorFile = "colorMap.png";
Mat color8UC3 = new Mat(unchecked((int)colorMap.height()), unchecked((int)colorMap.width()),
DepthType.Cv8U, 3, colorMap.data(), unchecked((int)colorMap.width()) * 3);
CvInvoke.Imwrite(colorFile, color8UC3);
```
## [保存2D图\(Python\)](https://github.com/MechMindRobotics/mecheye_python_samples/blob/master/source/Basic/CaptureColorMap.py#L52-L53)

```
color_file = "ColorMap.png"
cv2.imwrite(color_file, color_map.data())
```
# 保存点云

将获取的点云数据保存为ply格式的点云。

## [保存点云\(C++\)](https://github.com/MechMindRobotics/mecheye_cpp_samples/blob/master/source/Basic/CapturePointCloud/CapturePointCloud.cpp#L58-L63)

std::string pointCloudPath = "PointCloudXYZ.ply"; savePLY(pointXYZMap, pointCloudPath);

## 保存点云 (C#)

Mat depth32FC3 = new Mat(unchecked((int)pointXYZMap.height()),

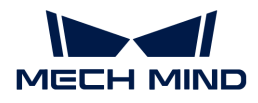

```
unchecked((int)pointXYZMap.width()), DepthType.Cv32F, 3, pointXYZMap.data(),
unchecked((int)pointXYZMap.width()) * 12);
string pointCloudPath = "pointCloudXYZ.ply";
CvInvoke.WriteCloud(pointCloudPath, depth32FC3);
```
# [保存点云\(Python\)](https://github.com/MechMindRobotics/mecheye_python_samples/blob/master/source/Basic/CapturePointCloud.py#L57-L68)

```
point_cloud_xyz = o3d.geometry.PointCloud()
points_xyz = np.zeros(
      (point_xyz.width() * point_xyz.height(), 3), dtype=np.float64)
pos = 0for dd in np.nditer(point_xyz_data):
    points_xyz[int(pos / 3)][int(pos % 3)]= 0.001 * dd
    pos = pos + 1point_cloud_xyz.points = o3d.utility.Vector3dVector(points_xyz)
o3d.io.write_point_cloud("PointCloudXYZ.ply", point_cloud_xyz)
```
# <span id="page-130-0"></span>6.3. 例程使用指南

本章提供不同平台和语言的例程使用指南。

- [C++\(Windows\)](#page-130-1)
- [C++\(Ubuntu\)](#page-137-0)
- $\bullet$   $\mathsf{C}\#$
- Python (Windows)
- Python (Ubuntu)
- [ROS](#page-154-0)

# <span id="page-130-1"></span>6.3.1. C++(Windows)

本章介绍如何在Windows系统中使用CMake配置Mech-Eye API的C++例程,并使用Visual Studio 构建例程。

## 例程简介

例程分为7类:Basic、Advanced、Util、Laser、UHP、Calibration和Halcon。

- Basic例程:与连接和基础采集相关。
- Advanced例程:与高级采集技巧相关。
- Util例程:与获取相机信息及设置参数相关。

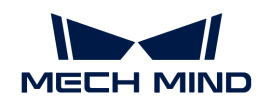

- Laser例程:仅适用于Laser,DEEP与LSR系列相机。
- UHP例程:仅适用于UHP系列相机。
- Calibration例程:通过Mech-Eye API进行手眼标定。
- Halcon例程:通过Mech-Eye API获取HALCON可读取的点云。

各分类中包含的例程及其简介如下。

# ▼ Basic

- [ConnectToCamera:](https://github.com/MechMindRobotics/mecheye_cpp_samples/tree/master/source/Basic/ConnectToCamera) 连接相机。
- [ConnectAndCaptureImage:](https://github.com/MechMindRobotics/mecheye_cpp_samples/tree/master/source/Basic/ConnectAndCaptureImage)连接相机并获取2D图、深度图及点云数据。
- [CaptureColorMap:](https://github.com/MechMindRobotics/mecheye_cpp_samples/tree/master/source/Basic/CaptureColorMap)从相机获取并保存2D图。
- [CaptureDepthMap:](https://github.com/MechMindRobotics/mecheye_cpp_samples/tree/master/source/Basic/CaptureDepthMap)从相机获取并保存深度图。
- [CapturePointCloud](https://github.com/MechMindRobotics/mecheye_cpp_samples/tree/master/source/Basic/CapturePointCloud):使用单个曝光时间采集图像,生成并保存白色点云和彩色点云。
- [CaptureHDRPointCloud:](https://github.com/MechMindRobotics/mecheye_cpp_samples/tree/master/source/Basic/CaptureHDRPointCloud)使用多个曝光时间采集图像,生成并保存白色点云和彩色点云。
- [CapturePointCloudROI:](https://github.com/MechMindRobotics/mecheye_cpp_samples/tree/master/source/Basic/CapturePointCloudROI)获取并保存感兴趣区域内的白色点云和彩色点云。
- [CapturePointCloudFromTextureMask:](https://github.com/MechMindRobotics/mecheye_csharp_samples/tree/main/source/Basic/CapturePointCloudFromTextureMask)从覆盖掩膜的2D图和深度图生成并保存白色点云 和彩色点云。

## ▼ Advanced

- [CaptureCloudFromDepth](https://github.com/MechMindRobotics/mecheye_cpp_samples/tree/master/source/Advanced/CaptureCloudFromDepth):从2D图与深度图生成并保存点云。
- [CaptureSequentiallyMultiCamera](https://github.com/MechMindRobotics/mecheye_cpp_samples/tree/master/source/Advanced/CaptureSequentiallyMultiCamera):使用多台相机按序获取并保存2D图、深度图及点云。
- [CaptureSimultaneouslyMultiCamera:](https://github.com/MechMindRobotics/mecheye_cpp_samples/tree/master/source/Advanced/CaptureSimultaneouslyMultiCamera)使用多台相机同时获取并保存2D图、深度图及点 云。
- [CaptureTimedAndPeriodically:](https://github.com/MechMindRobotics/mecheye_cpp_samples/tree/master/source/Advanced/CaptureTimedAndPeriodically)在设定时间内,定时获取并保存2D图、深度图和点云。

## ▼ Util

- [GetCameraIntri](https://github.com/MechMindRobotics/mecheye_cpp_samples/tree/master/source/Util/GetCameraIntri):获取并打印相机内参。
- [PrintDeviceInfo:](https://github.com/MechMindRobotics/mecheye_cpp_samples/tree/master/source/Util/PrintDeviceInfo)获取并打印相机型号、序列号、固件版本、温度等信息。
- [SetDepthRange](https://github.com/MechMindRobotics/mecheye_cpp_samples/tree/master/source/Util/SetDepthRange):设置相机深度范围。
- [SetParameters:](https://github.com/MechMindRobotics/mecheye_cpp_samples/tree/master/source/Util/SetParameters) 设置相机参数。
- [SetUserSets](https://github.com/MechMindRobotics/mecheye_cpp_samples/tree/master/source/Util/SetUserSets): 执行参数组相关功能,如获取参数组名称, 修改参数组名称, 保存参数组参 数信息等。通过参数组可以保存一组参数值并快速应用。

## ▼ Laser

- [SetLaserFramePartitionCount:](https://github.com/MechMindRobotics/mecheye_cpp_samples/tree/master/source/Laser/SetLaserFramePartitionCount)将投影仪视野分为多个分区,结构光一次投射到一个分 区。整个视野的输出由所有分区的图像融合而成。
- [SetLaserFrameRange:](https://github.com/MechMindRobotics/mecheye_cpp_samples/tree/master/source/Laser/SetLaserFrameRange)设置结构光投射范围,整个视野范围从0到100。
- [SetLaserFringeCodingMode](https://github.com/MechMindRobotics/mecheye_cpp_samples/tree/master/source/Laser/SetLaserFringeCodingMode):设置结构光样式的编码模式。

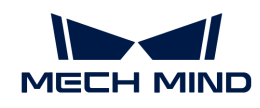

• [SetLaserPowerLevel](https://github.com/MechMindRobotics/mecheye_cpp_samples/tree/master/source/Laser/SetLaserPowerLevel):设置激光器的输出功率(最大输出功率的百分比),影响激光强 度。

## ▼ UHP

- [SetUHPCaptureMode](https://github.com/MechMindRobotics/mecheye_cpp_samples/tree/master/source/UHP/SetUHPCaptureMode):设置采集模式(分为:2D相机1,2D相机2及同时使用两个2D相机 并融合输出)。
- [SetUHPFringeCodingMode:](https://github.com/MechMindRobotics/mecheye_cpp_samples/tree/master/source/UHP/SetUHPFringeCodingMode)设置结构光样式的编码模式。

## ▼ Calibration

• [HandEyeCalibration](https://github.com/MechMindRobotics/mecheye_cpp_samples/tree/master/source/Calibration/HandEyeCalibration): 用于进行手眼标定。

## ▼ Halcon

• [CaptureHalconPointCloud:](https://github.com/MechMindRobotics/mecheye_cpp_samples/tree/master/source/Halcon/CaptureHalconPointCloud)从相机获取点云数据,通过HALCON C++接口转换并保存点 云。

# 使用前提

使用Mech-Eye API的C++例程,需先满足以下使用前提:

- [正确连接相机和电脑](#page-197-0)。
- 安装必需软件。
- 安装例程依赖的可选软件,并添加相关的环境变量。

## 安装必需软件

使用Mech-Eye API的C++例程,必须安装Mech-Eye SDK、CMake及Visual Studio。

# 安装最新版本的Mech-Eye SDK

请根据[Mech-Eye SDK安装指南](#page-20-0)安装或升级Mech-Eye SDK。

## 安装CMake(3.2或以上版本)

1. 下载[CMake:](https://cmake.org/download/)下载Windows x64 Installer右侧的安装包。

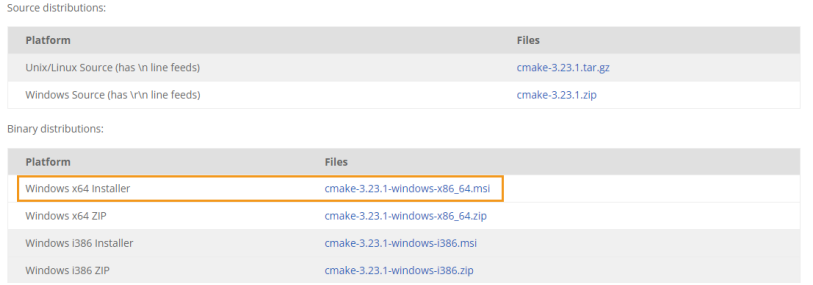

- 2. 安装时,请选择以下两个选项,以将CMake添加至环境变量,并创建CMake的桌面快捷方式。
	- Add CMake to the system PATH for all users
	- Create Cmake Desktop Icon

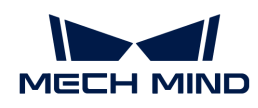

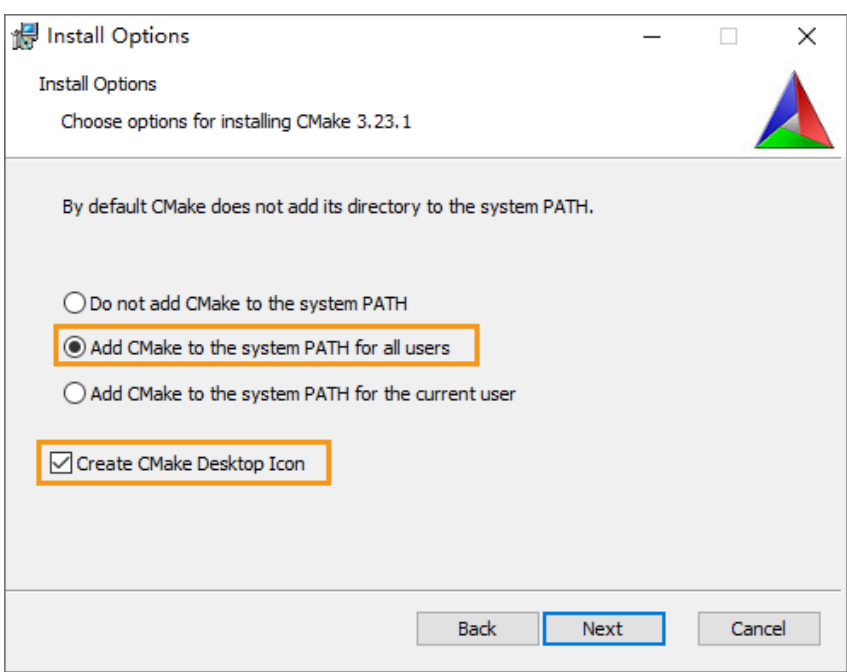

## 安装Visual Studio(2017或以上版本)

- 1. 下载[Visual Studio安装包](https://visualstudio.microsoft.com/downloads/)。
- 2. 安装时,勾选桌面应用和移动应用分类中的以下两个工作负荷,再点击[安装]。
	- 使用C++的桌面开发
	- 通用Windows平台开发

安装完成后,请重启电脑。如仍需安装可选软件,可在[添加环境变量](#page-135-0)后再重启。

## 安装可选软件

部分例程中的功能依赖以下第三方软件库。如需使用下表中列出的例程,则必须安装其依赖的软 件。

- OpenCV:3.4.5或以上版本
- PCL:1.8.1或以上版本
- HALCON:20.11或以上版本

低于20.11版本的HALCON未经完全验证。

● 如未安装可选软件,则配置例程前必须执行[禁用不需要的例程\(可选\)](#page-135-1)中的操作。

## 依赖第三方软件库的例程详见下表。

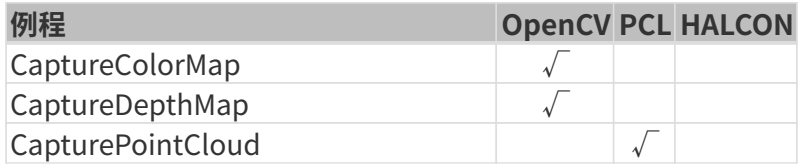

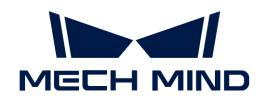

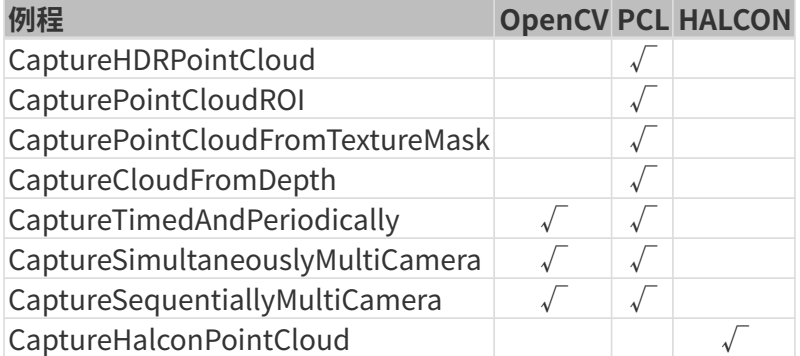

# 安装OpenCV

- 1. [下载并安装OpenCV。](https://opencv.org/releases/)请记录OpenCV的安装路径。
- 2. 将OpenCV添加至环境变量。详见下一[节添加环境变量](#page-135-0)。

## 安装PCL

1. 参照下表,根据安装的Visual Studio版本确定需安装的PCL版本。

# Visual Studio 支持的PCL版本

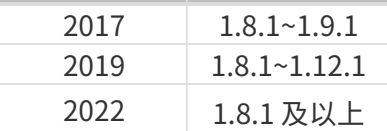

- 2. 打开[PCL下载页面](https://github.com/PointCloudLibrary/pcl/releases),单击对应版本下的Assets,并下载exe格式的安装包。
- 3. 运行安装包以安装PCL。安装时,请选择Add PCL to the system PATH for all users, 以 将PCL添加至环境变量。

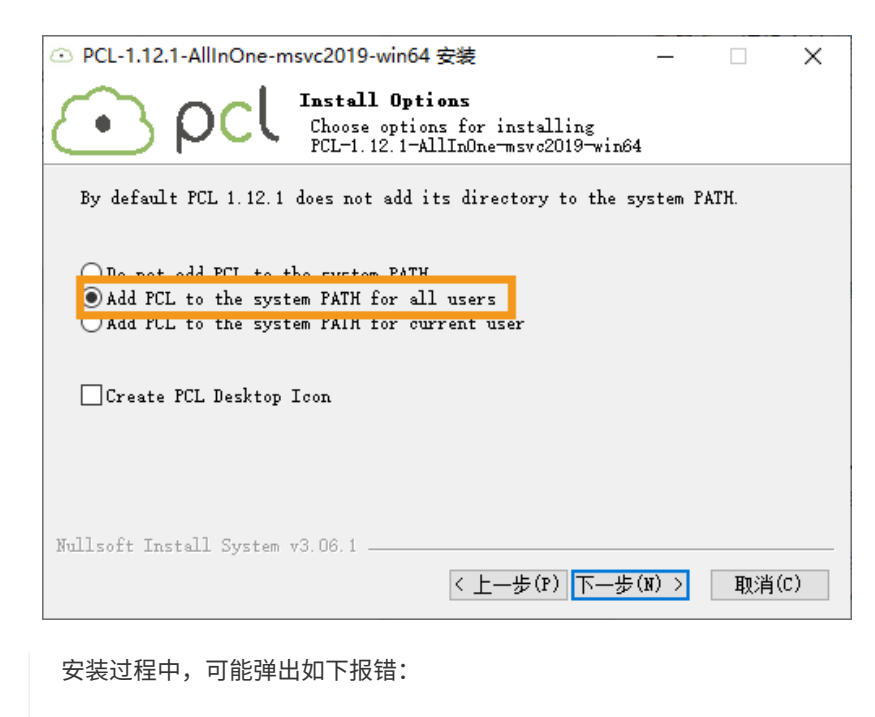

Warning! PATH too long installer unable to modify PATH!

 $\boldsymbol{\theta}$ 

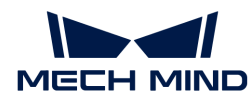

此情况下,需安装完成后手动将PCL添加至系统变量。详见下一[节添加环境变量](#page-135-0)。

4. 将PCL依赖的OpenNI2添加至环境变量。详见下一节[添加环境变量。](#page-135-0)

#### 安装HALCON

安装 [HALCON](https://www.mvtec.com/downloads)20.11或以上版本。需确保HALCON的证书在有效期内。

## <span id="page-135-0"></span>添加环境变量

如需使用依赖OpenCV或PCL的例程,请根据以下步骤添加相关的环境变量。

- 1. 右键单击桌面上的此电脑,选择属性。
- 2. 选择高级系统设置,再在弹出的系统属性窗口单击[环境变量],进入环境变量界面。
- 3. 双击Path变量进入**编辑环境变量**页面。单击右上角[ 新建 ], 依次添加以下路径。添加完成后 , 单击右下角**[ 确定** ]。
	- PCL相关:C:/Program Files/OpenNI2/Tools
	- OpenCV相关:
		- xxx/OpenCV/build/x64/vc14/bin
		- xxx/OpenCV/build/x64/vc14/lib
	- 如安装PCL时弹出报错,则需添加以下路径:
		- $\cdot$  xxx/PCL 1.12.1/bin
		- xxx/PCL 1.12.1/3rdParty/VTK/bin
	- 添加环境变量后,请重启电脑,否则可能导致添加的环境变量不生效。

#### 构建及运行例程

你可以一次性构建全部例程,也可以仅构建单独一个例程。

#### <span id="page-135-1"></span>禁用不需要的例程(可选)

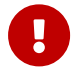

未安装可选软件的情况下一次性构建全部例程时,必须进行该节的操作。否则使用CMake配 置例程时将报错。

如不需要使用依赖OpenCV、PCL或HALCON的例程,在一次性构建全部例程前,需对CMakeLists 文件进行编辑,禁用这些例程。

- 1. 打开xxx/Mech-Eye SDK-x.x.x/API/samples路径下的CMakeLists.txt。
- 2. 编辑option语句: 找到以option开头的行, 将行末的ON改为OFF, 可禁用依赖该行提及软件的 例程。

示例: 不需要构建依赖HALCON的例程, 则将以option(USE HALCON开头的行末尾的ON改为 OFF。

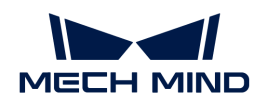

3. 保存修改后,关闭CMakeLists.txt。

#### 使用CMake配置例程

- 1. 右键单击CMake并选择以管理员身份运行。
- 2. 输入源码路径与构建目录路径。
	- 如需一次性构建所有例程,请输入如下路径。

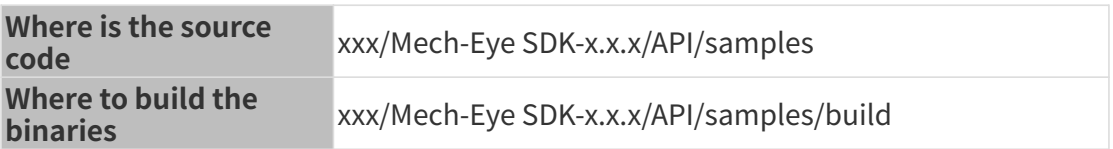

◦ 如需单独构建某一例程,请输入如下路径。将路径中的Category替换为例程所在类别的名 称,将SampleName替换为例程名称。

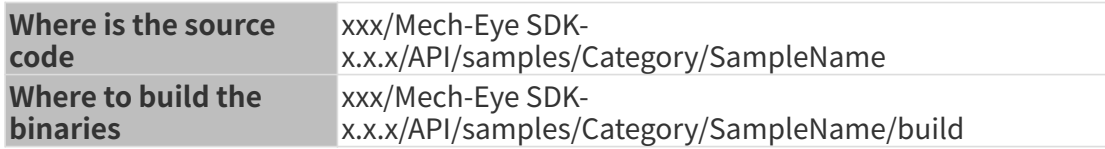

3. 单击[Configure], 进入配置页面。选择Visual Studio的版本, 并将平台设置为x64, 然后单 击[ Finish ]。配置成功后, 日志最末行将显示Configuring done。

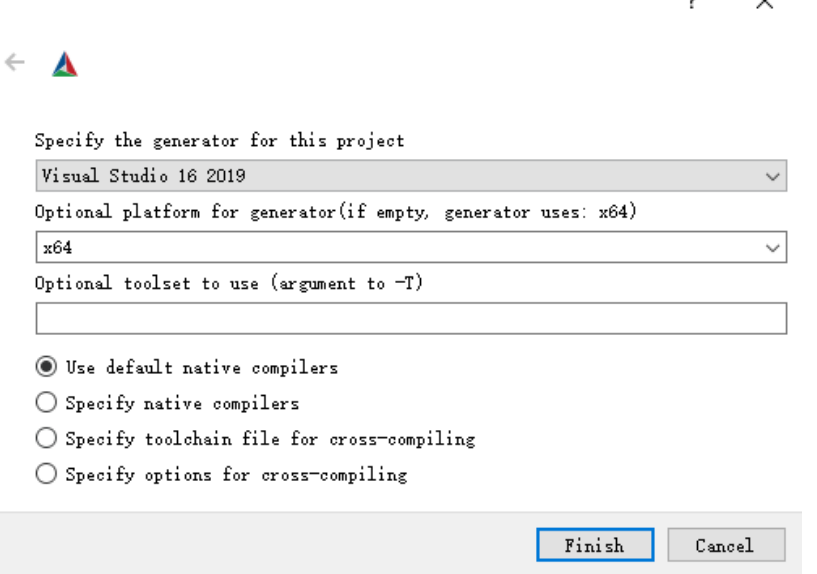

4. 单击[Generate]生成解决方案。生成成功后,日志最末行将显示Generating done。然后, 单击[Open Project], 使用Visual Studio打开解决方案。

#### 使用Visual Studio构建例程

- 1. 在Visual Studio工具栏中,将解决方案配置从Debug改为Release模式。
- 2. 在解决方案资源管理器窗口中右键单击顶端的解决方案"xxx", 并选择生成解决方案。每个

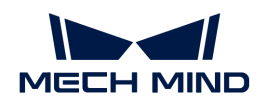

例程会生成对应的exe格式可执行文件,保存在Release文件夹中,位于在CMake中输入的Wh ere to build the binaries目录下。

## 运行例程

你可以在Visual Studio中直接运行例程,也可以双击运行例程的可执行文件。

## 在Visual Studio中运行例程

- 1. 在解决方案资源管理器窗口中右键单击想要运行的例程, 并选择设为启动项目。
- 2. 单击工具栏中的[本地Windows调试器 ]即可在Visual Studio中运行例程。

例程运行过程中,请根据提示输入待连接相机的编号(device index),并按 **Enter** 键连接相 机。

3. 如例程保存了图像或点云,将在build文件夹中得到保存的文件(即在CMake中输入的Where to build the binaries目录)。

## 运行例程可执行文件

- 1. 进入在CMake中输入的Where to build the binaries目录,打开其中的Release文件夹。
- 2. 运行与例程同名的exe文件。

例程运行过程中,请根据提示输入待连接相机的编号(device index),并按 **Enter** 键连接相 机。

3. 如例程保存了图像或点云,将在Release文件夹中得到保存的文件。

# <span id="page-137-0"></span>6.3.2. C++(Ubuntu)

本章介绍如何在Ubuntu系统中使用CMake配置Mech-Eye API的C++例程,并使用make指令构建 例程。

## 例程简介

例程分为7类:Basic、Advanced、Util、Laser、UHP、Calibration和Halcon。

- Basic例程:与连接和基础采集相关。
- Advanced例程:与高级采集技巧相关。
- Util例程:与获取相机信息及设置参数相关。
- Laser例程: 仅适用于Laser, DEEP与LSR系列相机。
- UHP例程:仅适用于UHP系列相机。
- Calibration例程:通过Mech-Eye API进行手眼标定。
- Halcon例程: 通过Mech-Eye API获取HALCON可读取的点云。

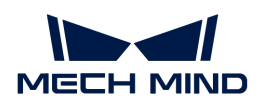

各分类中包含的例程及其简介如下。

### ▼ Basic

- [ConnectToCamera:](https://github.com/MechMindRobotics/mecheye_cpp_samples/tree/master/source/Basic/ConnectToCamera)连接相机。
- [ConnectAndCaptureImage:](https://github.com/MechMindRobotics/mecheye_cpp_samples/tree/master/source/Basic/ConnectAndCaptureImage)连接相机并获取2D图、深度图及点云数据。
- [CaptureColorMap:](https://github.com/MechMindRobotics/mecheye_cpp_samples/tree/master/source/Basic/CaptureColorMap)从相机获取并保存2D图。
- [CaptureDepthMap:](https://github.com/MechMindRobotics/mecheye_cpp_samples/tree/master/source/Basic/CaptureDepthMap)从相机获取并保存深度图。
- [CapturePointCloud](https://github.com/MechMindRobotics/mecheye_cpp_samples/tree/master/source/Basic/CapturePointCloud):使用单个曝光时间采集图像,生成并保存白色点云和彩色点云。
- [CaptureHDRPointCloud:](https://github.com/MechMindRobotics/mecheye_cpp_samples/tree/master/source/Basic/CaptureHDRPointCloud)使用多个曝光时间采集图像,生成并保存白色点云和彩色点云。
- [CapturePointCloudROI:](https://github.com/MechMindRobotics/mecheye_cpp_samples/tree/master/source/Basic/CapturePointCloudROI)获取并保存感兴趣区域内的白色点云和彩色点云。
- [CapturePointCloudFromTextureMask:](https://github.com/MechMindRobotics/mecheye_csharp_samples/tree/main/source/Basic/CapturePointCloudFromTextureMask)从覆盖掩膜的2D图和深度图生成并保存白色点云 和彩色点云。

## ▼ Advanced

- [CaptureCloudFromDepth](https://github.com/MechMindRobotics/mecheye_cpp_samples/tree/master/source/Advanced/CaptureCloudFromDepth):从2D图与深度图生成并保存点云。
- [CaptureSequentiallyMultiCamera](https://github.com/MechMindRobotics/mecheye_cpp_samples/tree/master/source/Advanced/CaptureSequentiallyMultiCamera):使用多台相机按序获取并保存2D图、深度图及点云。
- [CaptureSimultaneouslyMultiCamera:](https://github.com/MechMindRobotics/mecheye_cpp_samples/tree/master/source/Advanced/CaptureSimultaneouslyMultiCamera)使用多台相机同时获取并保存2D图、深度图及点 云。
- [CaptureTimedAndPeriodically:](https://github.com/MechMindRobotics/mecheye_cpp_samples/tree/master/source/Advanced/CaptureTimedAndPeriodically)在设定时间内,定时获取并保存2D图、深度图和点云。

#### ▼ Util

- [GetCameraIntri](https://github.com/MechMindRobotics/mecheye_cpp_samples/tree/master/source/Util/GetCameraIntri):获取并打印相机内参。
- [PrintDeviceInfo:](https://github.com/MechMindRobotics/mecheye_cpp_samples/tree/master/source/Util/PrintDeviceInfo)获取并打印相机型号、序列号、固件版本、温度等信息。
- [SetDepthRange](https://github.com/MechMindRobotics/mecheye_cpp_samples/tree/master/source/Util/SetDepthRange):设置相机深度范围。
- [SetParameters:](https://github.com/MechMindRobotics/mecheye_cpp_samples/tree/master/source/Util/SetParameters)设置相机参数。
- [SetUserSets](https://github.com/MechMindRobotics/mecheye_cpp_samples/tree/master/source/Util/SetUserSets):执行参数组相关功能,如获取参数组名称,修改参数组名称,保存参数组参 数信息等。通过参数组可以保存一组参数值并快速应用。

#### ▼ Laser

- [SetLaserFramePartitionCount:](https://github.com/MechMindRobotics/mecheye_cpp_samples/tree/master/source/Laser/SetLaserFramePartitionCount)将投影仪视野分为多个分区,结构光一次投射到一个分 区。整个视野的输出由所有分区的图像融合而成。
- [SetLaserFrameRange:](https://github.com/MechMindRobotics/mecheye_cpp_samples/tree/master/source/Laser/SetLaserFrameRange)设置结构光投射范围,整个视野范围从0到100。
- [SetLaserFringeCodingMode](https://github.com/MechMindRobotics/mecheye_cpp_samples/tree/master/source/Laser/SetLaserFringeCodingMode):设置结构光样式的编码模式。
- [SetLaserPowerLevel](https://github.com/MechMindRobotics/mecheye_cpp_samples/tree/master/source/Laser/SetLaserPowerLevel):设置激光器的输出功率(最大输出功率的百分比),影响激光强 度。

#### ▼ UHP

• [SetUHPCaptureMode](https://github.com/MechMindRobotics/mecheye_cpp_samples/tree/master/source/UHP/SetUHPCaptureMode):设置采集模式(分为:2D相机1,2D相机2及同时使用两个2D相机 并融合输出)。

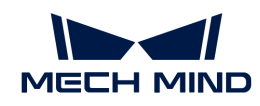

• [SetUHPFringeCodingMode:](https://github.com/MechMindRobotics/mecheye_cpp_samples/tree/master/source/UHP/SetUHPFringeCodingMode)设置结构光样式的编码模式。

## ▼ Calibration

• [HandEyeCalibration](https://github.com/MechMindRobotics/mecheye_cpp_samples/tree/master/source/Calibration/HandEyeCalibration): 用于进行手眼标定。

# ▼ Halcon

• [CaptureHalconPointCloud:](https://github.com/MechMindRobotics/mecheye_cpp_samples/tree/master/source/Halcon/CaptureHalconPointCloud)从相机获取点云数据,通过HALCON C++接口转换并保存点 云。

# 使用前提

使用Mech-Eye API的C++例程,需先满足以下使用前提:

- [正确连接相机和电脑](#page-197-0)。
- Ubuntu系统版本为18或以上。
- 安装必需软件。
- 安装例程依赖的可选软件。

若使用Ubuntu系统的虚拟机,请保证磁盘可用空间大于20G,否则软件安装可能失败。

必需软件和可选软件及其安装注意事项,详见以下小节。

## 安装必需软件

使用Mech-Eye API的C++例程,必须更新软件源列表,并安装依赖库及Mech-Eye SDK。

1. 更新软件源列表:

sudo apt-get update

2. 安装依赖库:

sudo apt-get install -y build-essential pkg-config cmake

3. 安装Mech-Eye SDK:详[见Mech-Eye SDK安装指南\(Ubuntu\)。](#page-124-0)

安装完成后,例程所在文件夹的路径为/opt/mech-mind/eye-sdk/samples。

#### 安装可选软件

部分例程中的功能依赖以下第三方软件库。如需使用下表中列出的例程,则必须安装其依赖的软 件。

- OpenCV:最新版本
- PCL:最新版本

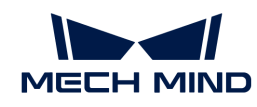

• HALCON:20.11或以上版本

低于20.11版本的HALCON未经完全验证。

**← 如未安装可选软件,则配置例程前必须执行[禁用不需要的例程\(可选\)](#page-141-0)中的操作。** 

依赖第三方软件库的例程详见下表。

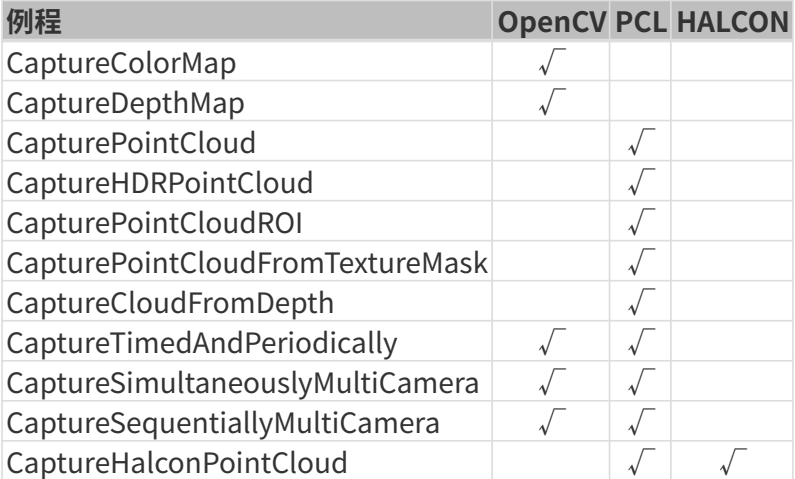

• 安装OpenCV:

```
sudo apt update && sudo apt install -y unzip
wget -O opencv.zip https://github.com/opencv/opencv/archive/4.x.zip
unzip opencv.zip
mkdir build && cd build
cmake ../opencv-4.x
cmake --build .
sudo make install
```
• 安装PCL:

sudo apt-get install libpcl-dev

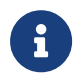

不同版本的Ubuntu,运行该指令安装的PCL版本不同。Ubuntu 18.04将安装PCL 1.8.1 ,Ubuntu 20.04将安装PCL 1.10.0.

- 安装HALCON并添加环境变量:
	- 下载HALCON安装包后使用以下指令安装HALCON(以20.11版本为例):

```
tar zxvfHALCON-20.11.3.0-linux.tar.gz
sudo sh install-linux.sh #Note down the installation directory ofHALCON.
```
添加HALCON的环境变量: 在编辑器 (如vi) 中打开/etc/profile, 并将以下内容复制到该 文件末尾。将/opt/halcon替换为HALCON的实际安装路径。

```
HALCONARCH=x64-linux; exportHALCONARCH
HALCONROOT="/opt/halcon"; exportHALCONROOT
HALCONEXAMPLES=${HALCONROOT}/examples; exportHALCONEXAMPLES
HALCONIMAGES=${HALCONROOT}/examples/images; exportHALCONIMAGES
PATH=${HALCONROOT}/bin/${HALCONARCH}:${PATH}; export PATH
if [ ${LD_LIBRARY_PATH} ]; then
   LD_LIBRARY_PATH=${HALCONROOT}/Lib/${HALCONARCH}:${LD_LIBRARY_PATH}; export
LD_LIBRARY_PATH
else
     LD_LIBRARY_PATH=${HALCONROOT}/lib/${HALCONARCH}; export LD_LIBRARY_PATH
fi
\mathbf i◦ 环境变量在重新登录后生效。或者请在构建例程前先执行source /etc/profile/指
             令。
```
◦ 更多关于HALCON安装的内容,请参阅HALCON的安装指南。

构建及运行例程

你可以一次性构建全部例程,也可以仅构建单独一个例程。

## <span id="page-141-0"></span>禁用不需要的例程 (可选)

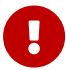

未安装可选软件的情况下一次性构建全部例程时,必须进行该节的操作。否则使用CMake配 置例程时将报错。

如不需要使用依赖OpenCV、PCL或HALCON的例程,在一次性构建全部例程前,需对CMakeLists 文件进行编辑,禁用这些例程。

- 1. 在编辑器(如vi)中打开/opt/mech-mind/eye-sdk/samples/CMakeLists.txt。
- 2. 编辑option语句: 找到以option开头的行, 将行末的ON改为OFF, 可禁用依赖该行提及软件的 例程。 示例: 不需要构建依赖HALCON的例程,则将以option(USE\_HALCON开头的行末尾的ON 改为OFF。
- 3. 在编辑器中保存对CMakeLists文件的修改。

#### 构建例程

请执行以下步骤构建例程:

- 1. 进入例程所在路径:
	- 如一次性构建全部例程,请使用以下指令。

cd /opt/mech-mind/eye-sdk/samples/

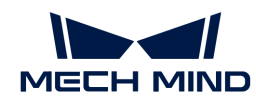

 $^{\circ}$ 如单独构建某个例程,请使用以下指令。将路径中的Category替换为例程所在类别的名称 ,将SampleName替换为例程名称。

cd /opt/mech-mind/eye-sdk/samples/Category/SampleName/

2. 在例程所在路径下新建build文件夹,用于保存编译完成的例程等。

mkdir build && cd build

3. 配置并构建例程:

cmake .. make

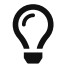

如修改了例程文件夹中的源码文件,需删除build文件夹后,重新执行第2和3步,重新构建例 程。

## 运行例程

构建例程后,请执行以下步骤运行例程:

- 1. 进入例程路径下的build文件夹(如构建例程后直接运行例程,可跳过此步):
	- 如一次性构建了全部例程,请使用以下指令。

cd /opt/mech-mind/eye-sdk/samples/build/

。如单独构建了某个例程,请使用以下指令。将路径中的Category替换为例程所在类别的名 称,将SampleName替换为例程名称。

cd /opt/mech-mind/eye-sdk/samples/Category/SampleName/build/

2. 运行例程: 将SampleName替换为例程名称。例程运行过程中, 请根据提示输入待连接相机 的编号(device index),并按 **Enter** 键连接相机。

./SampleName

3. 如例程保存了图像或点云,将在build文件夹中得到保存的文件。

# <span id="page-142-0"></span>6.3.3. C#

本章介绍如何在Windows中运行C#例程。

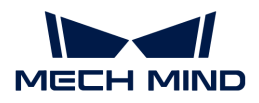

#### 例程简介

例程分为5类:Basic、Advanced、Util、Laser和UHP。

- Basic例程:与连接和基础采集相关。
- Advanced例程:与高级采集技巧相关。
- Util例程:与获取相机信息及设置参数相关。
- Laser例程:仅适用于Laser,DEEP与LSR系列相机。
- UHP例程:仅适用于UHP系列相机。

## 各分类中包含的例程及其简介如下。

#### ▼ Basic

- [ConnectToCamera:](https://github.com/MechMindRobotics/mecheye_csharp_samples/tree/master/source/Basic/ConnectToCamera) 连接相机。
- [ConnectAndCaptureImage:](https://github.com/MechMindRobotics/mecheye_csharp_samples/tree/master/source/Basic/ConnectAndCaptureImage)连接相机并获取2D图、深度图及点云数据。
- [CaptureColorMap:](https://github.com/MechMindRobotics/mecheye_csharp_samples/tree/master/source/Basic/CaptureColorMap)从相机获取并保存2D图。
- [CaptureDepthMap:](https://github.com/MechMindRobotics/mecheye_csharp_samples/tree/master/source/Basic/CaptureDepthMap)从相机获取并保存深度图。
- [CapturePointCloud](https://github.com/MechMindRobotics/mecheye_csharp_samples/tree/master/source/Basic/CapturePointCloud):使用单个曝光时间采集图像,生成并保存白色点云和彩色点云。
- [CaptureHDRPointCloud:](https://github.com/MechMindRobotics/mecheye_csharp_samples/tree/master/source/Basic/CaptureHDRPointCloud)使用多个曝光时间采集图像,生成并保存白色点云和彩色点云。
- [CapturePointCloudROI:](https://github.com/MechMindRobotics/mecheye_csharp_samples/tree/master/source/Basic/CapturePointCloudROI)获取并保存感兴趣区域内的白色点云和彩色点云。
- [CapturePointCloudFromTextureMask:](https://github.com/MechMindRobotics/mecheye_csharp_samples/tree/master/source/Basic/CapturePointCloudFromTextureMask)从覆盖掩膜的2D图和深度图生成并保存白色点云 和彩色点云。

#### ▼ Advanced

- [CaptureCloudFromDepth](https://github.com/MechMindRobotics/mecheye_csharp_samples/tree/master/source/Advanced/CaptureCloudFromDepth):从2D图与深度图生成并保存点云。
- [CaptureSequentiallyMultiCamera](https://github.com/MechMindRobotics/mecheye_csharp_samples/tree/master/source/Advanced/CaptureSequentiallyMultiCamera):使用多台相机按序获取并保存2D图、深度图及点云。
- [CaptureSimultaneouslyMultiCamera:](https://github.com/MechMindRobotics/mecheye_csharp_samples/tree/master/source/Advanced/CaptureSimultaneouslyMultiCamera)使用多台相机同时获取并保存2D图、深度图及点 云。
- [CaptureTimedAndPeriodically:](https://github.com/MechMindRobotics/mecheye_csharp_samples/tree/master/source/Advanced/CaptureTimedAndPeriodically)在设定时间内,定时获取并保存2D图、深度图和点云。

#### ▼ Util

- [GetCameraIntri](https://github.com/MechMindRobotics/mecheye_csharp_samples/tree/master/source/Util/GetCameraIntri):获取并打印相机内参。
- [PrintDeviceInfo:](https://github.com/MechMindRobotics/mecheye_csharp_samples/tree/master/source/Util/PrintDeviceInfo)获取并打印相机型号、序列号、固件版本、温度等信息。
- [SetDepthRange](https://github.com/MechMindRobotics/mecheye_csharp_samples/tree/master/source/Util/SetDepthRange):设置相机深度范围。
- [SetParameters:](https://github.com/MechMindRobotics/mecheye_csharp_samples/tree/master/source/Util/SetParameters)设置相机参数。
- [SetUserSets](https://github.com/MechMindRobotics/mecheye_csharp_samples/tree/master/source/Util/SetUserSets):执行参数组相关功能,如获取参数组名称,修改参数组名称,保存参数组参 数信息等。通过参数组可以保存一组参数值并快速应用。

#### ▼ Laser
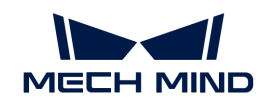

- [SetLaserFramePartitionCount:](https://github.com/MechMindRobotics/mecheye_csharp_samples/tree/master/source/Laser/SetLaserFramePartitionCount)将投影仪视野分为多个分区,结构光一次投射到一个分 区。整个视野的输出由所有分区的图像融合而成。
- [SetLaserFrameRange:](https://github.com/MechMindRobotics/mecheye_csharp_samples/tree/master/source/Laser/SetLaserFrameRange)设置结构光投射范围,整个视野范围从0到100。
- [SetLaserFringeCodingMode](https://github.com/MechMindRobotics/mecheye_csharp_samples/tree/master/source/Laser/SetLaserFringeCodingMode):设置结构光样式的编码模式。
- [SetLaserPowerLevel](https://github.com/MechMindRobotics/mecheye_csharp_samples/tree/master/source/Laser/SetLaserPowerLevel):设置激光器的输出功率(最大输出功率的百分比),影响激光强 度。

### ▼ UHP

- [SetUHPCaptureMode](https://github.com/MechMindRobotics/mecheye_csharp_samples/tree/master/source/UHP/SetUHPCaptureMode):设置采集模式(分为:2D相机1,2D相机2及同时使用两个2D相机 并融合输出)。
- [SetUHPFringeCodingMode:](https://github.com/MechMindRobotics/mecheye_csharp_samples/tree/master/source/UHP/SetUHPFringeCodingMode)设置结构光样式的编码模式。

## 准备工作

1. [下载Visual Studio 2019](https://docs.microsoft.com/zh-cn/visualstudio/releases/2019/release-notes)。

建议使用Visual Studio 2019或Visual Studio 2015。

- 2. 安装Visual Studio相关组件:
	- 工作负荷:.NET桌面开发、使用C++的桌面开发、通用Windows平台开发。

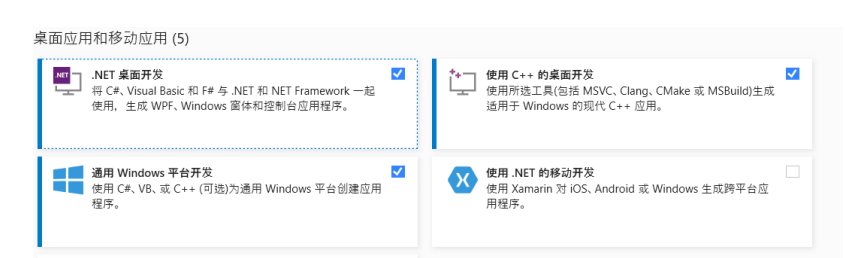

## 单个组件:.NET Framework 4.8目标包。

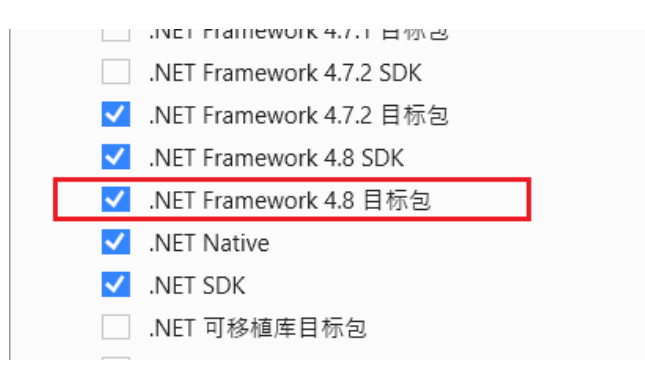

- 3. [下载并安装Mech-Eye SDK](#page-124-0)。
- 4. [下载C#例程。](https://github.com/MechMindRobotics/mecheye_csharp_samples)依次单击Code › Download ZIP即可下载。

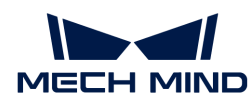

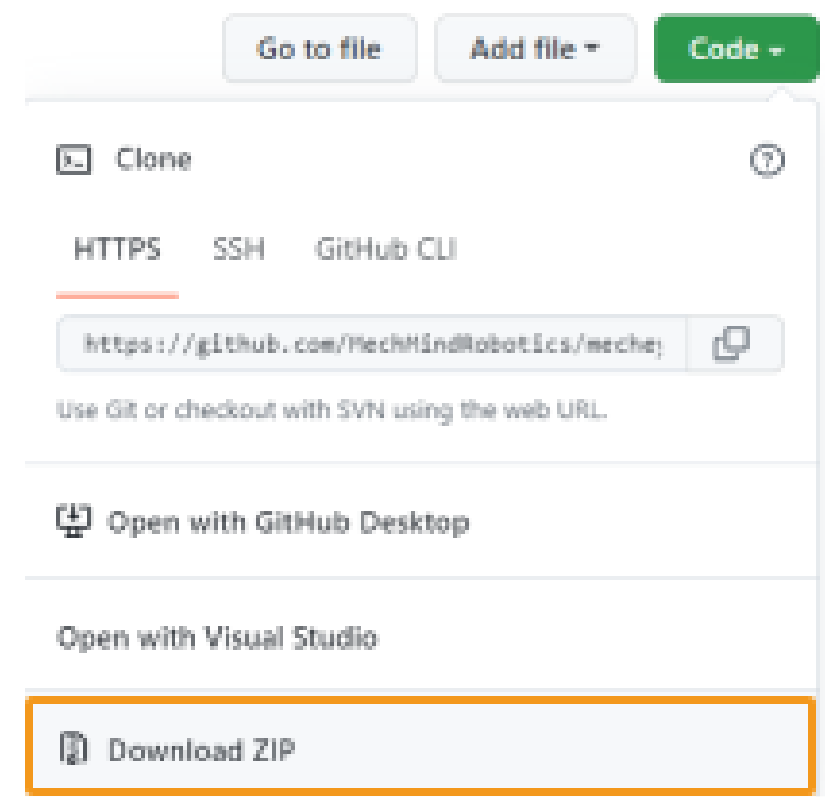

- 5. [正确连接相机和电脑](#page-197-0)。
- 6. 如需使用以下例程,需通过Visual Studio的NuGet包管理器安装 [Emgu.CV.runtime.windows。](https://www.nuget.org/packages/Emgu.CV.runtime.windows/)使用方法参见:[使用NuGet包管理器在Visual Studio中安装和](https://docs.microsoft.com/zh-cn/nuget/consume-packages/install-use-packages-visual-studio) [管理包。](https://docs.microsoft.com/zh-cn/nuget/consume-packages/install-use-packages-visual-studio)
	- CaptureColorMap
	- CaptureDepthMap
	- CapturePointCloud
	- CaptureHDRPointCloud
	- CapturePointCloudROI
	- CapturePointCloudFromTextureMask
	- CaptureCloudFromDepth
	- CaptureSequentiallyMultiCamera
	- CaptureSimultaneouslyMultiCamera
	- CaptureTimedAndPeriodically

#### 使用指南

#### 使用Visual Studio生成解决方案

1. 使用Visual Studio打开解决方案文件MechEyeCSharpSamples.sln。

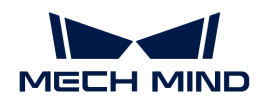

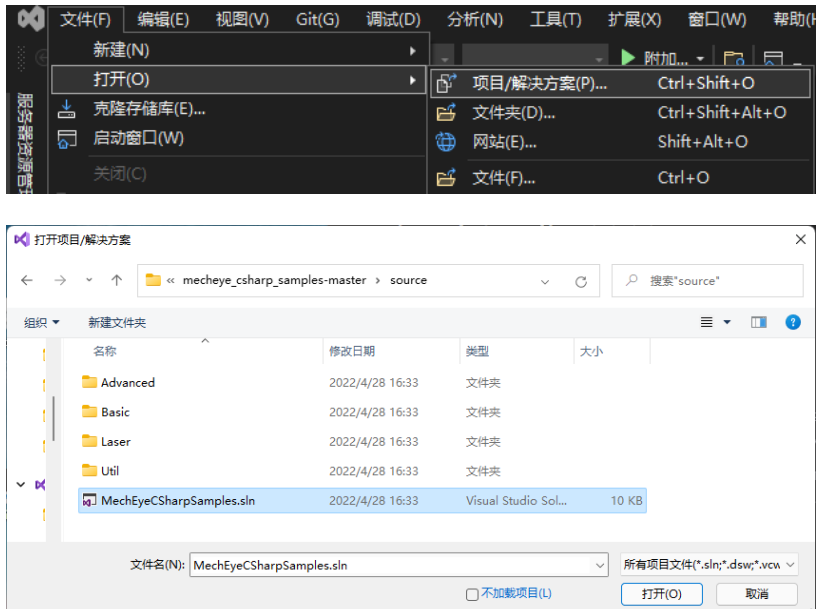

2. 将活动解决方案配置由Debug更改为Release。

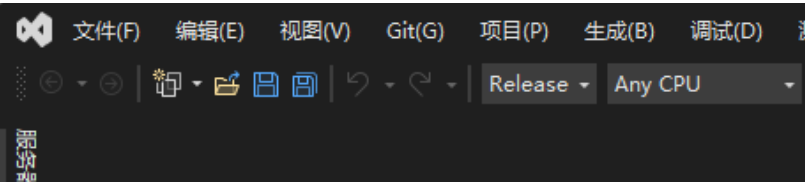

3. 生成解决方案。

在解决方案资源管理器窗口中,右键单击解决方案"MechEyeCSharpSamples",在弹出的 菜单中,单击**生成解决方案**。

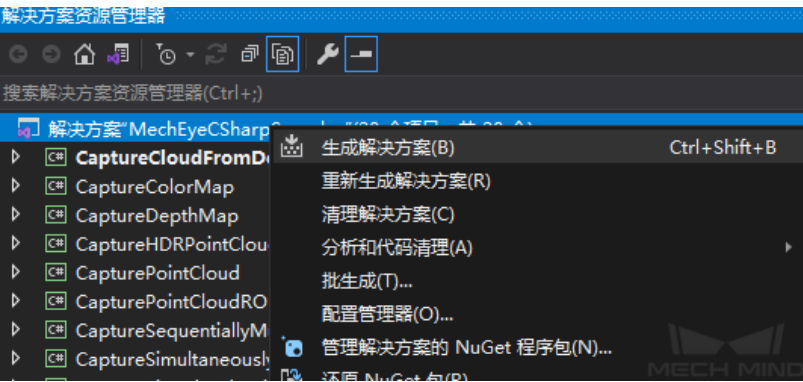

## 运行例程

以CaptureColorMap.exe为例:

1. 进入到mecheye\_csharp\_samples-master › source › Build目录下。

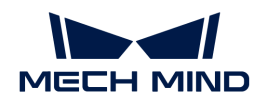

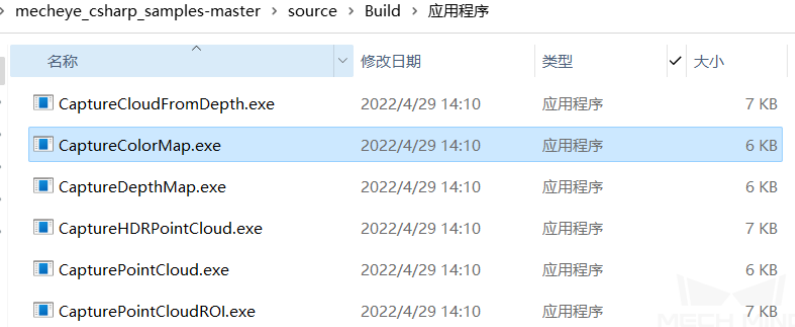

2. 双击CaptureColorMap.exe。

## 程序运行过程中,请根据提示选择待连接相机编号,并等待程序运行完毕。

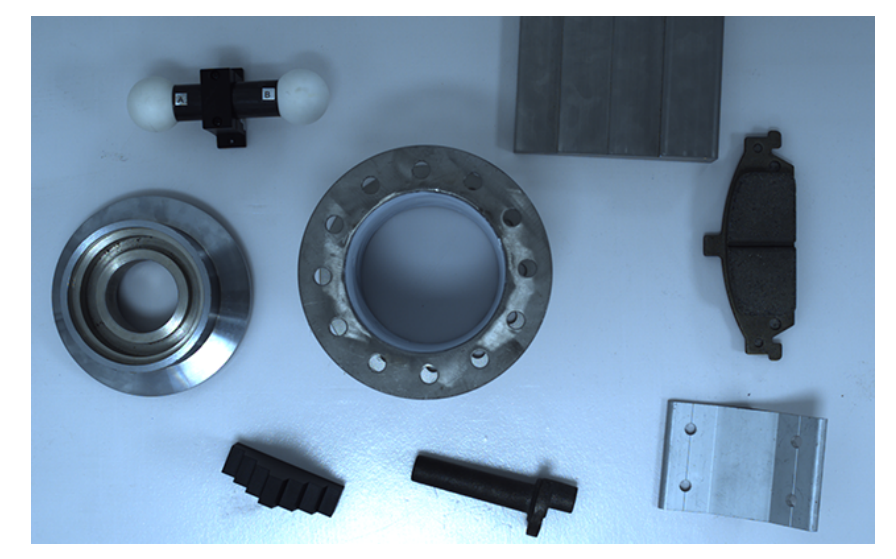

Figure 1. 例程运行完成后,将在Build目录下得到:ColorMap(彩色图)。

## 6.3.4. Python (Windows)

本章将介绍如何在Windows上运行Python例程。

## 例程简介

例程分为5类:Basic、Advanced、Util、Laser和UHP。

- Basic例程:与连接和基础采集相关。
- Advanced例程:与高级采集技巧相关。
- Util例程:与获取相机信息及设置参数相关。
- Laser例程:仅适用于Laser,DEEP与LSR系列相机。
- UHP例程:仅适用于UHP系列相机。

各分类中包含的例程及其简介如下。

#### ▼ Basic

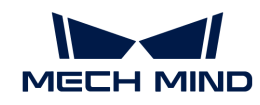

- [ConnectToCamera:](https://github.com/MechMindRobotics/mecheye_python_samples/tree/master/source/Basic/ConnectToCamera.py)连接相机。
- [ConnectAndCaptureImage:](https://github.com/MechMindRobotics/mecheye_python_samples/tree/master/source/Basic/ConnectAndCaptureImage.py)连接相机并获取2D图、深度图及点云数据。
- [CaptureColorMap:](https://github.com/MechMindRobotics/mecheye_python_samples/tree/master/source/Basic/CaptureColorMap.py)从相机获取并保存2D图。
- [CaptureDepthMap:](https://github.com/MechMindRobotics/mecheye_python_samples/tree/master/source/Basic/CaptureDepthMap.py)从相机获取并保存深度图。
- [CapturePointCloud](https://github.com/MechMindRobotics/mecheye_python_samples/tree/master/source/Basic/CapturePointCloud.py):使用单个曝光时间采集图像,生成并保存白色点云和彩色点云。
- [CaptureHDRPointCloud:](https://github.com/MechMindRobotics/mecheye_python_samples/tree/master/source/Basic/CaptureHDRPointCloud.py)使用多个曝光时间采集图像,生成并保存白色点云和彩色点云。
- [CapturePointCloudROI:](https://github.com/MechMindRobotics/mecheye_python_samples/tree/master/source/Basic/CapturePointCloudROI.py)获取并保存感兴趣区域内的白色点云和彩色点云。
- [CapturePointCloudFromTextureMask:](https://github.com/MechMindRobotics/mecheye_python_samples/tree/master/source/Basic/CapturePointCloudFromTextureMask.py)从覆盖掩膜的2D图和深度图生成并保存白色点云 和彩色点云。

#### ▼ Advanced

- [CaptureCloudFromDepth](https://github.com/MechMindRobotics/mecheye_python_samples/tree/master/source/Advanced/CaptureCloudFromDepth.py):从2D图与深度图生成并保存点云。
- [CaptureSequentiallyMultiCamera](https://github.com/MechMindRobotics/mecheye_python_samples/tree/master/source/Advanced/CaptureSequentiallyMultiCamera.py):使用多台相机按序获取并保存2D图、深度图及点云。
- [CaptureSimultaneouslyMultiCamera:](https://github.com/MechMindRobotics/mecheye_python_samples/tree/master/source/Advanced/CaptureSimultaneouslyMultiCamera.py)使用多台相机同时获取并保存2D图、深度图及点 云。
- [CaptureTimedAndPeriodically:](https://github.com/MechMindRobotics/mecheye_python_samples/tree/master/source/Advanced/CaptureTimedAndPeriodically.py)在设定时间内,定时获取并保存2D图、深度图和点云。

#### ▼ Util

- [GetCameraIntri](https://github.com/MechMindRobotics/mecheye_python_samples/tree/master/source/Util/GetCameraIntri.py):获取并打印相机内参。
- [PrintDeviceInfo:](https://github.com/MechMindRobotics/mecheye_python_samples/tree/master/source/Util/PrintDeviceInfo.py)获取并打印相机型号、序列号、固件版本、温度等信息。
- [SetDepthRange](https://github.com/MechMindRobotics/mecheye_python_samples/tree/master/source/Util/SetDepthRange.py):设置相机深度范围。
- [SetParameters:](https://github.com/MechMindRobotics/mecheye_python_samples/tree/master/source/Util/SetParameters.py)设置相机参数。
- [SetUserSets](https://github.com/MechMindRobotics/mecheye_python_samples/tree/master/source/Util/SetUserSets.py):执行参数组相关功能,如获取参数组名称,修改参数组名称,保存参数组参 数信息等。通过参数组可以保存一组参数值并快速应用。

#### ▼ Laser

- [SetLaserFramePartitionCount:](https://github.com/MechMindRobotics/mecheye_python_samples/tree/master/source/Laser/SetLaserFramePartitionCount.py)将投影仪视野分为多个分区,结构光一次投射到一个分 区。整个视野的输出由所有分区的图像融合而成。
- [SetLaserFrameRange:](https://github.com/MechMindRobotics/mecheye_python_samples/tree/master/source/Laser/SetLaserFrameRange.py)设置结构光投射范围,整个视野范围从0到100。
- [SetLaserFringeCodingMode](https://github.com/MechMindRobotics/mecheye_python_samples/tree/master/source/Laser/SetLaserFringeCodingMode.py):设置结构光样式的编码模式。
- [SetLaserPowerLevel](https://github.com/MechMindRobotics/mecheye_python_samples/tree/master/source/Laser/SetLaserPowerLevel.py):设置激光器的输出功率(最大输出功率的百分比),影响激光强 度。

#### ▼ UHP

- [SetUHPCaptureMode](https://github.com/MechMindRobotics/mecheye_python_samples/tree/master/source/UHP/SetUHPCaptureMode.py):设置采集模式(分为:2D相机1,2D相机2及同时使用两个2D相机 并融合输出)。
- [SetUHPFringeCodingMode:](https://github.com/MechMindRobotics/mecheye_python_samples/tree/master/source/UHP/SetUHPFringeCodingMode.py)设置结构光样式的编码模式。

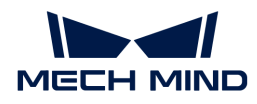

## 准备工作

- 1. [下载并安装Mech-Eye SDK](#page-20-0)。
- 2. 下载[Python例程](https://github.com/MechMindRobotics/mecheye_python_samples)。依次单击Code › Download ZIP即可下载。

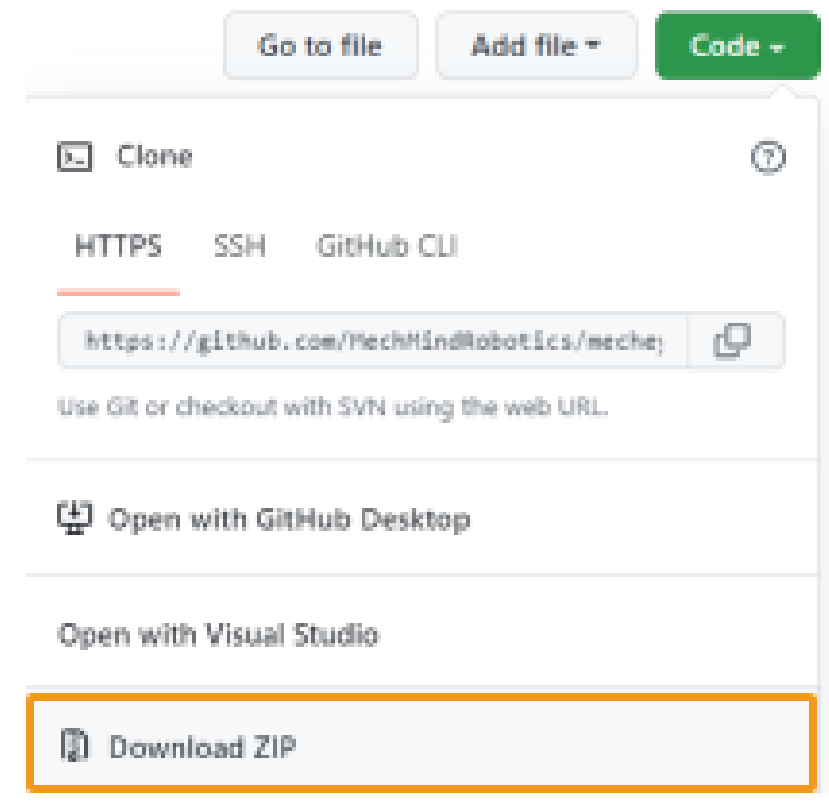

3. 确保Python版本在3.6.5至3.10之间。

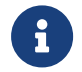

如安装Python时未勾选Add Python to PATH,请将以下两个路径添加至Path环境变量 中:

- xxx/AppData/LocalProgramsPython/Python36/
- xxx/AppData/LocalProgramsPython/Python36/Scripts/
- 4. [正确连接相机和电脑](#page-197-0)。

#### 使用指南

#### Python相关配置

以管理员身份运行Windows PowerShell。

必装: Mech-Eye API。

pip install MechEyeAPI

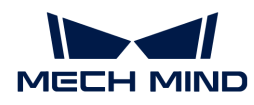

若安装报错,可使用以下命令:

pip install MechEyeAPI -i http://pypi.douban.com/simple/ --trusted-host pypi.douban.com

• 可选:Open3D和OpenCV。

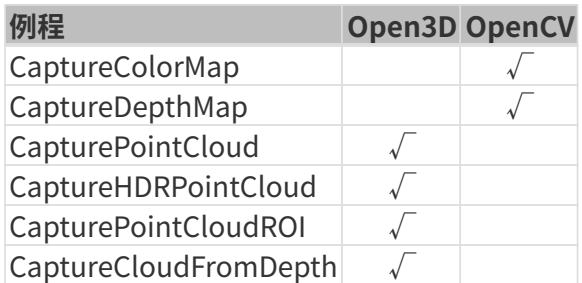

安装命令:

pip install opencv-python

#### 运行例程

以CaptureColorMap.exe为例:

1. 使用cd命令切换到CaptureColorMap.py所在的目录。

cd xxx/mecheye\_python\_samples/source/Basic

2. 运行例程。

python CaptureColorMap.py

3. 例程运行完成后,将在Basic目录下得到文件名为ColorMap的2D图。

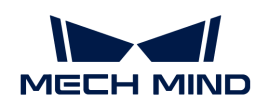

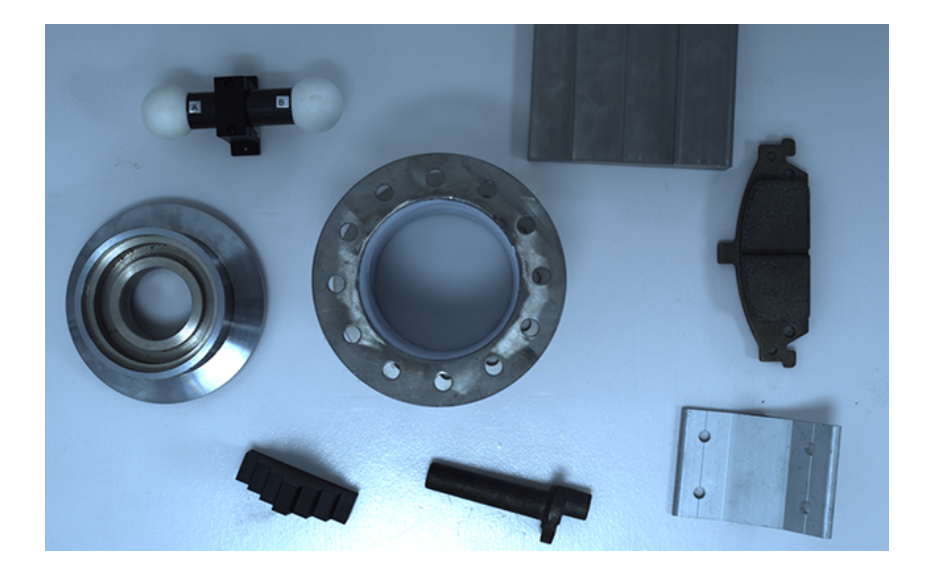

## 6.3.5. Python (Ubuntu)

本章介绍如何在Ubuntu系统中运行Python例程。

## 例程简介

例程分为5类:Basic、Advanced、Util、Laser和UHP。

- Basic例程:与连接和基础采集相关。
- Advanced例程:与高级采集技巧相关。
- Util例程:与获取相机信息及设置参数相关。
- Laser例程:仅适用于Laser,DEEP与LSR系列相机。
- UHP例程:仅适用于UHP系列相机。

#### 各分类中包含的例程及其简介如下。

#### ▼ Basic

- [ConnectToCamera:](https://github.com/MechMindRobotics/mecheye_python_samples/tree/master/source/Basic/ConnectToCamera.py)连接相机。
- [ConnectAndCaptureImage:](https://github.com/MechMindRobotics/mecheye_python_samples/tree/master/source/Basic/ConnectAndCaptureImage.py)连接相机并获取2D图、深度图及点云数据。
- [CaptureColorMap:](https://github.com/MechMindRobotics/mecheye_python_samples/tree/master/source/Basic/CaptureColorMap.py)从相机获取并保存2D图。
- [CaptureDepthMap:](https://github.com/MechMindRobotics/mecheye_python_samples/tree/master/source/Basic/CaptureDepthMap.py)从相机获取并保存深度图。
- [CapturePointCloud](https://github.com/MechMindRobotics/mecheye_python_samples/tree/master/source/Basic/CapturePointCloud.py):使用单个曝光时间采集图像,生成并保存白色点云和彩色点云。
- [CaptureHDRPointCloud:](https://github.com/MechMindRobotics/mecheye_python_samples/tree/master/source/Basic/CaptureHDRPointCloud.py)使用多个曝光时间采集图像,生成并保存白色点云和彩色点云。
- [CapturePointCloudROI:](https://github.com/MechMindRobotics/mecheye_python_samples/tree/master/source/Basic/CapturePointCloudROI.py)获取并保存感兴趣区域内的白色点云和彩色点云。
- [CapturePointCloudFromTextureMask:](https://github.com/MechMindRobotics/mecheye_python_samples/tree/master/source/Basic/CapturePointCloudFromTextureMask.py)从覆盖掩膜的2D图和深度图生成并保存白色点云 和彩色点云。

#### ▼ Advanced

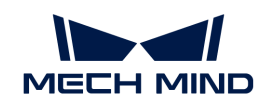

- [CaptureCloudFromDepth](https://github.com/MechMindRobotics/mecheye_python_samples/tree/master/source/Advanced/CaptureCloudFromDepth.py):从2D图与深度图生成并保存点云。
- [CaptureSequentiallyMultiCamera](https://github.com/MechMindRobotics/mecheye_python_samples/tree/master/source/Advanced/CaptureSequentiallyMultiCamera.py):使用多台相机按序获取并保存2D图、深度图及点云。
- [CaptureSimultaneouslyMultiCamera:](https://github.com/MechMindRobotics/mecheye_python_samples/tree/master/source/Advanced/CaptureSimultaneouslyMultiCamera.py)使用多台相机同时获取并保存2D图、深度图及点 云。
- [CaptureTimedAndPeriodically:](https://github.com/MechMindRobotics/mecheye_python_samples/tree/master/source/Advanced/CaptureTimedAndPeriodically.py)在设定时间内,定时获取并保存2D图、深度图和点云。

## ▼ Util

- [GetCameraIntri](https://github.com/MechMindRobotics/mecheye_python_samples/tree/master/source/Util/GetCameraIntri.py):获取并打印相机内参。
- [PrintDeviceInfo:](https://github.com/MechMindRobotics/mecheye_python_samples/tree/master/source/Util/PrintDeviceInfo.py)获取并打印相机型号、序列号、固件版本、温度等信息。
- [SetDepthRange](https://github.com/MechMindRobotics/mecheye_python_samples/tree/master/source/Util/SetDepthRange.py):设置相机深度范围。
- [SetParameters:](https://github.com/MechMindRobotics/mecheye_python_samples/tree/master/source/Util/SetParameters.py)设置相机参数。
- [SetUserSets](https://github.com/MechMindRobotics/mecheye_python_samples/tree/master/source/Util/SetUserSets.py):执行参数组相关功能,如获取参数组名称,修改参数组名称,保存参数组参 数信息等。通过参数组可以保存一组参数值并快速应用。

## ▼ Laser

- [SetLaserFramePartitionCount:](https://github.com/MechMindRobotics/mecheye_python_samples/tree/master/source/Laser/SetLaserFramePartitionCount.py)将投影仪视野分为多个分区,结构光一次投射到一个分 区。整个视野的输出由所有分区的图像融合而成。
- [SetLaserFrameRange:](https://github.com/MechMindRobotics/mecheye_python_samples/tree/master/source/Laser/SetLaserFrameRange.py)设置结构光投射范围,整个视野范围从0到100。
- [SetLaserFringeCodingMode](https://github.com/MechMindRobotics/mecheye_python_samples/tree/master/source/Laser/SetLaserFringeCodingMode.py):设置结构光样式的编码模式。
- [SetLaserPowerLevel](https://github.com/MechMindRobotics/mecheye_python_samples/tree/master/source/Laser/SetLaserPowerLevel.py):设置激光器的输出功率(最大输出功率的百分比),影响激光强 度。

## ▼ UHP

- [SetUHPCaptureMode](https://github.com/MechMindRobotics/mecheye_python_samples/tree/master/source/UHP/SetUHPCaptureMode.py):设置采集模式(分为:2D相机1,2D相机2及同时使用两个2D相机 并融合输出)。
- [SetUHPFringeCodingMode:](https://github.com/MechMindRobotics/mecheye_python_samples/tree/master/source/UHP/SetUHPFringeCodingMode.py)设置结构光样式的编码模式。

部分例程需安装第三方库后,才可使用,详见下表:

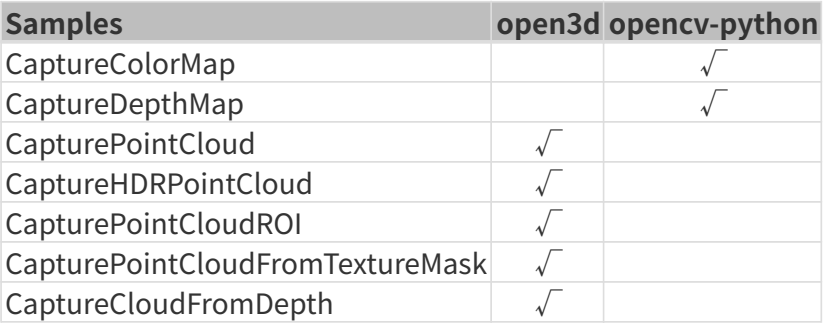

## 准备工作

- 1. [正确连接相机和电脑](#page-197-0)。
- 2. 确保Python版本在3.6.5至3.10之间。

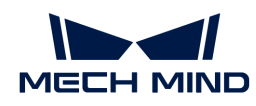

#### 3. [下载并安装Mech-Eye SDK](#page-124-0)。

4. (可选) 安装OpenCV。

sudo apt-get install libopencv-dev sudo apt-get install python3-opencv

**5.** (可选) 安装Open3D。

sudo pip install open3d

#### 使用指南

#### 安装软件

1. 安装pip。

sudo apt install python3-pip

如已安装pip,需保证pip版本在20.3或以上。使用以下指令升级pip:

python3 -m pip install --upgrade pip

2. 安装Mech-Eye API。

sudo pip3 install MechEyeApi

#### 运行例程

1. 下载例程。

 $cd \sim$ git clone https://github.com/MechMindRobotics/mecheye\_python\_samples.git

2. 进入各个例程文件夹内,运行程序(此处以ConnectToCamera.py为例)。

cd ~/mecheye\_python\_samples/source/Basic sudo python3 ConnectToCamera.py

输出结果如下所示:

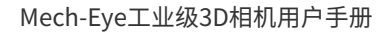

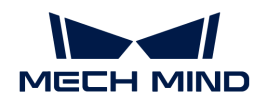

Find Mech-Eye device... Mech-Eye device index : 0 Camera Model Name: Mech-Eye Pro M Enhanced Camera ID: NEC15221A3000001 Camera IP Address: 192.168.xx.xx Hardware Version: Vx.x.x Firmware Version: Vx.x.x

............................

Please enter the device index you want to connect: 0

请根据提示选择待连接相机编号,程序运行完毕,输出结果如下所示:

Connected to the Mech-Eye device successfully. Disconnected from the Mech-Eye device successfully.

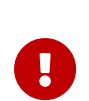

• 涉及采集点云的例程,普通用户没有权限对点云文件进行写入操作,所以使用sudo命令 以系统管理者的身份执行例程程序。

涉及采集图像或点云的例程,运行结束后,默认将图片或点云数据保存至该例程文件所 在的目录下。

自行编写程序时,请先使用import指令导入Mech-Eye API,并需在导入Open3D之前导 入Mech-Eye API:

 $\mathbf{i}$ 

python3 import MechEye import open3d

#### 6.3.6. ROS

本章介绍在Ubuntu系统下的ROS平台中使用Mech-Eye SDK。

#### 准备工作

- 1. 操作系统[为Ubuntu系](https://cn.ubuntu.com/download)统。
- 2. 根据[ROS官方安装文档安](http://wiki.ros.org/melodic/Installation/Ubuntu)装ROS。
	- 示例中使用的Ubuntu系统版本号为18.04,不同版本的Ubuntu系统安装ROS会有所不 同。
	- 若使用虚拟机安装软件,请预留大于20G的磁盘空间,否则可能会导致安装失败。

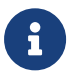

• 若以下操作可正常运行小乌龟程序,即可视为ROS安装成功: 1. 任意路径下,打开一个终端,输入命令:

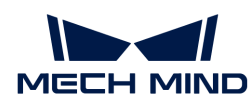

roscore

2. 打开第二个终端,输入命令:

rosrun turtlesim turtlesim\_node

3. 打开第三个终端,输入命令:

rosrun turtlesim turtle\_teleop\_key

执行完上述命令后,在第三个终端窗口中,通过操作键盘上的上下左右键即可操控 小乌龟,如下图所示。

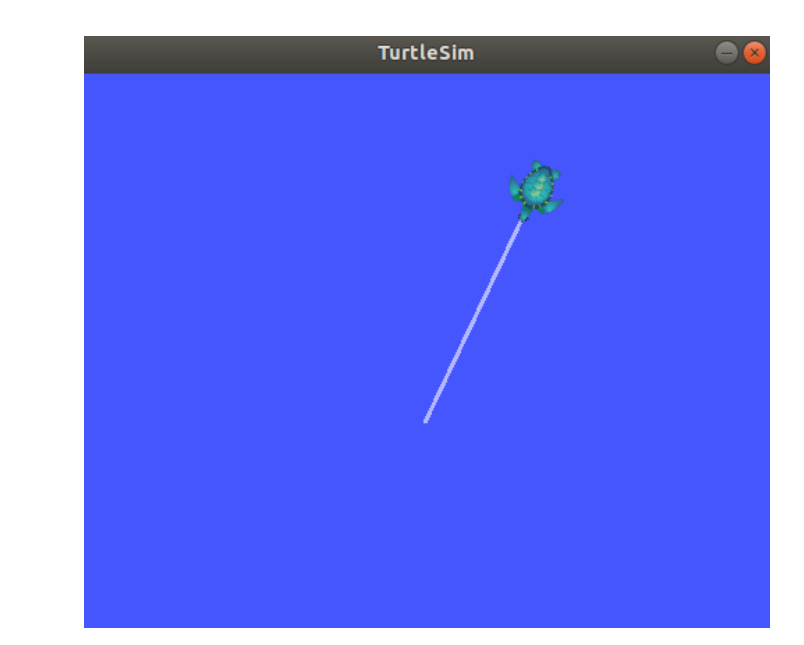

## 准备工作

#### 安装Ubuntu版本Mech-Eye SDK

安装方法参考[在Ubuntu上安装Mech-Eye SDK。](#page-124-0)

## 安装ROS API

1. 安装libzmq5和libzmq3-dev。

sudo apt install libzmq5 libzmq3-dev

2. 创建~/ros\_ws/src目录并进入该目录。

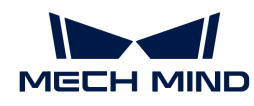

mkdir -p ~/ros\_ws/src && cd ~/ros\_ws/src

3. 将mecheye\_ros\_interface仓库克隆至~/ros\_ws/src目录。

git clone https://github.com/MechMindRobotics/mecheye\_ros\_interface

4. 进入~/ros\_ws目录并构建代码。

cd ~/ros\_ws && catkin\_make

- 5. 修改文件。
	- 如需存储图片,请 将~/ros\_ws/src/mecheye\_ros\_interface/launch/start\_camera.launch文件中此行<arg name="save\_file" default="true"/>的false更改为true。
	- 存储图片的路径可以在~/ros\_ws/src/mecheye\_ros\_interface/src/main.cpp中进行修 改。

#### 运行服务

1. 打开一个新终端,运行以下命令以开启服务。

```
source ~/ros_ws/devel/setup.bash
roslaunch mecheye_ros_interface start_camera.launch
```
输出结果如下所示:

```
... logging to /home/mechmind/.ros/log/69ffe3a2-d290-11ec-828a-000c29351753/roslaunch-
ubuntu-4349.log
Checking log directory for disk usage. This may take a while.
Press Ctrl-C to interrupt
Done checking log file disk usage. Usage is <1GB.
started roslaunch server http://ubuntu:38711/
SUMMARY
========
PARAMETERS
 * /mechmind_camera_start/camera_ip: 192.168.0.123
 * /mechmind_camera_start/fx: 1727.46410256
 * /mechmind_camera_start/fy: 1727.45869267
 * /mechmind_camera_start/save_file: False
```
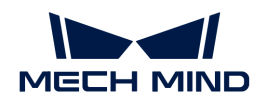

 $*$  /mechmind camera start/u: 655.818082573 \* /mechmind\_camera\_start/use\_external\_intri: False \* /mechmind\_camera\_start/v: 516.630650061 \* /rosdistro: melodic \* /rosversion: 1.14.13 NODES / mechmind\_camera\_start (mecheye\_ros\_interface/start) auto-starting new master process[master]: started with pid [4359] ROS\_MASTER\_URI=http://localhost:11311 setting /run\_id to 69ffe3a2-d290-11ec-828a-000c29351753 process[rosout-1]: started with pid [4370] started core service [/rosout] process[mechmind\_camera\_start-2]: started with pid [4377] Find Mech-Eye devices... Mech-Eye device index : 0 ............................ Camera Model Name: Mech-Eye Pro M Enhanced Camera ID: Sample Camera IP Address: 192.168.xx.xx Hardware Version: Vx.x.x Firmware Version: Vx.x.x ............................ Please enter the device index you want to connect: 0 Connected to the Mech-Eye device successfully. ............................ Camera Model Name: Mech-Eye Nano Camera ID: TAM06218A3020706 Camera IP Address: 192.168.xx.xx Hardware Version: Vx.x.x Firmware Version: Vx.x.x ............................

2. 打开另一个新的终端,运行以下命令采集图片。

source ~/ros\_ws/devel/setup.bash rosservice call /run\_mechmind\_camera

输出结果如下所示:

success: True

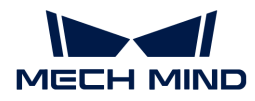

message: ''

此时相机已经启用! 2D图及深度图等数据默认保存在/tmp文件夹中。

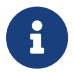

每次修改~/ros\_ws/src/mecheye\_ros\_interface/src下的文件,都需要执行cd ~/ros\_ws && catkin\_make更新可执行文件。

## 6.4. 工具

#### 6.4.1. 固件升级工具

使用该工具可直接在Ubuntu系统中升级相机固件,简化相机固件升级的流程。

固件升级工具包含两部分: 可执行文件firmware update tool和固件升级文件 包mmind\_eye\_vx.x.x.zip。

请执行以下步骤升级相机固件:

- 1. [下载并安装Mech-Eye SDK](#page-124-0)。
- 2. 请执行以下命令, 为firmware update tool增加可执行权限。

chmod 777 /opt/mech-mind/mech-eye-sdk/bin

3. 请执行以下命令,进行固件升级。请将x.x.x替换为所安装Mech-Eye SDK的实际版本号。

sudo /opt/mech-mind/mech-eye-sdk/bin/firmware\_update\_tool /opt/mech-mind/mech-eyesdk/resource/mmind\_eye\_vx.x.x.zip

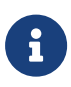

◦ 两个路径需要用空格区分。路径之间无空格时,路径无法被识别,将导致固件升级 工具无法运行。 firmware\_update\_tool的路径在先, mmind\_eye\_vx.x.x.zip的 路径在后。路径顺序错误将导致固件升级工具无法运行。

4. 根据提示输入需升级固件的相机编号(device index),并按 **Enter** 键连接相机。如显示以下 内容,固件升级成功。

```
Firmware version: VX.X.X install completed.
Upgrade Completed
The camera will restart after this upgrade.
Sending file update reboot.sh ...
Execute shell: sh /home/ubuntu/Downloads/update_reboot.sh.
```
如固件升级失败,请重新尝试或联系技术支持。

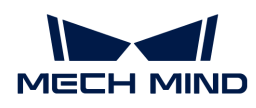

# 6.5. Mech-Eye API参考手册

欢迎使用Mech-Eye API! 更多信息请查阅: [Mech-Eye API参考手册](https://docs.mech-mind.net/2.1/en-GB/Mech_Eye_API/index.html)。

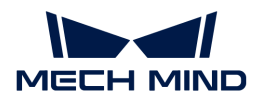

# 7. GenICam接口

Mech-Eye工业级3D相机(简称相机)支持GenICam标准,允许被兼容GenICam标准的第三方机 器视觉软件控制(简称"GenICam客户端")。

相机固件升级至2.0.0或以上版本后,不需要更多操作,就可以直接使用GenICam客户端,例 如HALCON(MVTec)、VisionPro (Cognex),来控制相机。

查看以下内容,了解GenICam。

[GenICam基础信息](#page-160-0)

查看以下内容,了解如何使用HALCON控制相机。

- [HALCON——连接相机、调节参数、采集图像](#page-161-0)
- [HALCON——手眼标定](#page-169-0)
- [HALCON——获取纹理点云](#page-175-0)
- [HALCON——仅获取Z值](#page-176-0)
- [HALCON——设置IP地址](#page-177-0)

查看以下内容,了解更多参考信息。

- [GenICam支持的相机参数](#page-179-0)
- [借助Mech-Eye Viewer为GenICam客户端设置相机参数](#page-183-0)
- [通过Mech-Eye API获取HALCON可读取的点云](#page-185-0)

## <span id="page-160-0"></span>7.1. GenICam基础信息

本文包含介绍、工作原理与支持 GenICam三部分内容。

## 介绍

GenICam是由欧洲机器视觉协会(EMVA)制定的机器视觉行业通用标准,允许使用通用的编程接 口控制机器视觉相机。

GenICam提供了一种普遍适用的编程接口,它为包括GigE Vision、USB 3.0 Vision、Camera Link 和IEEE 1394等在内的接口提供了一个端到端配置接口。

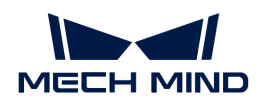

对于符合GenICam标准的相机,可以使用兼容GenICam的机器视觉软件,例 如HALCON(MVTec)、VisionPro (Cognex),便捷地连接和控制相机,而无需对相机进行特定的配 置。

## 工作原理

- 1. 符合GenICam标准的相机,提供一个XML描述符文件。XML文件用于描述相机参数,并指明相 机提供的特性和功能。
- 2. 兼容GenICam的机器视觉软件,将XML文件转换为GenAPI应用编程接口或图形用户界面的元 素。
- 3. 用户通过使用机器视觉软件上的应用编程接口或图形用户界面,轻松访问和使用相机提供的特 性和功能(例如曝光时间等)。

关于GenICam的更多信息,请访问:[GenICam。](https://www.emva.org/standards-technology/genicam)

## 支持 GenICam

相机固件升级至2.0.0或以上版本后,相机支持GenICam/GigE Vision标准,允许 被HALCON(MVTec)、VisionPro (Cognex) 等第三方机器视觉软件控制。

关于相机为GenICam提供的相机参数及其说明,请参见[GenICam支持的相机参数](#page-179-0)。

如果需要使用HALCON连接和管理相机,请参见[HALCON——连接相机、调节参数、采集图像。](#page-161-0)

## 7.2. HALCON

## <span id="page-161-0"></span>7.2.1. HALCON——连接相机、调节参数、采集图像

本章介绍使用HALCON助手和梅卡曼德提供的HALCON例程连接Mech-Eye工业级3D相机、调节参 数并采集图像。

#### 使用前提

• [相机和电脑已正确连接](#page-197-0)。

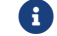

Nano(V3)和Pro XS(V3)相机推荐与电脑直接连接,不使用交换机。

• 电脑上已安装[HALCON](https://www.mvtec.com/downloads) 20.11或以上。

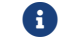

低于20.11版本的HALCON未经完全验证。

• 电脑上已安装Mech-Eye SDK 2.0.0或以上。

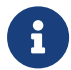

相机固件版本与软件版本一致时,才可使用Mech-Eye SDK。如需升级固件版本,请参考[升级](#page-109-0) [相机固件](#page-109-0)。

• 相机与电脑IP地址在同一网段。

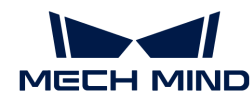

全国工作,建议将相机与电脑设置为静态IP地址,IP地址设置请参考[使用Mech-Eye Viewer设置相机IP地](#page-29-0) [址](#page-29-0)。

在HALCON中,你可以通过HALCON助手或梅卡曼德提供的HALCON例程连接相机。

#### 使用HALCON助手

使用HALCON中的图像采集助手可快速连接相机、采集图像和调节参数。

在电脑上运行HALCON软件,选择助手 › 打开新的 Image Acquisition,即可打开图像采集助手。

#### 连接相机

1. 在Image Acquisition窗口的资源选项卡中,选择图像获取接口,并从下拉菜单中选 择GigEVision2。

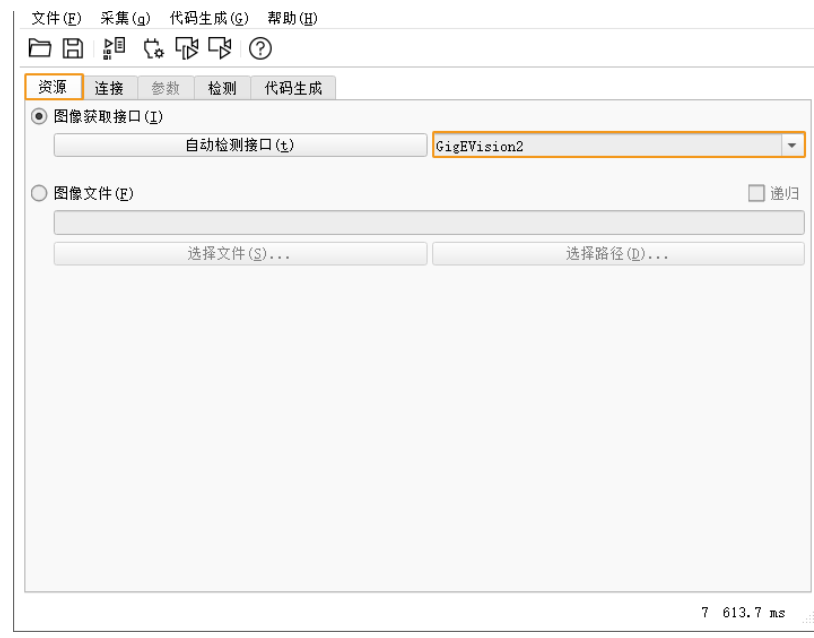

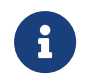

如下拉菜单中无GigEVision2选项,表明GigEVision2图像获取接口未安装。请参 考HALCON的安装指南,通过MVTec软件管理器(SOM)安装接口。

2. 在连接选项卡中,选择设备,单击[连接]可连接相机。

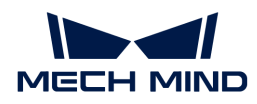

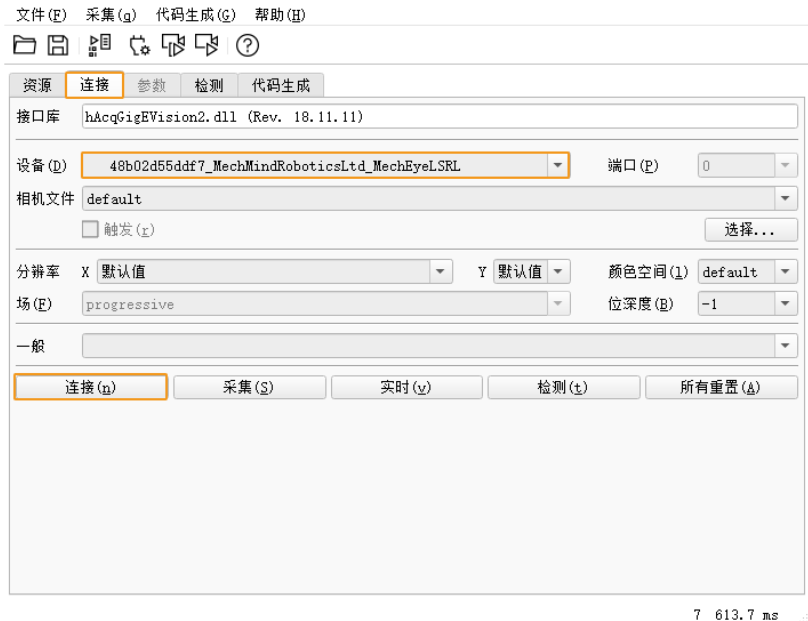

- 相机连接成功,**[连接 ]**按钮变为**[ 断开 ]**;如无变化,则为连接失败。如需断开与相机的 连接,单击[断开]。
- 如相机已被其他客户端连接,则连接一定不成功。请先在其他客户端中断开连接,再使 用HALCON连接。
- 设备中的相机名称可通过Mech-Eye Viewer自定义,便于查找需要连接的相机。在Mech-Eye Viewer中连接相机后[,自定义相机备注](#page-31-0)即可。推荐设置为英语名称。

#### 采集图像

 $\mathbf{i}$ 

相机连接后,在连接选项卡中单击[采集]即可进行单次图像采集。

如相机采图时间较长,可调大相机的MTU值,并开启电脑上的巨型帧功能。

你也可以进行多次或连续图像采集,为此需先调节AcquisitionMode参数的值。

- 进行多次图像采集:
	- 切换至参数选项卡,将AcquisitionMode参数设置为MultiFrame。
	- 。 单击右上角的[刷新]后, 在AcquisitionFrameCount中设置需进行的图像采集次数。
	- 切换至连接选项卡,单击[ 实时 ]进行图像采集。
	- 设定次数的图像采集完成后,[ 实时 ]按钮变为[ 停止 ]。单击[ 停止 ]停止图像采集。
- 进行连续图像采集:
	- 切换至参数选项卡,将AcquisitionMode参数设置为Continuous。
	- 切换至连接选项卡,单击[ 实时 ]进行图像采集。
	- [实时 ]按钮变为[ 停止 ]。单击[ 停止 ]停止图像采集。

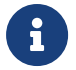

 • AcquisitionMode参数设置为MultiFrame或Continuous时,仍可单击[ 采集 ]进行单次 图像采集。

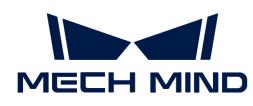

• AcquisitionMode参数设置为SingleFrame时,只可进行单次图像采集。

#### 选择数据类型

相机连接后,默认采集的数据类型是2D图。你可通过调节DeviceScanType参数选择要获取的数 据类型(2D图或深度图)。

1. 单击参数选项卡,将DeviceScanType参数设置为需要的数据类型。数据类型说明如下:

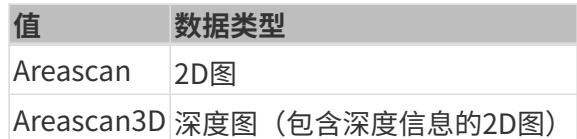

2. 进行图像采集,获取所选的数据类型。

勾选参数选项卡右上角的更新图像,调节参数后Canvas窗口中的图像将自动更新。

#### 设置采集区域

相机连接后,如需对获取的图像进行裁剪,可通过调节Height、Width、OffsetX和OffsetY四个 参数设置采集区域。

请按照以下步骤设置采集区域:

- 1. 选择需要设置采集区域的数据类型。
- 2. 单击[采集]进行单次图像采集,确认当前图像。
- 3. 切换至参数选项卡,调节Height、Width、OffsetX和OffsetY参数。下图展示这四个参数及 其所定义的采集区域(橙色方框)与原始图像的关系。

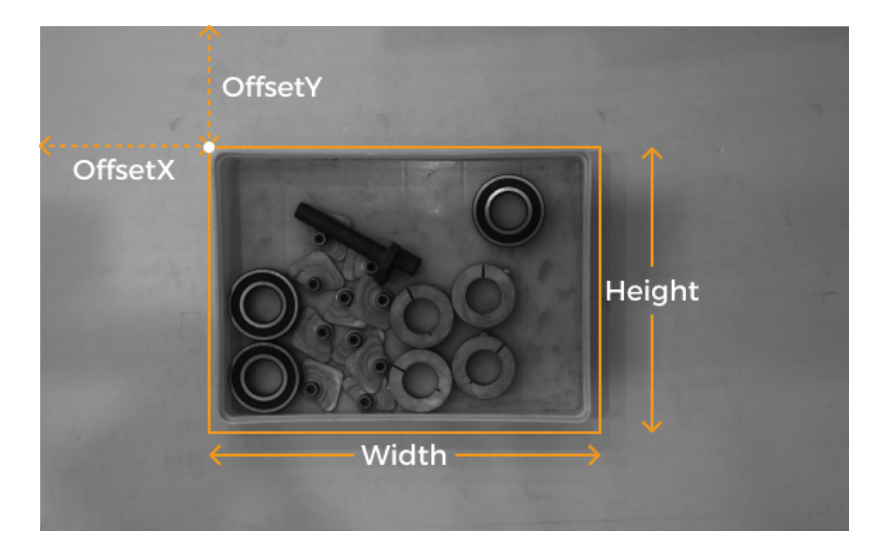

- Width:采集区域宽度
- Height:采集区域高度
- OffsetX:采集区域左上角的x坐标(原始图像左上角坐标为 (0, 0) )

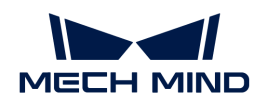

◦ OffsetY:采集区域左上角的y坐标

以上四个参数的设置需满足以下要求:

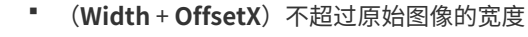

(Height + OffsetY) 不超过原始图像的高度

原始图像的宽度和高度可在只读参数的WidthMax和HeightMax中查看(需将可视 度设为专家或以上)。

4. 再次进行图像采集,确认裁剪结果。

 $\mathbf i$ 

勾选参数选项卡右上角的更新图像,调节参数后Canvas窗口中的图像将自动更新。

- 1. 切换至代码生成选项卡,单击[插入代码 ]生成相应的代码。
- 2. 如需为另一数据类型设置采集区域:
	- a. 在当前助手窗口中断开相机连接。
	- b. 打开一个新的助手窗口并连接相机。
	- c. 选择另一数据类型并重复上述步骤。

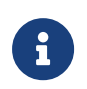

- 上述四个采集区域参数不会被保存至参数组中。如相机断电,其参数值将被重置。如需 记录其参数值,请生成并保存代码。
- 更改DeviceScanType和Scan3DBinningEnable参数也将重置上述采集区域参数的 值。

#### 采集区域与Scan3DROI的区别

Mech-Eye工业级3D相机还提供了另外一组用于设置感兴趣区域的参数: Scan3DROILeft

、Scan3DROITop、Scan3DROIHeight和Scan3DROIWidth(统称为"Scan3DROI")。

采集区域参数和Scan3DROI的区别如下表。请根据需求选择要使用的参数。

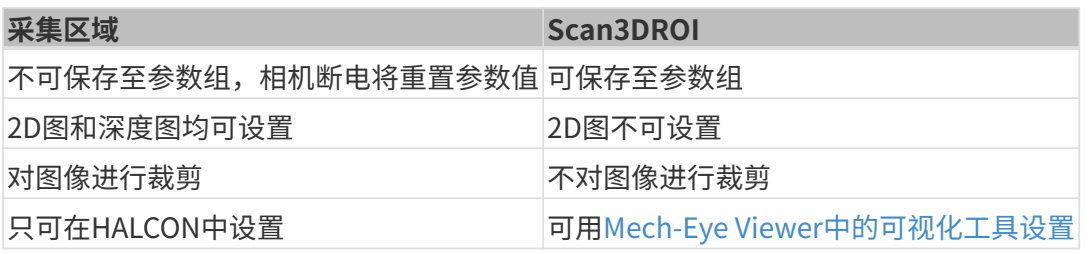

#### 调节参数

如获取的数据不满足需求,可在参数选项卡下调节相机参数。

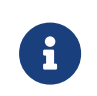

- 相机支持[参数组功能](#page-40-0),通过切换参数组可以快速切换相机的参数配置。需先选择用于保 存参数值的参数组,再调节参数。
- 如果需要增加或删除参数组,请通过Mech-Eye Viewer配置。使用Mech-Eye Viewer配置 完参数组后,在HALCON助手的参数选项卡下,单击右上角的[刷新]按钮读取相机最新

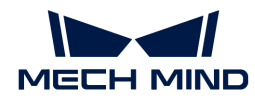

配置。

执行以下步骤调节参数:

1. 相机连接后,单击参数选项卡,将UserSetSelector参数设置为要修改的参数组。

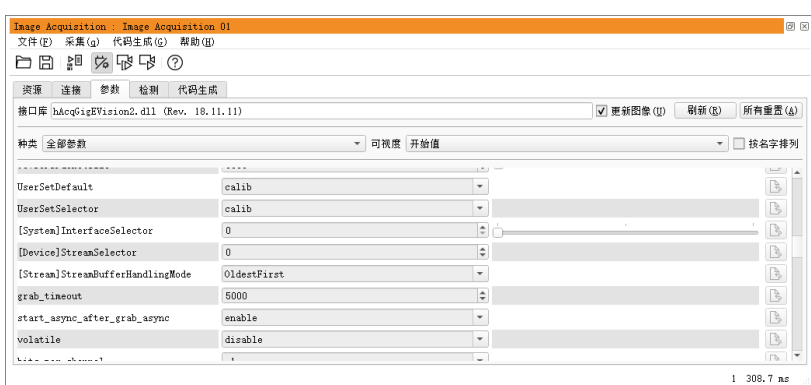

- 2. 找到UserSetLoad参数,单击右侧的[应用]读取配置。
	-

**f**  如单击[ 应用 ]后, 各参数的值未更新, 请再次单击。

- 3. 找到需要修改的参数,并修改参数值。
- 4. 找到UserSetSave参数,单击右侧的[应用]保存配置。
- 5. 切换至代码生成选项卡,单击[插入代码]生成相应的代码。

#### 参考信息

- GenICam支持的相机参数与Mech-Eye Viewer提供的参数基本上一一对应。关于参数的对应关 系,以及GenICam支持的相机参数的描述和解释,请参[考GenICam支持的相机参数。](#page-179-0)
- 设置**自动曝光感兴趣区域、深度范围**及**感兴趣区域**等相机参数时,通常需要借助可视化工具不 断调节从而获取理想的值。由于HALCON并未提供辅助参数设置的可视化工具,你可以借 助Mech-Eye Viewer的可视化设置工具来设置这些参数。详细信息请查[看借助Mech-Eye](#page-183-0) [Viewer为GenICam客户端设置相机参数。](#page-183-0)

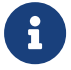

使用Mech-Eye Viewer连接相机前,需断开相机与HALCON的连接。如连接不成功,请关 闭HALCON软件后,再重新连接。

#### 使用HALCON例程

GitHub上提供了一系[列HALCON例程](https://github.com/MechMindRobotics/mecheye_halcon_samples)。本章介绍如何使用其中

的connect to camera and capture images例程连接相机、采集数据、修改参数并保存数 据。你可以直接使用例程或者根据实际需要进行修改以满足项目需求。

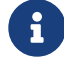

 HALCON例程使用C++语言编写,可以在HALCON软件的HDevelop集成开发环境中直接运 行。

#### 运行例程

请执行以下步骤运行例程:

- 1. [获取connect\\_to\\_camera\\_and\\_capture\\_images例程](https://github.com/MechMindRobotics/mecheye_halcon_samples), 依次单击Code › Download ZIP即 可下载。
- 2. 在HALCON中打开例程: 运行HALCON, 将例程拖拽至HALCON的**程序窗口**中。
- 3. 选中程序窗口中info\_framegrabber算子所在的行,单击工具栏中的 吃钮或单击键盘上 <u>的 **F6**,运行该算子</u>。
- 4. 双击控制变量区域的DeviceInfos, 可查看所有可连接的相机。

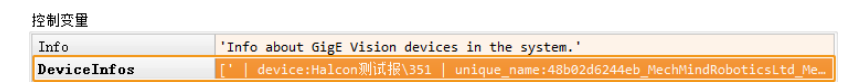

5. 选中相机并双击,复制unique\_name:或user\_name:的相机名。

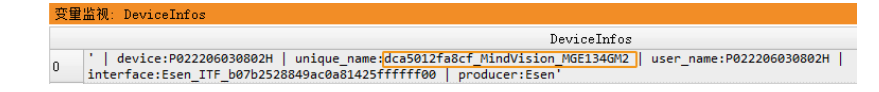

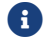

user\_name为自定义的相机备注。可[在Mech-Eye Viewer中设置](#page-31-0)。

6. 定位至如下命令行,将MechEye替换为unique\_name或user\_name。

DeviceInfo := 'MechEye'

- 7. 单击工具栏中的 ▷ 按钮或单击键盘上的 F5, 运行例程。
- 8. 运行结束后, 在例程文件夹内查看本次运行获取的2D图和点云数据结果, 默认保存文件名 为image2d.bmp和PointCloud.ply。
	- 例程运行结束后需单击工具栏中的 重置程序执行,否则将导致Mech-Eye Viewer无法 连接到相机。
	- Canvas窗口显示点云后,需单击该窗口中的[ Continue ]继续执行。否则,程序会卡 在visualize\_object\_model\_3d算子中。

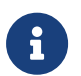

- 如相机采图时间较长,可调大相机的MTU值,并开启电脑上的巨型帧功能。
- 网络较差导致数据丢失时,可以使用以下指令增大最大允许丢失包 数。ParameterValues替换为新的最大允许丢失包数。

set\_framegrabber\_param (AcqHandle, '[Stream]GevStreamMaxPacketGaps', ParameterValues)

#### 调节参数

如获取的数据不满足需求,可调节相应参数。

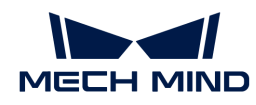

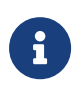

- 相机支持参数组功能,通过切换参数组可以快速切换相机的参数配置。相机参数需要在 指定的参数组下设置。
- 如果需要增加或删除参数组,请通过Mech-Eye Viewer配置。

执行以下步骤调节参数:

1. 使用以下算子获取相机的参数组列表。

get\_framegrabber\_param (AcqHandle, 'UserSetSelector\_values', ParameterValues)

- 2. 在控制变量区域的ParameterValues中, 查看所有的参数组名称。
- 3. 使用以下算子选择要修改的参数组。UserSetSelector和UserSetLoad为相机参数,分别用于 选择和加载参数组。ParameterGroupName替换为实际参数组名称。

set\_framegrabber\_param (AcqHandle, 'UserSetSelector','ParameterGroupName') set\_framegrabber\_param (AcqHandle, 'UserSetLoad','ParameterGroupName')

4. 使用以下算子获取指定参数的值。ParameterName替换为实际相机参数名 称。ParameterValues是保存获取参数值的变量,可以根据需要更改。注意变量不需要置于 引号内。

get\_framegrabber\_param (AcqHandle, 'ParameterName', ParameterValues)

- 5. 在控制变量区域的ParameterValues中, 查看该参数的值。
- 6. 使用以下算子修改参数设置。ParameterName替换为实际相机参数名称
	- , NewParameterValue替换为新的参数值。

set\_framegrabber\_param (AcqHandle, 'ParameterName', 'NewParameterValue')

7. 使用以下算子将参数设置修改保存到参数组中。UserSetSave为相机参数,用于保存参数设置 到参数组。ParameterGroupName替换为实际参数组名称。

set framegrabber param (AcqHandle, 'UserSetSave', 'ParameterGroupName')

#### 参考信息

- GenICam支持的相机参数与Mech-Eye Viewer提供的参数基本上一一对应。关于参数的对应关 系,以及GenICam支持的相机参数的描述和解释,请参[考GenICam支持的相机参数。](#page-179-0)
- 设置自动曝光感兴趣区域、深度范围及感兴趣区域等相机参数时,通常需要借助可视化工具不 断调节从而获取理想的值。由于HALCON并未提供辅助参数设置的可视化工具,你可以借

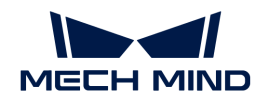

助Mech-Eye Viewer的可视化设置工具来设置这些参数。详细信息请查[看借助Mech-Eye](#page-183-0) [Viewer为GenICam客户端设置相机参数。](#page-183-0)

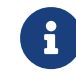

使用Mech-Eye Viewer连接相机前,需断开相机与HALCON的连接。如连接不成功,请关 闭HALCON软件后,再重新连接。

## <span id="page-169-0"></span>7.2.2. HALCON——手眼标定

本章介绍如何在Windows系统下通过梅卡曼德提供的例程进行手眼标定。梅卡曼德提供如下两个 例程:

- determine calibration poses: 用于获取进行手眼标定时的标定位姿。
- perform\_hand\_eye\_calibration: 用于进行手眼标定。

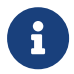

- 目前仅适配六轴机器人。
	- 使用UHP系列相机进行手眼标定时,拍摄模式必须为Camera1。

#### 使用前提

使用HALCON进行手眼标定前,准备工作如下:

- 1. 确认机器人精度无误,且机器人可正常使用。
- 2. 准备相机随附的标定板, [安装标定板](https://docs.mech-mind.net/latest/zh-CN/SoftwareSuite/Application/ConstructMechMindVisionSystem/HardwareInstallation/InstallationInstruction.html#installation-instruction)。
- 3. 下载并安[装Mech-Eye SDK](#page-20-0)。
- 4. 确认[2D图与深度图的质量](#page-111-0)符合要求。
- 5. 确认[相机内参](#page-111-1)符合要求。
- 6. 下载[hand\\_eye\\_calibration例程](https://github.com/MechMindRobotics/mecheye_halcon_samples),依次单击Code › Download ZIP即可下载。

#### 修改例程

使用determine\_calibration\_poses获取标定位姿后,需使用perform\_hand\_eye\_calibration 进行手眼标定。

两个例程中的以下信息需保持一致:

- 连接的相机
- 标定板型号

另外,获取位姿前,需设置robot\_pose.json文件中的欧拉角类型。

#### 选择同一台相机

运行例程前,需修改例程中设置的相机,保证两个例程运行时连接同一台相机。设置步骤如下:

1. 在HALCON中打开例程:运行HALCON,将例程拖拽至HALCON的程序窗口中。

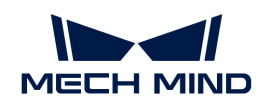

- 2. 选中程序窗口中info\_framegrabber算子所在的行,单击工具栏中的 吃 按钮或单击键盘上 的 **F6**, 运行该算子。
- 3. 双击控制变量区域的DeviceInfos, 可杳看所有可连接的相机。

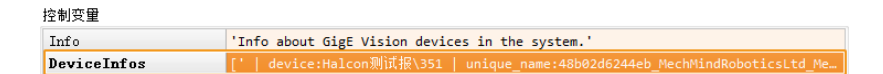

4. 选中相机并双击,复制unique\_name:或user\_name:的相机名。

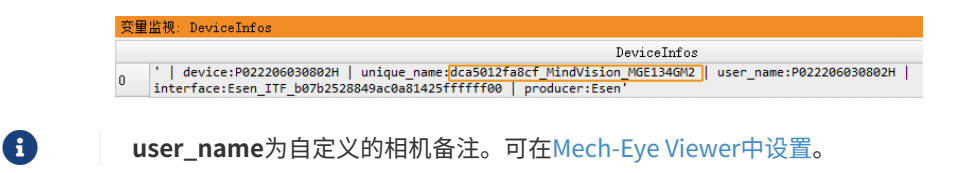

5. 定位至如下命令行,将MechEye替换为unique\_name或user\_name。

DeviceInfo := 'MechEye'

#### 设置标定板型号

设置标定板型号的步骤如下:

- 1. 在HALCON中打开例程: 运行HALCON, 将例程拖拽至HALCON的程序窗口中。
- 2. 设置标定板型号:默认标定板型号为BDB-5;如使用其他标定板,定位至如下算子,将BDB-5 替换为对应的[标定板型号。](#page-174-0)

set\_framegrabber\_param (AcqHandle, 'BoardType', 'BDB-5')

#### 设置欧拉角类型和单位

使用determine\_calibration\_poses获取的标定位姿需输入至robot\_pose.json文件中 , robot pose.json文件中默认的欧拉角类型为sxyz, 默认的欧拉角单位为角度。请执行以下步 骤设置欧拉角类型与格式:

- 1. 打开robot pose.json文件。
- 2. 设置欧拉角类型:定位至如下命令行,将sxyz替换为所用机器人的欧拉角类型。例程已支持的 欧拉角类型请参考[机器人欧拉角类型](#page-174-1)。

"EulerType":"sxyz"

3. 设置欧拉角单位:如需输入以弧度为单位的欧拉角,定位至如下命令行,将true替换为 false。

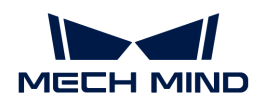

"FromDegree":true

4. 保存robot\_pose.json文件。

#### 获取标定位姿

流程图

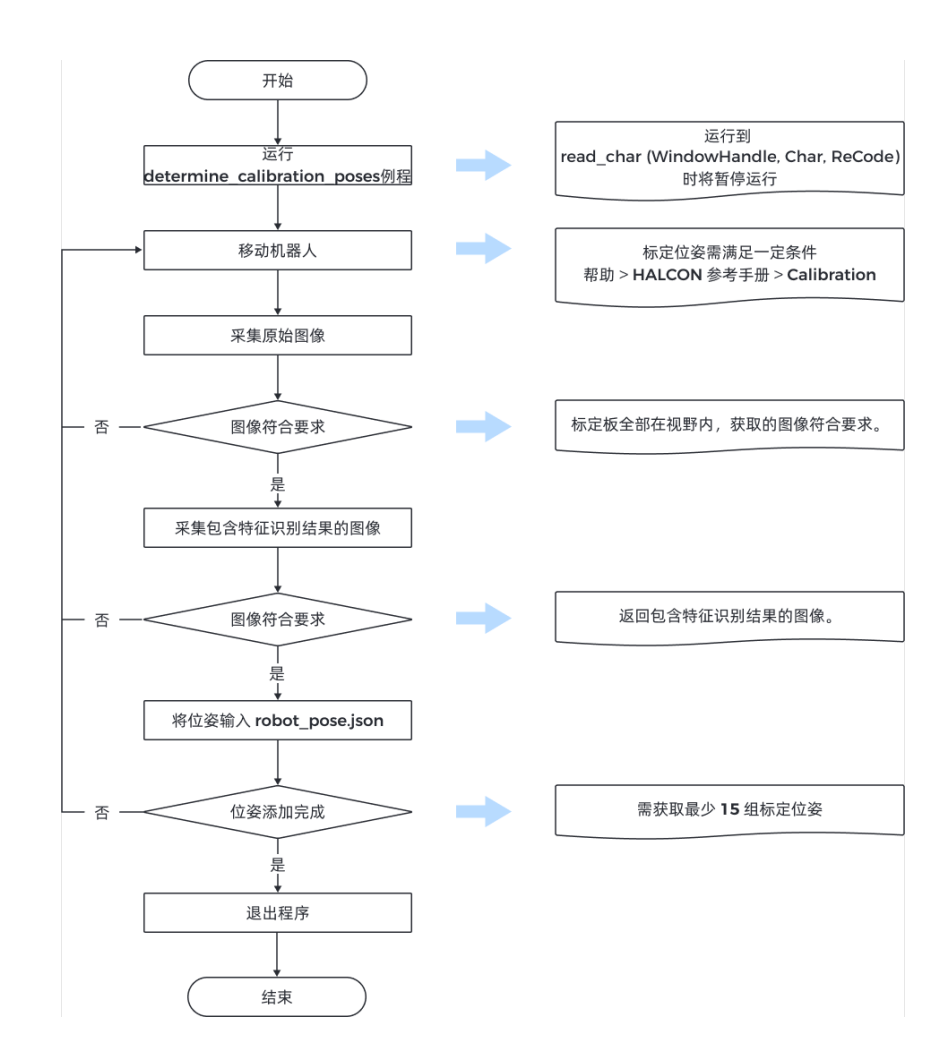

#### 步骤

进行手眼标定前,需获取至少15组的标定位姿。获取标定位姿的步骤如下:

1. 单击工具栏中的 **区按钮或单击键盘上的 F5**, 运行例程。例程运行到read char (WindowHandle, Char, ReCode)时将暂停运行,需手动输入指令继续运行例程。

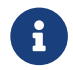

 如相机连接不成功,需检查相机是否已被Mech-Eye Viewer或其他GenICam客户端连 接。

2. 使用示教器移动机器人至合适位置。

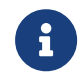

标定位姿需满足一定条件,相关指导可从HALCON参考手册中获取:打开HALCON的帮 助 › HALCON参考手册,查看Calibration章节。

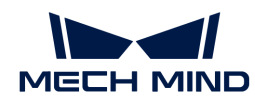

- 3. 输入P, 相机采集图像。
	- 如标定板只有部分在视野之内或不在视野之内,请移动机器人,并重新采集图像。
	- 如标定板全部在视野之内,请执行下一步。
- 4. 输入 T, 相机采集包含特征识别结果的图像。
	- 如相机无法识别标定板上的圆,HALCON将不返回图像。此时请移动机器人,重新采集原 始图像与包含特征识别结果的图像。
	- 如相机可以识别标定板上的圆,HALCON将显示包含特征识别结果的图像(如下图所示) ,请执行下一步。

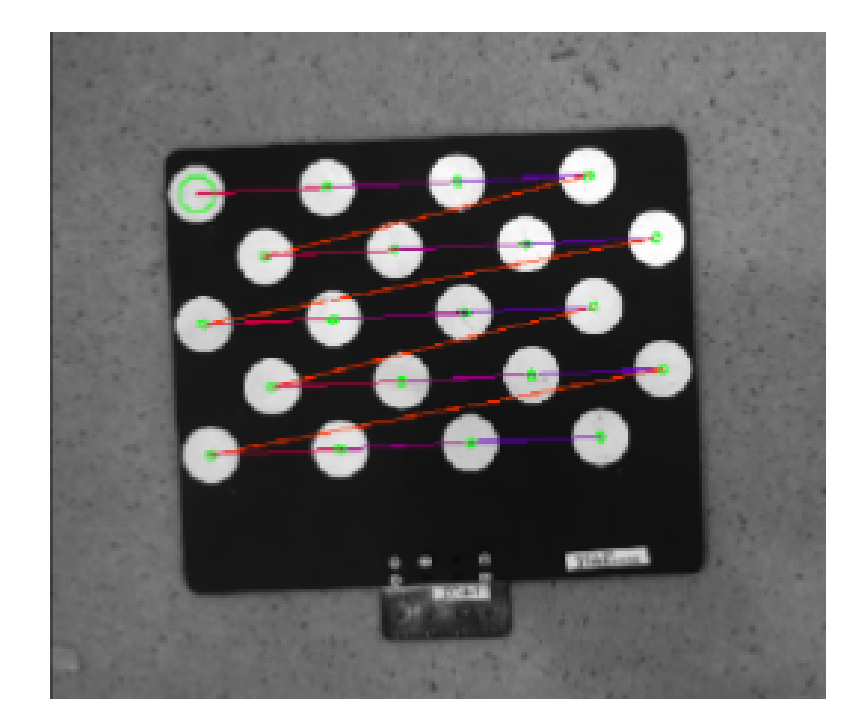

5. 查看机器人示教器,将机器人此时的位姿输入robot pose.json文件中。位姿中的平移量应 以mm为单位,旋转量(欧拉角)的单位与robot\_pose.json文件中的设置保持一致。

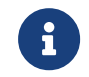

请将该位姿存入示教器中。进行手眼标定时,可直接使用示教器中已保存的位姿移动机 器人。

- 6. 重复步骤2~5,继续获取位姿。
- 7. 确认获取至少15组位姿后,采集数据结束,输入 Q, 退出程序。
- 8. 设置robot\_pose.json文件中标定位姿个数: 打开robot\_pose.json文件, 定位至如下命令行 ,将15替换为实际获取的标定位姿个数。

"pose\_count":15

#### 进行手眼标定

获取机器人标定位姿后,运行perform\_hand\_eye\_calibration例程,开始手眼标定。

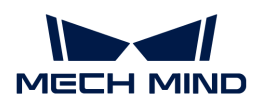

流程图

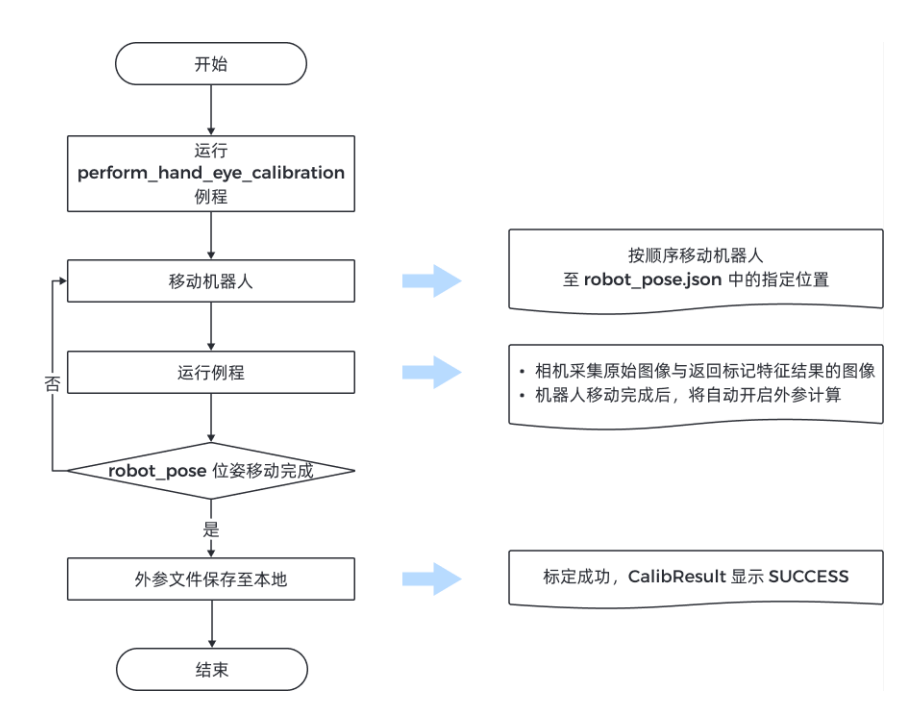

#### 检查相机安装方式

进行手眼标定前需设置相机安装方式。

默认相机安装方式为Eye in Hand;如相机安装方式为Eye to Hand,定位至如下算子, 将EyeInHand替换为EyeToHand。

```
set_framegrabber_param (AcqHandle, 'CalibrationType', 'EyeInHand')
```
#### 切换坐标系

例程中包含切换相机输出点云的坐标系的算子,通过该算子可使直接输出机器人坐标系下的点 云。

默认设置为不切换坐标系;如需切换至机器人坐标系,请在captureTranformedPointCloud函 数中,定位至如下算子,并将false替换为true。

set\_framegrabber\_param (AcqHandle,'Scan3dCoordinateTransformEnable',false)

#### 步骤

手眼标定需执行以下步骤:

1. 单击工具栏中的 ▷ 按钮或单击键盘上的 F5 , 运行例程。例程运行至stop行后,将暂停运行。

2. 将机器人移动至robot\_pose.json文件中的标定位姿。

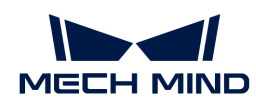

请按robot\_pose.json文件中的位姿顺序移动机器人,否则将导致后续外参计算失败。

- 3. 单击工具栏中的 > 按钮或单击键盘上的 F5 , 运行例程, 相机采集图像。
- 4. 采集图像结束后,查看控制变量中的CollectResult值。
	- 。如显示SUCCESS,请进行下一步;
	- 如发生报错,请根[据错误码](#page-175-1)排查问题,再重新获取标定位姿。
- 5. 界面提示Move the robot to the next calibration pose, 此时请重复执行步骤2~3。

机器人到达robot\_pose.json文件中的所有位置后,再运行例程时,将自动计算外参。

#### 6. 查看控制变量中的CalibResult值。

- 如显示SUCCESS,则手眼标定成功。请在例程所在文件夹内查看外参文件Extrinsics.txt 与获取的点云;
- 如发生报错,请根[据错误码](#page-175-1)排查问题,再重新获取标定位姿。

#### <span id="page-174-1"></span>机器人欧拉角类型

标定例程中已支持以下欧拉角类型与四元数的转换。

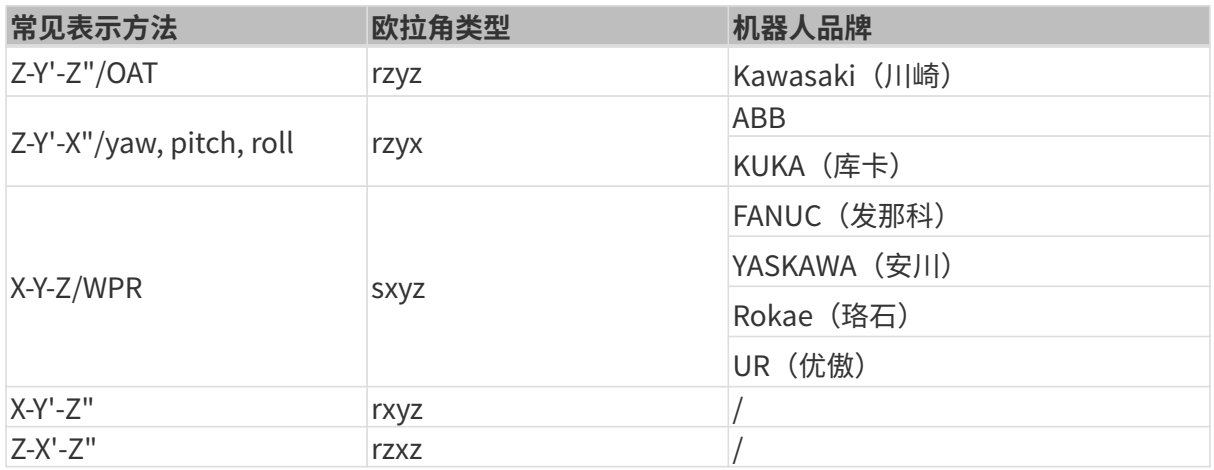

i

• 欧拉角类型相同时,机器人欧拉角显示的顺序可能不同。请按照上表的输入顺序输入欧 拉角。

• 如所用机器人的欧拉角类型不在上表内,需要你自行添加该欧拉角类型与四元数的转 换。请在perform\_hand\_eye\_calibration例程的euler\_to\_quad函数中,参照已有代 码添加转换。

#### 标定参数说明

本节介绍进行手眼标定时使用的参数。

#### <span id="page-174-0"></span>BoardType

该参数用于设置使用的标定板型号。

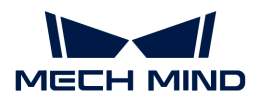

值列表及说明:

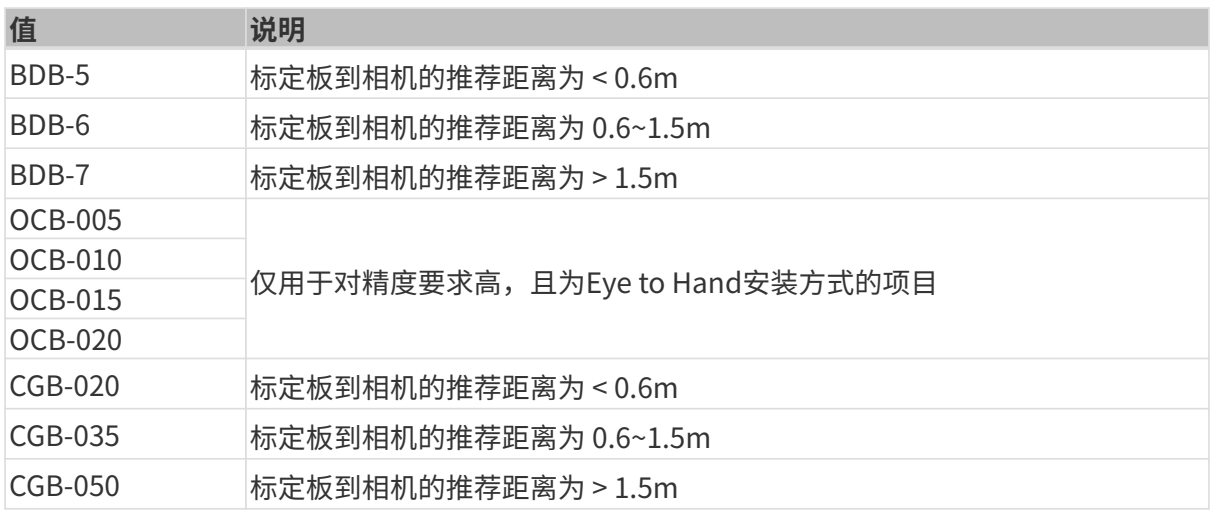

#### <span id="page-175-1"></span>**ExtrinErrCode**

该只读参数用于确认手眼标定过程中的状态码和错误码。

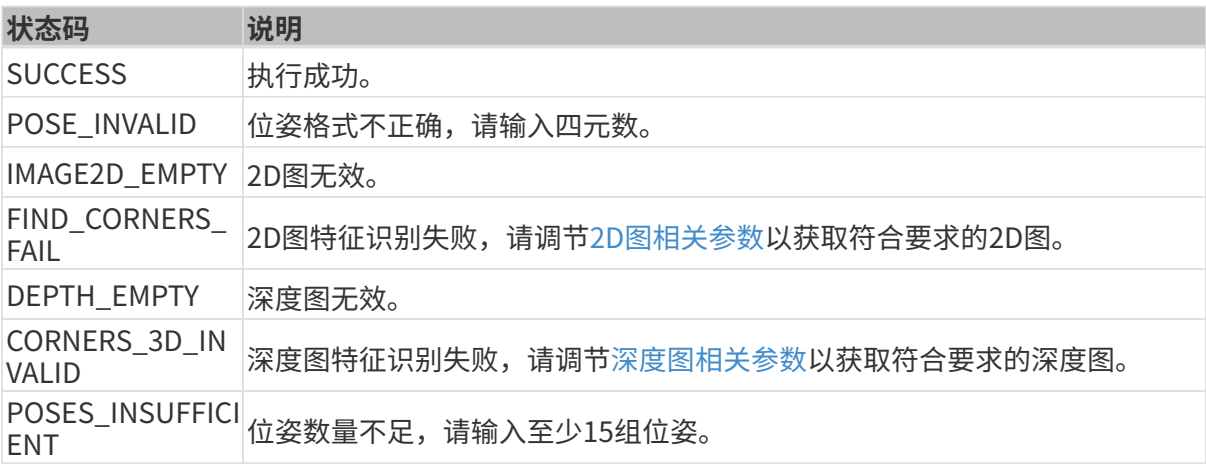

## <span id="page-175-0"></span>7.2.3. HALCON——获取纹理点云

本章介绍如何在Windows系统下通过梅卡曼德提供的例程获取纹理点云。

#### 数据类型说明

通过该例程可获取Range与Intensity两个通道中的数据,具体介绍如下。

- Range:包含X、Y、Z信息的2D图,不可禁用。
- Intensity:用于为点云添加纹理的彩色2D图或黑白2D图。

Range和Intensity通道中的图像,像素一一对齐,可直接用于生成纹理点云。

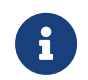

如需为两通道中的图像设置采集区域(Width、Height、OffsetX和OffsetY参数),需保障 参数一致,否则将导致两通道中的图像像素不对齐,无法生成纹理点云。

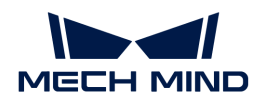

#### 获取纹理点云

请执行以下步骤获取纹理点云:

- 1. [下载obtain\\_textured\\_point\\_cloud例程,](https://github.com/MechMindRobotics/mecheye_halcon_samples)依次单击Code › Download ZIP即可下载。
- 2. 在HALCON中打开例程:运行HALCON,将例程拖拽至HALCON的**程序窗口**中。
- 3. 选中程序窗口中info\_framegrabber算子所在的行,单击工具栏中的 咬钮或单击键盘上 <u>的 **F6**,运行该算子。</u>
- 4. 双击控制变量区域的DeviceInfos, 可查看所有可连接的相机。

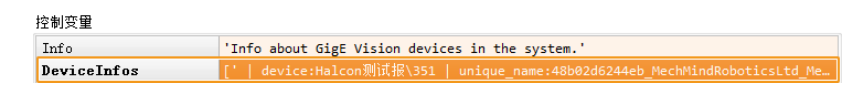

5. 选中相机并双击, 复制unique\_name:或user\_name:的相机名。

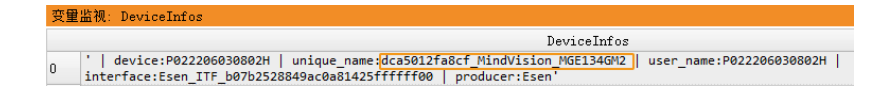

user\_name为自定义的相机备注。可[在Mech-Eye Viewer中设置](#page-31-0)。

6. 定位至如下命令行,将MechEye替换为unique\_name或user\_name。

DeviceInfo := 'MechEye'

- 7. Canvas窗口中将显示获取的纹理点云,单击该窗口中的[ Continue ]继续执行程序。
- 8. 在ObjectModel3D变量中查看获取的纹理点云。

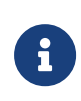

DEEP (V4) 与LSR (V4) 系列默认使用2D图 (纹理) 生成纹理点云。如需使用2D图 (深度 源),请定位至如下命令行,并取消该行注释。

set\_framegrabber\_param (AcqHandle, 'SourceSelector', 'Monochrome')

## <span id="page-176-0"></span>7.2.4. HALCON——仅获取Z值

本章介绍如何在Windows系统下通过梅卡曼德提供的例程获取仅包含物体深度信息的深度图,可 加快HALCON的传输速度,提升效率。

#### 获取深度图

请执行以下步骤获取深度图:

- 1. [下载obtain\\_depth\\_map例程,](https://github.com/MechMindRobotics/mecheye_halcon_samples)依次单击Code › Download ZIP即可下载。
- 2. 在HALCON中打开例程:运行HALCON,将例程拖拽至HALCON的**程序窗口**中。
- 3. 选中程序窗口中info\_framegrabber算子所在的行,单击工具栏中的 图按钮或单击键盘上

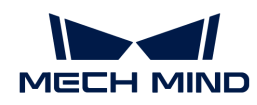

- 的 **F6**, 运行该算子。
- 4. 双击控制变量区域的DeviceInfos, 可杳看所有可连接的相机。

控制变量 'Info about GigE Vision devices in the system.' Info DeviceInfos

5. 选中相机并双击, 复制unique\_name:或user\_name:的相机名。

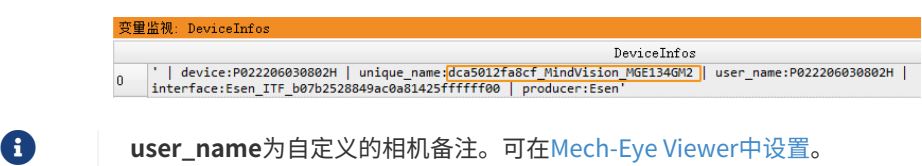

6. 定位至如下命令行,将MechEye替换为unique\_name或user\_name。

```
DeviceInfo := 'MechEye'
```
7. 在DepthInM变量中查看获取的深度图。

## <span id="page-177-0"></span>7.2.5. HALCON——设置IP地址

本章介绍如何在Windows系统下通过梅卡曼德提供的例程获取与修改当前相机IP地址、子网掩码 与网关。

#### 获取例程并选择相机

在获取或修改IP地址前,需先下载例程,并选择相机。

- 1. [下载configure\\_camera\\_ip\\_address例程,](https://github.com/MechMindRobotics/mecheye_halcon_samples) 依次单击Code › Download ZIP即可下载。
- 2. 在HALCON中打开例程:运行HALCON,将例程拖拽至HALCON的程序窗口中。
- 3. 选中程序窗口中info\_framegrabber算子所在的行, 单击工具栏中的 v 按钮或单击键盘上 的 **F6** ,运行该算子。
- 4. 双击控制变量区域的DeviceInfos, 可查看所有可连接的相机。

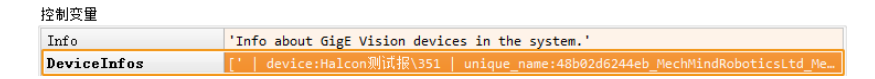

5. 选中相机并双击,复制unique\_name:或user\_name:的相机名。

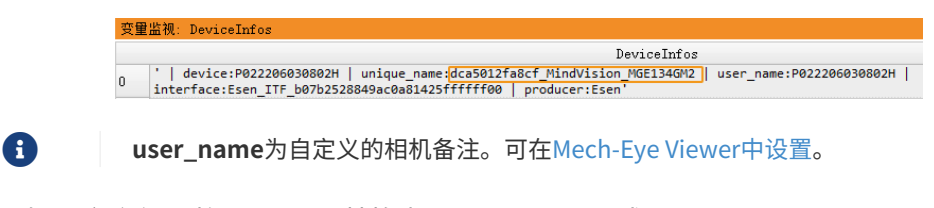

6. 定位至如下命令行,将MechEye替换为unique\_name或user\_name。

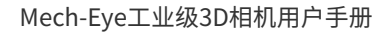

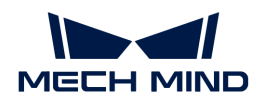

DeviceInfo := 'MechEye'

### 获取相机的IP地址、子网掩码与网关

请执行以下步骤,获取相机当前的IP地址、子网掩码与网关:

单击工具栏中的 D 按钮或单击键盘上的 F5 ,运行例程。然后,可在**控制变**量中查看相机当前的IP地 址、子网掩码与网关。

- CurrentIPAddressString: IP地址
- CurrentSubnetMaskString:子网掩码
- CurrentDefaultGatewayString: 网关

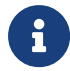

如相机固件版本为2.0.2或以下,将无法获取以上信息,同时报错信息将记录在Exception变 量中。

#### 设置静态IP地址

本例程默认使用静态IP地址,执行以下步骤即可修改相机的IP地址、子网掩码与网关:

- 1. 单击工具栏中的 圖重置程序执行。
- 2. 定位至如下命令行,将IP地址、子网掩码与网关替换为需设置的值:

```
IPAddressString := '192.168.1.100'
SubnetMaskString := '255.255.255.0'
DefaultGatewayString := '192.168.1.1'
```
- 3. 单击工具栏中的 **D** 按钮或单击键盘上的 F5, 运行例程。
- 4. 重启相机, IP地址修改成功。

#### 设置动态分配IP地址

使用动态分配IP地址,需执行以下步骤:

- 1. 单击工具栏中的 国重置程序执行。
- 2. 定位至如下命令行,将true替换为false。

set\_framegrabber\_param (AcqHandle, 'GevCurrentIPConfigurationPersistentIP', true)

#### 3. 单击工具栏中的 **D** 按钮或单击键盘上的 F5, 运行例程。

4. 重启相机, IP地址修改成功。

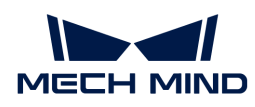

相机与电脑直接连接时,不可设置为动态分配IP地址。

## 7.3. 参考手册

本手册提供使用GenICam客户端控制相机所需要参考的信息。

查看以下内容,了解GenICam支持的相机参数及其解释。

[GenICam支持的相机参数](#page-179-0)

查看以下内容,了解借助Mech-Eye Viewer为GenICam客户端设置相机参数。

[借助Mech-Eye Viewer为GenICam客户端设置相机参数](#page-183-0)

查看以下内容,了解如何通过Mech-Eye API获取HALCON可读取的点云。

[通过Mech-Eye API获取HALCON可读取的点云](#page-185-0)

## <span id="page-179-0"></span>7.3.1. GenICam支持的相机参数

本文介绍相机为GenICam提供的相机参数,指明了相机提供的特性和功能。

## 支持的相机参数

关于GenICam支持的相机参数的描述和解释,请下载和查阅[GenICam参数说明。](https://docs.mech-mind.net/download/Mech-Eye/GenICam/ParametersinGenICamClient_CN.pdf)

#### GenICam与Mech-Eye Viewer支持的相机参数的对应关系

GenICam支持的相机参数与Mech-Eye Viewer提供的参数基本上一一对应。Mech-Eye Viewer中提 供参数描述、参数值等更多信息,可以使用该信息协助你在GenICam客户端中调节参数。

GenICam与Mech-Eye Viewer支持的相机参数的对应关系见下表:

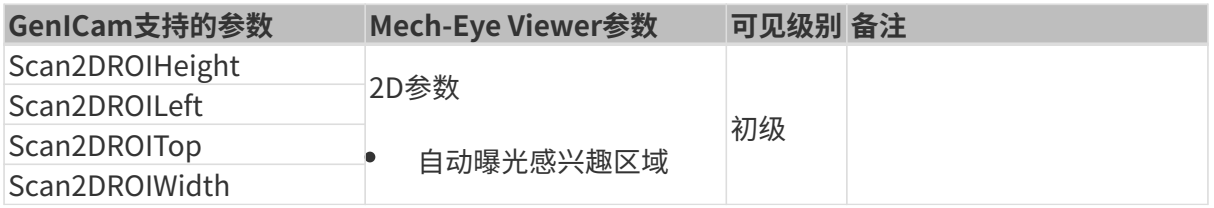
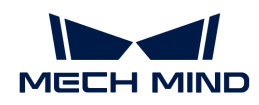

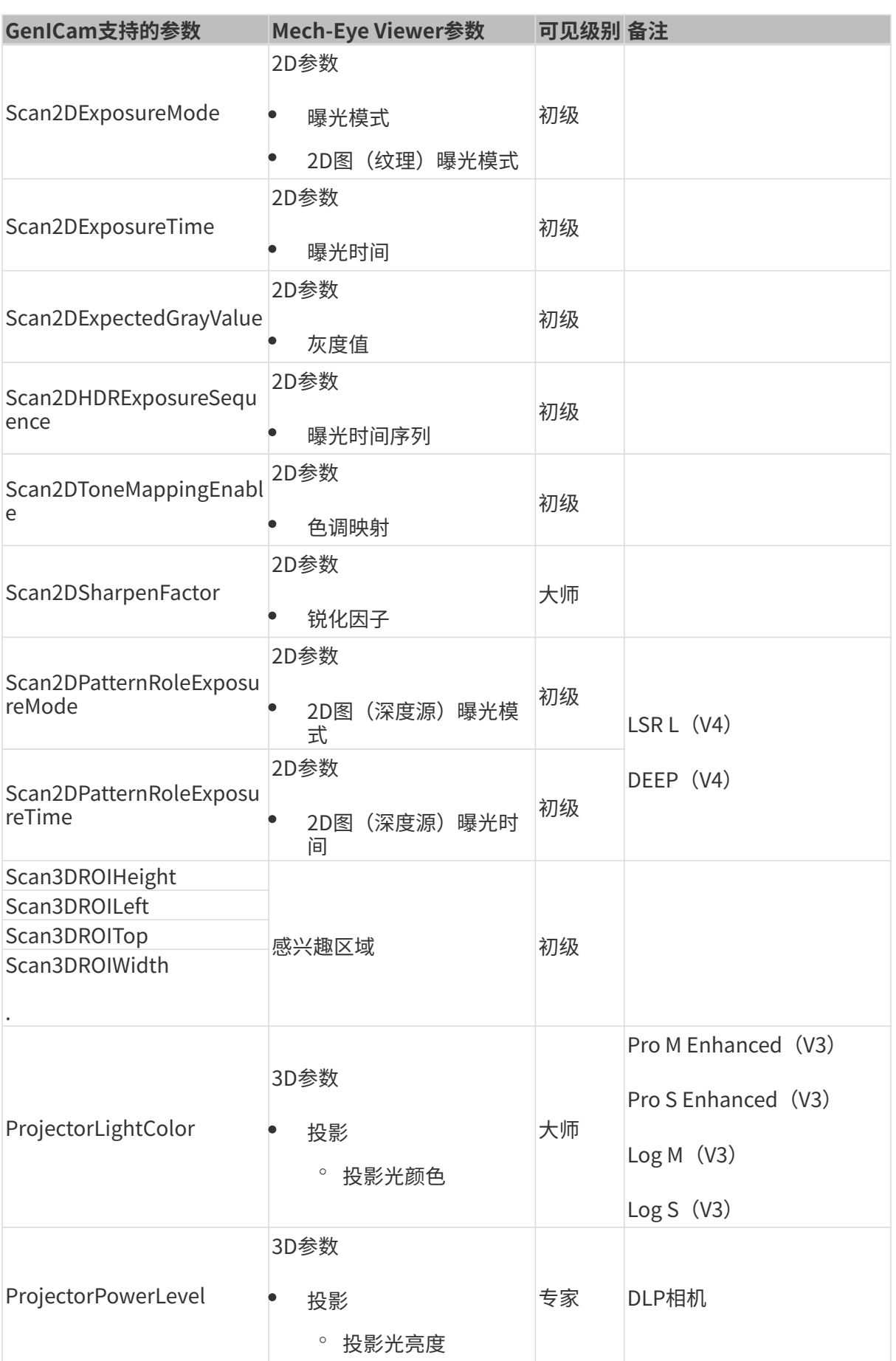

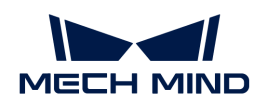

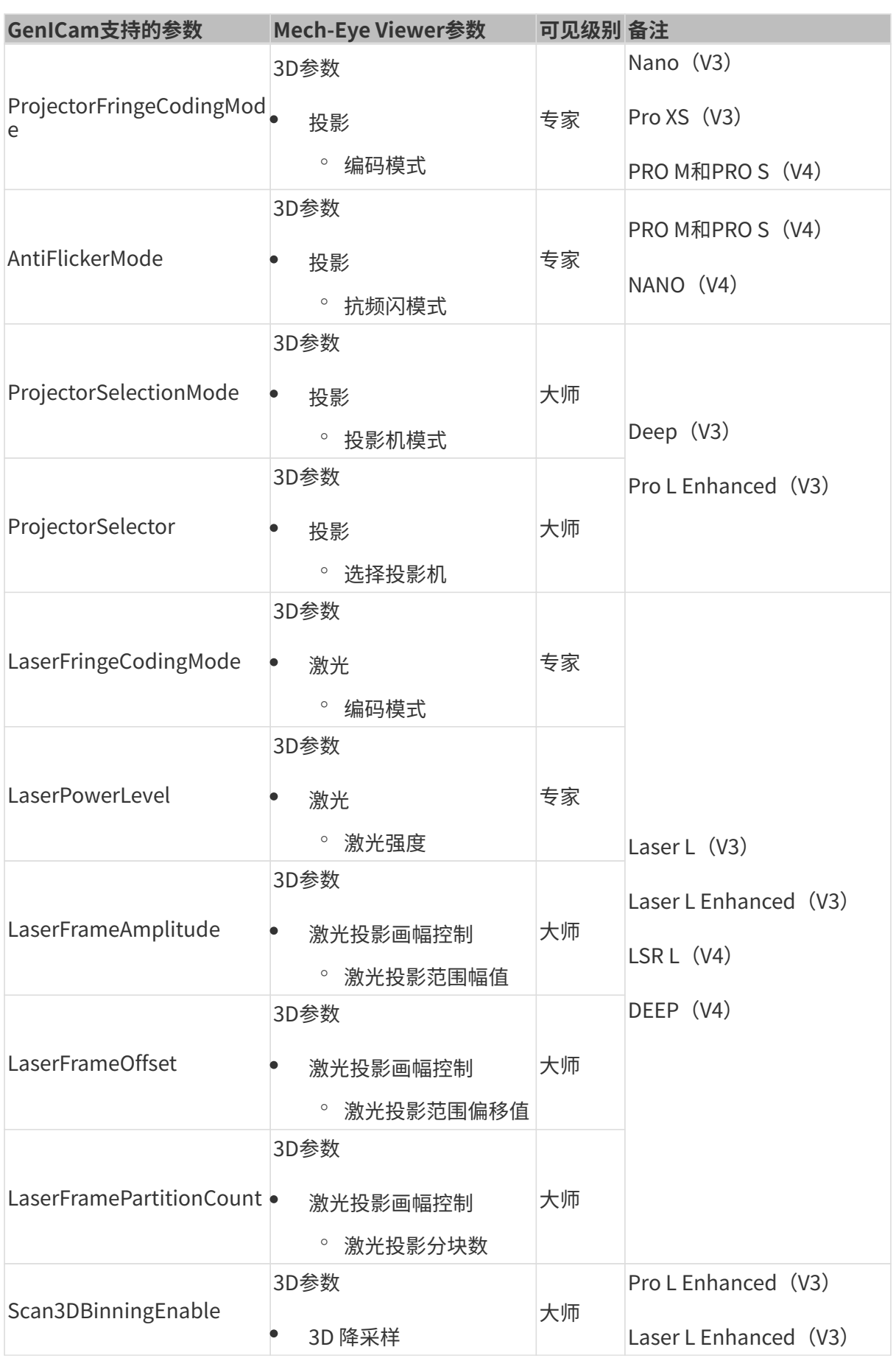

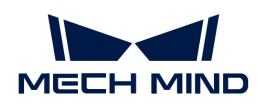

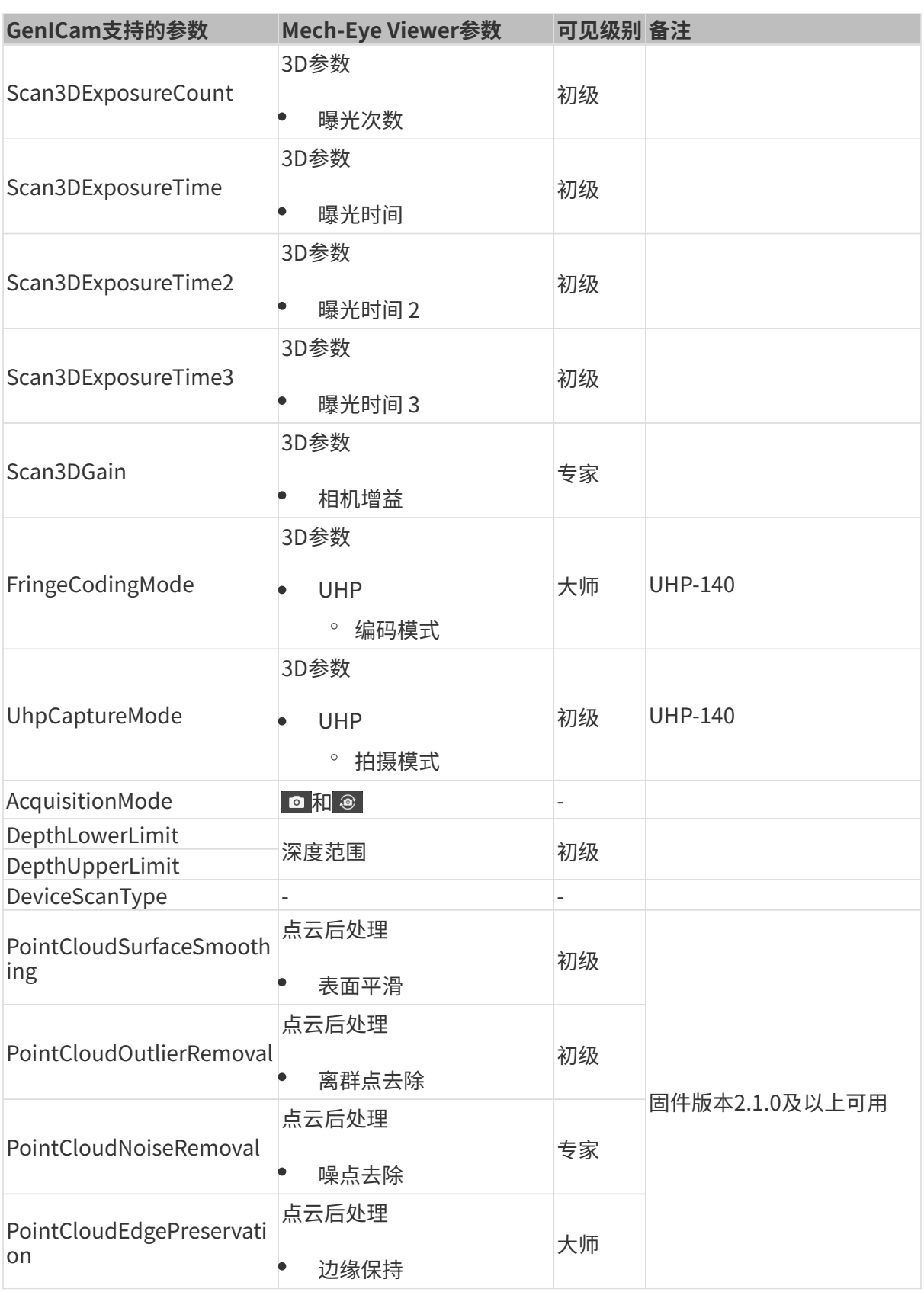

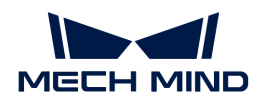

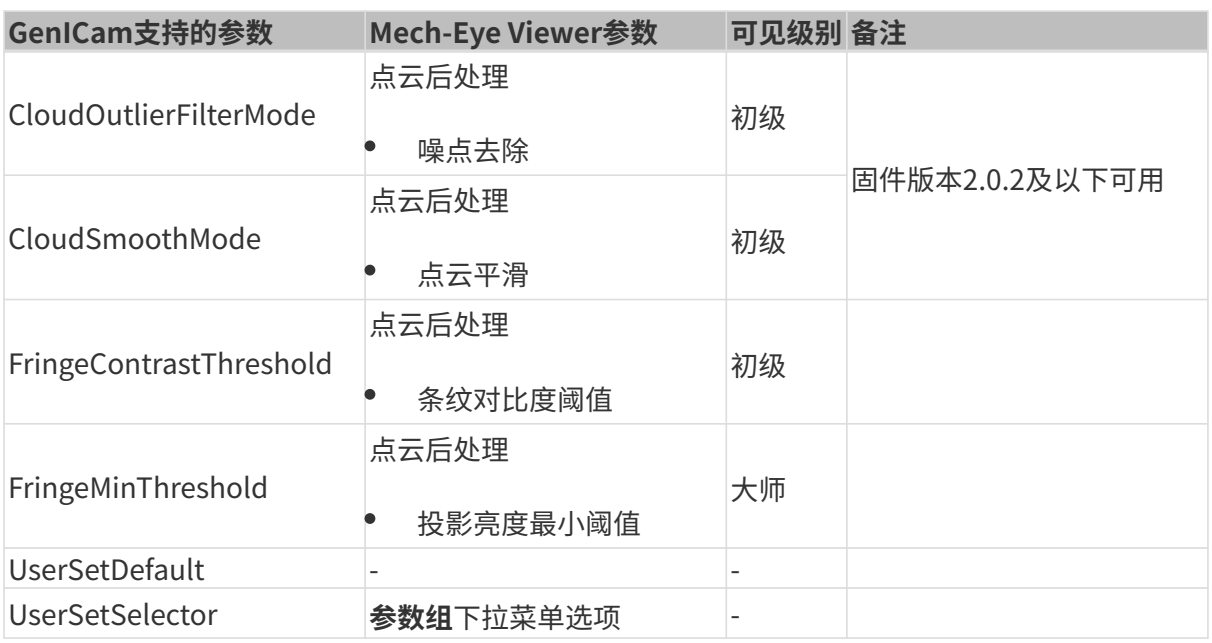

## 7.3.2. 借助Mech-Eye Viewer为GenICam客户端设置相机参数

设置自动曝光感兴趣区域兴趣区域等相机参数时,通常需要借助可视化工具不断 调节从而获取理想的值。由于兼容GenICam标准的第三方机器视觉软件(GenICam客户端)并未 提供辅助参数设置的可视化工具,你可以借助Mech-Eye Viewer的可视化设置工具为GenICam客 户端设置这些参数。

通过Mech-Eye Viewer设置这些参数后,你可以直接在GenICam客户端中读取最新的相机配置。

#### 准备工作

在使用Mech-Eye Viewer进行可视化调节前,需完成以下步骤:

- 1. 保存GenICam客户端修改的参数。
- 2. 断开相机与GenICam客户端的连接。
- 3. [使用Mech-Eye Viewer连接相机](#page-30-0)。
- 4. 在Mech-Eye Viewer的参数区选择参数组。

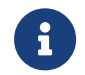

GenICam客户端只能读取参数组,不能增加/删除。如需使用增加/删除参数组,请在Mech-Eye Viewer中配置参数组。

#### 调节参数

查看以下内容,分别设置自动曝光感兴趣区域、深度范围及感兴趣区域。

#### 设置自动曝光感兴趣区域

请执行以下步骤设置自动曝光感兴趣区域:

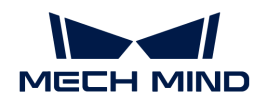

- 1. 在Mech-Eye Viewer右侧的参数区中,选择2D参数。
- 2. 在曝光模式的下拉菜单中,选择自动曝光。
- 3. 双击自动曝光感兴趣区域右侧的[编辑],进入设置感兴趣区域页面。
- 4. [设置自动曝光感兴趣区域](#page-46-0),详细信息请参考设置自动曝光感兴趣区域。 GenICam与Mech-Eye Viewer的自动曝光感兴趣区域参数对应关系如下:

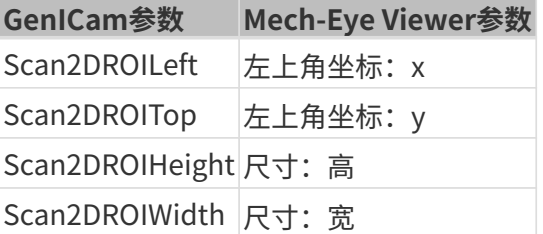

#### 设置深度范围

请执行以下步骤设置深度范围:

- 1. 在Mech-Eye Viewer右侧的参数区中, 选择深度范围。
- 2. 双击深度范围右侧的[ 编辑 ],进入设置深度范围页面。
- 3. [设置深度范围](#page-56-0),详细信息请参考设置深度范围。

GenICam与Mech-Eye Viewer中的**深度范围**参数对应关系如下:

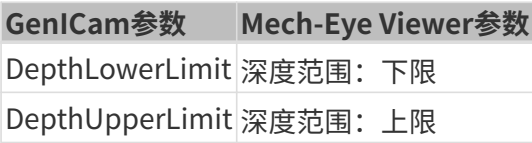

#### 设置感兴趣区域

请执行以下步骤设置感兴趣区域:

- 1. 在Mech-Eye Viewer右侧的参数区中, 选择感兴趣区域。
- 2. 双击感兴趣区域右侧的[编辑],设置感兴趣区域页面。
- 3. [设置感兴趣区域](#page-57-0),详细信息请参考设置感兴趣区域。

GenICam与Mech-Eye Viewer中的感兴趣区域参数对应关系如下:

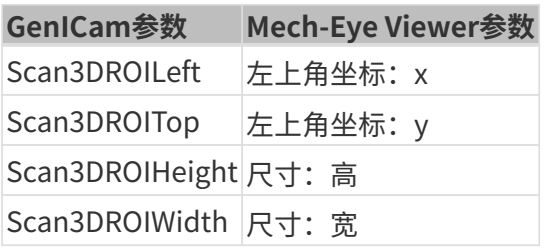

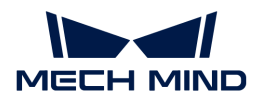

#### 同步配置修改

在Mech-Eve Viewer中设置完**自动曝光感兴趣区域、深度范围及感兴趣区域**后,执行以下步骤 使GenICam客户端读取参数设置。

- 1. 在Mech-Eye Viewer右侧的参数区,单击最上方的[保存]或者使用快捷键 Ctrl + S,保存参数至 参数组。
- 2. 断开相机与Mech-Eye Viewer的连接。
- 3. 连接相机至GenICam客户端。
- 4. 在GenICam客户端中, 通过UserSetSelector和UserSetLoad参数选择并读取参数组。

#### 7.3.3. 通过Mech-Eye API获取HALCON可读取的点云

通过Mech-Eye API从相机获取点云,获取速度比HALCON更快,且能够直接获取彩色点云。 Mech-Eye API提供了[相关的C++例程CaptureHalconPointCloud](https://github.com/MechMindRobotics/mecheye_cpp_samples/tree/master/source/Halcon/CaptureHalconPointCloud)。运行该例程,即可通过Mech-Eye API获取白色点云和彩色点云,并转换成HALCON可读取的格式。只需在HALCON中读取这些 点云,即可对其进行进一步处理。

该例程可以在Windows及Ubuntu系统中使用。

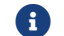

该例程依赖HALCON的C++接口。使用前请确认HALCON的证书是否在有效期内。

#### 在Windows系统中使用例程

在Windows系统中使用该例程,需先安装以下软件:

- Mech-Eye SDK
- Cmake
- Visual Studio
- HALCON

软件安装的注意事项,以及单独构建并运行该例程的操作指南,请参阅[Mech-Eye APIC++例程使](https://docs.mech-mind.net/zh/eye-3d-camera/2.1.0/api/cpp-windows.html) [用指南\(Windows\)](https://docs.mech-mind.net/zh/eye-3d-camera/2.1.0/api/cpp-windows.html)。

运行例程后,使用HALCON的read\_object\_model\_3d算子即可读取获取的点云。

#### 在Ubuntu系统中使用例程

在Ubuntu系统中使用该例程,需先安装以下软件:

- Mech-Eye SDK
- Cmake
- PCL
- **HALCON**

软件安装的注意事项,以及单独构建并运行该例程的操作指南,请参阅[Mech-Eye APIC++例程使](https://docs.mech-mind.net/zh/eye-3d-camera/2.1.0/api/cpp-ubuntu.html)

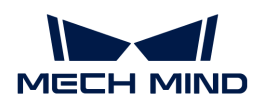

## [用指南\(Ubuntu\)。](https://docs.mech-mind.net/zh/eye-3d-camera/2.1.0/api/cpp-ubuntu.html)

运行例程后,使用HALCON的read\_object\_model\_3d算子即可读取获取的点云。

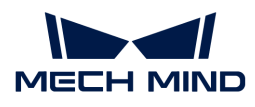

# 8. 相机硬件说明书

## 8.1. 相机选型

本章介绍Mech-Eye工业级3D相机的版本、型号及各型号的特点与适用场景,请根据需要选择适用 的型号。

## 相机介绍

Mech-Eye工业级3D相机在不断升级优化中,本节介绍V3、V4代相机。

## V4相机基础信息

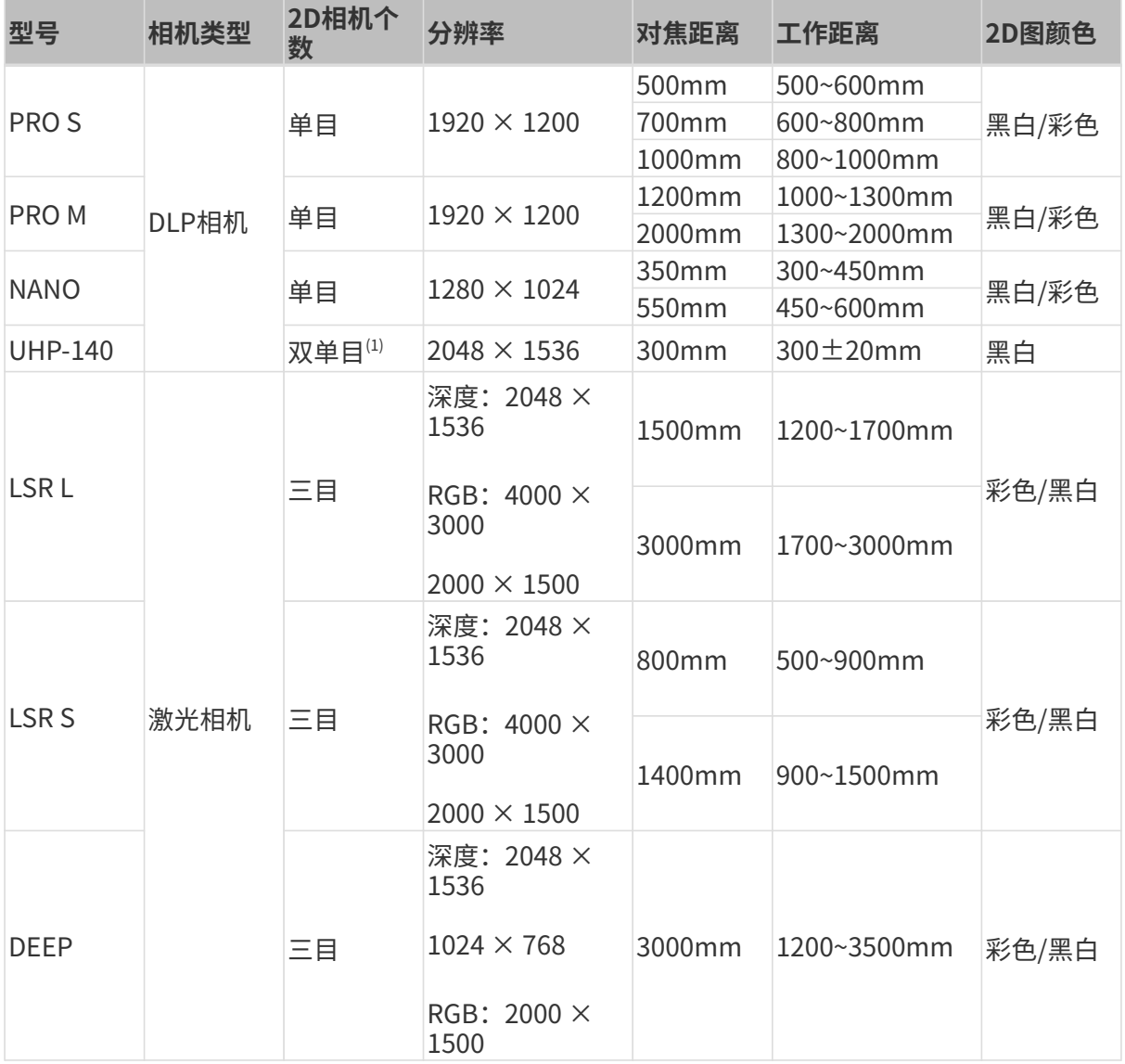

(1) UHP-140相机既可以使用两台2D相机获取图像,也可以使用一台2D相机获取图像,因此称为

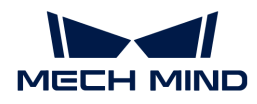

双单目相机。

如需查看相机参数,请查看[技术参数\(V4\)](#page-189-0)。

## V3相机基础信息

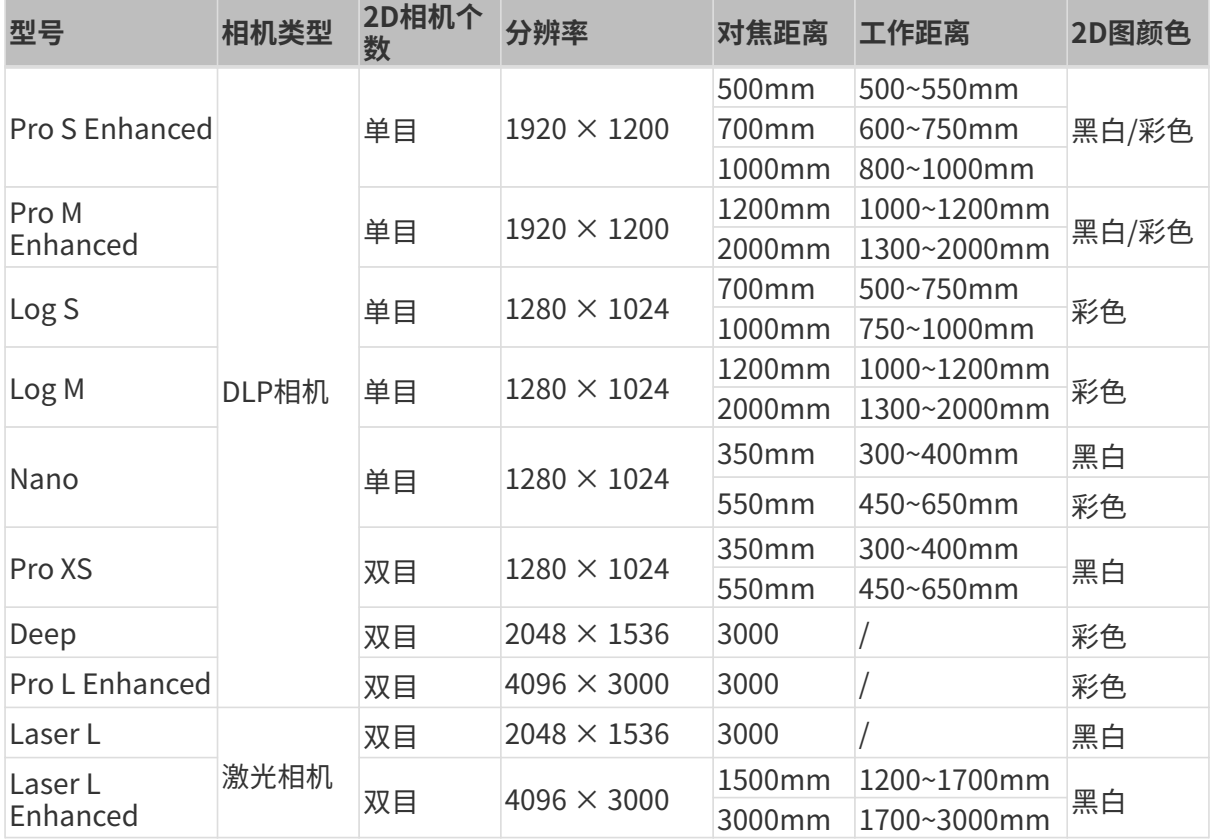

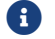

如需查看相机参数,请查看[技术参数\(V3\)](#page-190-0)。

## 特点与适用场景

不同型号相机的特点与适用场景详见下表。

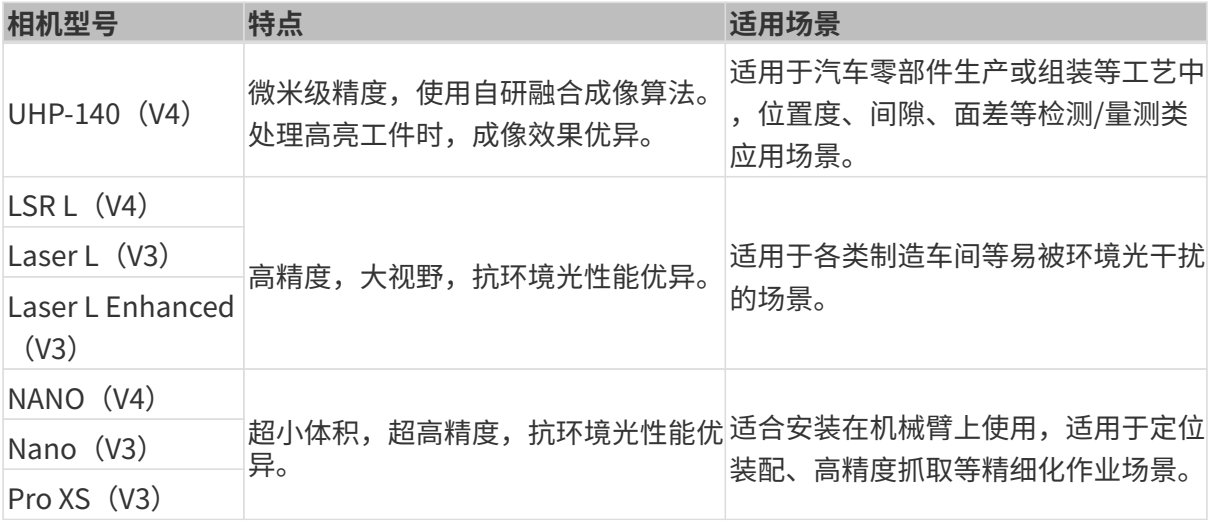

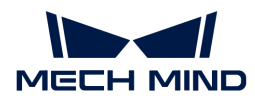

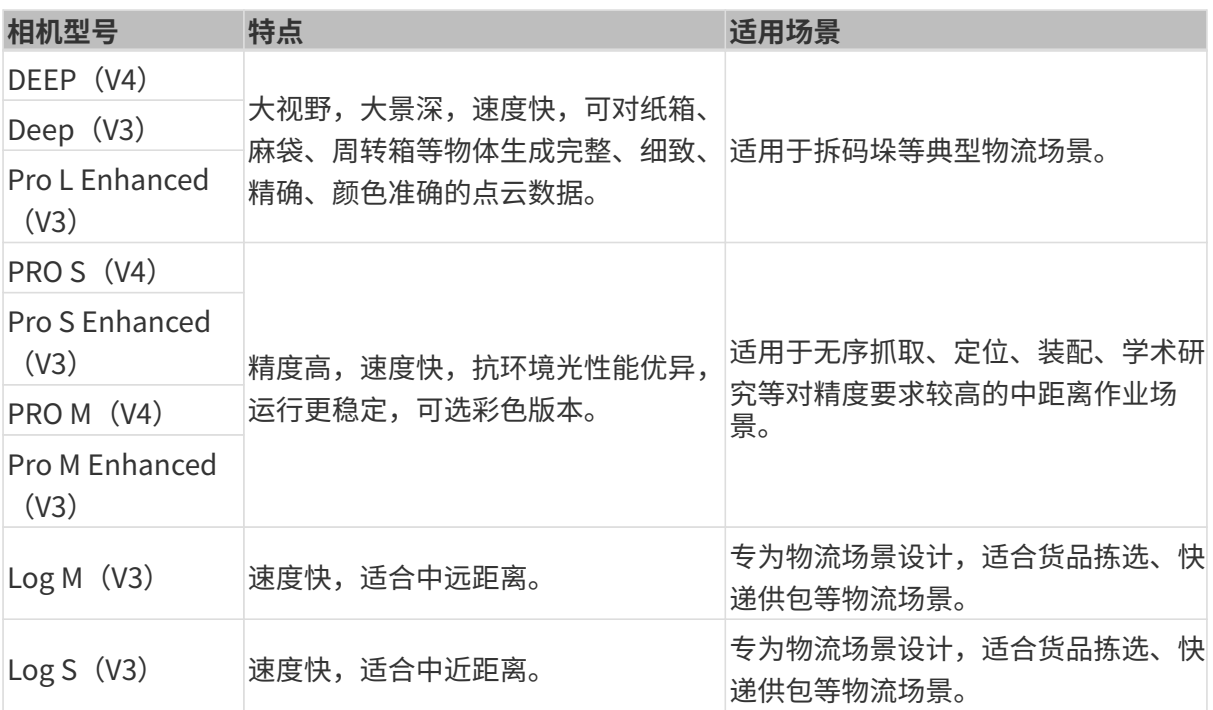

## <span id="page-189-0"></span>8.1.1. 技术参数 (V4)

本章提供V4相机技术参数的对比。更详细的信息,请参阅各型号/系列硬件说明书的"技术参数" 章节。

## 技术参数对比

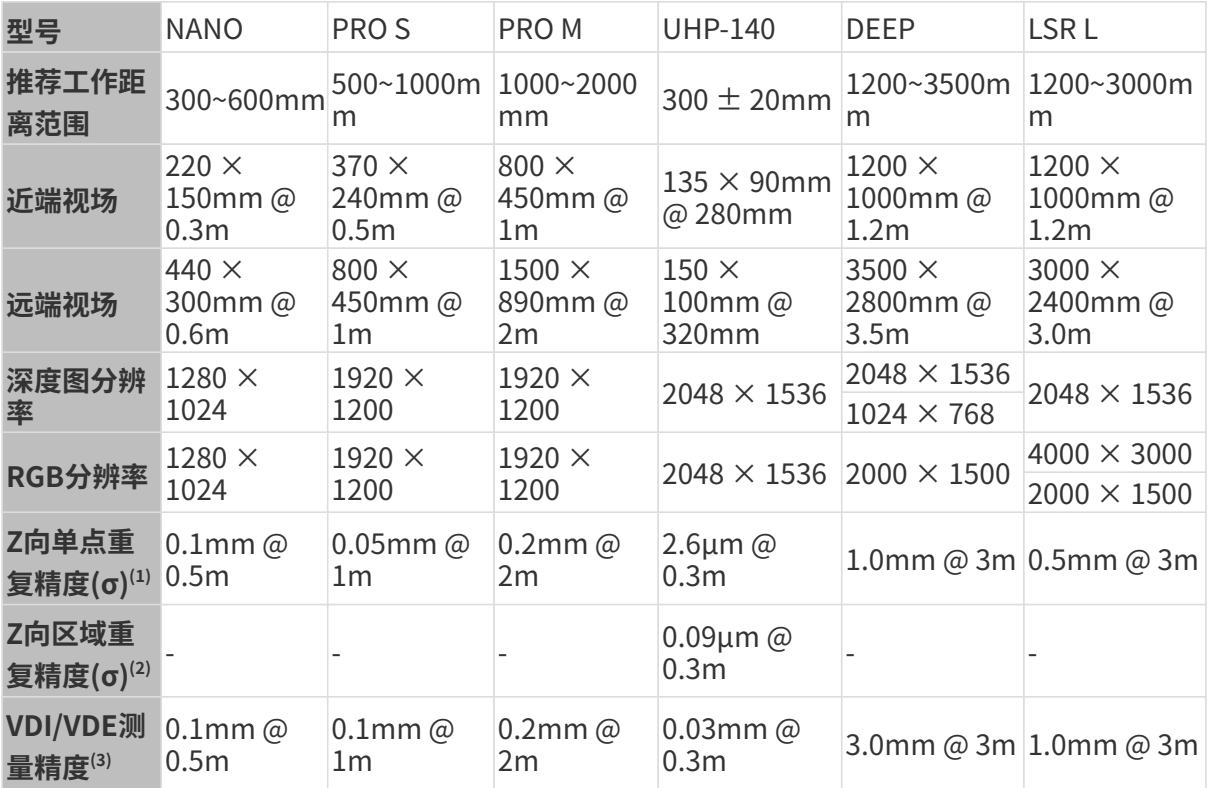

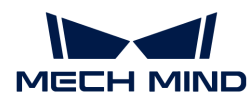

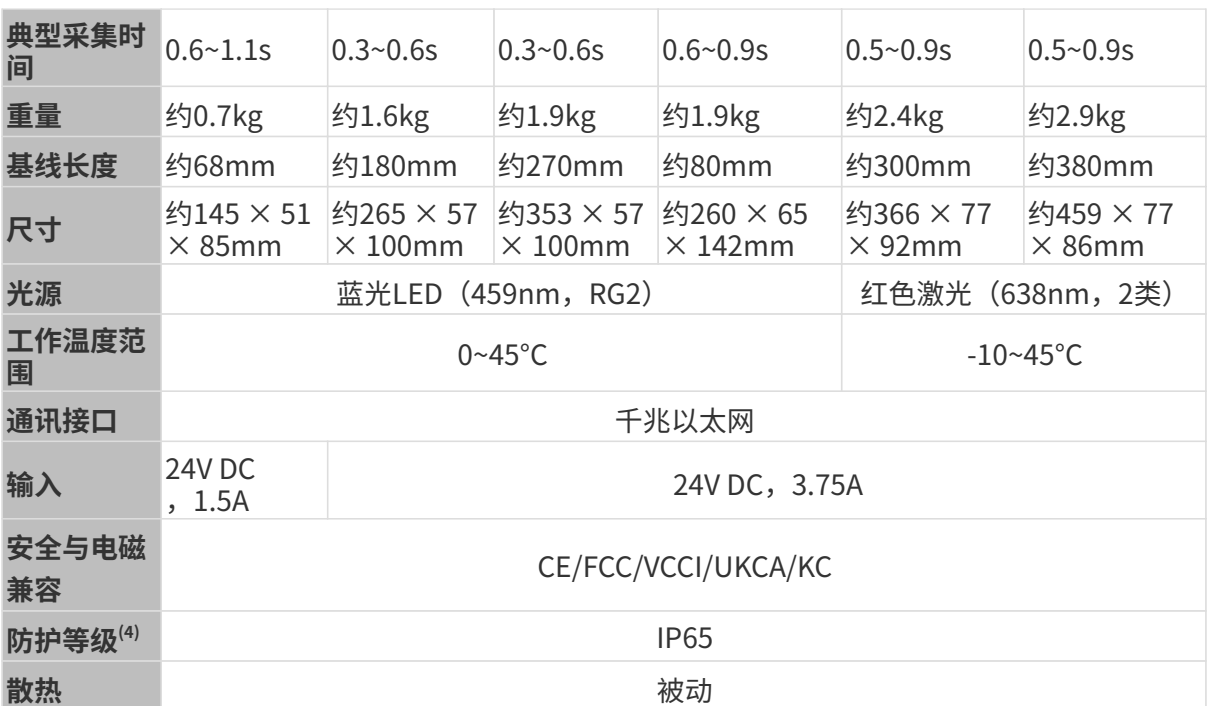

(1) 单点Z值100次测量的一倍标准差,测量目标为陶瓷板。

(2) 两个区域的Z均值差测量100次的一倍标准差。测量目标为陶瓷板。

(3) 基于VDI/VDE 2634 Part II标准。

(4) 根据IEC 60529标准测试。其中,6代表防尘等级,5代表防水等级。

## <span id="page-190-0"></span>8.1.2. 技术参数 (V3)

#### DLP相机参数

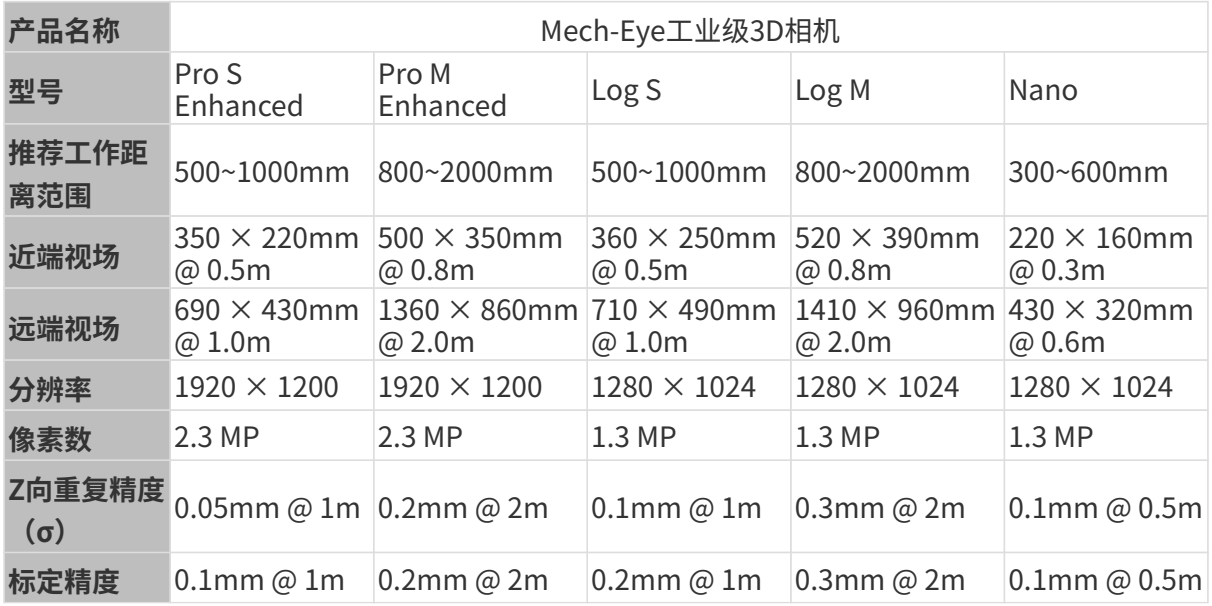

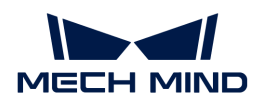

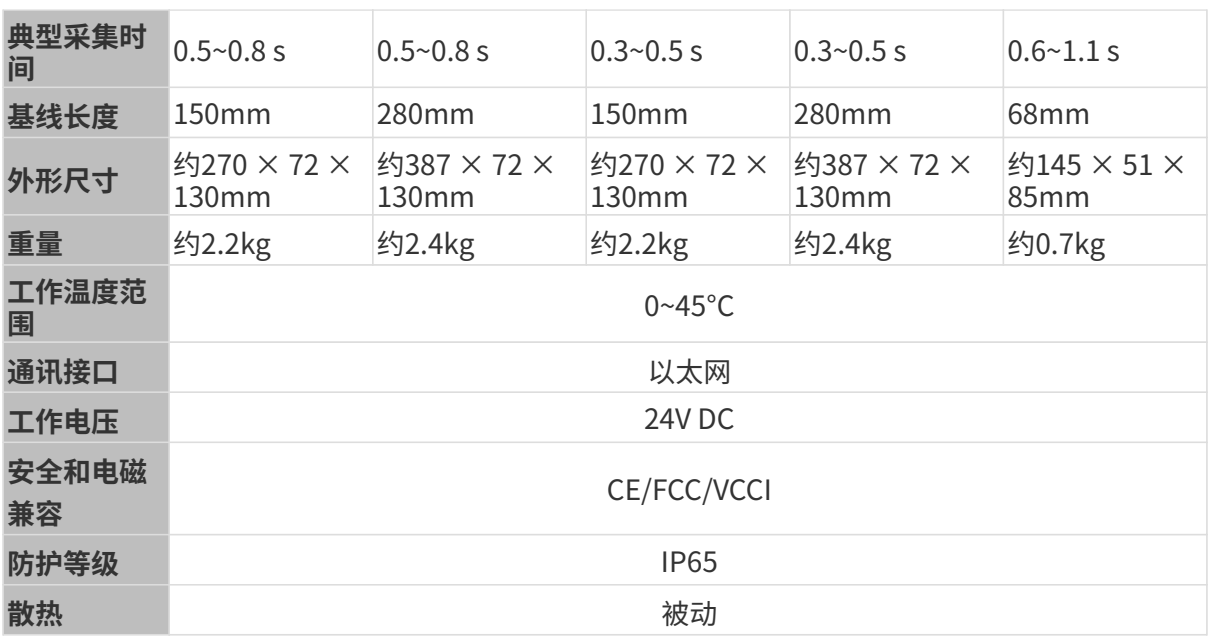

## 激光相机参数

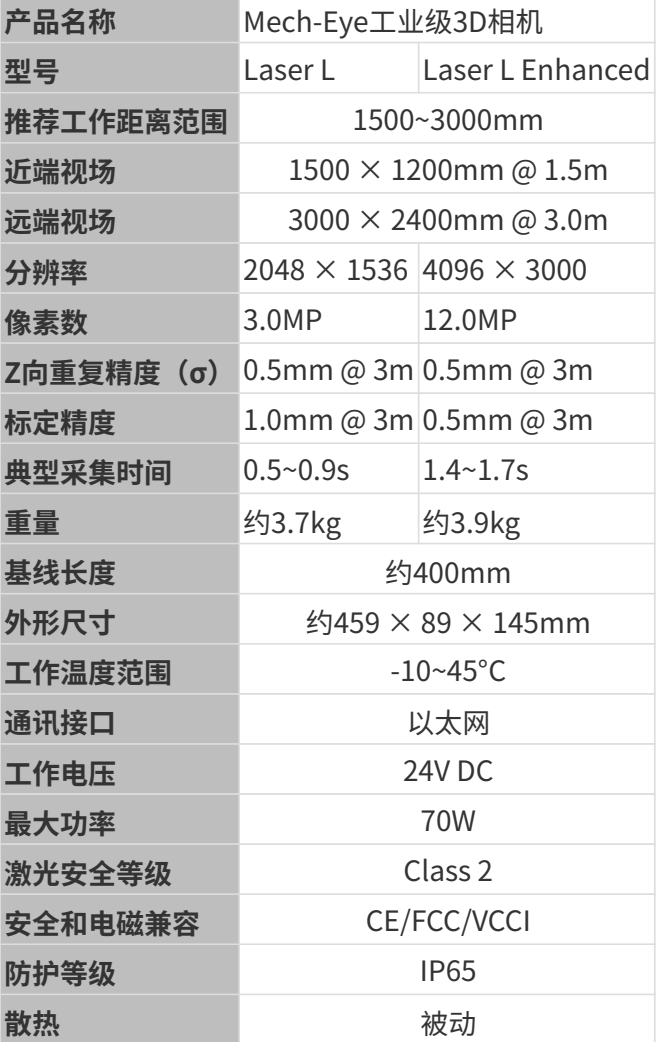

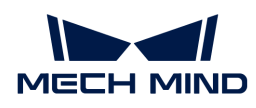

## 8.2. NANO

## 安全须知

- 为确保安全使用,在阅读本使用说明书并知悉如何正确使用本产品前,请勿使用。如不按本使 用说明书使用和保养,可能导致相机损坏或其他伤害。由于您操作不当导致的人员伤亡或第三 方遭受的任何损失,与梅卡曼德无关,梅卡曼德不承担任何责任。
- 遵循本使用说明书中的警告,可有效降低风险,但无法消除所有风险。
- 本使用说明书的内容在编写过程中,每个步骤均经过检查。如您发现任何疑问或错误等,请随 时与本公司联系。
- 本产品需由已成年的技术人员安装、连接、使用与维护。请正确运输、储存、安装、连接、使 用和维护,以确保产品的安全运行。
- 激光有危害,请了解激光相机使用须知后,再使用本产品。

## 相机使用环境须知

- 严禁在相机附近放置易燃易爆等危险品;请勿将相机置于明火处或高温下。
- 请勿碰撞、扔掷或摔跌相机。如相机受到强烈碰撞或震动,可能导致损坏或运行故障。禁止对 相机进行任何形式的改装,改装、自行维修或拆卸等导致的损坏或损失,本公司概不负责。
- 相机内部请勿混入金属片、粉尘、纸张、木屑等异物,否则可能导致火灾、触电、功能故障等 现象。
- 请勿在过高或过低温度环境中使用相机。LSR系列与DEEP相机工作温度范围:-10~45℃;DLP 相机工作温度范围:0~45℃。
- 请室内使用相机。
- 需在海拔 4000 米以下的环境中使用相机。
- 相机需安装在通风且开阔的地方。

## ▲ 相机检查

- 每次使用前,请您仔细检查相机,确保相机处于可正常工作的状态,且无损坏、进水、散发异 味、冒烟或螺钉损坏、脱落等现象。如有上述现象,请立即切断电源,停止使用。
- 高温会导致电源线老化,请定期检查电源线,确保电源线正常,无老化现象。如电源线老化, 请联系梅卡曼德更换电源线。

## 适配器使用须知

- 请不要在插口、适配器/导轨电源或电源插座潮湿的情况下使用。
- 切勿将适配器/导轨电源或电源线投入火中或加热。
- 供电请使用不小于 90W 的 24V 适配器/导轨电源。 请使用正确的电源电压,否则可能导致火灾或触电等故障。电源线和适配器/导轨电源需要可

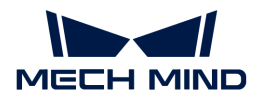

- 靠接地。推荐使用梅卡曼德提供的适配器/导轨电源。如需更换,请使用满足相应安全标准要 求的适配器/导轨电源,或使用获得CCC认证的适配器/导轨电源。
- 插座接地良好,适配器/导轨电源请勿安放在难以断电的地方。
- 导轨电源需要与配电柜一起使用。

#### 激光相机使用须知

- 请勿直视激光束及其反射激光束;请勿使用光学仪器直视激光束,否则可能对眼睛造成伤害。 激光不得对着人发射。
- 激光束不可与眼睛处于同一水平线,必须高于或低于眼睛的水平线。
- 请勿在激光束的路径上放置反光物体,并应充分考虑激光光路。激光被镜面反射/漫反射,可 能导致暴露在反射光的危险中,请用遮挡物遮挡反光物体。
- 请不要在激光束的路径上放置金属物体。

#### 废弃须知

• 废弃本相机时请遵守当地法规,共同保护自然环境。请勿随意丢弃废旧相机,不当处置可能污 染环境。

表示如不遵守,可能会导致人员伤亡。

## 认证

Mech-Eye工业级3D相机符合以下标准和测试规范。请注意,认证状态可能会有更新。如果您需要 了解更多信息,请咨询当地销售代表。

**CE** 

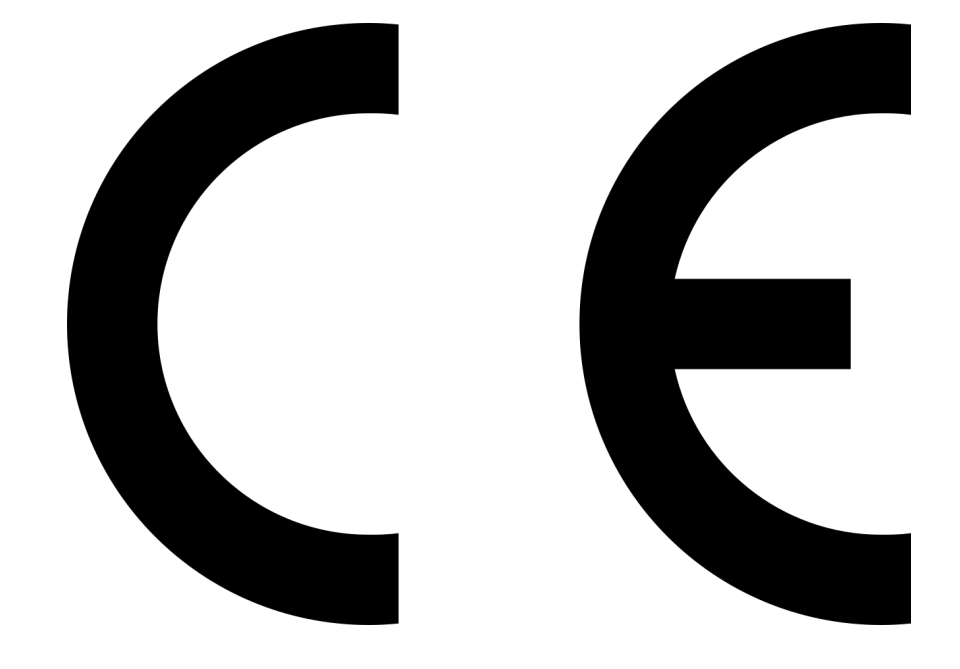

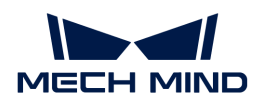

符合欧盟电磁兼容标准要求。相关标准:

- EN55032: 2015+A11: 2020
- EN IEC 61000-3-2: 2019+A1: 2021
- EN 61000-3-3: 2013+A1: 2019
- EN 55035: 2017+A11: 2020

**FCC** 

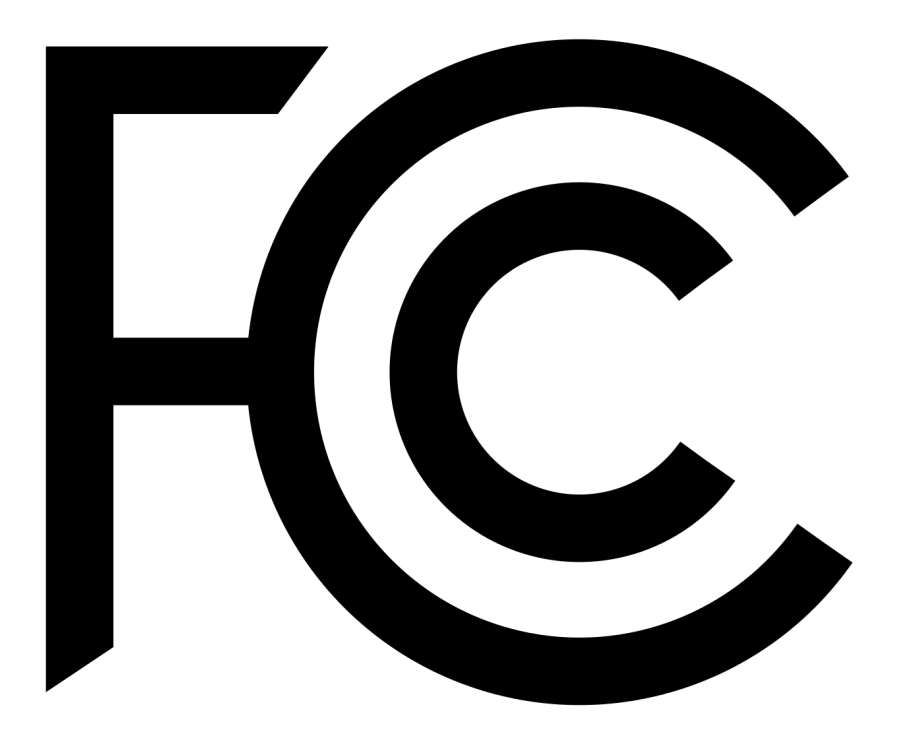

- 符合美国ANSI C63.4和47 CFR PART 15B电磁兼容标准要求。
- 符合加拿大ICES-003电磁兼容标准要求。

**VCCI** 

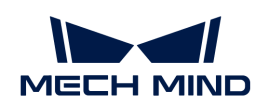

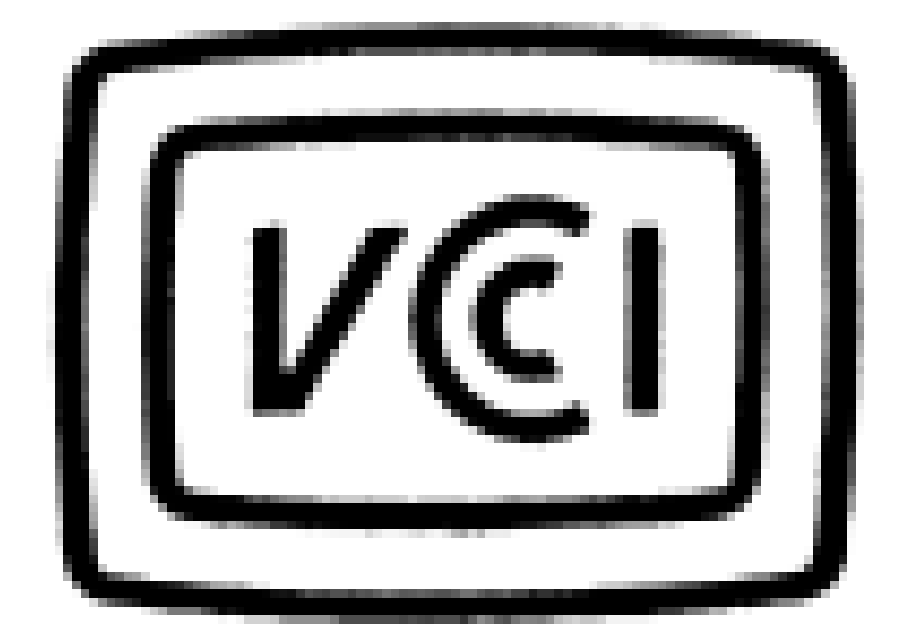

符合日本VCCI-CISPR 32: 2016标准要求。

本设备是已取得符合性认证的工业设备,如在家用环境中使用,可能会引起电波干扰。

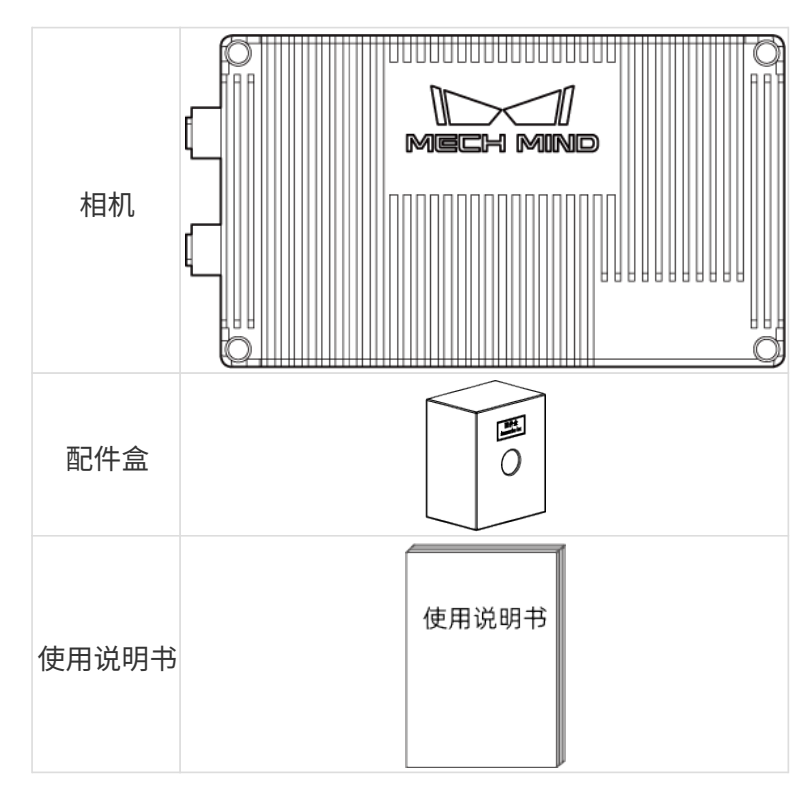

## 包装清单

## 线缆与配件

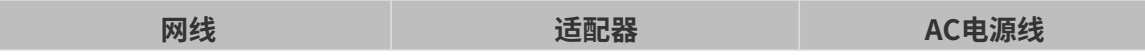

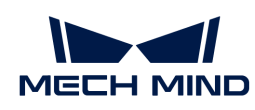

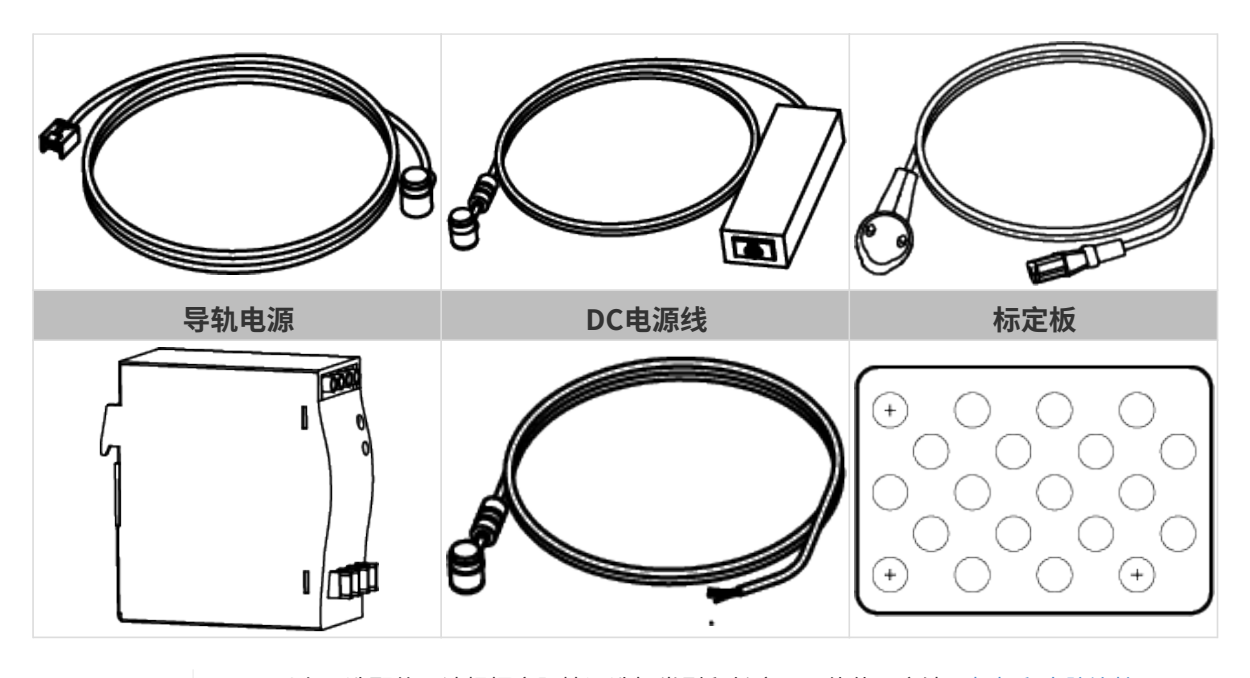

• 以上可选配件,请根据实际情况选择类型和长度。具体使用方法见[相机和电脑连接](#page-198-0)。

• 使用前,请确认包装完好,相机功能正常,配件无缺失。

功能示意图

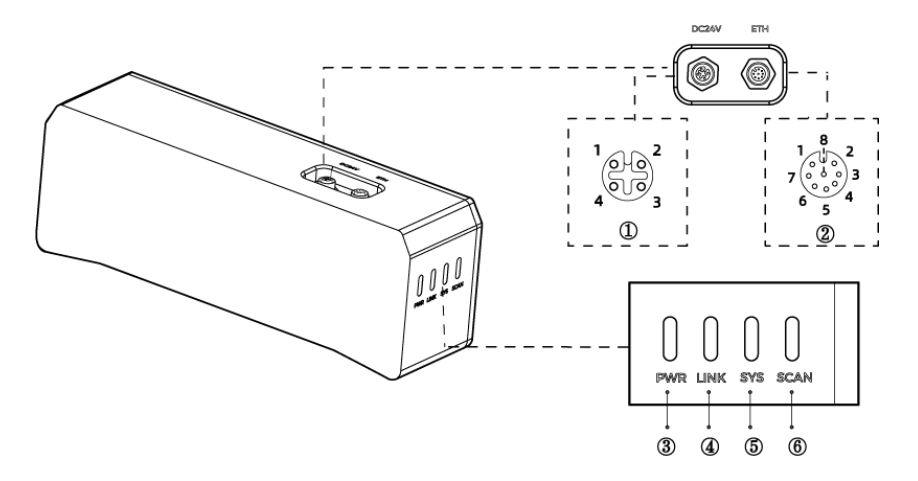

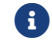

以上图示仅供参考,请以实物为准。

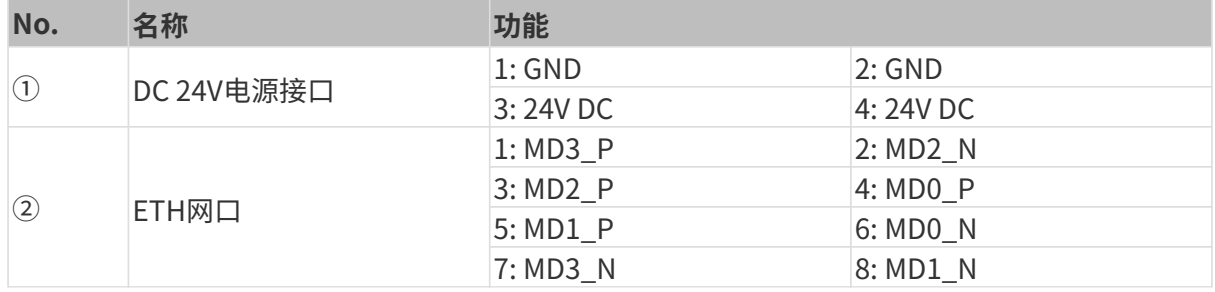

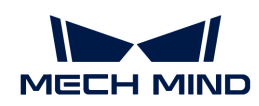

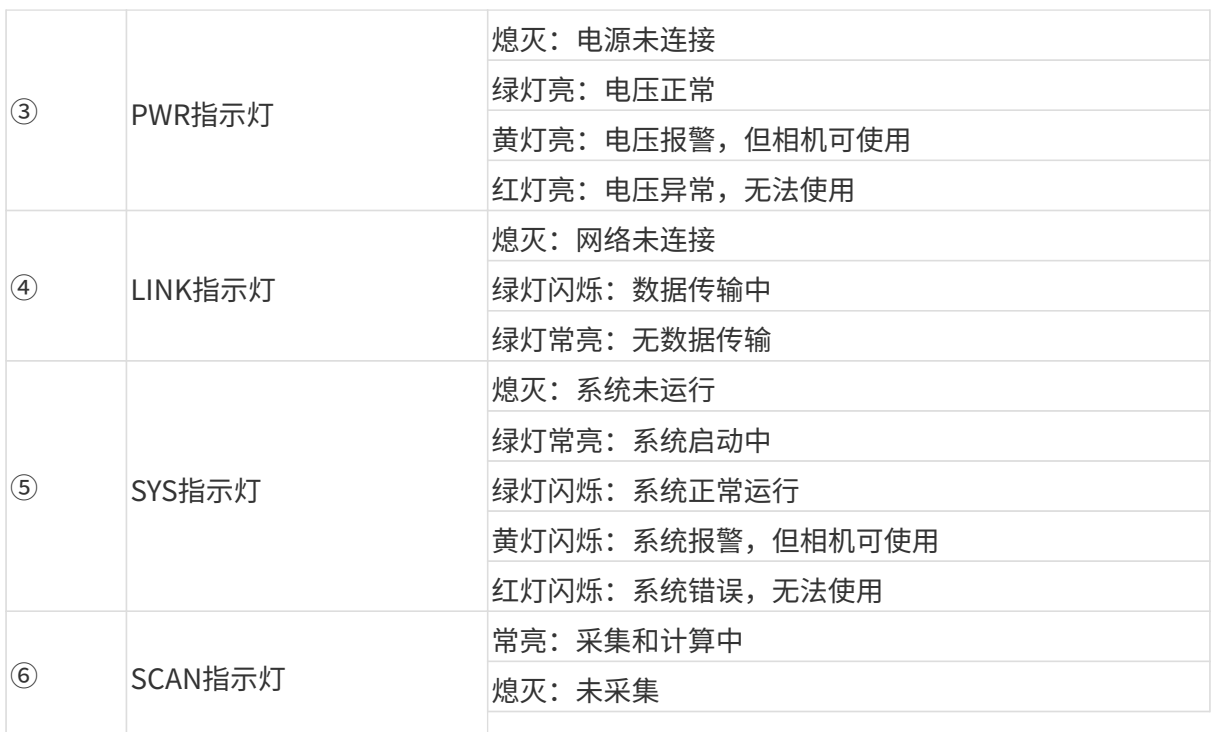

## 相机安装

安装相机时,请根据技术参数中的[尺寸](#page-201-0)信息,自行准备合适规格的螺钉、螺母与扳手。

#### 使用L型转接件安装

使用扳手拧紧两颗螺母,固定相机,如下图所示。

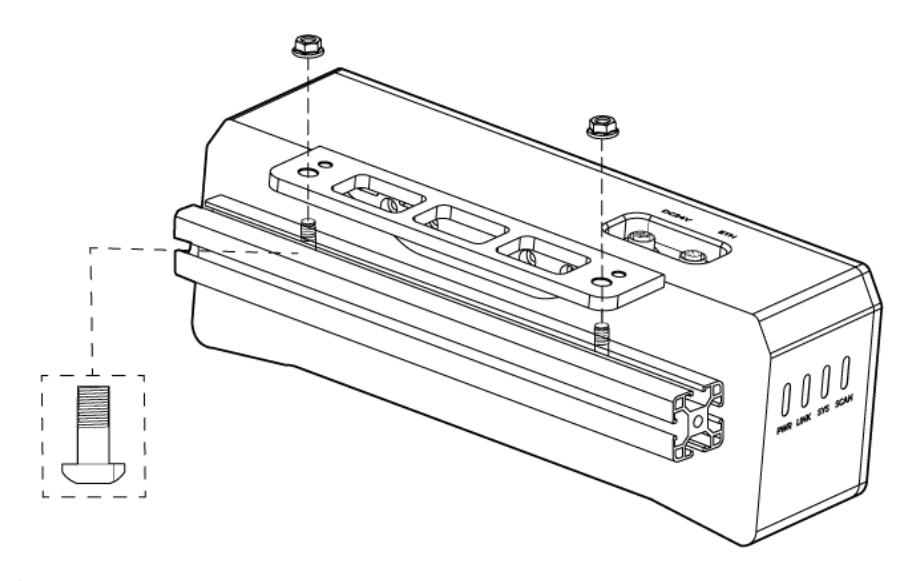

• 发货时,L型转接件已安装至相机背部。

## 使用相机螺纹孔安装

安装相机,使用扳手按顺序先预紧,后拧紧螺钉,如下图所示。

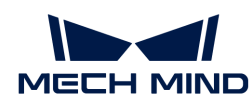

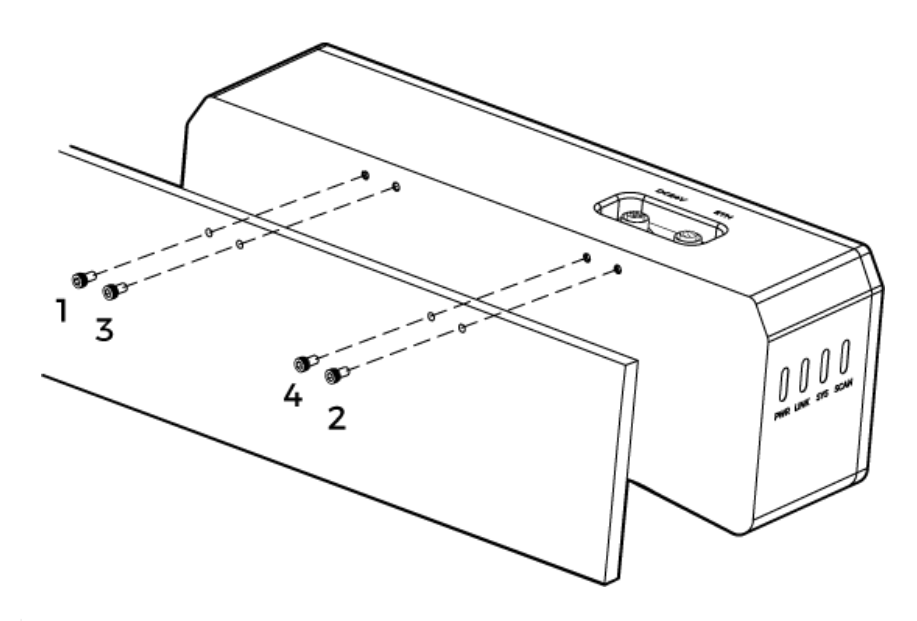

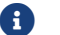

• 安装前需使用扳手拆卸L型转接件。

## <span id="page-198-0"></span>相机与电脑连接

J

- 连接时,请最后接通电源。接通电源后,PWR指示灯绿色常亮;如指示灯不正常,请及 时联系工作人员。
- 拧紧螺母时,推荐扭矩:16N·m。
- 导轨或连接导轨的配电箱应可靠接地。如有多台,安装时应保持一定间距。
- 当相机安装在机械臂或其他移动装置上时,连接相机端的DC电源线与网线需妥善固定, 防止拉扯损坏线缆或插头。

#### 网线

如下图所示,将网线的航插(M12-A)插入相机的ETH网口,RJ45接头插入电脑的网口。

#### DC电源线

如下图所示,将DC电源线的航插插入相机DC 24V电源接口。

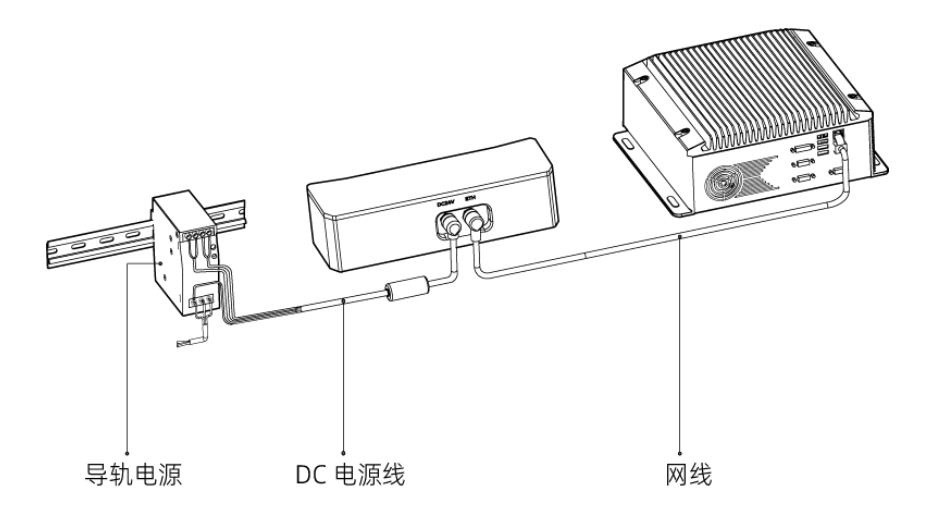

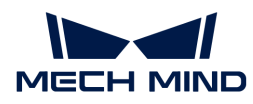

#### 连接线缆航插与对应接口:

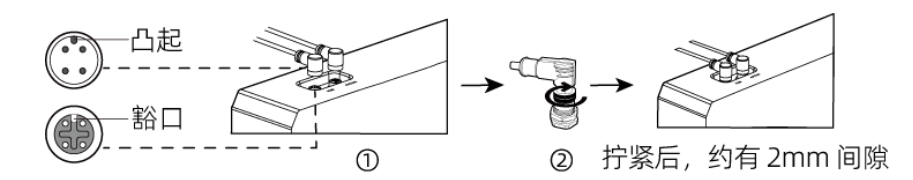

1. 将航插的凸起对准对应接口的豁口插入。

2. 拧紧紧固螺母。拧紧后,约有2mm间隙。

#### 导轨电源

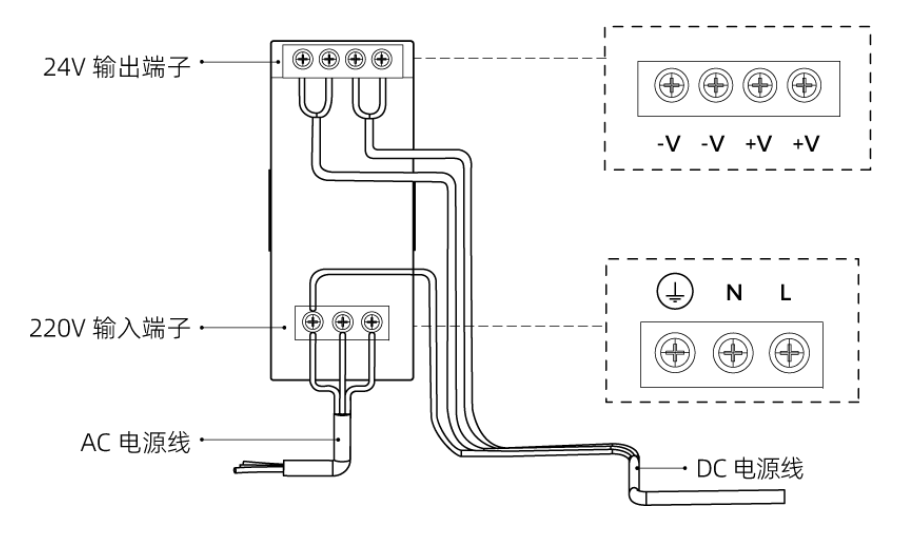

导轨电源接线连接时,插头需接入对应的输入/输出电压端子,如上图所示。

- AC电源线共有三股接线插头,分别为: L、N、PE (4))。
- DC电源线 (24V) 共有三股接线插头, 分别为: +V、-V、PE (4)) 。

## 警告

导轨电源的接地端子必须接地!导轨电源需放在配电箱中使用。

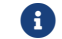

1 如需连接多台相机或多台电脑,可使用交换机连接。

## 技术参数

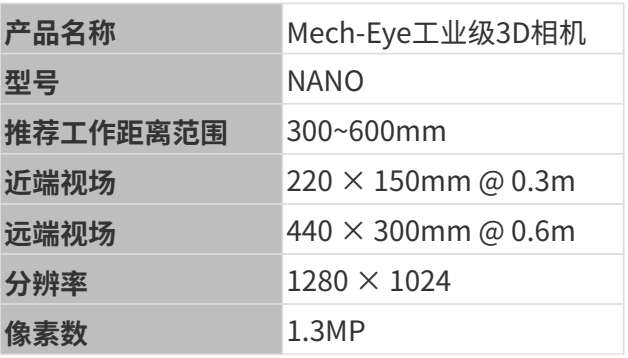

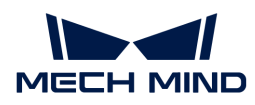

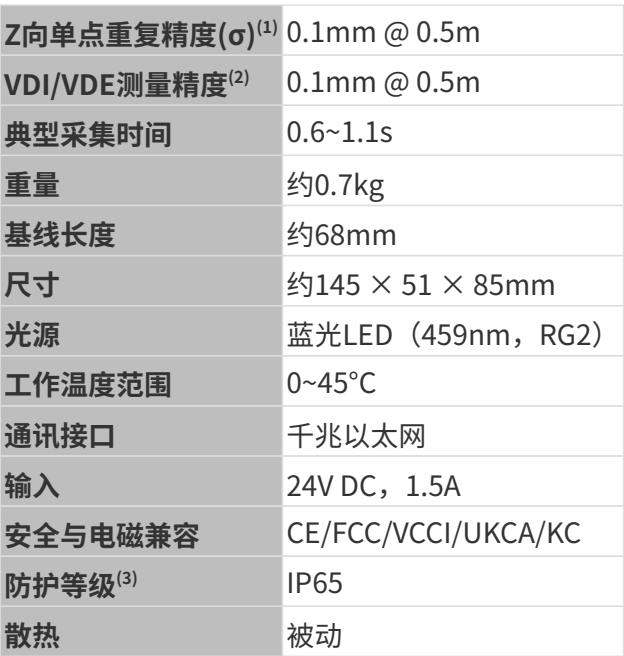

(1) 单点Z值100次测量的一倍标准差,测量目标为陶瓷板。

(2) 基于VDI/VDE 2634 Part II标准。

(3) 根据IEC 60529标准测试。其中,6代表防尘等级,5代表防水等级。

#### 空间分辨率

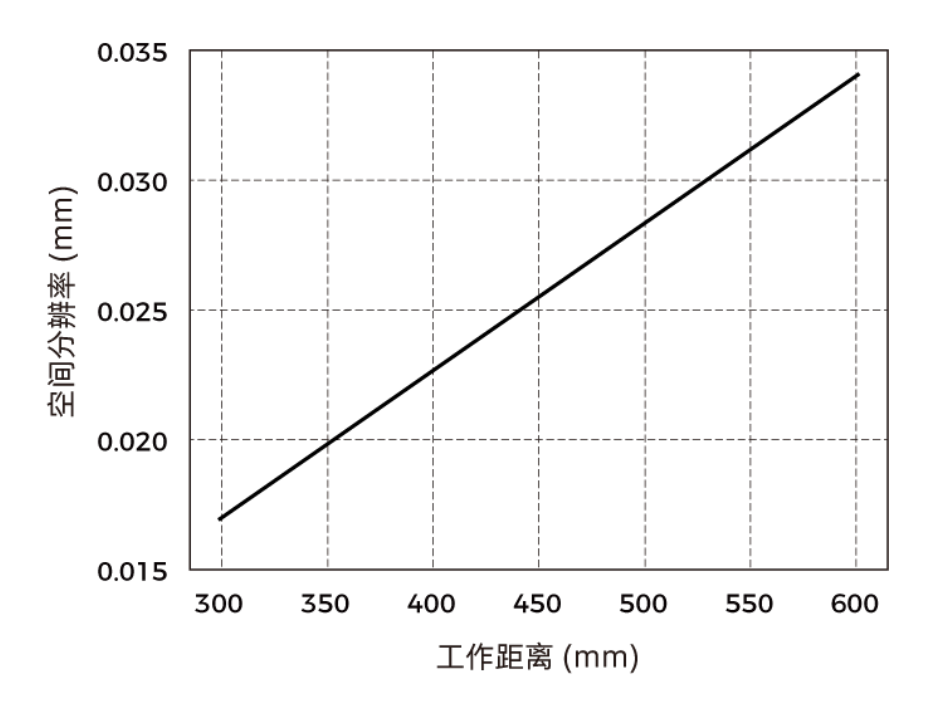

## Z向单点重复精度

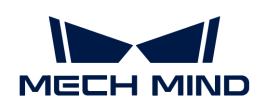

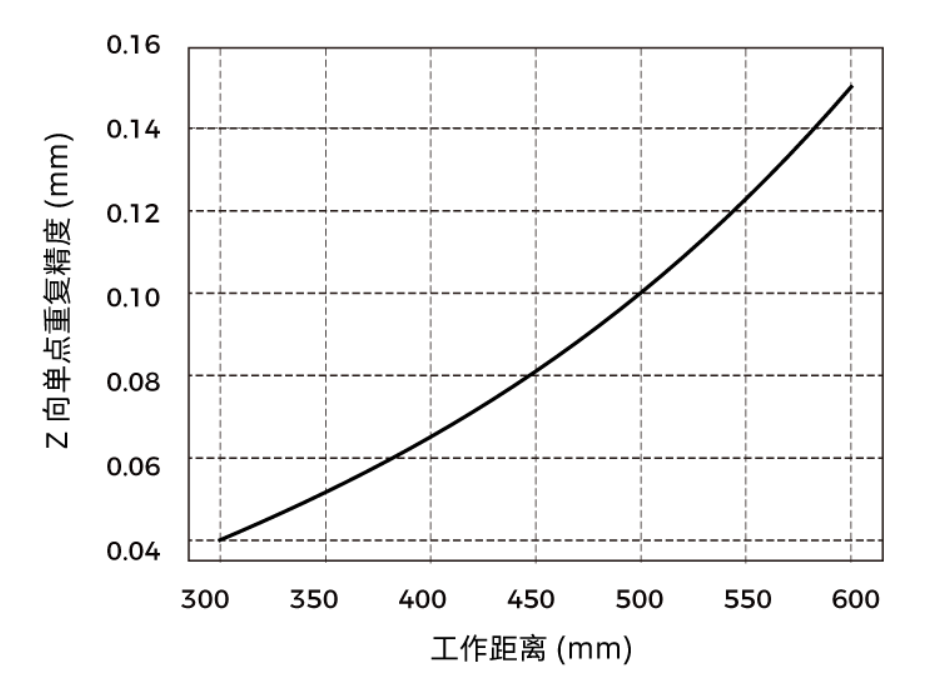

## <span id="page-201-0"></span>相机尺寸

单位:mm

 $\overline{\phantom{a}}$ 

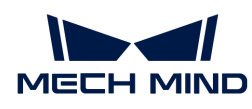

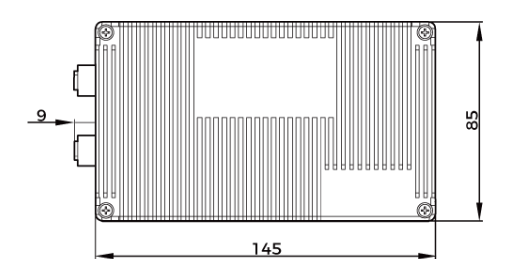

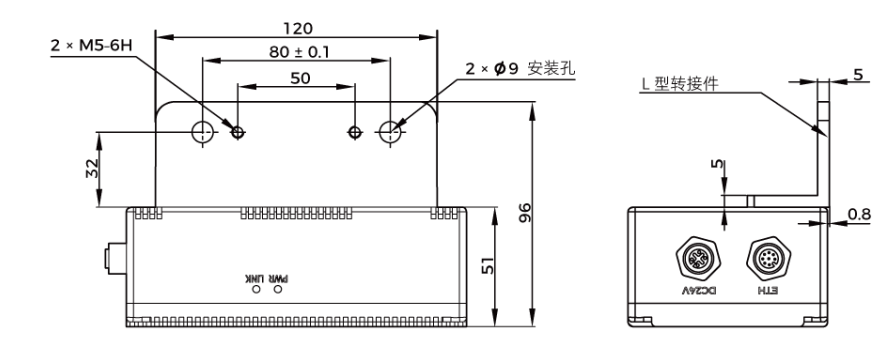

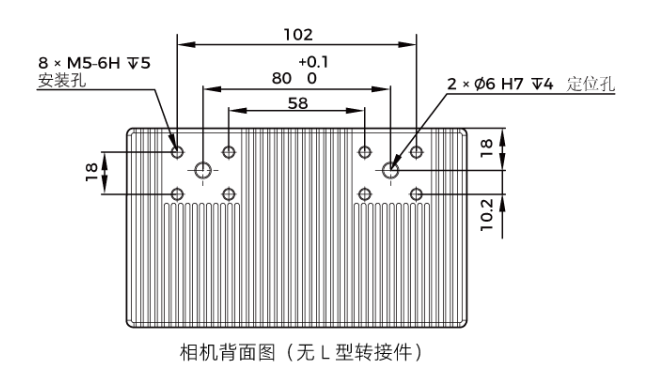

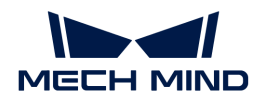

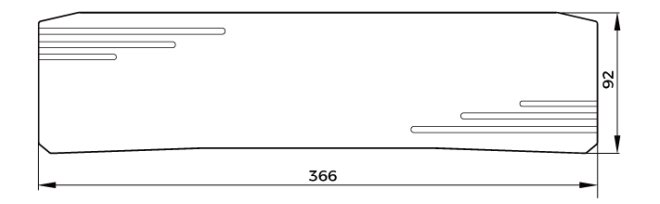

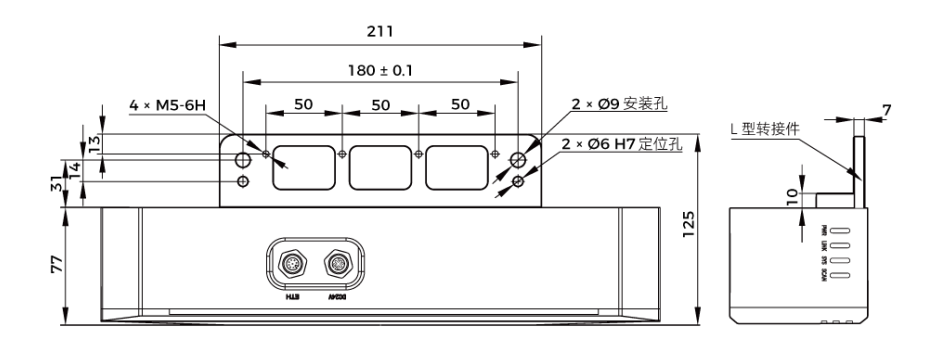

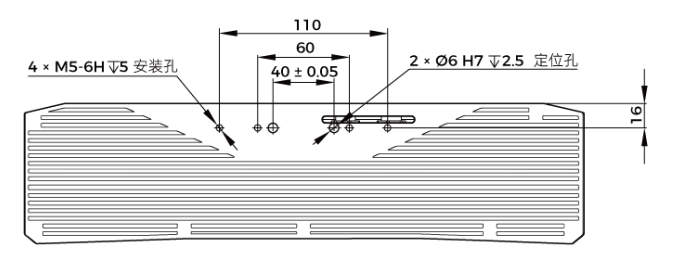

相机背面图 (无 L 型转接件)

## 维护保养

## 清洁

清洁相机机身时,请先轻轻吹去灰尘和浮屑,再用一块干净软布轻轻擦拭。若要去除镜头上污渍 ,可使用滴有镜头清洁剂(玻璃清洁剂)的干净柔软无绒布小心擦拭,以免造成相机镜头划伤。

## 警告

- 请勿使用酒精、汽油、煤油或其它有腐蚀性、挥发性的溶剂清洗相机。这些物质可能会损坏相 机的外观和内部结构。
- 请勿使用压力水枪或水管喷淋冲刷。相机进水可能导致功能损坏、火灾甚至爆炸的风险。由于 进水而导致的损害和损失不在保修范围内。

#### 存储

本产品防护等级IP65,可避免粉尘进入相机内部,影响相机功能。如果将其浸入水中或置于高湿 度的环境中,可能会发生故障。内部装置生锈将导致无法挽回的损坏。不使用时,请将相机存于 室内阴凉干燥、通风良好的地方。请不要长时间放在户外,避免雨雪等恶劣环境下进水而导致的 损坏。

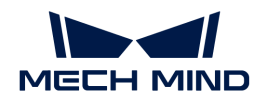

## 警告

- 存放前请断开与电源适配器的连接,以免火灾发生。
- 请勿将镜头正对太阳;请勿长时间将镜头对准太阳或其他强光源。强光可能会损坏影像传感器 ,导致照片出现白色模糊现象。

表示如不遵守,可能会导致人员伤亡。

#### 有害物质声明

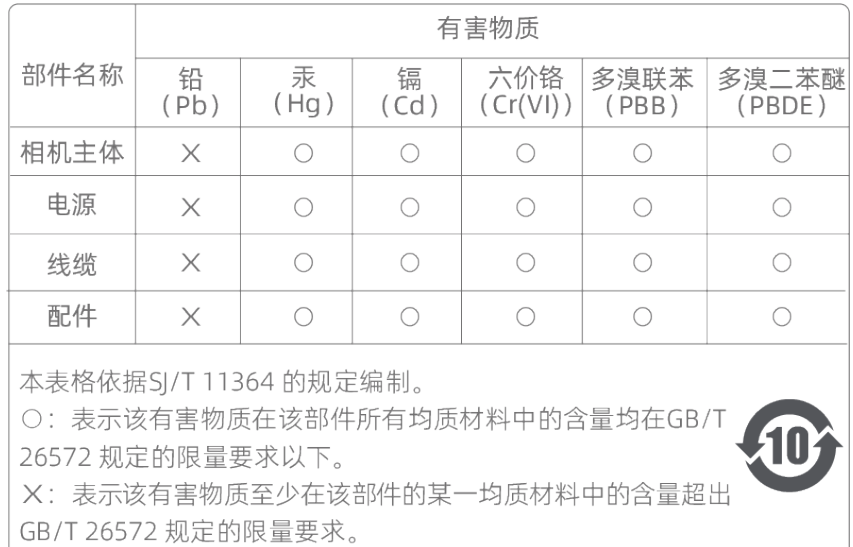

#### 商标与法律声明

Mech-Mind、 Let  $\blacksquare$  等Mech-Mind系列商标、标识等是梅卡曼德(北京)机器人科技有限公司或 具有关联关系主体之注册商标或商标,受法律保护,侵权必究。

未经梅卡曼德(北京)机器人科技有限公司事先书面许可,任何单位及个人不得以任何方式或理 由对上述商标的全部或任何部分以使用、复制、修改、传播、抄录等任何方式侵权,亦不得与其 它产品捆绑使用销售。

凡侵犯本公司商标权的,本公司必依法追究其法律责任。

梅卡曼德公司对于本使用说明书拥有一切权利。根据著作权相关法律规定,未经梅卡曼德公司授 权,任何个人或组织不得对本使用说明书的部分内容或全部内容进行复制、修改或发行。对于购 买并使用本相机的用户,您可以下载并打印、或复制相应的使用说明书作为个人或组织内部使用 ,未经梅卡曼德公司的授权,禁止将本使用说明书的内容用于任何其他用途。未经梅卡曼德公司 书面同意,任何单位或个人不得转载本使用说明书中的部分或全部内容。

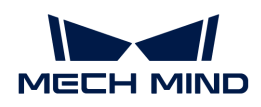

## 8.3. PRO系列

## 安全须知

- 为确保安全使用,在阅读本使用说明书并知悉如何正确使用本产品前,请勿使用。如不按本使 用说明书使用和保养,可能导致相机损坏或其他伤害。由于您操作不当导致的人员伤亡或第三 方遭受的任何损失,与梅卡曼德无关,梅卡曼德不承担任何责任。
- 遵循本使用说明书中的警告,可有效降低风险,但无法消除所有风险。
- 本使用说明书的内容在编写过程中,每个步骤均经过检查。如您发现任何疑问或错误等,请随 时与本公司联系。
- 本产品需由已成年的技术人员安装、连接、使用与维护。请正确运输、储存、安装、连接、使 用和维护,以确保产品的安全运行。
- 激光有危害,请了解激光相机使用须知后,再使用本产品。

## 相机使用环境须知

- 严禁在相机附近放置易燃易爆等危险品;请勿将相机置于明火处或高温下。
- 请勿碰撞、扔掷或摔跌相机。如相机受到强烈碰撞或震动,可能导致损坏或运行故障。禁止对 相机进行任何形式的改装,改装、自行维修或拆卸等导致的损坏或损失,本公司概不负责。
- 相机内部请勿混入金属片、粉尘、纸张、木屑等异物,否则可能导致火灾、触电、功能故障等 现象。
- 请勿在过高或过低温度环境中使用相机。LSR系列与DEEP相机工作温度范围:-10~45℃;DLP 相机工作温度范围:0~45℃。
- 请室内使用相机。
- 需在海拔 4000 米以下的环境中使用相机。
- 相机需安装在通风且开阔的地方。

## 相机检查

- 每次使用前,请您仔细检查相机,确保相机处于可正常工作的状态,且无损坏、进水、散发异 味、冒烟或螺钉损坏、脱落等现象。如有上述现象,请立即切断电源,停止使用。
- 高温会导致电源线老化,请定期检查电源线,确保电源线正常,无老化现象。如电源线老化, 请联系梅卡曼德更换电源线。

#### 适配器使用须知

- 请不要在插口、适配器/导轨电源或电源插座潮湿的情况下使用。
- 切勿将适配器/导轨电源或电源线投入火中或加热。
- 供电请使用不小于 90W 的 24V 适配器/导轨电源。

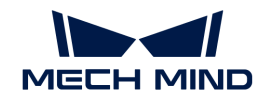

- 请使用正确的电源电压,否则可能导致火灾或触电等故障。电源线和适配器/导轨电源需要可 靠接地。推荐使用梅卡曼德提供的适配器/导轨电源。如需更换,请使用满足相应安全标准要 求的适配器/导轨电源,或使用获得CCC认证的适配器/导轨电源。
- 插座接地良好,适配器/导轨电源请勿安放在难以断电的地方。
- 导轨电源需要与配电柜一起使用。

## 激光相机使用须知

- 请勿直视激光束及其反射激光束;请勿使用光学仪器直视激光束,否则可能对眼睛造成伤害。 激光不得对着人发射。
- 激光束不可与眼睛处于同一水平线,必须高于或低于眼睛的水平线。
- 请勿在激光束的路径上放置反光物体,并应充分考虑激光光路。激光被镜面反射/漫反射,可 能导致暴露在反射光的危险中,请用遮挡物遮挡反光物体。
- 请不要在激光束的路径上放置金属物体。

## 废弃须知

• 废弃本相机时请遵守当地法规,共同保护自然环境。请勿随意丢弃废旧相机,不当处置可能污 染环境。

表示如不遵守,可能会导致人员伤亡。

## 认证

Mech-Eye工业级3D相机符合以下标准和测试规范。请注意,认证状态可能会有更新。如果您需要 了解更多信息,请咨询当地销售代表。

#### **CE**

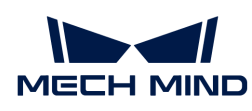

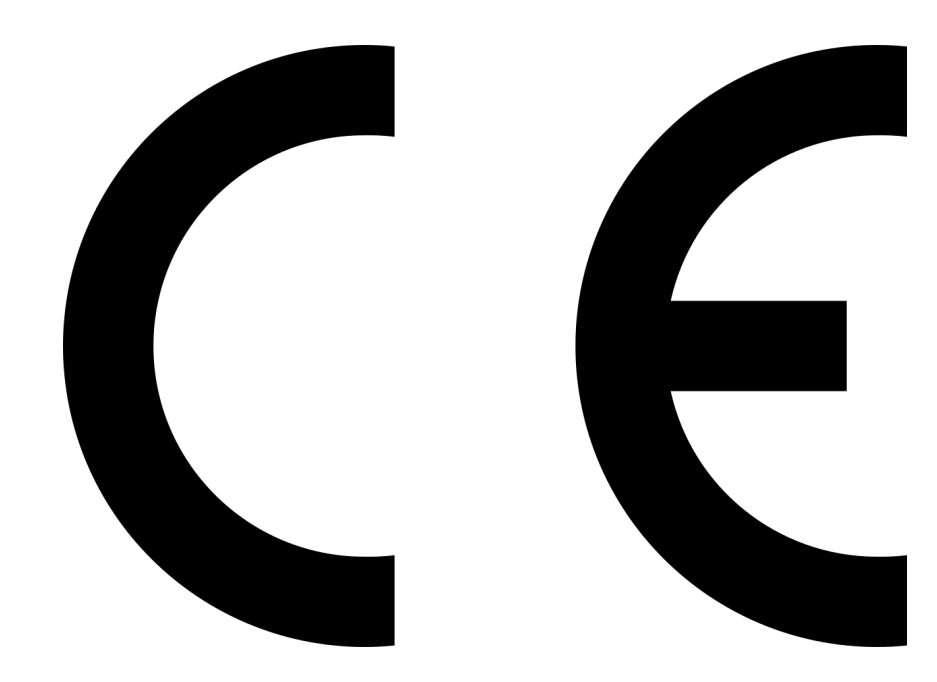

符合欧盟电磁兼容标准要求。相关标准:

- EN55032: 2015+A11: 2020
- EN IEC 61000-3-2: 2019+A1: 2021<br>• EN 61000-3-3: 2013+A1: 2019
- EN 61000-3-3: 2013+A1: 2019
- EN 55035: 2017+A11: 2020

#### **FCC**

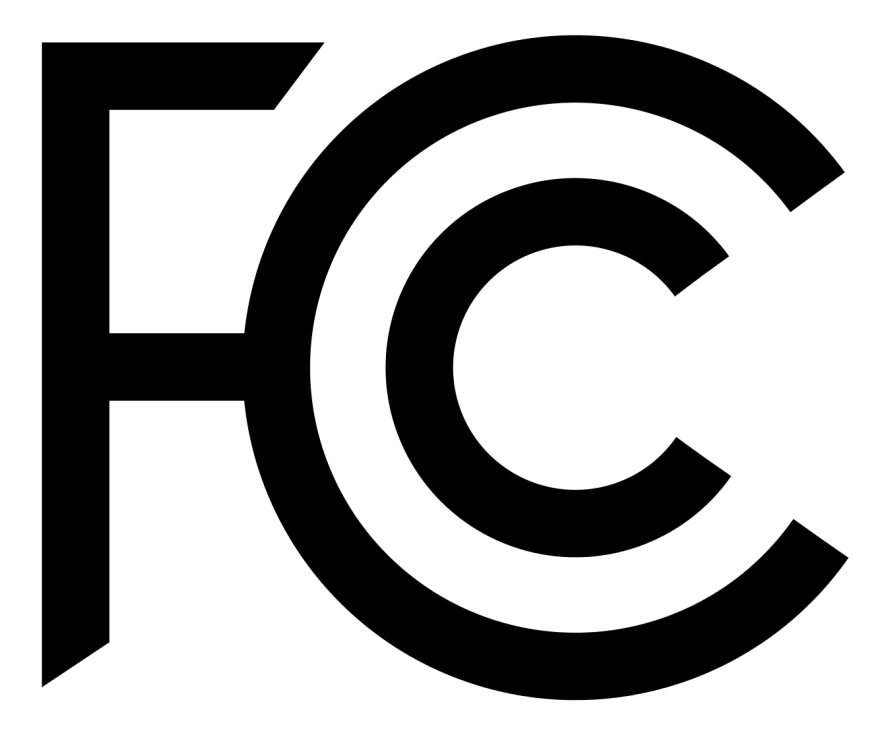

- 符合美国ANSI C63.4和47 CFR PART 15B电磁兼容标准要求。
- 符合加拿大ICES-003电磁兼容标准要求。

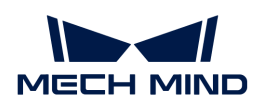

**VCCI** 

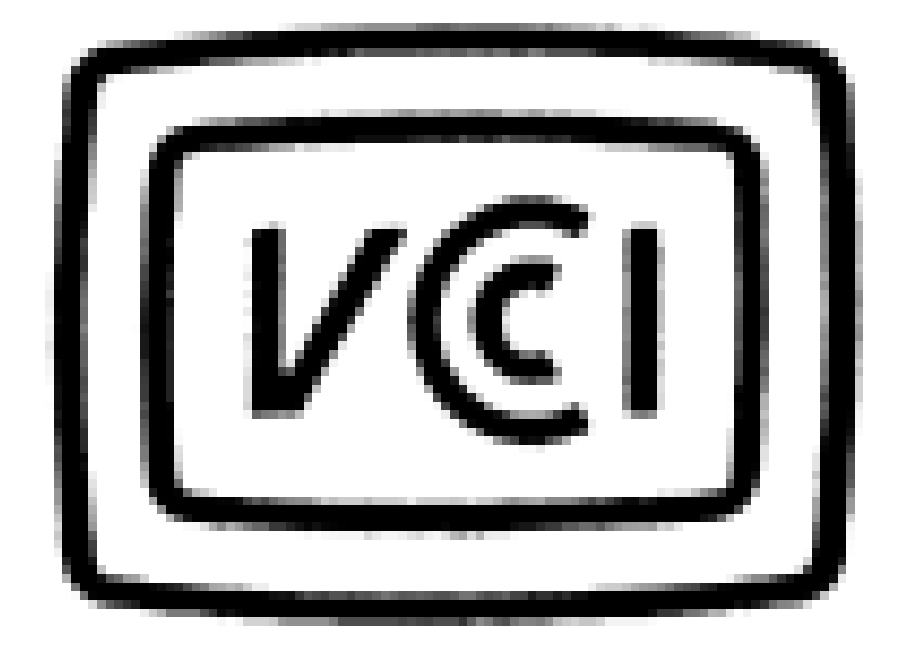

符合日本VCCI-CISPR 32: 2016标准要求。

本设备是已取得符合性认证的工业设备,如在家用环境中使用,可能会引起电波干扰。

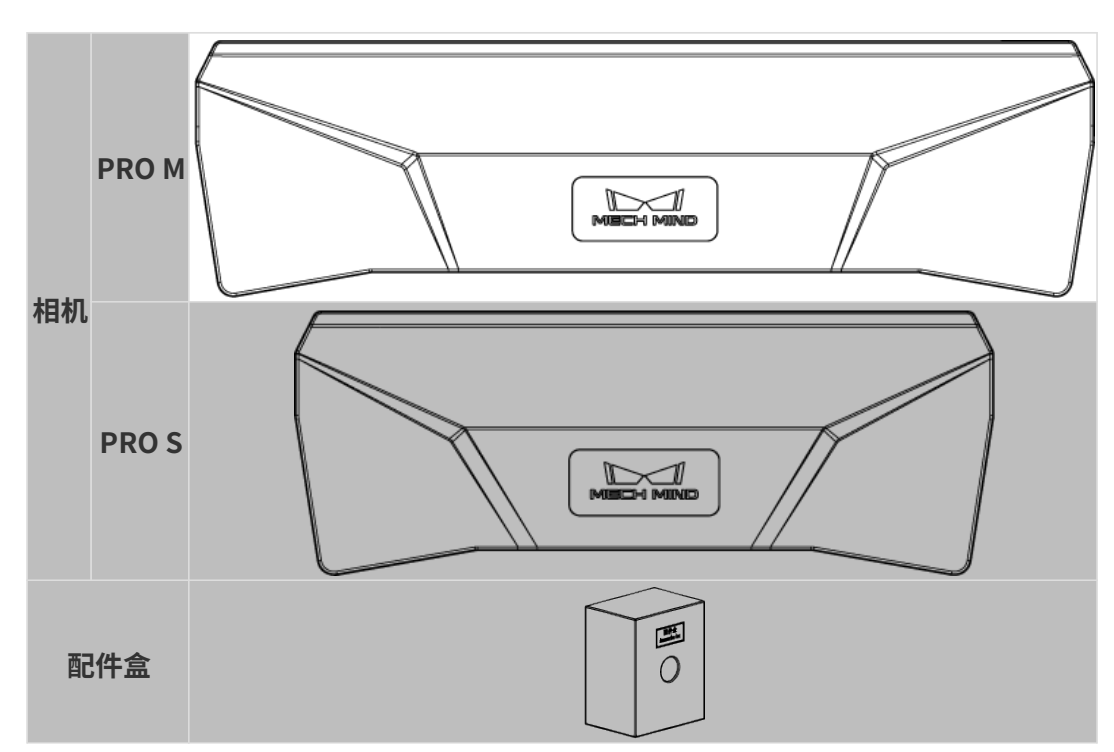

## 包装清单

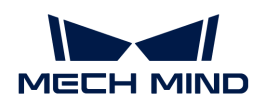

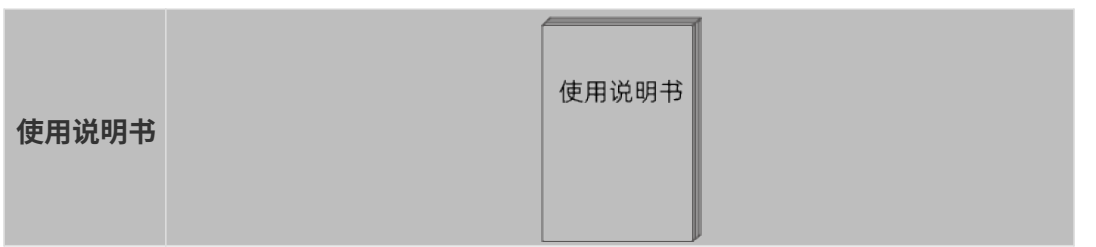

线缆与配件

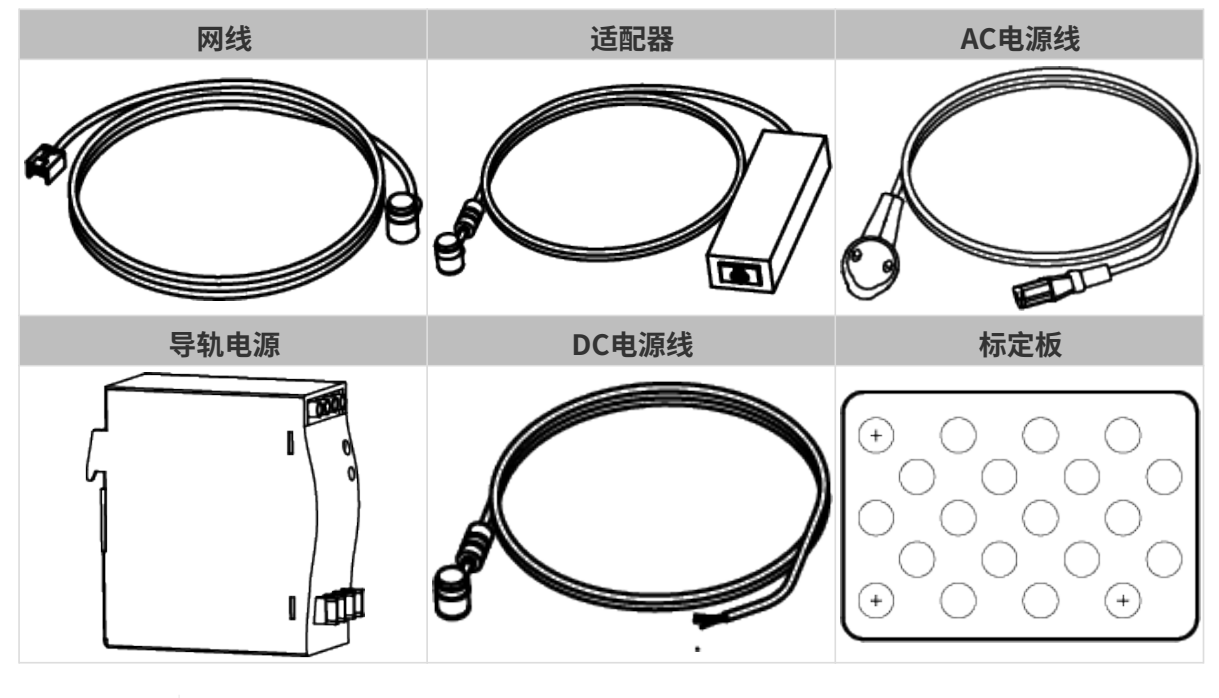

• 以上可选配件,请根据实际情况选择类型和长度。具体使用方法见[相机和电脑连接](#page-211-0)。<br>•

• 使用前,请确认包装完好,相机功能正常,配件无缺失。

◉ 6 ⊚∕ଡି にっ OU ! l PWR LINK SYS SCAN  $\circledcirc$  $^\circledR$  $^{\circledR}$  以上图示仅供参考,请以实物为准。 No. 名称 **Advisory Advisory Advisory Advisory Advisory Advisory Advisory Advisory Advisory Advisory Advisory Adv**isor

功能示意图

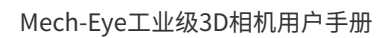

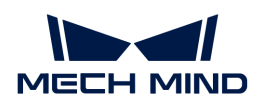

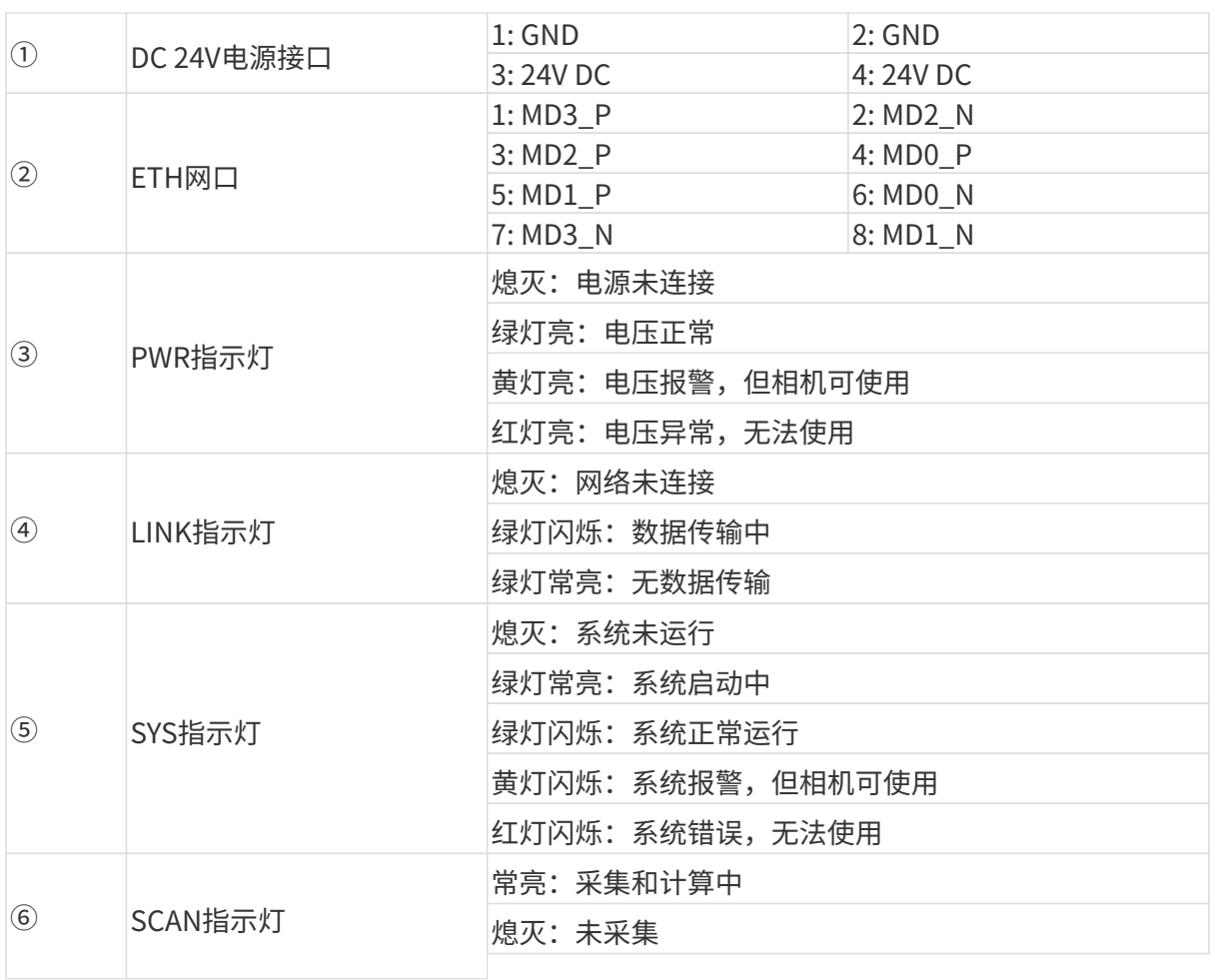

## 相机安装

安装相机时,请根据技术参数中的[尺寸](#page-215-0)信息,自行准备合适规格的螺钉、螺母与扳手。

## 使用L型转接件安装

使用扳手拧紧两颗螺母,固定相机,如下图所示。

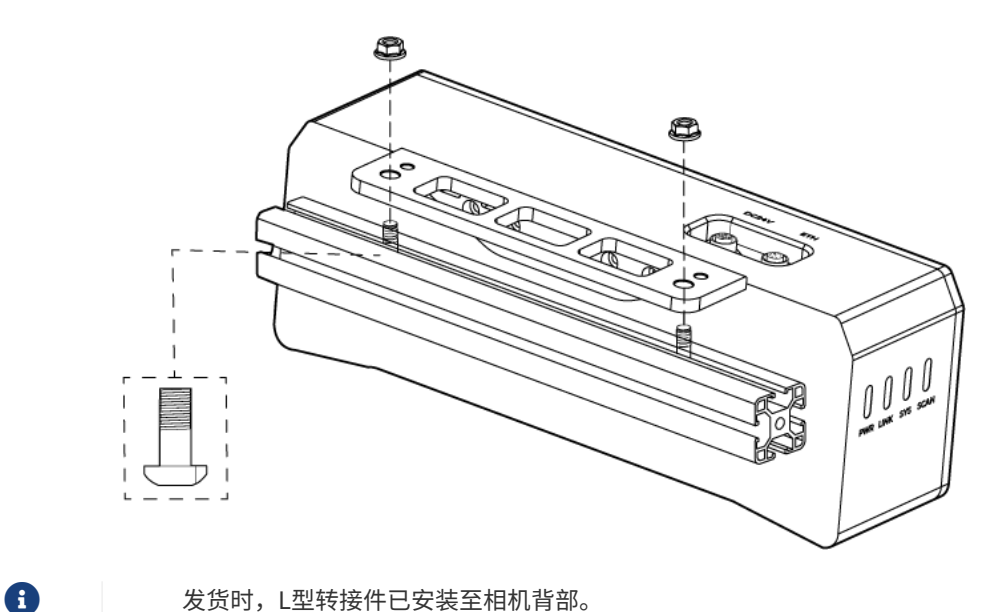

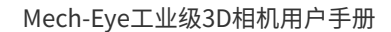

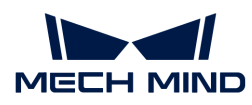

### 使用相机螺纹孔安装

3 OU !! 2

← 安装前需使用扳手拆卸L型转接件。

安装相机,使用扳手按顺序先预紧,后拧紧螺钉,如下图所示。

#### <span id="page-211-0"></span>相机与电脑连接

• 连接时,请最后接通电源。接通电源后,PWR指示灯绿色常亮;如指示灯不正常,请及 时联系工作人员。

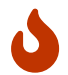

- 拧紧螺母时,推荐扭矩:16N·m。
- 导轨或连接导轨的配电箱应可靠接地。如有多台,安装时应保持一定间距。
- 当相机安装在机械臂或其他移动装置上时,连接相机端的DC电源线与网线需妥善固定, 防止拉扯损坏线缆或插头。

#### 网线

如下图所示,将网线的航插(M12-A)插入相机的ETH网口,RJ45接头插入电脑的网口。

## DC电源线

如下图所示,将DC电源线的航插插入相机DC 24V电源接口。

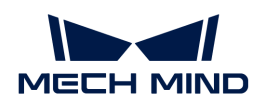

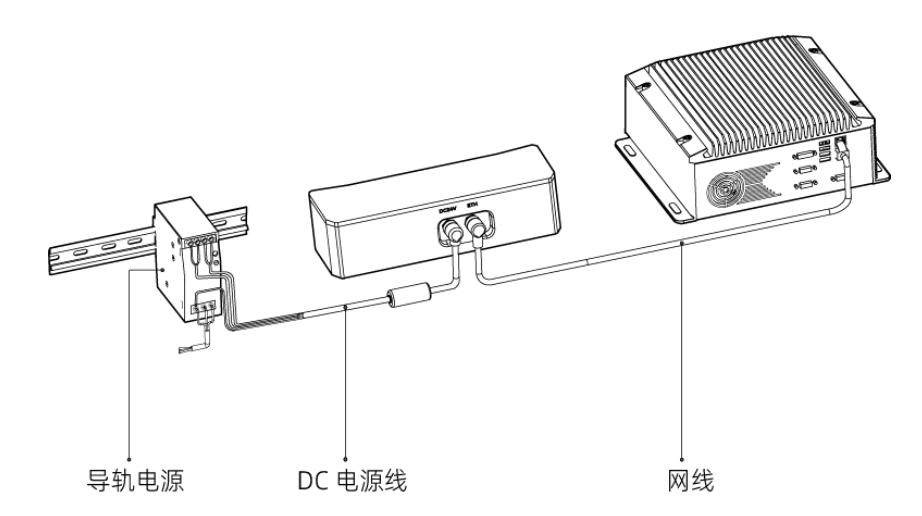

连接线缆航插与对应接口:

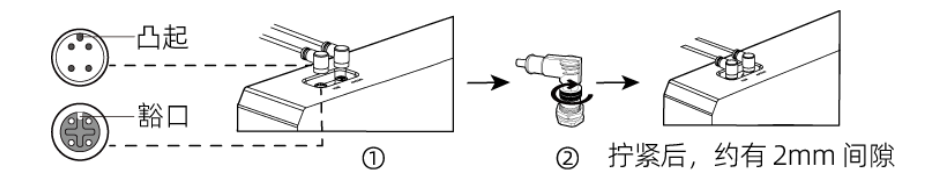

1. 将航插的凸起对准对应接口的豁口插入。

2. 拧紧紧固螺母。拧紧后,约有2mm间隙。

#### 导轨电源

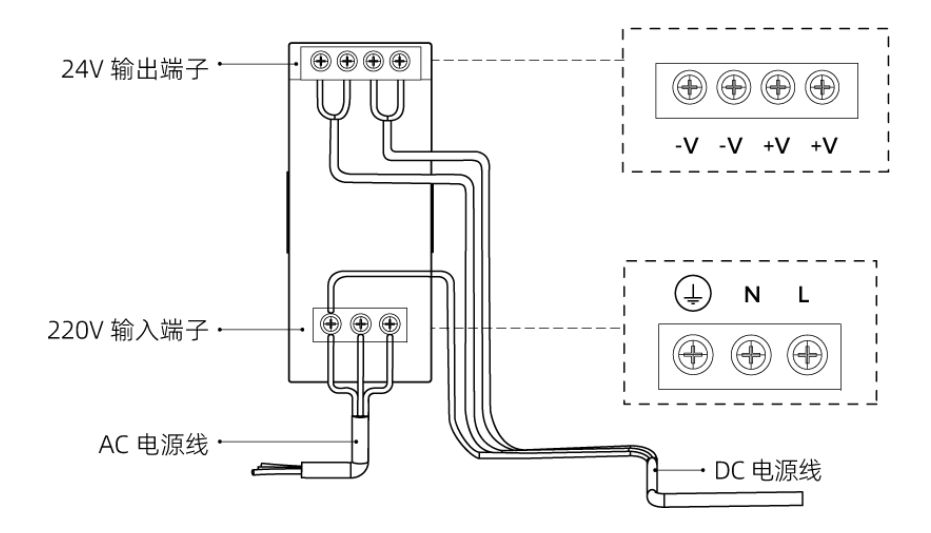

导轨电源接线连接时,插头需接入对应的输入/输出电压端子,如上图所示。

- AC电源线共有三股接线插头,分别为: L、N、PE(④)。
- DC电源线 (24V) 共有三股接线插头, 分别为: +V、-V、PE (4) 。

## 警告

导轨电源的接地端子必须接地!导轨电源需放在配电箱中使用。

 $\bullet$ 

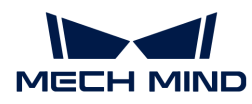

如需连接多台相机或多台电脑,可使用交换机连接。

## 技术参数

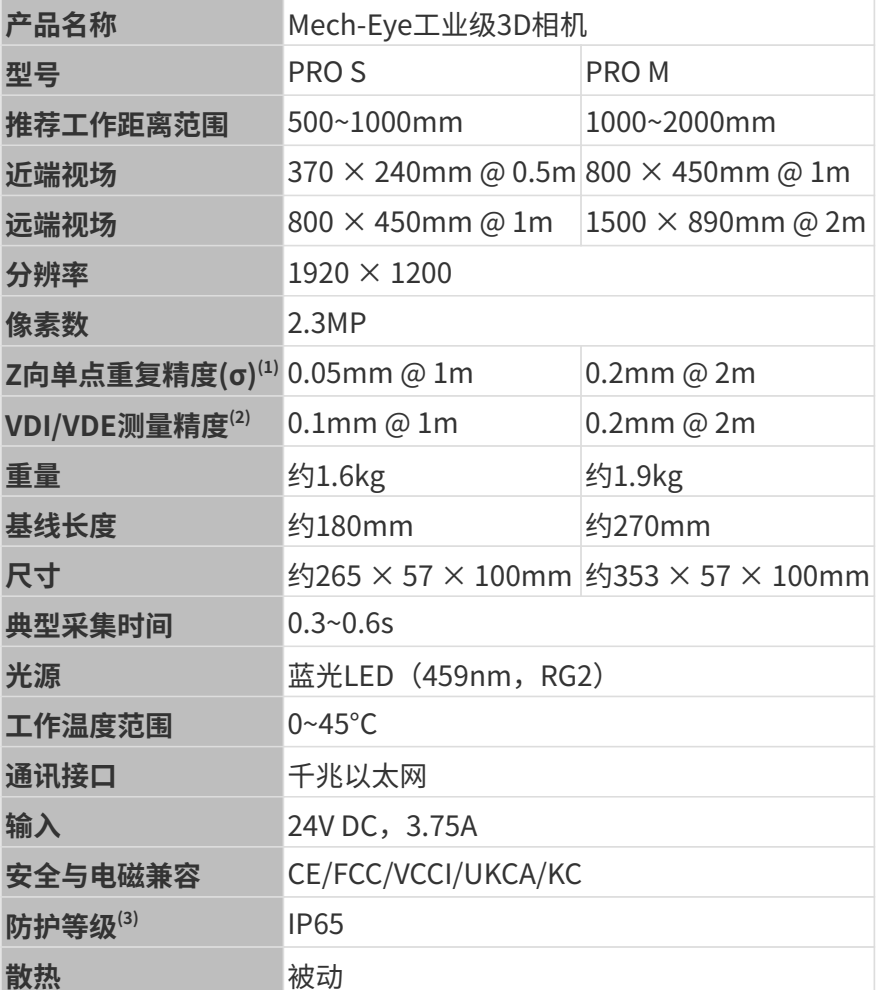

(1) 单点Z值100次测量的一倍标准差,测量目标为陶瓷板。

(2) 基于VDI/VDE 2634 Part II标准。

(3) 根据IEC 60529标准测试。其中,6代表防尘等级,5代表防水等级。

## 空间分辨率

PRO S

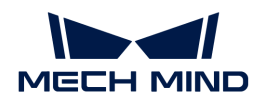

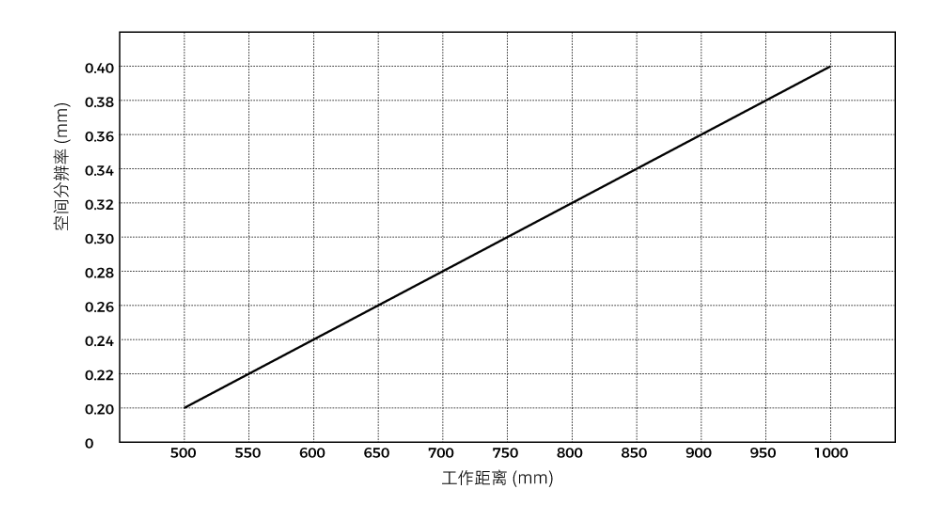

PRO M

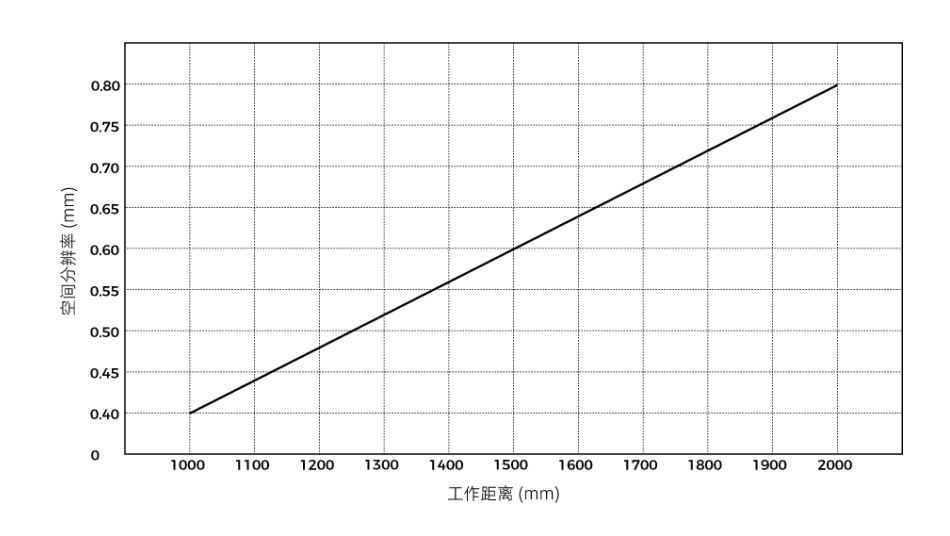

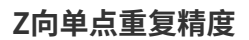

PRO S

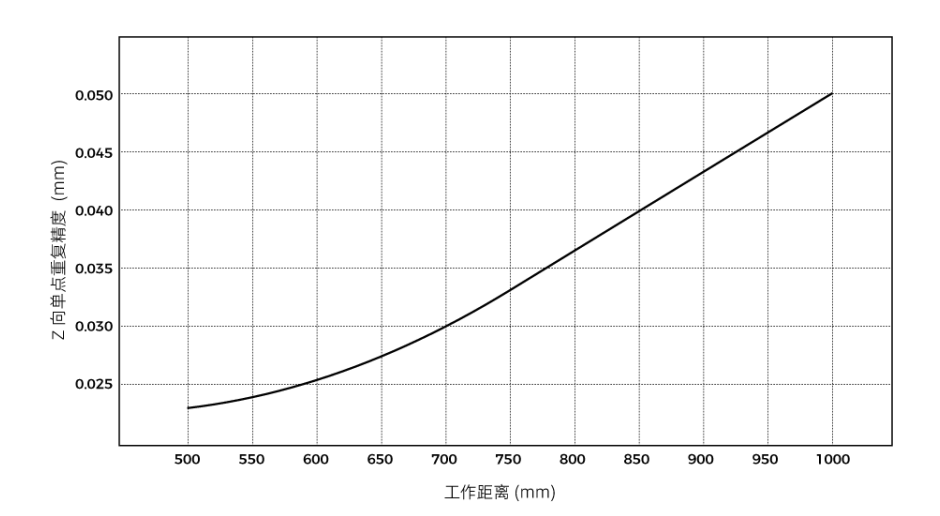

PRO M

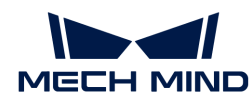

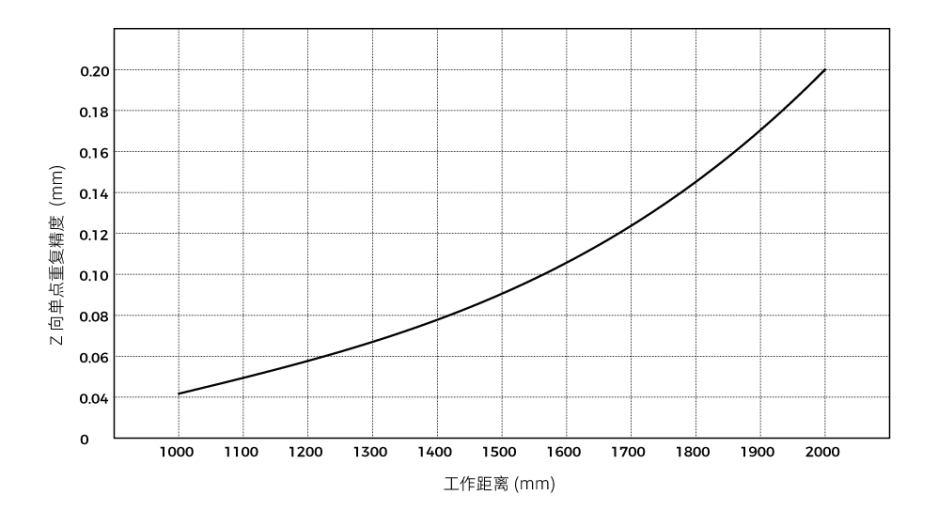

## <span id="page-215-0"></span>相机尺寸

单位:mm

PRO S

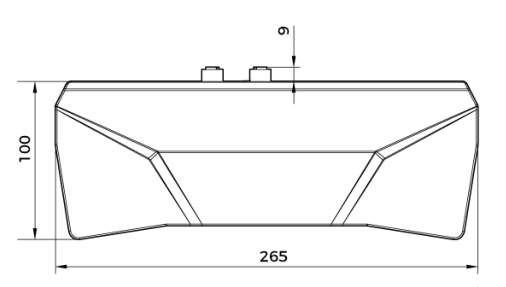

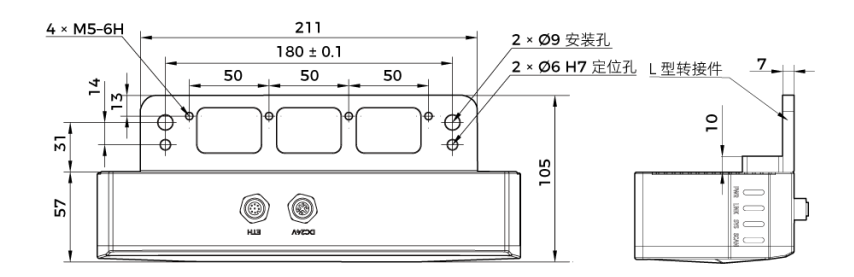

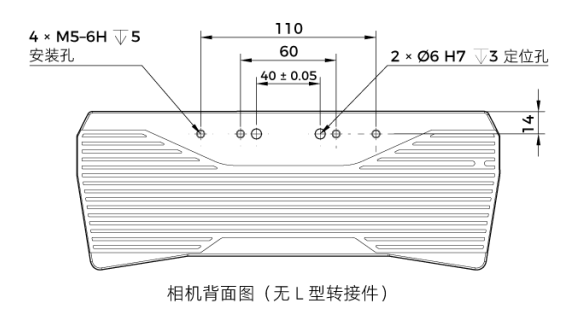
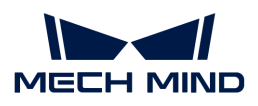

PRO M

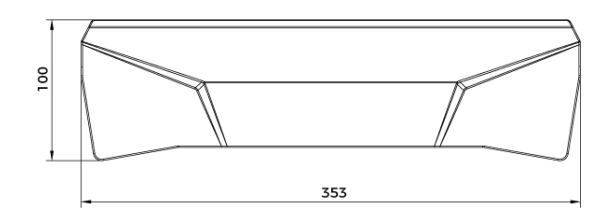

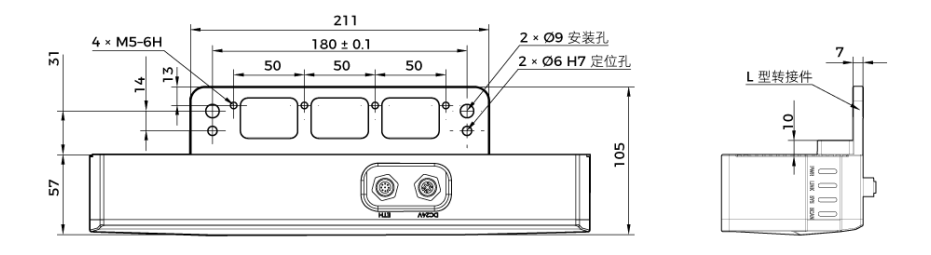

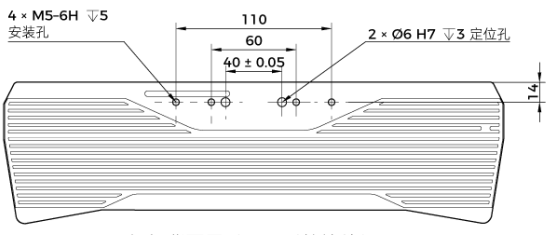

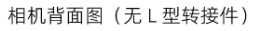

## 维护保养

## 清洁

清洁相机机身时,请先轻轻吹去灰尘和浮屑,再用一块干净软布轻轻擦拭。若要去除镜头上污渍 ,可使用滴有镜头清洁剂(玻璃清洁剂)的干净柔软无绒布小心擦拭,以免造成相机镜头划伤。

# 警告

- 请勿使用酒精、汽油、煤油或其它有腐蚀性、挥发性的溶剂清洗相机。这些物质可能会损坏相 机的外观和内部结构。
- 请勿使用压力水枪或水管喷淋冲刷。相机进水可能导致功能损坏、火灾甚至爆炸的风险。由于 进水而导致的损害和损失不在保修范围内。

## 存储

本产品防护等级IP65,可避免粉尘进入相机内部,影响相机功能。如果将其浸入水中或置于高湿

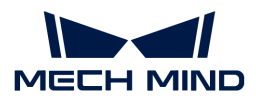

度的环境中,可能会发生故障。内部装置生锈将导致无法挽回的损坏。不使用时,请将相机存于 室内阴凉干燥、通风良好的地方。请不要长时间放在户外,避免雨雪等恶劣环境下进水而导致的 损坏。

# 警告

- 存放前请断开与电源适配器的连接,以免火灾发生。
- 请勿将镜头正对太阳;请勿长时间将镜头对准太阳或其他强光源。强光可能会损坏影像传感器 ,导致照片出现白色模糊现象。

表示如不遵守,可能会导致人员伤亡。

## 有害物质声明

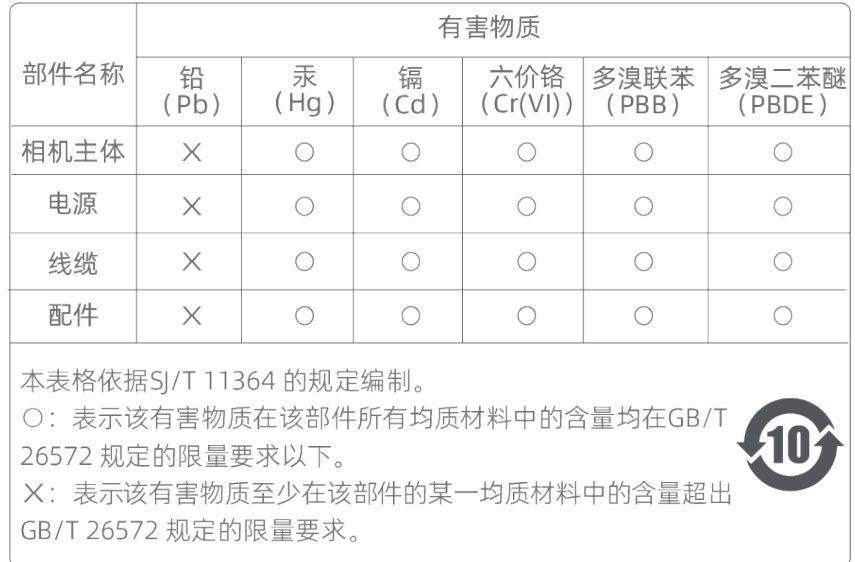

#### 商标与法律声明

Mech-Mind、 mech 等Mech-Mind系列商标、标识等是梅卡曼德(北京)机器人科技有限公司或 具有关联关系主体之注册商标或商标,受法律保护,侵权必究。

未经梅卡曼德(北京)机器人科技有限公司事先书面许可,任何单位及个人不得以任何方式或理 由对上述商标的全部或任何部分以使用、复制、修改、传播、抄录等任何方式侵权,亦不得与其 它产品捆绑使用销售。

凡侵犯本公司商标权的,本公司必依法追究其法律责任。

梅卡曼德公司对于本使用说明书拥有一切权利。根据著作权相关法律规定,未经梅卡曼德公司授 权,任何个人或组织不得对本使用说明书的部分内容或全部内容进行复制、修改或发行。对于购 买并使用本相机的用户,您可以下载并打印、或复制相应的使用说明书作为个人或组织内部使用 ,未经梅卡曼德公司的授权,禁止将本使用说明书的内容用于任何其他用途。未经梅卡曼德公司 书面同意,任何单位或个人不得转载本使用说明书中的部分或全部内容。

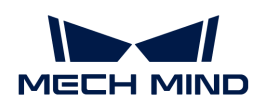

# 8.4. UHP-140

## 安全须知

- 为确保安全使用,在阅读本使用说明书并知悉如何正确使用本产品前,请勿使用。如不按本使 用说明书使用和保养,可能导致相机损坏或其他伤害。由于您操作不当导致的人员伤亡或第三 方遭受的任何损失,与梅卡曼德无关,梅卡曼德不承担任何责任。
- 遵循本使用说明书中的警告,可有效降低风险,但无法消除所有风险。
- 本使用说明书的内容在编写过程中,每个步骤均经过检查。如您发现任何疑问或错误等,请随 时与本公司联系。
- 本产品需由已成年的技术人员安装、连接、使用与维护。请正确运输、储存、安装、连接、使 用和维护,以确保产品的安全运行。
- 激光有危害,请了解激光相机使用须知后,再使用本产品。

## 相机使用环境须知

- 严禁在相机附近放置易燃易爆等危险品;请勿将相机置于明火处或高温下。
- 请勿碰撞、扔掷或摔跌相机。如相机受到强烈碰撞或震动,可能导致损坏或运行故障。禁止对 相机进行任何形式的改装,改装、自行维修或拆卸等导致的损坏或损失,本公司概不负责。
- 相机内部请勿混入金属片、粉尘、纸张、木屑等异物,否则可能导致火灾、触电、功能故障等 现象。
- 请勿在过高或过低温度环境中使用相机。LSR系列与DEEP相机工作温度范围:-10~45℃;DLP 相机工作温度范围:0~45℃。
- 请室内使用相机。
- 需在海拔 4000 米以下的环境中使用相机。
- 相机需安装在通风且开阔的地方。

# ▲ 相机检查

- 每次使用前,请您仔细检查相机,确保相机处于可正常工作的状态,且无损坏、进水、散发异 味、冒烟或螺钉损坏、脱落等现象。如有上述现象,请立即切断电源,停止使用。
- 高温会导致电源线老化,请定期检查电源线,确保电源线正常,无老化现象。如电源线老化, 请联系梅卡曼德更换电源线。

## 适配器使用须知

- 请不要在插口、适配器/导轨电源或电源插座潮湿的情况下使用。
- 切勿将适配器/导轨电源或电源线投入火中或加热。
- 供电请使用不小于 90W 的 24V 适配器/导轨电源。 请使用正确的电源电压,否则可能导致火灾或触电等故障。电源线和适配器/导轨电源需要可

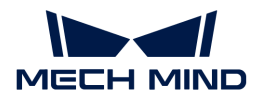

- 靠接地。推荐使用梅卡曼德提供的适配器/导轨电源。如需更换,请使用满足相应安全标准要 求的适配器/导轨电源,或使用获得CCC认证的适配器/导轨电源。
- 插座接地良好,适配器/导轨电源请勿安放在难以断电的地方。
- 导轨电源需要与配电柜一起使用。

#### 激光相机使用须知

- 请勿直视激光束及其反射激光束;请勿使用光学仪器直视激光束,否则可能对眼睛造成伤害。 激光不得对着人发射。
- 激光束不可与眼睛处于同一水平线,必须高于或低于眼睛的水平线。
- 请勿在激光束的路径上放置反光物体,并应充分考虑激光光路。激光被镜面反射/漫反射,可 能导致暴露在反射光的危险中,请用遮挡物遮挡反光物体。
- 请不要在激光束的路径上放置金属物体。

## 废弃须知

• 废弃本相机时请遵守当地法规,共同保护自然环境。请勿随意丢弃废旧相机,不当处置可能污 染环境。

表示如不遵守,可能会导致人员伤亡。

## 认证

Mech-Eye工业级3D相机符合以下标准和测试规范。请注意,认证状态可能会有更新。如果您需要 了解更多信息,请咨询当地销售代表。

**CE** 

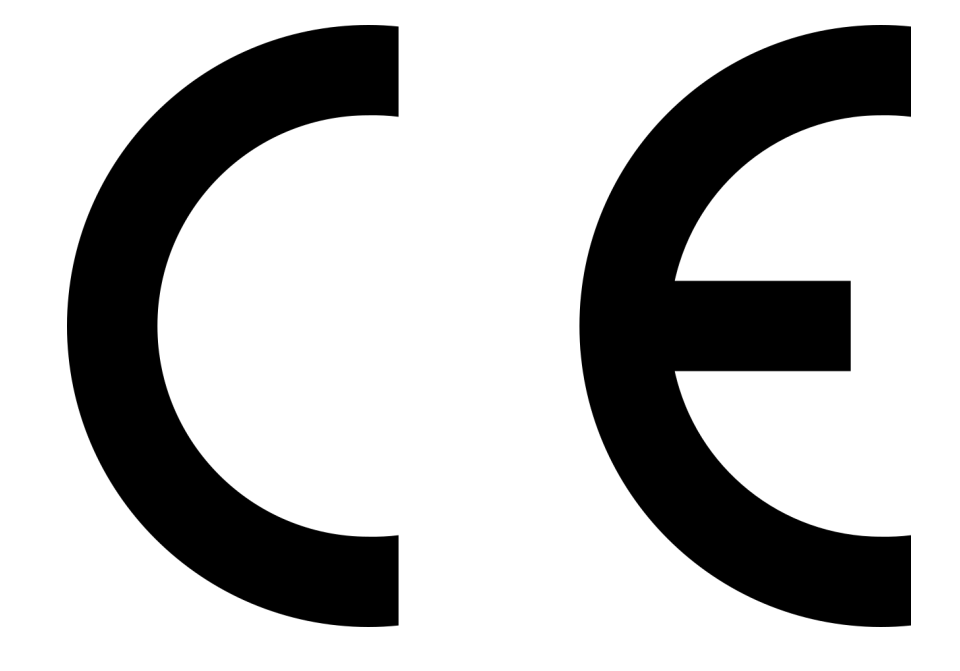

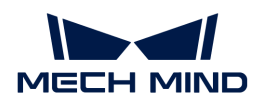

符合欧盟电磁兼容标准要求。相关标准:

- EN55032: 2015+A11: 2020
- EN IEC 61000-3-2: 2019+A1: 2021
- EN 61000-3-3: 2013+A1: 2019
- EN 55035: 2017+A11: 2020

**FCC** 

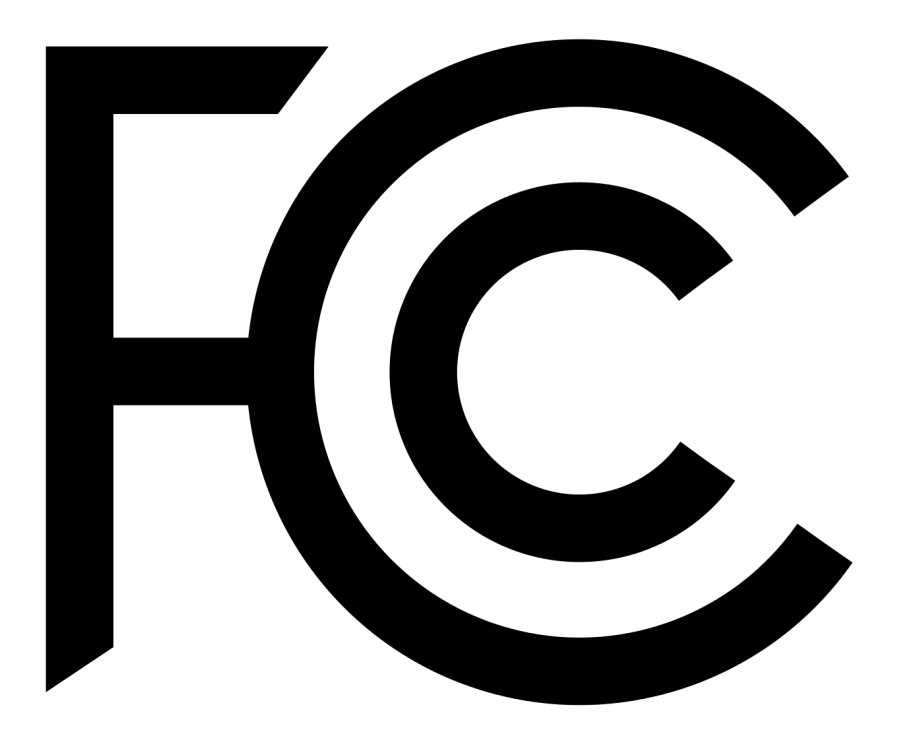

- 符合美国ANSI C63.4和47 CFR PART 15B电磁兼容标准要求。
- 符合加拿大ICES-003电磁兼容标准要求。

**VCCI** 

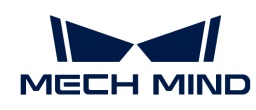

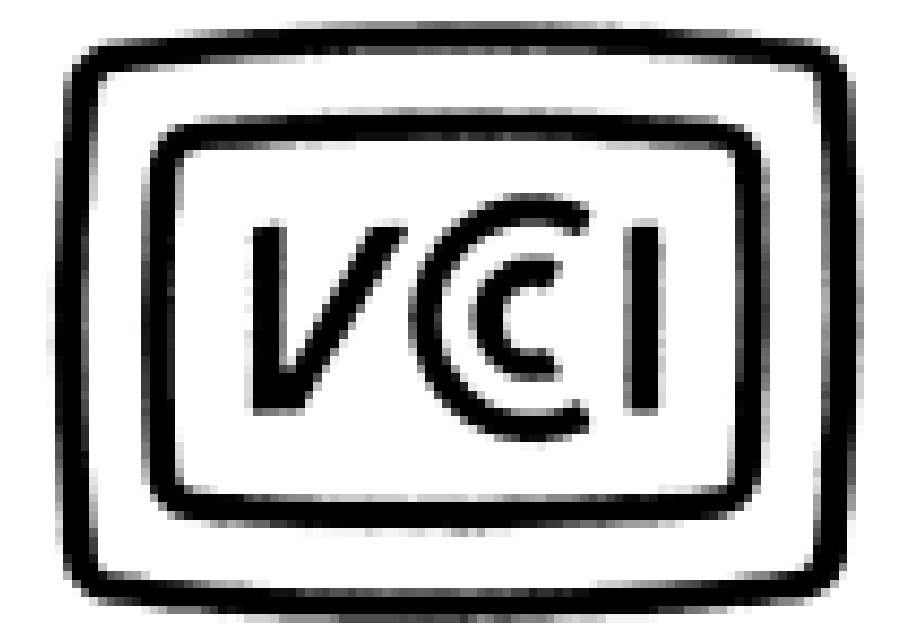

符合日本VCCI-CISPR 32: 2016标准要求。

本设备是已取得符合性认证的工业设备,如在家用环境中使用,可能会引起电波干扰。

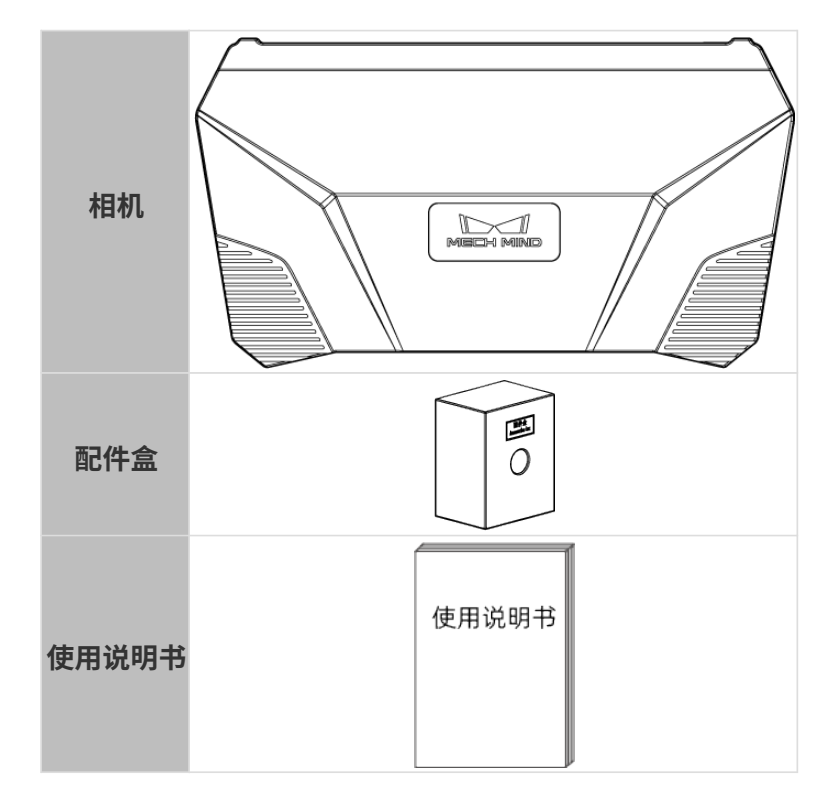

# 包装清单

# 线缆与配件

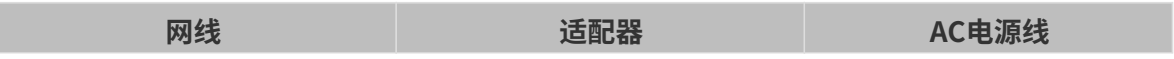

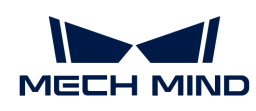

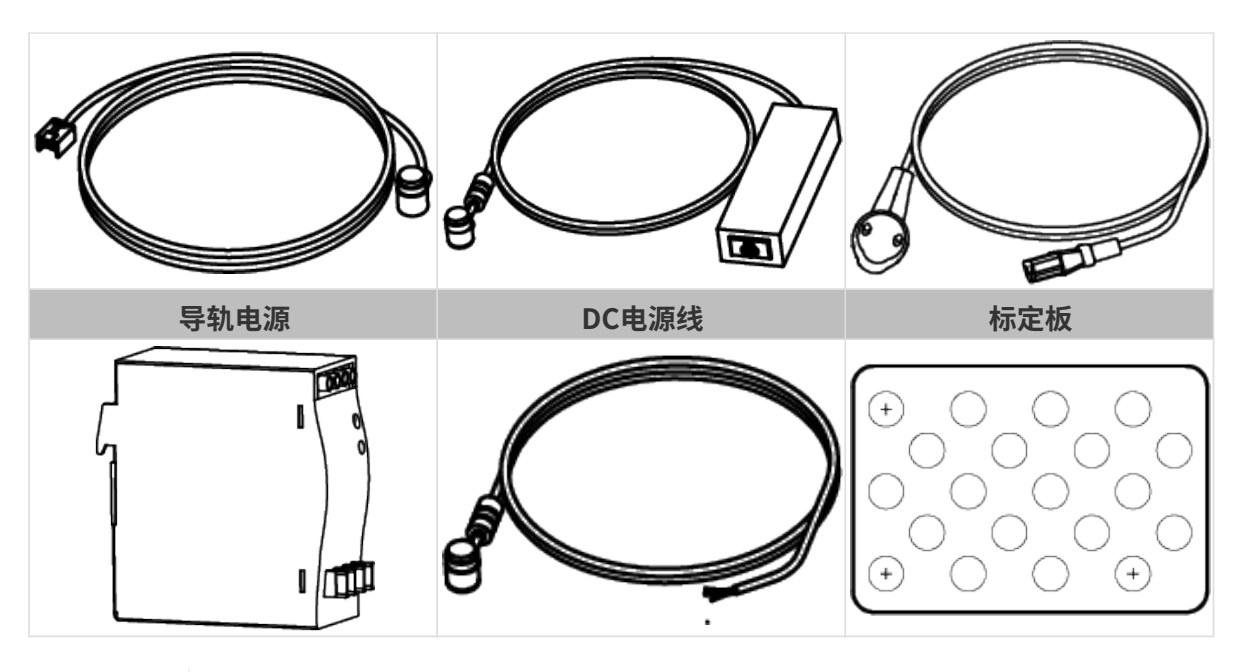

• 以上可选配件,请根据实际情况选择类型和长度。具体使用方法见[相机和电脑连接](#page-224-0)。

• 使用前,请确认包装完好,相机功能正常,配件无缺失。

功能示意图

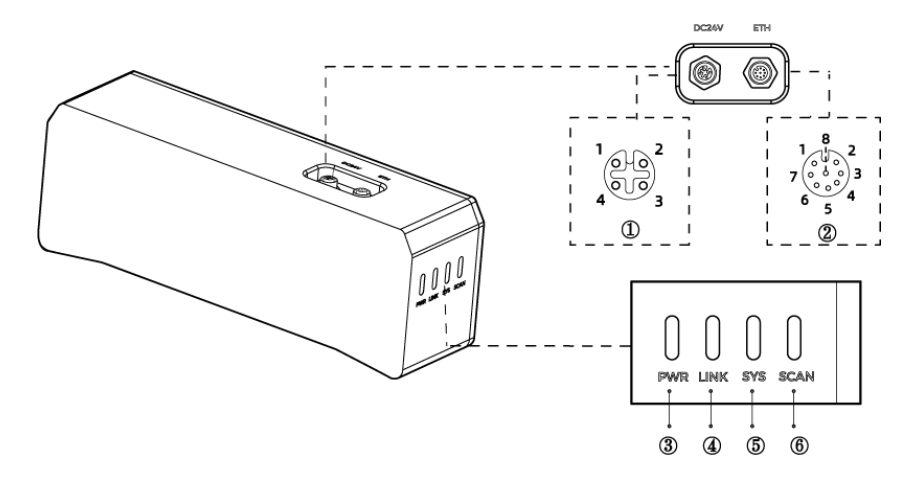

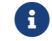

以上图示仅供参考,请以实物为准。

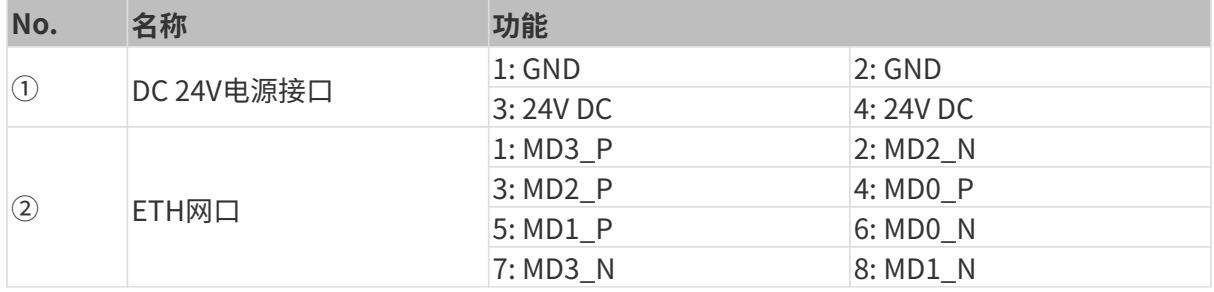

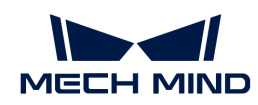

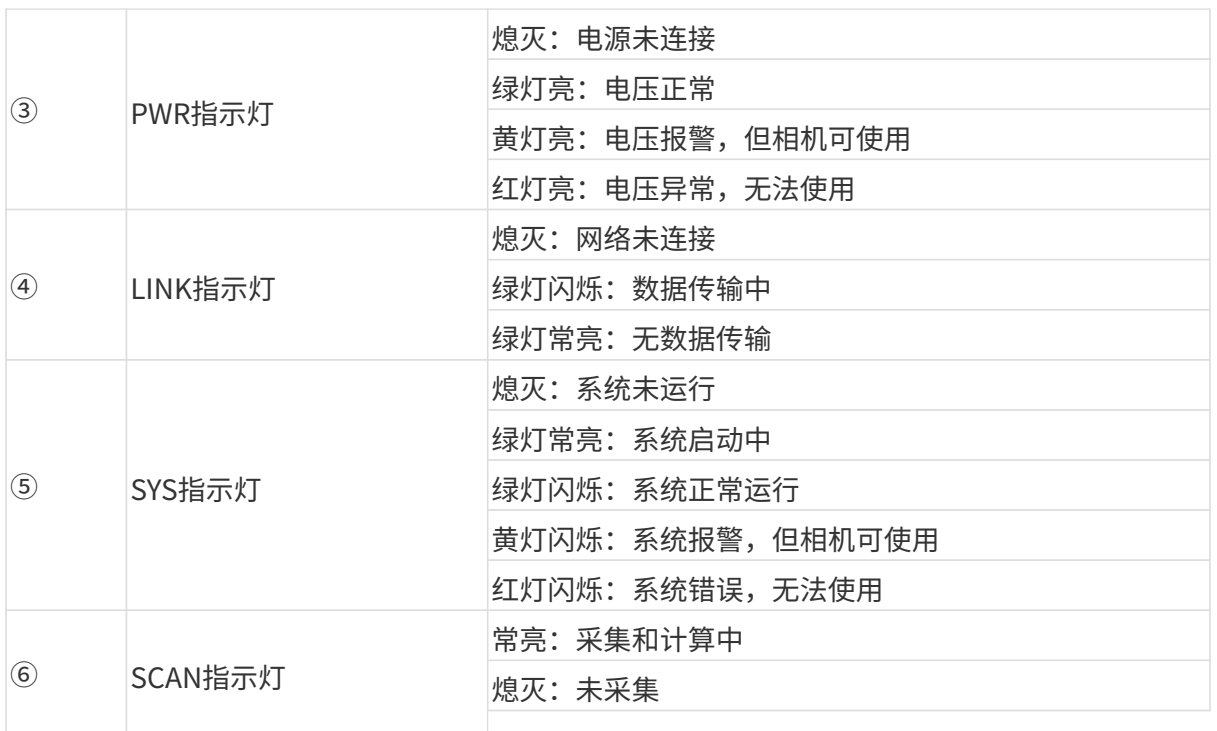

## 相机安装

安装相机时,请根据技术参数中的[尺寸](#page-226-0)信息,自行准备合适规格的螺钉、螺母与扳手。

#### 使用L型转接件安装

使用扳手拧紧两颗螺母,固定相机,如下图所示。

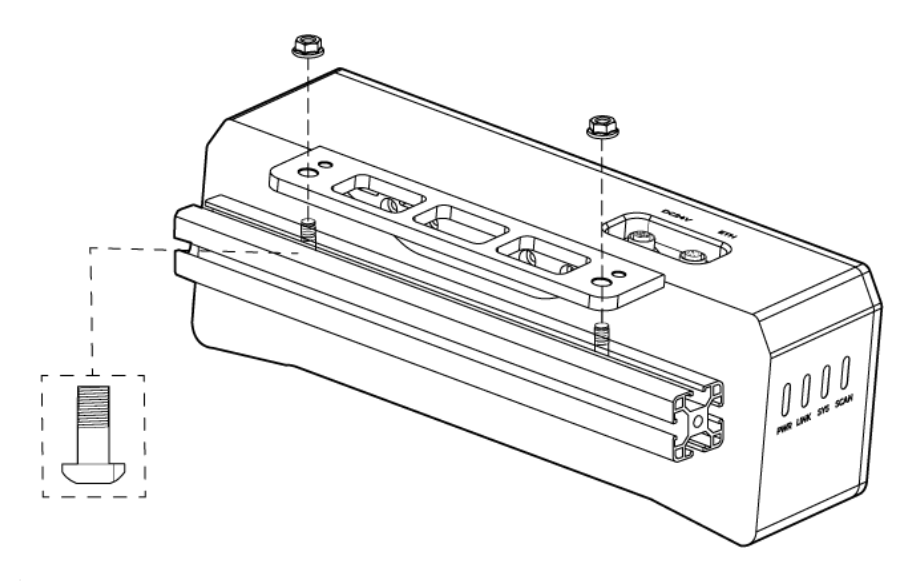

• 发货时,L型转接件已安装至相机背部。

## 使用相机螺纹孔安装

安装相机,使用扳手按顺序先预紧,后拧紧螺钉,如下图所示。

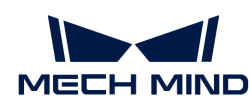

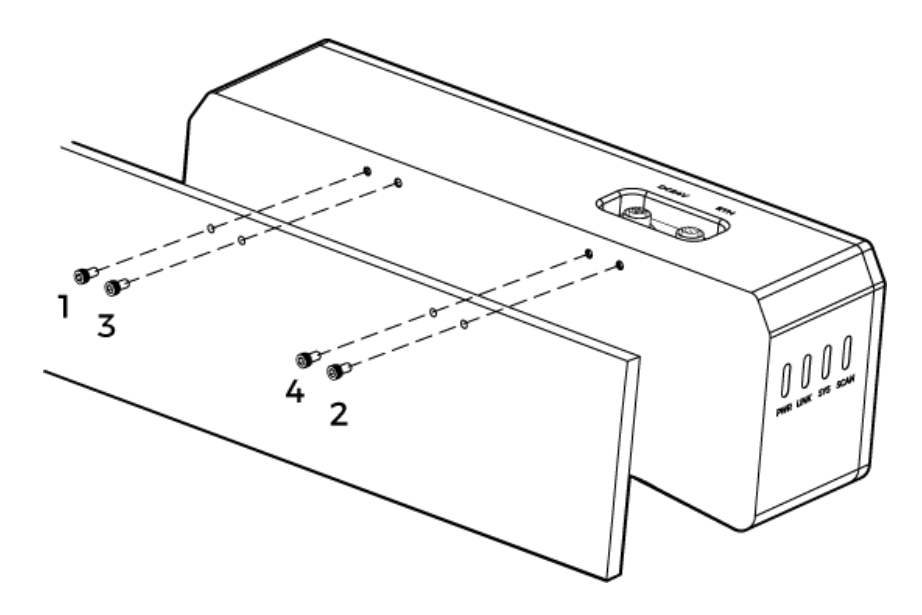

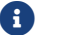

**← 安装前需使用扳手拆卸L型转接件。** 

## <span id="page-224-0"></span>相机与电脑连接

J

- 连接时,请最后接通电源。接通电源后,PWR指示灯绿色常亮;如指示灯不正常,请及 时联系工作人员。
- 拧紧螺母时,推荐扭矩:16N·m。
- 导轨或连接导轨的配电箱应可靠接地。如有多台,安装时应保持一定间距。
- 当相机安装在机械臂或其他移动装置上时,连接相机端的DC电源线与网线需妥善固定, 防止拉扯损坏线缆或插头。

#### 网线

如下图所示,将网线的航插(M12-A)插入相机的ETH网口,RJ45接头插入电脑的网口。

## DC电源线

如下图所示,将DC电源线的航插插入相机DC 24V电源接口。

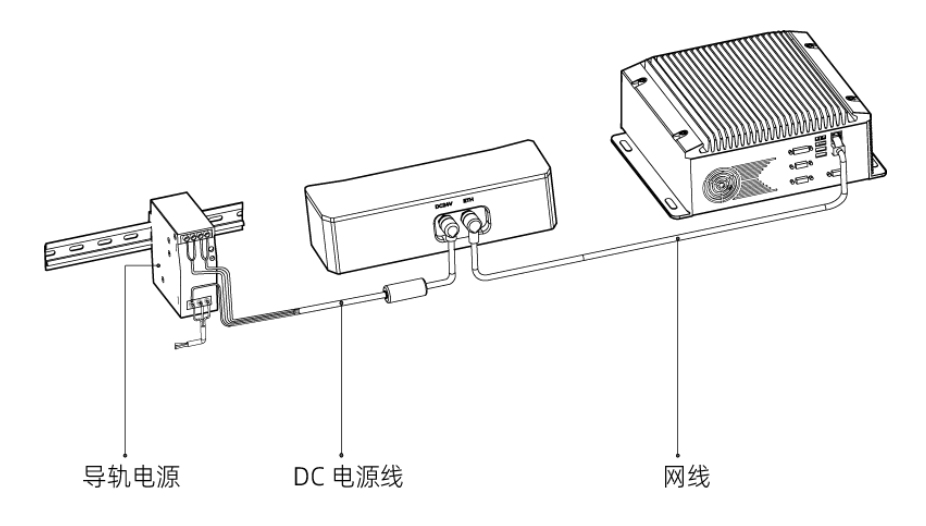

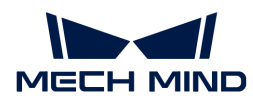

#### 连接线缆航插与对应接口:

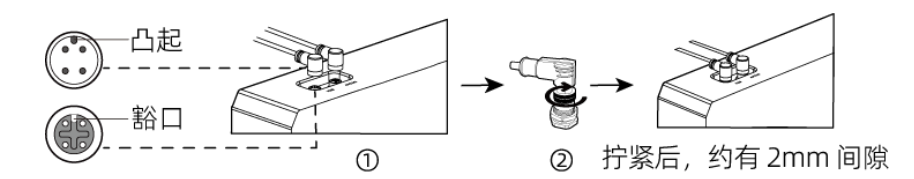

1. 将航插的凸起对准对应接口的豁口插入。

2. 拧紧紧固螺母。拧紧后,约有2mm间隙。

#### 导轨电源

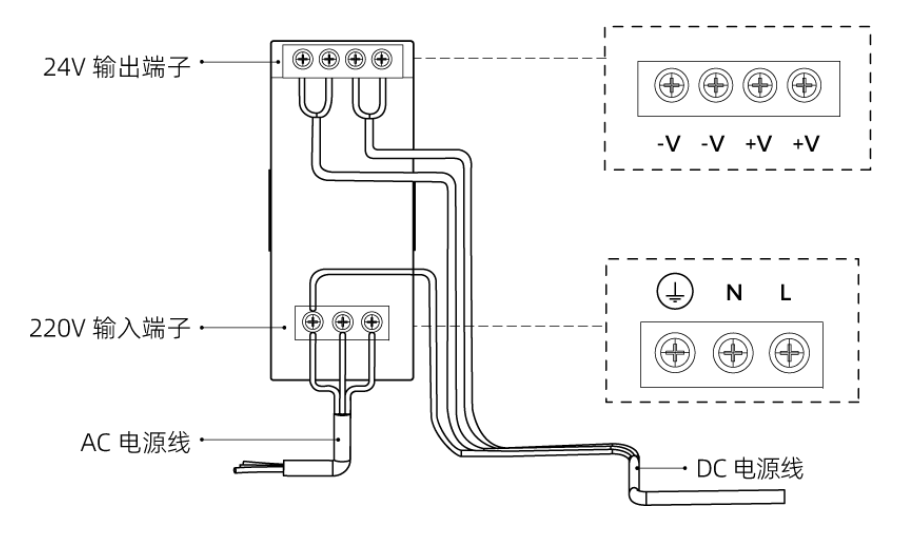

导轨电源接线连接时,插头需接入对应的输入/输出电压端子,如上图所示。

- AC电源线共有三股接线插头,分别为: L、N、PE (4))。
- DC电源线 (24V) 共有三股接线插头, 分别为: +V、-V、PE (4)) 。

## 警告

导轨电源的接地端子必须接地!导轨电源需放在配电箱中使用。

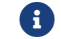

1 如需连接多台相机或多台电脑,可使用交换机连接。

# 技术参数

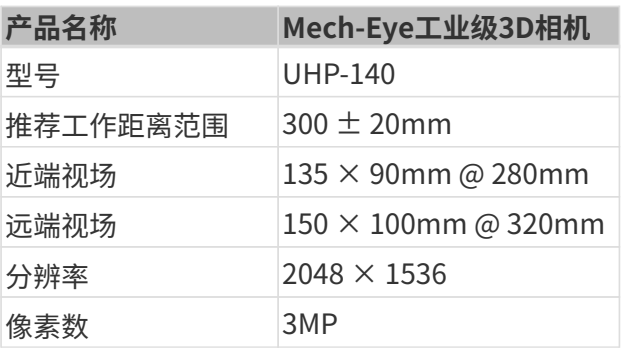

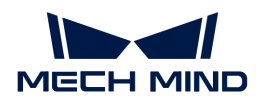

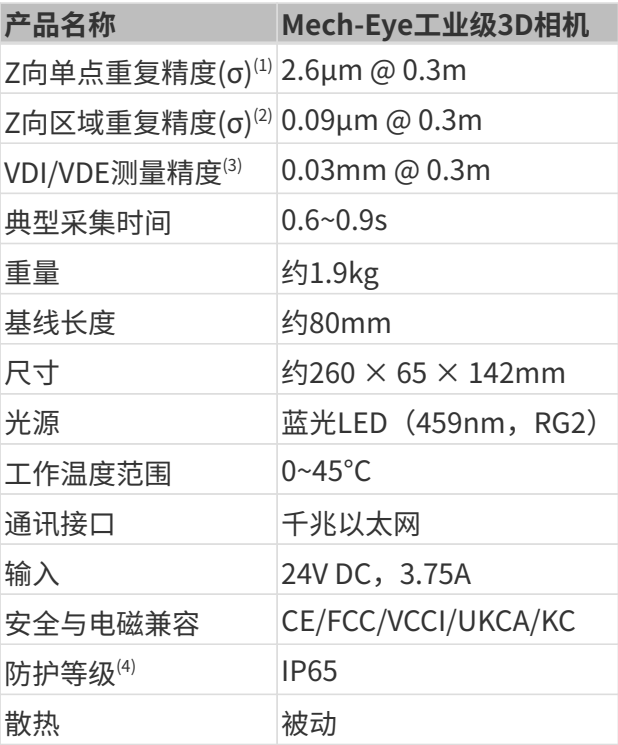

(1) 单点Z值100次测量的一倍标准差,测量目标为陶瓷板。

(2) 两个区域的Z均值差测量100次的一倍标准差。测量目标为陶瓷板。

(3) 基于VDI/VDE 2634 Part II标准。

(4) 根据IEC 60529标准测试。其中,6代表防尘等级,5代表防水等级。

## <span id="page-226-0"></span>相机尺寸

单位:mm

7

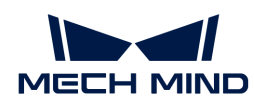

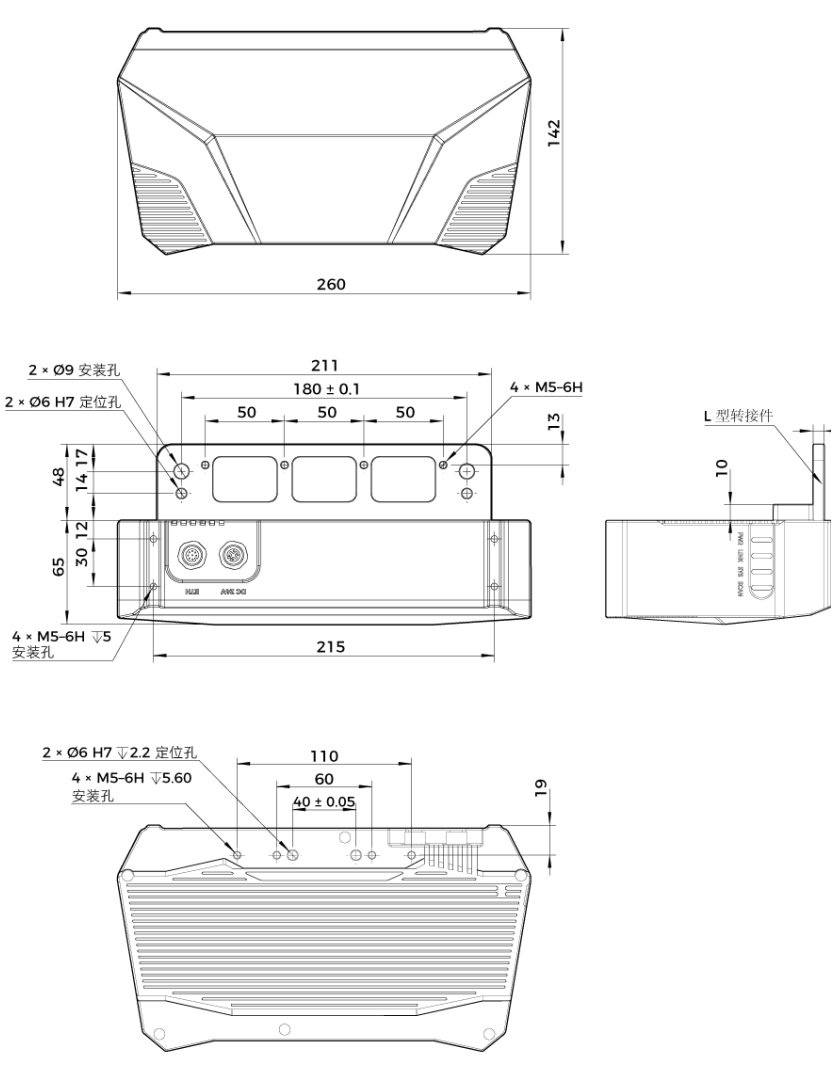

相机背面图 (无 L 型转接件)

#### 维护保养

#### 清洁

清洁相机机身时,请先轻轻吹去灰尘和浮屑,再用一块干净软布轻轻擦拭。若要去除镜头上污渍 ,可使用滴有镜头清洁剂(玻璃清洁剂)的干净柔软无绒布小心擦拭,以免造成相机镜头划伤。

## 警告

- 请勿使用酒精、汽油、煤油或其它有腐蚀性、挥发性的溶剂清洗相机。这些物质可能会损坏相 机的外观和内部结构。
- 请勿使用压力水枪或水管喷淋冲刷。相机进水可能导致功能损坏、火灾甚至爆炸的风险。由于 进水而导致的损害和损失不在保修范围内。

#### 存储

本产品防护等级IP65,可避免粉尘进入相机内部,影响相机功能。如果将其浸入水中或置于高湿 度的环境中,可能会发生故障。内部装置生锈将导致无法挽回的损坏。不使用时,请将相机存于

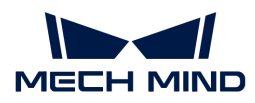

室内阴凉干燥、通风良好的地方。请不要长时间放在户外,避免雨雪等恶劣环境下进水而导致的 损坏。

## 警告

- 存放前请断开与电源适配器的连接,以免火灾发生。
- 请勿将镜头正对太阳;请勿长时间将镜头对准太阳或其他强光源。强光可能会损坏影像传感器 ,导致照片出现白色模糊现象。

表示如不遵守,可能会导致人员伤亡。

## 有害物质声明

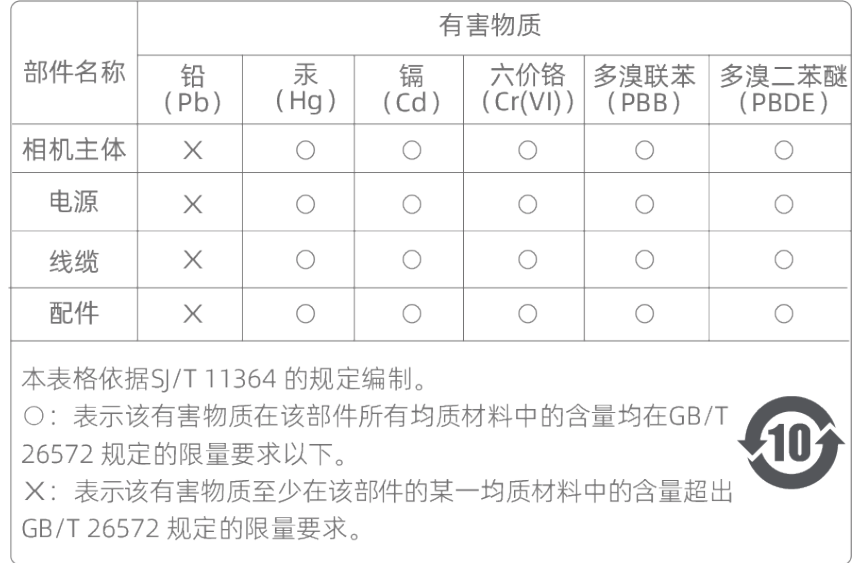

## 商标与法律声明

Mech-Mind、 等Mech-Mind系列商标、标识等是梅卡曼德(北京)机器人科技有限公司或 具有关联关系主体之注册商标或商标,受法律保护,侵权必究。

未经梅卡曼德(北京)机器人科技有限公司事先书面许可,任何单位及个人不得以任何方式或理 由对上述商标的全部或任何部分以使用、复制、修改、传播、抄录等任何方式侵权,亦不得与其 它产品捆绑使用销售。

凡侵犯本公司商标权的,本公司必依法追究其法律责任。

梅卡曼德公司对于本使用说明书拥有一切权利。根据著作权相关法律规定,未经梅卡曼德公司授 权,任何个人或组织不得对本使用说明书的部分内容或全部内容进行复制、修改或发行。对于购 买并使用本相机的用户,您可以下载并打印、或复制相应的使用说明书作为个人或组织内部使用 ,未经梅卡曼德公司的授权,禁止将本使用说明书的内容用于任何其他用途。未经梅卡曼德公司 书面同意,任何单位或个人不得转载本使用说明书中的部分或全部内容。

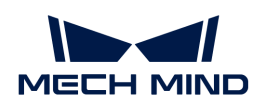

# 8.5. DEEP

## 安全须知

- 为确保安全使用,在阅读本使用说明书并知悉如何正确使用本产品前,请勿使用。如不按本使 用说明书使用和保养,可能导致相机损坏或其他伤害。由于您操作不当导致的人员伤亡或第三 方遭受的任何损失,与梅卡曼德无关,梅卡曼德不承担任何责任。
- 遵循本使用说明书中的警告,可有效降低风险,但无法消除所有风险。
- 本使用说明书的内容在编写过程中,每个步骤均经过检查。如您发现任何疑问或错误等,请随 时与本公司联系。
- 本产品需由已成年的技术人员安装、连接、使用与维护。请正确运输、储存、安装、连接、使 用和维护,以确保产品的安全运行。
- 激光有危害,请了解激光相机使用须知后,再使用本产品。

## 相机使用环境须知

- 严禁在相机附近放置易燃易爆等危险品;请勿将相机置于明火处或高温下。
- 请勿碰撞、扔掷或摔跌相机。如相机受到强烈碰撞或震动,可能导致损坏或运行故障。禁止对 相机进行任何形式的改装,改装、自行维修或拆卸等导致的损坏或损失,本公司概不负责。
- 相机内部请勿混入金属片、粉尘、纸张、木屑等异物,否则可能导致火灾、触电、功能故障等 现象。
- 请勿在过高或过低温度环境中使用相机。LSR系列与DEEP相机工作温度范围:-10~45℃;DLP 相机工作温度范围:0~45℃。
- 请室内使用相机。
- 需在海拔 4000 米以下的环境中使用相机。
- 相机需安装在通风且开阔的地方。

# ▲ 相机检查

- 每次使用前,请您仔细检查相机,确保相机处于可正常工作的状态,且无损坏、进水、散发异 味、冒烟或螺钉损坏、脱落等现象。如有上述现象,请立即切断电源,停止使用。
- 高温会导致电源线老化,请定期检查电源线,确保电源线正常,无老化现象。如电源线老化, 请联系梅卡曼德更换电源线。

## 适配器使用须知

- 请不要在插口、适配器/导轨电源或电源插座潮湿的情况下使用。
- 切勿将适配器/导轨电源或电源线投入火中或加热。
- 供电请使用不小于 90W 的 24V 适配器/导轨电源。 请使用正确的电源电压,否则可能导致火灾或触电等故障。电源线和适配器/导轨电源需要可

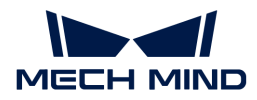

- 靠接地。推荐使用梅卡曼德提供的适配器/导轨电源。如需更换,请使用满足相应安全标准要 求的适配器/导轨电源,或使用获得CCC认证的适配器/导轨电源。
- 插座接地良好,适配器/导轨电源请勿安放在难以断电的地方。
- 导轨电源需要与配电柜一起使用。

## 激光相机使用须知

- 请勿直视激光束及其反射激光束;请勿使用光学仪器直视激光束,否则可能对眼睛造成伤害。 激光不得对着人发射。
- 激光束不可与眼睛处于同一水平线,必须高于或低于眼睛的水平线。
- 请勿在激光束的路径上放置反光物体,并应充分考虑激光光路。激光被镜面反射/漫反射,可 能导致暴露在反射光的危险中,请用遮挡物遮挡反光物体。
- 请不要在激光束的路径上放置金属物体。

## 废弃须知

• 废弃本相机时请遵守当地法规,共同保护自然环境。请勿随意丢弃废旧相机,不当处置可能污 染环境。

表示如不遵守,可能会导致人员伤亡。

## 认证

Mech-Eye工业级3D相机符合以下标准和测试规范。请注意,认证状态可能会有更新。如果您需要 了解更多信息,请咨询当地销售代表。

**CE** 

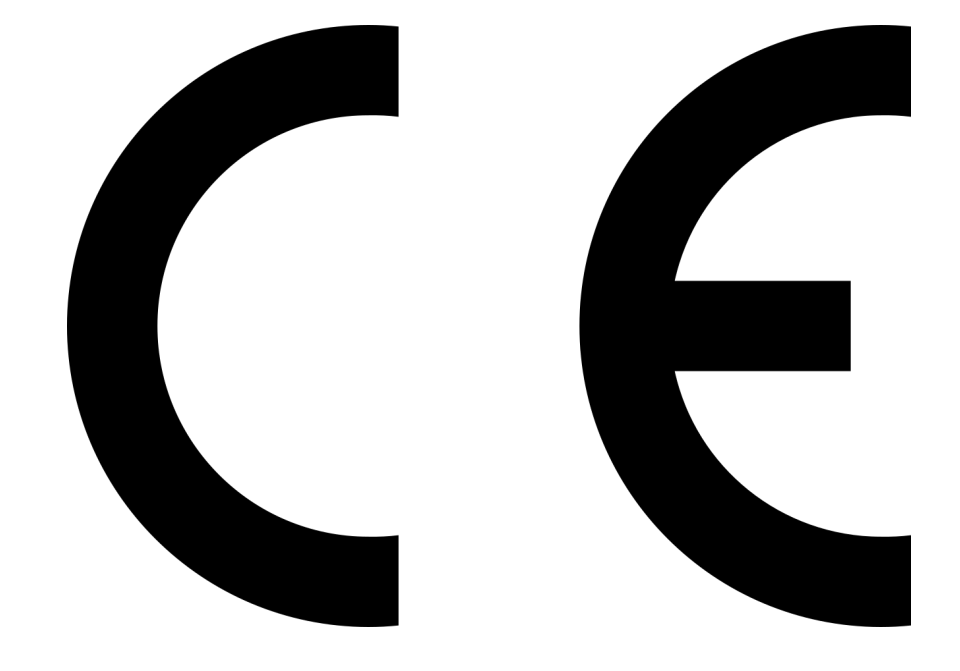

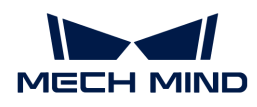

符合欧盟电磁兼容标准要求。相关标准:

- EN55032: 2015+A11: 2020
- EN IEC 61000-3-2: 2019+A1: 2021
- EN 61000-3-3: 2013+A1: 2019
- EN 55035: 2017+A11: 2020

**FCC** 

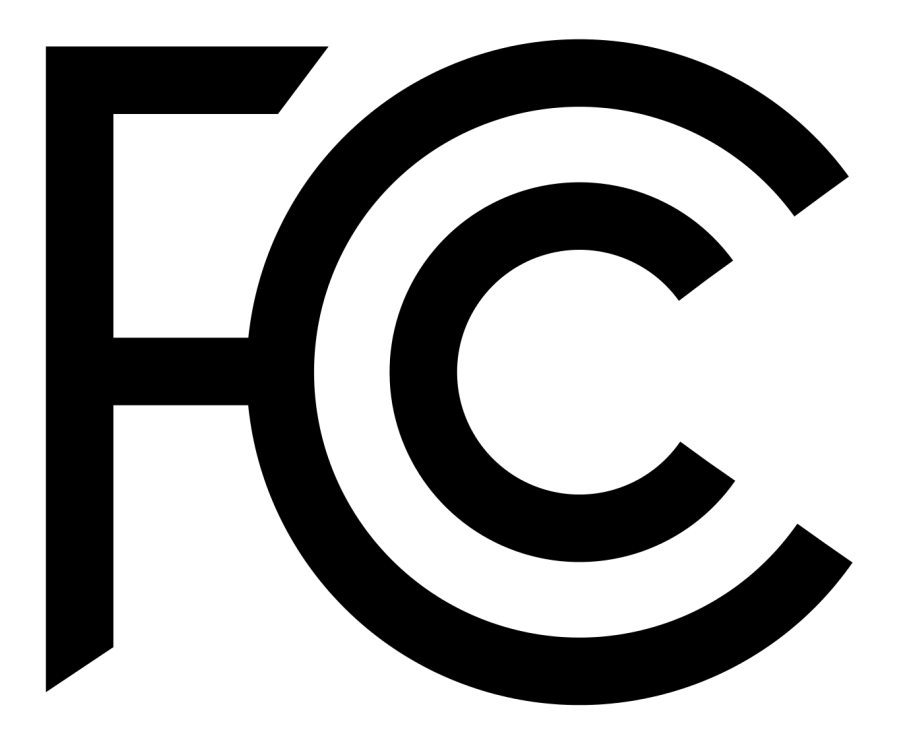

- 符合美国ANSI C63.4和47 CFR PART 15B电磁兼容标准要求。
- 符合加拿大ICES-003电磁兼容标准要求。

**VCCI** 

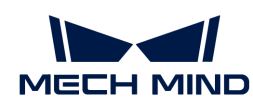

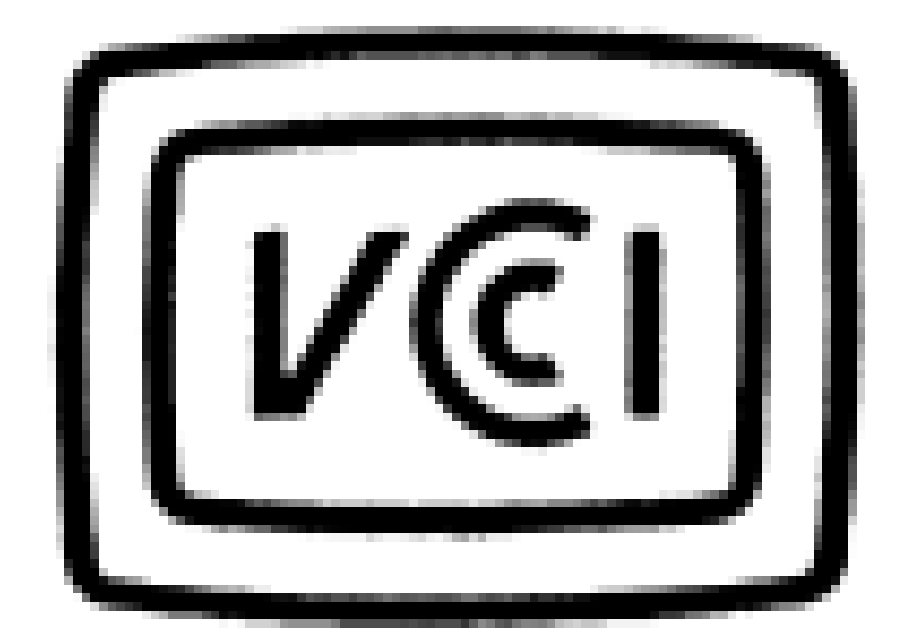

符合日本VCCI-CISPR 32: 2016标准要求。

本设备是已取得符合性认证的工业设备,如在家用环境中使用,可能会引起电波干扰。

## 激光产品安全

依据GB 7247.1标准施行激光等级分级。

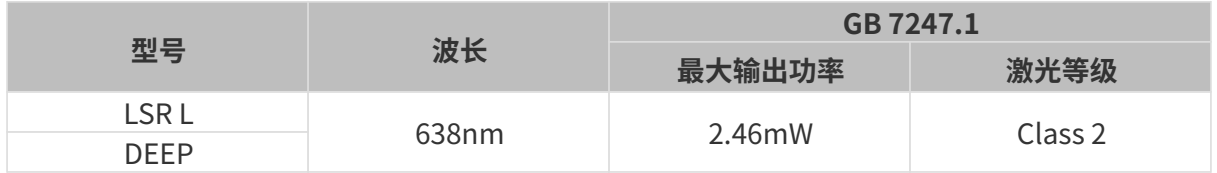

激光警示标签

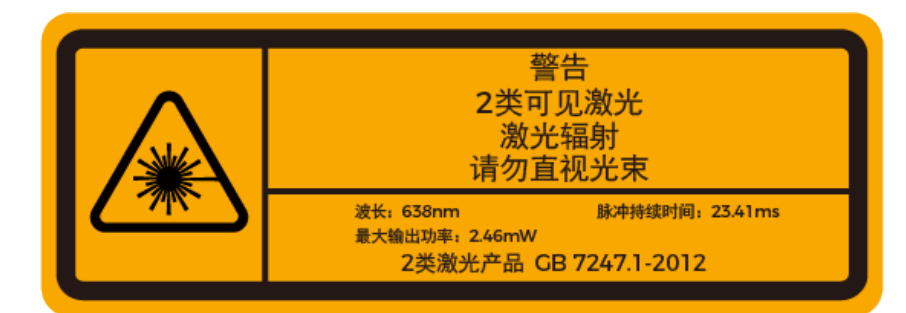

标签粘贴位置

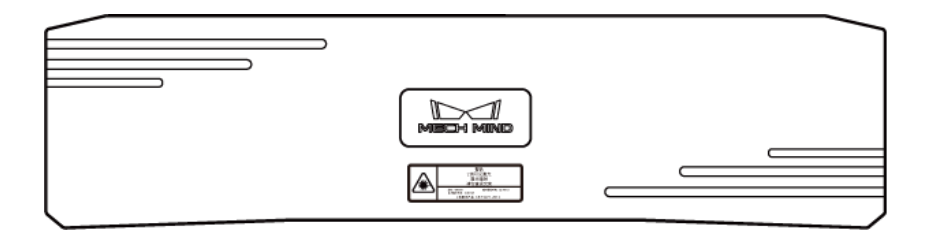

包装清单

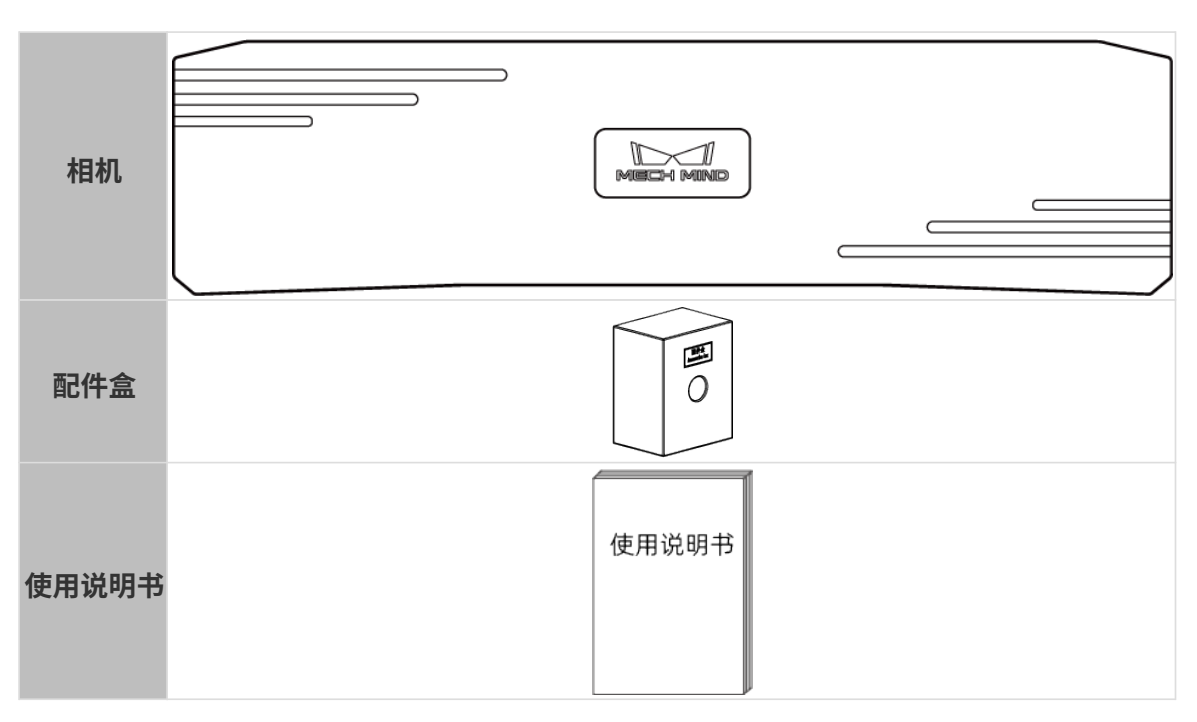

# 线缆与配件

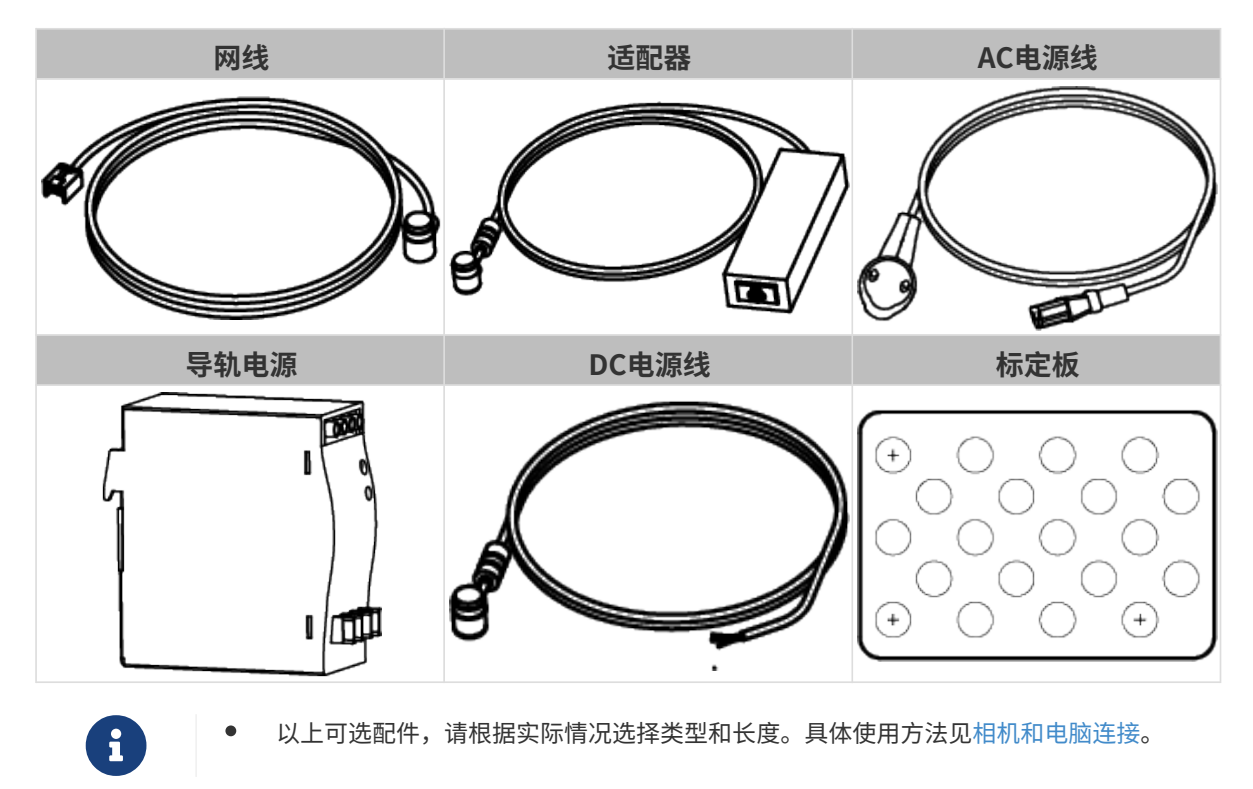

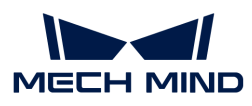

• 使用前,请确认包装完好,相机功能正常,配件无缺失。

## 功能示意图

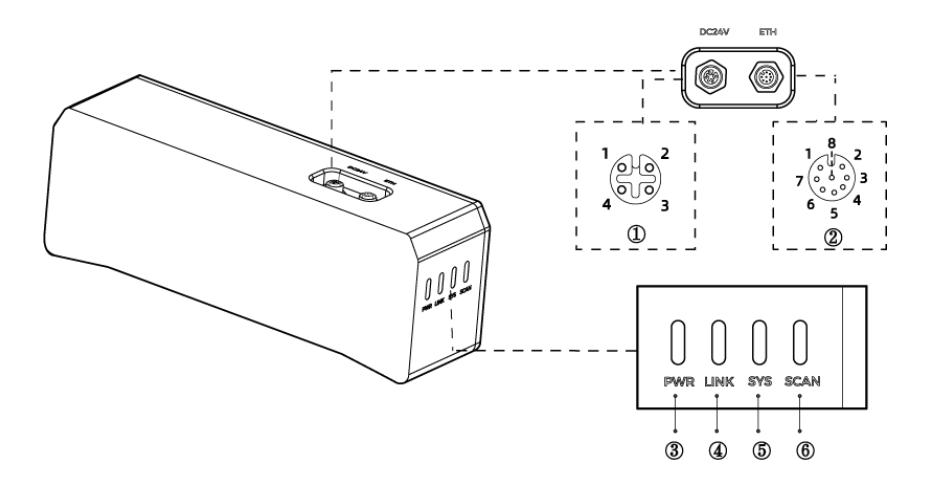

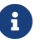

以上图示仅供参考,请以实物为准。

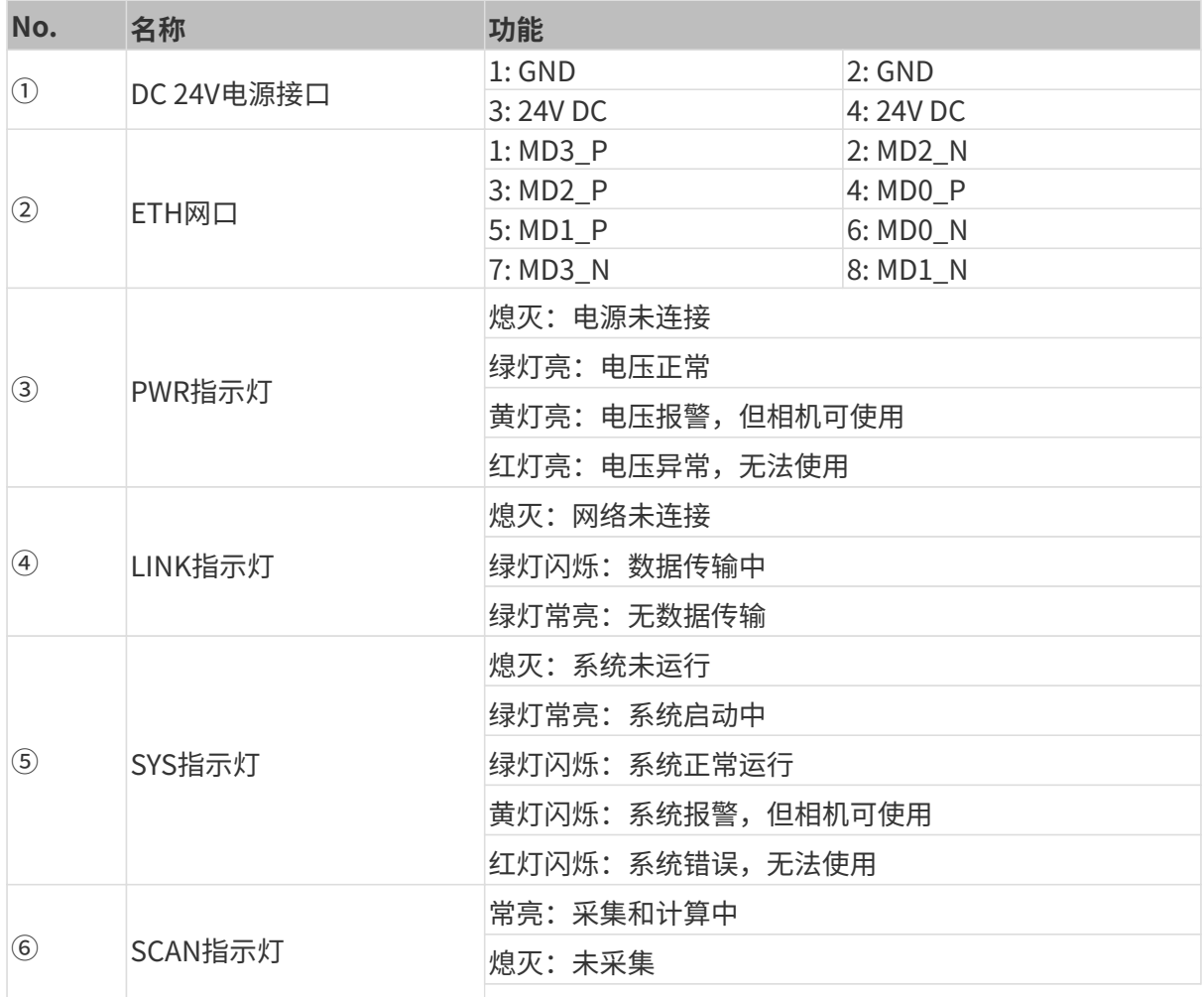

## 相机安装

安装相机时,请根据技术参数中的[尺寸](#page-238-0)信息,自行准备合适规格的螺钉、螺母与扳手。

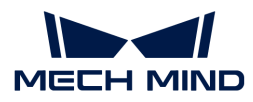

#### 使用L型转接件安装

使用扳手拧紧两颗螺母,固定相机,如下图所示。

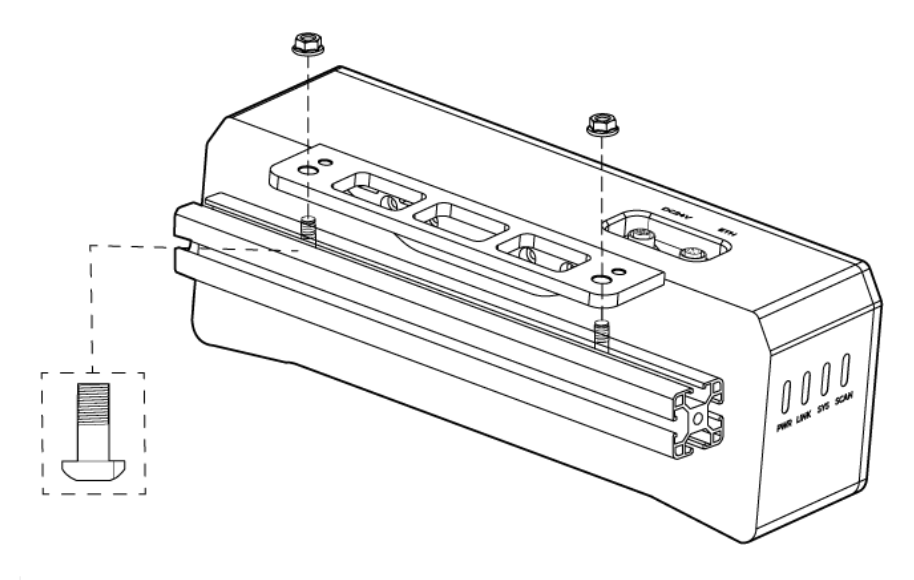

• 发货时,L型转接件已安装至相机背部。

## 使用相机螺纹孔安装

安装相机,使用扳手按顺序先预紧,后拧紧螺钉,如下图所示。

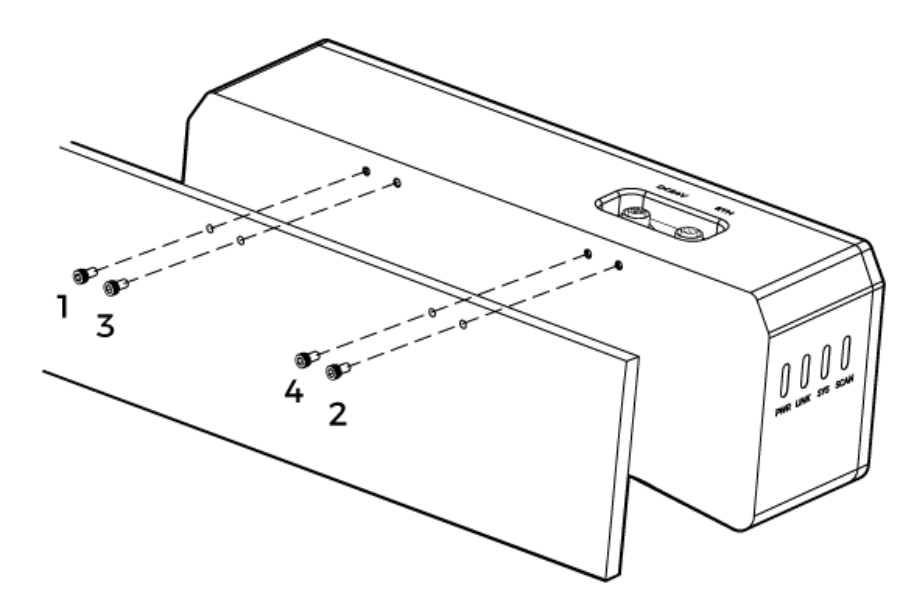

• 安装前需使用扳手拆卸L型转接件。

## <span id="page-235-0"></span>相机与电脑连接

- 连接时,请最后接通电源。接通电源后,PWR指示灯绿色常亮;如指示灯不正常,请及 时联系工作人员。
- J
- 拧紧螺母时,推荐扭矩:16N·m。
- 导轨或连接导轨的配电箱应可靠接地。如有多台,安装时应保持一定间距。

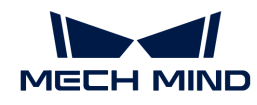

• 当相机安装在机械臂或其他移动装置上时,连接相机端的DC电源线与网线需妥善固定, 防止拉扯损坏线缆或插头。

## 网线

如下图所示,将网线的航插(M12-A)插入相机的ETH网口,RJ45接头插入电脑的网口。

## DC电源线

如下图所示,将DC电源线的航插插入相机DC 24V电源接口。

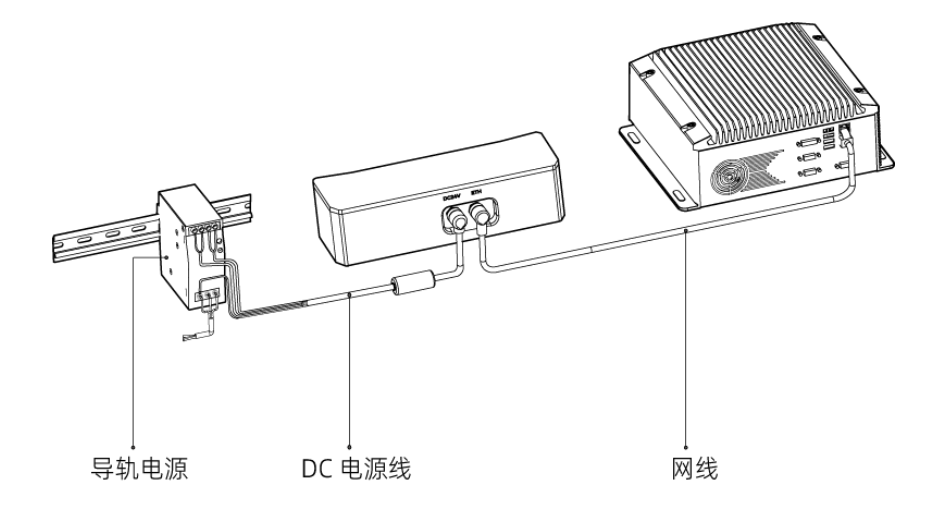

连接线缆航插与对应接口:

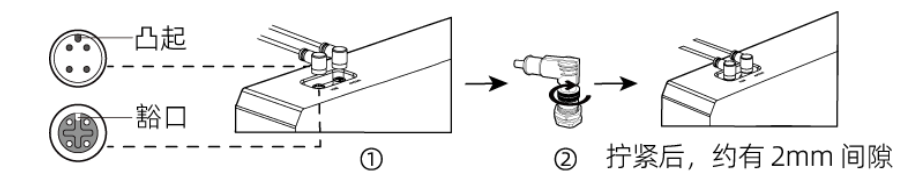

1. 将航插的凸起对准对应接口的豁口插入。

2. 拧紧紧固螺母。拧紧后,约有2mm间隙。

## 导轨电源

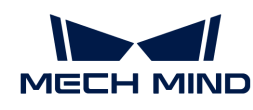

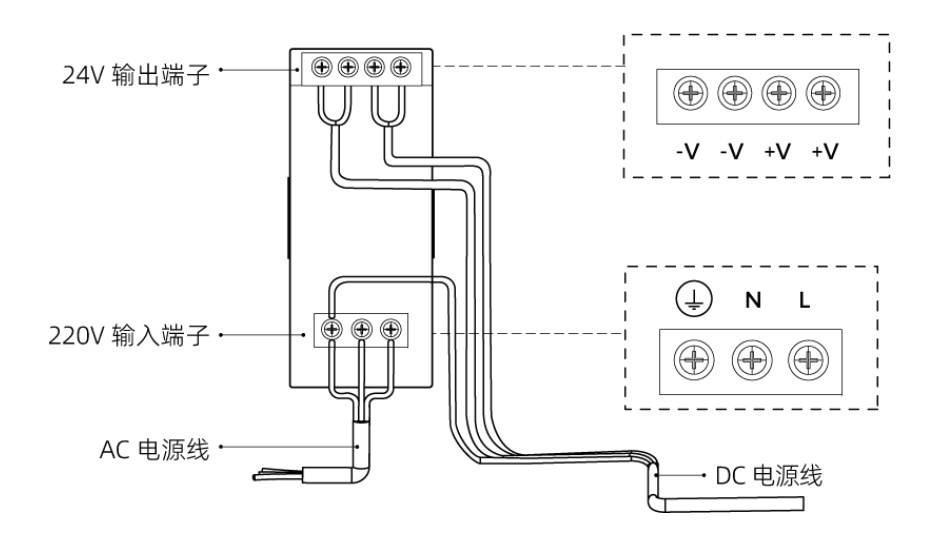

导轨电源接线连接时,插头需接入对应的输入/输出电压端子,如上图所示。

- AC电源线共有三股接线插头,分别为: L、N、PE( $\circled$ )。
- DC电源线 (24V) 共有三股接线插头,分别为: +V、-V、PE (4) 。

# 警告

导轨电源的接地端子必须接地!导轨电源需放在配电箱中使用。

如需连接多台相机或多台电脑,可使用交换机连接。

## 技术参数

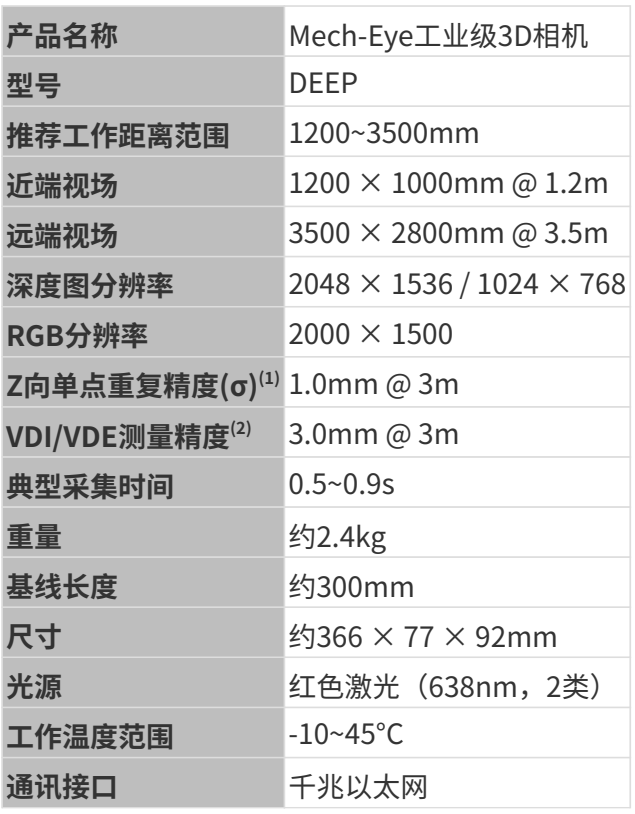

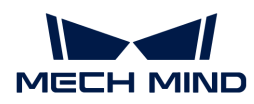

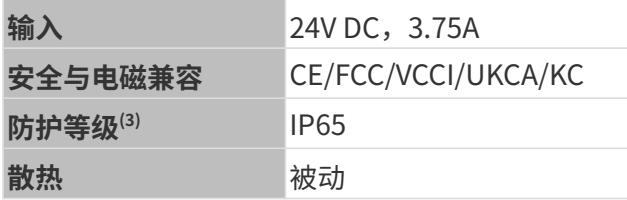

(1) 单点Z值100次测量的一倍标准差,测量目标为陶瓷板。

(2) 基于VDI/VDE 2634 Part II标准。

(3) 根据IEC 60529标准测试。其中,6代表防尘等级,5代表防水等级。

空间分辨率

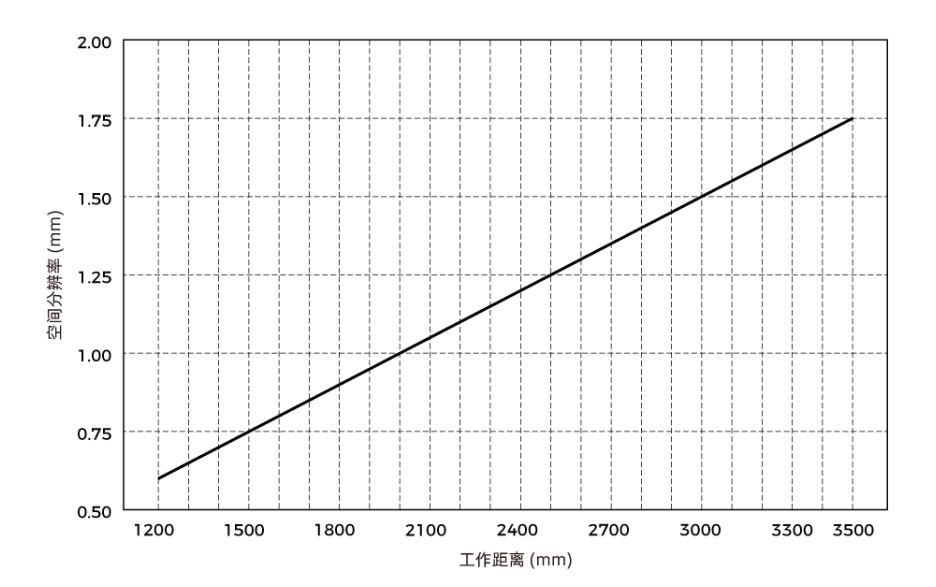

## Z向单点重复精度

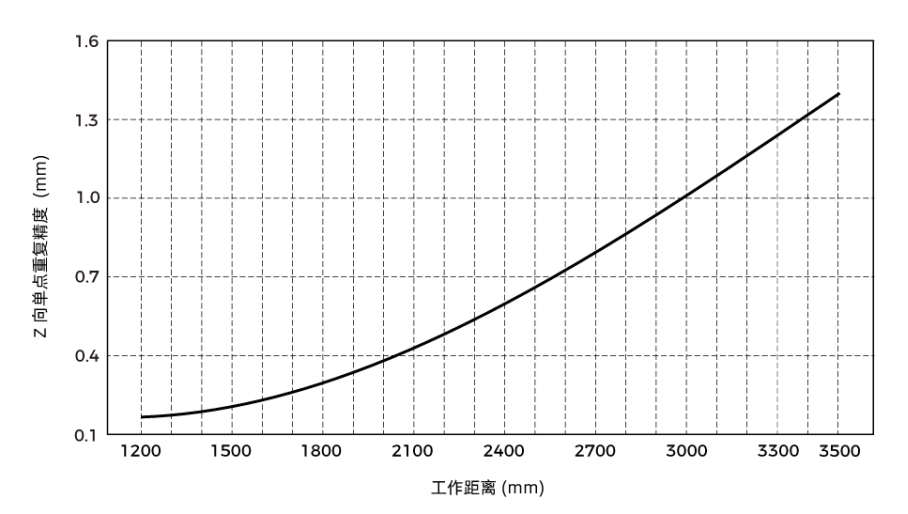

## <span id="page-238-0"></span>相机尺寸

单位:mm

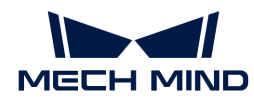

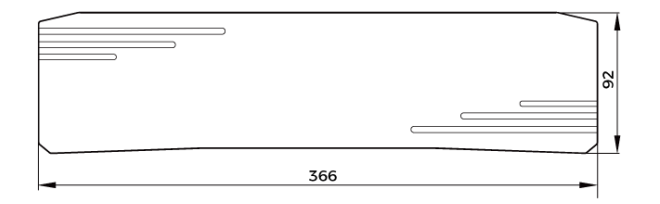

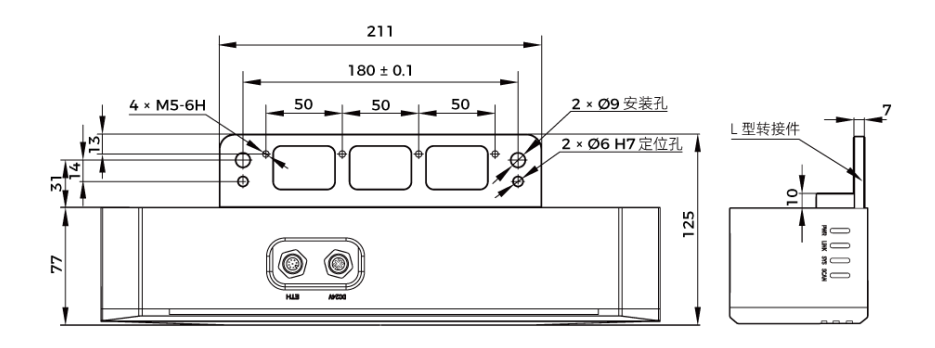

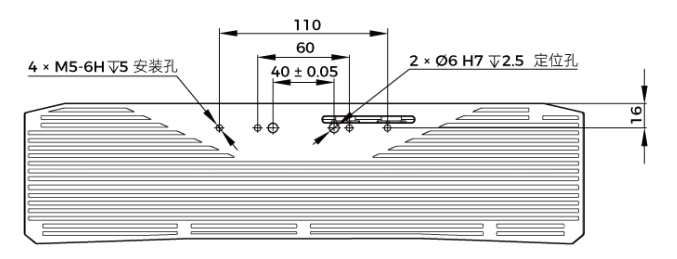

相机背面图 (无 L 型转接件)

## 维护保养

## 清洁

清洁相机机身时,请先轻轻吹去灰尘和浮屑,再用一块干净软布轻轻擦拭。若要去除镜头上污渍 ,可使用滴有镜头清洁剂(玻璃清洁剂)的干净柔软无绒布小心擦拭,以免造成相机镜头划伤。

## 警告

- 请勿使用酒精、汽油、煤油或其它有腐蚀性、挥发性的溶剂清洗相机。这些物质可能会损坏相 机的外观和内部结构。
- 请勿使用压力水枪或水管喷淋冲刷。相机进水可能导致功能损坏、火灾甚至爆炸的风险。由于 进水而导致的损害和损失不在保修范围内。

#### 存储

本产品防护等级IP65,可避免粉尘进入相机内部,影响相机功能。如果将其浸入水中或置于高湿 度的环境中,可能会发生故障。内部装置生锈将导致无法挽回的损坏。不使用时,请将相机存于 室内阴凉干燥、通风良好的地方。请不要长时间放在户外,避免雨雪等恶劣环境下进水而导致的 损坏。

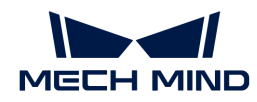

# 警告

- 存放前请断开与电源适配器的连接,以免火灾发生。
- 请勿将镜头正对太阳;请勿长时间将镜头对准太阳或其他强光源。强光可能会损坏影像传感器 ,导致照片出现白色模糊现象。

表示如不遵守,可能会导致人员伤亡。

#### 有害物质声明

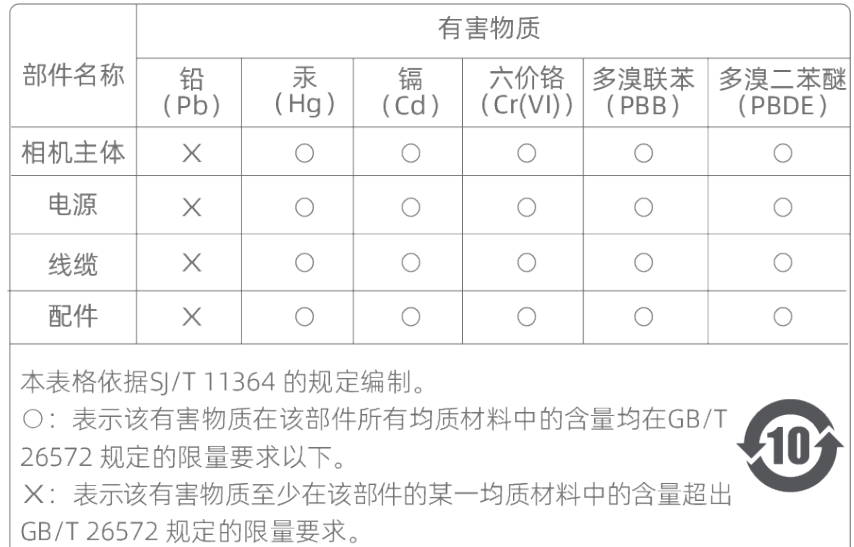

## 商标与法律声明

Mech-Mind、 Let  $\blacksquare$  等Mech-Mind系列商标、标识等是梅卡曼德(北京)机器人科技有限公司或 具有关联关系主体之注册商标或商标,受法律保护,侵权必究。

未经梅卡曼德(北京)机器人科技有限公司事先书面许可,任何单位及个人不得以任何方式或理 由对上述商标的全部或任何部分以使用、复制、修改、传播、抄录等任何方式侵权,亦不得与其 它产品捆绑使用销售。

凡侵犯本公司商标权的,本公司必依法追究其法律责任。

梅卡曼德公司对于本使用说明书拥有一切权利。根据著作权相关法律规定,未经梅卡曼德公司授 权,任何个人或组织不得对本使用说明书的部分内容或全部内容进行复制、修改或发行。对于购 买并使用本相机的用户,您可以下载并打印、或复制相应的使用说明书作为个人或组织内部使用 ,未经梅卡曼德公司的授权,禁止将本使用说明书的内容用于任何其他用途。未经梅卡曼德公司 书面同意,任何单位或个人不得转载本使用说明书中的部分或全部内容。

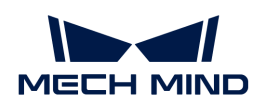

# 8.6. LSR L

## 安全须知

- 为确保安全使用,在阅读本使用说明书并知悉如何正确使用本产品前,请勿使用。如不按本使 用说明书使用和保养,可能导致相机损坏或其他伤害。由于您操作不当导致的人员伤亡或第三 方遭受的任何损失,与梅卡曼德无关,梅卡曼德不承担任何责任。
- 遵循本使用说明书中的警告,可有效降低风险,但无法消除所有风险。
- 本使用说明书的内容在编写过程中,每个步骤均经过检查。如您发现任何疑问或错误等,请随 时与本公司联系。
- 本产品需由已成年的技术人员安装、连接、使用与维护。请正确运输、储存、安装、连接、使 用和维护,以确保产品的安全运行。
- 激光有危害,请了解激光相机使用须知后,再使用本产品。

# 相机使用环境须知

- 严禁在相机附近放置易燃易爆等危险品;请勿将相机置于明火处或高温下。
- 请勿碰撞、扔掷或摔跌相机。如相机受到强烈碰撞或震动,可能导致损坏或运行故障。禁止对 相机进行任何形式的改装,改装、自行维修或拆卸等导致的损坏或损失,本公司概不负责。
- 相机内部请勿混入金属片、粉尘、纸张、木屑等异物,否则可能导致火灾、触电、功能故障等 现象。
- 请勿在过高或过低温度环境中使用相机。LSR系列与DEEP相机工作温度范围:-10~45℃;DLP 相机工作温度范围:0~45℃。
- 请室内使用相机。
- 需在海拔 4000 米以下的环境中使用相机。
- 相机需安装在通风且开阔的地方。

# ▲ 相机检查

- 每次使用前,请您仔细检查相机,确保相机处于可正常工作的状态,且无损坏、进水、散发异 味、冒烟或螺钉损坏、脱落等现象。如有上述现象,请立即切断电源,停止使用。
- 高温会导致电源线老化,请定期检查电源线,确保电源线正常,无老化现象。如电源线老化, 请联系梅卡曼德更换电源线。

## 适配器使用须知

- 请不要在插口、适配器/导轨电源或电源插座潮湿的情况下使用。
- 切勿将适配器/导轨电源或电源线投入火中或加热。
- 供电请使用不小于 90W 的 24V 适配器/导轨电源。 请使用正确的电源电压,否则可能导致火灾或触电等故障。电源线和适配器/导轨电源需要可

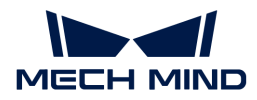

- 靠接地。推荐使用梅卡曼德提供的适配器/导轨电源。如需更换,请使用满足相应安全标准要 求的适配器/导轨电源,或使用获得CCC认证的适配器/导轨电源。
- 插座接地良好,适配器/导轨电源请勿安放在难以断电的地方。
- 导轨电源需要与配电柜一起使用。

## 激光相机使用须知

- 请勿直视激光束及其反射激光束;请勿使用光学仪器直视激光束,否则可能对眼睛造成伤害。 激光不得对着人发射。
- 激光束不可与眼睛处于同一水平线,必须高于或低于眼睛的水平线。
- 请勿在激光束的路径上放置反光物体,并应充分考虑激光光路。激光被镜面反射/漫反射,可 能导致暴露在反射光的危险中,请用遮挡物遮挡反光物体。
- 请不要在激光束的路径上放置金属物体。

## 废弃须知

• 废弃本相机时请遵守当地法规,共同保护自然环境。请勿随意丢弃废旧相机,不当处置可能污 染环境。

表示如不遵守,可能会导致人员伤亡。

## 认证

Mech-Eye工业级3D相机符合以下标准和测试规范。请注意,认证状态可能会有更新。如果您需要 了解更多信息,请咨询当地销售代表。

**CE** 

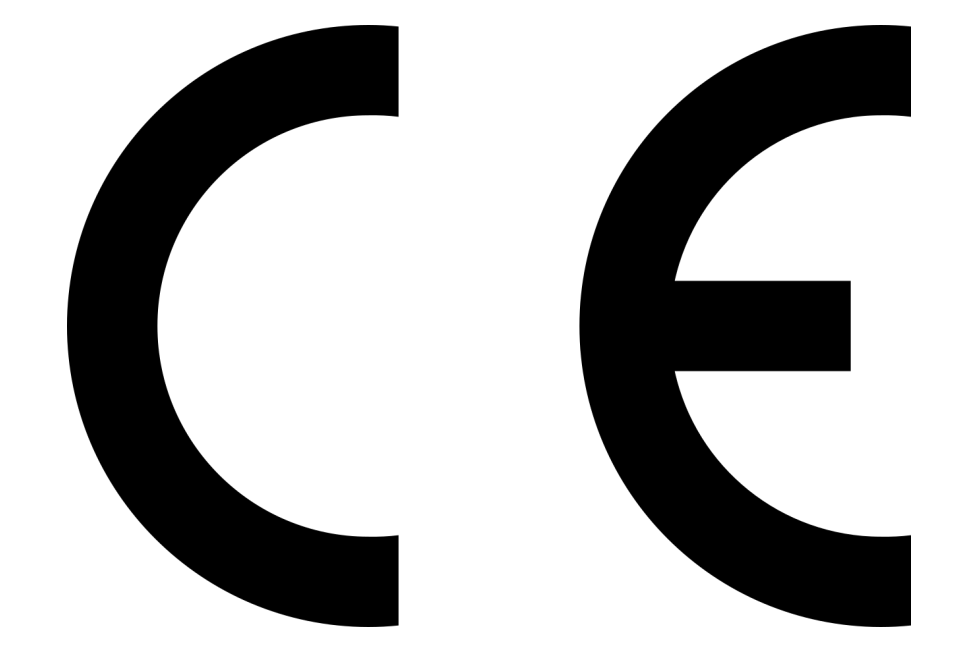

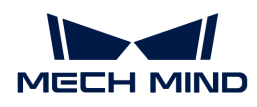

符合欧盟电磁兼容标准要求。相关标准:

- EN55032: 2015+A11: 2020
- EN IEC 61000-3-2: 2019+A1: 2021
- EN 61000-3-3: 2013+A1: 2019
- EN 55035: 2017+A11: 2020

**FCC** 

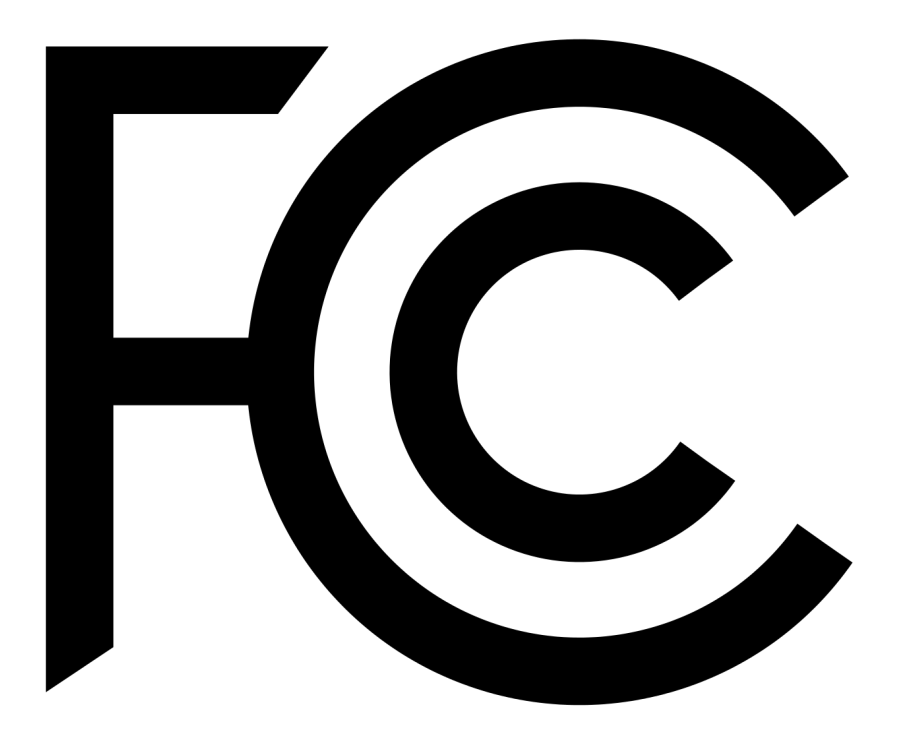

- 符合美国ANSI C63.4和47 CFR PART 15B电磁兼容标准要求。
- 符合加拿大ICES-003电磁兼容标准要求。

**VCCI** 

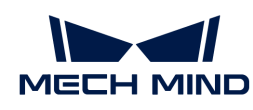

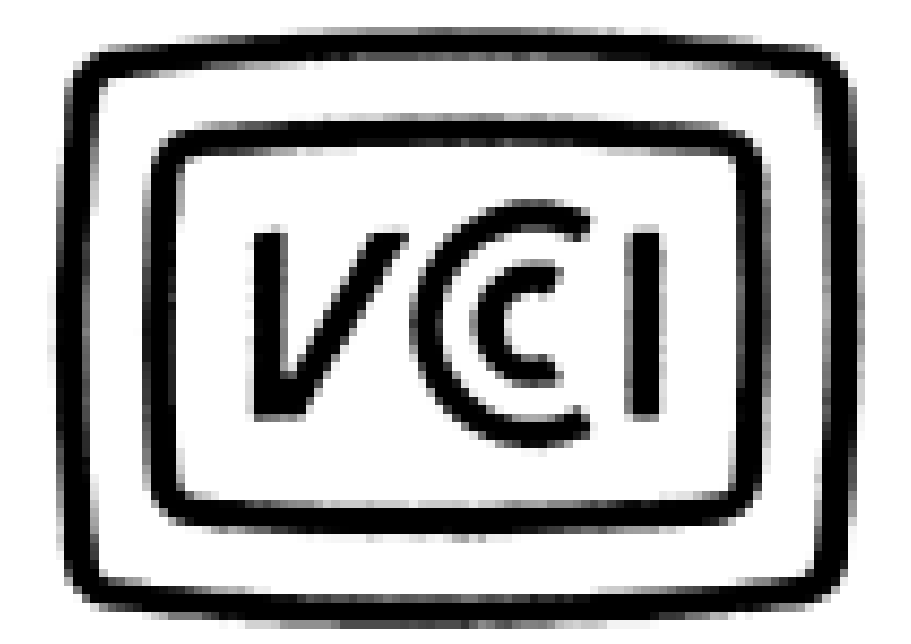

符合日本VCCI-CISPR 32: 2016标准要求。

本设备是已取得符合性认证的工业设备,如在家用环境中使用,可能会引起电波干扰。

## 激光产品安全

依据GB 7247.1标准施行激光等级分级。

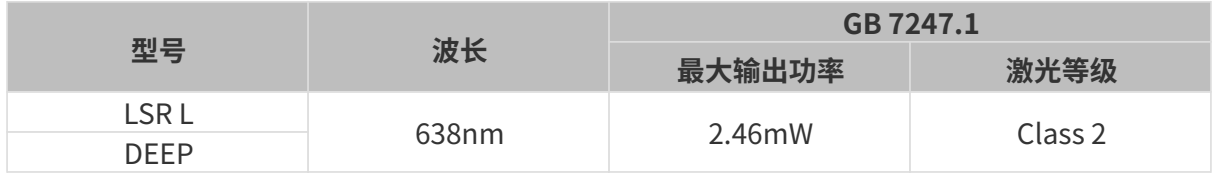

激光警示标签

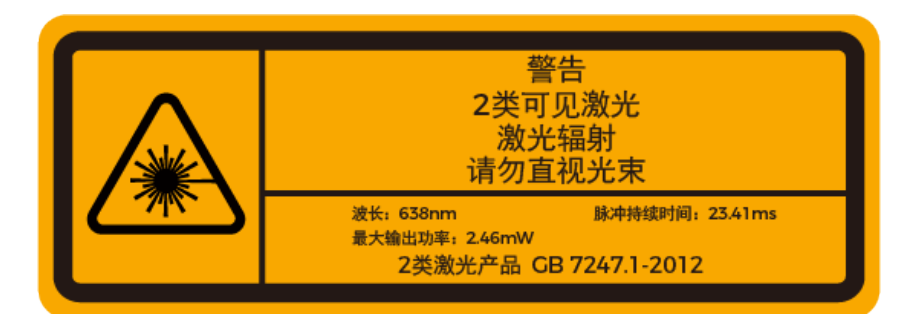

#### 标签粘贴位置

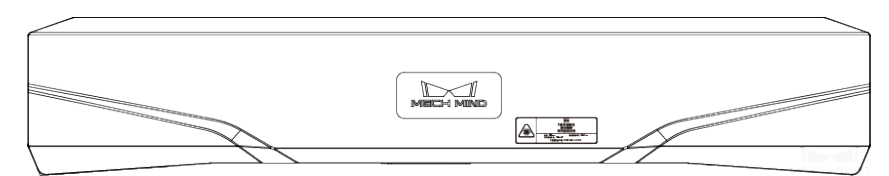

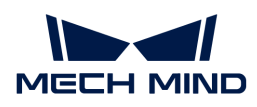

包装清单

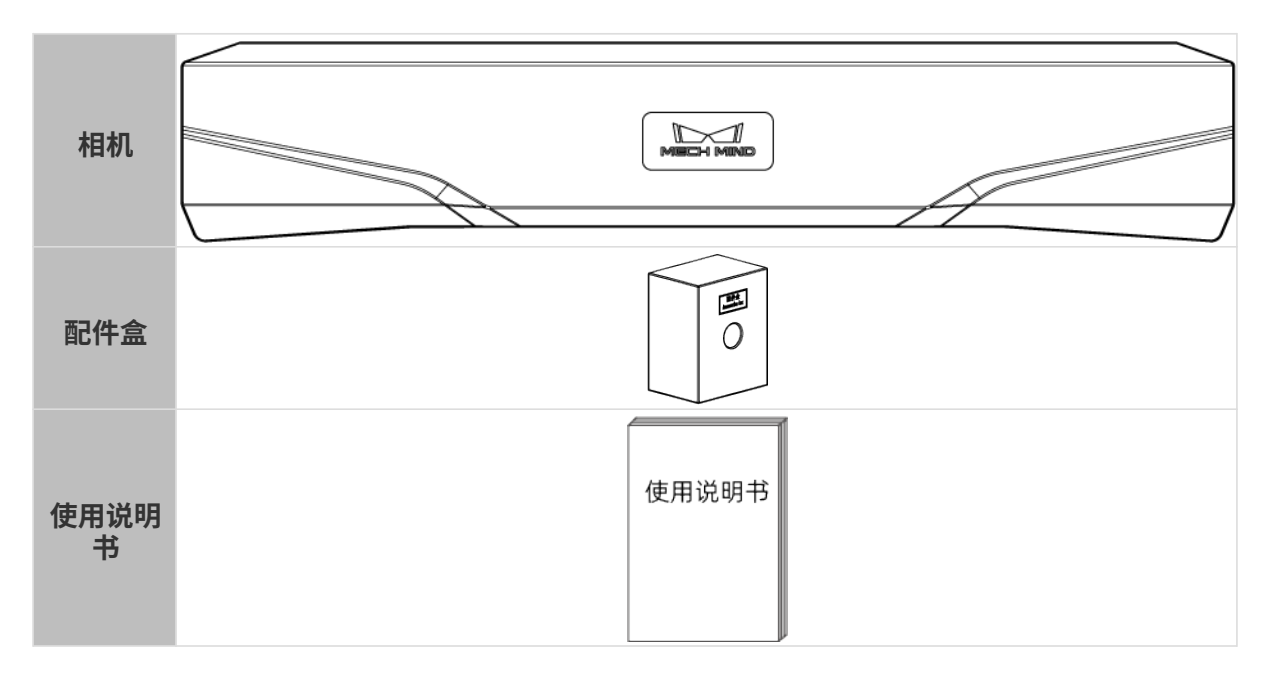

## 线缆与配件

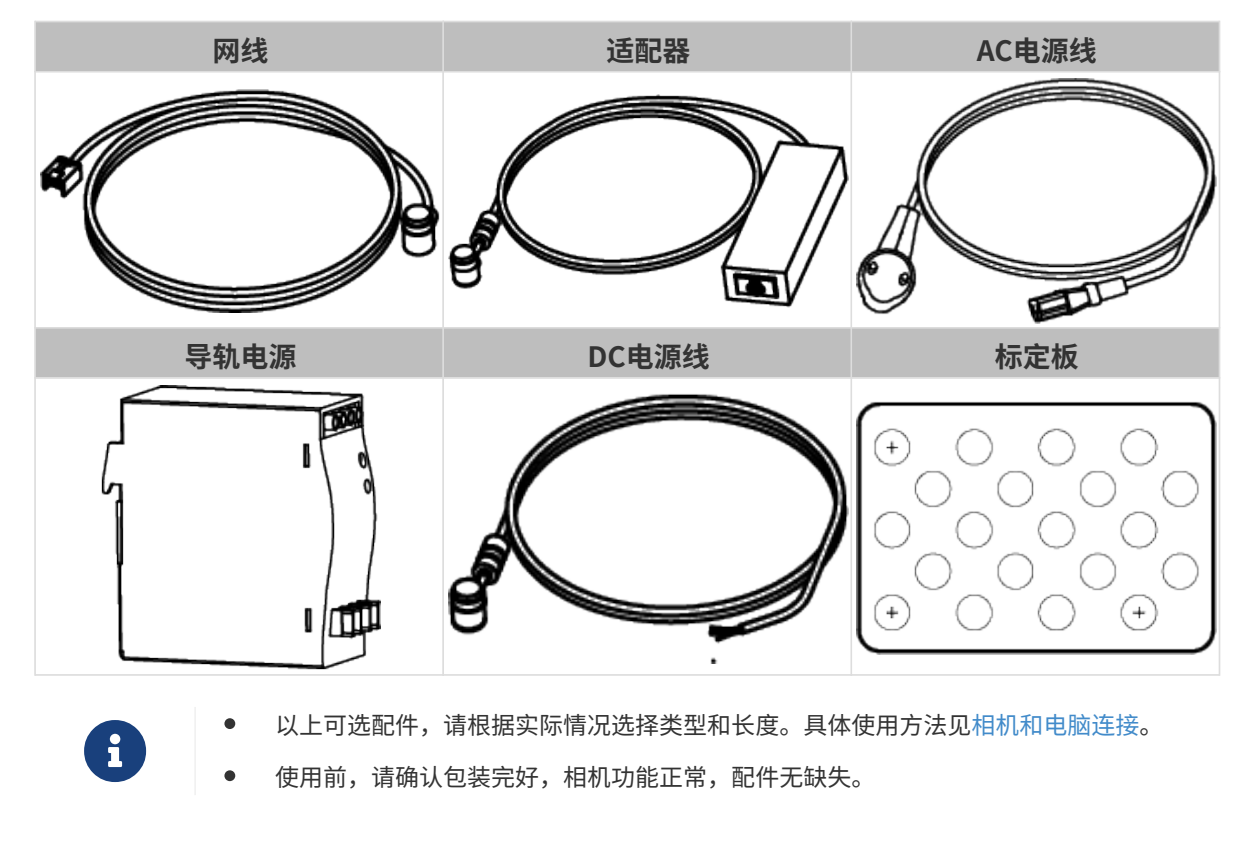

## 功能示意图

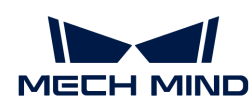

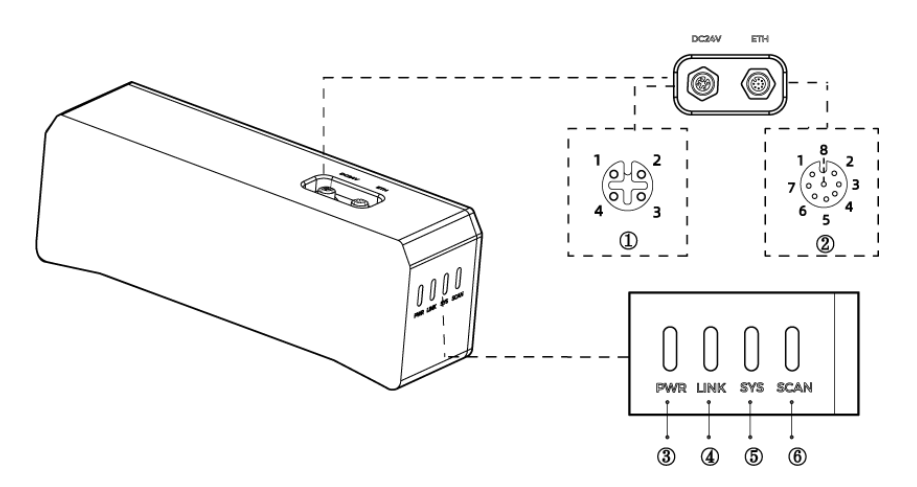

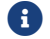

以上图示仅供参考,请以实物为准。

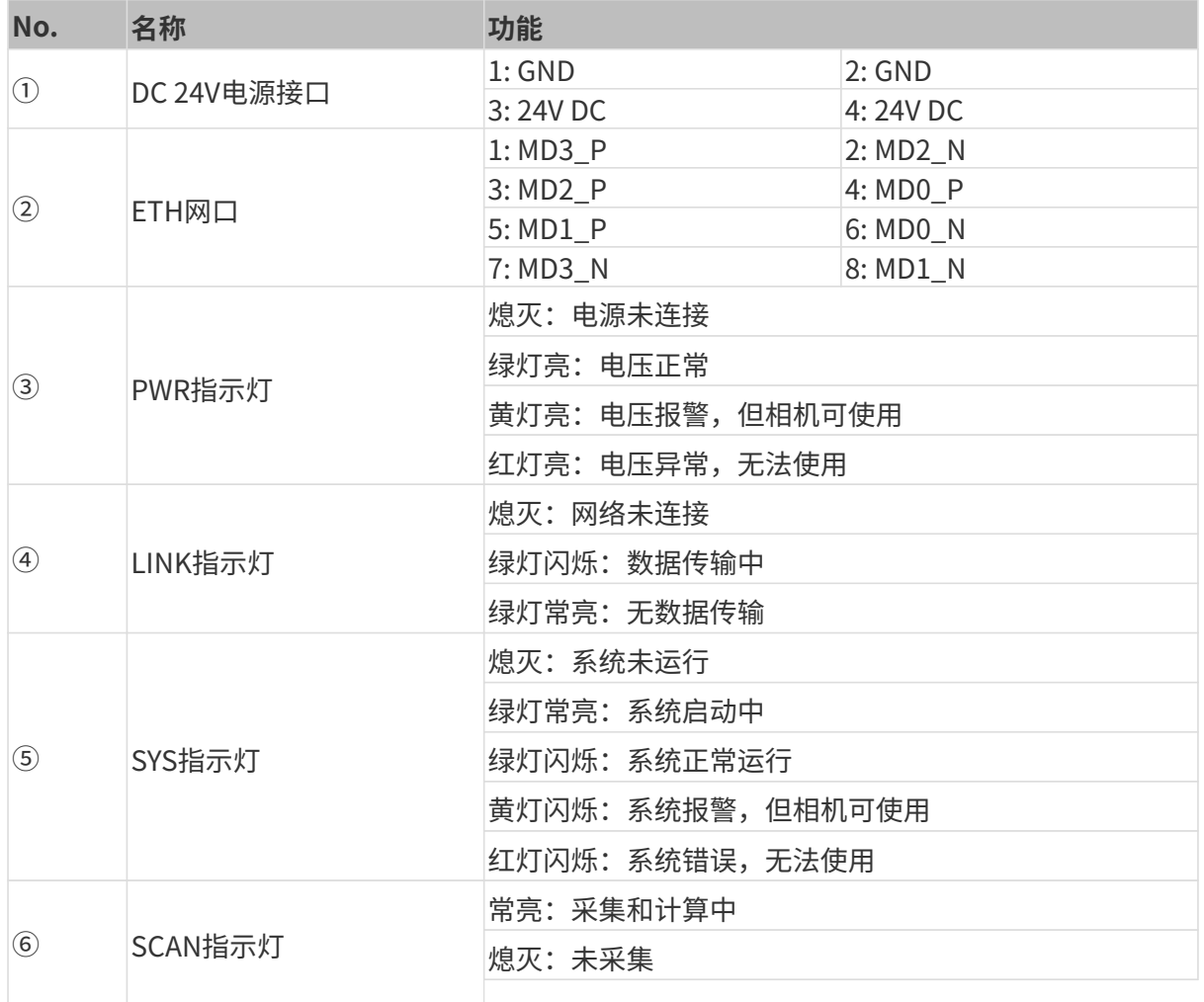

# 相机安装

安装相机时,请根据技术参数中的[尺寸](#page-250-0)信息,自行准备合适规格的螺钉、螺母与扳手。

## 使用L型转接件安装

使用扳手拧紧两颗螺母,固定相机,如下图所示。

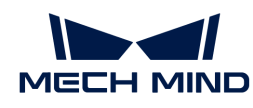

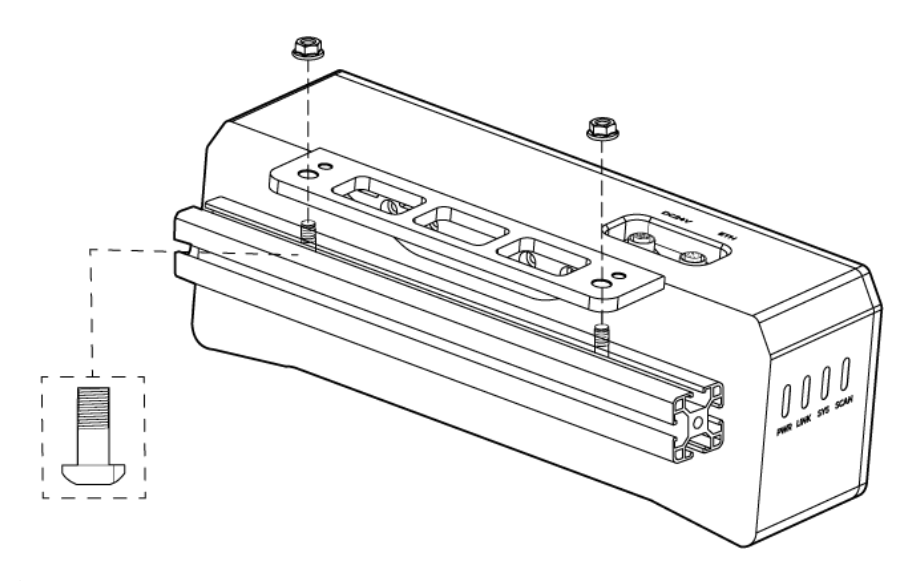

• 发货时,L型转接件已安装至相机背部。

## 使用相机螺纹孔安装

安装相机,使用扳手按顺序先预紧,后拧紧螺钉,如下图所示。

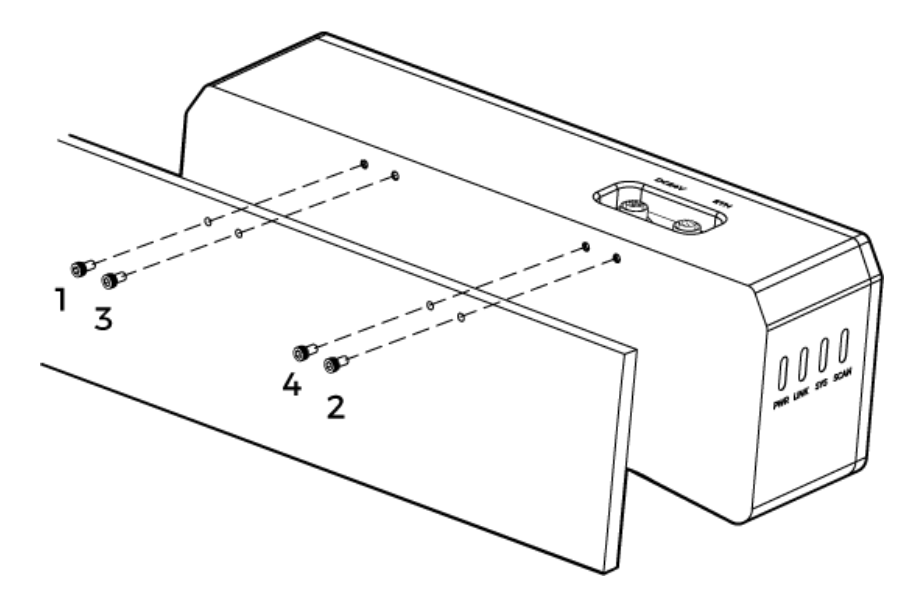

• 安装前需使用扳手拆卸L型转接件。

#### <span id="page-247-0"></span>相机与电脑连接

• 连接时,请最后接通电源。接通电源后,PWR指示灯绿色常亮;如指示灯不正常,请及 时联系工作人员。

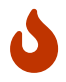

- 拧紧螺母时,推荐扭矩:16N·m。
- 导轨或连接导轨的配电箱应可靠接地。如有多台,安装时应保持一定间距。
- 当相机安装在机械臂或其他移动装置上时,连接相机端的DC电源线与网线需妥善固定, 防止拉扯损坏线缆或插头。

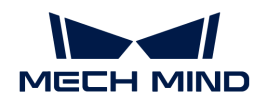

## 网线

如下图所示,将网线的航插(M12-A)插入相机的ETH网口,RJ45接头插入电脑的网口。

## DC电源线

如下图所示,将DC电源线的航插插入相机DC 24V电源接口。

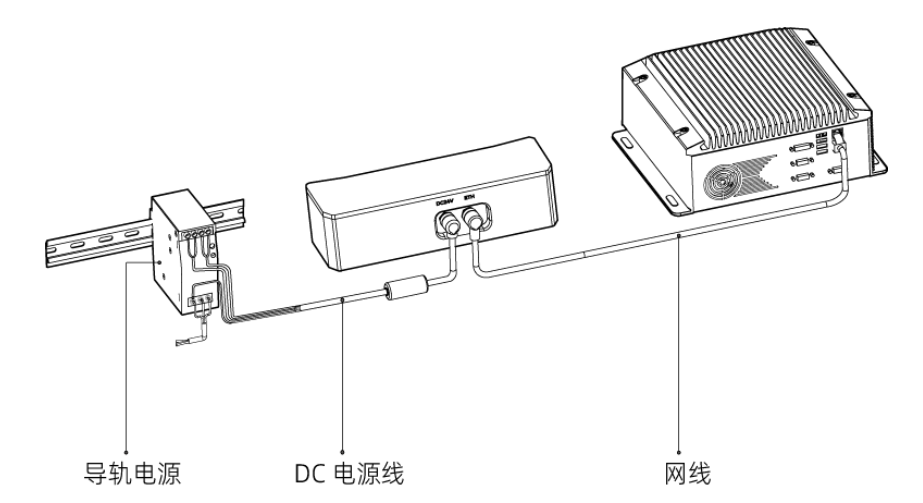

连接线缆航插与对应接口:

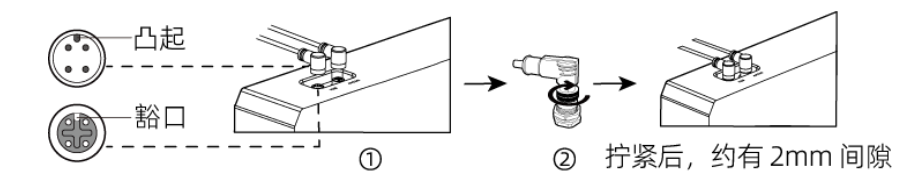

1. 将航插的凸起对准对应接口的豁口插入。

2. 拧紧紧固螺母。拧紧后,约有2mm间隙。

## 导轨电源

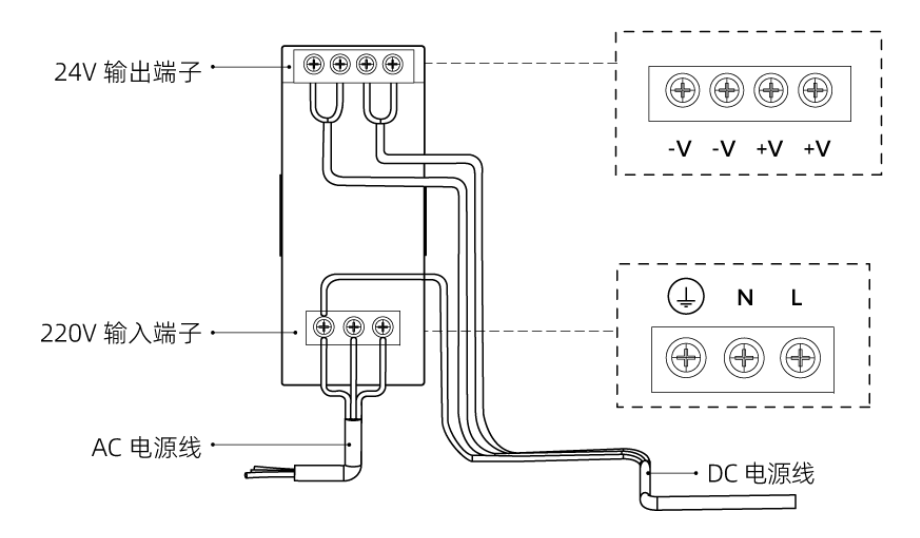

导轨电源接线连接时,插头需接入对应的输入/输出电压端子,如上图所示。

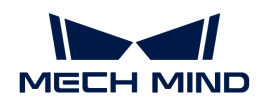

- AC电源线共有三股接线插头,分别为: L、N、PE( $\circled$ )。
- DC电源线 (24V) 共有三股接线插头,分别为: +V、-V、PE (4) 。

## 警告

导轨电源的接地端子必须接地!导轨电源需放在配电箱中使用。

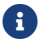

1 如需连接多台相机或多台电脑,可使用交换机连接。

## 技术参数

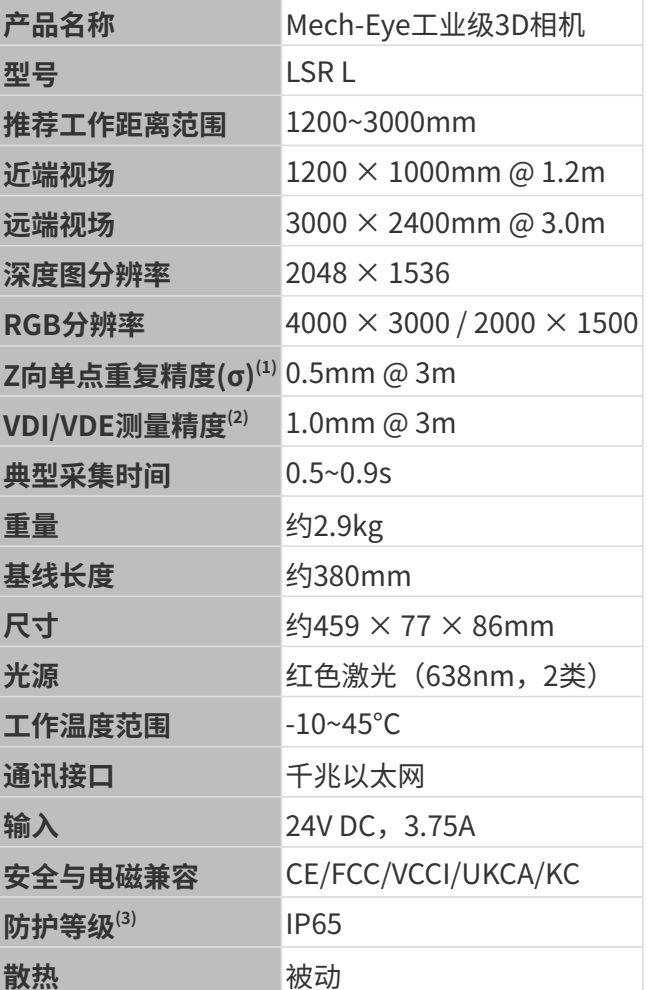

(1) 单点Z值100次测量的一倍标准差,测量目标为陶瓷板。

(2) 基于VDI/VDE 2634 Part II标准。

(3) 根据IEC 60529标准测试。其中,6代表防尘等级,5代表防水等级。

## 空间分辨率

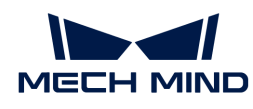

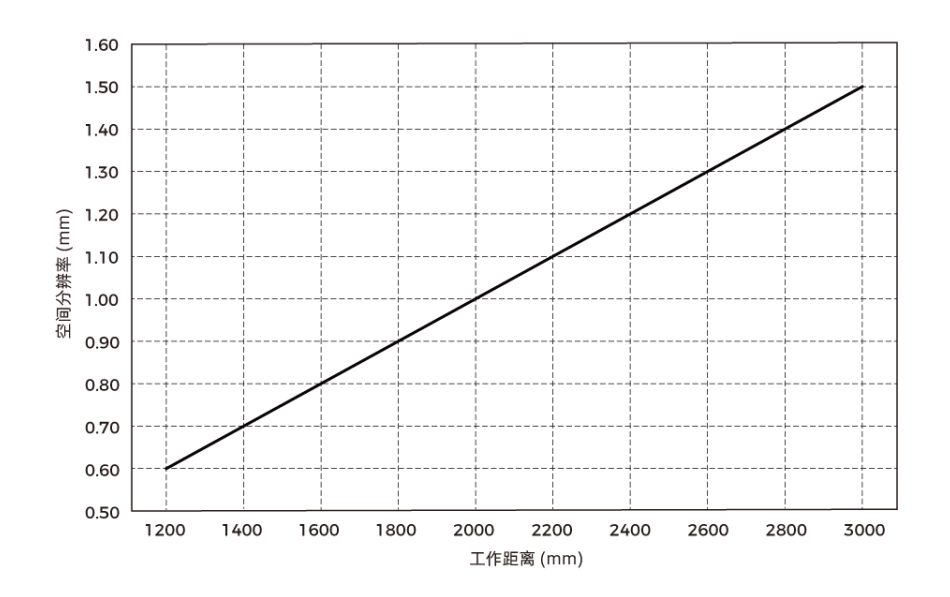

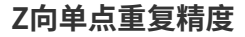

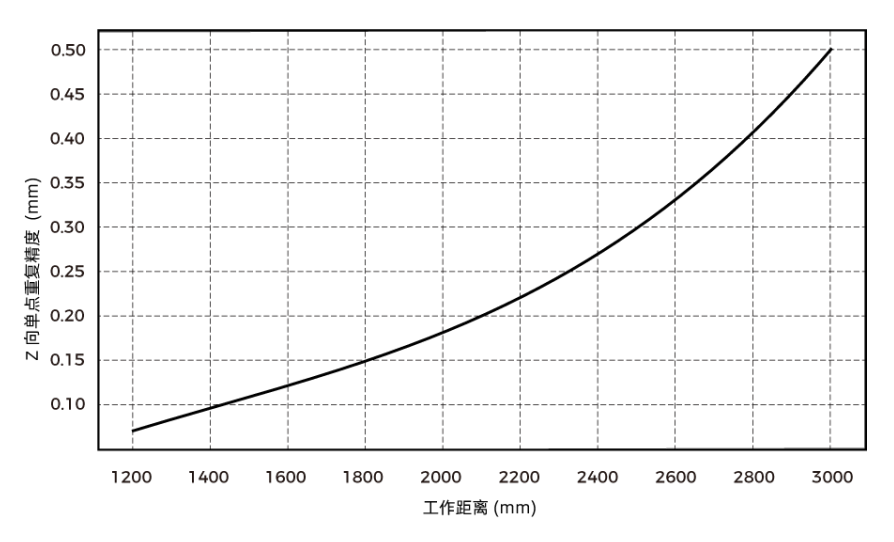

# <span id="page-250-0"></span>相机尺寸

单位:mm

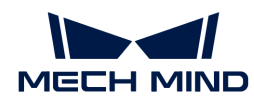

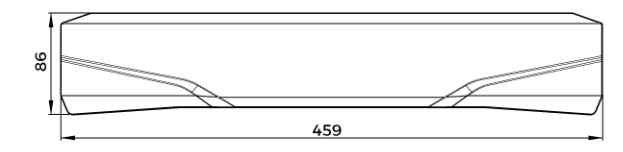

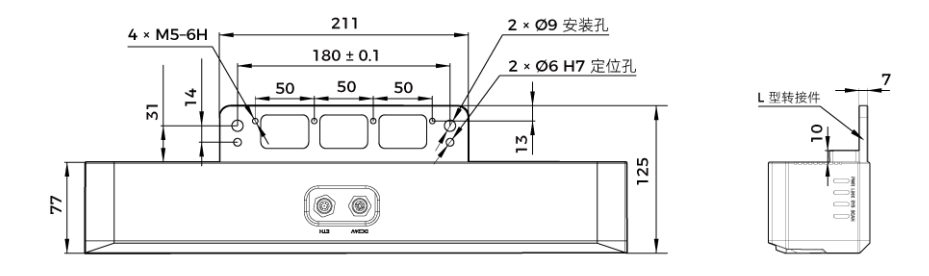

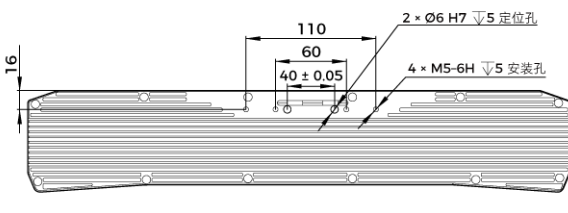

相机背面图 (无 L 型转接件)

#### 维护保养

## 清洁

清洁相机机身时,请先轻轻吹去灰尘和浮屑,再用一块干净软布轻轻擦拭。若要去除镜头上污渍 ,可使用滴有镜头清洁剂(玻璃清洁剂)的干净柔软无绒布小心擦拭,以免造成相机镜头划伤。

## 警告

- 请勿使用酒精、汽油、煤油或其它有腐蚀性、挥发性的溶剂清洗相机。这些物质可能会损坏相 机的外观和内部结构。
- 请勿使用压力水枪或水管喷淋冲刷。相机进水可能导致功能损坏、火灾甚至爆炸的风险。由于 进水而导致的损害和损失不在保修范围内。

## 存储

本产品防护等级IP65,可避免粉尘进入相机内部,影响相机功能。如果将其浸入水中或置于高湿 度的环境中,可能会发生故障。内部装置生锈将导致无法挽回的损坏。不使用时,请将相机存于 室内阴凉干燥、通风良好的地方。请不要长时间放在户外,避免雨雪等恶劣环境下进水而导致的 损坏。
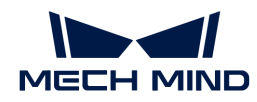

## 警告

- 存放前请断开与电源适配器的连接,以免火灾发生。
- 请勿将镜头正对太阳;请勿长时间将镜头对准太阳或其他强光源。强光可能会损坏影像传感器 ,导致照片出现白色模糊现象。

表示如不遵守,可能会导致人员伤亡。

## 有害物质声明

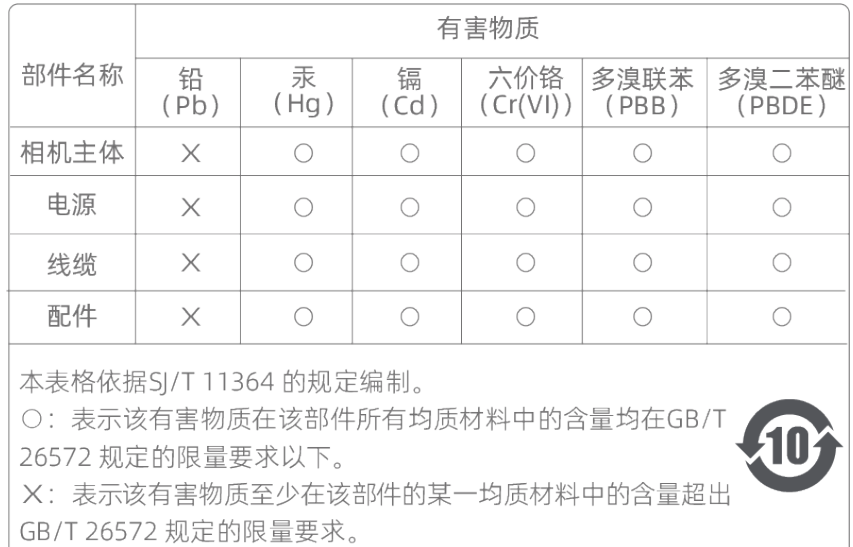

## 商标与法律声明

Mech-Mind、 Let  $\blacksquare$  等Mech-Mind系列商标、标识等是梅卡曼德(北京)机器人科技有限公司或 具有关联关系主体之注册商标或商标,受法律保护,侵权必究。

未经梅卡曼德(北京)机器人科技有限公司事先书面许可,任何单位及个人不得以任何方式或理 由对上述商标的全部或任何部分以使用、复制、修改、传播、抄录等任何方式侵权,亦不得与其 它产品捆绑使用销售。

凡侵犯本公司商标权的,本公司必依法追究其法律责任。

梅卡曼德公司对于本使用说明书拥有一切权利。根据著作权相关法律规定,未经梅卡曼德公司授 权,任何个人或组织不得对本使用说明书的部分内容或全部内容进行复制、修改或发行。对于购 买并使用本相机的用户,您可以下载并打印、或复制相应的使用说明书作为个人或组织内部使用 ,未经梅卡曼德公司的授权,禁止将本使用说明书的内容用于任何其他用途。未经梅卡曼德公司 书面同意,任何单位或个人不得转载本使用说明书中的部分或全部内容。

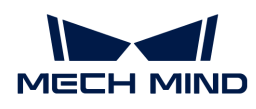

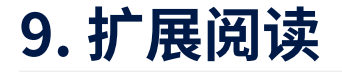

查看本章可了解更多相机知识。

查看以下内容,了解结构光相机的工作原理

[结构光相机工作原理](#page-253-0)

查看以下内容,了解如何设置电脑IP地址

[设置电脑IP地址](#page-254-0)

## <span id="page-253-0"></span>9.1. 结构光相机工作原理

Mech-Eye工业级3D相机(简称3D相机)是一种结构光3D相机,由2D相机与投光单元组成。投光 单元投射特定样式的结构光到物体表面,物体形状导致结构光样式变形。3D相机根据变形后的结 构光样式,计算出物体表面的深度数据。

3D相机也可像普通2D相机一样,获取物体的2D图像。

3D相机的完整工作过程,可分为三个阶段:图像采集、计算与处理、输出。

## 图像采集

使用Mech-Eye SDK触发3D相机采集图像,采集过程为:

- 1. 投光单元(下图中P)投射条纹样式的光至物体表面。由于物体本身的结构和形状,条纹样式 变形。
- 2. 2D相机 (下图中C) 拍摄, 生成包含变形条纹样式的图像。

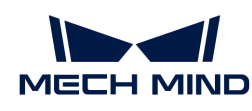

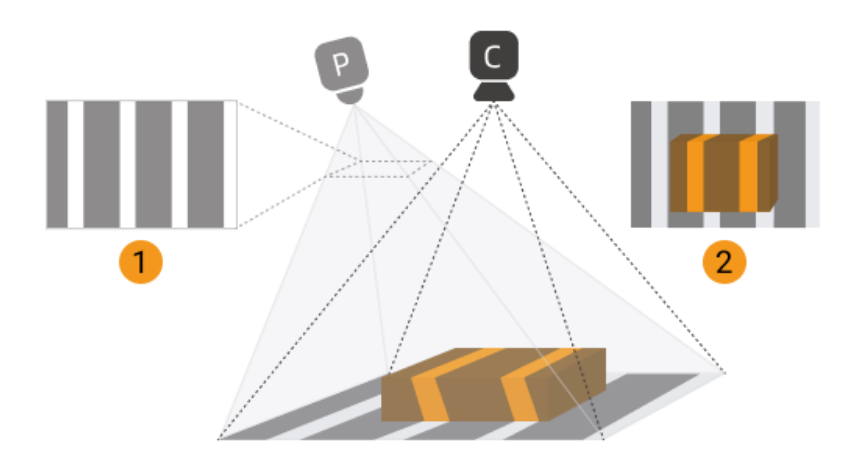

同时,3D相机也采集了未被投射结构光的物体的普通2D图像。

## 计算与处理

3D相机根据条纹样式的变形,计算出物体表面的深度数据。经过进一步处理,生成深度图与点 云。

## 输出

3D相机将生成的数据输出至Mech-Eye SDK,用户即可看到2D图、深度图和点云。

- 2D图:投光单元不投光时采集的图像。
- 深度图:包含深度信息的图像。
- 点云:包含三维坐标(XYZ)信息的物体表面点的集合。

## <span id="page-254-0"></span>9.2. 设置电脑IP地址

本章介绍如何设置与相机相连的电脑网口的IP地址。

- 1. 在电脑上,选择控制面板 › 网络和Internet › 网络和共享中心 › 更改适配器设置, 网络连接页面 将打开。
- 2. 右键单击与相机相连的网口,选择属性,进入以太网属性页面。
- 3. 选中Internet协议版本4 (TCP/IPv4), 然后单击[属性]按钮进入Internet协议版本4 (TCP/IPv4)属性界面。

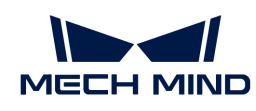

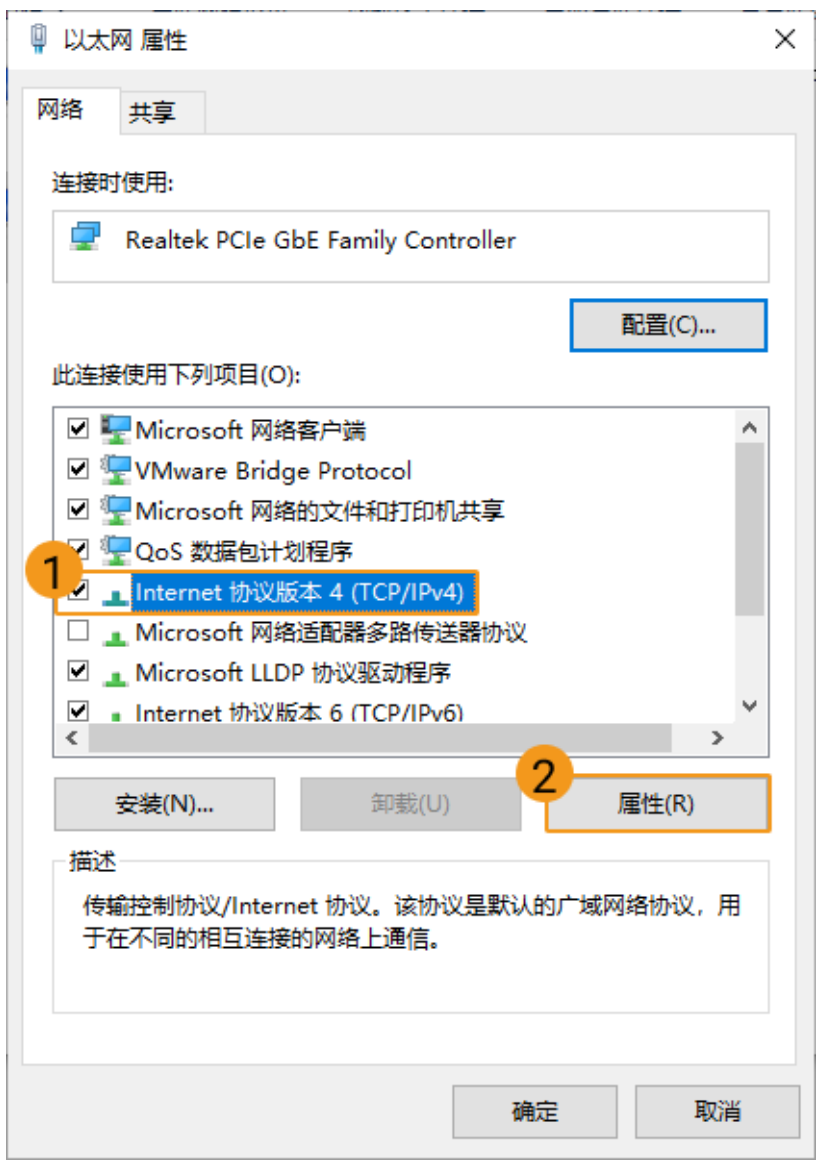

4. 选择使用下面的IP地址, 并输入IP地址和子网掩码。单击[确定], 设置完成。

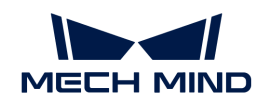

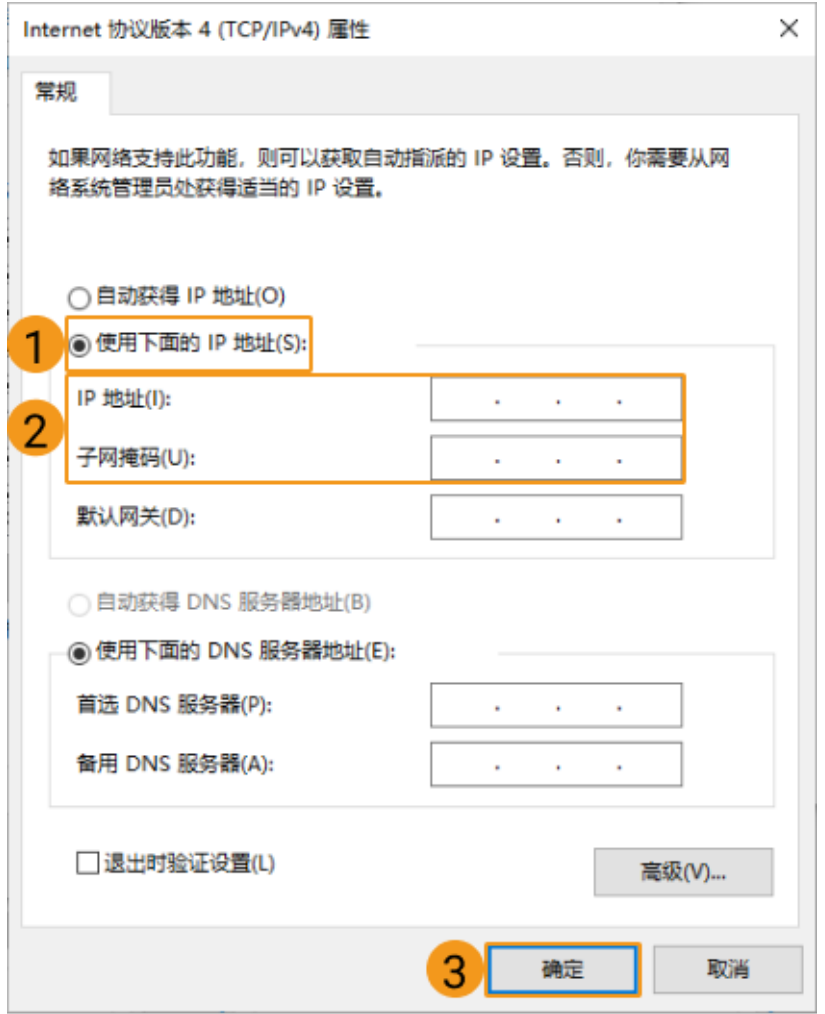

如需自动分配IP地址,请选择自动获得IP地址。

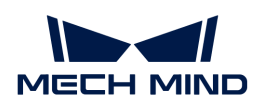

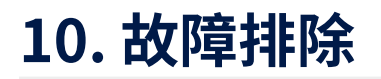

本节提供各类常见问题的故障排除指导。

查看以下内容,解决相机连接问题。

- [Mech-Eye SDK搜索不到相机](#page-257-0)
- [Mech-Eye SDK无法连接相机\(Unreachable\)](#page-260-0)
- [Mech-Eye SDK无法连接相机\(Windows Server\)](#page-263-0)

查看以下内容,解决相机数据传输问题。

• [启用巨型帧](#page-263-1)

查看以下内容,解决Pro (V2) 系列固件升级问题。

• [特殊相机型号更新](#page-265-0)

# <span id="page-257-0"></span>10.1. Mech-Eye SDK搜索不到相机

使用Mech-Eye SDK连接相机时,有时会无法搜索到相机。本文将介绍问题的可能原因,排查问题 的思路及排查方法。

## 问题原因

- 相机、电脑、路由器/交换机线缆连接异常
- 防火墙/杀毒软件阻止软件使用
- 网口冲突
- 其他

## 排查思路

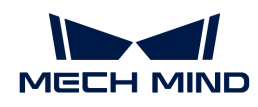

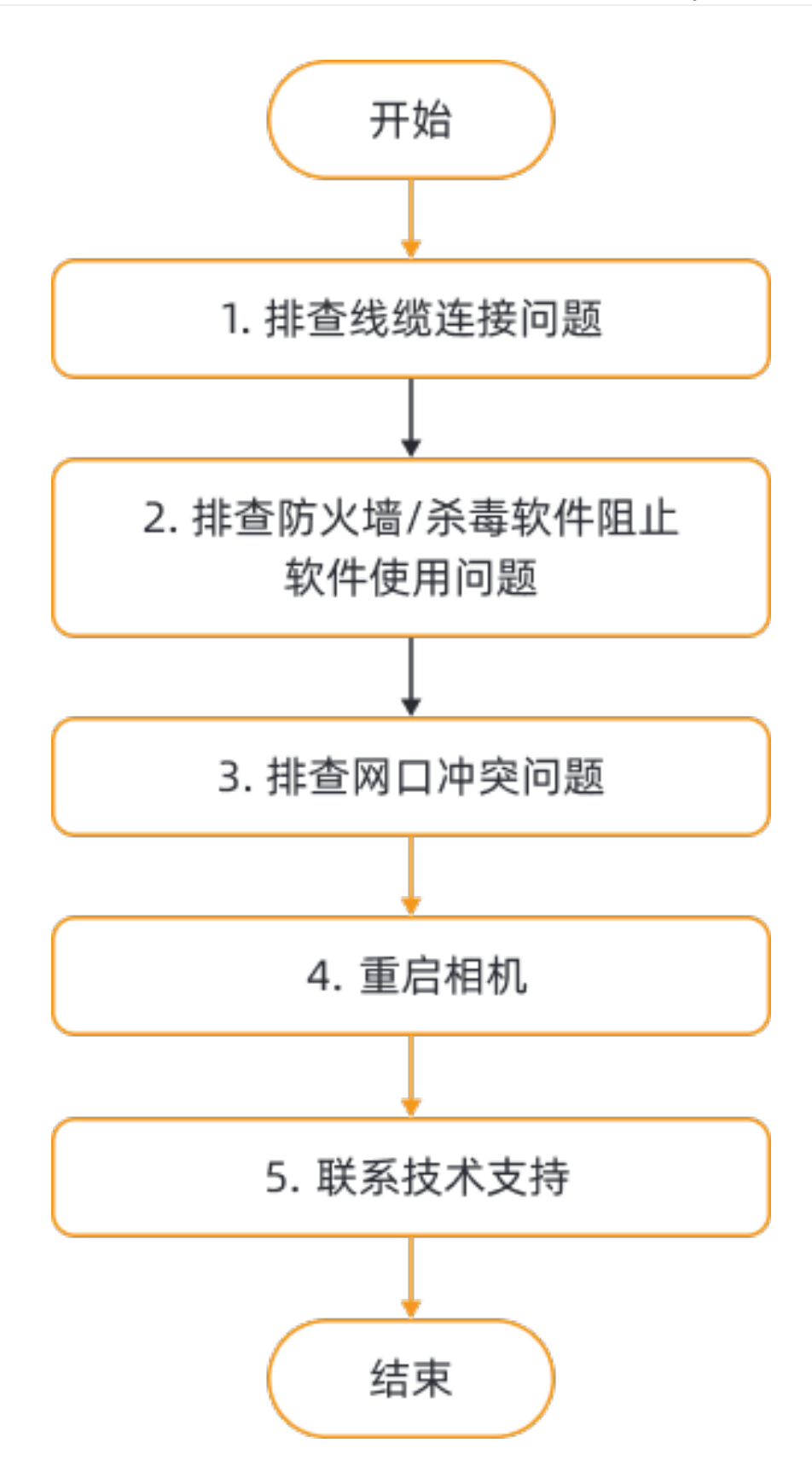

Mech-Eye SDK搜索不到相机时的排查思路为:

- 1. 首先排查线缆连接问题。确认线缆连接无误后,请使用Mech-Eye SDK搜索相机,如无法搜索 到相机,请查看下一步。
- 2. 排查防火墙/杀毒软件阻止软件使用问题。解决阻止软件使用问题后,如仍无法搜索到相机,

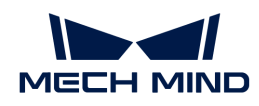

请查看下一步。

- 3. 排查网口冲突问题。
- 4. 如解决网口冲突后仍无法搜索到相机,请重启相机。
- 5. 如重启相机后仍无法搜索到相机,请联系技术支持。

### 排查方法

#### 排查线缆连接问题

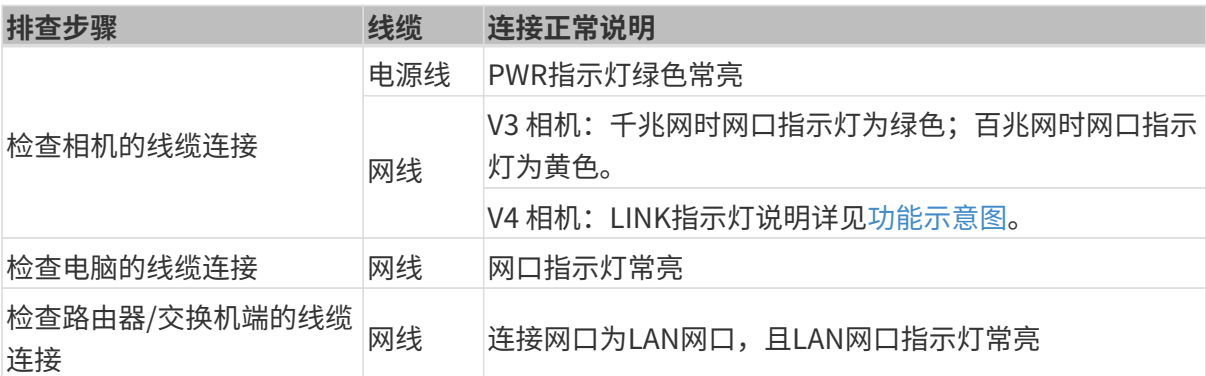

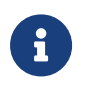

- 相机与电脑直接连接时,不需要检查路由器/交换机的连接。
- 如相机网口指示灯先闪烁后熄灭,且该现象反复发生,请检查网线与相机、电脑的连 接。通常,该现象是网线连接不良导致的。

### 排查防火墙/杀毒软件阻止软件使用问题

#### 排查步骤:

- 1. 关闭电脑防火墙或将Mech-Eye Viewer加入电脑防火墙白名单。
	- 关闭电脑防火墙:

选择控制面板 › 系统和安全 › Windows Defender防火墙 › 启用或关闭Windows Defender 防火墙 > 关闭Windows Defender防火墙, 然后单击下方的[ 确定 ], 关闭防火墙。

- 将Mech-Eye Viewer加入电脑防火墙白名单:
	- a. 选择控制面板 › 系统和安全 › Windows Defender防火墙 › 允许应用或功能通 过Windows Defender防火墙 › 更改设置, 然后单击下方的[允许其他应用 ], 进入添加 应用页面。
	- b. 单击[ 浏览 ],定位至安装路径,选择Mech-Eye Viewer.exe,单击[ 添加 ]完成。
- 2. 关闭电脑杀毒软件及安全防护软件。

#### 排查网口冲突问题

#### 排查步骤:

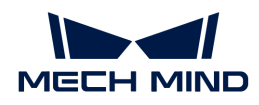

1. 禁用电脑中连接相机网口外的其它网口。

选择 控制面板,网络和Internet,查看网络状态和任务,更改适配器设置 进入**网络连接**页面。 选中网口,右键单击,选择禁用以禁用该网口。

- 2. 运行Mech-Eye SDK,重新连接相机。
- 3. 如成功连接到相机, 则为网口冲突。启用其他网口, 并将其设置到不同网段。

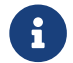

 如无法连接相机,请尝试重启相机网口;如重启网口后仍无法连接,请更换连接相机的网 口。

## 重启相机

如以上步骤全部尝试后,仍无法搜索到相机,请尝试重新启动相机。

#### 相机重启步骤:

- 1. 拔出电源线插头, 相机断电。
- 2. 等待20秒左右,重新插入电源线插头,相机通电。

## 联系技术支持

如以上步骤全部尝试后,仍无法搜索到相机,请联系技术支持。

# <span id="page-260-0"></span>10.2. Mech-Eye SDK无法连接相机(Unreachable)

使用Mech-Eye SDK连接相机时,无法连接搜索到的相机,并且Mech-Eye Viewer的相机信息卡片 中相机的状态显示为 Unreachable。本章将介绍问题的可能原因,排查问题的思路及排查方法。

#### 问题原因

- 相机与电脑IP地址不在同一网段
- IP地址冲突
- 网口冲突
- 其他

## 排查思路

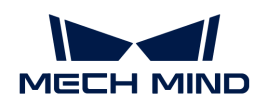

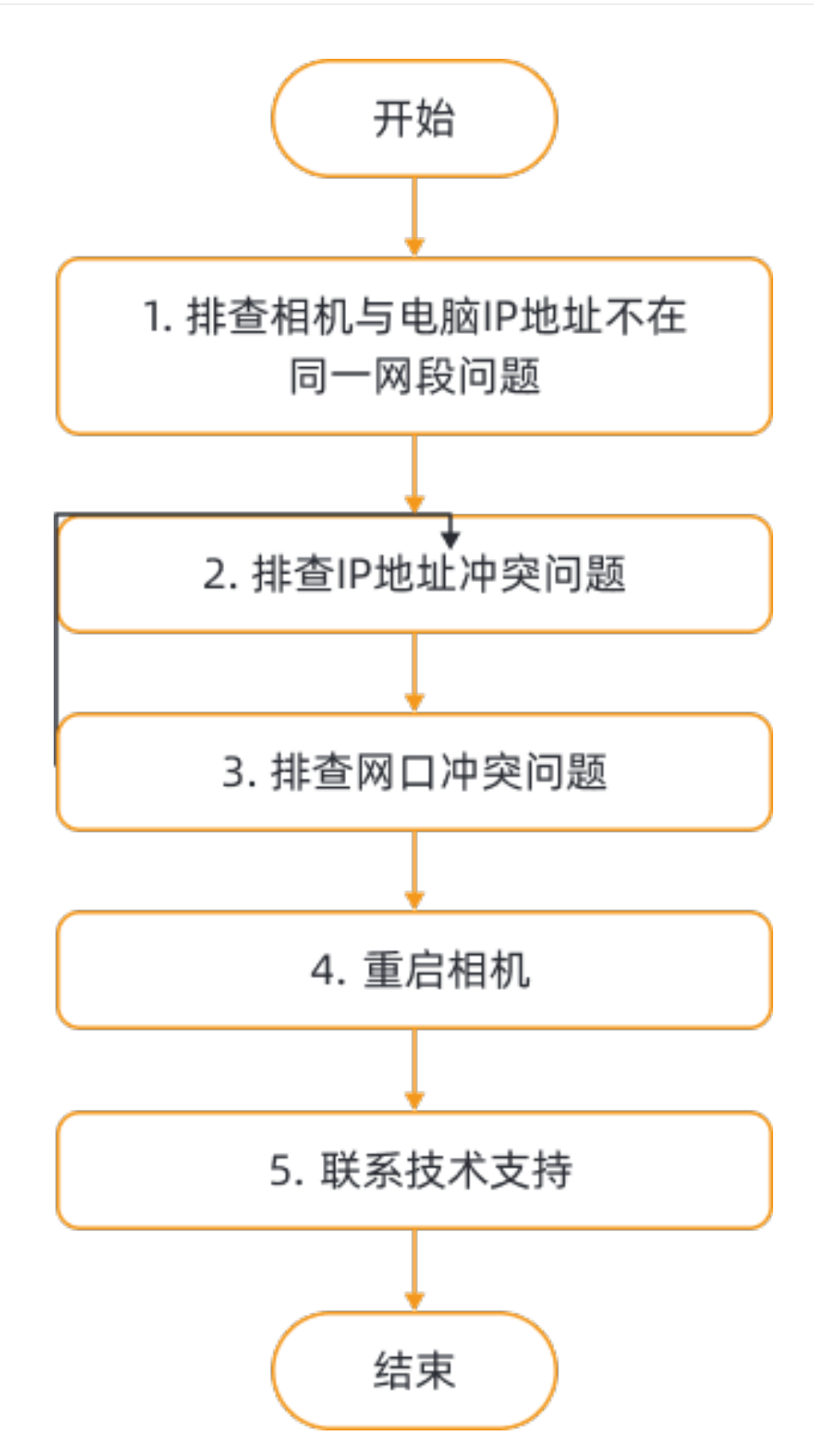

Mech-Eye SDK搜索到但无法连接相机时的排查思路为:

- 1. 首先排查相机与电脑IP地址不在同一网段问题。确认IP地址在同一网段后,请使用Mech-Eye SDK连接相机,如无法连接到相机,请查看下一步。
- 2. 排查IP地址冲突问题。如IP地址冲突解决后, 如仍无法连接到相机, 请查看下一步。

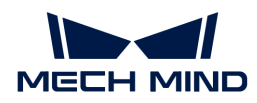

- 3. 排查网口冲突问题。
- 4. 如解决网口冲突后仍无法连接到相机, 请重启相机。
- 5. 如重启相机后仍无法连接到相机,请联系技术支持。

#### 排查方法

#### 排查相机与电脑IP地址不在同一网段问题

#### 排查步骤:

- 1. 查看电脑IP地址,请参考[设置IP地址](#page-254-0)。
- 2. 查看相机IP地址,请参考[设置IP地址](#page-29-0)。
- 3. 确保相机与电脑IP地址在同一网段。如果不在同一网段,[请设置相机IP地址,](#page-29-0)使相机IP地址与 电脑在同一网段。
- 4. 运行Mech-Eye SDK,重新扫描并连接相机。

#### 排查IP地址冲突问题

电脑与路由器连接的设备中,存在IP地址冲突。IP地址冲突即两个或多个设备拥有相同的IP地址。

#### 排查步骤:

- 1. 在电脑上,仅保留与相机连接的网线,拔掉电脑和路由器/交换机的其他网线。
- 2. 运行Mech-Eye SDK,重新扫描并连接相机。
- 3. 如成功连接到相机,则为IP地址冲突。需逐一排查其他设备的IP地址,并更改导致冲突设备 的IP地址;或重新设置相机IP地址,使其唯一。

#### 排查网口冲突问题

#### 排查步骤:

1. 禁用电脑中连接相机网口外的其它网口。

选择 控制面板 › 网络和Internet › 杳看网络状态和任务 › 更改适配器设置 进入**网络连接**页面。 选中网口,右键单击,选择禁用以禁用该网口。

- 2. 运行Mech-Eye SDK,重新连接相机。
- 3. 如成功连接到相机, 则为网口冲突。启用其他网口, 并将其设置到不同网段。

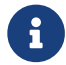

**• 如无法连接相机,请尝试重启相机网口**,如重启网口后仍无法连接,请更换连接相机的网 口。

#### 重启相机

如以上步骤全部尝试后,仍无法连接相机,请尝试重新启动相机。

#### 相机重启步骤:

- 1. 拔出电源线插头,相机断电。
- 2. 等待20秒左右,重新插入电源线插头,相机通电。

#### 联系技术支持

如以上步骤全部尝试后,仍无法连接相机,请联系技术支持。

## <span id="page-263-0"></span>10.3. Mech-Eye SDK无法连接相机(Windows Server )

使用Mech-Eye SDK连接相机时,无法连接搜索到的相机,并且Mech-Eye Viewer的相机信息卡片 中相机的状态显示为 Windows Server。本章将介绍问题的可能原因,排查问题的思路及排查方 法。

### 问题原因

软件缺陷。该问题存在于Mech-Eye SDK 1.6.1及之前版本的软件。

### 解决方案

出现该问题时,建议将Mech-Eye SDK软件升级到最新版本。请参[考升级Mech-Eye SDK。](#page-21-0)

如果Mech-Eye SDK软件不能升级到最新版本,请联系技术支持。

## <span id="page-263-1"></span>10.4. 启用巨型帧

标准以太网帧最多可负载约1500字节的数据,巨型帧是最多可负载约9000字节数据的以太网帧。 使用巨型帧可以降低CPU计算量、加快数据传输。

如相机和电脑直接连接或通过交换机连接,且相机的MTU值设置为9000,则需启用电脑上的巨型 帧功能以提升数据传输速度。

相机的MTU值在管理员用户下可设置。如需更改,请咨询技术支持。

请执行以下步骤启用巨型帧:

- 1. 右键单击电脑中的此电脑,选择管理,进入计算机管理页面。
- 2. 在左栏中选择系统工具 › 设备管理器,再在中间区域中选中网络适配器。

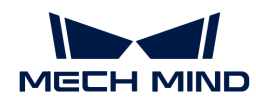

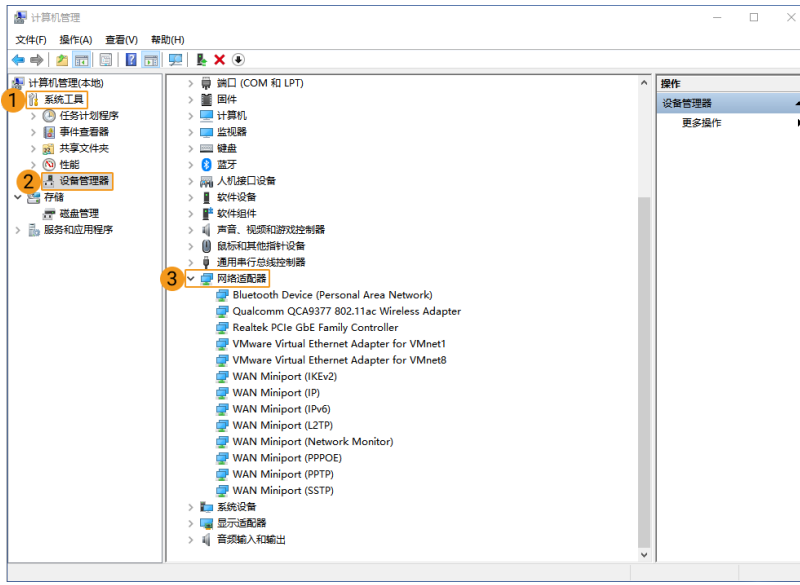

- 3. 右键单击与相机连接的网卡,选择属性。
- 4. 切换至高级选项卡,在属性栏中下拉滚动条,选择巨型帧,并将右侧的值设置为9014 Bytes。单击[ 确定 ]完成修改。

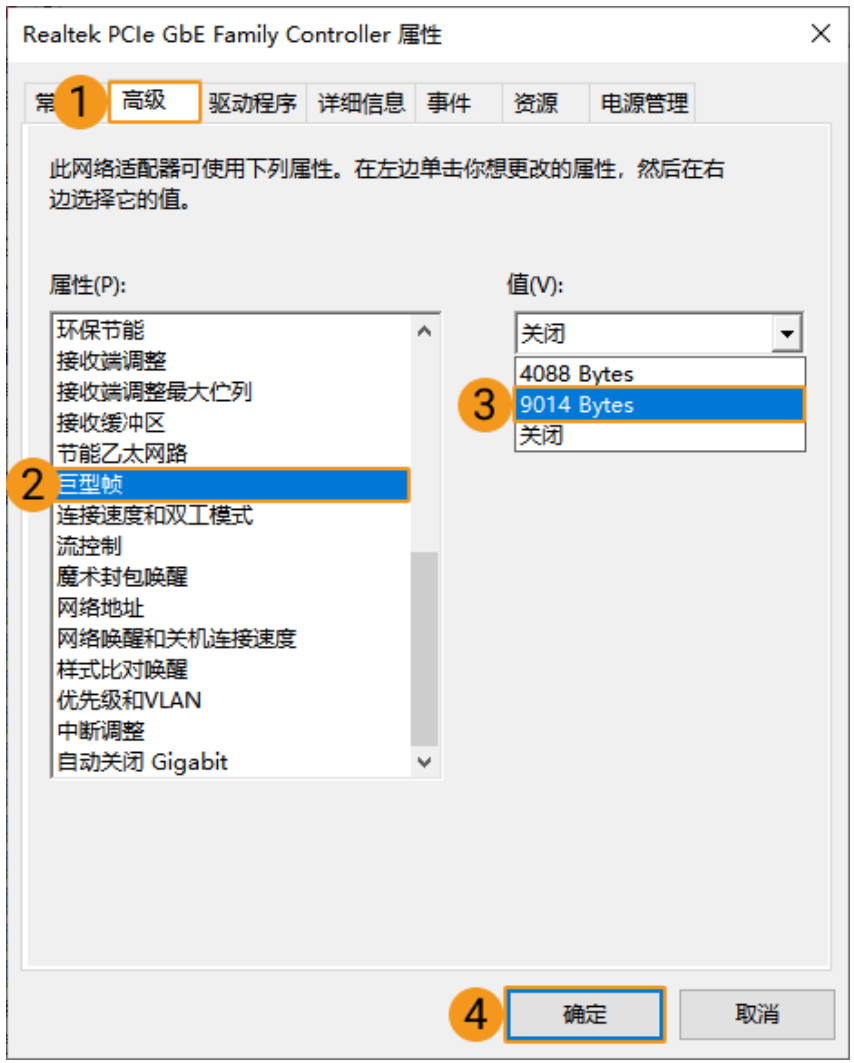

<span id="page-265-0"></span>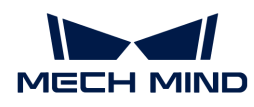

# 10.5. 特殊相机型号更新

适用于 V2 版本的 Pro S Enhanced 与 Pro M Enhanced。

V2 版本的 Pro S Enhanced 与 Pro M Enhanced 连接Mech-Eye Viewer时, 显示型号为 Log S 与 Log M。升级固件后,如未更新相机型号,则会导致相机采图失败。

## 问题描述

V2 版本的 Pro S Enhanced 与 Pro M Enhanced, Mech-Eye Viewer显示型号为 Log S 与 Log M。 如直接升级固件, Mech-Eye Viewer仍显示为 Log S 与 Log M。此时,相机型号不一致导致点云缺 失,如下图所示。

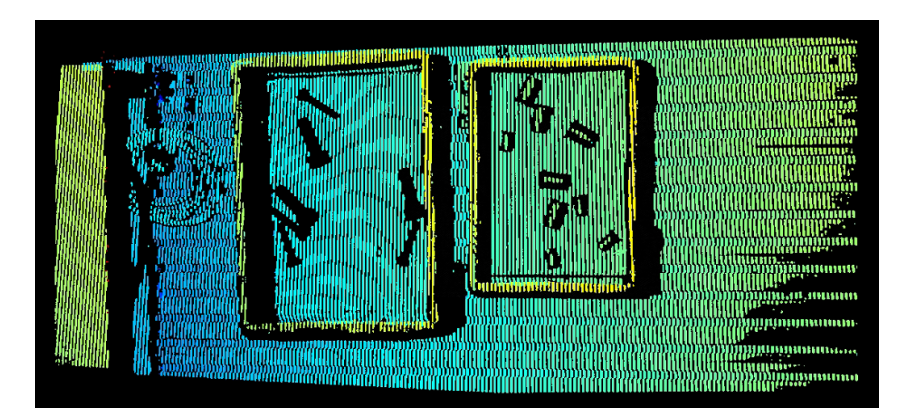

## 处理步骤

由于相机型号不一致会导致点云缺失,因此需先确认相机型号,再升级固件。

- 相机型号为 Log S 或 Log M 时,直接升级固件即可。
- 相机型号为 Pro S Enhanced 或 Pro M Enhanced 时,需修改相机型号后再升级固件。

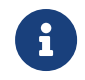

相机固件升级时,需确保相机与电脑在同一网段。否则会卡在升级界面,不能完成相机固件 升级。

## 确认相机型号

确认相机型号有两种方法:通过分辨率确认或查看相机铭牌。

#### 通过分辨率

如何查看分辨率

使用Mech-Eye Viewer连接相机。选择工具,查看2D相机并设置参数进入查看2D相机并设置参数 页面,可查看分辨率。

Mech-Eye Viewer中显示的 Log 系列包含 Log 系列与 Pro Enhancd (V2) 系列, 通过分辨率可识别 型号。型号对应关系如下:

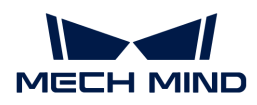

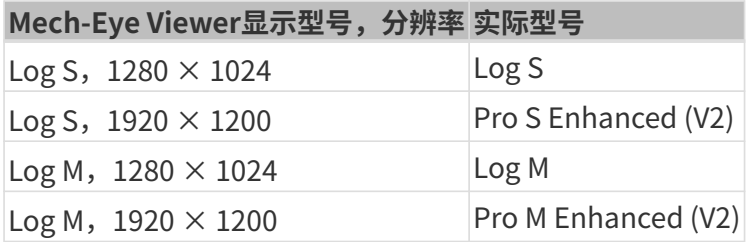

## 通过相机铭牌 :

相机铭牌位于相机正面, MECH MIND 下方, 查看铭牌中的 Model 即可。

#### 修改相机型号并升级固件

当相机型号为 Pro S Enhanced 或 Pro M Enhanced 时,需要修改相机型号再升级固件。需执行如 下步骤:

- 1. 使用Mech-Eye Viewer连接相机。单击 2 切换到管理员用户,输入密码。请联系技术支持获 取密码。
- 2. 依次单击工具 › 相机固件升级进入相机固件升级页面。
- 3. 勾选升级固件时同时更改相机类型和相机ID复选框,并在相机类型中选择正确的相机类型。

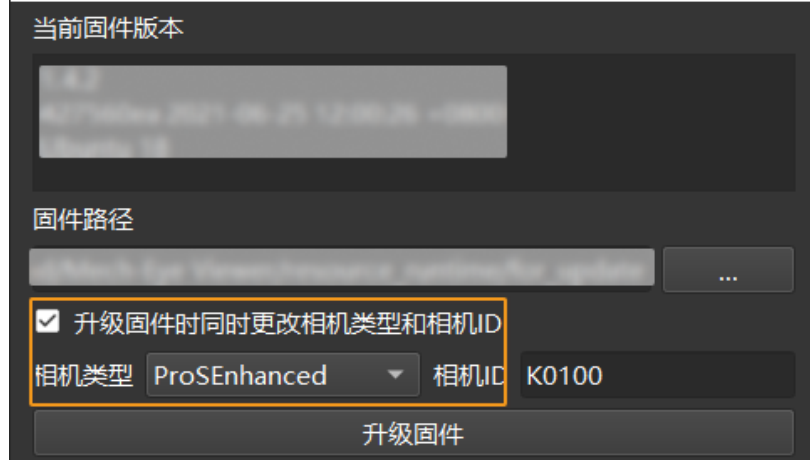

4. 完成后单击[升级固件],等待固件升级即可。